# 4e Dimension 2004

## *Mise à jour Windows*® */Mac*™*OS*

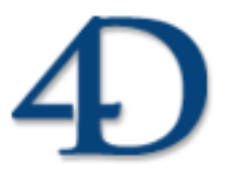

 $4^{\rm e}$  Dimension $^{\circledR}$ © 1985 - 2004 4D SA. Tous droits réservés.

### *4e Dimension 2004 Mise à jour*

*Copyright© 1985 - 2004 4D SA / 4D, Inc. Tous droits réservés.*

Les informations contenues dans ce manuel peuvent faire l'objet de modifications sans préavis et ne sauraient en aucune manière engager 4D SA. La fourniture du logiciel décrit dans ce manuel est régie par un octroi de licence dont les termes sont précisés par ailleurs dans la licence électronique figurant sur le support du Logiciel et de la Documentation y afférente. Le logiciel et sa Documentation ne peuvent être utilisés, copiés ou reproduits sur quelque support que ce soit et de quelque manière que ce soit, que conformément aux termes de cette licence.

Aucune partie de ce manuel ne peut être reproduite ou recopiée de quelque manière que ce soit, électronique ou mécanique, y compris par photocopie, enregistrement, archivage ou tout autre procédé de stockage, de traitement et de récupération d'informations, pour d'autres buts que l'usage personnel de l'acheteur, et ce exclusivement aux conditions contractuelles, sans la permission explicite de 4D SA.

4D, 4D Draw, 4D Write, 4D View, 4D Insider, 4ème Dimension®, 4D Server ainsi que les logos 4e Dimension et 4D sont des marques enregistrées de 4D SA.

Windows, Windows NT et Microsoft sont des marques enregistrées de Microsoft Corporation.

Apple, Macintosh, Power Macintosh, QuickTime sont des marques enregistrées ou des noms commerciaux de Apple Computer, Inc.

Mac2Win Software est un produit de Altura Software, Inc.

Ce produit inclut un programme développé par Apache Software Foundation (http://www.apache.org/). 4e Dimension utilise des logiciels de cryptographie écrits par Eric Young (eay@cryptsoft.com), ainsi que des logiciels écrits par Tim Hudson (tjh@cryptsoft.com).

Correcteur orthographique, © Copyright SYNAPSE Développement, Toulouse, France, 1994-2004.

ACROBAT © Copyright 1987-2004, Secret Commercial Adobe Systems Inc. Tous droits réservés. ACROBAT est une marque enregistrée d'Adobe Systems Inc.

Tous les autres noms de produits ou appellations sont des marques déposées ou des noms commerciaux appartenant à leurs propriétaires respectifs.

## **Sommaire**

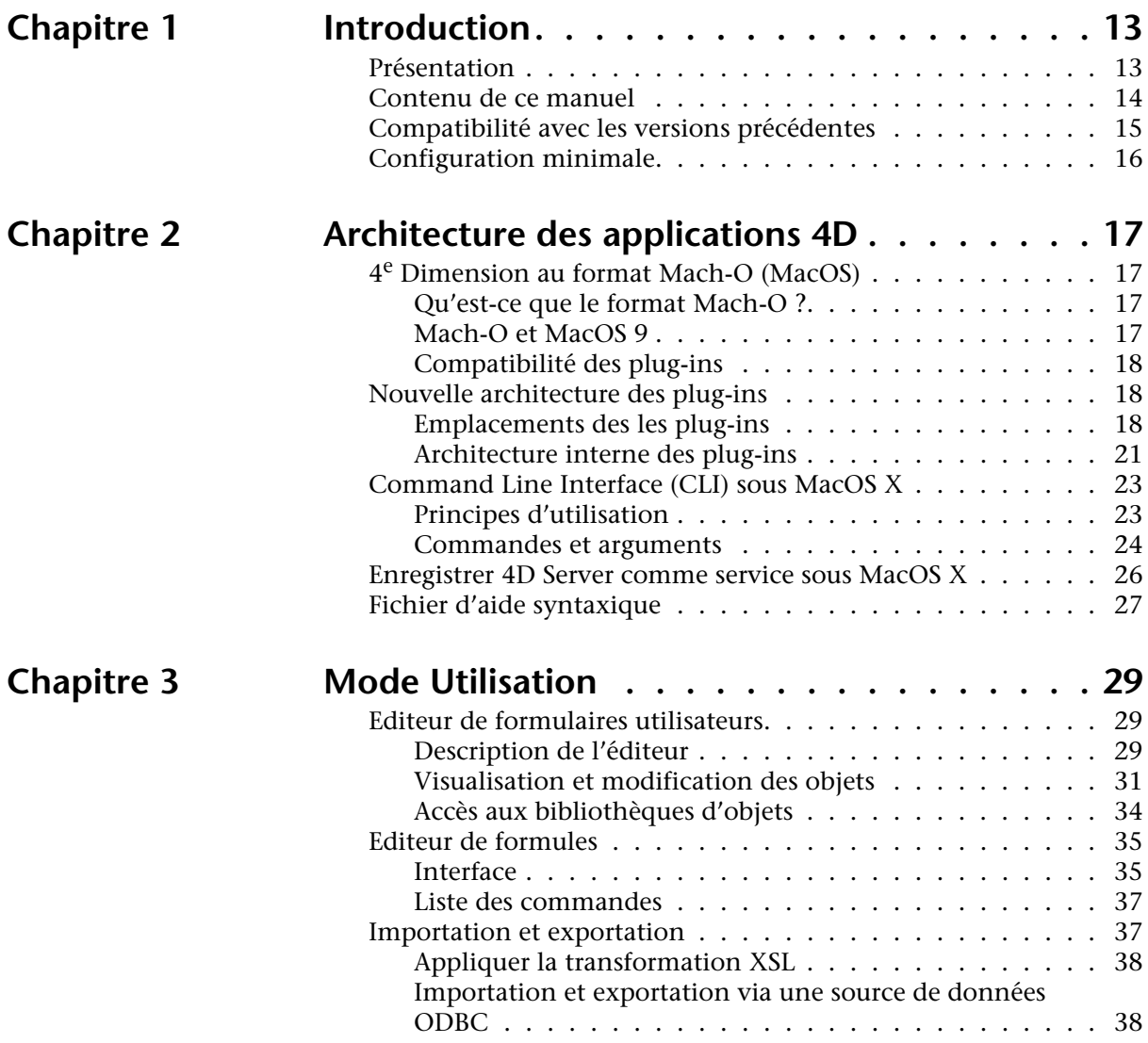

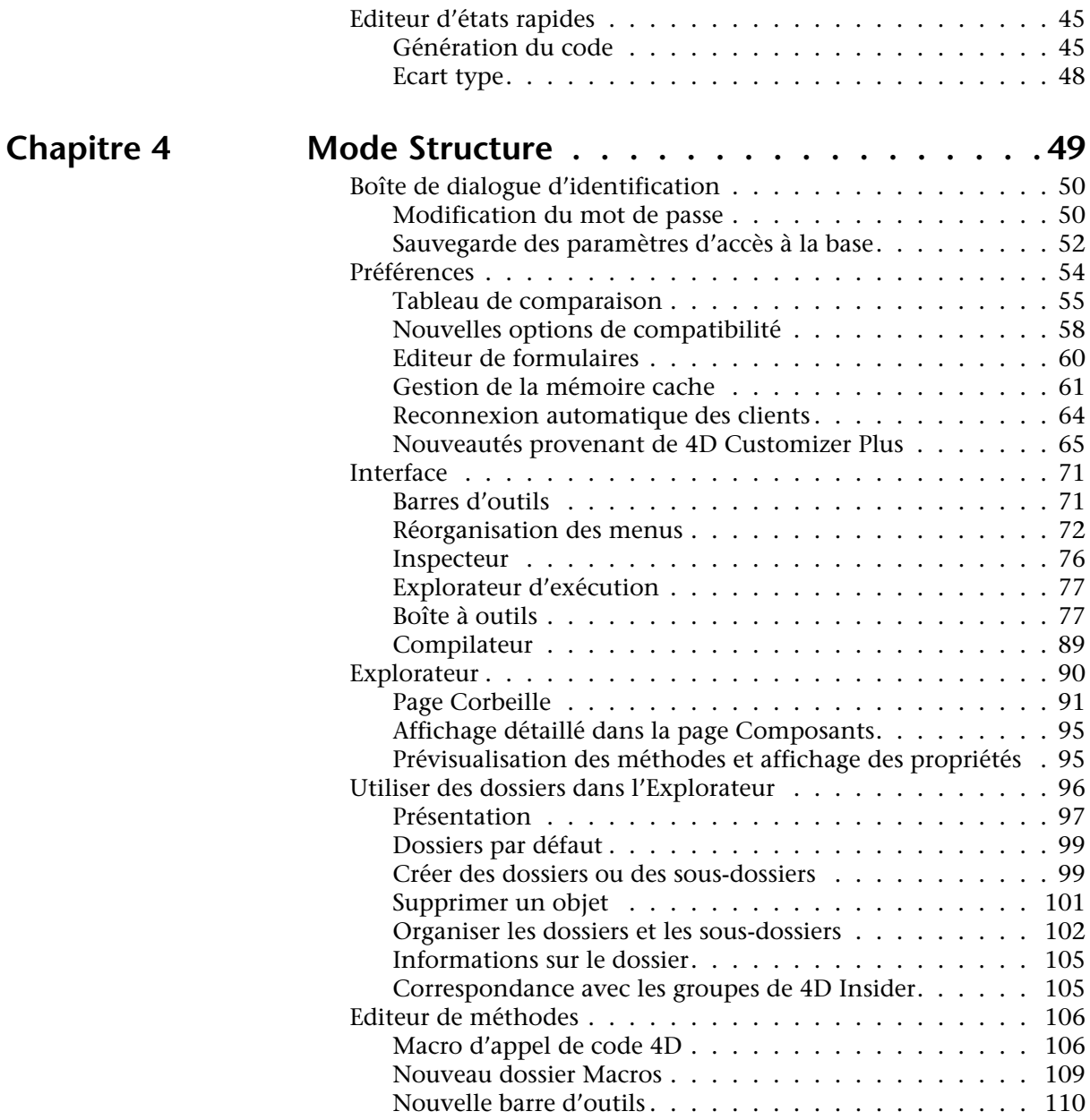

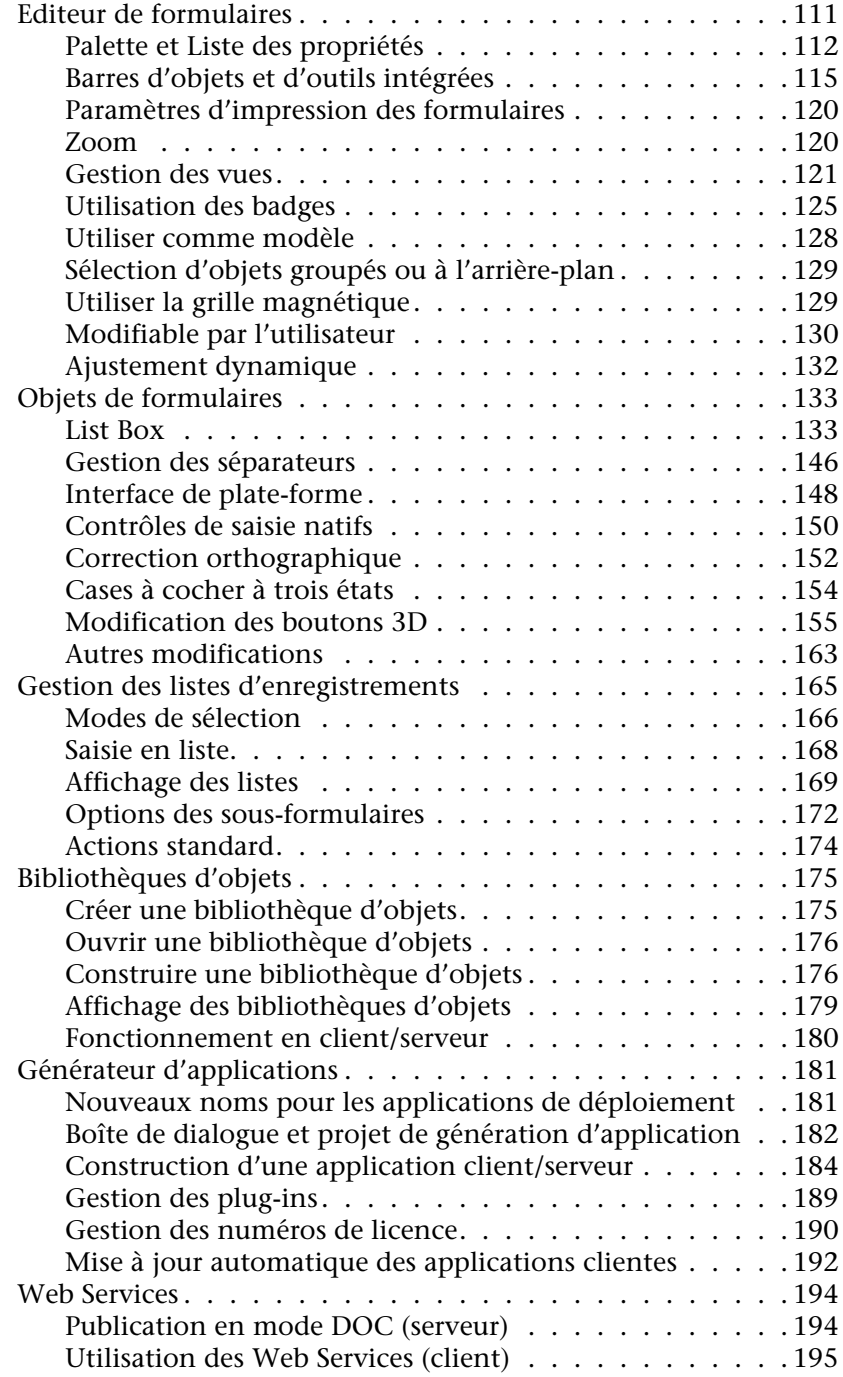

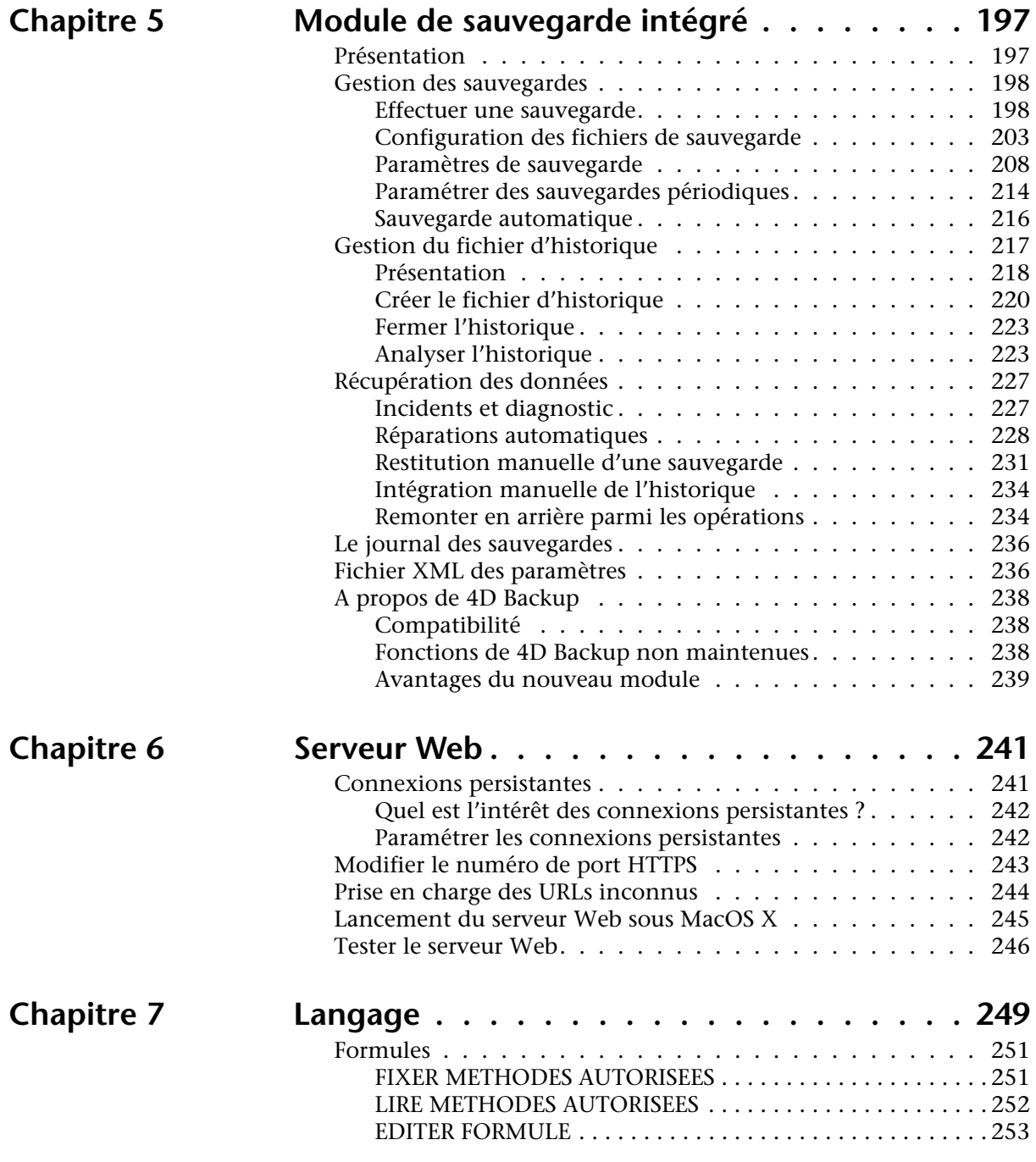

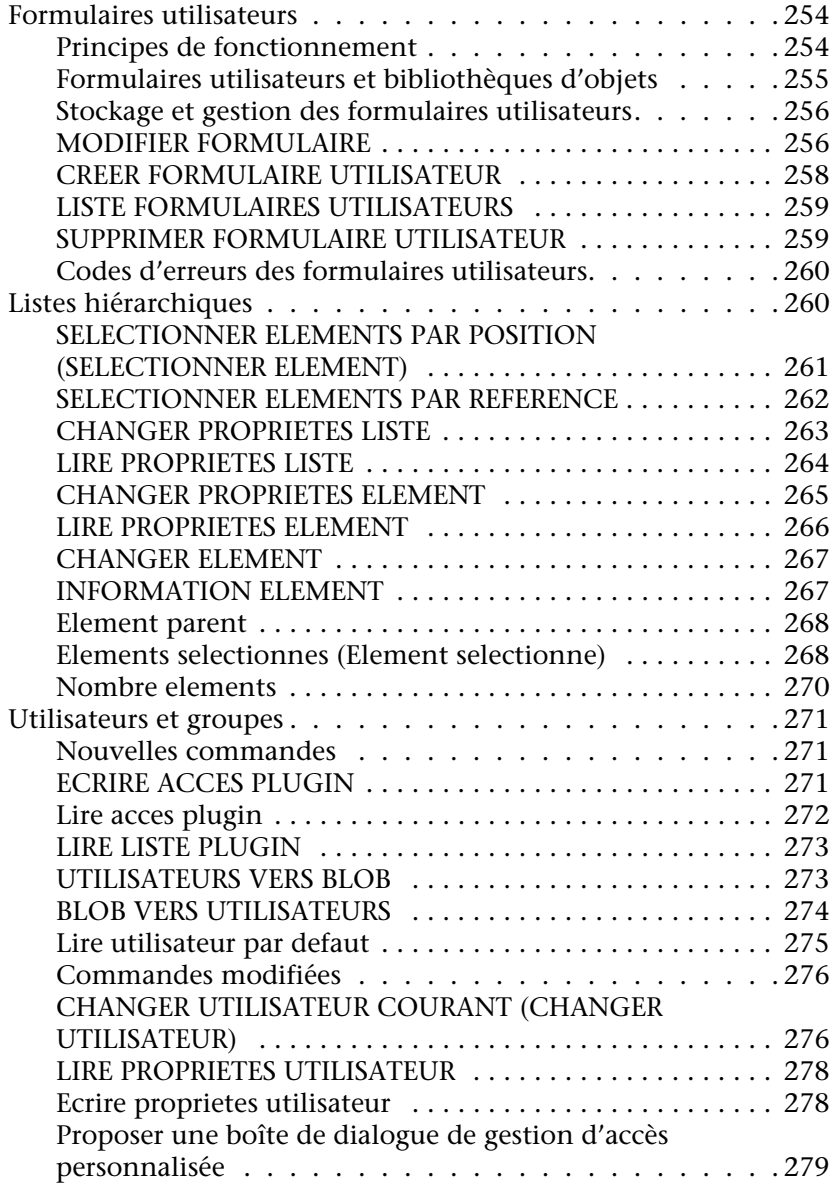

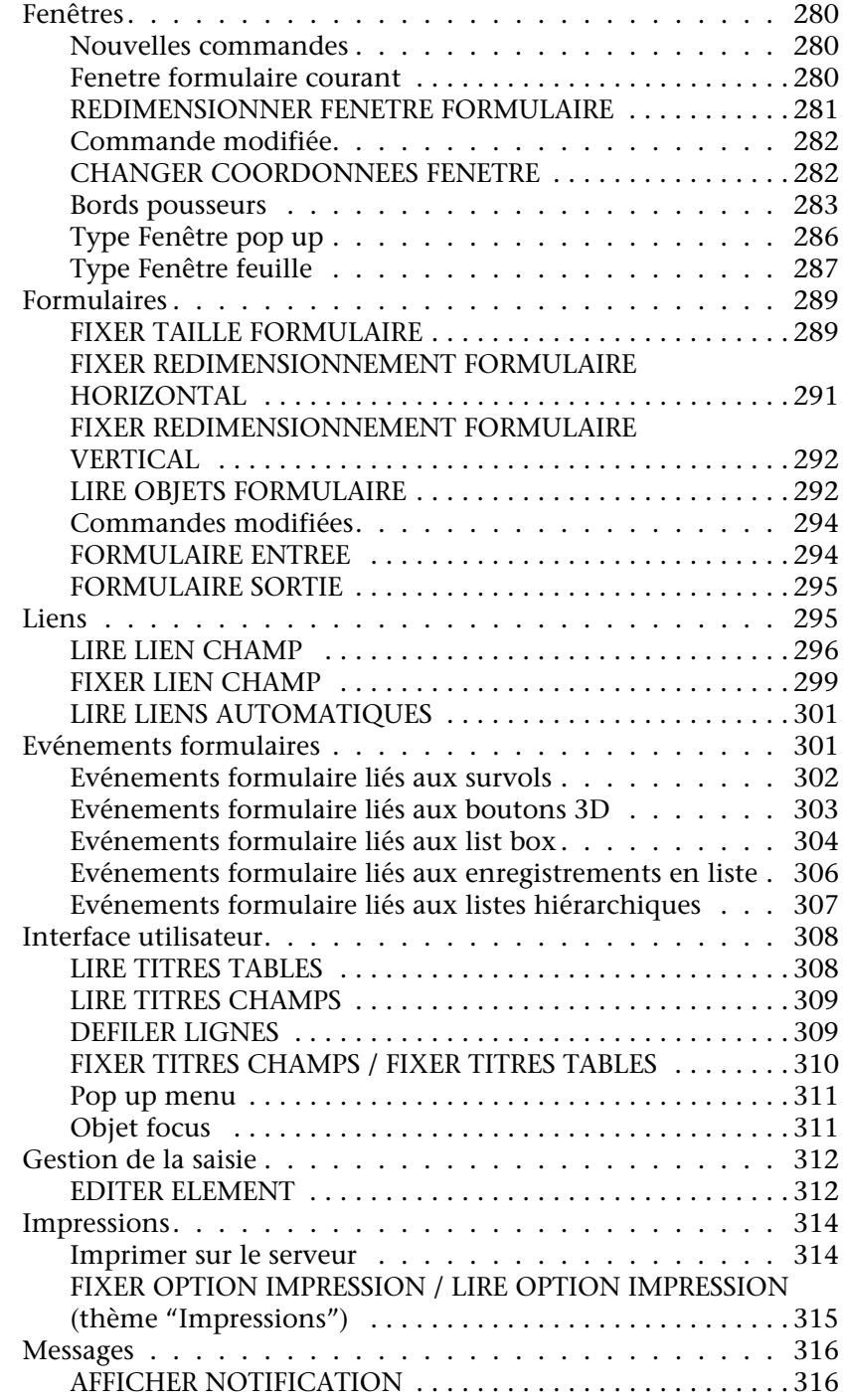

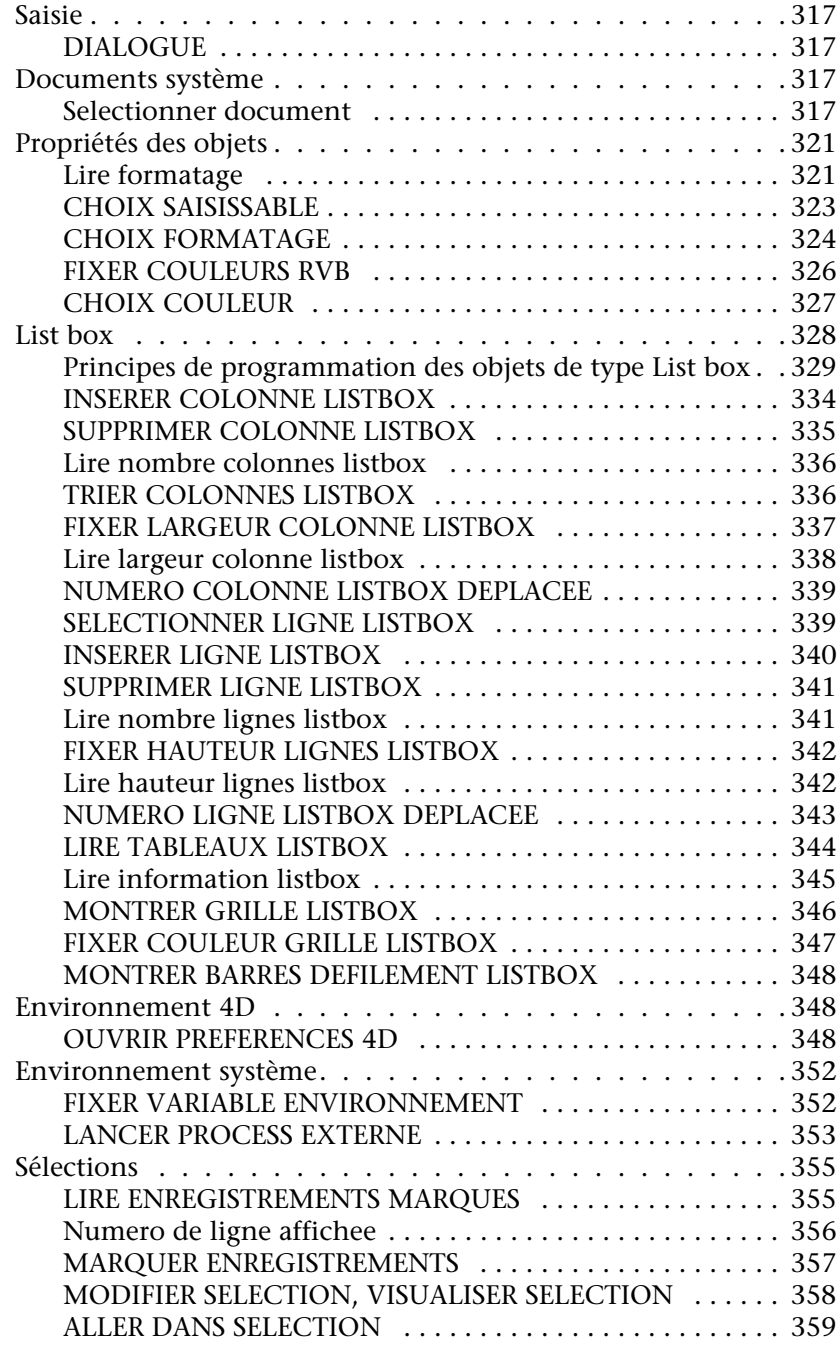

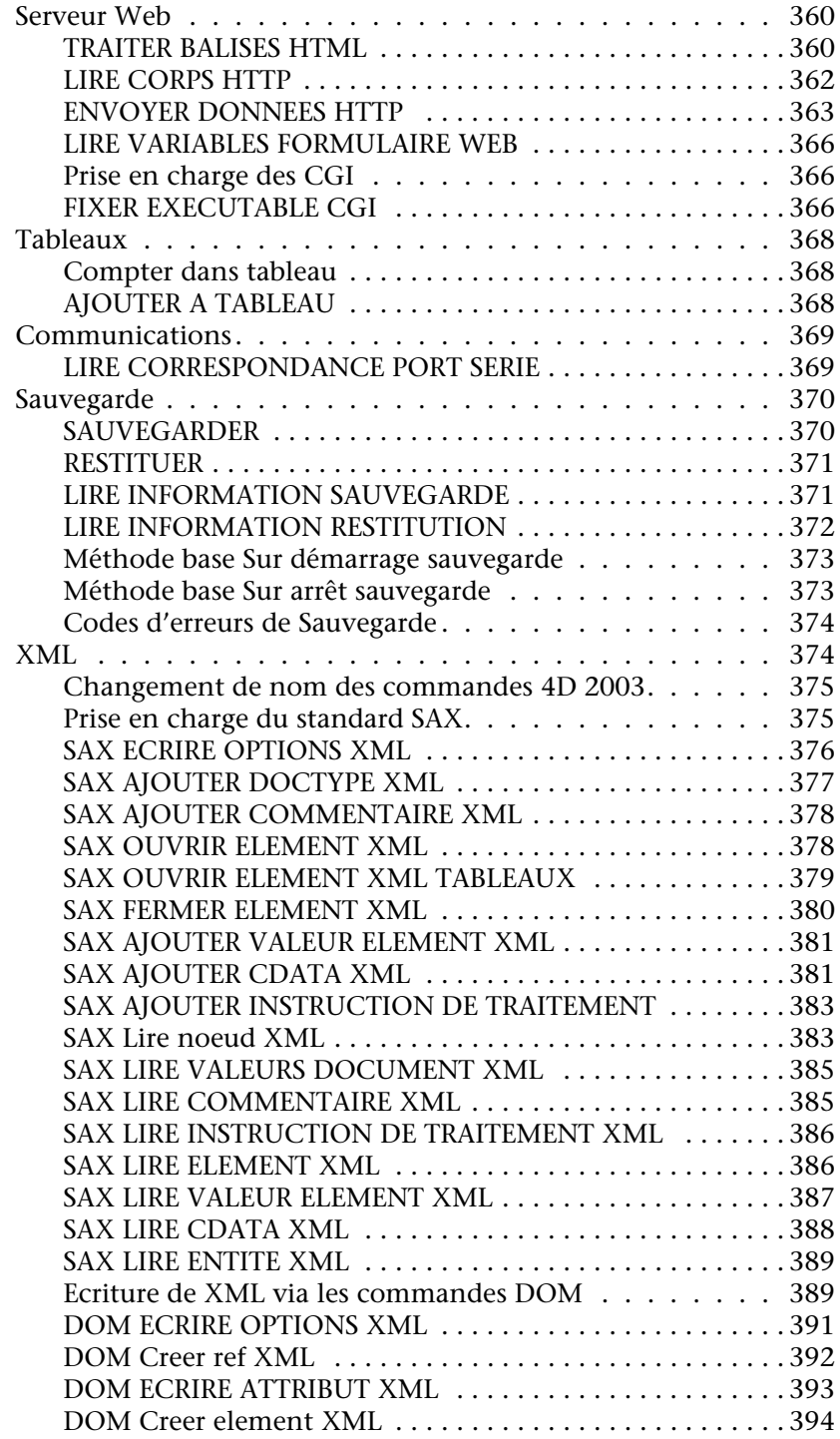

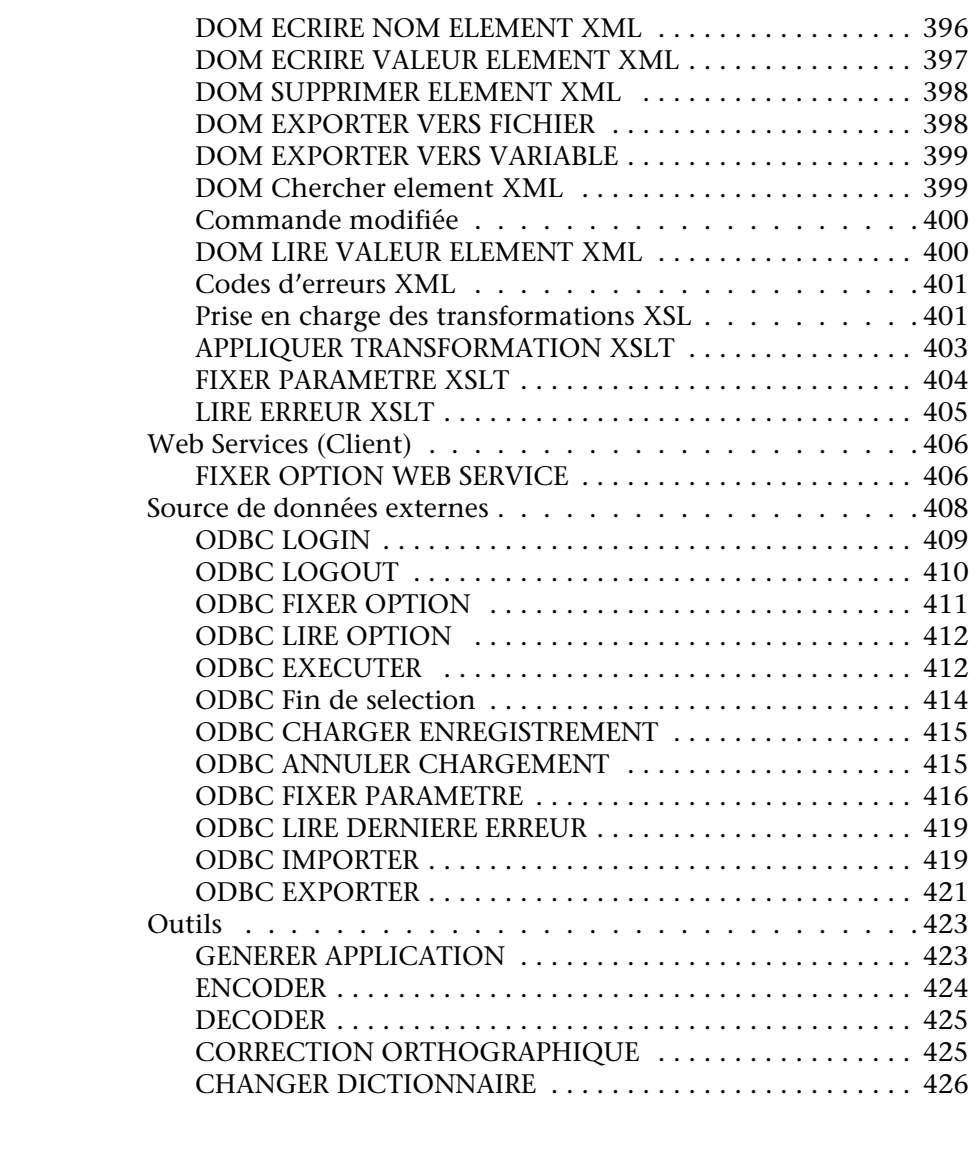

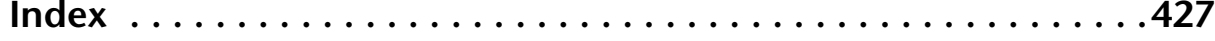

## <span id="page-12-0"></span>**1 Introduction**

Bienvenue dans 4<sup>e</sup> Dimension 2004, la nouvelle version de l'environnement de développement 4<sup>e</sup> Dimension et 4D Server.

## <span id="page-12-1"></span>**Présentation**

4<sup>e</sup> Dimension 2004 apporte de multiples nouveautés et optimisations concernant la plupart des fonctions du programme. Ces nouveautés se déclinent autour de cinq axes principaux :

Tout d'abord, une plus grande **intégration avec les systèmes d'exploitation de dernière génération**, en particulier Windows XP et MacOS X. Cette intégration accrue se traduit notamment par une meilleure prise en charge des spécificités d'interface, de la gestion mémoire, le support du format Mach-O sous MacOS X, etc. En contrepartie, la gamme 4<sup>e</sup> Dimension 2004 n'est plus compatible avec les systèmes d'exploitation MacOS 9.x d'Apple, Windows 98 S.E. et Windows Millenium.

Ensuite, 4e Dimension 2004 poursuit ses efforts d'**ouverture vers les technologies les plus reconnues**. Outre le renforcement de la prise en charge des Web Services et des CGIs, 4<sup>e</sup> Dimension 2004 propose de nombreuses possibilités d'ouverture vers les applications et les systèmes externes, notamment via de nouvelles commandes XML, la prise en charge de XSL, l'importation et l'exportation de données au format ODBC et l'ajout de commandes ODBC de haut niveau.

L'**atelier de développement** a également subi de nombreuses modifications : barre d'outils plus fonctionnelle, modernisation de l'éditeur de formulaires (zoom, magnétisme, vues...), nouvelle boîte à outils, possibilité de définir des groupes d'objets dans l'Explorateur, nouveaux événements formulaire et une centaine de nouvelles commandes du langage sont quelques-unes des nombreuses améliorations apportées à l'environnement de travail des développeurs 4e Dimension.

4<sup>e</sup> Dimension 2004 propose plusieurs nouveaux outils permettant d'enrichir l'**interface utilisateur** des applications finales, comme les nouveaux objets de formulaire "list box" et boutons "bevel", l'amélioration de la gestion des listes d'enregistrements (sousformulaires, formulaires sortie...) ou la possibilité pour l'utilisateur de modifier des formulaires à sa convenance et d'accéder à une bibliothèque d'objets.

Enfin, de nouveaux **outils de déploiement** ont été mis à la disposition des développeurs, notamment une solution intégrée de sauvegarde souple et efficace (gestion des sauvegardes, des restitutions et du fichier d'historique), un générateur programmable d'applications client/serveur entièrement personnalisées et un mécanisme de mise à jour automatique des parties clientes.

### <span id="page-13-0"></span>**Contenu de ce manuel**

Ce manuel détaille toutes les nouveautés et modifications introduites dans la version 2004 de 4<sup>e</sup> Dimension et de 4D Server. Il se compose des chapitres suivants :

- **Architecture des applications** Ce chapitre décrit les modifications concernant l'architecture interne des fichiers des applications 4e Dimension 2004 et des plug-ins.
- **Mode Structure** Ce chapitre liste les nouveautés et modifications concernant le mode Structure : nouvelles Préférences générales, regroupement sous forme de "boîte à outils" et modernisation des éditeurs, possibilité de "cloner" une table ODBC, modification de l'éditeur de formulaires, nouveaux objets de formulaires, prise en charge étendue des Web Services, et plus encore.
- **Mode Utilisation** Ce chapitre décrit les nouveautés relatives au mode Utilisation de 4<sup>e</sup> Dimension : nouvel éditeur de formules, importation et exportation de données au format ODBC et modification de l'éditeur d'états rapides.
- **Module de sauvegarde intégré** Ce chapitre décrit le fonctionnement du nouveau module de sauvegarde intégré, permettant la sauvegarde et la restitution de vos données, ainsi que la gestion du fichier d'historique.
- **Serveur Web** Ce chapitre traite des modifications effectuées sur le serveur Web de 4<sup>e</sup> Dimension 2004, notamment l'amélioration de l'usage de CGI et la prise en charge du protocole HTTP 1.1.
- **Langage** Ce chapitre détaille les nouveautés et modifications apportées au langage de 4<sup>e</sup> Dimension 2004 : nouveaux thèmes de commandes, nouvelles commandes, nouvelles méthodes base, commandes modifiées...

Des modifications ont également été apportées aux plug-ins de la gamme 4<sup>e</sup> Dimension 2004, notamment 4D Pack, 4D Write, 4D View et 4D Draw. Ces nouveautés sont décrites dans le manuel *Mise à jour des plug-ins*.

4<sup>e</sup> Dimension version 2004 s'accompagne d'un nouveau plug-in pour ODBC. Ce plug-in contient des commandes de bas niveau, permettant de mettre en place tout type de connexion avec des applications compatibles ODBC. Ce plug-in fait l'objet d'une documentation séparée.

## <span id="page-14-0"></span>**Compatibilité avec les versions précédentes**

Les bases de données créées avec des versions 6.7.x, 6.8.x ou 2003 de 4<sup>e</sup> Dimension ou de 4D Server sont entièrement compatibles avec les applications 4<sup>e</sup> Dimension 2004 (fichier de structure et fichier de données).

Toutefois, les bases sont converties à l'ouverture par 4<sup>e</sup> Dimension 2004 (fichier de structure et fichier de données). Vous ne pourrez plus les ouvrir avec une version précédente de 4<sup>e</sup> Dimension.

Lorsque vous ouvrez avec 4<sup>e</sup> Dimension 2004 une base créée avec une version précédente, deux boîtes de dialogue successives vous informent que le fichier de structure et le fichier de données vont être convertis :

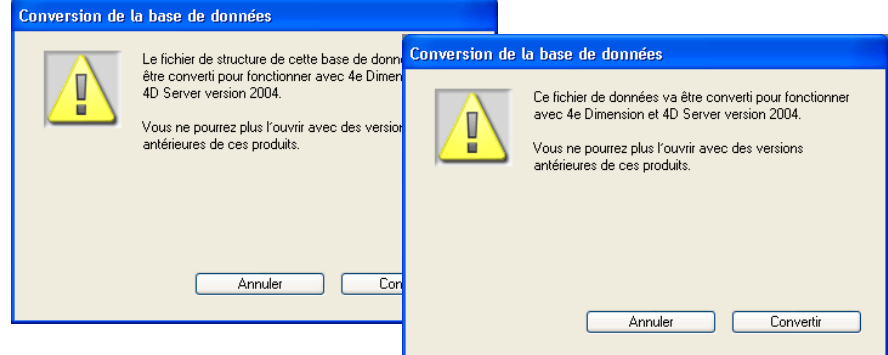

## <span id="page-15-0"></span>**Configuration minimale**

Le renforcement de l'intégration de 4<sup>e</sup> Dimension 2004 avec les systèmes d'exploitation de dernière génération a conduit 4D à cesser de prendre en charge les versions les plus anciennes de ces systèmes. Par conséquent, à compter de la version 2004 de 4<sup>e</sup> Dimension :

- **Macintosh** : le système d'exploitation MacOS 9.x n'est plus pris en charge. La version minimale sur Macintosh est désormais la version 10.1.
- **Windows** : les systèmes d'exploitation Windows 98 S.E. et Windows Millenium ne sont plus pris en charge. La version minimale sous Windows est désormais Windows 2000.

Les applications de la gamme 4<sup>e</sup> Dimension version 2004 requièrent au minimum les configurations suivantes :

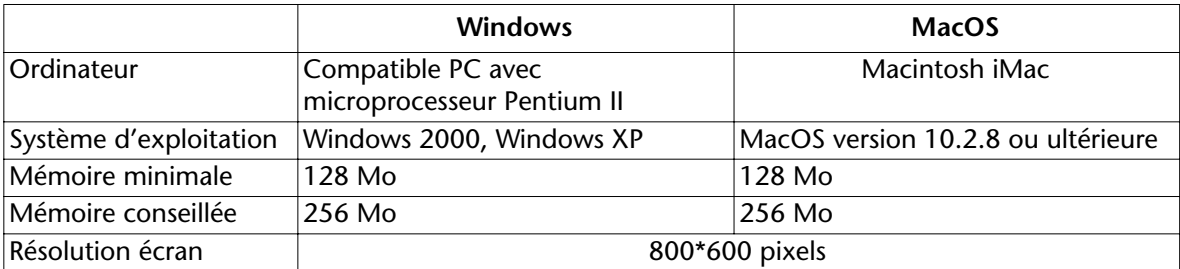

## <span id="page-16-0"></span>**2 Architecture des applications 4D**

## <span id="page-16-1"></span>**4e Dimension au format Mach-O (MacOS)**

Les versions MacOS des applications moteur 4D 2004 (4<sup>e</sup> Dimension, 4D Server, 4D Client et 4D Runtime) et des principaux plug-ins 4D ont été portées au format *Mach-O*.

<span id="page-16-2"></span>**Qu'est-ce que le format Mach-O ?** Mach-O (Mach Object-file format) est le format natif des applications exécutables sous MacOS X. Les applications fournies dans ce format sont donc mieux intégrées au système, tant au niveau du contrôle des privilèges d'accès que du fonctionnement en tant que service d'arrièreplan. Les performances générales sont en outre améliorées sous MacOS X.

Le format Mach-O permet notamment aux applications 4D :

- de lancer le serveur Web sur le port TCP 80 (port standard) lorsque l'utilisateur courant n'est pas l'utilisateur *Root*,
- d'enregistrer un moteur 4D (4<sup>e</sup> Dimension, 4D Server, 4D Client, 4D Runtime) en tant que service et d'ouvrir automatiquement une base de données.

<span id="page-16-3"></span>**Mach-O et MacOS 9** Le format Mach-O n'est pas compatible avec MacOS 9.

Pour cette raison, les progiciels (ou *packages*) 4<sup>e</sup> Dimension 2004 ne peuvent pas fonctionner sur la plate-forme MacOS 9 ni en mode Classic sous MacOS X.

<span id="page-17-0"></span>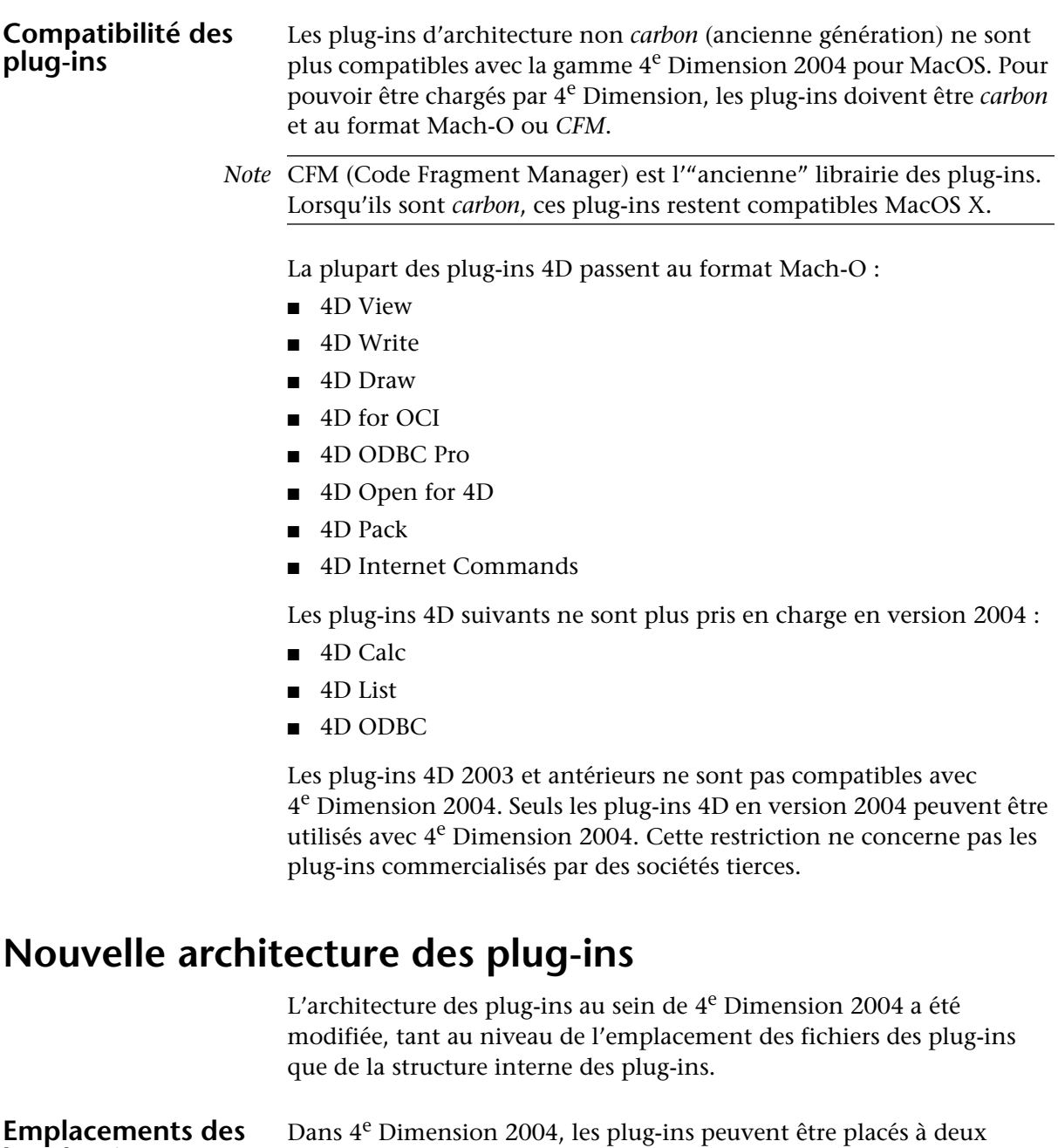

- au même niveau que la structure de la base,
- au même niveau que l'application 4<sup>e</sup> Dimension.

endroits :

<span id="page-17-2"></span><span id="page-17-1"></span>**les plug-ins**

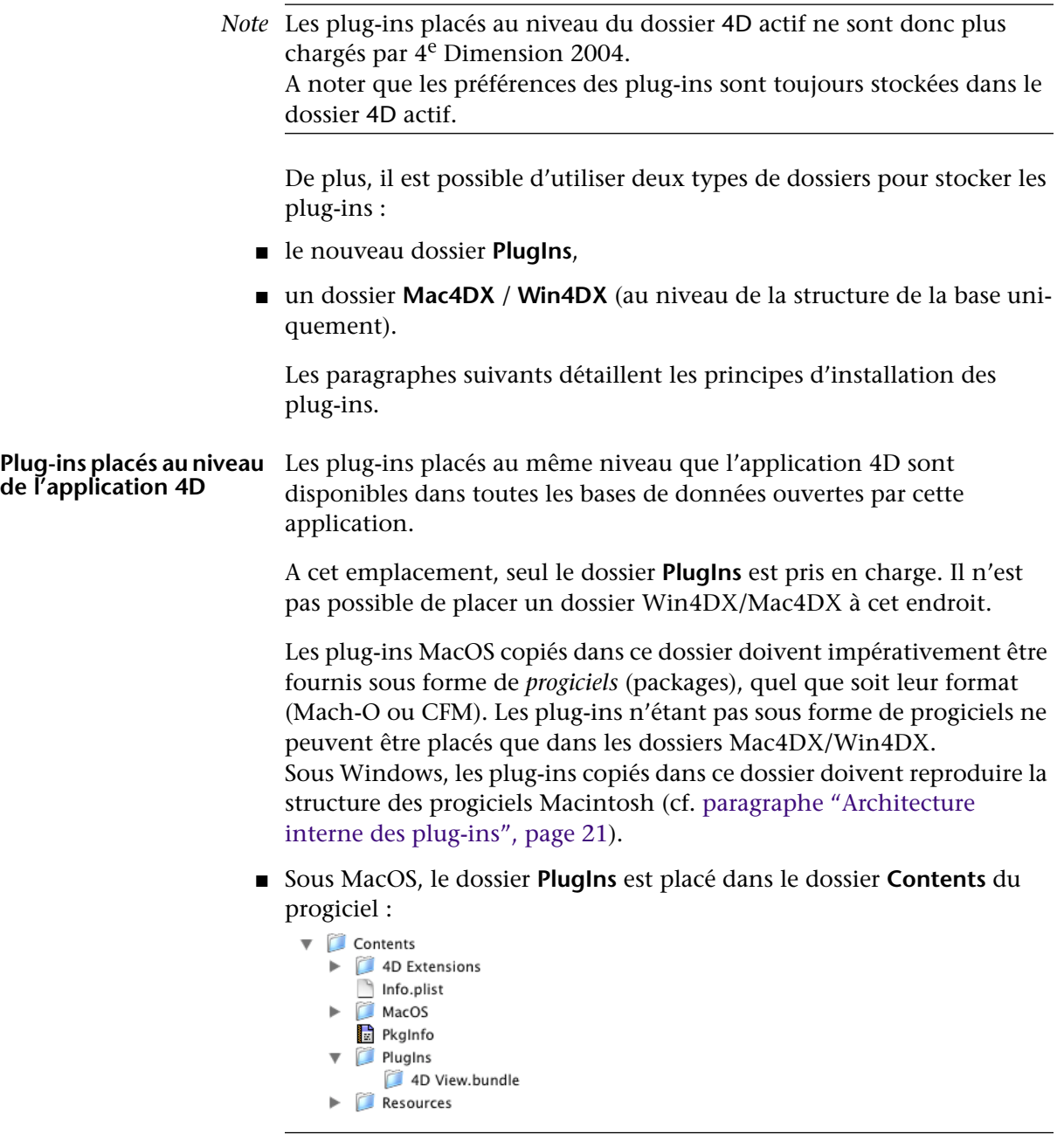

*Note* Rappelons que, pour visualiser le contenu d'un progiciel sous MacOS X, vous devez cliquer sur son icône tout en maintenant la touche **Control** enfoncée, puis choisir la commande **Afficher le contenu du paquet** dans le menu contextuel.

■ Sous Windows, le dossier **PlugIns** est placé au même niveau que l'application 4D :

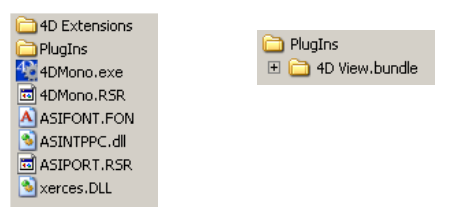

**Plug-ins placés au niveau de la structure de la base** Les plug-ins placés au niveau de la structure de la base de données sont disponibles dans cette base de données uniquement.

> A cet emplacement, vous pouvez utiliser soit un dossier **PlugIns**, soit un dossier **Win4DX** ou **Mac4DX**.

■ Sous MacOS, le dossier **Plugins** doit contenir les plug-ins fournis sous forme de progiciels et le dossier **Mac4DX** doit contenir les autres plugins (architecture standard).

Il est cependant possible de placer un plug-in sous forme de progiciel dans le dossier **Mac4DX**.

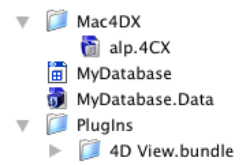

■ Sous Windows, le dossier **Plugins** doit contenir les plug-ins respectant la structure des progiciels Macintosh (cf. [paragraphe "Architecture](#page-20-1)  [interne des plug-ins", page 21](#page-20-1)), et le dossier **Win4DX** doit contenir les autres plug-ins (architecture standard).

Il est cependant possible de placer un plug-in de structure type progiciel dans le dossier **Win4DX**.

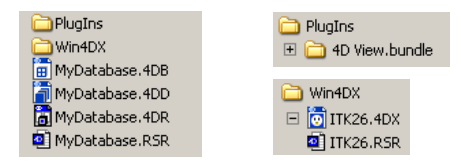

<span id="page-20-1"></span><span id="page-20-0"></span>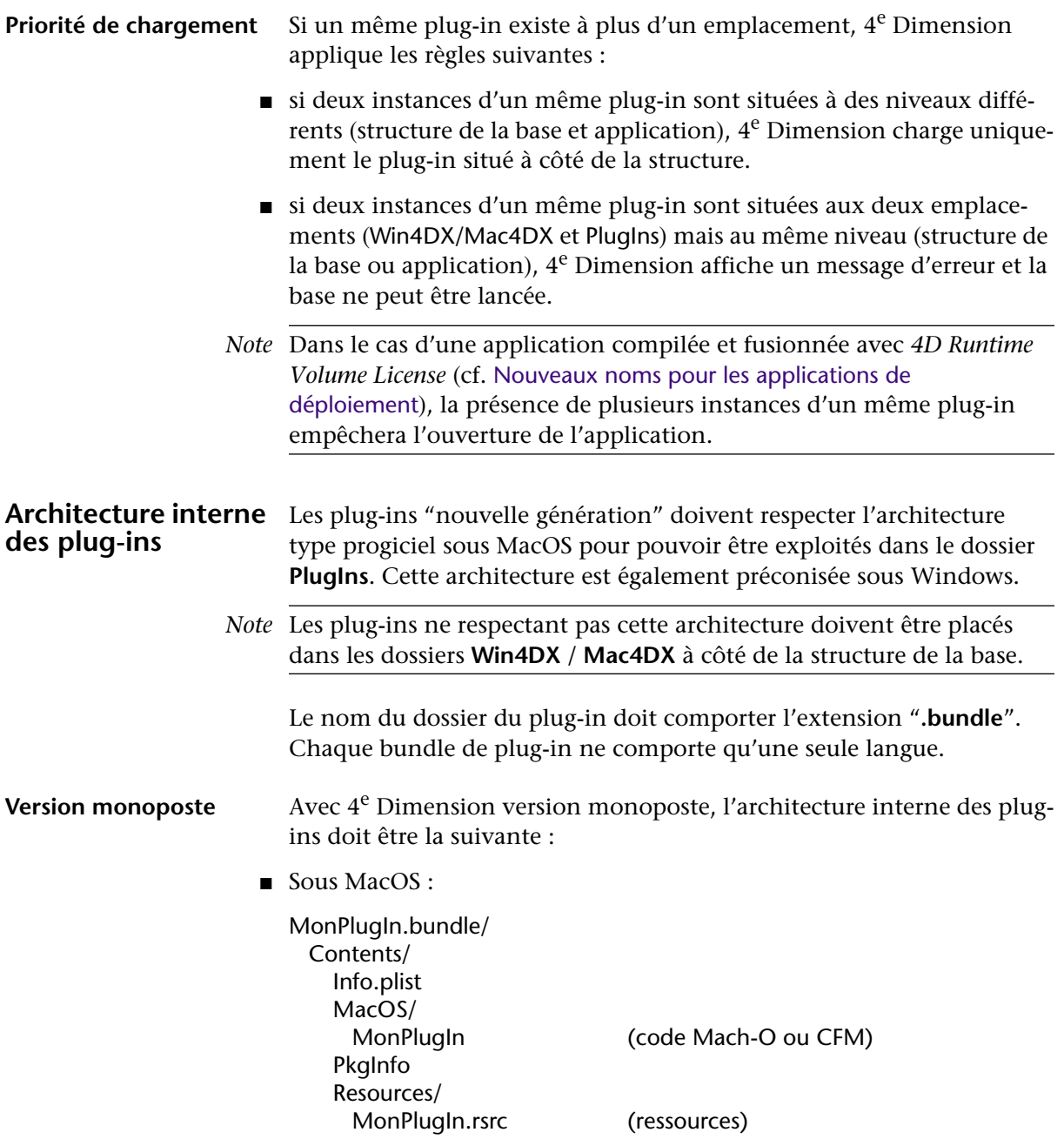

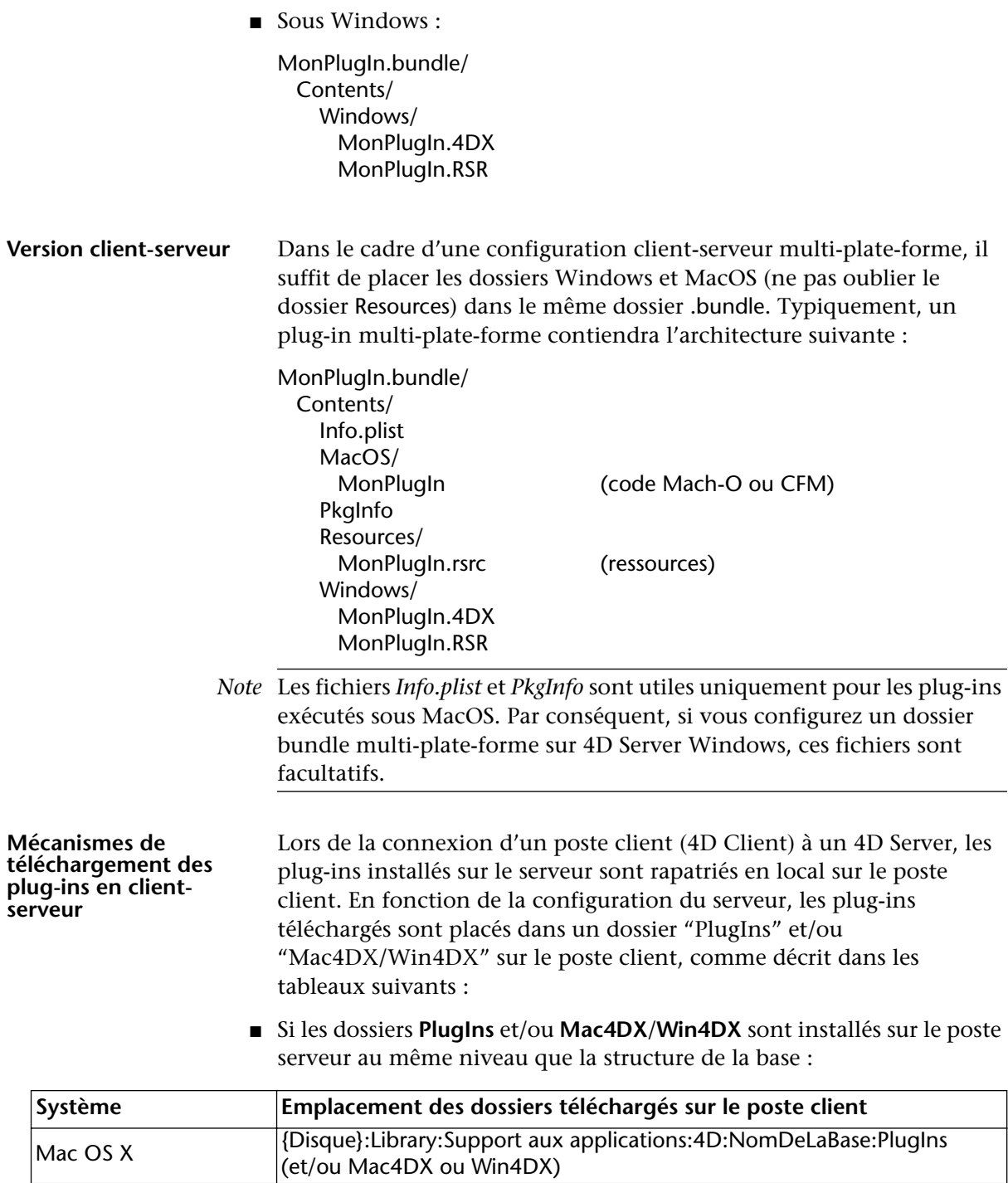

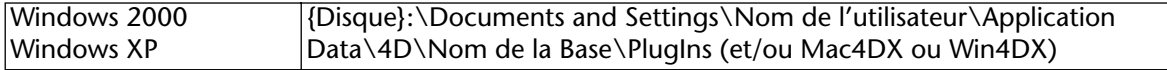

■ Si le dossier **Plugins** est installé sur le poste serveur au même niveau que l'application 4D Server :

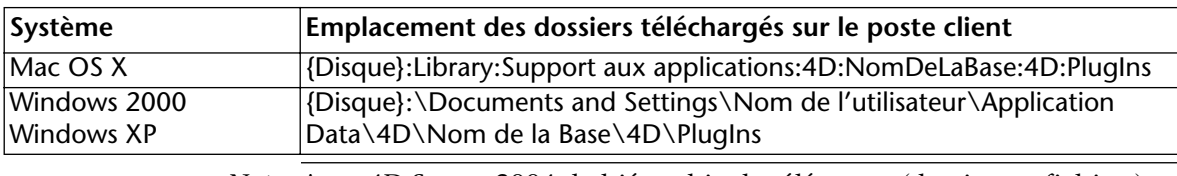

*Note* Avec 4D Server 2004, la hiérarchie des éléments (dossiers et fichiers) placés dans le dossier de téléchargement est conservée et reconstituée sur les postes clients.

Seuls les éléments correspondants à la plate-forme du poste client sont téléchargés.

*Note* Des dossiers supplémentaires nommés Cache, Server et Database sont également créés sur les postes clients pour des besoins de fonctionnement internes à 4D Server.

## <span id="page-22-0"></span>**Command Line Interface (CLI) sous MacOS X**

Vous pouvez utiliser une ligne de commande dans le Terminal de MacOS X afin de piloter vos applications 4<sup>e</sup> Dimension (4<sup>e</sup> Dimension, 4D Server et 4D Client). Cette fonction permet de quitter ou d'ouvrir une base de données à distance, ce qui est particulièrement utile pour les administrateurs de serveurs Web.

#### <span id="page-22-1"></span>**Principes d'utilisation**

Pour pouvoir exécuter la plupart des commandes relatives aux applications 4<sup>e</sup> Dimension à l'aide du Terminal de MacOS X, vous devez au préalable accéder au dossier dans lequel se trouve l'application, à l'intérieur du progiciel (chemin Contents/MacOS). Par exemple, si le progiciel 4<sup>e</sup> Dimension se trouve dans le dossier *MonDossier*, vous devez écrire la ligne de commande ainsi :

/MonDossier/4e\ Dimension.app/Contents/MacOS/4e\ Dimension

*Note* Vous pouvez également insérer la ligne de commande via un glisserdéposer de l'icône de l'application dans le Terminal.

Il est préférable de passer le caractère & à la fin de la ligne de commande afin que l'application soit exécutée en tâche de fond dans un process séparé. Par exemple :

/MonDossier/4e\ Dimension.app/Contents/MacOS/4e\ Dimension &

#### <span id="page-23-0"></span>**Commandes et arguments** Voici la description des lignes de commandes et de leurs arguments pris en charge par les applications 4<sup>e</sup> Dimension :

#### ■ Lancer l'application

*Syntaxe* : Chemin/NomApplication

*Exemple* : 4e\ Dimension.app/Contents/MacOS/4e\ Dimension &

L'action de cette commande est identique à un double-clic sur l'application 4<sup>e</sup> Dimension. L'application s'exécute et la boîte de dialogue de sélection de base de données s'affiche.

#### ■ Lancer l'application avec un fichier de structure

*Syntaxe* : Chemin/NomApplication CheminStructure

*Exemple* :

4e\ Dimension.app/Contents/MacOS/4e\ Dimension /Users/Roger/Bases /MaBase/MaBase.4DB

Cette commande lance l'application et ouvre le fichier de structure désigné avec le fichier de données courant. Aucune boîte de dialogue n'apparaît.

#### ■ Lancer l'application avec un fichier de structure et un fichier de don**nées**

*Syntaxe* : Chemin/NomApplication -d CheminDonnées CheminStructure

#### *Exemple* :

4e\ Dimension.app/Contents/MacOS/4e\ Dimension -d /Users/Roger /Bases/MaBase/MaBase.4DD /Users/Roger/Bases/MaBase/MaBase.4DB

Cette commande lance l'application et ouvre le fichier de structure désigné avec le fichier de données désigné. Aucune boîte de dialogue n'apparaît.

#### ■ **Quitter l'application**

*Syntaxe* : kill -s INT process\_ID

*Exemple* : Kill -s INT 323

L'action de cette commande est identique à la sélection de la commande **Quitter** dans le menu **Fichier**. Les process sont refermés un à un, le cache est enregistré et l'application quitte.

Note Le numéro de process de l'application 4<sup>e</sup> Dimension (*process\_ID*) peut être obtenu à l'aide de commandes telles que **ps** ou **top**.

■ **Aide**

*Syntaxe* : Chemin/NomApplication -h

*Exemple* : 4e\ Dimension.app/Contents/MacOS/4e\ Dimension -h

Cette commande affiche un résumé des commandes utilisables avec 4e Dimension dans le Terminal de MacOS X.

■ Lancer l'application dans une session utilisateur différente de la ses**sion courante**

*Syntaxe* : Chemin/NomApplication -u NomUtilisateur -g NomGroupe

#### *Exemple* :

4e\ Dimension.app/Contents/MacOS/4e\ Dimension -u john -g compta

Cette commande force le lancement de l'application au sein de la session utilisateur spécifiée (par défaut, la session utilisateur courante est utilisée). Ce fonctionnement permet de définir la session utilisée après le lancement du serveur Web via une session root temporaire (cf. [paragraphe "Lancement du serveur Web sous MacOS X", page 245](#page-244-1)).

### <span id="page-25-0"></span>**Enregistrer 4D Server comme service sous MacOS X**

L'enregistrement de 4D Server 2004 en tant que service est désormais simplifié sous MacOS X.

*Note* Le mécanisme d'enregistrement de 4D Server comme service sous Windows n'a pas été modifié.

Une application 4D Server enregistrée comme service est automatiquement lancée au démarrage de la machine (avec la base courante), avant même l'ouverture d'une session utilisateur. Ce principe permet de garantir la disponibilité d'une base 4D Server, même en cas d'incident nécessitant le redémarrage de la machine. La maintenance peut être effectuée à distance.

Comme sous Windows, l'enregistrement et le désenregistrement des bases 4D Server comme services sous MacOS X s'effectuent via des commandes spécifiques dans le menu **Fichier** du poste serveur :

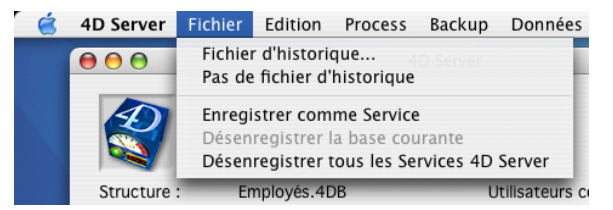

- **Enregistrer comme service** : enregistre la base courante comme service. Au prochain démarrage de la machine, 4D Server sera automatiquement lancé et la base courante ouverte.
- **Désenregistrer la base courante** : désenregistre la base courante comme service. Cette commande est grisée si la base n'est pas enregistrée comme service.
- **Désenregistrer tous les services 4D Server** : désenregistre tous les services 4D Server déclarés sur le poste. Cette commande est grisée si aucun service 4D Server n'est actif.

## <span id="page-26-0"></span>**Fichier d'aide syntaxique**

Le fichier d'aide syntaxique a été modifié dans 4<sup>e</sup> Dimension 2004. Ce fichier permet d'afficher et de pré-saisir la syntaxe des commandes dans l'éditeur de méthodes, ainsi que d'afficher une description des commandes dans l'Explorateur sous Windows :

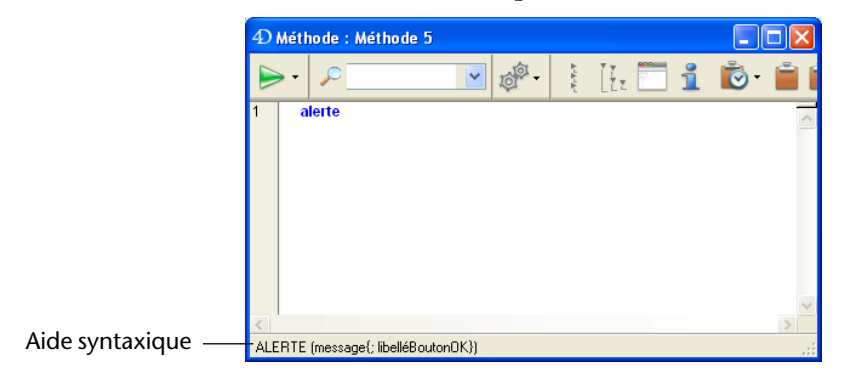

Dans les versions précédentes de 4<sup>e</sup> Dimension, ce fichier était nommé 4D Help (MacOS) et 4D Help.rsr (Windows) et devait être placé dans le dossier 4D actif.

Afin de préciser son usage et de simplifier ses mises à jour, ce fichier est désormais nommé **4D Syntax.rsr** sur les deux plates-formes et doit être placé dans le dossier **4D Extensions** de l'application 4D.

# <span id="page-28-0"></span>**3 Mode Utilisation**

Plusieurs nouveautés de 4<sup>e</sup> Dimension 2004 concernent le mode Utilisation :

- Nouvel éditeur de formulaires utilisateurs
- Modifications de l'éditeur de formules
- Importation et exportation de ou vers une source ODBC
- Editeur d'états rapides : génération automatique du code et ajout de la fonction Ecart type.
- Diverses modifications concernant l'interface de 4<sup>e</sup> Dimension et le mode Utilisation sont traitées dans le chapitre "Mode Structure", [para](#page-70-2)[graphe "Interface", page 71.](#page-70-2)

## <span id="page-28-1"></span>**Editeur de formulaires utilisateurs**

Dans 4<sup>e</sup> Dimension 2004, le développeur peut permettre aux utilisateurs de modifier les formulaires de la base afin, par exemple, de créer des états personnalisés. Une fois enregistré, un "formulaire utilisateur" est utilisable comme n'importe quel formulaire de 4e Dimension.

Les mécanismes de mise en place de ce système sont décrits dans le chapitre Langage, [paragraphe "Formulaires utilisateurs", page 254](#page-253-2). Le présent paragraphe décrit le fonctionnement de l'éditeur de formulaires utilisateurs, dans lequel l'utilisateur peut personnaliser le formulaire.

<span id="page-28-2"></span>**Description de l'éditeur** L'éditeur de formulaires utilisateurs s'affiche lorsque la commande [MODIFIER FORMULAIRE](#page-255-2) est exécutée, si la propriété **Modifiable par l'utilisateur** a bien été cochée pour le formulaire passé en paramètre.

#### Il apparaît ainsi :

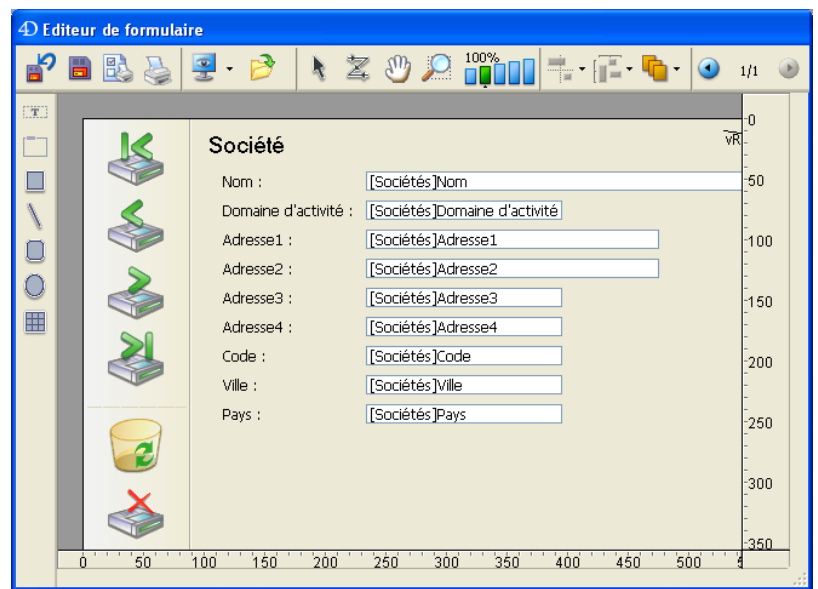

Cet éditeur reprend en partie l'interface de l'éditeur de formulaires standard de 4<sup>e</sup> Dimension, notamment le principe des deux barres intégrées (outils et objets). Il comporte également des fonctions spécifiques.

Lorsque cet éditeur est affiché, seul le menu **Edition** de la barre de menus est accessible. Il est cependant possible d'afficher une Liste des propriétés simplifiée ainsi qu'un menu contextuel.

Les mécanismes de sélection et de déplacement d'objets (lorsqu'ils sont autorisés) sont identiques à ceux de l'éditeur de formulaires standard de 4e Dimension.

**Barre d'outils** La barre d'outils comporte les éléments suivants :

**Version originale** : retourne au formulaire d'origine tel que défini en mode Structure (supprime toutes les modifications effectuées dans le formulaire utilisateur). Lorsque vous cliquez sur ce bouton, une boîte de dialogue d'alerte vous permet d'annuler ou de confirmer l'opération.

**Sauvegarde** : enregistre les modifications effectuées dans le formulaire utilisateur.

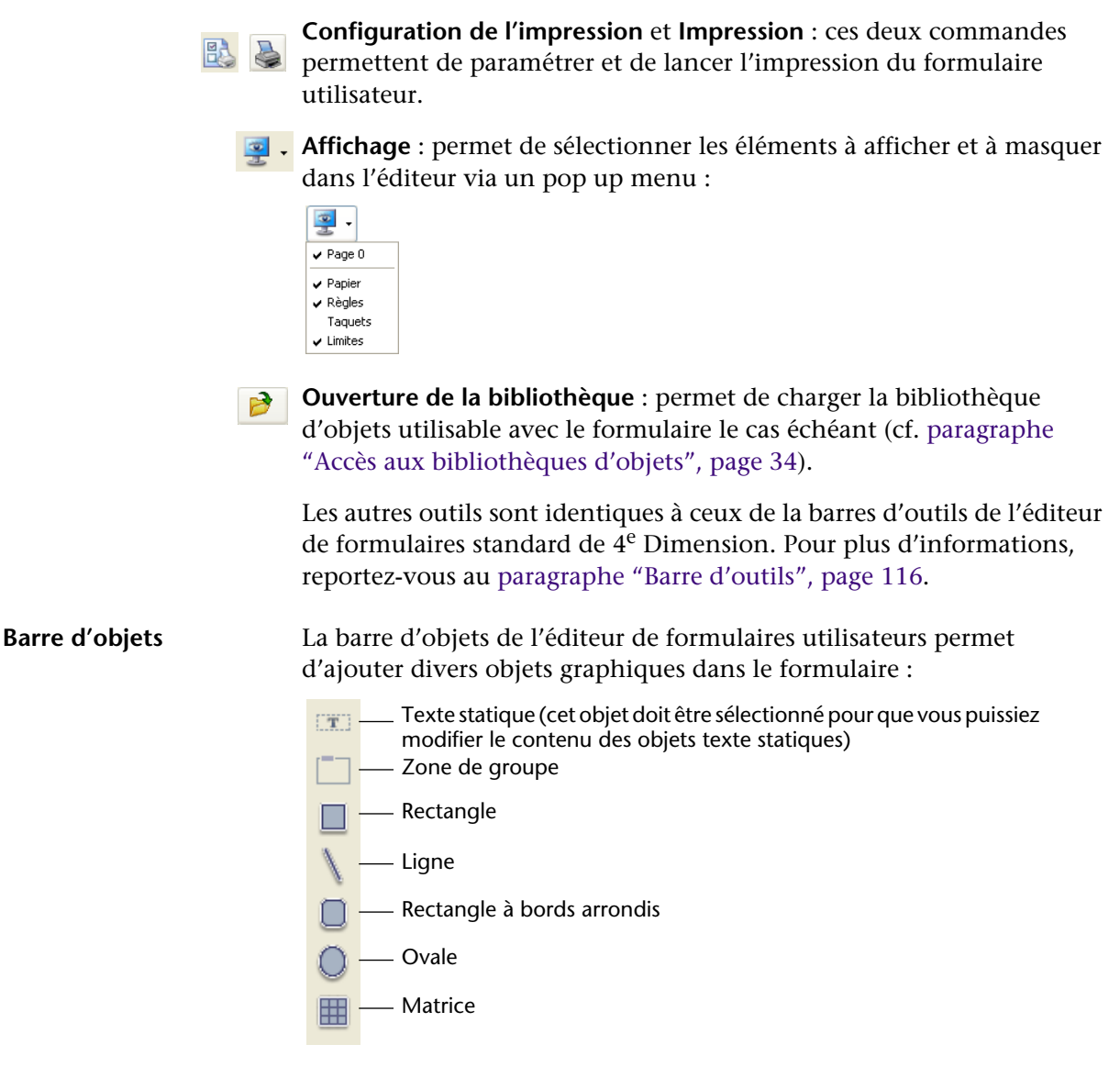

Pour créer un objet dans le formulaire, il suffit de le sélectionner dans la barre d'objets puis de le tracer dans le formulaire. Ces objets sont identiques à ceux utilisables en mode Structure.

### <span id="page-30-0"></span>L'utilisateur peut visualiser et modifier les propriétés des objets présents dans le formulaire à l'aide d'une Liste des propriétés simplifiée. Pour afficher la liste, il suffit de **double-cliquer** sur un objet ou de choisir la commande **Liste des propriétés** dans le menu

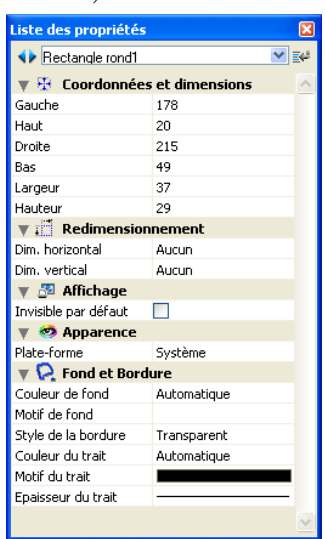

contextuel de l'éditeur (clic droit sous Windows ou Control+clic sous MacOS).

Seules les propriétés modifiables par l'utilisateur sont affichées dans la Liste des propriétés.

- Pour les objets graphiques ajoutés par l'utilisateur, toutes les propriétés liées au type d'objet sont disponibles.
- En ce qui concerne les objets provenant du formulaire original, deux conditions sont nécessaires pour qu'une propriété soit modifiable dans l'éditeur de formulaires utilisateurs :
	- la propriété doit appartenir à l'ensemble des propriétés pouvant être déclarées modifiables pour l'objet ou le formulaire. Par exemple, les propriétés relatives à la gestion des événements formulaire ou du glisser-déposer ne sont jamais modifiables par l'utilisateur. Dans l'éditeur de formulaires en mode Structure, les thèmes de propriétés modifiables sont repérés via une icône de cadenas dans la Liste des propriétés (cf. [paragraphe "Modifiable par l'utilisateur",](#page-129-1)  [page 130](#page-129-1)).
	- le thème de propriétés doit avoir été explicitement déclaré comme modifiable par le développeur pour l'objet ou le formulaire. Pour cela, le développeur doit avoir cliqué sur le cadenas dans la Liste des

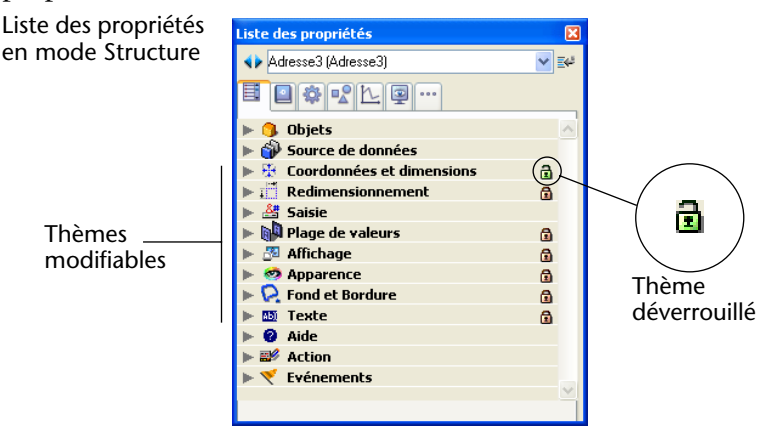

propriétés en mode Structure afin de le déverrouiller :

La propriété ainsi déverrouillée devient accessible à l'utilisateur dans l'éditeur de formulaires utilisateurs :

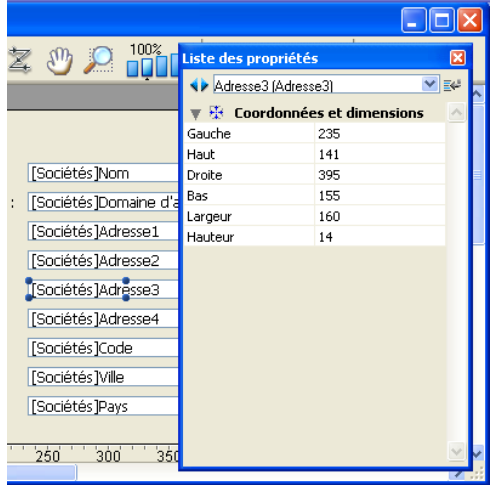

Ce principe fonctionne également pour les autres actions possibles dans le formulaire utilisateur : par exemple, si le thème "Coordonnées et dimensions" est déverrouillé, l'utilisateur pourra déplacer l'objet à l'aide de la souris ou du clavier.

**Commandes du menu Edition** Seul le menu **Edition** est actif lorsque la fenêtre de l'éditeur de formulaires utilisateurs est affiché en mode Utilisation. Dans le cadre des interfaces personnalisées (Menus créés), le menu **Edition** est accessible si les commandes qu'il contient sont gérées via des actions standard.

Toutes les commandes d'édition (**Couper**, **Copier**, **Coller**, **Effacer**, **Tout sélectionner**) fonctionnent sans restriction avec les objets ajoutés par l'utilisateur.

En revanche, pour des raisons de cohérence, l'utilisateur n'est jamais autorisé à supprimer un objet issu du formulaire original. L'utilisation des commandes **Couper**, **Effacer** ou des touches **Suppr** ou **Ret. Arr.** provoque l'affichage d'une boîte de dialogue d'alerte informant l'utilisateur que cette action n'est pas autorisée.

#### **Menu contextuel** Plusieurs commandes sont accessibles via le menu contextuel de l'éditeur de formulaires utilisateurs. Il n'est pas possible de contrôler le contenu de ce menu.

■ Lorsque l'utilisateur clique en-dehors de tout objet, les commandes globales d'affichage de l'éditeur de formulaire sont accessibles : affichage de la Liste des propriétés, activation de la grille magnétique et choix des éléments à afficher et à masquer dans l'éditeur :

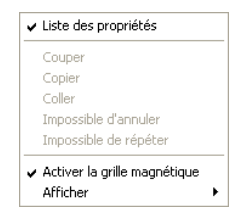

■ Lorsque l'utilisateur clique sur un objet, des commandes graphiques sont disponibles (couleur, alignement, etc.).

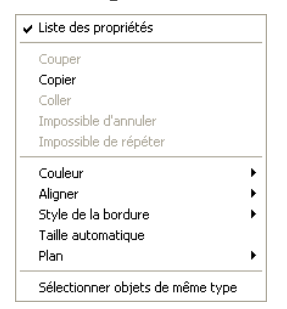

L'accès à ces commandes peut toutefois être restreint pour les objets issus du formulaire original en fonction des paramétrages effectués en mode Structure.

Il est possible d'utiliser une bibliothèque d'objets avec chaque formulaire utilisateur en cours de modification.

<span id="page-33-1"></span><span id="page-33-0"></span>**Accès aux bibliothèques d'objets**

*Note* Pour plus d'informations sur les bibliothèques d'objets, reportez-vous au [paragraphe "Bibliothèques d'objets", page 175.](#page-174-2)

Le développeur désigne la bibliothèque associée au formulaire via le dernier paramètre de la commande [MODIFIER FORMULAIRE](#page-255-2). Si ce paramètre est valide, la bibliothèque peut être affichée et utilisée avec le formulaire utilisateur. Pour ouvrir la bibliothèque, l'utilisateur doit cliquer sur l'icône correspondante dans la barre d'outils de l'éditeur :

### B

La fenêtre de la bibliothèque s'affiche alors. L'utilisateur peut ajouter des objets dans le formulaire par glisser-déposer ou copier-coller depuis la bibliothèque. Les objets sont ajoutés avec toutes leurs propriétés et actions automatiques (pour plus d'informations, reportez-vous au [paragraphe "Formulaires utilisateurs et bibliothèques d'objets",](#page-254-1)  [page 255](#page-254-1)).

## <span id="page-34-0"></span>**Editeur de formules**

L'éditeur de formules a été modifié dans 4<sup>e</sup> Dimension 2004. Les modifications concernent l'interface et la liste des commandes disponibles.

<span id="page-34-1"></span>**Interface** L'interface de l'éditeur de formules a été modifiée de manière à rendre l'écriture des formules plus intuitive et plus logique. L'éditeur a désormais l'apparence suivante :

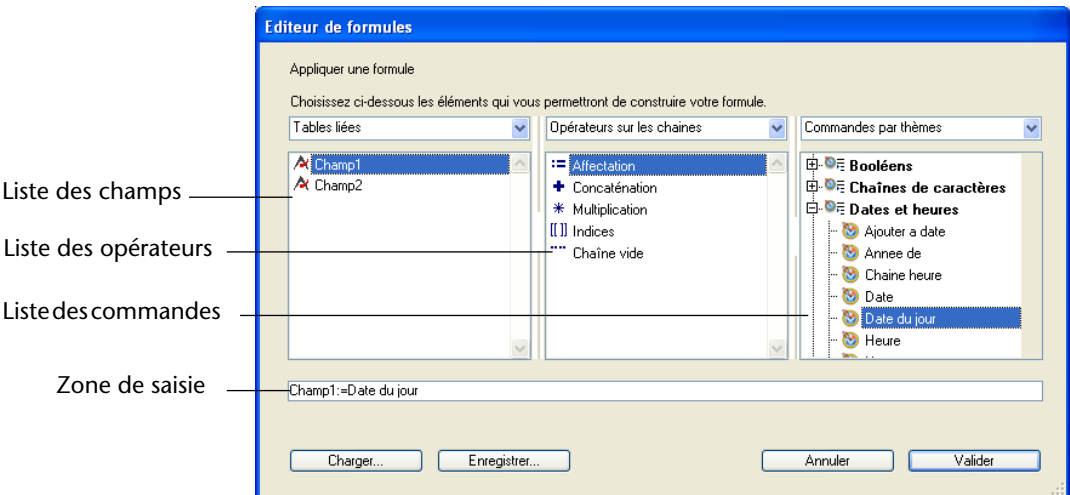

La saisie des formules s'effectue désormais par la sélection successive d'éléments situés dans trois listes. Le contenu de chaque liste est modifiable à l'aide du menu situé au-dessus de la liste. Il est possible de redimensionner chaque liste.

A noter également que la zone de saisie prend en charge le glisserdéposer.

- La liste des champs permet de sélectionner le champ auquel appliquer la formule. Comme dans les versions précédentes de 4<sup>e</sup> Dimension, le menu de la liste permet d'afficher les champs de la table courante, des tables liées ou de toutes les tables.
- *Note* L'éditeur de formules tient compte désormais des noms de champs et de tables éventuellement définis par les commandes FIXER TITRES CHAMPS et FIXER TITRES TABLES (cf. [page 310\)](#page-309-1).
	- La liste des opérateurs permet de choisir les opérateurs à utiliser dans la formule. Les opérateurs sont désormais classés par thèmes, auxquels vous pouvez accéder via le menu de la liste :

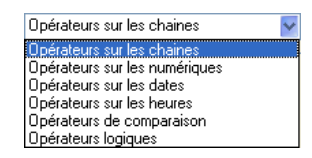

Chaque thème affiche tous les opérateurs disponibles pour le type de données ou d'opération correspondant. Par exemple, l'opérateur d'affectation := est disponible pour tous les types de données. Vous disposez également de nouveaux opérateurs :

- **Chaîne vide** insère deux guillemets "" (*Opérateurs sur les chaînes*)
- **Division entière \** (*Opérateurs sur les numériques et sur les heures*)
- **Exponentiation ^** (*Opérateurs sur les numériques*)
- **Date vierge** insère !00/00/00! (*Opérateurs sur les dates*)
- **Heure vierge** insère ?00:00:00? (*Opérateurs sur les heures*)
- **&** (ET logique) et **|** (OU logique) (*Opérateurs logiques*)
- La liste des commandes contient les commandes utilisables dans le cadre d'une formule utilisateur ainsi que les méthodes éventuellement autorisées par le développeur (cf. paragraphe ci-dessous). Comme dans les versions précédentes de 4<sup>e</sup> Dimension, le menu de la liste permet d'afficher les commandes par thème ou par ordre alphabétique.
#### **Liste des commandes**

Dans 4<sup>e</sup> Dimension 2004, seules les fonctions utilisables dans le contexte des formules sont affichées dans la liste des commandes et acceptées dans le texte de la formule : si l'utilisateur saisit le nom d'une commande non autorisée, la formule n'est pas exécutée. De même, seules les méthodes projet spécifiquement autorisées sont utilisables. Ce principe permet de renforcer la sécurité des données.

Si vous souhaiter donner accès à des méthodes projet, vous devez les autoriser explicitement. De même, si vous souhaiter donner accès à des commandes supplémentaires ou à des commandes de plug-ins, vous devez les insérer dans des méthodes projet qui seront ensuite autorisées dans l'éditeur. Pour cela, vous devez utiliser le mode programmé et employer les nouvelles commandes de gestion des formules. Pour plus d'informations sur ce point, reportez-vous au [paragraphe "Formules",](#page-250-0)  [page 251](#page-250-0).

*Note* Ce nouveau principe peut empêcher le fonctionnement, dans les bases converties, des états rapides faisant appel à des méthodes personnalisées. Il est nécessaire dans ce cas d'autoriser les méthodes.

# **Importation et exportation**

Deux nouveautés concernent l'importation et l'exportation de données dans 4<sup>e</sup> Dimension 2004 :

- il est désormais possible d'appliquer directement une transformation XSL au moment de l'exportation de données au format XML ;
- 4<sup>e</sup> Dimension 2004 prend en charge l'importation et l'exportation de données depuis et vers une source ODBC.

#### **Appliquer la transformation XSL**

La boîte de dialogue d'exportation de données propose désormais deux nouvelles options lorsque vous exportez des données au format XML : **Appliquer la transformation XSL** ou **Insérer un lien vers le fichier XSL**:

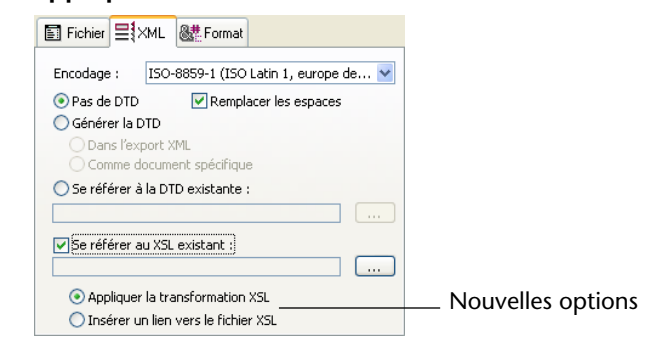

Ces options sont utilisables uniquement lorsqu'un fichier XSL a été désigné.

Lorsque l'option **Appliquer la transformation XSL** est cochée, 4<sup>e</sup> Dimension effectue directement la transformation XSL des données au moment de l'exportation, sur la base du document XSL désigné. Lorsque l'option **Insérer un lien vers le fichier XSL** est cochée, 4<sup>e</sup> Dimension insère uniquement dans le document exporté la référence au XSL désigné (la transformation n'est pas effectuée).

*Note* De nouvelles commandes du langage permettent également de gérer les transformations XSL dans 4<sup>e</sup> Dimension 2004. Pour plus d'informations, reportez-vous au [paragraphe "Prise en charge des](#page-400-0)  [transformations XSL", page 401](#page-400-0).

#### **Importation et exportation via une source de données ODBC**

4<sup>e</sup> Dimension 2004 vous permet d'importer et d'exporter des données depuis ou vers une source de données ODBC. Cette nouvelle fonction étend les possibilités d'échange de données entre 4<sup>e</sup> Dimension et les autres applications.

Note Dans 4<sup>e</sup> Dimension 2004, la connexion à des applications ODBC peut également être effectuée à l'aide de nouvelles commandes de langage spécifiques. Pour plus d'informations sur ce point, reportez-vous au [paragraphe "Source de données externes", page 408.](#page-407-0)

#### **Qu'est-ce qu'une source ODBC ?** Le protocole ODBC (*Open DataBase Connectivity*) est une interface permettant à des applications différentes de communiquer entre elles via le langage SQL. Une source de données ODBC est une "fenêtre" ouverte en permanence sur un document appartenant à une application, même lorsque cette application n'est pas ouverte. De nombreuses applications (bases de données, tableurs, gestionnaires de données...) permettent la publication de données sous forme de source ODBC à l'aide d'un pilote ODBC spécifique.

Toute application prenant en charge le protocole ODBC peut lire ou écrire des données dans une source ODBC. La fonction d'importation de 4<sup>e</sup> Dimension permet de récupérer des données depuis une source ODBC. La fonction d'exportation de 4<sup>e</sup> Dimension permet d'insérer des données dans la source ODBC.

■ Sous Windows, la définition d'une source ODBC s'effectue via le panneau de configuration **Outils d'administration** puis **Sources de données ODBC** :

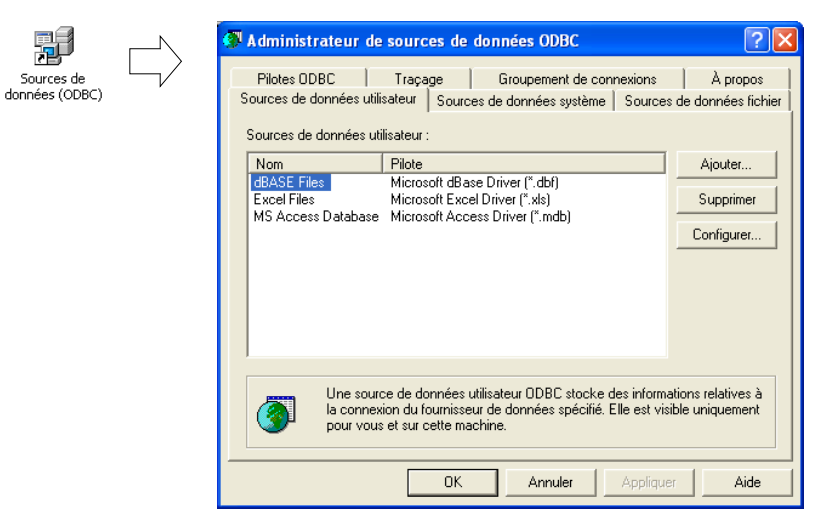

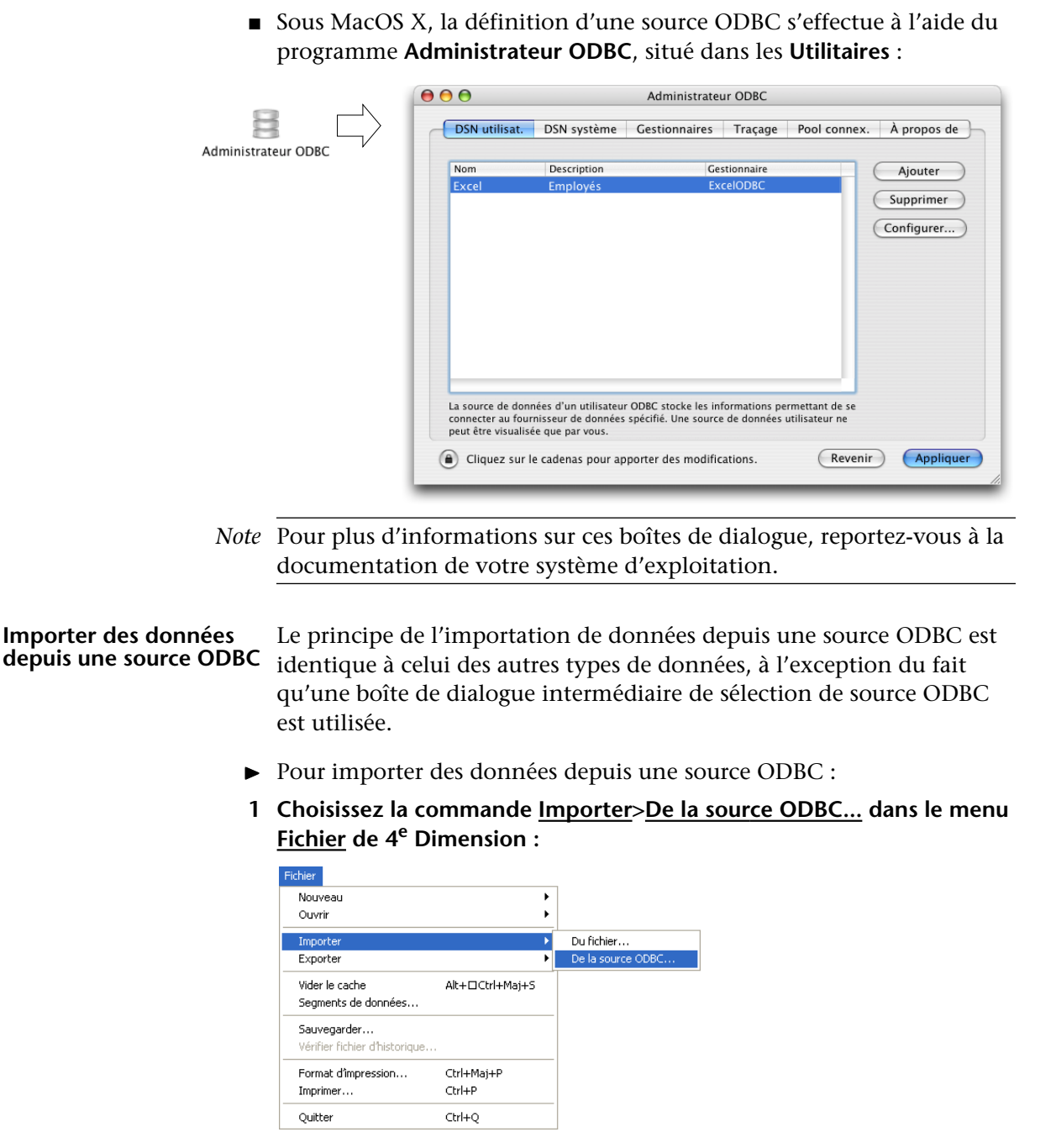

La boîte de dialogue de sélection de la source de données ODBC apparaît :

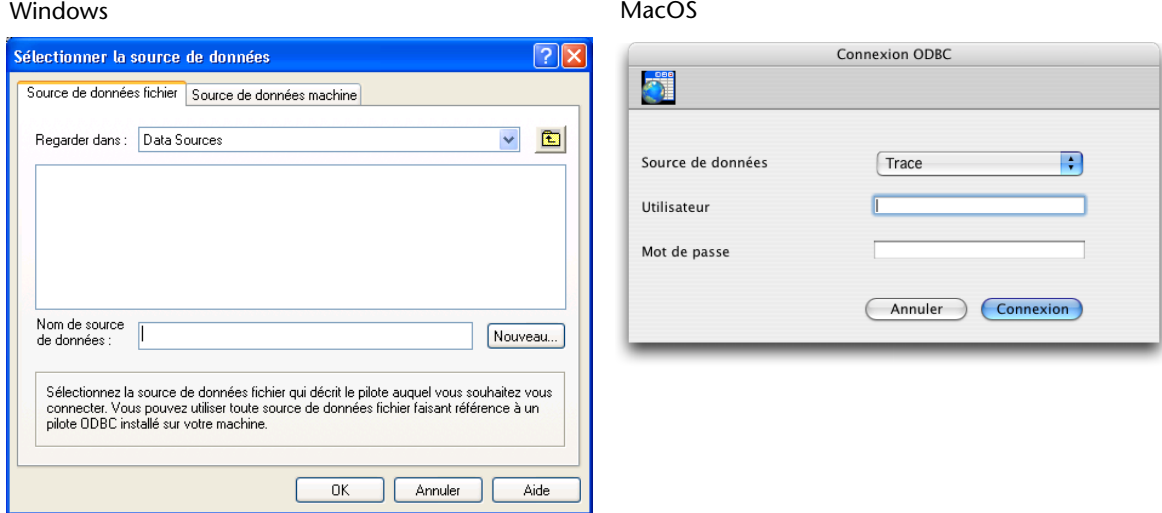

**2 Sélectionnez la source de données à utiliser puis cliquez sur OK (Windows) ou Connexion (MacOS).** 

La boîte de dialogue standard d'importation de données de 4<sup>e</sup> Dimension apparaît alors :

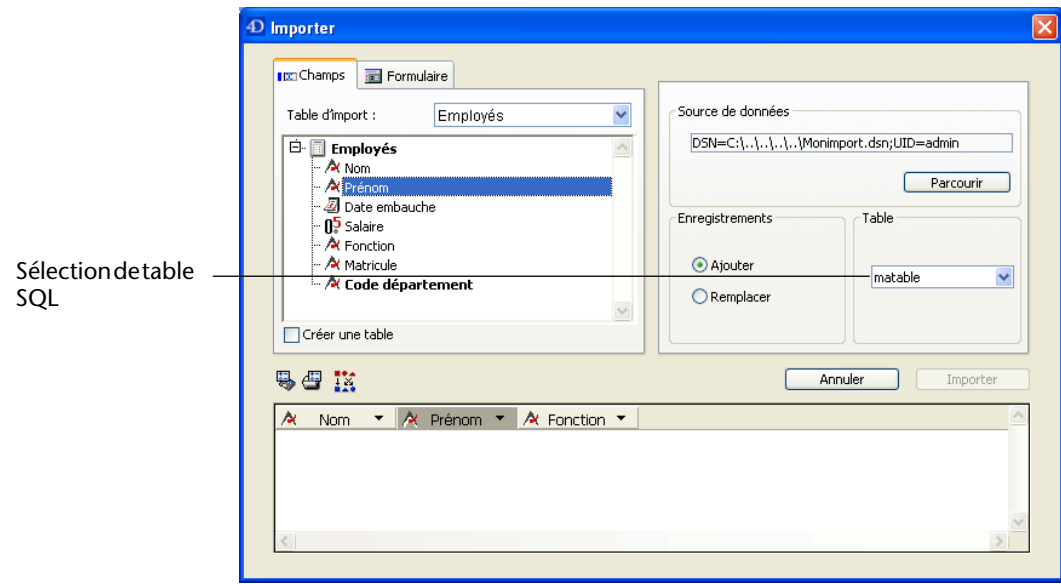

- **3 Dans la partie droite de la boîte de dialogue, désignez (à l'aide du menu "Sélectionnez une table") la table SQL de laquelle vous souhaitez importer les données.**
- **4 Sélectionnez la table et les champs 4D dans lesquels les données doivent être importées ou cochez l'option "Créer une table" (option non disponible dans les bases compilées).**

Comme pour les autres types d'importations, la zone de prévisualisation affiche les correspondances entre les données importées et les champs. Vous pouvez modifier ces correspondances.

- *Note* Vous pouvez également cliquer sur l'onglet **Formulaire** et importer les données via un formulaire.
	- **5 Choisissez les options d'importation, dans la partie droite de la boîte de dialogue :**
		- **Source de données** : cette zone décrit la source de données à laquelle la base est connectée. Vous pouvez afficher de nouveau la boîte de dialogue de sélection de source de données en cliquant sur le bouton **Parcourir**.
		- **Enregistrements** : vous pouvez ajouter ou remplacer les enregistrements de la table d'importation avec les données provenant de la source.
	- **6 Cliquez sur le bouton Import pour importer les données.**

Une fois les données importées, la connexion entre 4<sup>e</sup> Dimension et la source de données est automatiquement refermée.

Si vous le souhaitez, vous pouvez sauvegarder tous les paramètres de l'importation dans un fichier de projet afin de pouvoir le charger par la suite via la boîte de dialogue ou la commande [ODBC IMPORTER](#page-418-0). Pour cela, cliquez sur le bouton d'enregistrement des préférences **Enregistrer préférences**, situé en bas à gauche de la boîte de dialogue.

*Note* Les projets sauvegardés dans la boîte de dialogue d'importation ODBC ne sont pas compatibles avec la boîte de dialogue d'importation standard de 4<sup>e</sup> Dimension.

#### **Exporter des données vers une source ODBC**

Le principe de l'exportation de données 4D vers une source ODBC est semblable à celui des autres types de données, à l'exception du fait qu'une boîte de dialogue intermédiaire de sélection de source ODBC est utilisée. En outre, les données exportées ne sont pas stockées dans un fichier disque mais directement dans la source ODBC publiée.

- ► Pour exporter des données vers une source ODBC :
- **1 Choisissez la commande Exporter>Vers la source ODBC... dans le menu Fichier de 4e Dimension :**

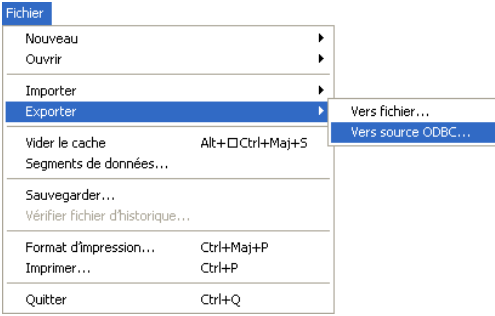

La boîte de dialogue de sélection de la source de données ODBC apparaît :

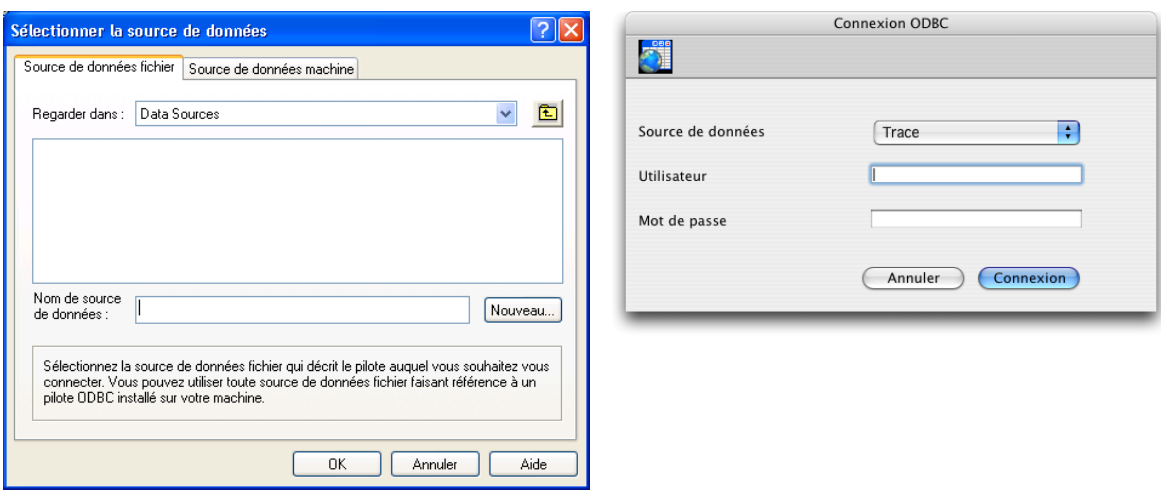

**2 Sélectionnez la source de données à utiliser puis cliquez sur OK (Windows) ou Connexion (MacOS).** 

La boîte de dialogue standard d'exportation de données de 4<sup>e</sup> Dimension apparaît.

- **3 Dans la partie droite de la boîte de dialogue, désignez (à l'aide du menu "Sélectionnez une table") la table SQL dans laquelle vous souhaitez exporter les données.**
- **4 Sélectionnez la table et les champs 4D desquels les données doivent être exportées.**

#### Windows MacOS

Comme pour les autres types d'exportations, la zone de prévisualisation affiche les correspondances entre les données exportées et les champs. Vous pouvez modifier ces correspondances.

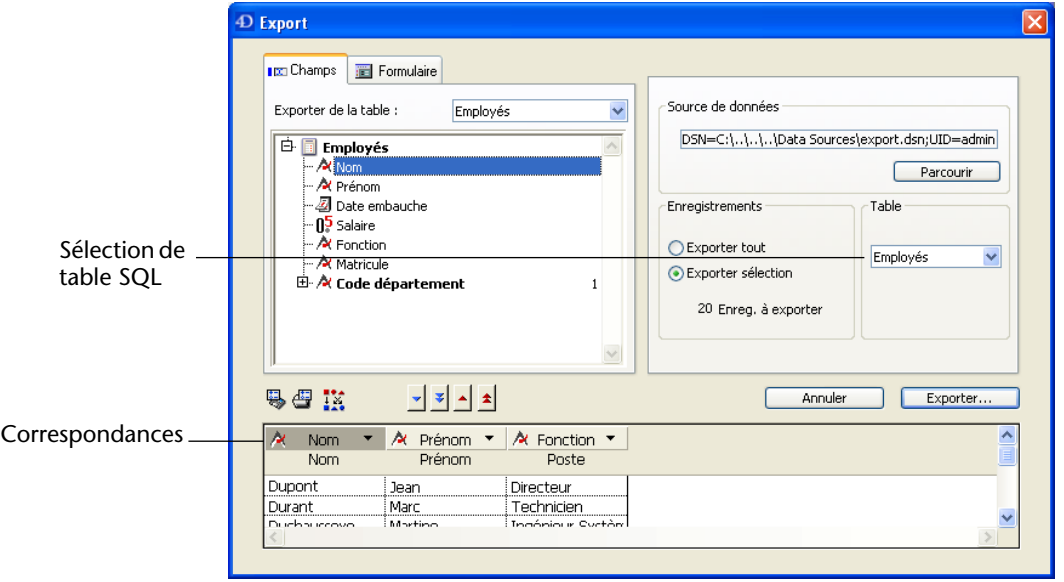

- *Note* Vous pouvez également cliquer sur l'onglet **Formulaire** et exporter les données à l'aide d'un formulaire.
	- **5 Choisissez les options d'exportation dans la partie droite de la boîte de dialogue :**
		- **Source de données** : cette zone décrit la source de données à laquelle la base est connectée. Vous pouvez afficher de nouveau la boîte de dialogue de sélection de source de données en cliquant sur le bouton **Parcourir**.
		- **Enregistrements** : vous pouvez exporter uniquement la sélection courante ou tous les enregistrements de la table.
	- **6 Cliquez sur le bouton Exporter... pour exporter les données vers la source ODBC.**

Une fois les données exportées, la connexion entre 4<sup>e</sup> Dimension et la source de données est automatiquement refermée.

Si vous le souhaitez, vous pouvez sauvegarder tous les paramètres de l'exportation dans un fichier de projet afin de pouvoir le charger par la suite via la boîte de dialogue ou la commande [ODBC EXPORTER](#page-420-0). Pour cela, cliquez sur le bouton **Enregistrer préférences**, situé en bas à gauche de la boîte de dialogue.

*Note* Les projets sauvegardés dans la boîte de dialogue d'exportation ODBC ne sont pas compatibles avec la boîte de dialogue d'exportation standard de 4<sup>e</sup> Dimension.

## **Editeur d'états rapides**

Deux principales nouveautés ont été ajoutées dans l'éditeur d'états rapides de 4<sup>e</sup> Dimension 2004 : la possibilité de générer automatiquement le code de l'état et le nouvel opérateur Ecart type.

#### **Génération du code** Un nouveau bouton dans l'assistant de l'éditeur d'états rapides permet de générer automatiquement le code 4<sup>e</sup> Dimension correspondant à l'état défini et de le placer dans le Presse-papiers. Cette fonction permet de construire manuellement des ébauches d'états rapides qu'il sera possible de personnaliser à l'aide du langage de 4<sup>e</sup> Dimension.

Cette fonction n'est disponible qu'en mode Utilisation.

Le bouton permettant de générer le code 4D se situe dans la dernière page de l'assistant de création d'états rapides :

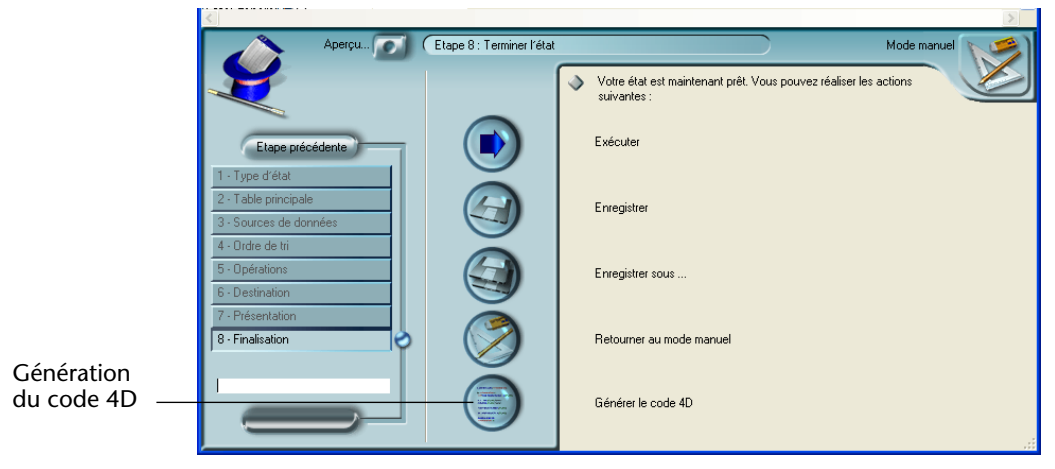

*Note* Même si vous avez construit manuellement un état rapide, vous pouvez utiliser cette fonction en affichant l'étape "Finalisation" de l'assistant.

Lorsque vous cliquez sur ce bouton, une boîte de dialogue apparaît, vous permettant de paramétrer la génération du code :

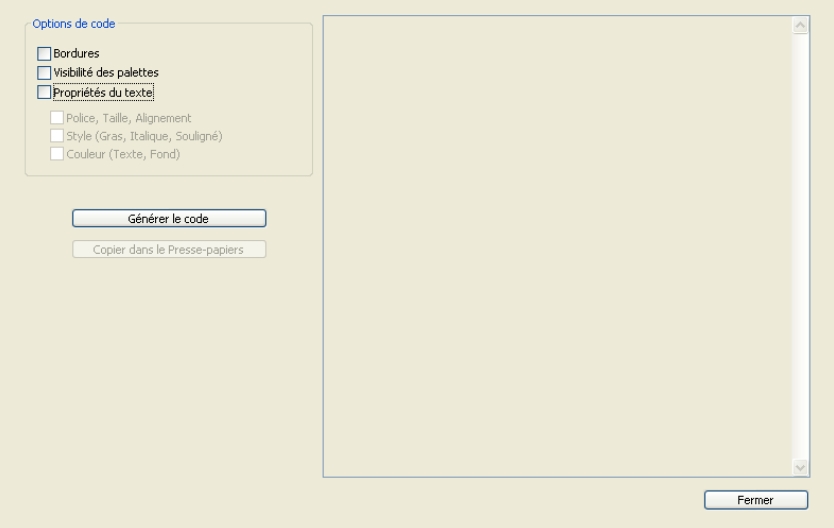

Les options suivantes sont disponibles :

- **Bordures** : cette option permet d'inclure dans le code 4D généré les propriétés d'encadrement définies pour les cellules de l'état.
- **Visibilité des palettes** : cette option permet d'inclure dans le code 4D généré la configuration d'affichage courante des différentes barres d'outils de l'éditeur (Standard, Style, Colonnes, etc.). Il est recommandé de désélectionner cette option si le code est destiné à une exploitation dans une zone hors écran.
- **Propriétés du texte** : cette option permet de définir si vous souhaitez intégrer ou non le paramétrage du texte de l'état (police, style, etc.) dans le code généré.

Les trois options suivantes n'ont pas d'effet si cette option n'est pas préalablement cochée.

■ **Police, taille, alignement** : lorsque cette option est cochée, le code 4D généré inclut les informations relatives à la police, la taille de police et l'alignement des textes dans le modèle d'état.

- Style (gras, italique, souligné) : lorsque cette option est cochée, le code 4D généré inclut les informations relatives aux styles des textes dans le modèle d'état.
- **Couleur (texte, fond)** : lorsque cette option est cochée, le code 4D généré inclut les informations relatives à la couleur des textes dans le modèle d'état.

Une fois les options définies, vous pouvez cliquer sur le bouton **Générer le code** afin de créer le code dans la zone de prévisualisation de la fenêtre :

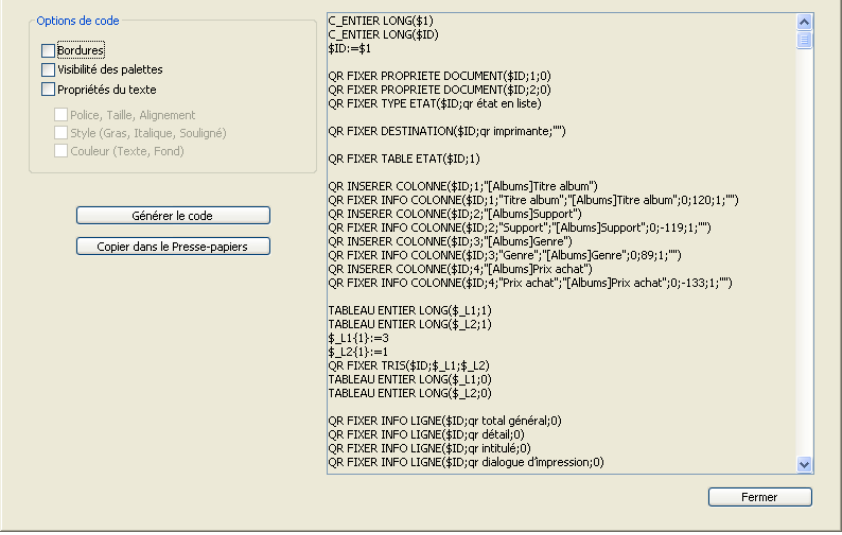

Vous pouvez modifier une ou plusieurs options de code et cliquer de nouveau sur **Générer le code** afin de mettre à jour la zone de prévisualisation.

Si le contenu généré vous convient, cliquez sur le bouton **Copier dans le Presse-papiers** afin de placer le code dans le Presse-papiers. Cliquez ensuite sur le bouton **Fermer** afin de refermer la fenêtre.

Vous pouvez ensuite coller le code dans une méthode ou fichier texte à l'aide du raccourci standard **Ctrl+v** (Windows) ou **Commande+v** (MacOS) ou de la commande **Coller** du menu **Edition**.

**Ecart type** Un nouvel opérateur est disponible dans le menu **Cellules** et dans la palette de l'éditeur d'états rapides : **Ecart type**.

 $\Sigma$   $\overrightarrow{n}$   $\leftrightarrow$   $\overrightarrow{N}$   $\overrightarrow{Q}$  Ecart type

L'écart type d'une série de valeurs est la racine carrée de la variance (la variance est une valeur de dispersion autour de la moyenne). Pour plus d'informations sur l'écart type et la variance, reportez-vous au thème "Fonctions statistiques" du manuel *Langage* de 4<sup>e</sup> Dimension.

L'accès par programmation à cet opérateur s'effectue via deux nouvelles constantes :

- qr cmd écart type (valeur 513) dans thème "QR Commandes" pour les commandes QR EXECUTER COMMANDE et QR Lire statut commande,
- qr écart type (valeur 32) dans le thème "QR Opérateurs" pour les commandes QR FIXER DONNEES TOTAUX et QR LIRE DONNEES TOTAUX.

Le code ##D doit être utilisé avec la commande QR FIXER DONNEES TOTAUX si vous souhaitez passer à la fois du texte et des opérateurs dans le paramètre *valeur*.

# **4 Mode Structure**

De nombreuses modifications, aussi bien graphiques que fonctionnelles, ont été apportées à l'environnement de développement de 4<sup>e</sup> Dimension 2004 :

- Possibilité pour l'utilisateur de modifier son mot de passe et d'enregistrer son accès depuis la boîte de dialogue d'identification.
- Nouveaux paramétrages dans la boîte de dialogue des Préférences.
- Regroupement des différents éditeurs dans une nouvelle "Boîte à outils" : utilisateurs et groupes, menus, bibliothèque d'images, messages d'aide, énumérations, feuilles de style, formats et filtres.
- Modernisation générale de l'interface du mode Structure : nouvelle barre d'outils, nouvelle fenêtre Inspecteur dans l'éditeur de Structure, nouvelle apparence de l'Explorateur...
- Gestion de dossiers d'objets dans l'Explorateur.
- Nouvelles possibilités dans l'éditeur de méthodes.
- Modifications de l'éditeur de formulaires : nouvelle interface, nouveaux outils (vues, zoom, aides à l'alignement, etc.), nouvelle liste des propriétés...
- Modifications des objets de formulaires : nouvel objet "List box", séparateurs, interface, contrôles de saisie natifs, case à cocher à trois états, boutons 3D...
- Harmonisation de la gestion des listes d'enregistrements.
- Possibilité de définir des formulaires modifiables par l'utilisateur et de mettre à sa disposition une bibliothèque d'objets.
- Nouveau générateur d'applications.
- Web Services : meilleure prise en charge des services DOC (souscription et publication).

# **Boîte de dialogue d'identification**

La boîte de dialogue standard d'identification de l'utilisateur a été modifiée :

- un nouveau bouton permet à l'utilisateur de modifier à la volée son mot de passe.
- un nouveau bouton permet à l'utilisateur de sauvegarder les paramètres d'accès à la base dans un fichier (4D Client uniquement).

# **de passe**

**Modification du mot**  La boîte de dialogue d'identification de l'utilisateur (qui apparaît lors de l'ouverture d'une base protégée par mot de passe) comporte désormais le bouton **Changer** :

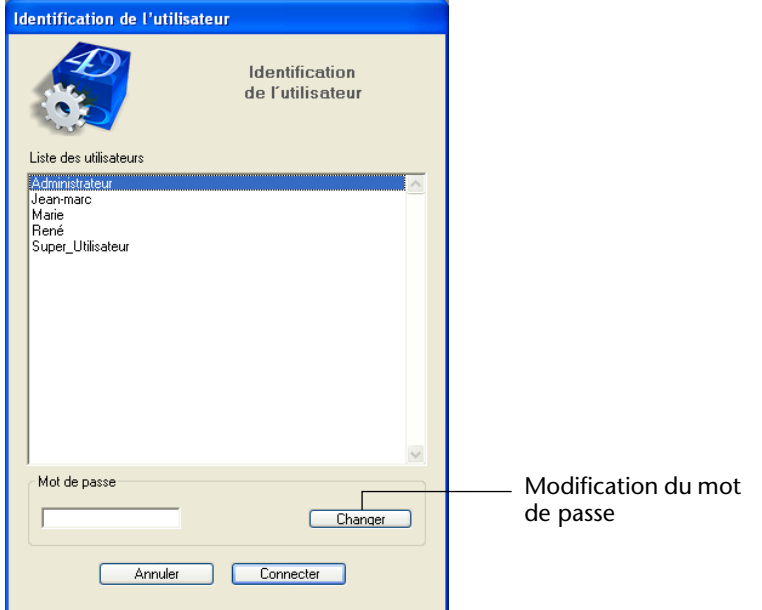

Ce bouton permet d'accéder à la boîte de dialogue de modification du mot de passe de l'utilisateur courant. Si la liste des utilisateurs est affichée, l'utilisateur courant est l'utilisateur sélectionné. Si la liste n'est pas affichée, le nom de l'utilisateur courant doit être saisi dans la boîte de dialogue d'identification (l'affichage de la liste des utilisateurs est paramétré dans les Préférences de la base).

Lorsque l'utilisateur clique sur le bouton **Changer**, la boîte de dialogue suivante apparaît :

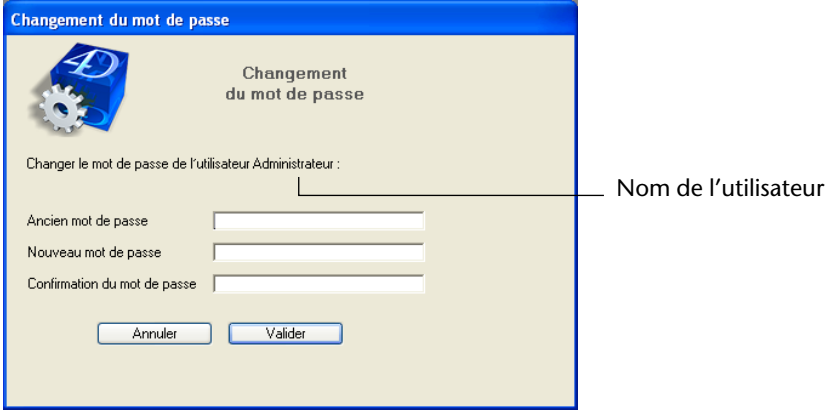

Pour pouvoir modifier son mot de passe, l'utilisateur doit au préalable indiquer son ancien mot de passe. Le nouveau mot de passe doit être saisi puis confirmé.

*Note* Il est possible de mettre en place un système de contrôle des mots de passe utilisateurs dans 4<sup>e</sup> Dimension 2004 à l'aide de boîtes de dialogue personnalisées. Pour plus d'informations sur ce point, reportez-vous au [paragraphe "Proposer une boîte de dialogue de gestion d'accès](#page-278-0)  [personnalisée", page 279](#page-278-0).

Une fois la boîte de dialogue validée, si la saisie est correcte, 4e Dimension indique que la modification a eu lieu :

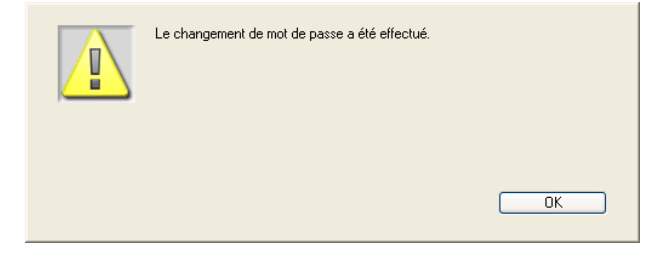

Le nouveau mot de passe de l'utilisateur remplace l'ancien dans la base de données en mode Structure, l'utilisateur n'a plus qu'à cliquer sur le bouton **Connecter** pour ouvrir la base.

Si vous le souhaitez, vous pouvez masquer le bouton **Changer** afin de ne pas permettre aux utilisateurs de modifier leur mot du passe. Il suffit

#### <span id="page-50-0"></span>**Ne pas afficher le bouton Changer**

pour cela de désélectionner l'option "L'utilisateur peut changer son mot de passe" dans la page **Application/Accès** des Préférences de la base :

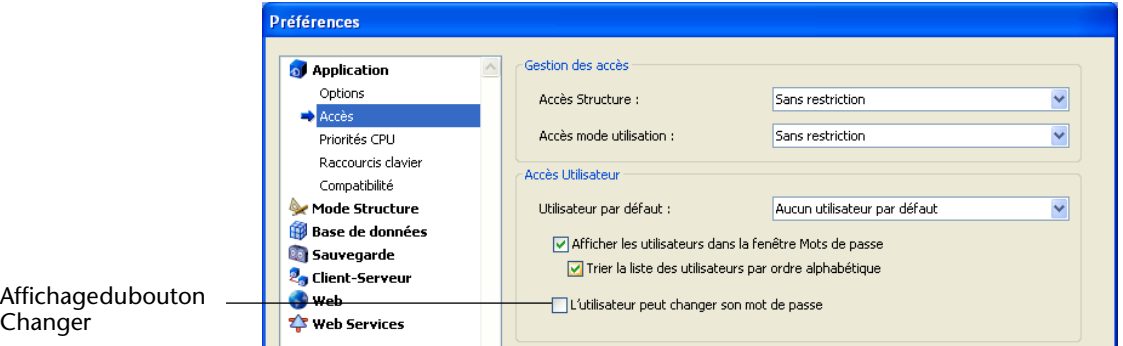

Pour des raisons de compatibilité, le bouton est masqué par défaut dans les bases de données créées avec une version précédente de 4e Dimension et converties en version 2004.

**Sauvegarde des paramètres d'accès à la base**

La boîte de dialogue d'identification de l'utilisateur de 4D Client 2004 comporte le nouveau bouton **Enregistrer** :

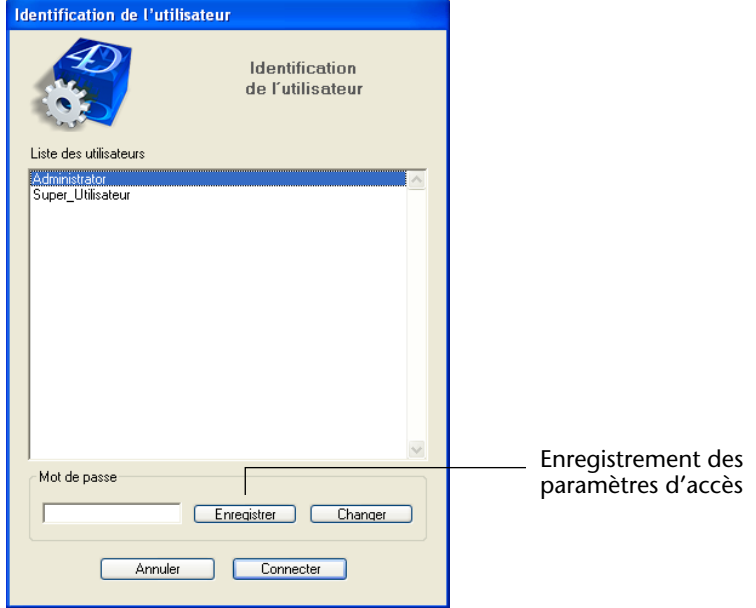

*Note* Cette boîte de dialogue apparaît juste après la sélection de la base 4D Server, lorsque le système de protection par mots de passe est activé.

Ce bouton permet d'enregistrer les paramètres d'accès à la base 4D Server dans un fichier de connexion 4D Client. Lorsque vous glissez-déposez un fichier de connexion sur l'application 4D Client (ou double-cliquez sur le fichier), vous accédez directement à la base 4D Server, sans qu'il soit nécessaire de la désigner dans la boîte de dialogue de connexion. En outre, le fichier de connexion peut contenir le mot de passe utilisateur (crypté). Dans ce cas, l'accès à la base 4D Server est immédiat.

*Note* Dans les versions précédentes de 4D Client, cette fonction était accessible via l'éditeur de mots de passe sur le poste 4D Client.

- ► Pour enregistrer les paramètres d'accès à la base :
- **1 Dans la boîte de dialogue d'identification de l'utilisateur, sélectionnez ou saisissez (suivant le paramétrage courant) le nom d'utilisateur pour lequel enregistrer l'accès, puis saisissez son mot de passe.**

Ces paramètres doivent être valides pour que vous puissiez accéder à la boîte de dialogue d'enregistrement du fichier de connexion.

#### **2 Cliquez sur le bouton Enregistrer.**

La boîte de dialogue suivante apparaît :

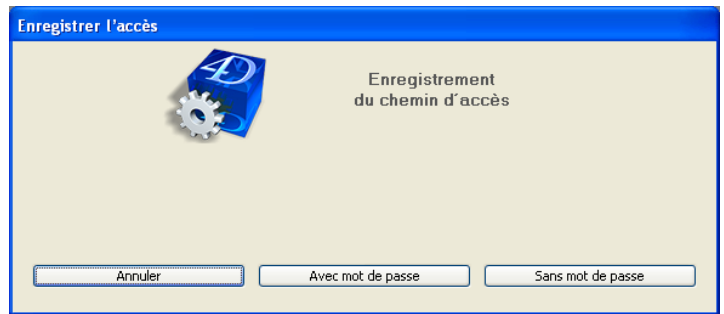

Vous pouvez enregistrer le chemin d'accès avec ou sans mot de passe.

■ **Avec mot de passe** : dans ce cas, le chemin d'accès de la base et le mot de passe (crypté) de l'utilisateur sont stockés dans le document. Au lancement de 4D Client, aucune boîte de dialogue n'apparaît, la connexion est immédiate.

- **Sans mot de passe** : dans ce cas, le chemin d'accès de la base est stocké mais l'utilisateur devra saisir son mot de passe pour pouvoir l'ouvrir.
- **3 Cliquez sur le bouton Avec mot de passe ou Sans mot de passe.**  Une boîte de dialogue standard d'enregistrement de fichier apparaît, vous permettant de désigner le nom et l'emplacement du document

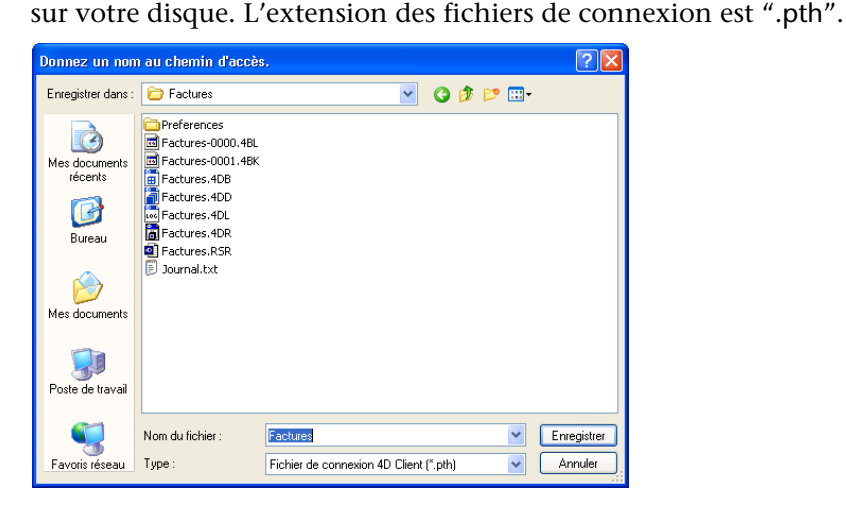

**4 Choisissez le nom et l'emplacement du fichier et validez la boîte de dialogue d'enregistrement.**

Le fichier de connexion 4D Client est stocké sur disque.

## **Préférences**

La boîte de dialogue des Préférences a été réorganisée et enrichie afin de contenir les nouvelles fonctions de 4<sup>e</sup> Dimension 2004 (sauvegarde, compatibilité, etc.) ainsi que les options issues de l'intégration de l'utilitaire 4D Customizer Plus.

En effet, 4D Customizer Plus n'est plus disponible avec la gamme 4<sup>e</sup> Dimension 2004. Les options auparavant présentes dans cet utilitaire sont soit intégrées dans les Préférences de 4<sup>e</sup> Dimension, soit supprimées car inutiles ou redondantes.

### **Tableau de comparaison**

Le tableau suivant détaille les paramètres des Préférences de

4<sup>e</sup> Dimension 2004 et précise leur provenance (page des Préférences

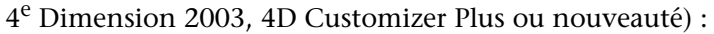

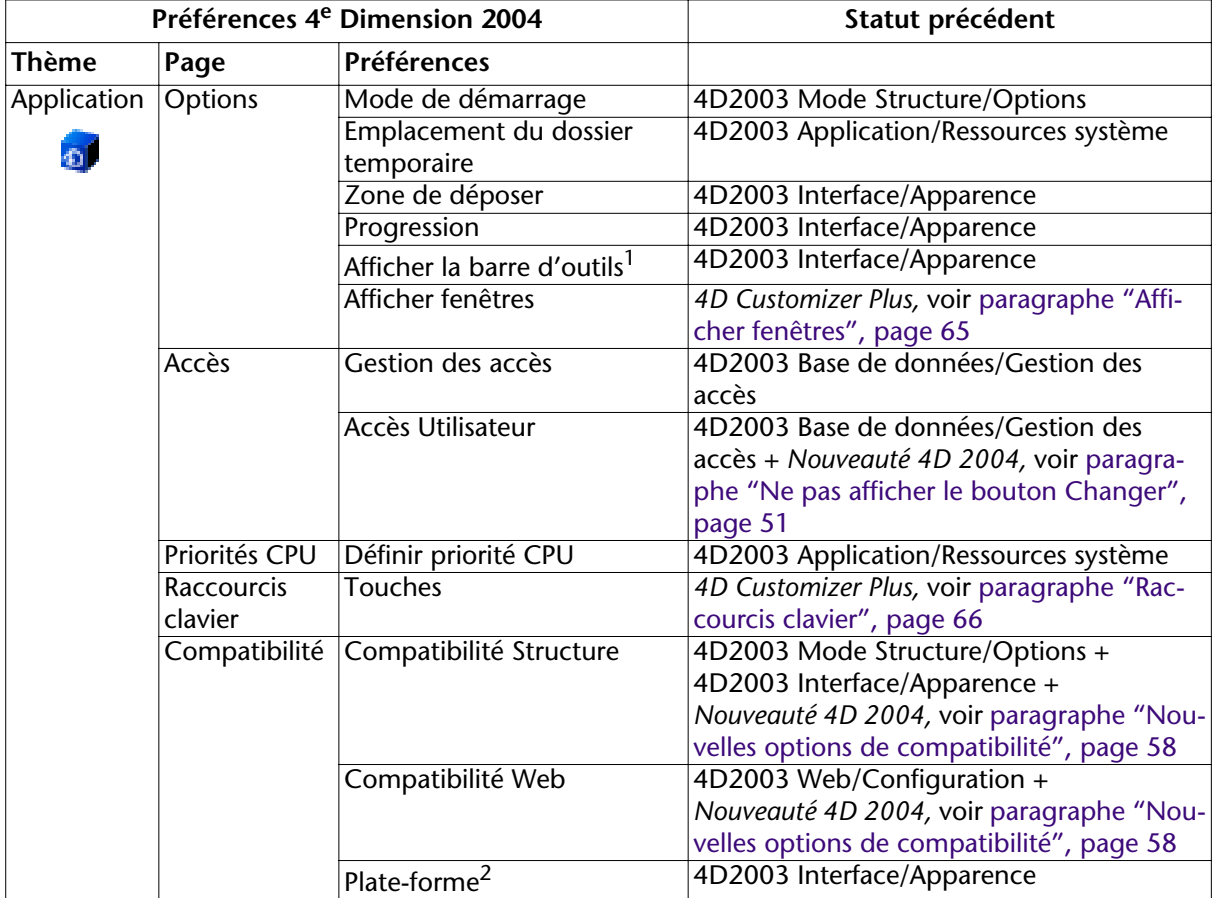

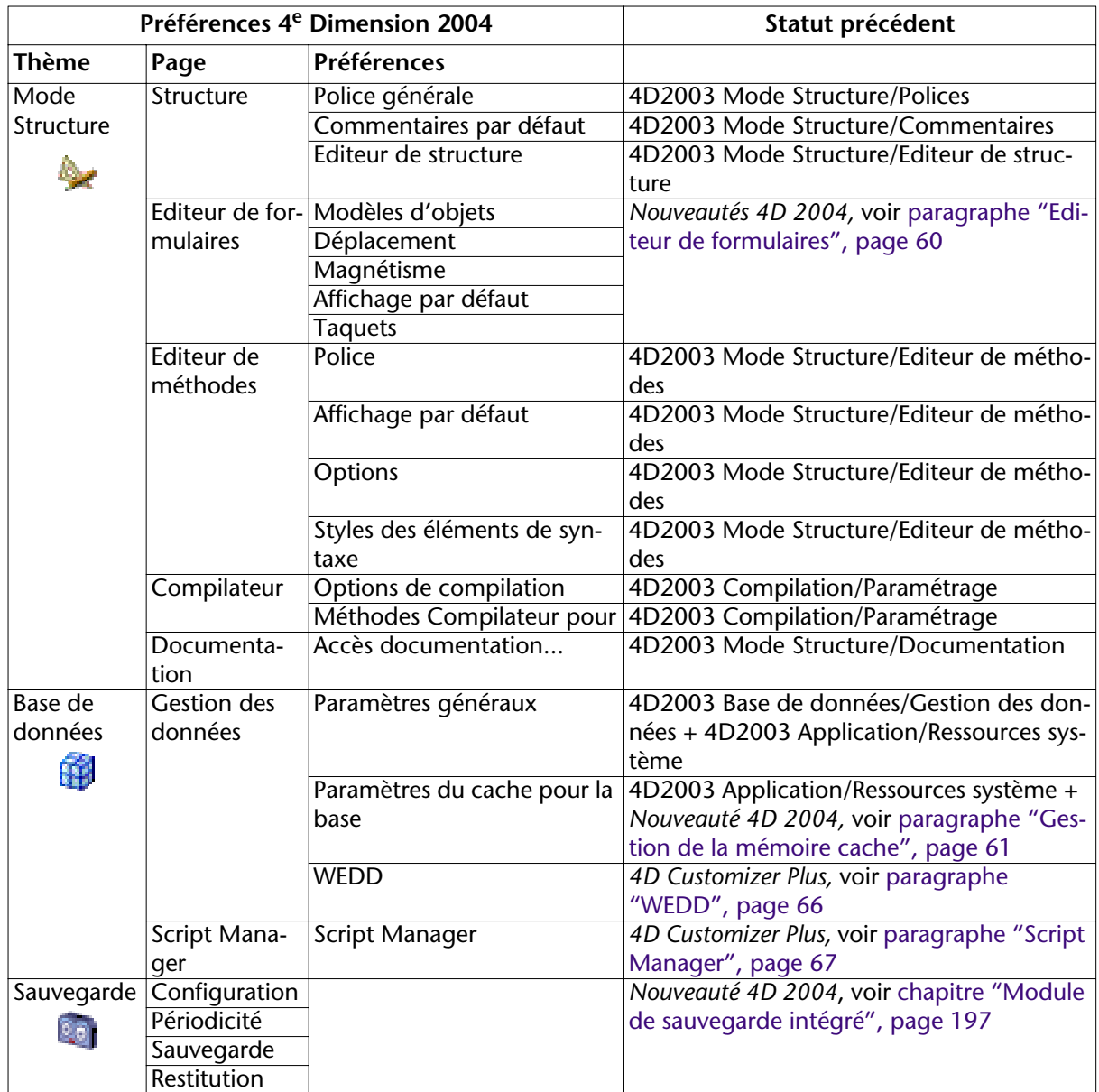

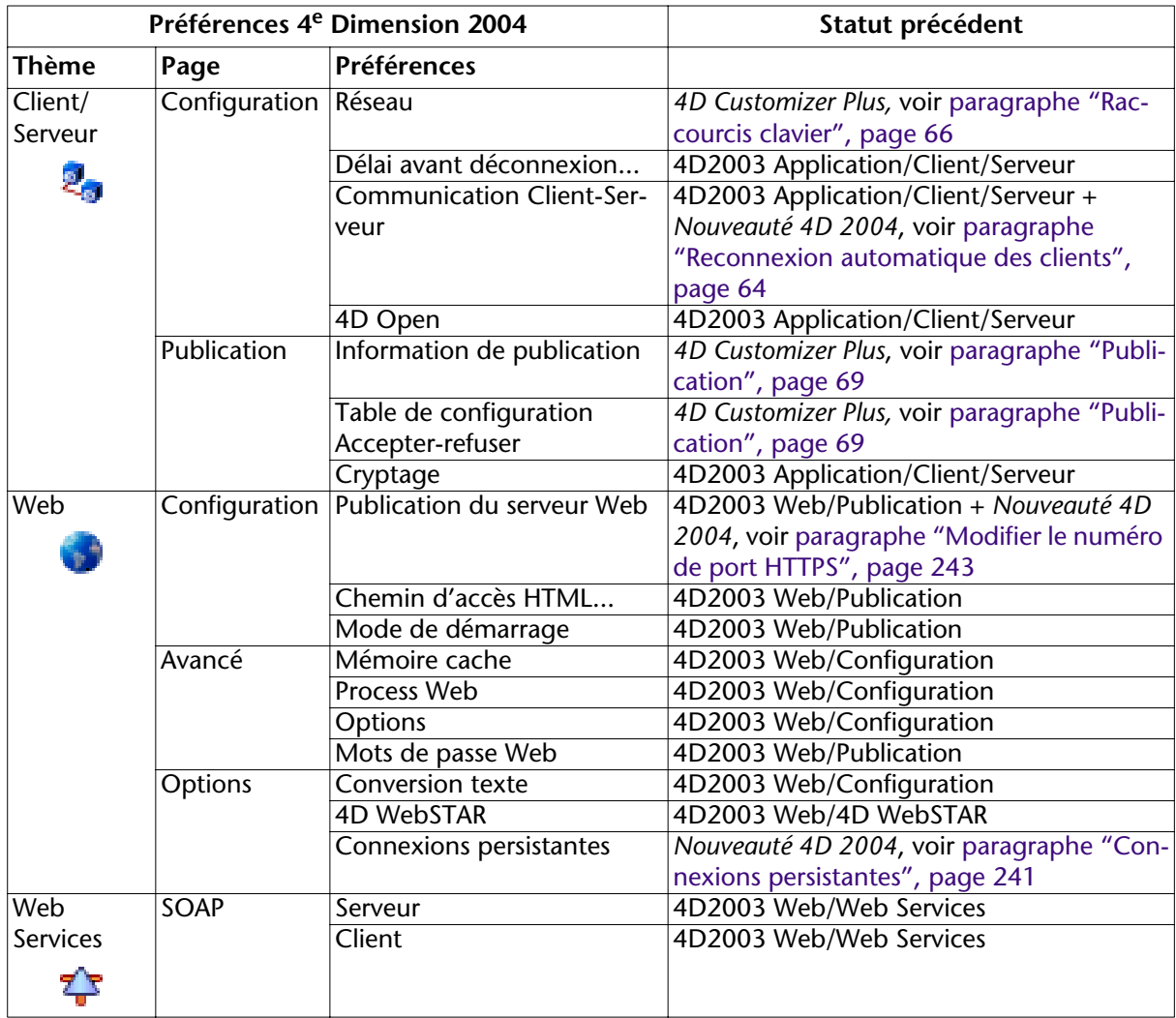

1. Il est désormais possible d'afficher ou de masquer la barre d'outils en mode Menus créés uniquement. 2. La gestion de l'interface de plate-forme a été modifiée dans 4<sup>e</sup> Dimension 2004, reportez-vous au [para](#page-147-0)[graphe "Interface de plate-forme", page 148](#page-147-0).

Les principales nouveautés sont détaillées dans les pages suivantes.

#### <span id="page-57-0"></span>**Nouvelles options de compatibilité**

La page **Compatibilité** du thème "Applications" propose de nouvelles options de compatibilité :

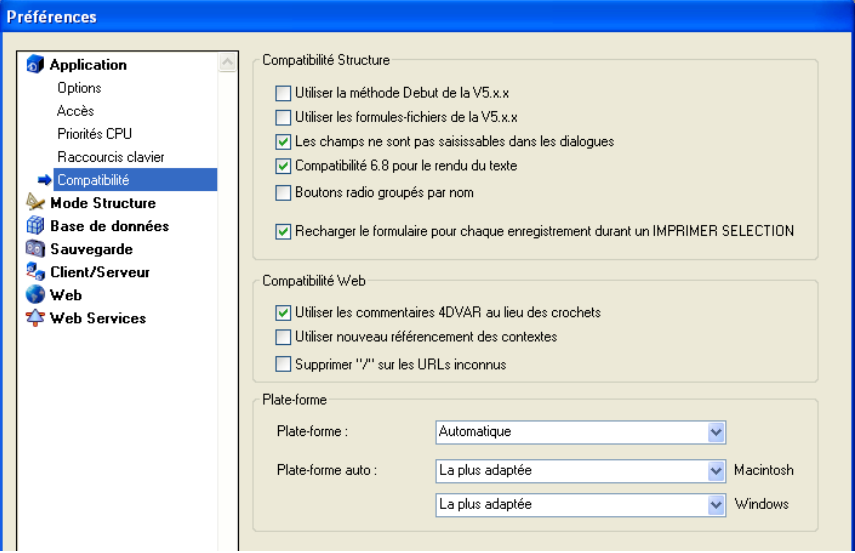

#### ■ **Les champs ne sont pas saisissables dans les dialogues**

dans les versions précédentes de 4<sup>e</sup> Dimension, il n'était pas possible de saisir des valeurs par l'intermédiaire de champs dans des boîtes de dialogue (affichées par exemple à l'aide de la commande DIALOGUE). Cette limitation a été supprimée dans 4<sup>e</sup> Dimension 2004.

Vous pouvez toutefois souhaiter conserver le fonctionnement précédent, notamment si votre base de données utilise des champs dans des boîtes de dialogue pour afficher des données.

Par défaut, cette option est cochée pour les anciennes bases de données converties en version 2004 et est désélectionnée pour les bases de données créées en version 2004.

#### ■ **Boutons radio groupés par nom**

Cette option conserve l'ancien mode de regroupement fonctionnel des boutons radio, basé sur leur lettre initiale. Pour plus d'informations, reportez-vous au [paragraphe "Nouveau mode de fonctionnement des](#page-163-0)  [boutons radio", page 164.](#page-163-0)

Cette option n'apparaît que pour les anciennes bases de données converties en version 2004. Elle est cochée par défaut.

Les bases de données créées en version 2004 utilisent le nouveau mode.

#### ■ **Recharger le formulaire pour chaque enregistrement durant un IMPRI-MER SELECTION**

Dans les versions précédentes de 4<sup>e</sup> Dimension, le formulaire utilisé lors d'une impression lancée à l'aide de la commande IMPRIMER SELEC-TION était rechargé pour chaque enregistrement. Ce principe permettait de réinitialiser automatiquement tous les paramètres des objets que le développeur avait pu modifier par le langage dans l'événement formulaire Sur impression corps.

Afin d'optimiser les performances, ce mécanisme a été supprimé dans 4<sup>e</sup> Dimension 2004. Le développeur 4D doit désormais réinitialiser luimême les paramètres qu'il souhaite dans la méthode formulaire — ce fonctionnement est identique à celui des formulaires listes avec l'événement Sur affichage corps.

Vous pouvez toutefois conserver l'ancien mécanisme à l'aide de l'option **Recharger le formulaire pour chaque enregistrement durant un IMPRIMER SELECTION**.

Cette option n'apparaît que pour les anciennes bases de données converties en version 2004. Elle est cochée par défaut.

Les bases de données créées en version 2004 utilisent le nouveau mode.

#### ■ **Supprimer "/" sur les URLs inconnus**

Dans les versions précédentes de 4<sup>e</sup> Dimension, les URLs inconnus (URLs ne correspondant à aucune page ni URLs spécial) étaient retournés dans les méthodes bases Sur authentification Web et Sur connexion Web (\$1) sans débuter par le caractère "/". Cette particularité a été supprimée dans 4<sup>e</sup> Dimension 2004 (cf. paragraphe "Prise en charge des [URLs inconnus", page 244](#page-243-0)).

Toutefois, si vous avez mis en place des mécanismes basés sur cette particularité et souhaitez conserver le fonctionnement précédent, vous pouvez cocher l'option **Supprimer "/" sur les URLs inconnus**.

Par défaut, cette option est cochée pour les bases de données converties et non cochée pour les nouvelles bases.

### <span id="page-59-0"></span>**Editeur de formulaires**

La page **Editeur de formulaires** (thème "Mode Structure") propose plusieurs nouvelles options permettant de définir le fonctionnement par défaut de l'éditeur.

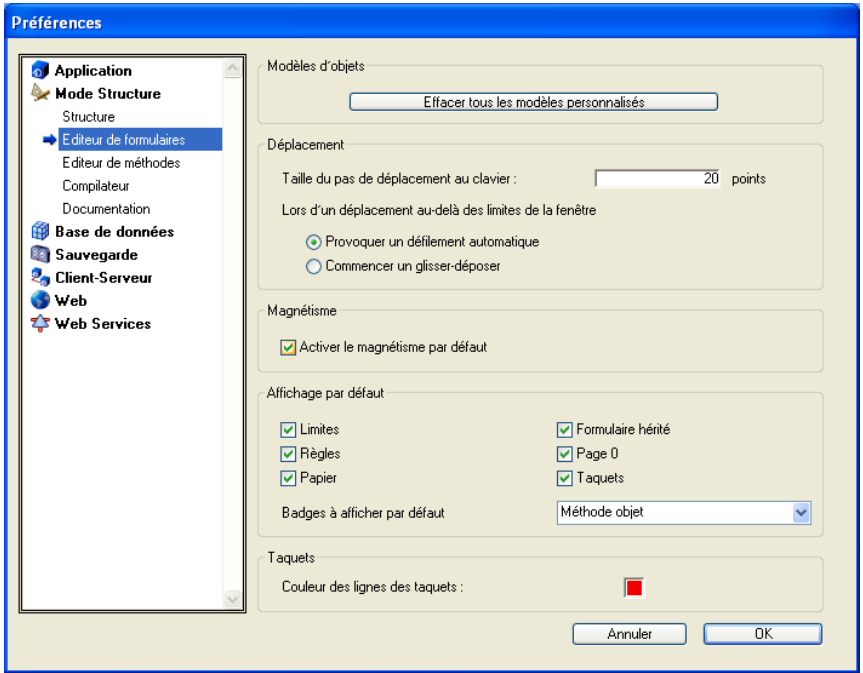

#### ■ **Effacer tous les modèles personnalisés**

Ce bouton permet de réinitialiser tous les modèles d'objet à leur valeur par défaut. Pour plus d'informations, reportez-vous au [paragraphe](#page-127-0)  ["Utiliser comme modèle", page 128](#page-127-0).

#### ■ **Taille du pas de déplacement**

Cette zone permet de définir la valeur (en pixels) du pas utilisé pour le déplacement ou le redimensionnement d'un objet par le clavier et avec la touche **Majuscule**.

#### ■ **Lors d'un déplacement au-delà des limites de la fenêtre**

Cette option permet de définir le mode de fonctionnement de l'éditeur de formulaires lors du déplacement d'un objet à l'aide de la souris audelà des limites de la fenêtre du formulaire.

■ **Provoquer un défilement automatique** : lorsque cette option est cochée, cette action provoque le défilement du formulaire dans la fenêtre, comme si vous aviez cliqué sur les barres de défilement. Ce fonctionnement est utile pour déplacer des objets dans des formulaires de grande taille.

■ **Commencer un glisser-déposer** : lorsque cette option est cochée, cette action est interprétée comme un glisser-déposer. La fenêtre du formulaire n'est pas modifiée et l'objet déplacé peut être déposé dans une autre fenêtre (si son contenu est compatible), par exemple un autre formulaire. Ce fonctionnement est utile pour recycler des objets entre plusieurs formulaires.

Vous pouvez configurer cette option en fonction de vos habitudes de travail et de vos besoins en développement. Par défaut, l'option de défilement automatique (fonctionnement traditionnel de 4e Dimension) est sélectionnée.

#### ■ **Activer le magnétisme par défaut**

Cette option permet d'activer par défaut le magnétisme dans chaque nouvelle fenêtre de l'éditeur de formulaires. Il est possible de modifier cette option individuellement dans chaque fenêtre (cf. [paragraphe](#page-128-0)  ["Utiliser la grille magnétique", page 129](#page-128-0)).

#### ■ **Affichage par défaut**

Ces options permettent de définir les éléments affichés ou masqués par défaut dans chaque nouvelle fenêtre de l'éditeur de formulaires. Il est possible de modifier séparément l'affichage de chaque fenêtre à l'aide du menu hiérarchique **Afficher** de l'éditeur de formulaires. Vous pouvez également définir les badges à afficher par défaut. Pour plus d'informations sur les badges, reportez-vous au [paragraphe "Utili](#page-124-0)[sation des badges", page 125](#page-124-0).

#### ■ **Couleur des lignes des taquets**

Cette nouvelle option permet de modifier la couleur des lignes des taquets utilisés dans l'éditeur de formulaires pour définir les différentes zones (en-tête, ruptures, corps et pied de page, etc.).

#### <span id="page-60-0"></span>**Gestion de la mémoire cache**

**A propos de la mémoire principale** : la gestion de la mémoire principale a été optimisée dans 4<sup>e</sup> Dimension 2004, conformément aux spécifications de Windows XP et MacOS X. Désormais, la mémoire utilisée par 4<sup>e</sup> Dimension est automatiquement allouée par le système, il n'est plus possible de la personnaliser. En revanche, il est toujours possible de personnaliser la mémoire cache de vos bases de données.

Le paramétrage de la mémoire cache a été modifié dans 4<sup>e</sup> Dimension 2004. Désormais, vous disposez de deux modes de calcul du cache :

- le mode "forcé"
- le mode adaptatif (recommandé et utilisé par défaut)

#### **Mode "forcé"** Dans ce mode, vous définissez vous-même la taille de la mémoire cache pour la base. Pour cela, il vous suffit de désélectionner l'option **Calcul du cache adaptatif** dans la page **Gestion des données** (thème "Base de données"). 4<sup>e</sup> Dimension affiche alors une zone de saisie permettant de définir la mémoire cache à utiliser ainsi que les informations relatives à la mémoire physique (mémoire RAM disponible sur la machine), le cache actuel et le cache après redémarrage (tenant compte de vos modifications) :

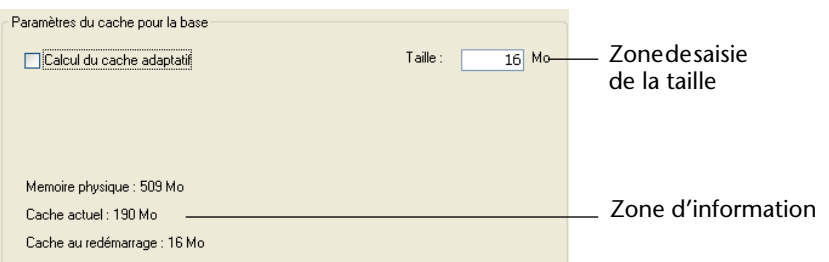

La taille de mémoire cache que vous saisissez sera réservée pour la base 4D, quel que soit l'état des ressources de la machine. Ce paramétrage peut être utilisé dans certaines configurations spécifiques, ou lorsque la base est destinée à être utilisée sur des systèmes disparates en termes de mémoire. Dans la plupart des cas, le cache adaptatif est plus performant.

**Mode adaptatif** Dans ce mode, la gestion de la mémoire cache est assurée dynamiquement par le système — dans des limites que vous définissez. Ce principe permet de configurer une mémoire cache performante, adaptée à la plupart des configurations. Pour cela, il vous suffit de cocher l'option **Calcul du cache adaptatif**. 4<sup>e</sup> Dimension affiche alors plusieurs zones de saisie supplémentaires :

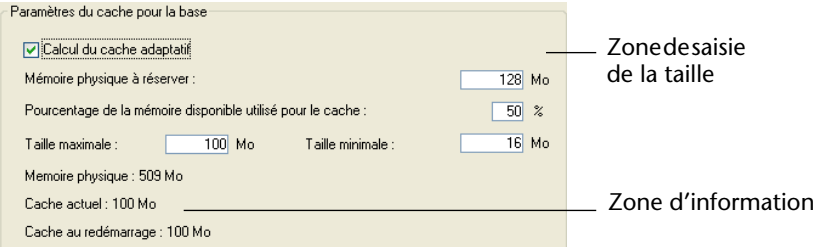

La taille du cache est alors calculée dynamiquement en fonction des paramétrages définis. Les valeurs proposées par défaut correspondent à une utilisation standard de 4<sup>e</sup> Dimension.

- **Mémoire physique à réserver** : partie de la mémoire RAM à réserver au Système et aux autres applications. Cette valeur peut être augmentée à des fins d'optimisation lorsque d'autres applications consommatrices de mémoire tournent sur le même poste que 4<sup>e</sup> Dimension.
- **Pourcentage de mémoire disponible utilisé pour le cache** : pourcentage de la mémoire restante alloué par défaut au cache. Pour obtenir la taille allouée par défaut au cache, il suffit donc d'effectuer le calcul suivant : (Mémoire physique - Mémoire physique à réserver) x Pourcentage de la mémoire utilisé pour le cache.

Dans le mode adaptatif, la taille de mémoire cache varie dynamiquement en fonction des besoins de l'application et du système. Vous pouvez fixer les bornes de ces variations à l'aide des deux options suivantes :

- **Taille maximale** : quantité maximale de mémoire pouvant être utilisée par le cache. Cette valeur ne peut être supérieure à 2000 Mo (2 Go).
- **Taille minimale** : quantité minimale de mémoire devant être réservée pour le cache. Cette valeur ne peut être inférieure à 4 Mo.
- *Note* La définition de bornes est utile dans le cadre des bases diffusées sur des machines dont vous ne connaissez pas *a priori* la configuration mémoire. Dans ce cas, les bornes vous permettent de garantir des performances minimales dans tous les cas.

Le schéma suivant illustre ce fonctionnement :

#### **Exemple de calcul de la mémoire cache**

Mémoire physique à réserver = 256 Mo Pourcentage de la mémoire disponible utilisé pour le cache = 50 % Taille maximale = 1 Go Taille minimale =  $128$  Mo

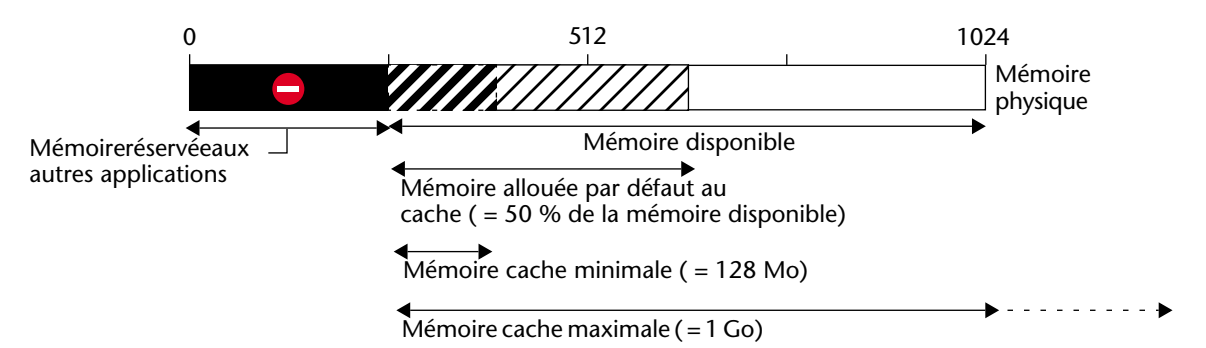

**Exemples de configurations en mode adaptatif**

Les exemples suivants illustrent l'intérêt du cache adaptatif dans différentes configurations logicielles et mémoire.

- Ordinateur avec 768 Mo de RAM faisant tourner un 4D Server unique. Dans ce cas, il est intéressant de lui octroyer le maximum de cache :
	- Mémoire physique à réserver = 256 Mo.
	- Pourcentage de mémoire disponible utilisé pour le cache = 100 % car l'application 4D Server est seule.
	- Taille minimale = 10 Mo et Taille maximale =  $1Go$  (dans cette configuration, ces valeurs sont inutiles).

Taille par défaut du cache : (768 - 256) x 100% = 512 Mo

■ Même configuration que précédemment, mais trois applications 4D Server tournent sur l'ordinateur. Vous souhaitez accorder un cache égal à chaque application.

Il suffit de passer la valeur de "Pourcentage de mémoire disponible utilisé pour le cache" de chaque serveur à 33 %.

Taille par défaut du cache pour chaque application : (768 - 256) x 33%  $= 170$  Mo

- Création d'une application exécutable destinée à une large diffusion dans de multiples configurations. Après tests, il s'avère que l'application fonctionne de manière optimale avec un cache situé entre 20 et 100 Mo.
	- Mémoire physique à réserver = 256 Mo.
	- Pourcentage de mémoire disponible utilisé pour le cache = 50 % afin de laisser de la mémoire aux autres applications.
	- **Taille minimale = 20 Mo et Taille maximale = 100 Mo.**

Sur une machine disposant de 256 Mo de RAM, 4<sup>e</sup> Dimension utilise le minimum de cache = 20 Mo Sur une machine disposant de 1 Go de RAM, 4<sup>e</sup> Dimension utilise le maximum de cache = 100 Mo Sur une machine disposant de 384 Mo de RAM, 4<sup>e</sup> Dimension utilise  $(384 - 256)$  x  $50\% = 64$  Mo

#### <span id="page-63-0"></span>**Reconnexion automatique des clients** Une nouvelle option (apparue dans  $4^e$  Dimension 2003.3) est disponible dans la page **Configuration** du thème "Client/Serveur" des Préférences : **Utiliser la reconnexion automatique des clients**. Cette fonction bas niveau permet, dans certaines configurations spécifiques,

<span id="page-64-0"></span>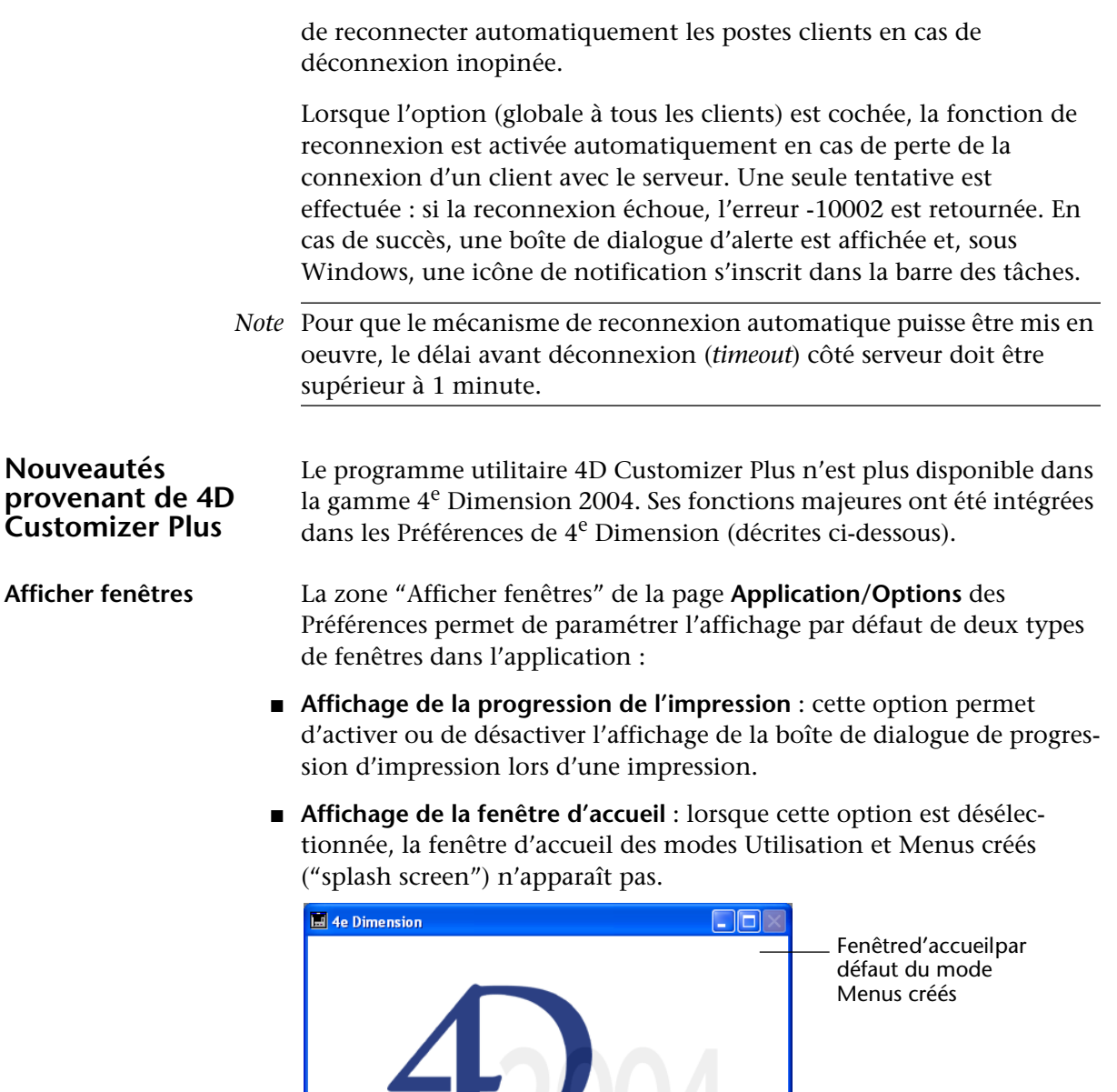

4<sup>ème</sup> Dimension<sup>®</sup>

@ 4D S.A. 1985 - 2004. Tous droits réservés.

Lorsque vous cachez cette fenêtre, c'est à vous de gérer par programmation l'affichage de toutes vos fenêtres.

*Note* Cette option était disponible dans 4D Customizer Plus via la commande **Fenêtre cachée** du pop-up menu Type de fenêtre.

<span id="page-65-0"></span>**Raccourcis clavier** Cette page du thème "Applications" permet de visualiser et de modifier les raccourcis clavier par défaut de trois opérations élémentaires de 4<sup>e</sup> Dimension : acceptation de saisie, annulation de saisie, ajout d'un sous-enregistrement. Ces raccourcis sont identiques pour chaque plateforme. Les icônes en forme de touches indiquent les correspondances des claviers Windows et MacOS. Les raccourcis par défaut sont les suivants :

- Acceptation de saisie : **Entrée**
- Annulation de saisie : **Echappement**
- Ajout d'un sous-enregistrement : **Ctrl+Maj+/** (Windows) ou **Commande+Maj+/** (MacOS)

Pour modifier le raccourci d'une opération, cliquez sur le bouton **Modifier** correspondant. La boîte de dialogue de définition des touches apparaît :

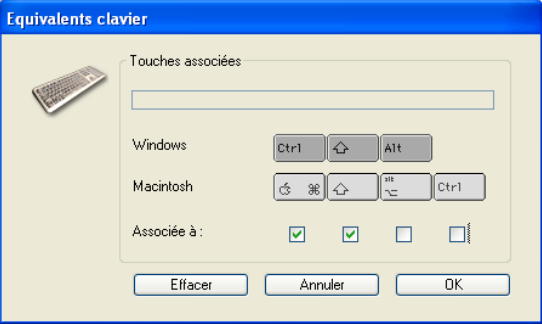

Pour modifier le raccourci, tapez sur votre clavier la nouvelle combinaison à employer et cliquez sur le bouton **OK**.

Si vous souhaitez qu'il n'y ait pas de raccourci clavier associé à une action, cliquez sur le bouton **Effacer**.

<span id="page-65-1"></span>**WEDD** La page **Gestion des données** du thème "Base de données" contient la zone WEDD, permettant de définir une signature WEDD.

<span id="page-66-0"></span>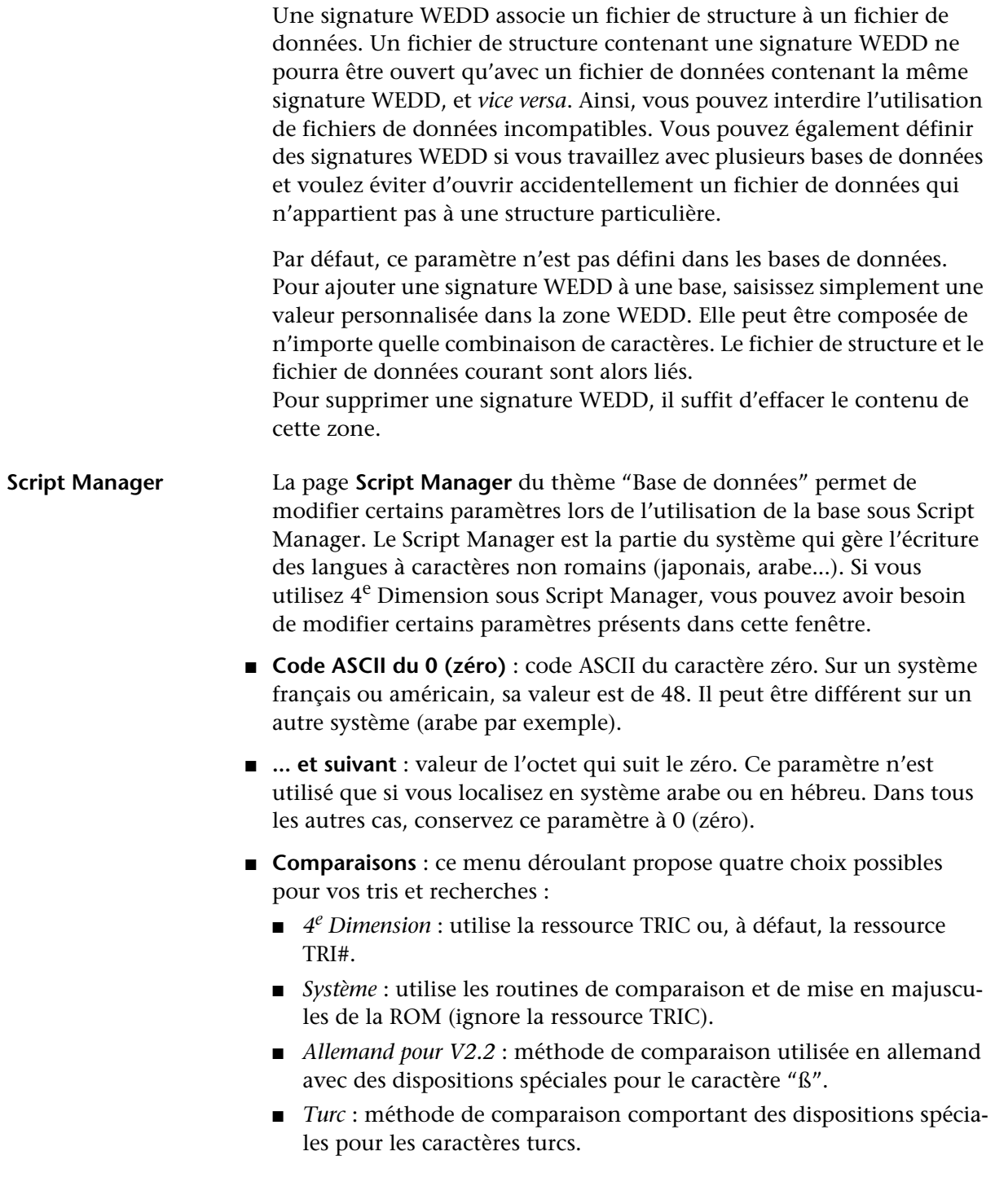

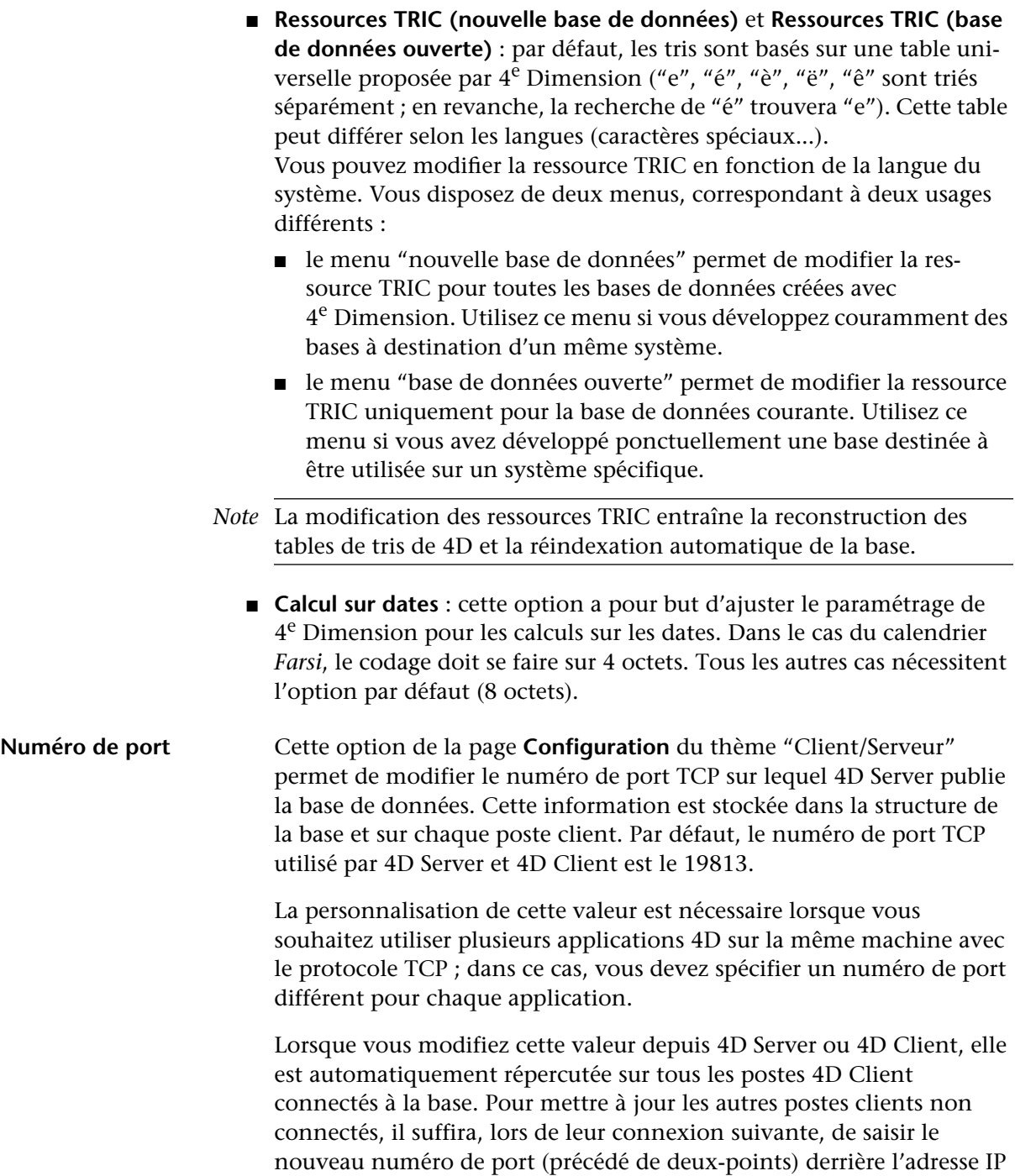

du poste serveur dans la page **Personnalisée** de la boîte de dialogue de connexion. Par exemple, si le nouveau numéro de port est le 19888 :

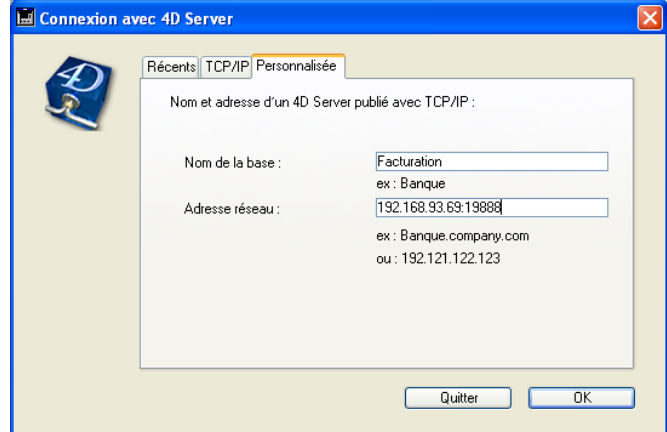

*Note* Seules les bases publiées sur le même port que celui défini dans 4D Client sont visibles dans la page de publication dynamique **TCP/IP**.

#### <span id="page-68-0"></span>**Publication** La page **Publication** du thème "Client-Serveur" comporte plusieurs nouvelles options liées à la publication de la base par 4D Server.

■ **Publier** : cette option permet d'indiquer si la base 4D Server doit apparaître ou non dans la liste des bases publiées.

- lorsque l'option est cochée, la base est rendue publique, elle apparaît dans la liste des bases publiées (option par défaut).
- lorsque l'option est désélectionnée, la base n'est pas rendue publique, elle n'apparaît pas dans la liste des bases publiées (page **TCP/IP**). Pour se connecter, les utilisateurs doivent saisir manuellement l'adresse de la base dans la page **Personnalisée** de la boîte de dialogue de connexion.

#### ■ **Table de configuration Accepter/Refuser**

Cette table vous permet de définir des règles de contrôle d'accès à la base en fonction de l'adresse IP des postes 4D Client. Cette option permet de renforcer la sécurité par exemple pour des applications stratégiques.

*Note* Cette table de configuration ne contrôle pas les connexions Web.

Le fonctionnement de la table de configuration est le suivant :

- La colonne "Autoriser-Refuser" permet de sélectionner le type de règle à appliquer (**Autoriser** ou **Refuser**) à l'aide d'un pop up menu. Pour ajouter une règle d'adresses, cliquez sur le bouton **Ajouter**. Une nouvelle ligne apparaît dans la table. Le bouton **Supprimer** permet de supprimer la ligne courante.
- La colonne "Adresse IP" permet de désigner la ou les adresse(s) IP concernées par la règle. Pour spécifier une adresse, cliquez dans la colonne et saisissez l'adresse sous la forme 123.45.67.89. Vous pouvez utiliser le caractère \* (étoile) pour spécifier des adresses du type "commence par". Par exemple, 192.168.\* indique toutes les adresses débutant par 192.168.
- L'application des règles s'effectue dans l'ordre d'affichage de la table. Si deux règles sont contradictoires, la priorité sera accordée à la règle située le plus haut dans le tableau. Vous pouvez réordonner les lignes en modifiant le tri courant (cliquez sur un en-tête de colonne pour alterner le sens de tri). Vous pouvez également déplacer des lignes par glisser-déposer.
- Pour des raisons de sécurité, seules les adresses correspondant à une règle d'autorisation explicite pourront se connecter. En particulier, si la table contient uniquement une ou plusieurs règle(s) de type **Refuser**, *toutes* les adresses seront refusées car aucune ne satisfera à au moins une règle. Si vous souhaitez refuser certaines adresses et autoriser toutes les autres, ajoutez une règle **Autoriser \*** à la fin de la table. Par exemple :
	- Refuser 192.168.\* (*refuser toutes adresses débutant par 192.168*)
	- Autoriser \* (*et autoriser les autres*)

Par défaut, aucune restriction de connexion n'est appliquée par 4D Server : la première ligne de la table contient le libellé **Autoriser** et le caractère \* (toute adresse).

# **Interface**

L'interface de la plupart des éditeurs du mode Structure de 4<sup>e</sup> Dimension a été modifiée.

**Barres d'outils** Les nouvelles barres d'outils (mode Structure et mode Utilisation), plus fonctionnelles, permettent un accès direct aux principales fonctions :

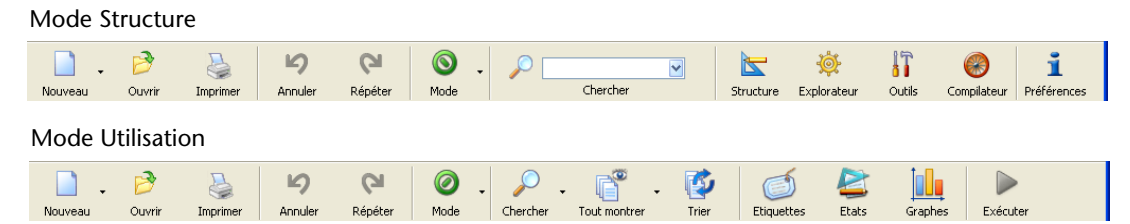

■ Les boutons comportant une icône en forme de triangle sont associés à des menus :

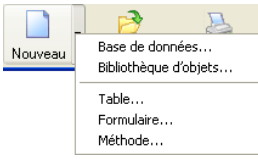

Ces boutons fonctionnent de la manière suivante : un clic sur le bouton exécute l'action courante associée. Cette action est la dernière sélectionnée dans le menu. Pour afficher le menu et sélectionner une autre action, cliquez dans la partie droite du bouton.

■ La zone de recherche rapide permet de lancer une recherche standard dans la base. Pour lancer directement une recherche, inscrivez la chaîne à rechercher dans la zone de saisie puis appuyez sur la touche **Retour chariot**.

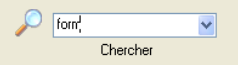

La recherche est effectuée sans options (du type "contient" dans tous les objets de la base).

Si vous souhaitez effectuer une recherche avec options, vous pouvez cliquer sur l'icône en forme de loupe afin d'afficher la boîte de dialogue standard de recherche.

A noter que la fenêtre de résultat de la recherche comporte une nouvelle icône permettant de trier le contenu de la fenêtre (listes et éléments) par ordre alphabétique :

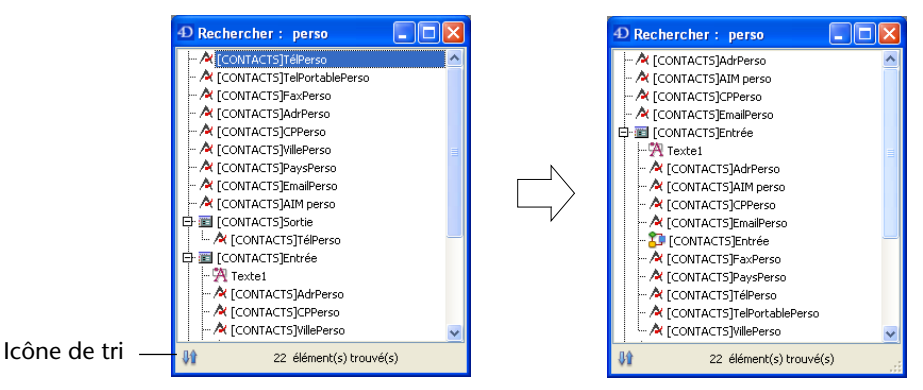

#### **Réorganisation des menus**

Les barres de menus de 4<sup>e</sup> Dimension (mode Utilisation et mode Structure) ont été réorganisées afin de proposer une logique plus standard. Cette réorganisation permet un accès plus intuitif aux diverses fonctions de l'application.

Ce paragraphe décrit les modifications majeures effectuées dans les menus, c'est-à-dire :

- en Mode Structure, la modification des menus **Fichier** et **Edition** et l'ajout des nouveaux menus **Exécuter** et **Fenêtres**,
- en Mode Utilisation, la modification des menus **Fichier** et **Edition** et l'ajout des nouveaux menus **Enregistrements** et **Outils**.

Les modifications des menus associés aux éditeurs sont décrits dans la documentation de ces éditeurs.

**Mode Structure** Le tableau suivant décrit les principales nouvelles commandes et commandes modifiées dans le mode Structure de 4<sup>e</sup> Dimension 2004 et fournit leur équivalent dans la version précédente de 4<sup>e</sup> Dimension.

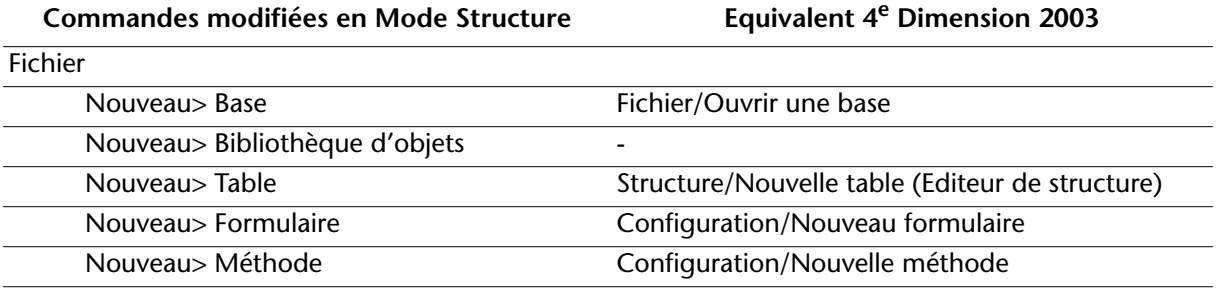
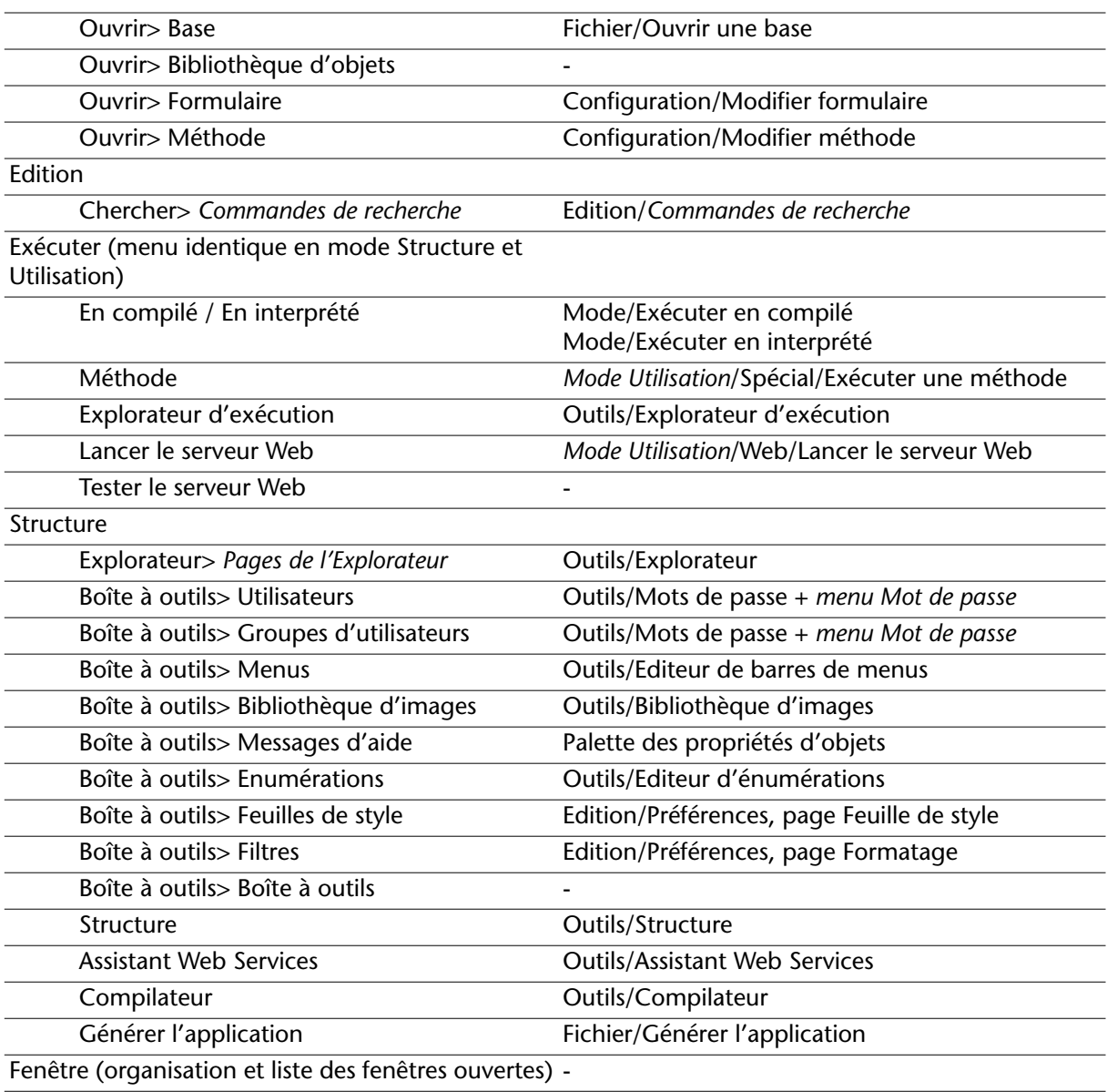

**Mode Utilisation** Le tableau suivant décrit les principales nouvelles commandes et commandes modifiées dans le mode Utilisation de 4<sup>e</sup> Dimension 2004 et fournit leur équivalent dans la version précédente de 4<sup>e</sup> Dimension.

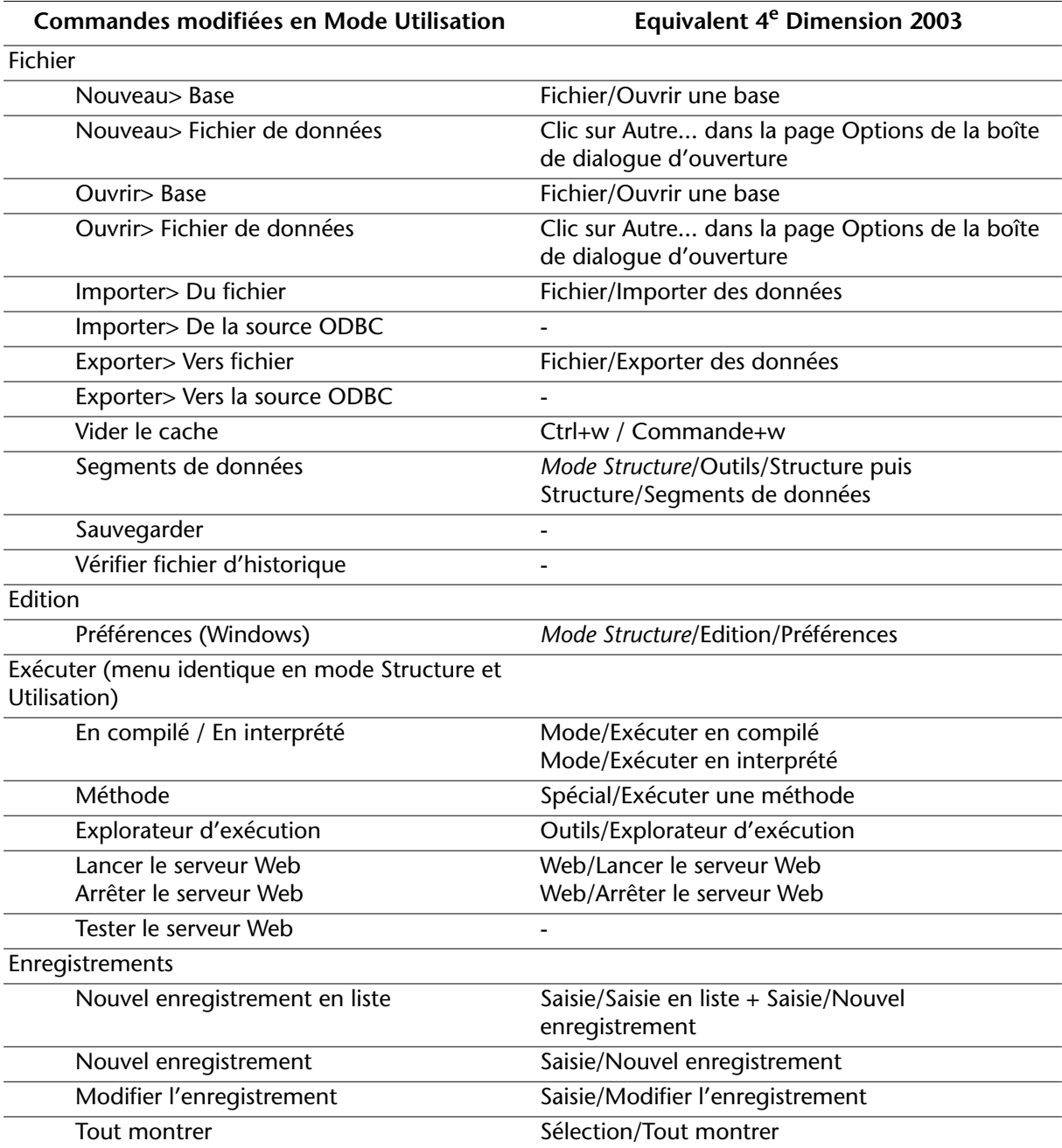

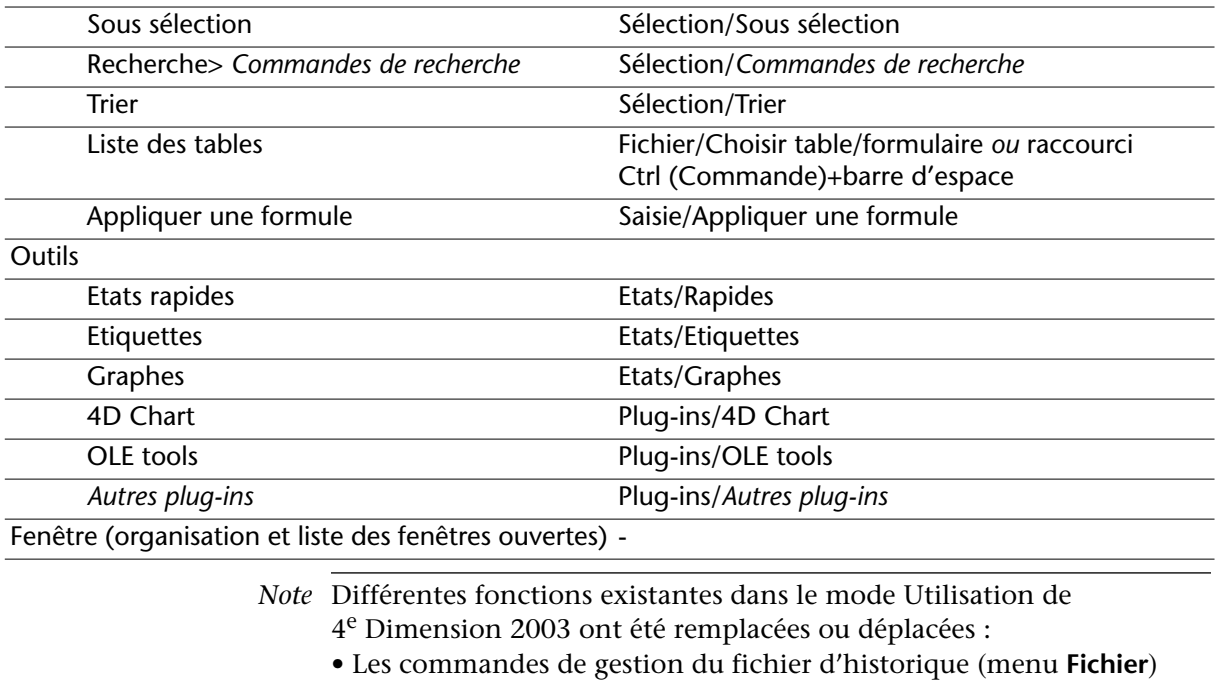

sont désormais prises en charge dans le thème "Sauvegarde" des Préférences de l'application.

• La commande **Saisie en liste** (menu **Saisie**) a été supprimée car les nouveaux mécanismes de gestion des listes la rendent inutile (cf. [paragraphe "Gestion des listes d'enregistrements", page 165](#page-164-0)).

• Les commandes d'édition des filtres d'exportation et d'importation (menu **Spécial**) sont désormais disponibles dans les Préférences de l'application).

### Raccourcis clavier **Les raccourcis-clavier ont été réorganisés dans 4<sup>e</sup> Dimension 2004 et** certains raccourcis redondants ont été supprimés.

- Le raccourci **Ctrl+Barre d'espace** (Windows) ou **Commande+Barre d'espace** (MacOS) permettant d'afficher la Liste des tables en mode Utilisation a été remplacé par la commande **Liste des tables** du menu **Enregistrements** et son équivalent **Ctrl+0** (Windows) / **Commande+0** (MacOS).
- Le raccourci **Ctrl+Barre d'espace** (Windows) ou **Commande+Barre d'espace** (MacOS) permettant d'afficher l'Explorateur en mode Structure a été remplacé par l'équivalent **Ctrl+,** (Windows) / **Commande+,** (MacOS).
- Le raccourci **Ctrl+w** (Windows) ou **Commande+w** (MacOS) permettant de forcer l'écriture du cache en mode Utilisation a été remplacé par la commande **Ecrire le cache** du menu **Fichier** et son équivalent **Alt+Ctrl+Maj**+**s** (Windows) ou **Option+Commande+Maj**+**s** (MacOS).
- Le raccourci **Ctrl+clic** (Windows) ou **Commande+clic** (MacOS) permettant d'insérer le curseur d'édition dans un élément de liste (par exemple un nom de méthode dans l'Explorateur ou un menu dans l'éditeur de menus) a été remplacé par le raccourci **Alt+clic** (Windows) ou **Option+clic** (MacOS).

A noter que **cliquer deux fois** sur un élément de liste permet également de le passer en édition (dans ce cas l'élément est entièrement sélectionné) :

Alt+clic / Option+clic : **Edwm\_dables** Deux clics (espacés) :**M**<sub>wm\_tables</sub>

**Inspecteur** L'accès aux propriétés des tables, des champs et des liens dans la fenêtre de Structure s'effectue désormais via une palette unique nommée **Inspecteur** :

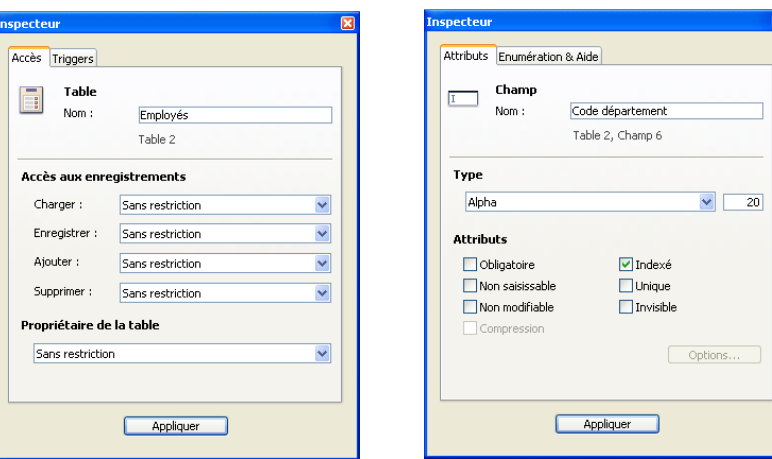

Le contenu de la palette est dynamiquement mis à jour en fonction de l'objet sélectionné.

A noter que la palette affiche les numéros des tables et des champs :

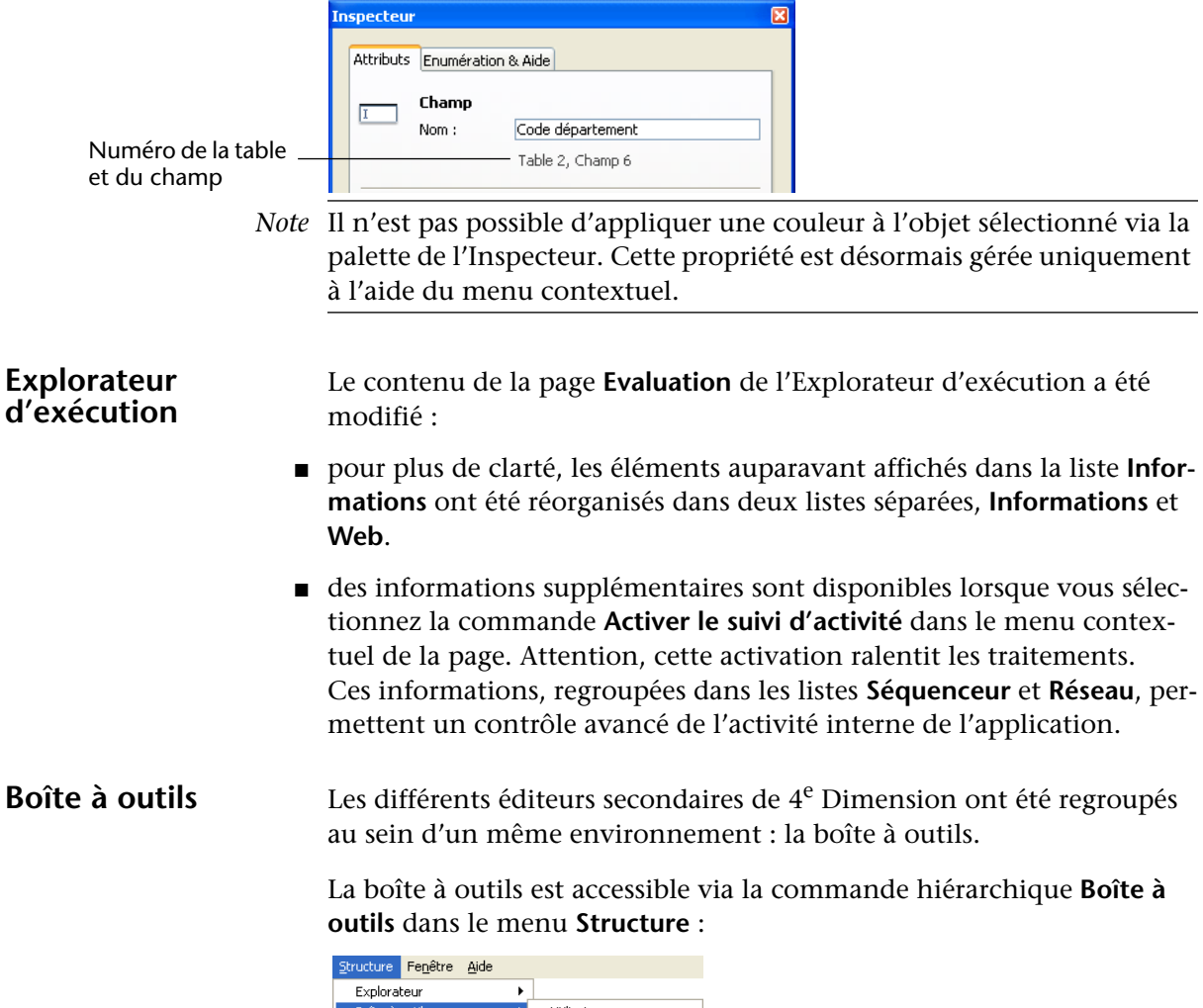

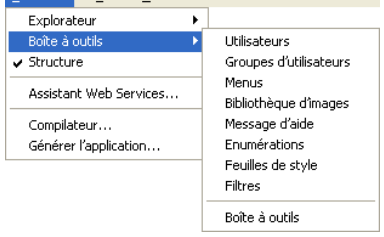

Chaque sous-commande provoque l'affichage de la boîte à outils sur la page correspondante.

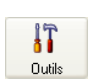

La commande **Boîte à outils** ouvre la boîte à outils à la page courante. Vous pouvez également utiliser le bouton **Outils** de la barre d'outils.

Par défaut, la boîte à outils affiche la première page (Utilisateurs). Elle se compose des éléments suivants :

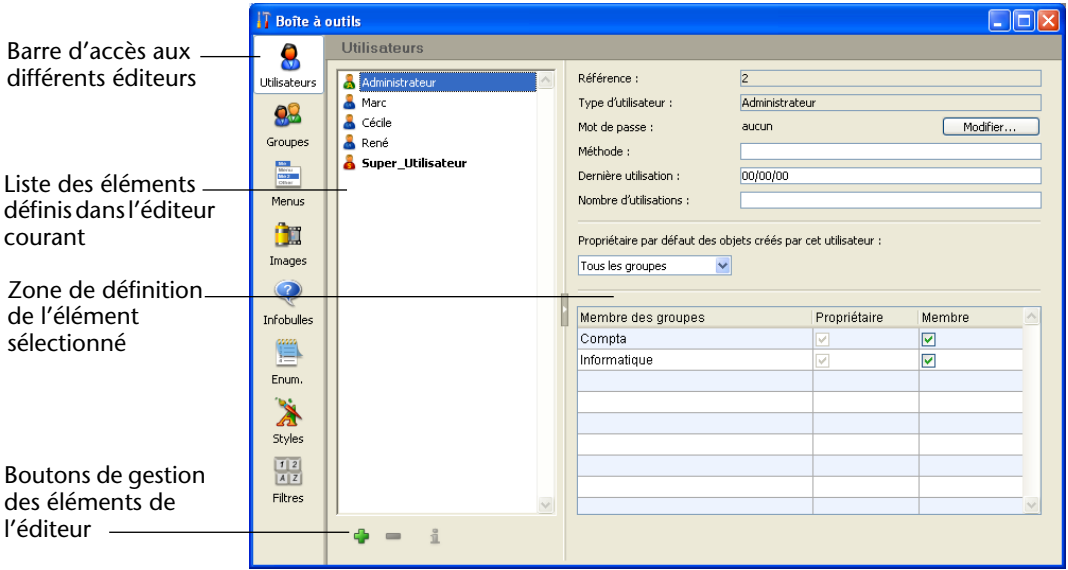

Les icônes des éditeurs Utilisateurs et Groupes correspondent à celles utilisées dans le système. Elles apparaissent ainsi sous MacOS X :

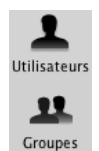

■ Les boutons situés au bas de la liste permettent d'ajouter ou de supprimer des éléments en fonction de l'éditeur affiché : utilisateurs, groupes, barres de menus, images, messages, énumérations, styles et filtres/formats.

Ajouter un élément  $\frac{1}{\sqrt{2}}$   $\frac{1}{\sqrt{2}}$  Supprimer l'élément sélectionné

Des boutons supplémentaires proposant des fonctions spécifiques sont présents dans certains éditeurs.

■ La liste des éléments comporte également un menu contextuel (affiché via un **clic droit** sous Windows ou **Control+clic** sous MacOS), donnant accès aux fonctions d'édition des éléments (ajout, suppression, etc.) :

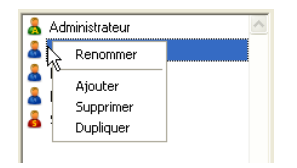

Les fonctions présentes dans les éditeurs de la boîte à outils sont généralement identiques aux fonctions présentes dans les versions précédentes de 4<sup>e</sup> Dimension, à quelques exceptions près (décrites dans les pages suivantes).

**Utilisateurs** Cet éditeur permet de définir les profils des utilisateurs de la base.

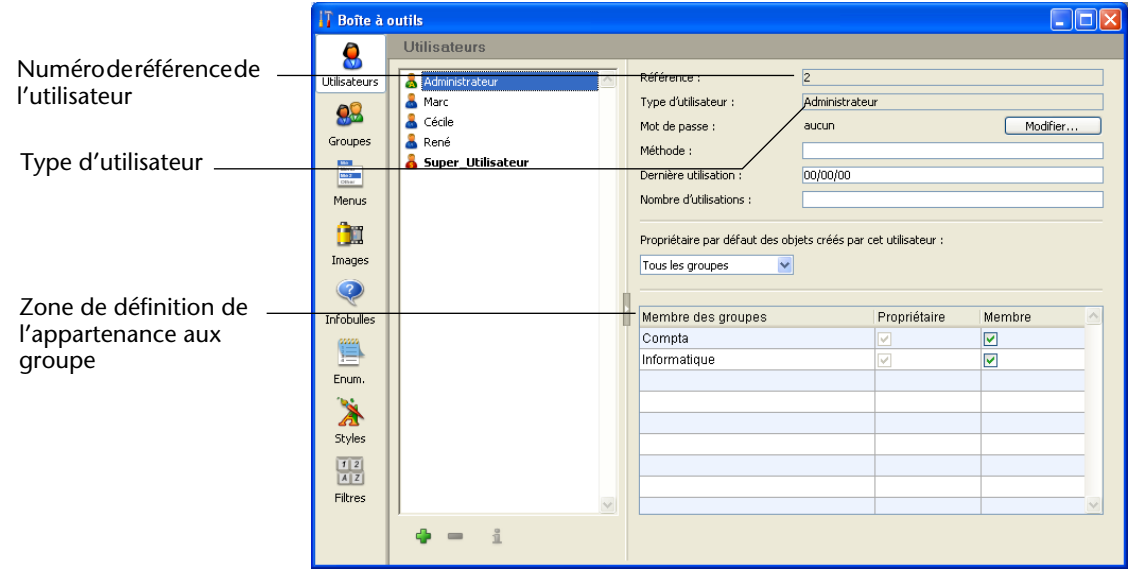

- La liste des utilisateurs affiche tous les utilisateurs "visibles" par l'utilisateur courant, c'est-à-dire :
	- pour le Super\_Utilisateur : tous les utilisateurs,
	- pour l'Administrateur : les utilisateurs qu'il a créés (icônes vertes).

Les icônes de ces deux utilisateurs affichent respectivement les lettres **S** et **A**. Il est possible de renommer ces deux utilisateurs.

Le menu contextuel de la liste permet de **Renommer**, **Ajouter**, **Supprimer** ou **Dupliquer** un utilisateur :

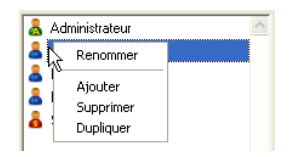

*Note* Pour renommer un utilisateur, vous pouvez également cliquer deux fois sur un nom, il passe alors en édition.

- Le champ "Référence" indique le numéro de référence de l'utilisateur sélectionné. Ce numéro est utilisé par les commandes du langage.
- Le champ "Type d'utilisateur" indique la provenance du profil d'utilisateur. Les types d'utilisateurs sont les suivants :
	- Super\_Utilisateur : utilisateur Super\_Utilisateur
	- Administrateur : utilisateur Administrateur
	- Développeur : utilisateur créé par le Super\_Utilisateur
	- Utilisateur : utilisateur créé par l'Administrateur
- Le tableau "Membre des groupes" affiche les groupes définis dans la base :
	- vous pouvez ajouter l'utilisateur sélectionné à un groupe en cochant l'option correspondante dans la colonne Membre. Vous pouvez également extraire l'utilisateur du groupe en désélectionnant l'option.
	- la colonne Propriétaire indique si l'utilisateur sélectionné est propriétaire du groupe. Cette colonne n'est pas modifiable.

L'appartenance des utilisateurs aux groupes peut également être définie par groupe dans la page **Groupes**.

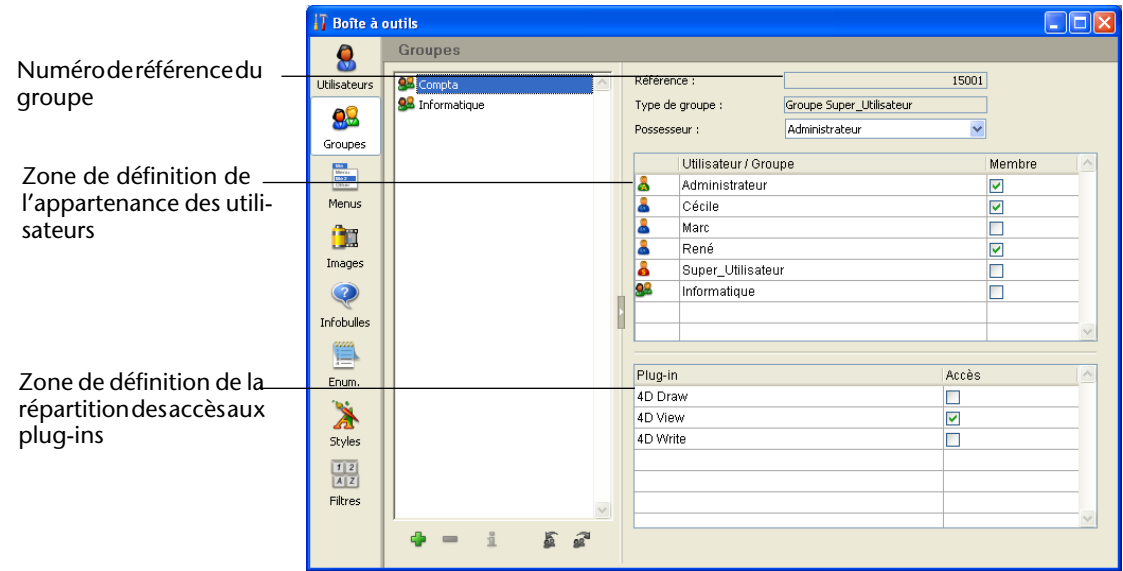

**Groupes** Cet éditeur permet de définir les groupes d'utilisateurs de la base.

- Le champ "Référence" indique le numéro de référence du groupe sélectionné. Ce numéro est utilisé par les commandes du langage.
- Le champ "Type de groupe" indique la provenance du groupe. Les types de groupes sont les suivants :
	- Groupe Super\_Utilisateur : groupe créé par le Super\_Utilisateur
	- Groupe Administrateur : groupe créé par l'Administrateur
- Le tableau des membres affiche tous les utilisateurs et les groupes définis dans la base, à l'exception du groupe sélectionné. L'option de la colonne "Membre" désigne les utilisateurs et les groupes appartenant au groupe sélectionné.

Vous pouvez ajouter ou supprimer des utilisateurs et des groupes du groupe sélectionné en cliquant sur cette option.

L'appartenance des utilisateurs aux groupes peut également être définie par utilisateur dans la page **Utilisateurs**.

- Le tableau "Plug-ins" permet de répartir les accès des membres du groupe sélectionné pour chaque plug-in.
- Deux boutons supplémentaires permettent d'importer et d'exporter les utilisateurs sous forme de fichier sur disque (seul l'Administrateur de la base peut utiliser cette fonction) :

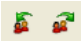

#### **Boîte à outils**  $\Box$ o $\boxtimes$ Menus  $\mathbf{Q}$ D <mark>Fichier</mark><br>⊞ Edition<br>⊞ Mode Action standard associée Utilisateurs 09 Liste des barres de Nom de la méthode : Groupes menus  $\begin{array}{|l|} \hline \text{M\'e} & \text{MeV} \\ \hline \text{MeV} & \text{MeV} \\ \hline \text{M\'e} & \text{MeV} \\ \hline \text{OV} & \text{MeV} \end{array}$ Démarrer un process Liste des menus de la Autorisations d'accès : barre couranteĤI Options de la ligne de menu : Images Equivalent clavier  $\odot$ Ligne active Ligne de séparation **Infobulles** Icône barre d'outils : Enum. Zone d'insertion À Style : d'image de fond Souligné Styles Connexion au menu alique  $\begin{array}{|c|c|c|}\n1 & 2 \\
\hline\nA & 2\n\end{array}$ Filtres Bouton de prévisualisation  $\bullet$   $\bullet$ ÷. 峃

- Le bouton de prévisualisation  $\bullet$  permet de passer en mode prévisualisation dans lequel la barre de menus, les menus ainsi que la fenêtre d'accueil sont affichés.
- Le bouton d'ajout situé au-dessous de la liste des menus est associé à un pop up menu permettant d'ajout un menu ou une ligne de menu :

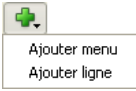

- Pour connecter un menu au menu sélectionné, cliquez sur l'icône supplémentaire située au-dessous de la liste des menus, puis choisissez un menu dans la liste qui apparaît.
- Zone d'insertion d'image de fond : cette zone permet d'associer une image de fond personnalisée à la barre de menus sélectionnée. Cette image sera utilisée à la place du "4D" bleu affiché par défaut dans la fenêtre d'accueil du mode Menus créés.

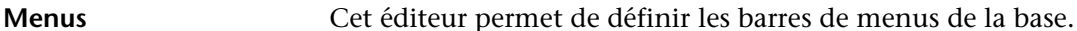

Pour associer une image de fond personnalisée à la barre de menus, il suffit de placer l'image dans le Presse-papiers puis de cliquer dans la zone. Un pop up menu apparaît, permettant de coller l'image du Presse-papiers :

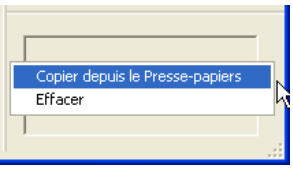

La commande **Effacer** permet de supprimer l'image personnalisée et de rétablir l'image par défaut.

*Note* Il n'est plus possible de coller une image en mode prévisualisation.

**Images** La bibliothèque d'images permet de gérer les différentes images utilisées dans la base de données.

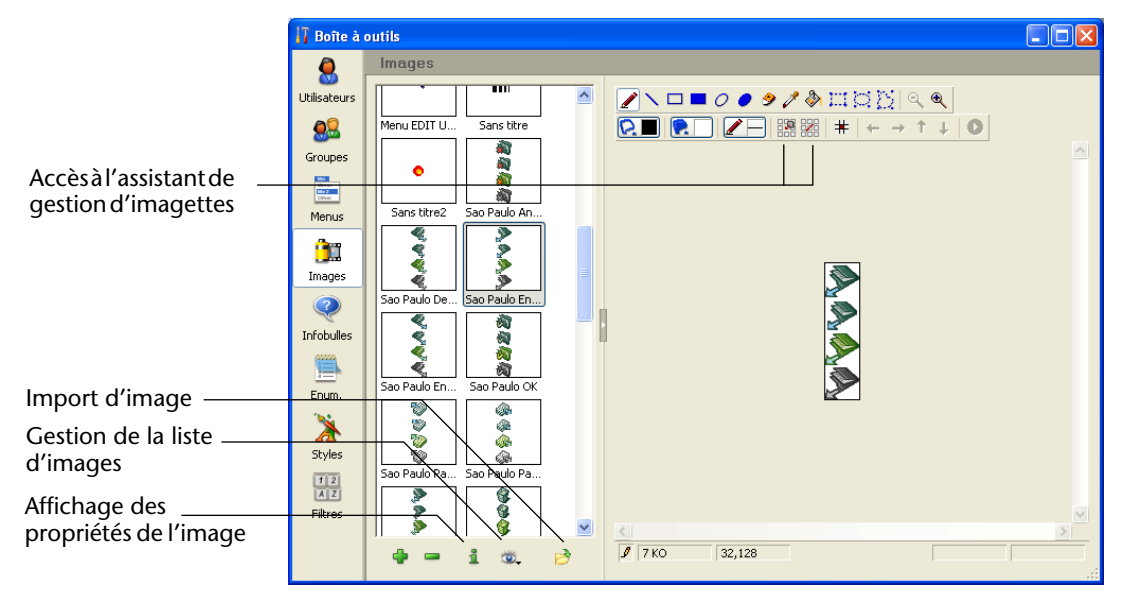

■ L'accès aux fonctions de gestion de la liste des images s'effectue via le pop up menu situé au-dessous de la liste :

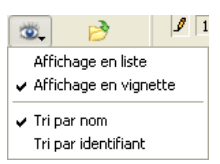

A noter qu'il est désormais possible de trier les images par nom ou par numéro.

- Pour importer une image, il suffit de cliquer sur le bouton  $\mathcal{B}$ .
- L'assistant de gestion d'imagettes (insertion ou suppression) est accessi ble via les boutons su situés dans la barre d'outils de la fenêtre.

**Infobulles** Ce nouvel éditeur permet de créer et de gérer les infobulles (messages d'aide) utilisées dans les formulaires de l'application :

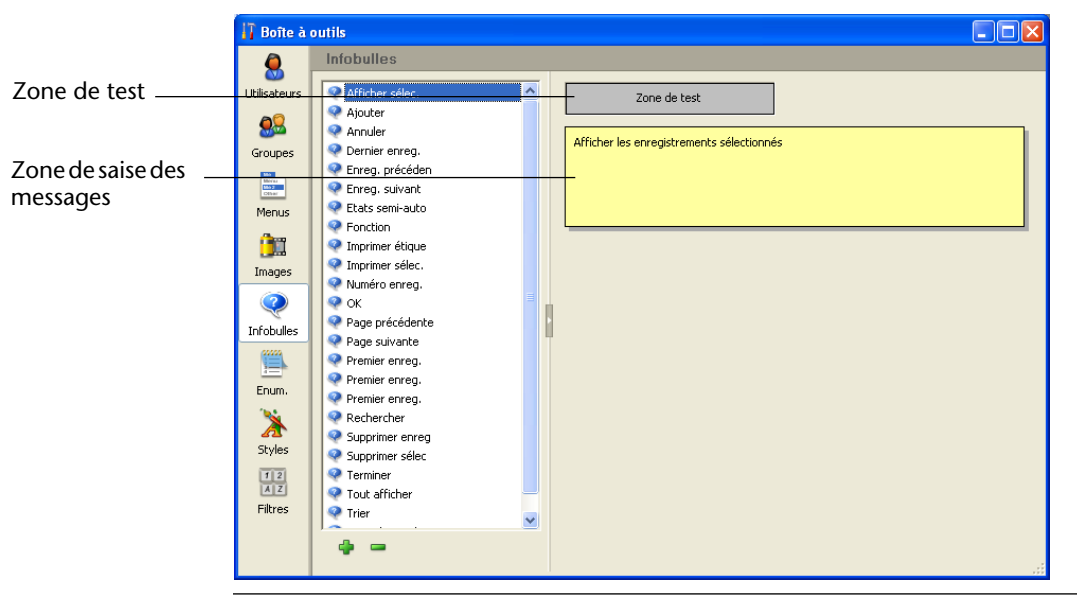

Note Dans les versions précédentes de 4<sup>e</sup> Dimension, cet éditeur était situé dans la palette Propriétés de l'objet.

- Le menu contextuel de la liste des messages permet de **Renommer**, **Ajouter**, **Supprimer** ou **Dupliquer** un message.
- La zone de test permet de visualiser l'affichage du message d'aide tel qu'il apparaîtra dans la base. Pour l'activer, sélectionnez le message à tester et placez le curseur de la souris au-dessus de la zone de test, sans cliquer :

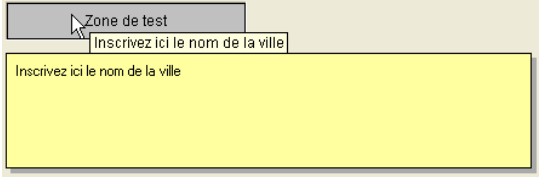

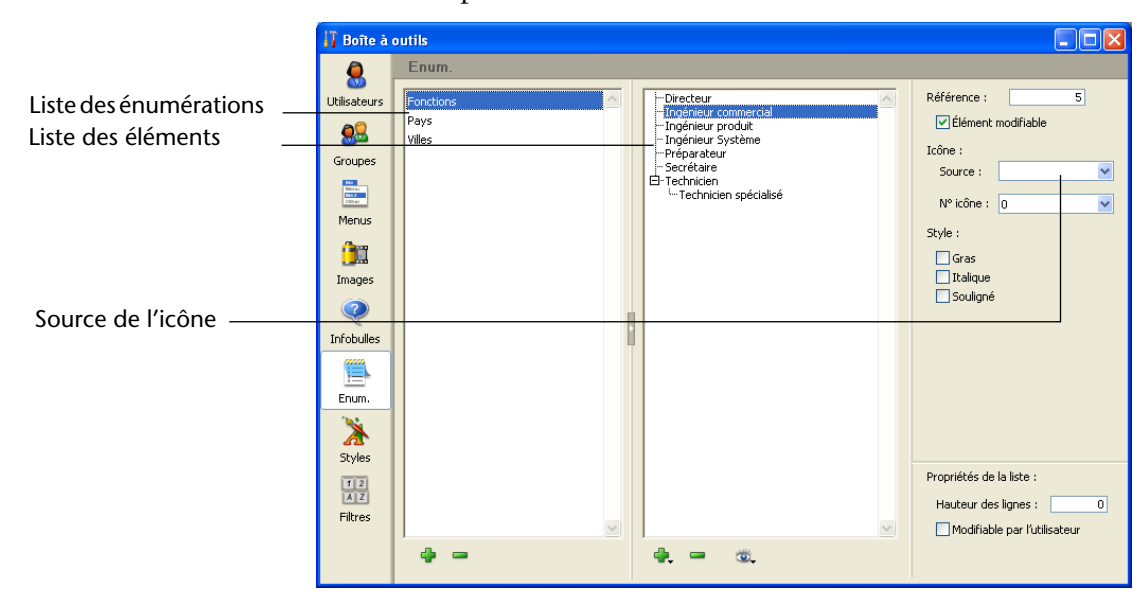

**Enumérations** Cet éditeur permet de définir les énumérations utilisées dans la base.

Les fonctions proposées par cet éditeur sont globalement identiques à celles de l'éditeur d'énumérations présent dans les versions précédentes de 4e Dimension.

- Le menu contextuel de la liste des énumérations permet de Renommer, **Ajouter**, **Supprimer** ou **Dupliquer** une énumération.
- Le menu contextuel de la liste des éléments comporte en outre la commande **Ajouter un fils** :

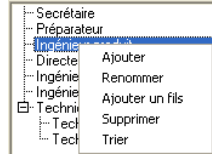

Les commandes d'ajout d'éléments se retrouvent également dans le menu associé à l'icône d'insertion :

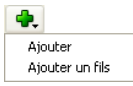

■ Il est désormais possible, dans le cadre d'une liste hiérarchique, de trier uniquement une sous-liste:

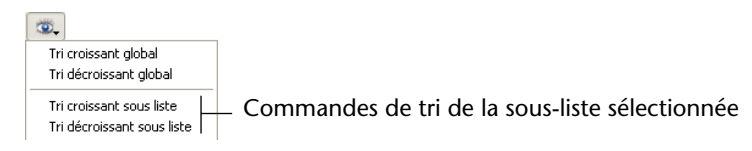

■ A noter enfin la possibilité de définir la provenance de l'icône associée à chaque élément via le menu **Source** : **Ressource 'cicn'**, **Ressource 'pict'** ou **Bibliothèque d'images**. Le numéro d'icône saisi tiendra compte de cette information.

**Styles** Cet éditeur permet de créer et de gérer les feuilles de style utilisées dans l'application.

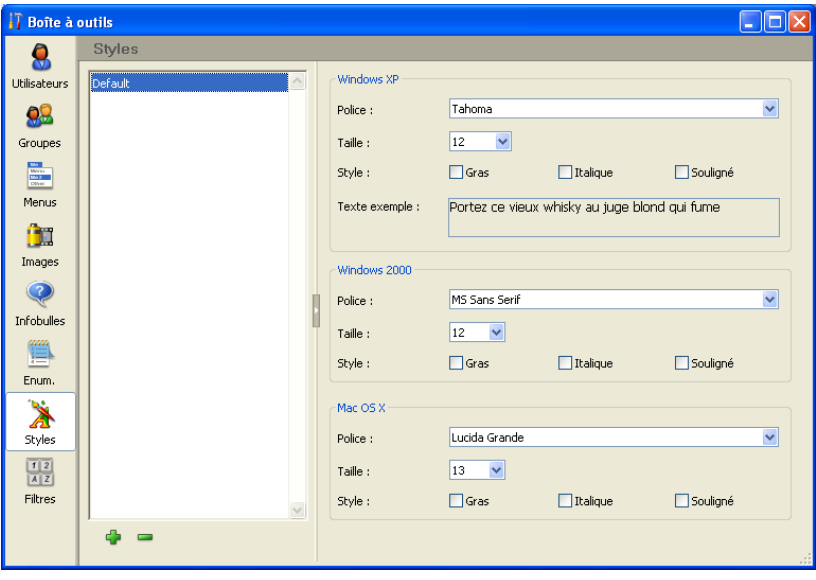

Le menu contextuel de la liste des styles permet de **Renommer**, **Ajouter**, **Supprimer** ou **Dupliquer** un style.

Conformément aux nouveaux principes relatifs à la prise en charge des interfaces dans 4<sup>e</sup> Dimension 2004 (cf. [paragraphe "Interface de plate](#page-147-0)[forme", page 148](#page-147-0)), chaque feuille de style peut désormais être déclinée en trois plates-formes : **Windows XP**, **Windows 2000** et **Mac OS X**.

Chaque plate-forme est définie dans une zone spécifique de l'éditeur. L'ordre dans lequel sont affichées les zones dépend de la plate-forme d'exploitation courante de 4<sup>e</sup> Dimension : par exemple, la zone **MacOS X** (ainsi que le texte exemple associé) est affichée en haut de la page lorsque 4<sup>e</sup> Dimension est exécuté sous MacOS X.

Les autres fonctions de l'éditeur sont identiques à celles de l'éditeur des versions précédentes de 4<sup>e</sup> Dimension.

**Filtres** Cet éditeur permet de créer et de gérer des filtres de saisie et des formats d'affichage personnalisés.

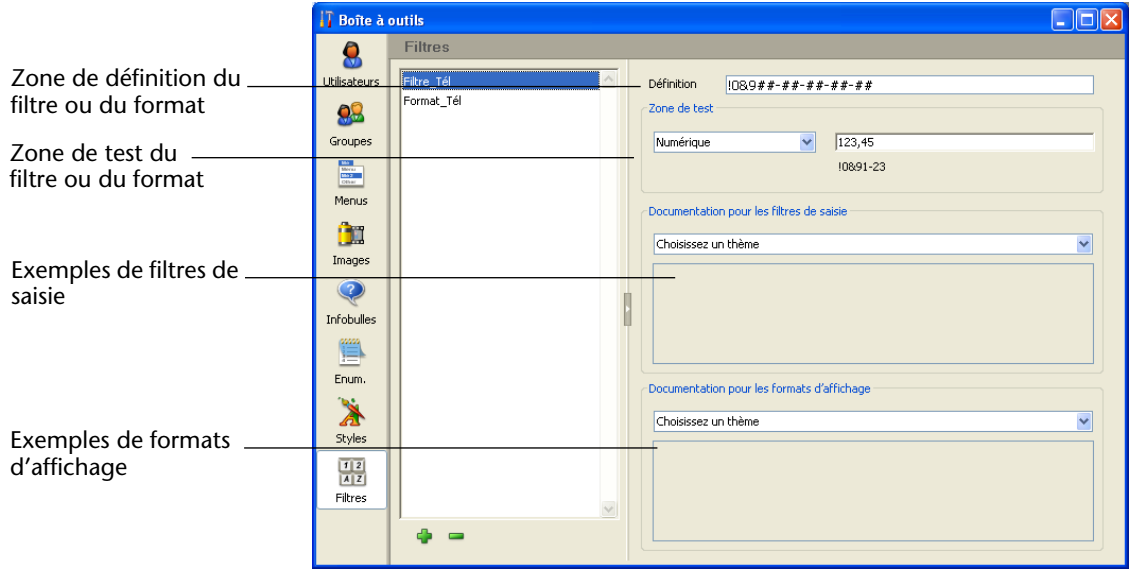

Cet éditeur contient de nouveaux outils destinés à faciliter la définition des formats d'affichage et des filtres de saisie personnalisés.

- Le menu contextuel de la liste des filtres et formats permet de Renom**mer**, **Ajouter**, **Supprimer** ou **Dupliquer** un filtre ou un format.
- **Définition** : zone de saisie de la définition du filtre/format. Il est possible de placer des caractères dans cette zone à l'aide d'un double-clic depuis la zone d'exemples située en bas de la fenêtre.
- **Zone de test** : cette zone permet de contrôler le fonctionnement du filtre/format que vous êtes en train de définir. Dans un premier temps, vous devez désigner dans le menu associé le type de données auxquelles le filtre/format sera appliqué : Alpha, Numérique, Date ou Heure.

Une fois ce paramètre défini, saisissez une valeur de test dans la zone associée :

- pour les filtres de saisie, le fonctionnement du filtre est contrôlé au cours de la saisie,
- pour les formats d'affichage, appuyez sur la touche **Entrée** ou **Retour chariot** à l'issue de la saisie. Le résultat de l'application du format apparaît sous la zone de saisie :

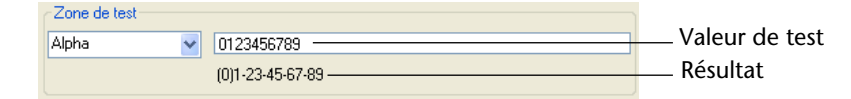

■ Documentation pour les filtres de saisie / Documentation pour les for**mats d'affichage** : ces zones sont composées d'un menu et d'une zone d'affichage.

Le menu permet de désigner un thème sur lequel vous souhaitez obtenir des informations ou des exemples.

Lorsqu'un thème est sélectionné, les caractères et les informations correspondants apparaissent dans la zone d'affichage :

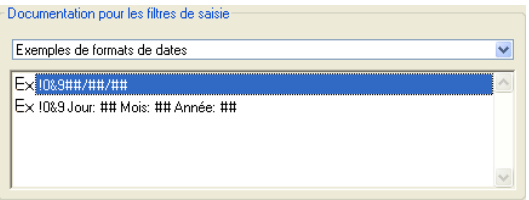

Vous pouvez double-cliquer sur un exemple pour l'insérer directement dans la zone Définition.

#### **Filtres de saisie** :

- *Caractères d'initialisation pour l'affichage* : modification des caractères d'emplacement
- *Caractères d'initialisation* : caractères d'initialisation des filtres
- *Codes de début* : codes de définition des filtres
- *Raccourcis* : raccourcis de filtres
- *Caractères d'emplacement* : caractères utilisés pour désigner les emplacements possibles
- *Les principaux caractères ignorés* : caractères ignorés dans les filtres
- *Exemples de filtres de dates*
- *Exemples de filtres d'heures*
- *Exemples de filtres de numéros de téléphone*
- *Exemple de filtre du numéro de sécurité sociale*
- *Autres exemples de filtres de saisie*

#### **Formats d'affichage** :

- *Caractères d'emplacement* : caractères utilisés pour les emplacements vide
- *Les principaux caractères ignorés* : caractères ignorés dans les formats
- *Exemples de formats de dates*
- *Exemples de formats d'heures*
- *Exemples de formats de numéros de téléphone*
- *Exemple de format du numéro de sécurité sociale*

**Compilateur** L'interface de la fenêtre de compilation a été modifiée. La fenêtre propose cependant toutes les fonctions précédentes. Un nouveau bouton permet en outre d'accéder directement aux Préférences :

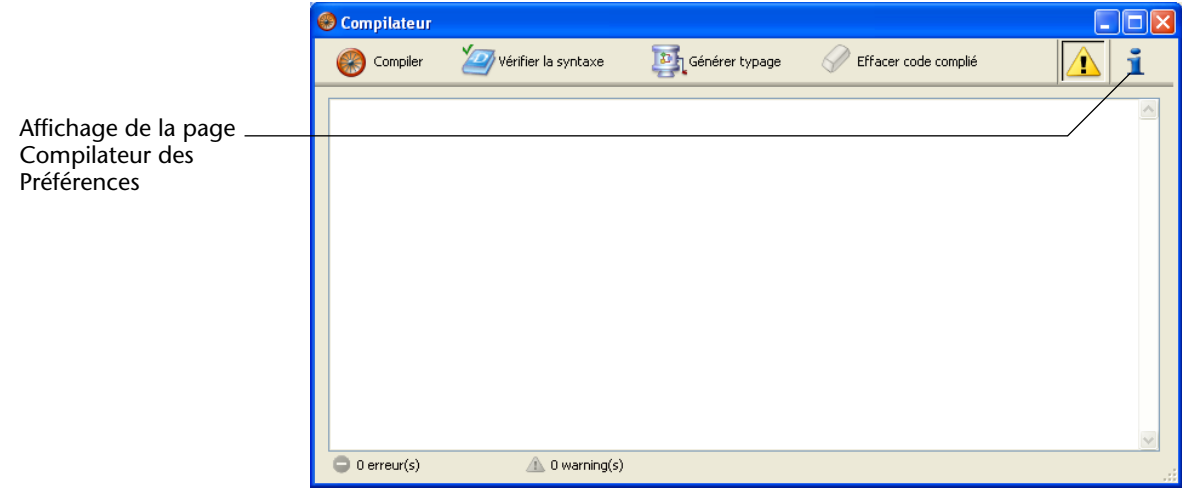

#### **Désactivation des Warning durant la compilation**

Il est désormais possible de désactiver sélectivement certains Warnings lors de la compilation. Pour cela, il suffit d'insérer dans le code d'une méthode 4D :

`%W-<numéro de warning>

Les numéros de Warning sont maintenant précisés à la suite du message dans la liste des erreurs de compilation.

Par exemple, pour désactiver le Warning suivant : *1: Pointeur dans une déclaration de tableau (518.5)*

... il suffit d'écrire dans une méthode 4D, de préférence une méthode *COMPILER\_xxx* (méthode compilée en premier lieu), le commentaire suivant :

`%W-518.5

# **Explorateur**

Outre une interface remaniée, l'Explorateur de 4<sup>e</sup> Dimension 2004 bénéficie de plusieurs nouveautés :

- nouvelle page **Démarrage** permettant d'accéder aux dossiers définis dans la base — cette nouveauté fait l'objet du [paragraphe "Utiliser des](#page-95-0)  [dossiers dans l'Explorateur", page 96,](#page-95-0)
- nouvelle page **Corbeille**, permettant de gérer les objets supprimés,
- affichage détaillé des commandes de plug-ins et des composants dans la page **Composants**,
- nouvelles fonctions de prévisualisation des méthodes et d'affichage de leurs propriétés.

<span id="page-90-0"></span>**Page Corbeille** La nouvelle page **Corbeille** de l'Explorateur rassemble tous les objets de type Dossier, Table, Formulaire ou Méthode projet ayant été supprimés dans la base :

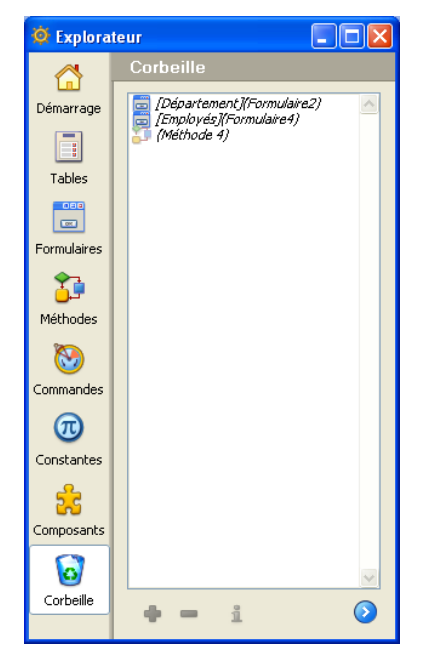

A l'image de la corbeille de Windows ou de MacOS, la Corbeille de 4<sup>e</sup> Dimension est un élément de sécurité de l'interface, réduisant le risque de suppression accidentelle d'objets.

Les objets placés dans la Corbeille n'apparaissent plus dans les éditeurs ou les menus de 4<sup>e</sup> Dimension, ils ne peuvent plus être modifiés, utilisés, déplacés, etc. D'autres objets similaires peuvent être créés avec le même nom.

Les objets placés dans la Corbeille peuvent cependant toujours être récupérés tant que la Corbeille n'est pas vidée (cf. ci-dessous).

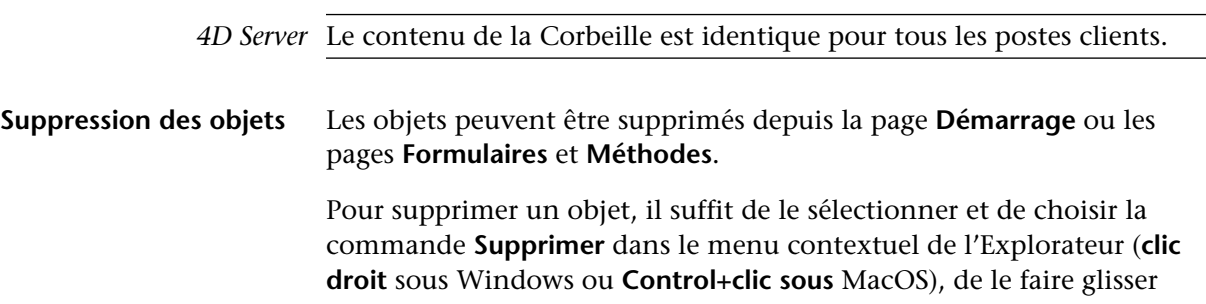

dans la corbeille ou de cliquer sur l'icône de suppression située en bas de la zone :

 $\blacksquare$ 

Dans la page **Démarrage**, il est également possible de choisir la Corbeille comme destination d'un déplacement d'objet.

Il est possible de placer une table dans la Corbeille sauf lorsque la base ne contient qu'une table. La table disparaît alors des éditeurs de la base, y compris de l'éditeur de Structure. Toutefois, il n'est pas possible de supprimer physiquement la table de la base.

Lorsque vous supprimez une table, les formulaires de la table sont automatiquement supprimés.

Il n'est pas possible de supprimer un formulaire ayant l'attribut E (formulaire entrée courant), S (formulaire sortie courant) ou D (formulaire cumulant les deux attributs) sauf lorsque la table de ce formulaire est supprimée.

Enfin, il n'est pas possible de supprimer un dossier contenant un de ces objets non-supprimables.

**Récupérer un objet** Vous pouvez à tout moment récupérer un ou plusieurs objet(s) placé(s) dans la Corbeille (tant qu'elle n'a pas été vidée). Pour cela, il suffit de sélectionner le ou les objet(s) puis de le(s) faire glisser vers la barre d'icônes située à gauche de la fenêtre ou de choisir la commande **Déplacer vers>** dans le menu contextuel de la liste :

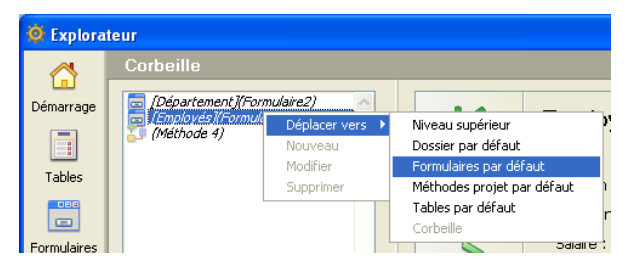

Le sous-menu **Déplacer vers>** liste les dossiers présents dans la base (pour plus d'informations sur les dossiers, reportez-vous au [paragraphe](#page-95-0)  ["Utiliser des dossiers dans l'Explorateur", page 96](#page-95-0)). Si la base ne contient pas de dossiers, seul le libellé **Niveau supérieur** est disponible.

Lorsque vous choisissez une commande de ce sous-menu, la sélection d'objets est récupérée et replacée dans le dossier choisi. Si vous choisissez **Niveau supérieur**, la sélection est placée au premier niveau, en-dehors de tout dossier.

Si un ou plusieurs objets de la base portent le même nom qu'un ou plusieurs objets que vous souhaitez récupérer, 4<sup>e</sup> Dimension affiche une boîte de dialogue d'alerte proposant :

- de remplacer l'objet dans la base (formulaires, méthodes, etc.).
- de renommer *nom* 1 l'objet à récupérer (tables),

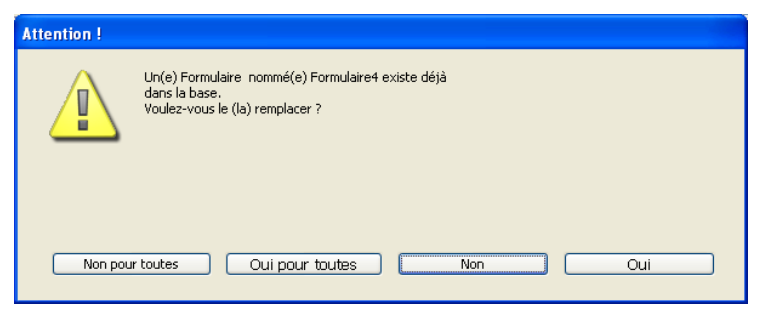

Le bouton **Oui** renomme l'objet en cours de récupération ou remplace l'objet existant. Le bouton **Oui pour toutes** renomme ou remplace sur le même principe tous les objets de la sélection (le cas échéant). Si vous cliquez sur **Non** ou **Non pour toutes**, la récupération d'objets n'est pas effectuée.

## **Vider la corbeille** Par défaut, les objets supprimés restent dans la corbeille tant qu'elle n'est pas vidée. Vous pouvez à tout moment décider de vider la corbeille, par exemple avant un compactage, dans le but de réduire la taille du fichier de structure. Tous les objets présents dans la corbeille sont alors définitivement supprimés de la base.

A noter que les tables et les formulaires courants (avec l'attribut E, S ou D) ne peuvent pas être supprimés.

Pour vider la corbeille, choisissez la commande **Vider la corbeille** dans le menu contextuel de l'Explorateur (**clic droit** sous Windows ou **Control+clic sous** MacOS) :

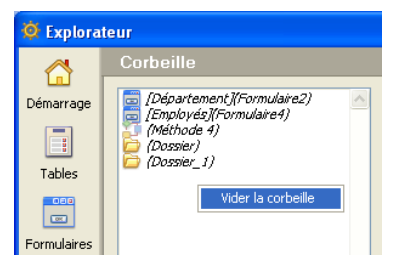

*Note* Vous devez cliquer en-dehors de tout objet.

Une boîte de dialogue d'alerte indiquant le nombre d'objets "supprimables" présents dans la corbeille vous permet de confirmer ou d'annuler l'opération :

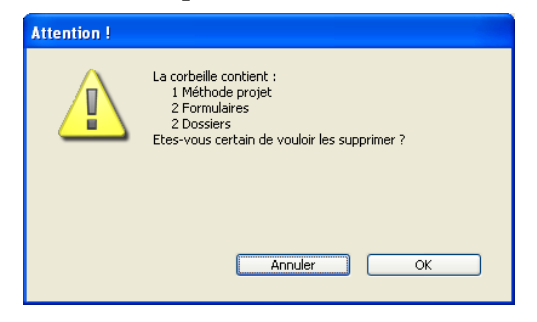

Cliquez sur **OK** pour supprimer tous les objets de la Corbeille.

### **Affichage détaillé dans la page Composants**

La page **Composants** de l'Explorateur propose désormais un affichage détaillé des plug-ins et des composants contenus dans la base :

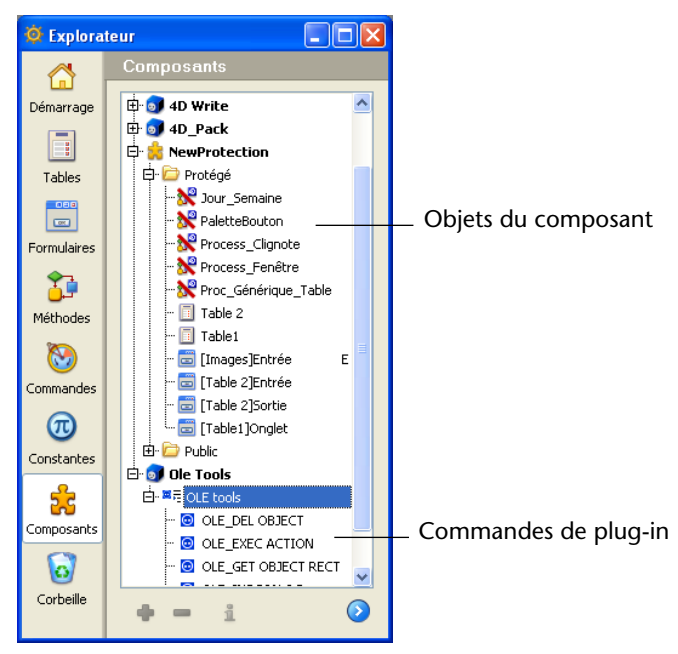

- Les commandes des plug-ins apparaissent désormais, classées par thèmes. Vous pouvez les insérer dans vos méthodes par glisser-déposer.
- Les objets des composants installés (tables, formulaires et méthodes projet) apparaissent sous forme de listes hiérarchiques, classées par composant et par type (Public et Protégé). Il est possible de prévisualiser les formulaires, les tables et les méthodes publiques.

**Prévisualisation des méthodes et affichage des propriétés** Désormais, la zone de prévisualisation des méthodes affiche les couleurs associées aux objets et peut être divisée en plusieurs zones

indépendantes dotées de barres de défilement, à l'image des fenêtres de l'éditeur de méthodes :

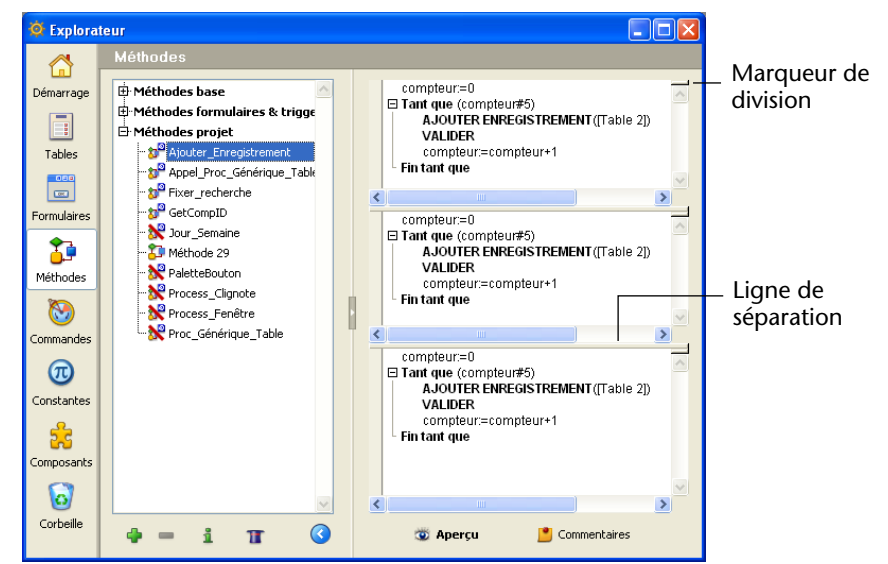

Pour ajouter une zone, cliquez sur le marqueur de division. Pour supprimer une partie, double-cliquez sur la ligne de division.

L'Explorateur contient deux nouvelles icônes. La première, activée uniquement lorsqu'une méthode projet est sélectionnée, affiche la fenêtre des Propriétés de la méthode. La seconde affiche l'assistant Web Services (permettant de générer des méthodes projet proxy) :

Affichage des propriétés de la méthode  $\overline{A}$   $\overline{A}$   $\overline{A}$  Affichage de l'assistant Web services

# <span id="page-95-0"></span>**Utiliser des dossiers dans l'Explorateur**

Il est possible de définir et d'utiliser des "dossiers" d'objets dans l'Explorateur de 4<sup>e</sup> Dimension 2004. A l'instar des dossiers utilisables dans les systèmes d'exploitation Windows et MacOS, les dossiers de 4<sup>e</sup> Dimension permettent de regrouper différents objets en fonction de critères personnalisés (notamment par fonctionnalité) et non uniquement par nature. Par exemple, vous pouvez rassembler au sein d'un dossier nommé "Messagerie" les objets relatifs à la prise en charge de la fonction de messagerie dans votre base.

Dans 4<sup>e</sup> Dimension, les objets de type Table, Formulaire et Méthode projet peuvent être placés dans des dossiers. Il est également possible de créer des sous-dossiers sur plusieurs niveaux.

## **Présentation** La gestion des dossiers s'effectue via une liste hiérarchique dans la page Démarrage de l'Explorateur de 4<sup>e</sup> Dimension :

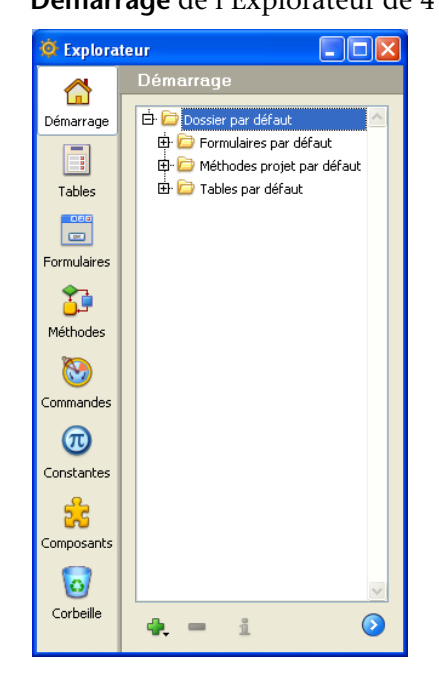

Tous les objets personnalisés de la base (c'est-à-dire les tables, les formulaires et les méthodes projet) sont toujours affichés dans la page. A noter qu'ils restent cependant listés dans les autres pages de l'Explorateur.

Les dossiers se présentent sous forme d'éléments d'une liste hiérarchique. Chaque dossier peut contenir n'importe quel type d'objet personnalisé ainsi que d'autres dossiers (appelés "sousdossiers").

Dans cette page, vous pouvez ajouter des dossiers ou des sous-dossiers, renommer, déplacer et réorganiser les dossiers et les objets. Vous pouvez également créer directement des tables, des formulaires et des méthodes projet. Comme dans les autres pages de l'Explorateur, vous pouvez ouvrir une table, un formulaire ou une méthode projet dans une fenêtre de l'éditeur correspondant en double-cliquant sur son

nom, ou l'insérer par glisser-déposer. Enfin, vous pouvez supprimer des dossiers et des objets.

Il est également possible d'assigner un dossier à chaque objet au moment de sa création.

*4D Server* Tous les postes clients connectés à une même base partagent la même configuration de dossiers. Dès qu'une modification est effectuée par un poste client dans la page Démarrage (déplacement, ajout, etc.), elle est automatiquement et instantanément répercutée sur tous les postes clients connectés.

**Pourquoi utiliser des dossiers ?** Les dossiers sont utiles pour organiser vos bases par fonctionnalités ou suivant des critères personnalisés (dates, langues, etc.). L'accès aux différents objets est alors facilité depuis l'Explorateur.

> En outre, les dossiers sont accessibles sous forme de listes hiérarchiques depuis l'éditeur de méthodes de 4<sup>e</sup> Dimension. Ce principe facilite l'appel aux objets adéquats lors de l'écriture des méthodes :

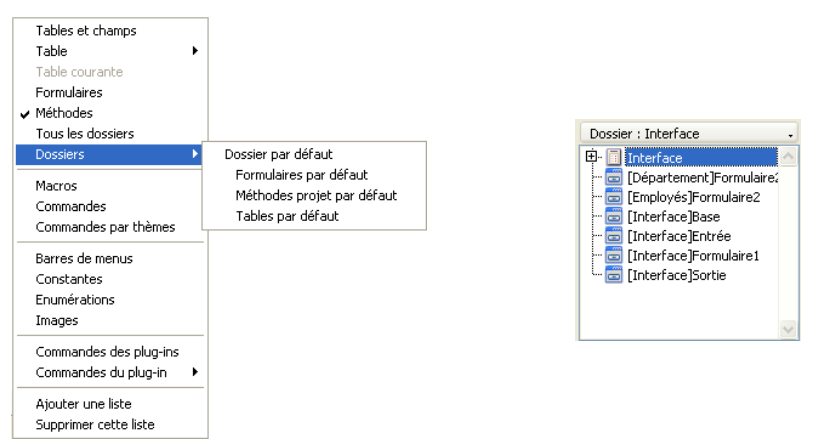

Enfin, les dossiers de 4<sup>e</sup> Dimension sont compatibles avec les groupes de 4D Insider et inversement ; vous pouvez ainsi facilement déplacer des fonctionnalités entières entre deux bases. Pour plus d'informations sur ce point, reportez-vous au [paragraphe "Correspondance avec les](#page-104-0)  [groupes de 4D Insider", page 105](#page-104-0).

**Compatibilité avec le fonctionnement précédent** Les dossiers constituent un nouveau mode de classement des objets d'une base et ne se substituent pas à la hiérarchie traditionnelle des objets. Leur utilisation n'est pas obligatoire. Pour tirer parti des

dossiers, il suffit d'utiliser la page **Démarrage** de l'Explorateur. Cependant, les pages **Tables**, **Formulaires**, **Méthodes**, etc. restent accessibles et fonctionnent comme dans les versions précédentes de 4e Dimension.

### **Dossiers par défaut** Dans le cas des bases sans dossiers (bases converties depuis des versions précédentes de 4<sup>e</sup> Dimension ou nouvelles bases dans lesquelles l'utilisateur ne crée pas de dossier), 4<sup>e</sup> Dimension crée un "Dossier par défaut" contenant trois sous-dossiers nommés Formulaires par défaut, Méthodes projet par défaut et Tables par défaut.

■ Lors de la création d'une nouvelle base, aucun dossier par défaut n'est créé ; si l'utilisateur ne crée pas de dossier, 4<sup>e</sup> Dimension crée le dossier et les sous-dossiers par défaut au lancement suivant de la base et y place les objets créés par l'utilisateur. Si l'utilisateur crée au moins un dossier, 4<sup>e</sup> Dimension ne crée pas de

dossier par défaut.

■ Lors de l'ouverture d'une base créée avec une version précédente de 4<sup>e</sup> Dimension et convertie en version 2004, le programme crée les dossiers par défaut et y place tous les objets de la base, sauf si des groupes  $4D$  Insider avaient été définis — auquel cas  $4^e$  Dimension ne fait rien.

Ce dossier par défaut a uniquement pour but de ranger les objets existants, les sous-dossiers qu'il contient ne possèdent pas de propriétés particulières. Vous pouvez les modifier, les supprimer ou les renommer comme vous le souhaitez.

Par la suite, tous les nouveaux objets créés dans la base seront par défaut placés au premier niveau de la liste des dossiers, c'est-à-dire endehors de tout dossier ("Niveau supérieur"). Il vous appartient de créer les dossiers nécessaires et de gérer leur contenu.

#### <span id="page-98-0"></span>**Créer des dossiers ou des sous-dossiers** Vous pouvez à tout moment ajouter des dossiers ou des sous-dossiers dans la page **Démarrage** de l'Explorateur.

Pour cela, il suffit d'utiliser la commande **Nouveau>Dossier** du menu contextuel de la zone (**clic droit** sous Windows, **Control+clic** sous MacOS) :

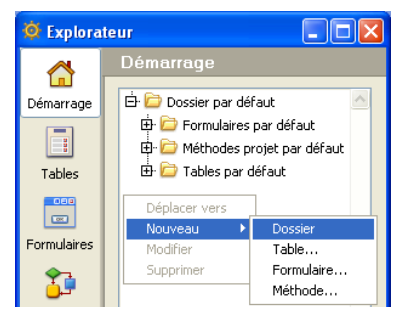

Vous pouvez également utiliser le menu qui apparaît lorsque vous cliquez sur l'icône d'ajout située en-dessous de la zone :

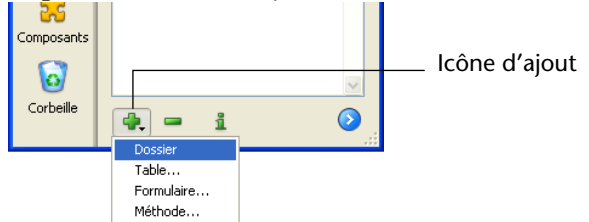

Le dossier ou le sous-dossier est immédiatement créé et son nom est par défaut "*Dossier\_ +numéro du dossier*". Vous pouvez modifier ce nom comme vous le souhaitez — le nom d'un dossier ou d'un sous-dossier doit simplement être unique.

- Pour créer un dossier, cliquez en-dehors de tout dossier existant dans la zone ou assurez-vous qu'aucun élément n'est sélectionné au moment ou vous cliquez sur l'icône d'ajout.
- Pour créer un sous-dossier, cliquez sur le dossier au sein duquel vous souhaitez ajouter le sous-dossier ou sélectionnez-le avant de cliquer sur l'icône d'ajout.

Par la suite, vous pourrez facilement transformer un dossier en sousdossier et inversement à l'aide du glisser-déposer ou des commandes de déplacement (cf. ci-dessous).

**Renommer un dossier ou un objet** Vous pouvez à tout moment renommer un dossier (ou tout objet de la page **Démarrage**). Pour cela, effectuez **Alt+clic** (Windows) ou **Option+clic** (MacOS) sur son nom. Vous pouvez également cliquer deux fois sur l'élément (attendez quelques instants entre les deux clics afin de ne pas provoquer de double-clic).

L'élément passe en édition :

E Groupe 3

Effectuez vos modifications puis cliquez en-dehors de la zone ou appuyez sur la touche **Tab** pour valider la saisie.

- *Notes* Le nom d'un dossier est limité à 31 caractères.
	- Deux dossiers ne peuvent pas avoir le même nom (quel que soit leur niveau hiérarchique).

• Il n'est pas possible de renommer une table en modifiant son nom placé devant un nom de formulaire (par exemple [Matable]Form).

**Créer ou modifier un objet**

La commande **Nouveau>** du menu contextuel permet de créer des dossiers (cf. [paragraphe "Créer des dossiers ou des sous-dossiers",](#page-98-0)  [page 99](#page-98-0)), mais également des tables, des formulaires et des méthodes projets.

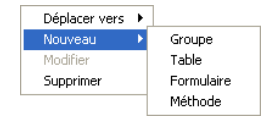

Lorsque vous choisissez une sous-commande de ce type, vous accédez directement à la boîte de dialogue de création de l'objet (cf. [paragraphe](#page-102-0)  ["Ajouter un objet à un dossier lors de sa création", page 103](#page-102-0)).

La commande **Modifier...** du menu contextuel vous permet d'afficher les objets sélectionnés dans une fenêtre de l'éditeur correspondant (tables, formulaires et méthodes projet).

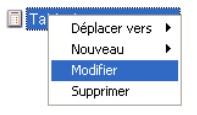

Cette commande est grisée lorsque l'élément sélectionné est un dossier ou un sous-dossier, ou lorsque plusieurs éléments sont sélectionnés.

<span id="page-100-0"></span>**Supprimer un objet** La commande **Supprimer** provoque la suppression de la sélection. Si la sélection comporte un dossier ou un sous-dossier, tous les éléments qu'il contient sont supprimés :

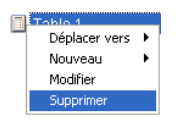

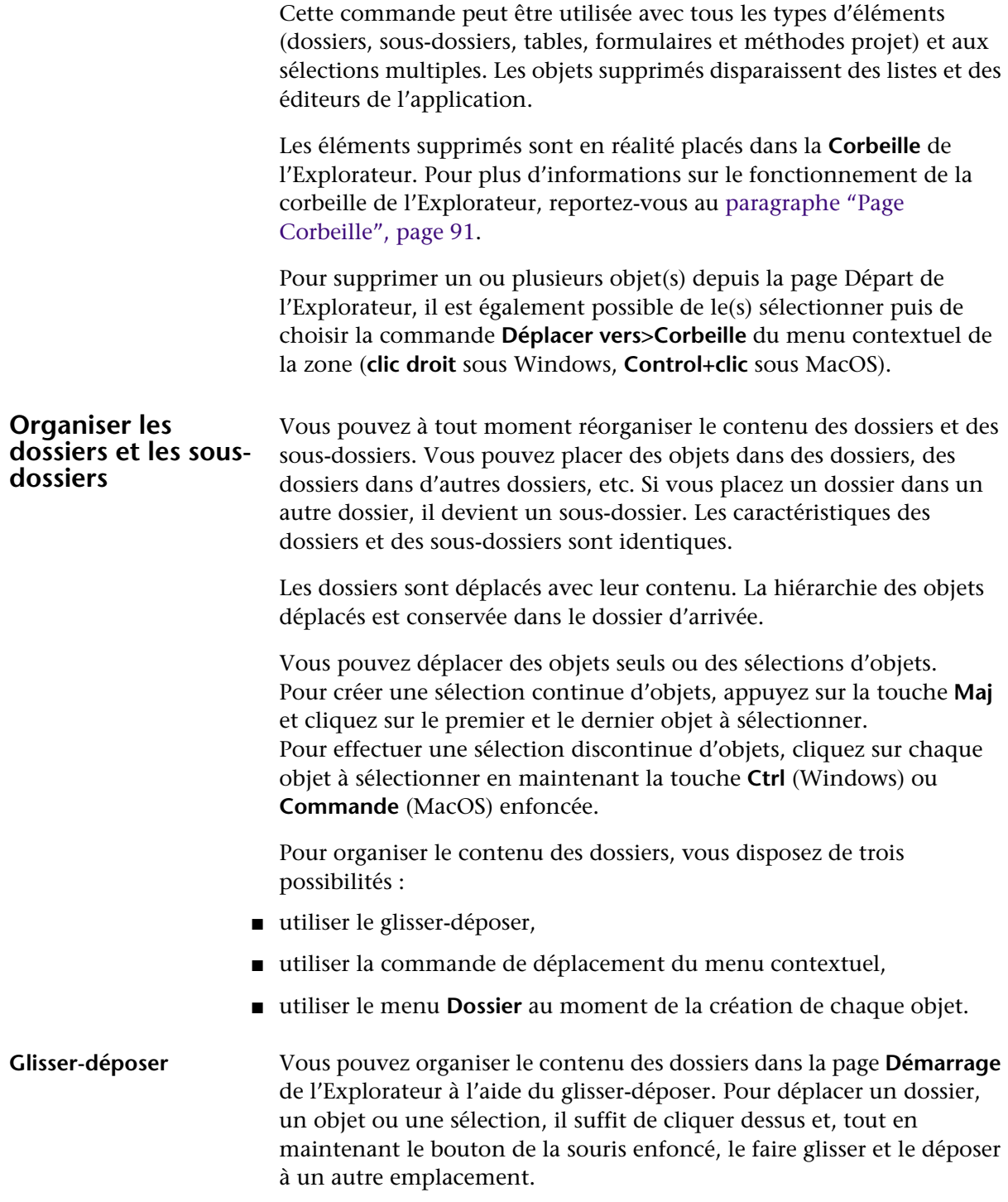

### **Déplacer vers** La commande **Déplacer vers** du menu contextuel de la page **Démarrage** permet de modifier le contenu d'un dossier sans devoir au préalable déployer le dossier de destination.

Pour cela, cliquez avec le **bouton droit** de la souris (Windows) ou effectuez **Control+clic** (MacOS) sur l'objet, le dossier ou la sélection. Le menu contextuel s'affiche. La commande hiérarchique **Déplacer vers** propose comme destinations possibles la totalité des dossiers et sousdossiers existants :

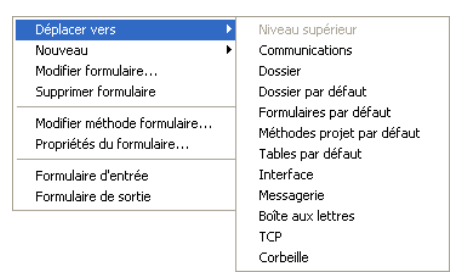

Il vous suffit de sélectionner le dossier dans lequel la sélection sera déplacée. Si vous choisissez **Niveau supérieur**, la sélection sera placée au premier niveau de la liste, en-dehors de tout dossier (cette ligne est grisée lorsque vous déplacez déjà un dossier de premier niveau). Si vous choisissez **Corbeille**, la sélection sera supprimée (cf. [paragraphe](#page-100-0)  ["Supprimer un objet", page 101](#page-100-0)).

#### <span id="page-102-0"></span>**Ajouter un objet à un dossier lors de sa création**

Vous pouvez placer directement un nouvel objet dans un dossier au moment de sa création. Un nouveau menu, situé dans les boîtes de dialogue de création de tables, de formulaires et de méthodes projet, permet de désigner le dossier dans lequel l'objet doit être créé. Par défaut, les objets sont créés au premier niveau (Niveau supérieur) ou dans le dernier dossier sélectionné dans l'Explorateur (le cas échéant).

■ Boîte de dialogue de création de table :

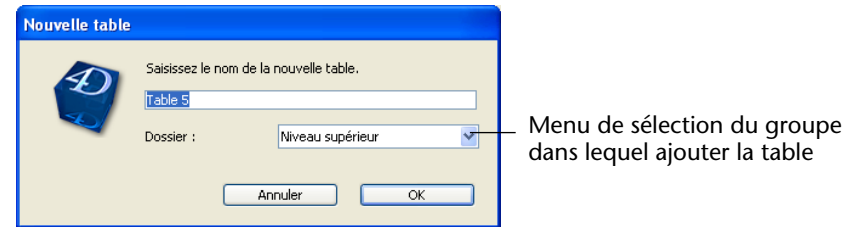

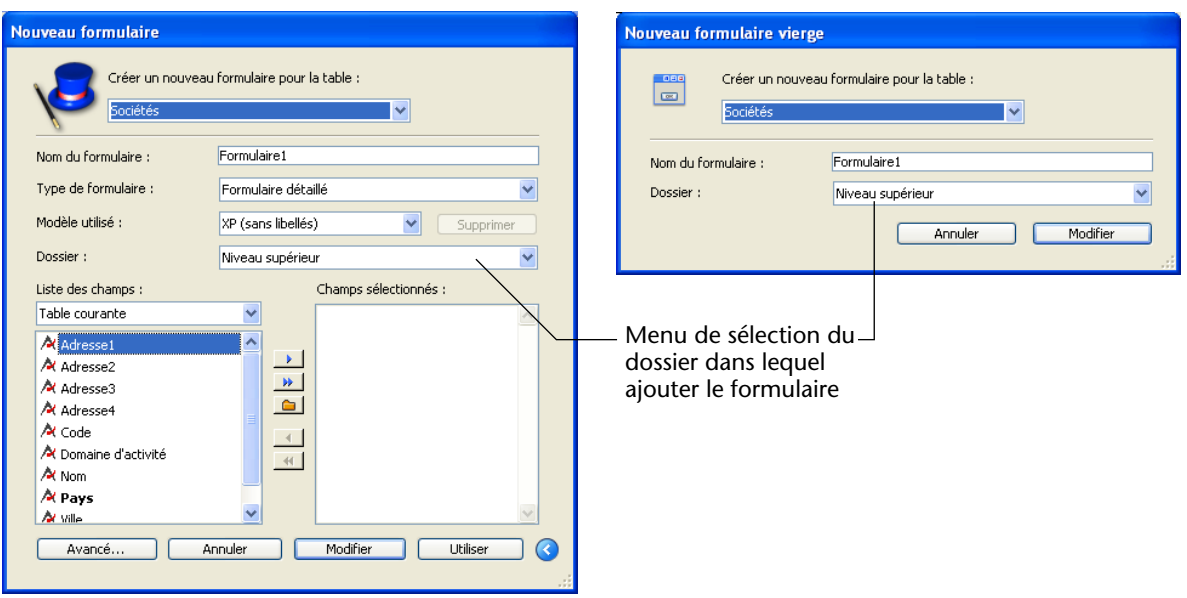

■ Boîtes de dialogue de création de formulaires :

■ Boîte de dialogue de création de méthode projet :

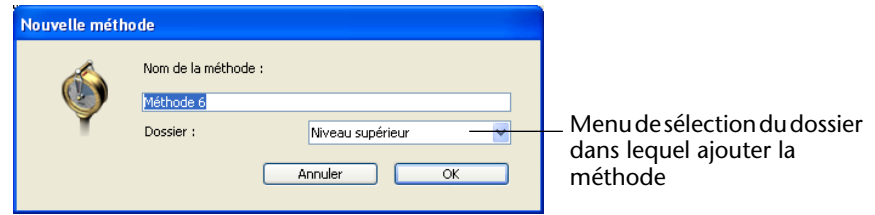

Bien entendu, vous pourrez toujours changer ces objets de dossier après leur création dans la page **Démarrage** de l'Explorateur.

A noter que vous pouvez demander la création de nouveaux objets (tables, formulaires et méthodes projet) directement depuis la page **Démarrage** de l'Explorateur via le menu contextuel ou l'icône d'ajout :

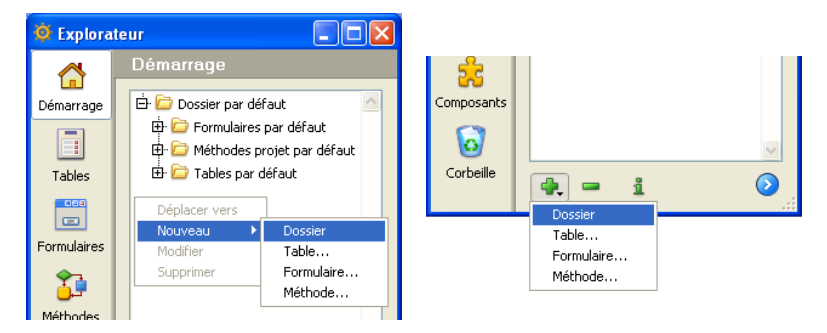

### **Informations sur le dossier**

Lorsqu'un dossier est sélectionné dans l'Explorateur, la zone de prévisualisation de la fenêtre affiche plusieurs informations :

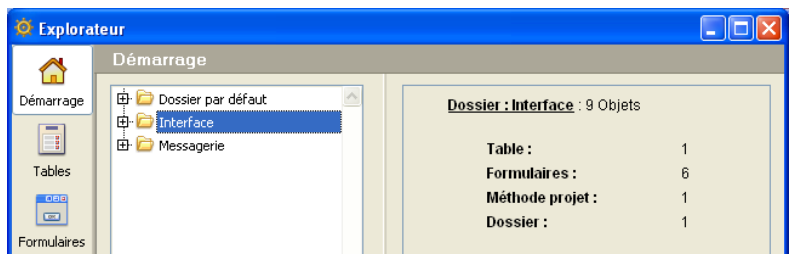

- **Dossier :** *Nom du dossier* : Nombre d'objets disponibles à l'intérieur du dossier
- **Table(s)** : Nombre de tables contenues dans le dossier
- **Formulaire(s)** : Nombre de formulaires contenus dans le dossier
- **Méthode(s) projet** : Nombre de méthodes projet contenues dans le dossier
- **Dossier(s)**: Nombre de dossiers (sous-dossiers) contenus dans le dossier

Si un type d'objet n'est pas présent dans un dossier, il n'apparaît pas dans la zone de prévisualisation. Si un dossier est vide, la zone affiche uniquement **Dossier : Nom du dossier**

Lorsque plusieurs dossiers et/ou objets sont sélectionnés, les informations affichées concernent l'élément courant, c'est-à-dire le dernier sur lequel vous avez cliqué.

### <span id="page-104-0"></span>**Correspondance avec les groupes de 4D Insider**

Tous les dossiers créés dans 4<sup>e</sup> Dimension sont visibles par 4D Insider sous forme de groupes et inversement. Les mêmes opérations peuvent leur être appliquées. En fait, ces deux types de structures sont semblables.

Toutefois, les groupes créés par 4D Insider peuvent contenir d'autres types d'objets : barres de menus et menus, énumérations, feuilles de style, formats et filtres, images, messages d'aide (non liés à des champs), méthodes base et ressources STR#.

Ces objets ne sont pas visibles dans l'Explorateur de 4<sup>e</sup> Dimension. Par conséquent, lors de la suppression d'un dossier/groupe dans 4<sup>e</sup> Dimension, les objets non visibles qu'il contient éventuellement ne sont pas supprimés. Ils sont automatiquement extraits du dossier et

restent accessibles dans les différents éditeurs. Côté 4D Insider, ces objets sont placés au premier niveau de la base (hors groupes).

En revanche, certains objets sont indissociables de leur objet "hôte" et, bien que visibles uniquement par 4D Insider, ils sont supprimés en même temps que l'objet lié :

- les méthodes formulaire sont supprimées avec leurs formulaires
- les méthodes objet sont supprimées avec leurs formulaires
- les messages d'aide liés à des champs sont supprimés avec les tables
- les triggers sont supprimés avec les tables.

## **Editeur de méthodes**

Trois principales nouveautés sont disponibles dans l'éditeur de méthodes de 4<sup>e</sup> Dimension 2004 :

- la macro-commande **method**, permettant d'appeler une méthode,
- la prise en charge du dossier Macros,
- la nouvelle barre d'outils des fenêtres de l'éditeur.

#### **Macro d'appel de code 4D**

Il est désormais possible dans l'éditeur de méthodes de 4<sup>e</sup> Dimension 2004 de générer et d'utiliser des macro-commandes exécutant des méthodes projet 4D. Ce principe autorise notamment les développeurs à créer des fonctions sophistiquées diffusées via des macro-commandes associées à des composants.

### **Balise <method>** Pour appeler du code 4D au sein d'une méthode, une nouvelle balise double a été ajoutée dans le langage des macro-commandes de 4e Dimension 2004 : **<method> </method>**

Ces balises indiquent le début et la fin du nom d'une méthode projet et de son paramètre (facultatif). La méthode est exécutée au moment de l'appel de la macro. Vous pouvez lui passer un paramètre sous la forme ("param1;param2;..."). Ce paramètre sera reçu dans la méthode via les variables \$1, \$2, etc. Par exemple, la macro suivante provoquera l'exécution de la méthode *MaMéthode* avec le nom de la méthode courante comme paramètre :

<method>MaMéthode("<method\_name/>")</method>

#### **Contexte d'exécution de la méthode appelée**

Le code de la méthode appelée est exécuté dans un nouveau process. Ce process est tué à l'issue de l'exécution de la méthode.

*Le process de structure reste figé tant que l'exécution de la méthode appelée n'est pas terminée. Vous devez donc veiller à ce que celle-ci soit rapide et ne risque pas de provoquer de blocage de l'application. Si ce cas se produit, utilisez la combinaison Ctrl+F8 (Windows) ou Commande+F8 (MacOS) permettant de "tuer" un process.* 

Il est possible d'utiliser des variables process spéciales, gérées automatiquement par 4<sup>e</sup> Dimension, dans la méthode appelée. Certaines variables sont remplies par 4<sup>e</sup> Dimension (variables entrée), la valeur des autres doit être assignée par le développeur (variables sortie) :

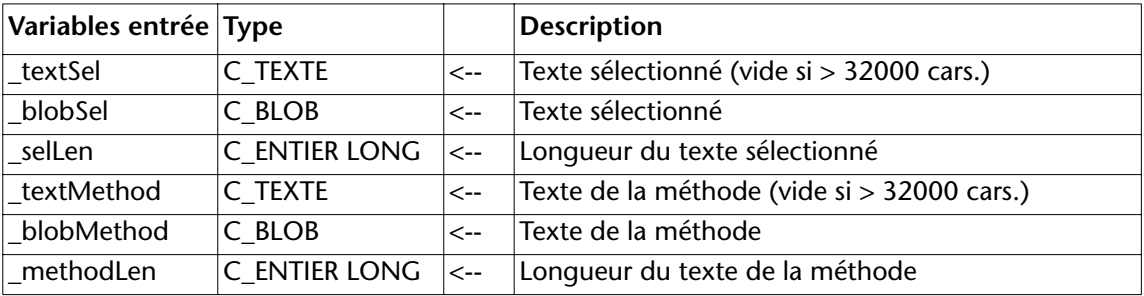

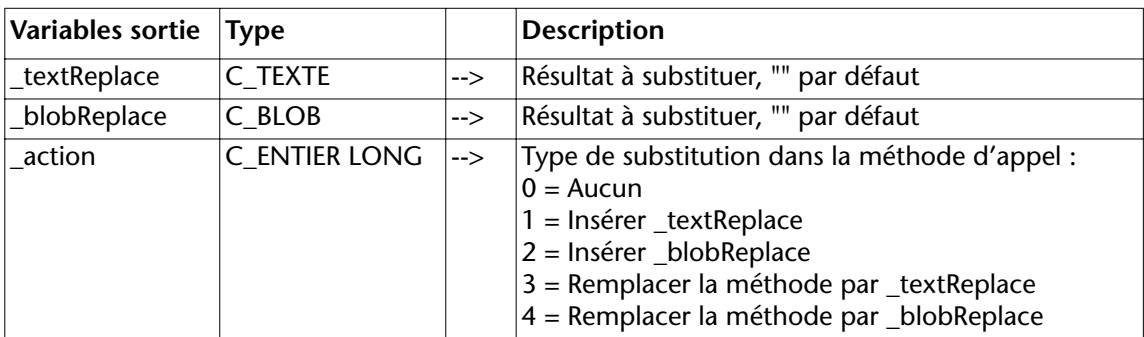

**Exemple** Cet exemple de macro-commande insère automatiquement le code permettant de créer un enregistrement dans la table sélectionnée et d'initialiser chacun de ses champs, quel que soit son type. La macro appelle la méthode *Init\_enregistrement\_macro*, qui doit être accessible dans la base.

```
■ Voici le code de la macro-commande : 
  <macro name ="Init_enregistrement">
  <text>
  <method>Init_enregistrement_macro</method>
  </text>
  </macro>
```
■ Voici le code de la méthode projet *Init\_enregistrement\_macro* :

```
C_TEXTE(_textSel;_textReplace)
C_TEXTE($texte)
$texte:= textSel
```

```
$debut:=Position("[";$texte)
Si ($debut>0)
 $texte:=Sous chaine($texte;$debut)
 $fin:=Position("]";$texte)
 Si ($fin>0)
    $texte:=Sous chaine($texte;1;$fin)
    $table:=0
    Boucle ($i;1;Nombre de tables)
     Si ($texte=("["+Nom de la table($i)+"]"))
        $table:=$i
       $i:=Nombre de tables+1
     Fin de si
    Fin de boucle
    $br:=Caractere(Retour chariot )
    $to_insert:=Nom commande(68)+"("+$texte+")"+$br
         `68 = commande CREER ENREGISTREMENT
    Boucle ($i;1;Nombre de champs($table);1)
      $champ:=$texte+Nom du champ($table;$i)
      $type:=Type(Champ($table;$i)->)
     Au cas ou
     : ($type=Est un champ alpha ) | ($type=Est un texte )
        $to_insert:=$to_insert+$champ+":=\"\""+$br
     : ($type=Est un numérique ) | ($type=Est un entier ) |
                                              ($type=Est un entier long )
        $to_insert:=$to_insert+$champ+":=0"+$br
     : ($type=Est une date )
        $to_insert:=$to_insert+$champ+":=!00/00/00!"+$br
     : ($type=Est une heure )
       $to_insert:=$to_insert+$champ+":=?00:00:00?"+$br
     : ($type=Est un booléen )
       $to_insert:=$to_insert+$champ+":="+Nom commande(215)+$br
         215 = commande Faux
```
```
: ($type=Est une image )
       $to_insert:=$to_insert+Nom commande(286)+"($pict)"+$br
         286 = commande C_IMAGE
       $to_insert:=$to_insert+$champ+":=$pict"+$br
     : ($type=Est un BLOB )
       $to_insert:=$to_insert+Nom commande(604)+"($blob)"+$br
         604 =commande C BLOB
       $to_insert:=$to_insert+$champ+":=$blob"+$br
     Fin de cas
    Fin de boucle
    _textReplace:=$to_insert+Nom commande(53)+"("+$texte+")"+$br
         `53 = commande STOCKER ENREGISTREMENT
    _action:=1
 Sinon
    _action:=0
 Fin de si
Sinon
  _action:=0
Fin de si
```
■ Voici une illustration du fonctionnement de cette macro :

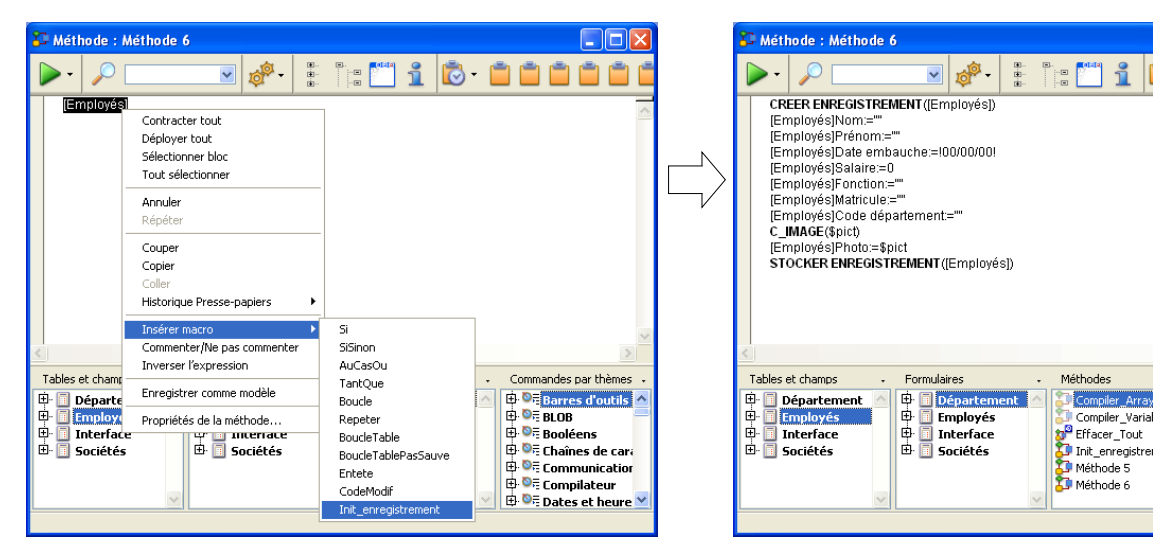

# **Nouveau dossier Macros**

4<sup>e</sup> Dimension 2004 accepte désormais plusieurs documents de macros au format XML. Ces documents doivent être placés dans un dossier nommé **Macros** et placé à côté du fichier "Macros.xml" (situé dans le dossier **4D** actif de la machine). Le nom des documents macros XML supplémentaires est libre.

Le fonctionnement précédent du fichier "Macros.xml" est conservé. 4<sup>e</sup> Dimension charge en premier lieu les macro-commandes du fichier "Macros.xml", puis celles situées dans le dossier Macros s'il y en a un.

Ce mécanisme permet d'utiliser simultanément plusieurs fichiers de macros différents dans une application 4<sup>e</sup> Dimension. Il est ainsi plus facile de diffuser des macro-commandes personnalisées.

# **Nouvelle barre d'outils**

Chaque fenêtre de l'éditeur de méthodes dispose d'une barre d'outils permettant d'accéder instantanément aux principales fonctions relatives à l'exécution et l'édition des méthodes :

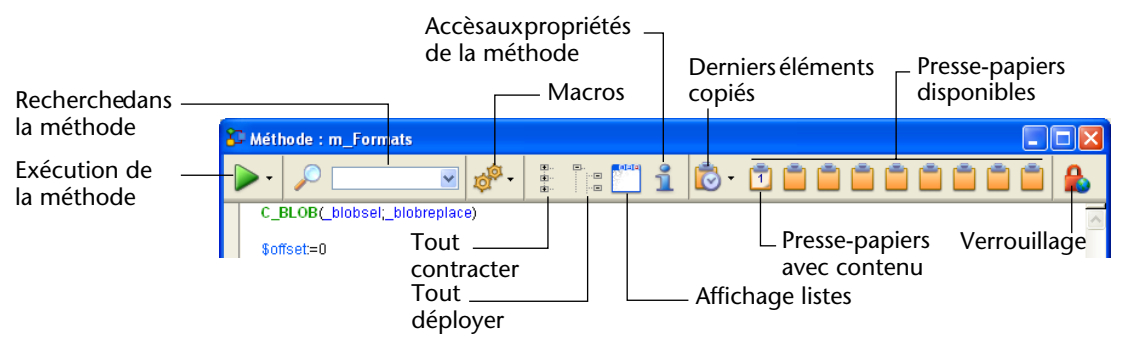

Les fonctions de la barre d'outils sont les suivantes :

■ **Exécution de la méthode** : ce bouton provoque l'exécution de la méthode en mode Utilisation. A l'aide du menu associé au bouton, vous pouvez sélectionner le type d'exécution :

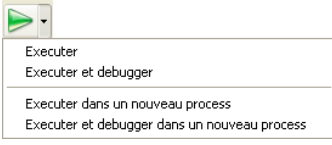

- **Recherche** : l'icône de recherche provoque l'affichage de la boîte de dialogue standard de recherche, permettant d'effectuer une recherche dans la méthode courante.
- **Macros** : ce bouton affiche un menu listant toutes les macros-commandes disponibles.
- **Derniers éléments** : ce bouton affiche un menu listant les 20 derniers éléments copiés dans la fenêtre. Si vous sélectionnez un élément, il est recopié à l'emplacement du curseur.
- **Presse-papiers** : ces 9 icônes représentent les 9 presse-papiers disponibles dans l'éditeur de méthodes. Une icône blanche contenant un chiffre indique un presse-papiers comportant des données, une icône orange indique un presse-papiers vide.
	- Pour copier du texte dans un presse-papiers, sélectionnez-le dans la méthode puis effectuez **Maj+clic** sur l'icône du presse-papiers à utiliser ou utilisez le raccourci **Ctrl+Maj**+**numéro du presse-papiers** (Windows) ou **Commande+Maj**+**numéro du presse-papiers** (MacOS). A noter que vous devez utiliser les touches numérotées du clavier alphanumérique.
	- Pour coller le contenu d'un presse-papiers à l'emplacement du curseur, cliquez sur son icône ou utilisez le raccourci **Ctrl+numéro du presse-papiers** (Windows) ou **Commande+numéro du pressepapiers** (MacOS). A noter que vous devez utiliser les touches numérotées du clavier alphanumérique.
- **Tout déployer** / **Tout contracter** : ces boutons permettent de déployer et de contracter toutes les structures de programmation de la méthode.
- **Affichage listes** : ce bouton permet alternativement d'afficher ou de masquer les listes dans la fenêtre.
- **Verrouillage** : ce bouton indique que la méthode est verrouillée par un autre utilisateur en client/serveur. Cliquer sur le cadenas permet de recharger la méthode (et donc d'afficher les éventuelles modifications effectuées par l'autre utilisateur).
- **Accès aux propriétés** : ce bouton provoque l'affichage de la boîte de dialogue des Propriétés de la méthode.

# **Editeur de formulaires**

Outre l'interface générale, de nombreux aspects de l'éditeur de formulaires de 4<sup>e</sup> Dimension 2004 ont été modifiés :

- suppression de la palette "Propriétés de l'objet" et modification de la palette "Liste des propriétés",
- nouvelles barres d'objets et d'outils intégrées dans chaque fenêtre,
- modification de la définition des paramètres d'impression des formulaires,
- nouveaux outils : zoom, vues, badges, modèles d'objets et nouvelle fonction de magnétisme.

# **Palette et Liste des propriétés**

La palette des Propriétés de l'objet est supprimée de la version 2004 de 4<sup>e</sup> Dimension. Toutes les spécificités de cette palette étant accessibles via la Liste des propriétés, cette alternative est désormais inutile.

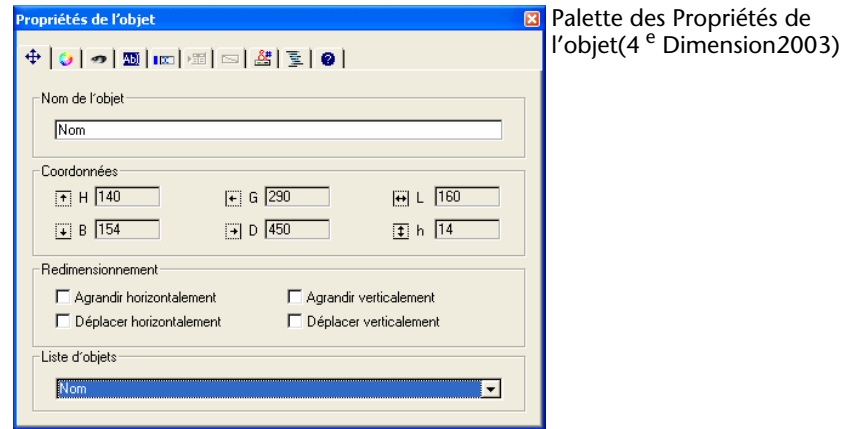

Par ailleurs, la Liste des propriétés propose de nouvelles possibilités dans 4<sup>e</sup> Dimension 2004 : vous pouvez désormais choisir le contenu de la liste de sélection et la trier, vous pouvez également choisir entre l'affichage contextuel ou thématique des propriétés.

La liste de sélection permet de sélectionner l'objet dont vous souhaitez visualiser les propriétés :

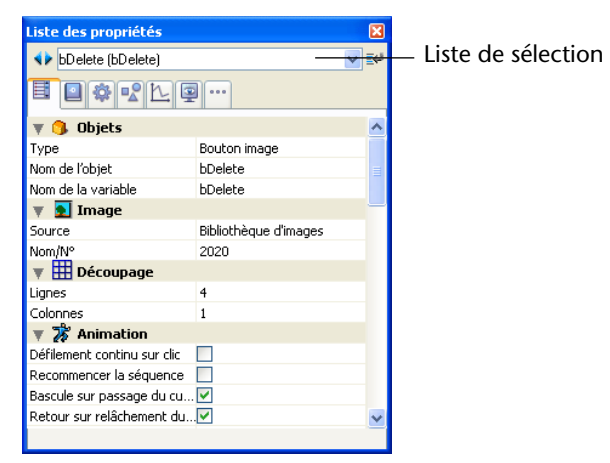

Dans 4<sup>e</sup> Dimension 2004, cette liste contient trois parties, séparées par des filets :

- le nom du formulaire,
- les objets dynamiques (associés à une variable),

#### **Configurer la liste de sélection**

■ les objets statiques (non associés à une variable).

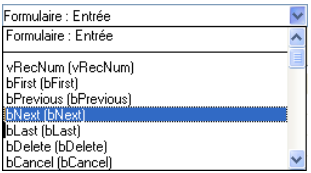

Pour chaque objet dynamique, la liste affiche le nom de la variable suivi, entre parenthèses, du nom d'objet (ou inversement). Vous pouvez définir cet ordre à l'aide du menu associé à la liste :

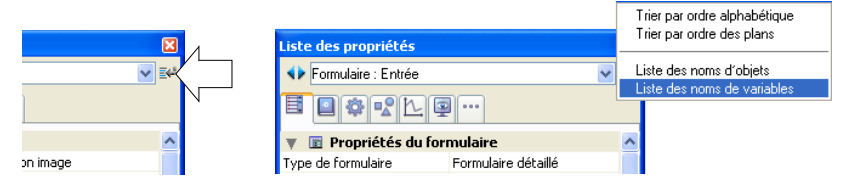

La commande indique le type de nom affiché en premier lieu.

Vous pouvez également modifier le tri de chaque partie de la liste. Par défaut, la liste est triée par ordre alphabétique. Le menu associé vous permet de trier la liste en fonction du plan des objets (du premier plan vers le dernier plan).

Les boutons situés à gauche de la liste vous permettent de sélectionner successivement chaque objet de la liste, vers le haut ou le bas :

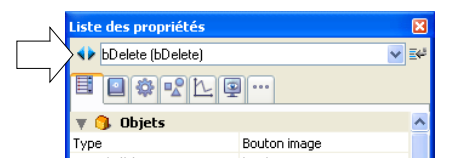

#### **Pages d'affichage des propriétés**

Vous pouvez désormais choisir le mode d'affichage des informations dans la Liste des propriétés à l'aide des onglets de sélection des pages :

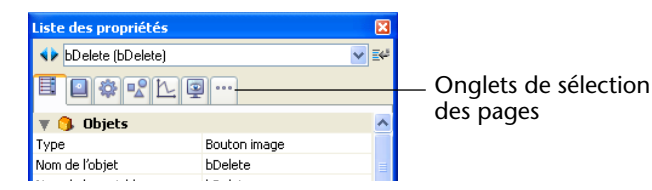

■ La première page **■** (Général) reprend le fonctionnement de la Liste des propriétés de la version précédente de 4<sup>e</sup> Dimension : elle affiche toutes les informations relatives à l'objet sélectionné via différents thèmes (Source de données, Saisie, Evénements, etc.).

L'affichage est contextuel : seuls les thèmes et les propriétés pertinents pour le type d'objet sélectionné sont affichés. L'affichage de certaines propriétés est également dynamiquement modifié en fonction de la valeur d'autres propriétés.

■ Les six autres pages contiennent chacune une partie spécifique des informations relatives à l'objet sélectionné. En outre, toutes les propriétés de chaque thème sont affichées, quel que soit le type d'objet. Les propriétés non pertinentes sont grisées.

Cette alternative propose une vision plus globale des possibilités de paramétrage associées aux objets. Voici une description des six pages thématiques :

- **■** Définition : regroupe les propriétés définissant l'identité de l'objet (type, nom, source de données, etc.).
- <sup>©</sup> Comportement : regroupe les propriétés définissant le comportement dynamique de l'objet (méthode associée, glisser-déposer, événements formulaires).
- **Dimensions : regroupe les propriétés définissant les coordon**nées, la taille et le redimensionnement de l'objet.
- $\blacksquare$  Valeur : regroupe les propriétés définissant l'édition et l'affichage des objets saisissables (saisissable, équivalent clavier, format d'affichage, etc.).
- Aspect : regroupe les propriétés définissant l'apparence graphique des objets.
- · Spécifique : regroupe les propriétés spécifiques du type d'objet sélectionné (message d'aide pour les champs, animation pour les boutons image, paramètres d'impression pour les formulaires, etc.). A la différence des autres pages thématiques, les propriétés non pertinentes pour l'objet sélectionné n'apparaissent pas.

**Icônes de verrouillage** Lorsque la propriété **Modifiable par l'utilisateur** a été appliquée au formulaire, des verrous sont affichés dans la liste des propriétés afin d'indiquer les propriétés modifiables ou non par l'utilisateur :

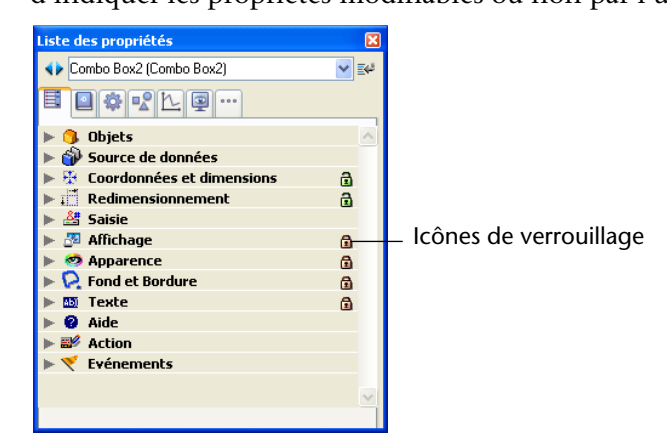

Pour plus d'informations, reportez-vous au [paragraphe "Formulaires](#page-253-0)  [utilisateurs", page 254.](#page-253-0)

# **Barres d'objets et d'outils intégrées**

Dans 4<sup>e</sup> Dimension 2004, la palette d'objets et d'outils est désormais intégrée dans chaque fenêtre de l'éditeur de formulaires sous forme de deux barres :

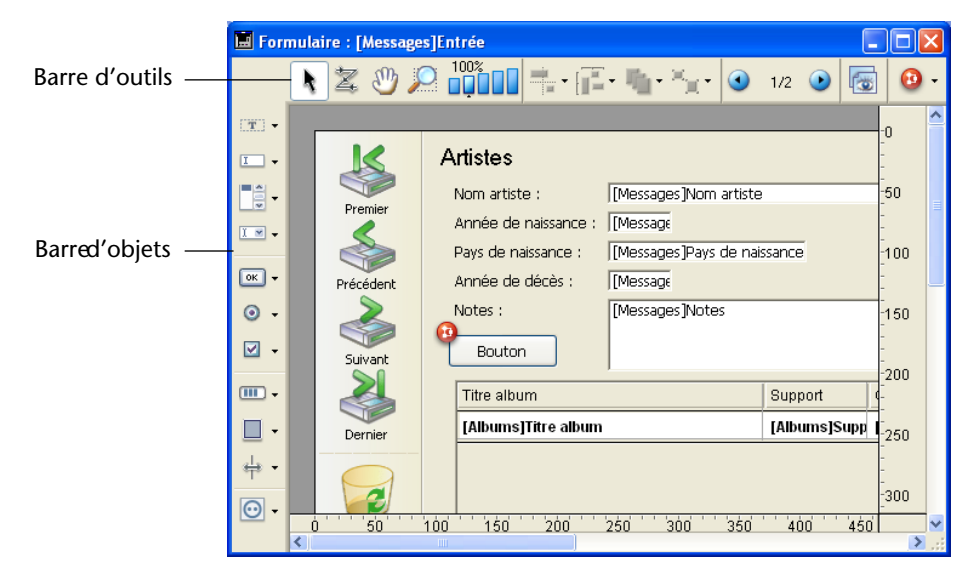

Ce nouveau principe, plus ergonomique, permet un accès direct aux objets et aux principales fonctions.

**Barre d'outils** La nouvelle barre d'outils comporte les éléments suivants :

**Verrouillage utilisateur** : lorsqu'elle est présente à gauche de la barre d'outils, cette icône indique que le formulaire est "Modifiable par l'utilisateur". Dans ce cas il n'est pas possible de le modifier directement, il est nécessaire au préalable de cliquer sur cette icône afin de déverrouiller le formulaire. Pour plus d'informations, reportez-vous au [paragraphe "Modifiable par l'utilisateur", page 130](#page-129-0).

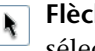

**Flèche de sélection** (fonctionnement inchangé) : permet de sélectionner, déplacer et redimensionner les objets du formulaire.

*Note* Lorsqu'un objet de type Texte ou Zone de groupe est sélectionné, appuyer sur la touche **Entrée** permet de le passer en édition.

**Ordre de saisie** (fonctionnement inchangé) : passe en mode "Ordre de saisie", dans lequel il est possible de visualiser et de modifier l'ordre de saisie courant du formulaire.

A noter que les *badges* permettent désormais de visualiser l'ordre de saisie courant, tout en travaillant dans le formulaire.

**Déplacement** : passe en mode "Déplacement", dans lequel il est possible d'atteindre rapidement n'importe quelle partie du formulaire en le faisant directement glisser dans la fenêtre. Le curseur prend la forme d'une main :

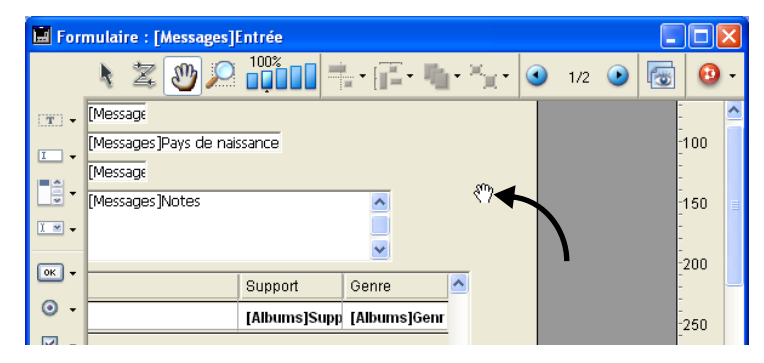

Ce mode de navigation est particulièrement utile en cas de zoom dans le formulaire.

**Zoom** : permet de modifier l'échelle d'affichage du formulaire (100% par défaut). Vous pouvez passer en mode "Zoom" en cliquant sur le bouton loupe ou en cliquant directement sur la barre correspondant à l'échelle désirée. Cette nouvelle fonction est détaillée dans le [paragraphe "Zoom", page 120.](#page-119-0)

**Alignement** (fonctionnement inchangé) : ce bouton est associé à un **The menu permettant d'aligner les objets dans le formulaire.** 

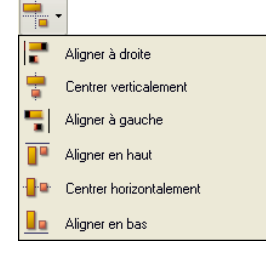

**R** Répartition (fonctionnement inchangé) : ce bouton est associé à un menu permettant de répartir les objets dans le formulaire.

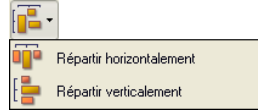

**Changement de plan** (fonctionnement inchangé) : ce bouton est associé à un menu permettant de modifier le plan des objets dans le formulaire.

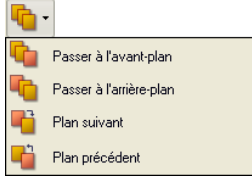

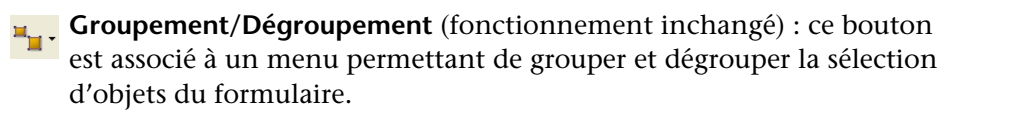

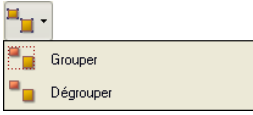

- *Note* Il est désormais possible de sélectionner un objet appartenant à un groupe sans devoir dégrouper l'ensemble : pour cela, effectuez **Ctrl+clic** (Windows) ou **Commande+clic** (MacOS) sur l'objet (le groupe doit être sélectionné au préalable).
- **Affichage et gestion des pages** : cette zone permet de passer d'une page du formulaire à une autre et d'ajouter des pages. Pour naviguer parmi les pages du formulaire, cliquez sur les boutons fléchés ou

cliquez sur la zone centrale et choisissez la page à afficher dans le menu qui apparaît :

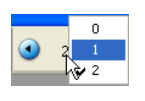

Si vous cliquez sur le bouton fléché de droite alors que vous êtes sur la dernière page du formulaire, 4<sup>e</sup> Dimension vous permet d'ajouter une page.

**Gestion des vues** : ce bouton affiche ou masque alternativement la palette des vues. Cette nouvelle fonction est détaillée dans le [paragraphe "Gestion des vues", page 121](#page-120-0).

**Affichage des badges** : chaque clic sur ce bouton provoque l'affichage successif de tous les types de badges de formulaire. Le bouton est également associé à un menu permettant de sélectionner directement le type de badge à afficher :

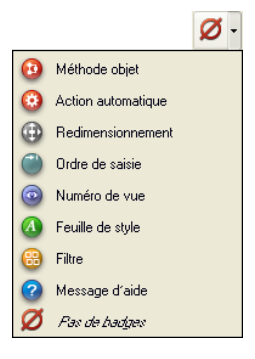

Cette nouvelle fonction est détaillée dans le [paragraphe "Utilisation](#page-124-0)  [des badges", page 125](#page-124-0).

**Barre d'objets** La nouvelle barre d'objets contient tous les objets utilisables dans les formulaires de 4<sup>e</sup> Dimension.

> Pour dessiner un type d'objet, sélectionnez le bouton correspondant puis tracez l'objet dans le formulaire.

Vous pouvez également cliquer deux fois sur le bouton afin qu'il reste sélectionné même après que vous ayez tracé un objet dans le formulaire.

Cette fonction facilite la création de plusieurs objets de même type à la suite :

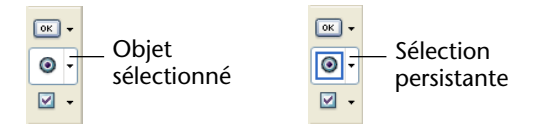

*Note* Pour annuler une sélection persistante, cliquez sur un autre outil.

Enfin, lorsque vous cliquez sur la partie droite du bouton, vous accédez au menu de choix de variante :

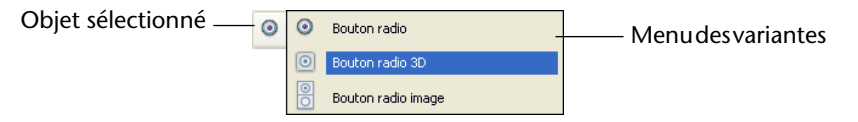

La classification thématique des objets a été modifiée par rapport à la précédente version de 4<sup>e</sup> Dimension et de nouveaux objets sont disponibles. Voici les familles d'objets disponibles dans 4<sup>e</sup> Dimension 2004 :

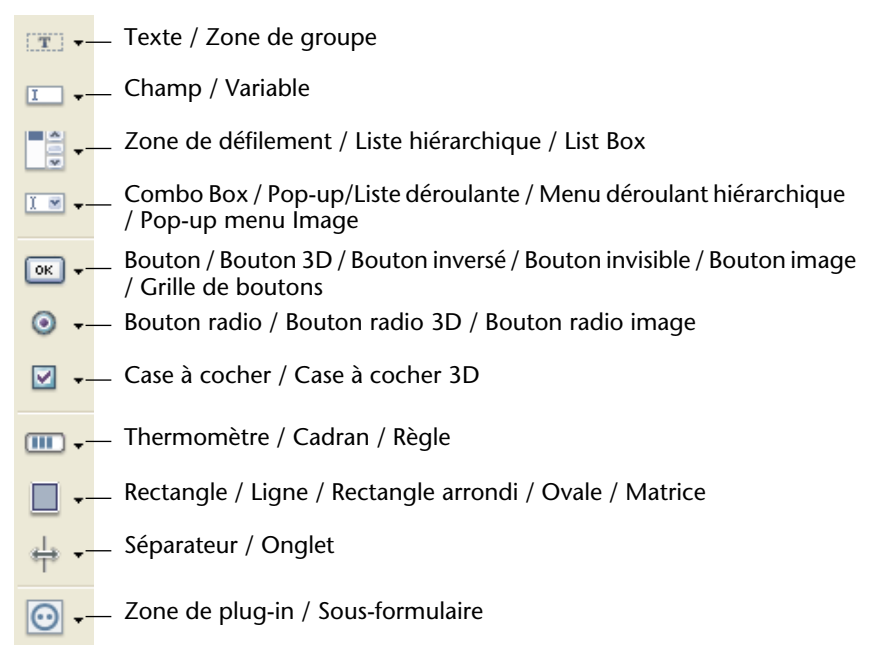

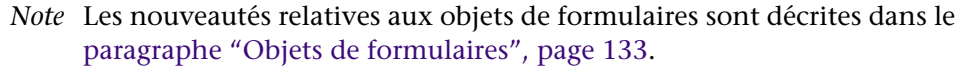

# **Paramètres d'impression des formulaires**

Le mécanisme de définition et de stockage des paramètres d'impression associés aux formulaires a été modifié dans 4<sup>e</sup> Dimension 2004.

Dans les versions précédentes, ces paramètres étaient définis dans la boîte de dialogue standard de **Format d'impression** accessible depuis le menu **Fichier**. Le formulaire était donc enregistré avec les paramètres d'impression courants utilisés par l'application 4<sup>e</sup> Dimension globale.

Dans 4<sup>e</sup> Dimension 2004, les paramètres d'impression courants (utilisés en mode Structure) et les paramètres d'impression des formulaires (utilisés dans les modes Utilisation et Menus créés) sont dissociés. Le bouton Paramètres/**Edition...** du thème "Impression" de la Liste des propriétés du formulaire permet d'accéder aux paramètres d'impression spécifiques du formulaire :

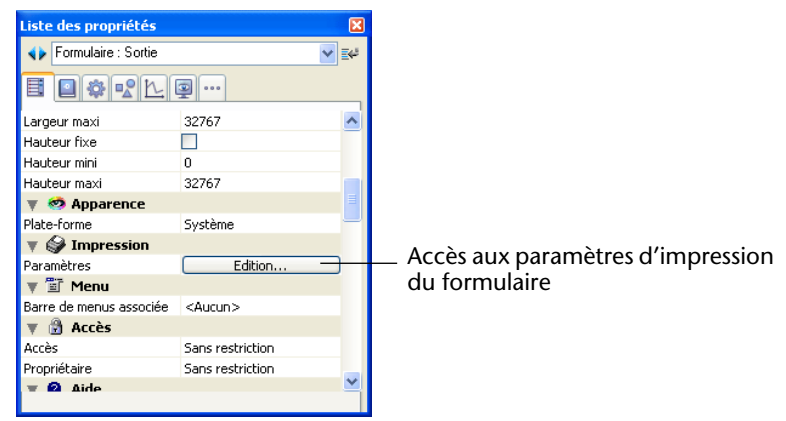

Les paramètres d'impression accessibles depuis le menu **Fichier** sont utilisés pour la session courante en mode Structure et ne sont pas conservés.

<span id="page-119-0"></span>**Zoom** Il est désormais possible de zoomer dans le formulaire courant.

Vous pouvez passer en mode "Zoom" soit en cliquant sur le bouton loupe <sub>00%</sub>, soit en cliquant directement sur la barre correspondant à l'échelle désirée du dans la barre d'outils de la fenêtre (les paliers d'affichage sont 50%, 100%, 200%, 400% et 800%).

■ Lorsque vous cliquez sur le bouton loupe, le curseur prend la forme d'une loupe  $Q$ . Pour augmenter le pourcentage d'affichage d'un palier, cliquez dans le formulaire. Pour réduire le pourcentage d'affichage d'un palier, appuyez sur la touche **Maj** (le curseur se transforme en  $\bigcirc$ ) et cliquez dans le formulaire.

■ Lorsque vous cliquez sur une barre de pourcentage, l'affichage est immédiatement modifié.

En mode Zoom, toutes les fonctions de l'éditeur de formulaires restent disponibles.

<span id="page-120-0"></span>**Gestion des vues** Vous pouvez utiliser des vues dans les formulaires de 4<sup>e</sup> Dimension 2004. Cette nouvelle fonction facilite la construction de formulaires complexes en permettant de répartir les objets au sein de différentes vues qu'il est ensuite possible de masquer ou d'afficher en fonction des besoins. La répartition des objets peut s'effectuer par exemple en fonction de leur nature (champs, variables, objets statiques, etc.). Tous les types d'objets, y compris les sous-formulaires et les zones de plugins, sont inclus dans les vues.

> Vous disposez de 9 vues par formulaire, nommées par défaut Vue 1 à Vue 9 (leur nom peut être modifié). Chaque vue peut être affichée, masquée ou verrouillée. Leur gestion s'effectue via la palette des vues :

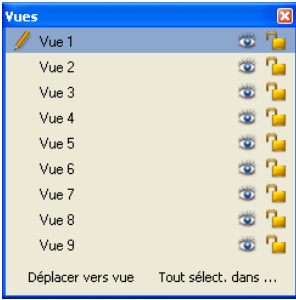

Pour afficher cette palette, vous pouvez cliquer sur le bouton des vues dans la barre d'outils de la fenêtre **ou bien choisir la commande Afficher la liste des vues** dans le menu contextuel ou **Liste des vues** dans le menu **Formulaire** :

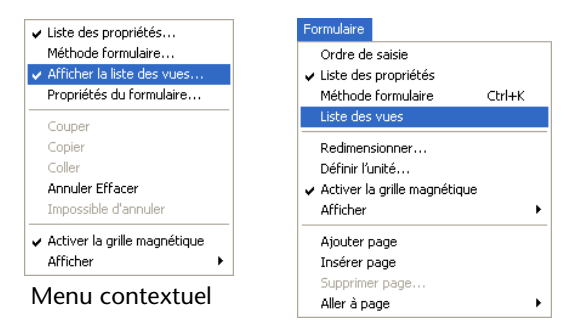

*Notes* • Les vues sont un outil purement graphique, utilisable uniquement dans l'éditeur de formulaires ; il n'est pas possible d'accéder aux vues par programmation ou en mode Utilisation. • Les objets d'une même vue peuvent appartenir à des pages différentes d'un formulaire ; seuls les objets de la page courante (et de la page 0 si elle est visible) peuvent être affichés, quelle que soit la configuration des vues. • Les vues sont indépendantes des plans des objets, il n'y a pas de hiérarchie d'affichage entre les différentes vues.

• Seuls les objets appartenant à la vue courante peuvent être groupés.

**Placer un objet dans une vue** Un objet ne peut appartenir qu'à une seule vue. Tout objet créé dans un formulaire est placé dans la vue courante. Par défaut, la Vue 1 est sélectionnée, par conséquent tous les objets sont placés dans la première vue du formulaire.

> Pour créer un objet dans une autre vue, il suffit de la sélectionner préalablement dans la palette en cliquant sur sa ligne :

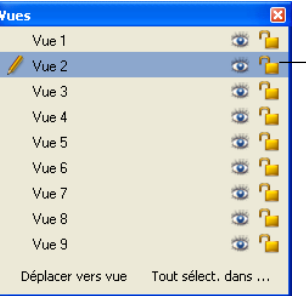

Vue sélectionnée (tous les objets seront créés par défaut dans cette vue)

Il est également possible de déplacer un ou plusieurs objet(s) d'une vue à une autre. Pour cela, effectuez dans le formulaire la sélection d'objet(s) à changer de vue. La liste des vues indique à l'aide d'un symbole la vue à laquelle appartient la sélection :

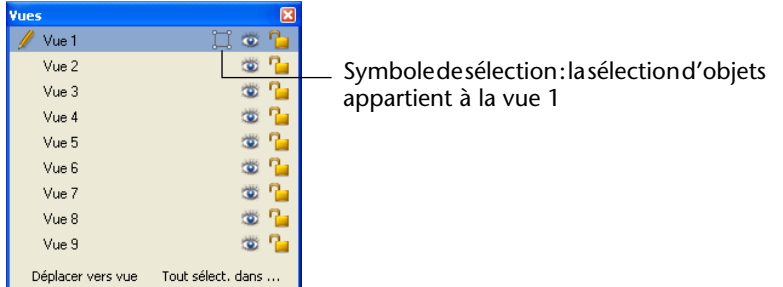

# *Note* La sélection peut contenir plusieurs objets appartenant à des vues différentes.

Il vous suffit ensuite de sélectionner la vue de destination de la sélection puis de cliquer sur le bouton **Déplacer vers vue**. La sélection est alors déplacée dans la nouvelle vue :

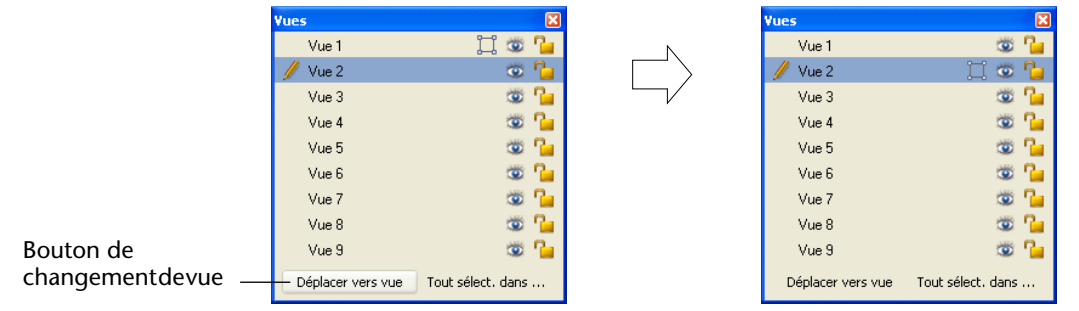

*Note* Vous pouvez afficher la vue dans laquelle se trouve chaque objet à l'aide des badges de 4<sup>e</sup> Dimension. Pour plus d'informations sur ce point, reportez-vous au [paragraphe "Utilisation des badges", page 125](#page-124-0).

**Renommer une vue** Vous pouvez renommer chacune des 9 vues, par exemple pour caractériser les objets qu'elles contiennent. Vous pouvez renommer les 9 vues d'une manière différente dans chaque formulaire de la base.

> Pour renommer une vue, vous pouvez soit utiliser **Ctrl+clic** (Windows) ou **Commande+clic** (MacOS) sur le nom de la vue, soit double-cliquer sur le nom de la vue (dans ce cas, la vue est sélectionnée). Le nom devient alors éditable :

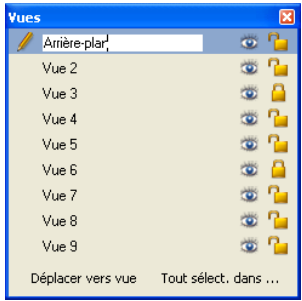

**Travailler avec les vues** Une fois que vous avez réparti chaque objet dans les vues, vous pouvez utiliser la palette des vues pour :

■ sélectionner en un clic tous les objets d'une même vue,

- afficher ou masquer les objets de chaque vue,
- verrouiller les objets d'une vue.

# ■ **Sélectionner tous les objets d'une vue**

Vous pouvez sélectionner dans la page courante du formulaire tous les objets appartenant à une même vue. Cette fonction est utile pour appliquer des modifications globales à un ensemble d'objets. Pour cela, sélectionnez la vue de laquelle vous souhaitez sélectionner tous les objets et cliquez sur le bouton **Tout sélect. dans...**

## ■ **Afficher ou masquer les objets d'une vue**

Vous pouvez à tout moment afficher ou masquer les objets d'une vue dans la page courante du formulaire. Cette fonction permet par exemple de se concentrer sur certains objets lors de la modification du formulaire.

Par défaut, toutes les vues sont affichées, comme l'indique l'icône en regard de chaque vue dans la palette des vues. Pour masquer une vue, cliquez sur cette icône. Elle est alors grisée et les objets de la vue correspondante ne sont plus affichés dans le formulaire :

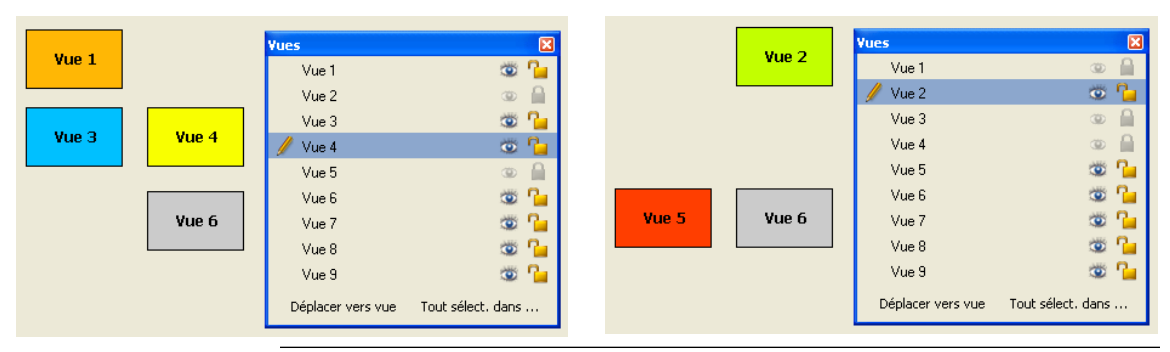

*Note* Il n'est pas possible de masquer la vue courante (sélectionnée dans la liste des vues).

Pour afficher une vue masquée, il suffit de la sélectionner ou de cliquer de nouveau sur l'icône de visualisation.

# ■ **Verrouiller les objets d'une vue**

Vous pouvez verrouiller les objets d'une vue, c'est-à-dire empêcher leur sélection, leur modification ou leur suppression dans le formulaire. Une fois verrouillé, un objet ne peut pas être sélectionné par un clic, un rectangle de sélection ou la commande **Sélectionner objets de même type** du menu contextuel. Cette fonction est utile pour éviter les erreurs de manipulation.

Par défaut, toutes les vues sont déverrouillées, comme l'indique l'icône **P** en regard de chaque vue dans la palette des vues. Pour verrouiller les objets d'une vue, cliquez sur cette icône. Le cadenas est alors refermé, ce qui indique que la vue est verrouillée :

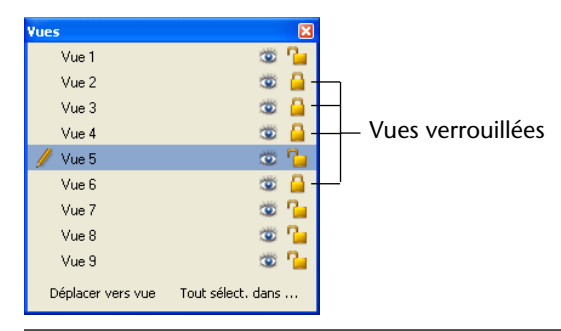

*Note* Il n'est pas possible de verrouiller la vue courante (sélectionnée dans la liste des vues).

Pour déverrouiller une vue, il suffit de la sélectionner ou de cliquer à nouveau sur l'icône de verrouillage.

<span id="page-124-0"></span>**Utilisation des badges** L'éditeur de formulaires de 4<sup>e</sup> Dimension 2004 permet d'utiliser des *badges* afin de faciliter la visualisation des propriétés des objets.

> Le principe de cette fonction est simple : chaque badge est associé à une propriété (par exemple **Infobulle**, signifiant "dispose d'une infobulle associée"). Lorsque vous activez un badge, 4<sup>e</sup> Dimension affiche une petite icône (un badge) en haut à gauche de chaque objet du formulaire auquel s'applique la propriété :

Pour les propriétés de type "vrai/faux" (telles que "Infobulle"), le badge n'est affiché que si l'objet dispose de la propriété.

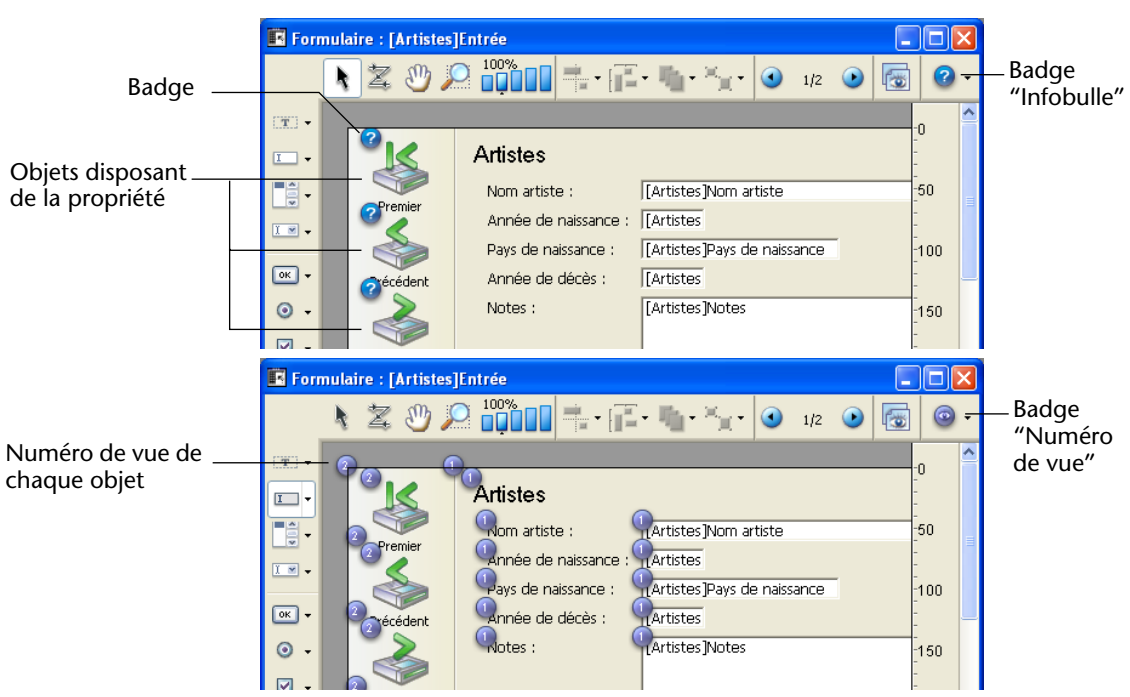

Pour les propriétés de type "valeur" (par exemple "Numéro de vue"), le badge affiche la valeur de la propriété pour chaque objet.

Pour activer un badge, cliquez une ou plusieurs fois sur le bouton de sélection des badges jusqu'à ce que le badge souhaité soit sélectionné. Vous pouvez également cliquer sur la partie droite du bouton et sélectionner directement le type de badge à afficher dans le menu associé :

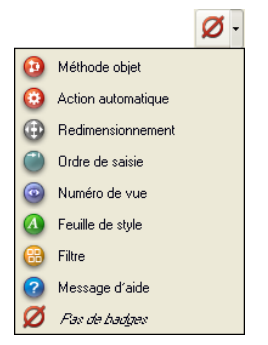

Pour ne pas afficher de badges, choisissez la ligne **Pas de badges** dans le menu de sélection.

*Note* Vous pouvez définir les badges à afficher par défaut dans la page **Editeur de formulaires** (thème "Mode Structure") des Préférences de l'application. Pour plus d'informations, reportez-vous au [paragraphe](#page-59-0)  ["Editeur de formulaires", page 60](#page-59-0).

Voici la description de chaque type de badge :

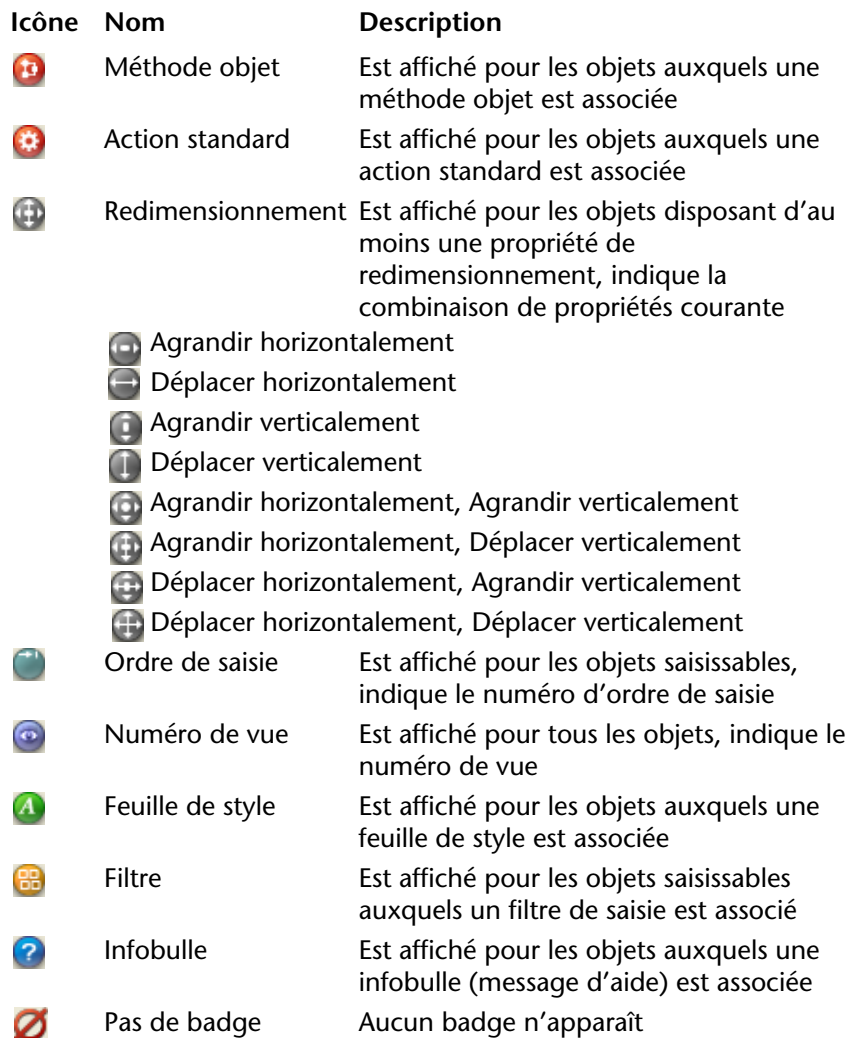

# **Utiliser comme modèle**

Une nouvelle commande est disponible dans le menu contextuel de l'éditeur de formulaires, lorsque le clic est effectué sur un objet : **Utiliser comme modèle**.

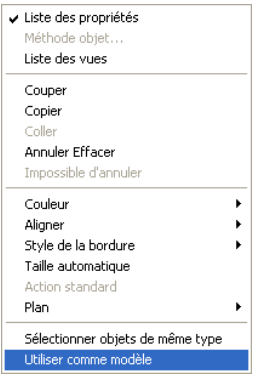

Cette commande provoque l'enregistrement comme modèle de l'objet sur lequel le clic a eu lieu ; le modèle ainsi désigné et ses propriétés seront utilisés par la suite lors de la création de tous les objets de même type.

Dans l'exemple suivant, la commande est appliquée à un objet de type Texte. Tout objet Texte créé ensuite reprend par défaut les propriétés de l'objet désigné :

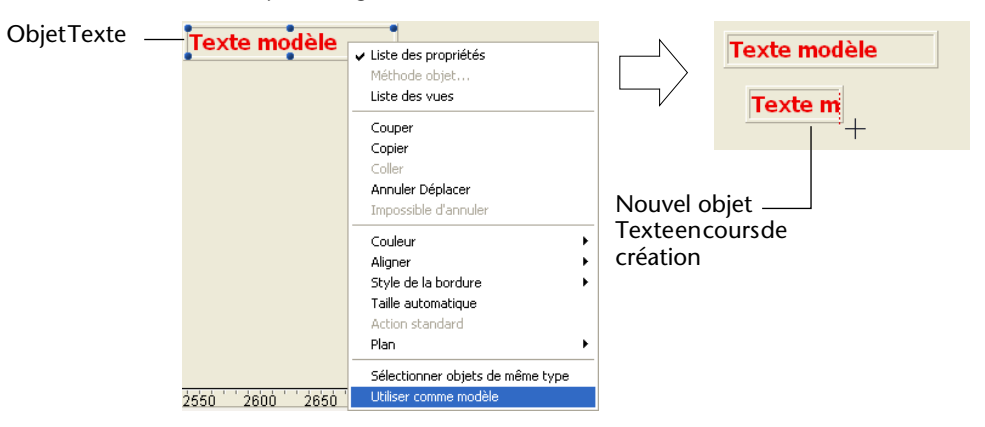

Un modèle personnalisé peut être utilisé pour chaque type d'objet. Il existe un seul modèle personnalisé par type d'objet pour toute la base.

Le modèle enregistre toutes les propriétés de l'objet désigné au moment où la commande est exécutée, à l'exception des coordonnées absolues et de la méthode objet (le cas échéant).

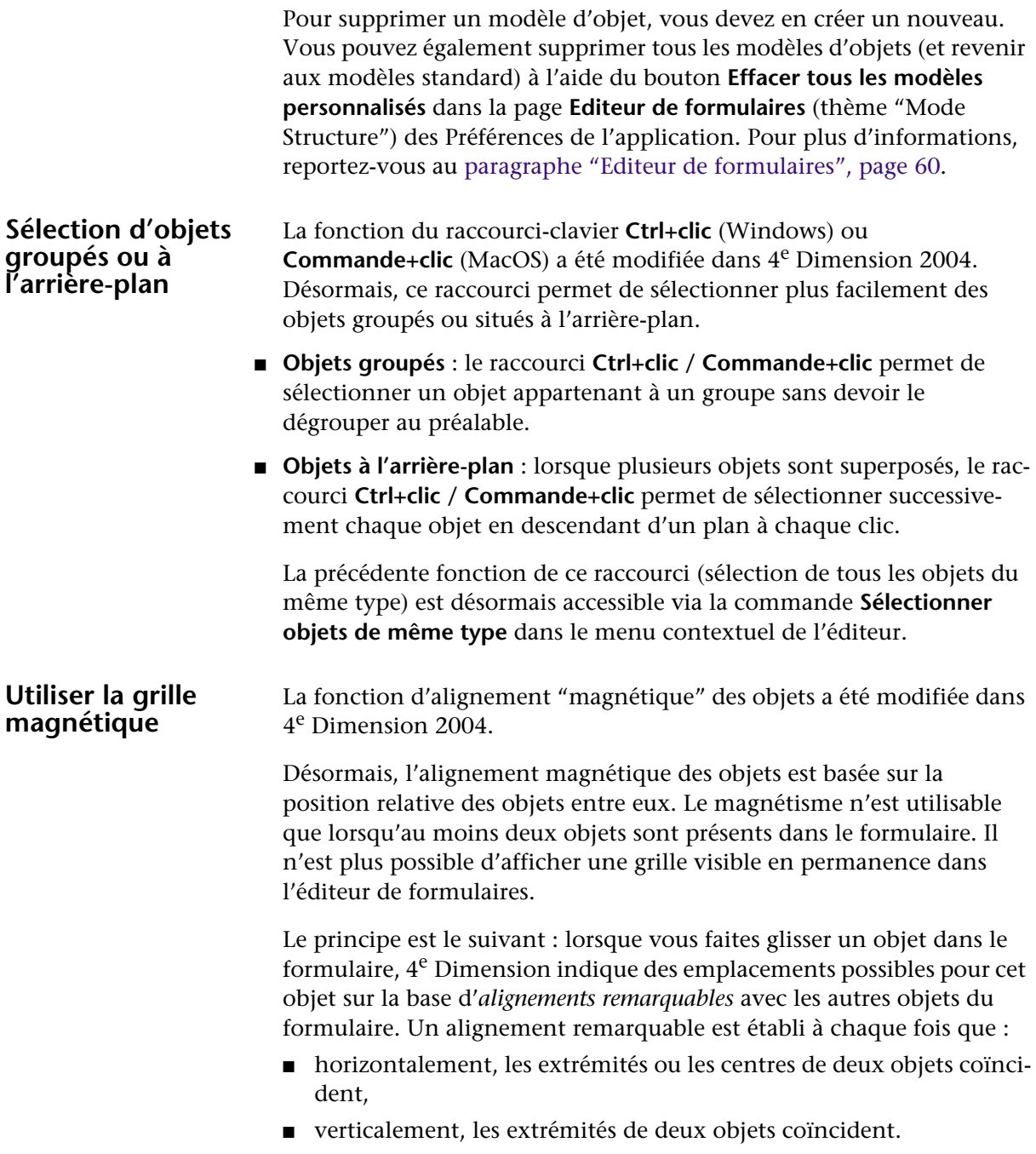

A ce moment, 4<sup>e</sup> Dimension place l'objet à l'emplacement et affiche un trait rouge indiquant l'alignement remarquable pris en compte :

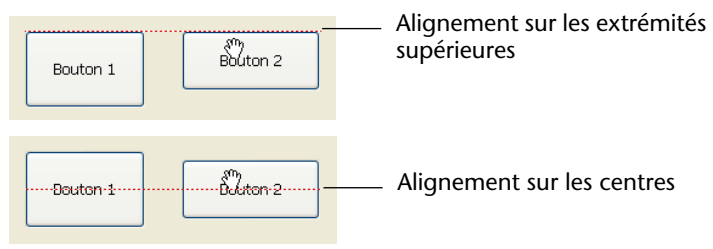

En ce qui concerne la répartition des objets, 4<sup>e</sup> Dimension propose une distance basée sur les standards d'interface. Comme pour l'alignement magnétique, des traits rouges indiquent les distances remarquables au moment où elles sont atteintes.

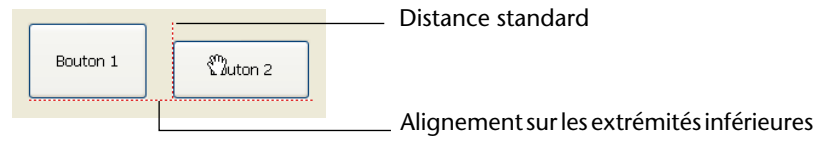

Enfin, le magnétisme entraîne également l'observation de paliers lors du redimensionnement manuel des objets.

Ces nouveaux mécanismes permettent de construire rapidement des interfaces fonctionnelles. Bien entendu, ils s'appliquent à tous les types d'objets des formulaires. Comme dans les versions précédentes de 4<sup>e</sup> Dimension, le magnétisme peut être activé ou désactivé à tout moment à l'aide de la commande **Activer la grille magnétique** du menu **Formulaire** ou du menu contextuel de l'éditeur. Il est également possible de définir l'activation par défaut de cette fonction dans la page **Editeur de formulaires** (thème "Mode Structure") des Préférences de l'application. Pour plus d'informations, reportez-vous au [paragraphe](#page-59-0)  ["Editeur de formulaires", page 60](#page-59-0).

*Note* Il est possible d'activer ou de désactiver temporairement la grille magnétique lorsqu'un objet est sélectionné en appuyant sur la touche **Ctrl** (Windows) ou **Control** (MacOS).

#### <span id="page-129-0"></span>**Modifiable par l'utilisateur** La nouvelle propriété **Modifiable par l'utilisateur** permet d'indiquer que le formulaire peut être affiché dans l'éditeur de formulaires utilisateurs (cf. [paragraphe "Editeur de formulaires utilisateurs",](#page-28-0)  [page 29](#page-28-0)).

Lorsque cette propriété est cochée, le formulaire est automatiquement verrouillé au moment de sa sauvegarde. Si vous l'ouvrez par la suite sans le déverrouiller, aucune action autre que la sélection n'est autorisée (un bip retentit). Vous devrez explicitement déverrouiller le formulaire en cliquant sur l'icône en forme de cadenas afin de pouvoir le modifier. A noter que le déverrouillage d'un formulaire rend obsolètes les formulaires utilisateurs éventuellement définis. Pour plus d'informations sur ce mécanisme, reportez-vous au [paragraphe](#page-253-0)  ["Formulaires utilisateurs", page 254](#page-253-0).

Une fois qu'un formulaire "Modifiable par l'utilisateur" est déverrouillé, vous pouvez désigner les propriétés du formulaire ou de chaque objet qui seront modifiables dans l'éditeur de formulaires utilisateurs. Ce paramétrage est effectué dans la Liste des propriétés, au niveau de chaque thème de propriétés.

Seules certaines propriétés peuvent être déclarées modifiables. En particulier, toutes les propriétés liés à la programmation (méthode, événements...) ne sont jamais modifiables.

Les propriétés modifiables sont repérées via une icône de cadenas dans la Liste des propriétés. Par défaut, toutes ces propriétés sont verrouillées (aucune propriété n'est modifiable par l'utilisateur) :

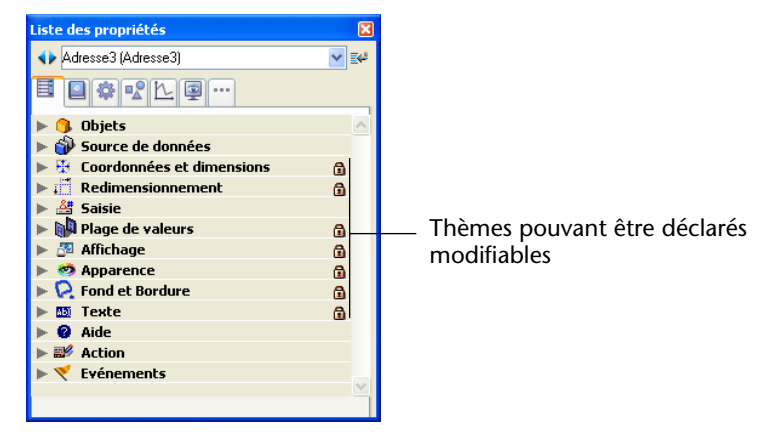

Pour déverrouiller un thème de propriétés (et donc autoriser sa modification dans l'éditeur de formulaires utilisateurs), il suffit de cliquer sur le cadenas.

La même opération permet de le verrouiller à nouveau :

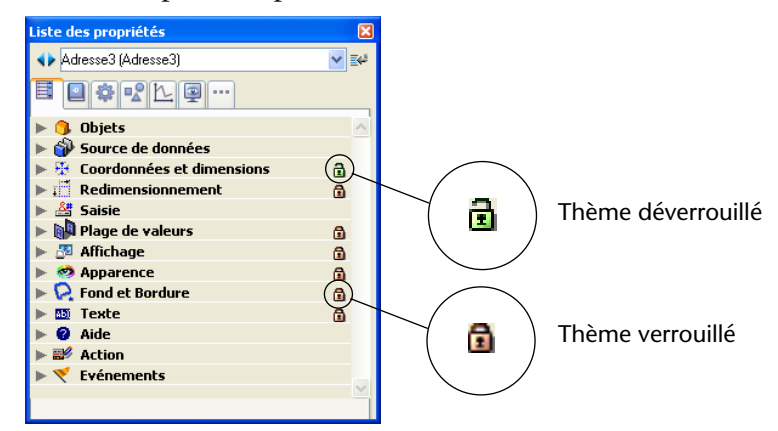

# **Ajustement dynamique**

La propriété de formulaire **Ajustement dynamique** permet de modifier le mode de redimensionnement des formulaires. Cette propriété est disponible dans le thème "Taille du formulaire" pour les formulaires convertis depuis une version précédente de 4<sup>e</sup> Dimension, lorsque la propriété **Taille auto** est sélectionnée.

Dans les versions précédentes de 4<sup>e</sup> Dimension, lorsqu'un formulaire disposait de la propriété **Taille auto**, la taille du formulaire était calculée à l'ouverture du formulaire uniquement. Si des modifications étaient effectuées par la suite à l'aide de commandes du type DEPLACER OBJET, la taille du formulaire n'était pas mise à jour.

Avec 4<sup>e</sup> Dimension 2004, la taille du formulaire est dynamiquement mise à jour dans ce cas.

Ce principe est activé pour les formulaires créés en version 2004. En revanche, pour des raisons de compatibilité les formulaires des bases converties n'en bénéficient pas par défaut. Si vous souhaitez que la taille des formulaires convertis soit dynamiquement mise à jour, cochez l'option **Ajustement dynamique**.

# <span id="page-132-0"></span>**Objets de formulaires**

**List Box** 

De nombreuses nouveautés ont été apportées aux objets de formulaires dans 4<sup>e</sup> Dimension 2004 :

- introduction d'un nouveau type d'objet : List Box
- meilleure prise en charge des séparateurs
- nouveaux principes de gestion de l'interface de plate-forme
- utilisation de contrôles de saisie natifs
- correction orthographique pour les champs et les variables
- cases à cocher à trois états
- nouveaux boutons 3D
- enfin, divers fonctionnements ont été étendus ou améliorés : type booléen pour les cases à cocher, mise à jour des références incluses, nouvelle propriété Invisible par défaut, groupement des boutons radio.

 $4^e$  Dimension 2004 propose un nouveau type d'objet de formulaire : les List Box.

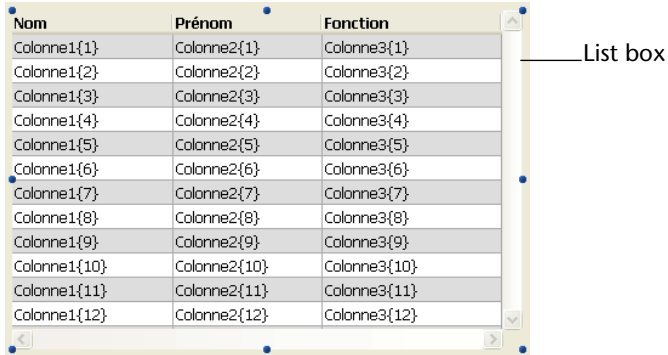

Les list box sont des zones permettant d'afficher et de saisir des données sous forme de colonnes synchronisées. Ces objets sont semblables aux "zones de défilement groupées" des versions précédentes de 4<sup>e</sup> Dimension, dont ils reprennent et étendent les possibilités (saisie de valeurs, tri des colonnes, apparence personnalisée, glisser-déposer, etc.). Un objet de type List box est entièrement paramétrable dans l'éditeur de formulaires de 4<sup>e</sup> Dimension et peut également être contrôlé par programmation. Ce paragraphe détaille les nouveautés liées à la création et au paramétrage des objets de type List box dans l'éditeur de formulaires. Pour plus d'informations sur la gestion programmée de ces objets, reportez-vous au [paragraphe "List box", page 328.](#page-327-0)

**Principales caractéristiques** Une list box contient une ou plusieurs colonnes dont le contenu est automatiquement synchronisé. Par défaut lorsque vous créez une list box, elle contient une seule colonne. Vous pouvez modifier le nombre de colonnes (ajouter, dupliquer ou supprimer une colonne) à l'aide du menu contextuel (clic sur une colonne ou un en-tête de colonne) ou dans les propriétés de la list box.

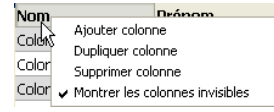

Le nombre de colonnes est en principe illimité (il dépend des ressources de la machine).

Chaque colonne de la list box est associée à un tableau 4D. Par défaut, 4e Dimension affecte le nom "ColonneN" à chaque variable de colonne, et donc à chaque tableau associé. Vous pouvez le modifier dans les propriétés des colonnes. La gestion des valeurs saisies ou affichées dans les list box s'effectue donc via le langage de 4e Dimension. Pour plus d'informations sur ce point, reportez-vous au [paragraphe "Principes de programmation des objets de type List box",](#page-328-0)  [page 329](#page-328-0). Vous pouvez associer une énumération à une colonne afin de contrôler la saisie (cf. [paragraphe "Propriétés spécifiques des](#page-140-0)  [colonnes de list box", page 141\)](#page-140-0).

Une list box est composée de trois parties distinctes : l'**objet** dans son ensemble, les **colonnes** et les **en-têtes** des colonnes. Dans l'éditeur de formulaires, ces parties peuvent être sélectionnées séparément.

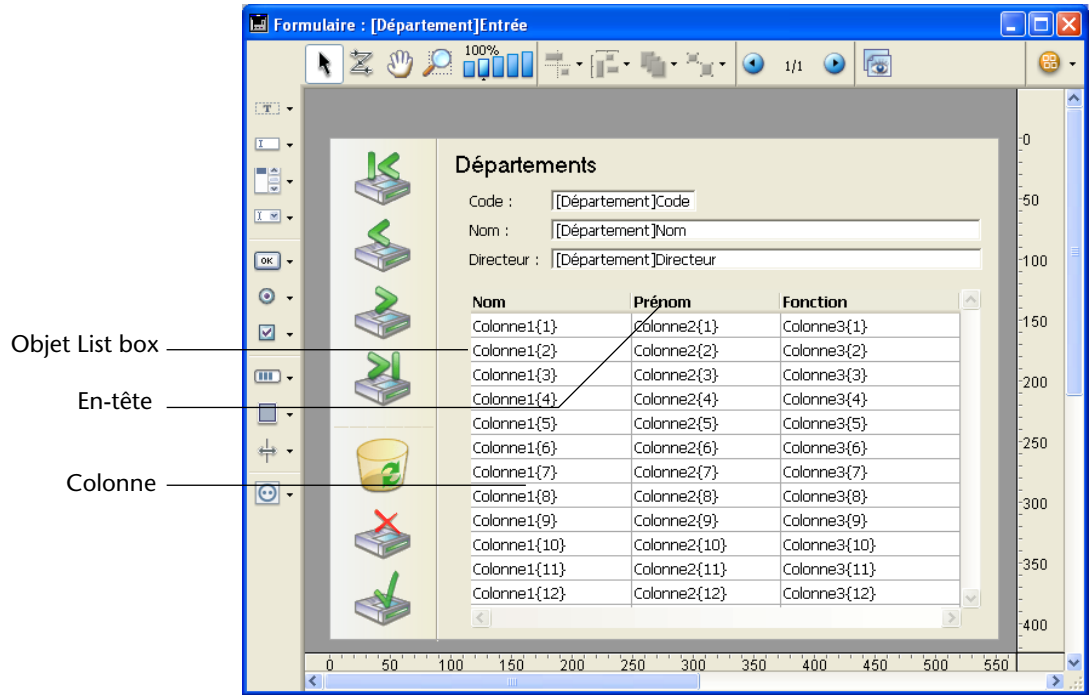

Chacune dispose de son propre nom d'objet et de variable ainsi que de propriétés spécifiques :

Par exemple, le nombre de colonnes ou la couleur alternée de chaque ligne sont définies dans les propriétés de l'objet list box, la largeur de chaque colonne est définie dans les propriétés des colonnes et la police de l'en-tête est définie dans les propriétés des en-têtes.

**En mode Utilisation** En mode Utilisation, les list box permettent d'afficher et de saisir des données sous forme de listes.

Pour passer une cellule en mode édition (si la saisie est autorisée pour la colonne associée), il suffit de cliquer deux fois sur la valeur qu'elle contient :

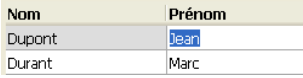

Il est possible de trier les valeurs des colonnes via un clic sur un en-tête. Le tri est alphanumérique, alternativement croissant / décroissant lors de clics multiples. Toutes les colonnes sont toujours automatiquement

synchronisées. Il est également possible de redimensionner chaque colonne :

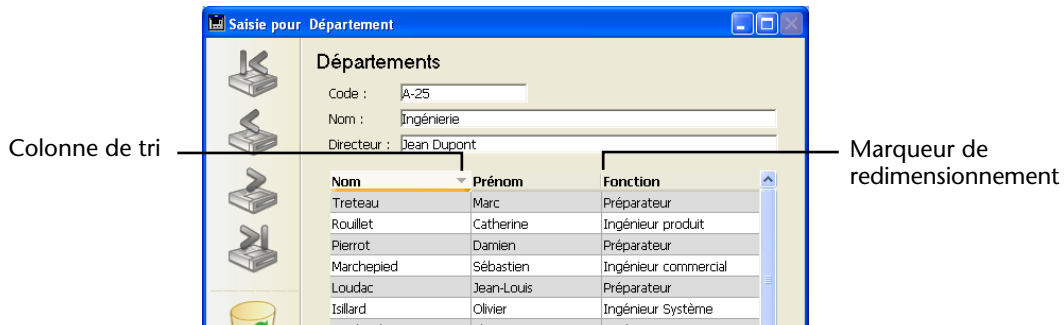

L'utilisateur peut modifier l'ordre des colonnes et des lignes en les déplaçant à l'aide de la souris (si cette action est autorisée) :

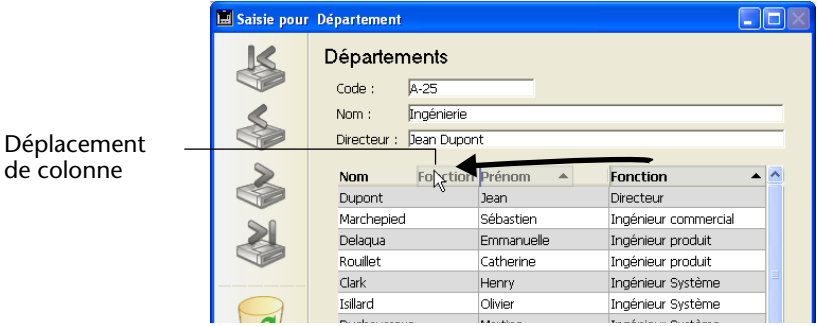

Enfin, l'utilisateur peut sélectionner une ou plusieurs lignes à l'aide des raccourcis standard : **Maj+clic** pour une sélection continue et **Ctrl+clic** (Windows) ou **Commande+clic** (MacOS) pour une sélection discontinue.

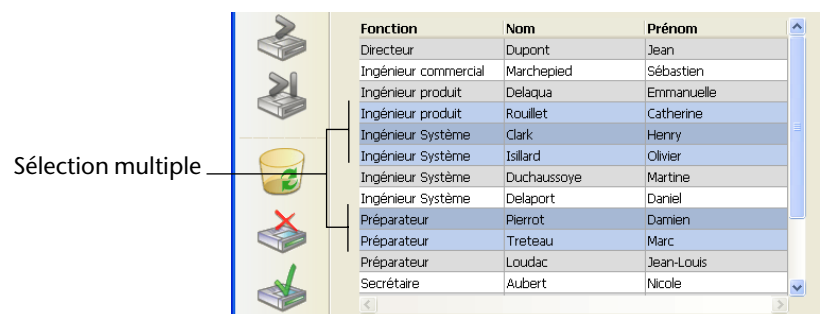

Toutes ces caractéristiques peuvent être contrôlées via les propriétés de la list box, des colonnes et des en-têtes. Elles sont détaillées dans les paragraphes suivants.

#### **Propriétés spécifiques de l'objet List Box**

Lorsque vous sélectionnez un objet List Box dans l'éditeur de formulaires, la liste des propriétés apparaît ainsi :

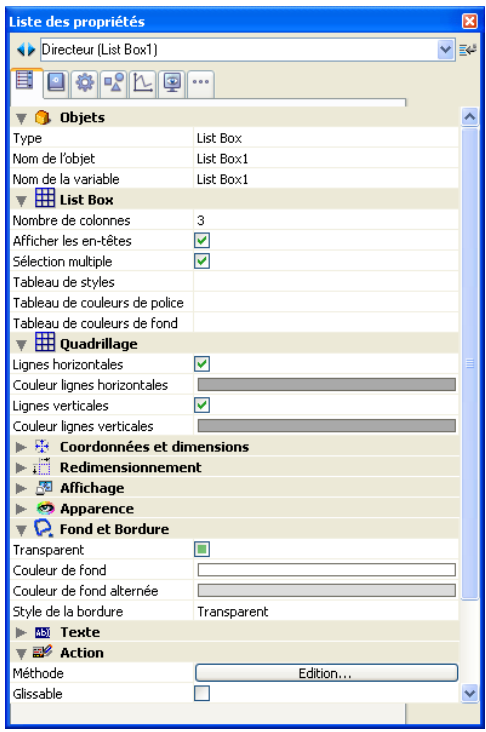

Cette section décrit les propriétés spécifiques de l'objet List Box.

# ■ **Thème List Box**

Ce thème regroupe les propriétés élémentaires de l'objet.

■ **Nombre de colonnes** : nombre de colonnes affichées dans la list box (1 par défaut).Vous pouvez modifier le nombre de colonnes (ajouter, dupliquer ou supprimer une colonne) à l'aide du menu contextuel (clic sur une colonne ou un en-tête de colonne) :

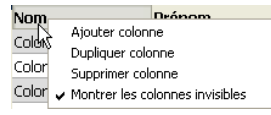

■ **Nombre de colonnes fixes** : nombre de colonnes dont le déplacement est interdit en mode Utilisation/Menus créés. La valeur saisie indique le nombre de colonnes fixes à partir de la première colonne située à gauche. Pour interdire tout déplacement de colonnes, la valeur saisie doit être égale au nombre total de colonnes dans la list box.

La propriété tient compte des colonnes invisibles. Par défaut, la valeur de la propriété est 0, ce qui signifie que toutes les colonnes sont déplaçables.

La nouvelle commande [NUMERO COLONNE LISTBOX DEPLACEE](#page-338-0) permet de gérer le déplacement des colonnes de list box.

- **Afficher les en-têtes** : permet d'afficher ou de masquer les en-têtes des colonnes (affichés par défaut).
- **Sélection multiple** : permet d'autoriser ou d'interdire les sélections multiples de lignes. Par défaut, les sélections multiples peuvent être effectuées à l'aide des raccourcis standard : **Maj+clic** pour une sélection continue et **Ctrl+clic** (Windows) ou **Commande+clic** (MacOS) pour une sélection discontinue.

Si cette option est désélectionnée, seule la sélection d'une ligne à la fois sera possible dans la list box.

■ **Tableau de styles** : permet de saisir le nom d'un tableau Entier long utilisé pour appliquer un style de caractères personnalisé à chaque ligne de la list box. Chaque élément de ce tableau correspondra à une ligne de la list box, le tableau doit donc avoir la même taille que les tableaux associés aux colonnes.

Pour remplir le tableau (à l'aide d'une méthode), utilisez les constantes du thème "Styles de caractères". En additionnant les constantes, vous pouvez combiner les styles.

Pour appliquer le style défini dans les propriétés de la list box à une ligne, passez la valeur -255 à l'élément du tableau correspondant.

■ **Tableau de couleurs de police** : permet de saisir le nom d'un tableau Entier long utilisé pour appliquer une couleur de police de caractères personnalisée à chaque ligne de la list box. Chaque élément de ce tableau correspondra à une ligne de la list box, le tableau doit donc avoir la même taille que les tableaux associés aux colonnes. Vous devez remplir le tableau (à l'aide d'une méthode) avec des valeurs de couleurs RVB. Pour plus d'informations sur ce point, reportez-vous à la description de la commande FIXER COULEURS RVB.

Pour appliquer la couleur de police définie dans les propriétés de la list box à une ligne, passez la valeur -255 à l'élément du tableau correspondant.

■ **Tableau de couleurs de fond** : permet de saisir le nom d'un tableau Entier long utilisé pour appliquer une couleur de fond personnalisée à chaque ligne de la list box. Chaque élément de ce tableau correspondra à une ligne de la list box, le tableau doit donc avoir la même

taille que les tableaux associés aux colonnes.

Vous devez remplir le tableau (à l'aide d'une méthode) avec des valeurs de couleurs RVB. Pour plus d'informations sur ce point, reportez-vous à la description de la commande FIXER COULEURS RVB.

Pour appliquer la couleur de fond définie dans les propriétés de la list box à une ligne, passez la valeur -255 à l'élément du tableau correspondant.

*Note* Les tableaux de styles, de couleurs de police et de couleurs de fond sont retournés par la commande [LIRE TABLEAUX LISTBOX](#page-343-0).

### ■ **Thème Quadrillage**

Ce thème regroupe les propriétés liées à la grille affichée dans l'objet list box.

- **Lignes horizontales** : affiche ou masque les lignes horizontales de la list box (affichées par défaut).
- **Couleur lignes horizontales** : définit la couleur des lignes horizontales de la list box (gris par défaut).
- **Lignes verticales** : affiche ou masque les lignes verticales de la list box (affichées par défaut).
- **Couleur lignes verticales** : définit la couleur des lignes verticales de la list box (gris par défaut).

# ■ **Thème Coordonnées et dimensions**

Ce thème regroupe les propriétés standard relatives aux coordonnées, à la largeur et à la hauteur de la list box.

La propriété **Hauteur des lignes** est spécifique : elle vous permet de définir la hauteur des lignes de la list box (en pixels). Cette hauteur est également appliquée aux en-têtes. La hauteur des lignes est définie par défaut en fonction de la plate-forme et de la taille de police.

# ■ **Thème Redimensionnement**

Ce thème regroupe les propriétés standard relatives au comportement de la list box en cas de redimensionnement du formulaire.

# ■ **Thème Affichage**

Ce thème regroupe les propriétés standard relatives à la visibilité de la list box dans le formulaire. Pour plus d'informations sur la propriété **Invisible par défaut**, reportez-vous au [paragraphe "Nouvelle propriété](#page-164-0)  [Invisible par défaut", page 165.](#page-164-0)

# ■ **Thème Apparence**

Ce thème regroupe les propriétés standard relatives à l'interface de plate-forme de la list box. Vous pouvez également spécifier dans ce thème si vous souhaitez que la list box dispose ou non de barres de défilement horizontale et verticale.

# ■ **Thème Fond et Bordure**

Ce thème regroupe les propriétés relatives aux couleurs de fond des lignes ainsi qu'au style de la bordure.

- **Couleur de fond** : permet de définir la couleur de fond de la list box. Cette couleur est utilisée pour la totalité de l'objet à l'exception des en-têtes (s'ils sont affichés).
- **Couleur de fond alternée** : permet de définir une couleur de fond différente pour les lignes impaires de la list box. Utiliser une couleur de fond alternée facilite la lecture des tableaux.
- **Style de la bordure** : permet de définir un style standard pour la bordure (le contour) de l'objet list box.

# ■ **Thème Texte**

Ce thème regroupe les propriétés standard relatives aux textes affichés dans la list box (feuille de style, police, attributs, etc.). A noter que des propriétés de texte spécifiques peuvent être définies au niveau de chaque colonne et en-tête.

# ■ **Thème Action**

Ce thème regroupe les propriétés relatives au comportement dynamique de la list box.

- **Méthode (Edition...)** : ce bouton affiche la méthode de l'objet list box (à noter que chaque colonne peut également comporter une méthode objet).
- **Lignes déplaçables** : autorise le déplacement de lignes en mode Utilisation/Menus créés. Cette option est cochée par défaut. La nouvelle commande [NUMERO LIGNE LISTBOX DEPLACEE](#page-342-0) permet de gérer le déplacement des lignes de list box.
- **Triable** : permet le tri des données des colonnes via un clic sur leur en-tête. Cette option est cochée par défaut. Les tableaux (colonnes) de type image ne peuvent pas être triées via ce mécanisme.

# ■ **Thème Evénements**

Ce thème regroupe les événements formulaire associés à la list box. De nouveaux événements ont été ajoutés dans 4<sup>e</sup> Dimension 2004 afin de prendre en charge les spécificités de programmation des list box. Pour plus d'informations, reportez-vous au [paragraphe "Evénements formu](#page-303-0)[laire liés aux list box", page 304.](#page-303-0)

#### <span id="page-140-0"></span>**Propriétés spécifiques des colonnes de list box**

Vous pouvez sélectionner une colonne de list box dans l'éditeur de formulaires en cliquant dessus lorsque l'objet List box est sélectionné :

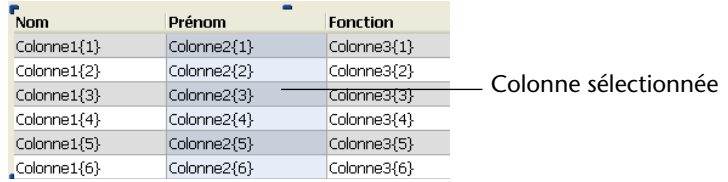

Dans ce cas, la liste des propriétés apparaît ainsi :

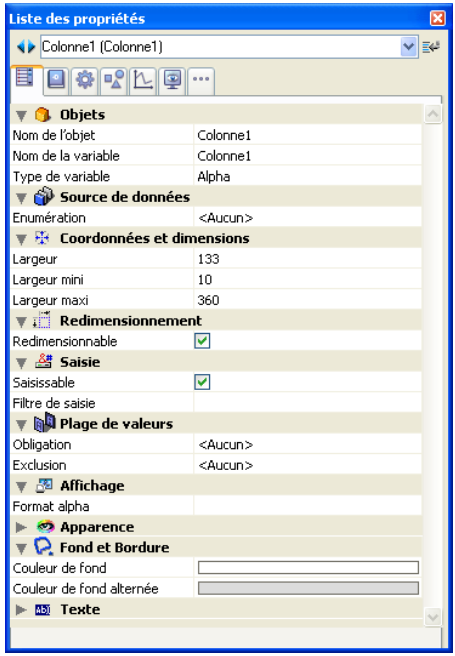

Cette section décrit les propriétés spécifiques des colonnes de list box.

## ■ **Thème Source de données**

Ce thème comporte une propriété permettant d'associer une **énumération** à la colonne de list box.

Si vous désignez une énumération, l'utilisateur pourra utiliser ses valeurs (affichées via un pop up menu) pour modifier les valeurs de la

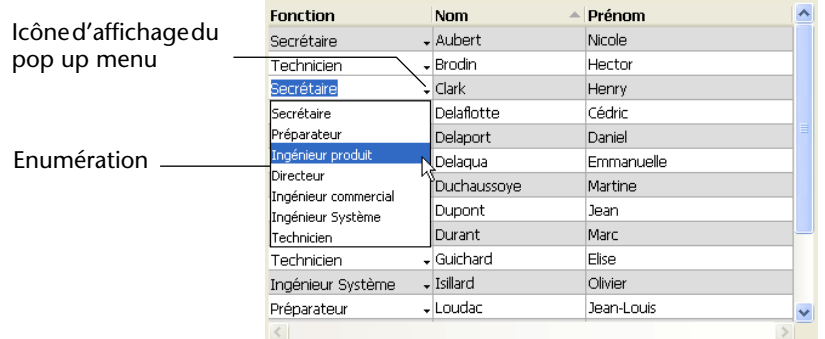

colonne et de son tableau associé :

A noter que la saisie au clavier reste possible. Si vous souhaitez que les valeurs ne puissent être modifiées que via le pop up menu de sélection, choisissez une énumération obligatoire (cf. ci-dessous).

*Note* Si l'énumération désignée est hiérarchique, seuls les éléments de premier niveau sont pris en compte.

## ■ **Thème Coordonnées et dimensions**

Ce thème regroupe les propriétés liées à la largeur de la colonne de list box.

■ **Largeur** : largeur par défaut de la colonne (en pixels). Cette valeur est mise à jour lorsque vous redimensionnez la colonne à l'aide de la souris dans l'éditeur de formulaires.

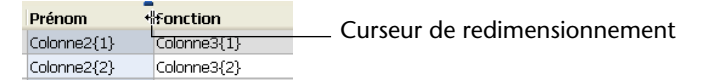

Si la propriété **Redimensionnable** est cochée (cf. ci-dessous), l'utilisateur pourra également redimensionner manuellement la colonne.

- **Largeur mini** : largeur minimale de la colonne (en pixels). La largeur de la colonne ne pourra pas être réduite au-dessous de cette valeur en cas de redimensionnement de la colonne ou du formulaire.
- **Largeur maxi** : largeur maximale de la colonne (en pixels). La colonne ne pourra pas être élargie au-delà de cette valeur en cas de redimensionnement de la colonne ou du formulaire.
- *Note* En cas de redimensionnement du formulaire, si la propriété de redimensionnement horizontal **Agrandir** a été affectée à la list box, la colonne la plus à droite sera étirée au-delà de la largeur maximale si nécessaire.

# ■ **Thème Redimensionnement**

Ce thème comporte uniquement l'option **Redimensionnable** (cochée par défaut). Lorsque cette option est cochée, l'utilisateur peut redimensionner la colonne en déplaçant les parois de la zone d'en-tête.

### ■ **Thème Saisie**

Ce thème regroupe les propriétés liées à la saisie de données dans la colonne de list box.

■ **Saisissable** : autorise la saisie dans la colonne (cochée par défaut). Pour éditer la valeur d'une cellule, l'utilisateur doit cliquer deux fois sur la valeur.

Lorsque cette propriété est désélectionnée, les pop up menus éventuellement associés à la colonne via une énumération (thèmes "Source de données" et "Plage de valeurs") sont désactivés.

■ **Filtre de saisie** : associe un filtre de saisie aux cellules de la colonne. Cette propriété n'est pas accessible si la propriété **Saisissable** est désélectionnée.

### ■ **Thème Plage de valeurs**

Ce thème permet de désigner des énumérations utilisées pour le contrôle de la saisie dans la colonne de list box.

- **Obligation** : permet de désigner une énumération dont seules les valeurs pourront être insérées dans la colonne. Les valeurs de l'énumération sont accessibles via un pop up menu associé à chaque cellule (cf. propriété "Enumération" du thème **Source de données**). A la différence de la propriété **Enumération**, lorsqu'une énumération obligatoire est définie, la saisie au clavier n'est plus possible, seule la sélection d'une valeur de l'énumération via le pop up menu est autorisée. Si des énumérations différentes sont définies via les propriétés **Enumération** et **Obligation**, la propriété **Obligation** a priorité.
- **Exclusion** : permet de désigner une énumération dont les valeurs ne pourront pas être saisies dans la colonne. Si une valeur exclue est saisie, elle n'est pas acceptée et un message d'erreur est affiché.
- *Note* Si l'énumération désignée est hiérarchique, seuls les éléments de premier niveau sont pris en compte.

# ■ **Thème Affichage**

Ce thème permet de spécifier le format d'affichage des valeurs de la colonne et la propriété **Invisible**.

- Les propriétés proposées dans le menu **Format** *type* sont automatiquement mises à jour en fonction du type de variable défini dans le thème Objets. Les formats standard de 4<sup>e</sup> Dimension sont utilisables pour les données de type Alpha, Numérique, Date, Heure, Image et Booléen. Le type Texte ne dispose pas de formats d'affichage spécifique. Les formats personnalisés éventuellement créés sont également disponibles.
- *Note* Les tableaux de booléens peuvent être affichés sous forme de cases à cocher ou de pop-up menus. Si vous choisissez l'option **Case à cocher**, la propriété **Titre** permet de saisir le libellé de la case à cocher. Si vous choisissez l'option **Pop-up**, les propriétés **Texte si Vrai** et **Texte si Faux** apparaissent, permettant de définir les deux libellés des pop-up menus.
	- La propriété **Invisible**, lorsqu'elle est cochée, permet de rendre la colonne invisible dans les modes Utilisation et Menus créés. En mode Structure, vous avez la possibilité d'afficher ou de masquer les colonnes déclarées invisibles à l'aide du menu contextuel associé à la list box :

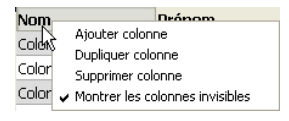

# ■ **Thème Fond et Bordure**

Ce thème regroupe les propriétés relatives aux couleurs de fond personnalisées des lignes de la colonne. Par défaut, les couleurs de fond générales de la list box sont utilisées.

- **Couleur de fond** : permet de définir une couleur de fond spécifique pour la colonne.
- **Couleur de fond alternée** : permet de définir une couleur de fond alternée spécifique pour les lignes impaires de la colonne.
- **Thème Texte**

Ce thème regroupe les propriétés spécifiques relatives aux textes affichés dans la colonne (feuille de style, police, attributs, etc.). Par défaut, les propriétés de texte générales de la list box sont utilisées.
#### **Propriétés spécifiques des en-têtes de list box**

Vous pouvez sélectionner un en-tête de list box dans l'éditeur de formulaires en cliquant dessus lorsque l'objet List box est sélectionné :

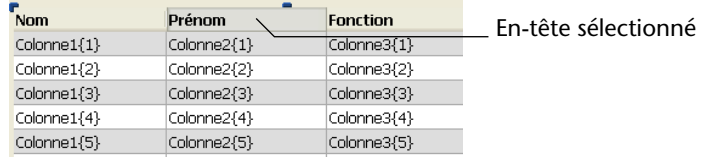

Dans ce cas, la liste des propriétés apparaît ainsi :

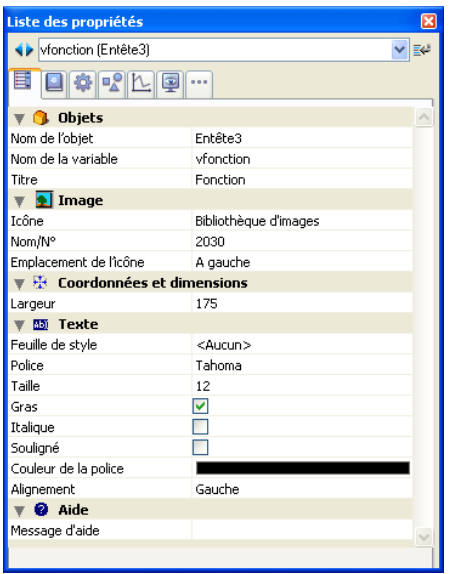

Cette section décrit les propriétés spécifiques des en-têtes de list box.

### ■ **Thème Objets**

Ce thème comporte les propriétés de définition de l'en-tête.

- **Nom de l'objet** : nom de l'objet En-tête.
- **Nom de la variable** : nom de la variable associée à l'objet En-tête. Cette variable (numérique) permet de gérer par programmation le tri courant de la colonne et l'affichage de la flèche de tri (cf. [paragra](#page-328-0)[phe "Principes de programmation des objets de type List box",](#page-328-0)  [page 329\)](#page-328-0).
- **Titre** : libellé apparaissant dans l'en-tête.
- **Thème Image**

Ce thème comporte des propriétés permettant d'afficher une image dans l'en-tête de la colonne (facultatif). Une icône peut en effet être affichée dans l'en-tête à côté ou à la place du libellé de la colonne, notamment dans le cadre des tris personnalisés.

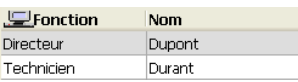

- **Icône** : définit la source de l'image à insérer dans l'en-tête. Comme pour les boutons image de 4<sup>e</sup> Dimension, vous pouvez utiliser une image provenant d'une variable, de la bibliothèque d'images ou d'un fichier de ressources.
- **Nom/N°** : permet de désigner l'image à utiliser dans la source auparavant définie. Les informations à saisir dans ce champ dépendent du type de source choisi.
- **Emplacement de l'icône** : position de l'icône dans l'en-tête. Vous pouvez la placer **A gauche** ou **A droite** de l'en-tête.

#### ■ **Thème Coordonnées et dimensions**

Ce thème comporte la propriété **Largeur**, dont la valeur est identique par défaut à celle définie pour la colonne.

#### ■ **Thème Texte**

Ce thème regroupe les propriétés spécifiques relatives aux textes affichés dans l'en-tête (feuille de style, police, attributs, alignement, etc.). Par défaut, les propriétés de texte générales de la list box sont utilisées.

#### ■ **Thème Aide**

Ce thème comporte la propriété **Infobulle**, permettant d'associer une infobulle à l'en-tête. Si vous désignez un message d'aide, son contenu sera affiché lorsque l'utilisateur placera le curseur de la souris au-dessus de l'en-tête :

*Note* Pour plus d'informations sur la définition des messages d'aide, reportez-vous au [paragraphe "Infobulles", page 84.](#page-83-0)

## **Gestion des séparateurs**

La gestion des séparateurs a été modifiée dans 4<sup>e</sup> Dimension 2004 afin de rendre leur utilisation plus aisée et conforme aux standards d'interface. Les modifications concernent les aspects suivants :

- Nouvelle propriété **Pousseur**
- Gestion de la "zone sensible"
- Prise en charge des séparateurs affichés en page 0
- Affichage en temps réel et déclenchement de l'événement formulaire Sur clic.

*Note* Les parois des fenêtres se comportent également comme des séparateurs pousseurs. Pour plus d'informations sur ce point, reportezvous au [paragraphe "Bords pousseurs", page 283](#page-282-0).

**Propriété Pousseur** Une nouvelle propriété est disponible pour les objets séparateurs dans le thème "Redimensionnement" de la Liste des propriétés : **Pousseur**.

> Lorsqu'un objet séparateur dispose de cette propriété, les autres objets situés à sa droite (séparateur vertical) ou au-dessous (séparateur horizontal) sont déplacés en même temps que lui : ils sont "poussés" ou "tirés".

Voici le résultat du déplacement d'un séparateur "pousseur" :

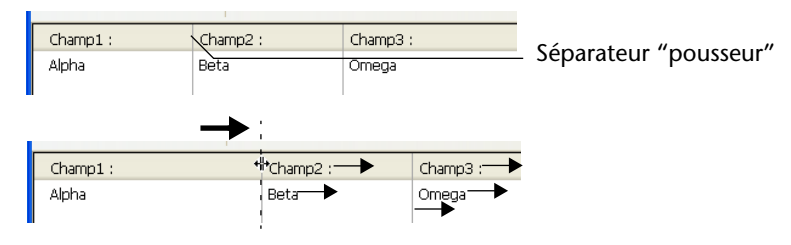

Lorsque cette propriété n'est pas appliquée au séparateur, le résultat est le suivant :

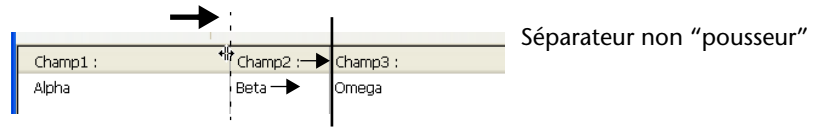

Cette propriété est cochée par défaut pour les nouvelles bases et désélectionnée dans les formulaires des bases converties.

**Zone sensible** La gestion de la "zone sensible" des séparateurs, c'est-à-dire la zone dans laquelle l'utilisateur peut cliquer pour activer le séparateur, a été optimisée, notamment pour les objets séparateurs dont la largeur est très réduite (par exemple 1 pixel).

**Séparateurs en page 0** Les séparateurs placés en page 0 des formulaires sont désormais actifs pour toutes les pages. Lorsqu'un séparateur en page 0 est déplacé dans la page N du formulaire, son déplacement est pris en compte dans les autres pages lorsqu'elles sont affichées, par exemple via des onglets.

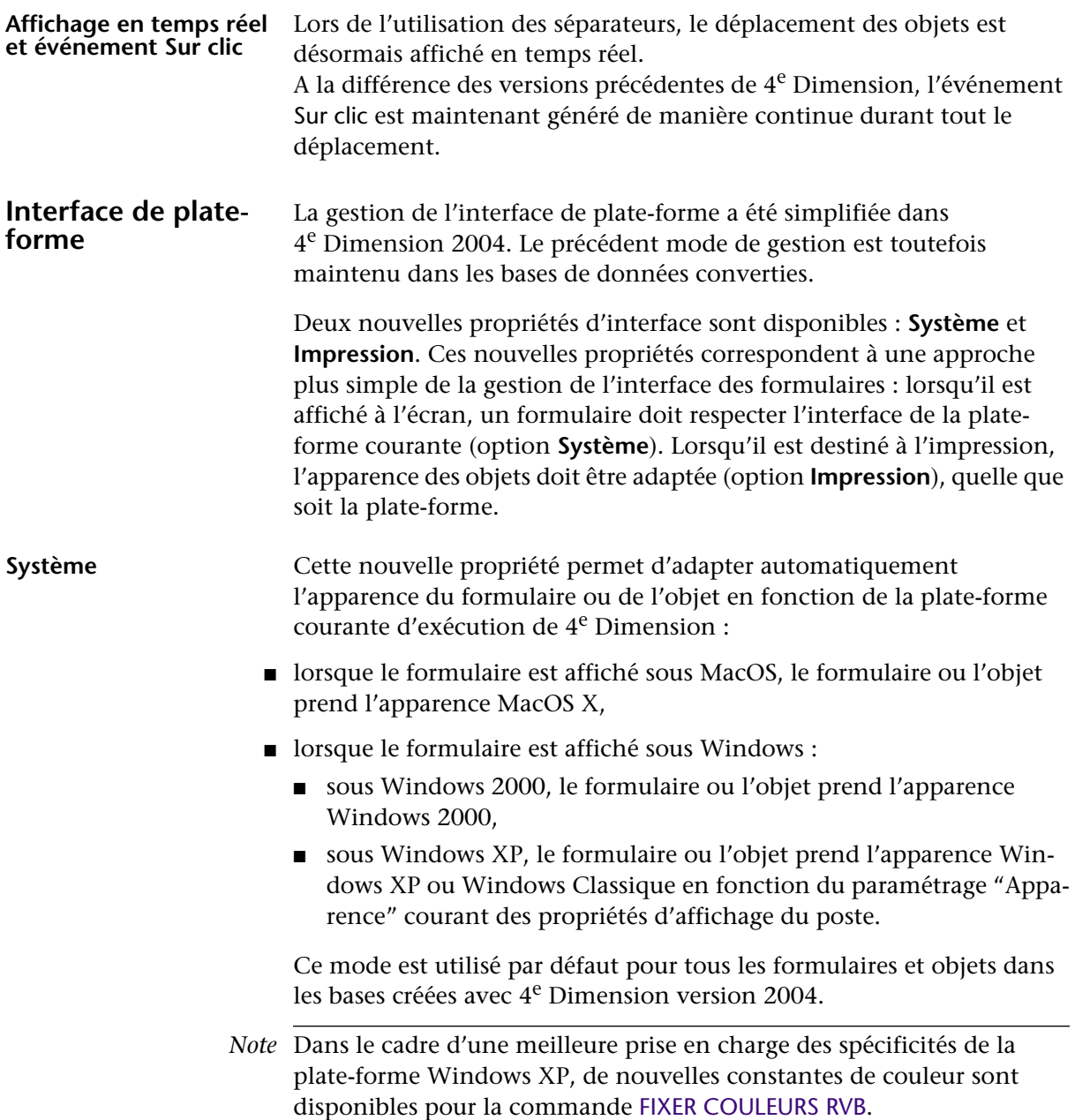

## **Impression** Cette nouvelle propriété permet d'adapter l'apparence du formulaire ou de l'objet en vue de l'impression : tout objet ou contrôle graphique (bouton, case à cocher, onglet, trait, etc.) est dessiné en mode vectoriel afin de produire un rendu satisfaisant à l'impression.

Le même résultat est obtenu quelle que soit la plate-forme sur laquelle le formulaire est affiché ou imprimé.

#### **Compatibilité et accès aux propriétés** Des propriétés différentes sont disponibles en fonction de la provenance (création ou conversion) des bases ouvertes.

■ Dans les nouvelles bases de données (créées avec 4<sup>e</sup> Dimension version 2004 et suivantes), seules les propriétés de plate-forme **Système** et **Impression** sont disponibles. Elles remplacent toutes les options proposées dans les versions précédentes de 4<sup>e</sup> Dimension. L'option **Système** est appliquée par défaut à tous les formulaires et objets de la base. Elle peut être modifiée uniquement au niveau de cha-

que formulaire ou objet. Liste des propriétés Done de groupe2  $\overline{\mathbf{v}}$   $\overline{\mathbf{v}}$ **E Q 3 2 2 9 -**Bas 203  $\hat{\phantom{a}}$ Largeur 148 98 Hauteur  $\mathbf{v}$  Redimensionnement Dim. horizontal Aucun Dim. vertical Aucun  $\overline{\mathbf{v}}$   $\overline{\mathbf{c}}$  Affichage Invisible par défaut  $\Box$ ▼ <>> **<>>
Apparence** Options de plate-forme pour un Plate-forme Système  $\overline{\mathbf{w}}$  **M3** Texte Liée au formulaire objetFeuille de style Système Police Impression .<br>مااند T 12

Enfin, les commandes FIXER INTERFACE et Lire interface n'ont pas d'effet et ne doivent plus être utilisées.

■ Dans les bases de données converties depuis des versions précédentes de 4<sup>e</sup> Dimension, ces propriétés s'ajoutent aux autres options d'interface, conservées pour des raisons de compatibilité. Comme dans les versions précédentes de 4<sup>e</sup> Dimension, les anciennes propriétés de plate-forme peuvent toujours être définies au niveau des Préférences de

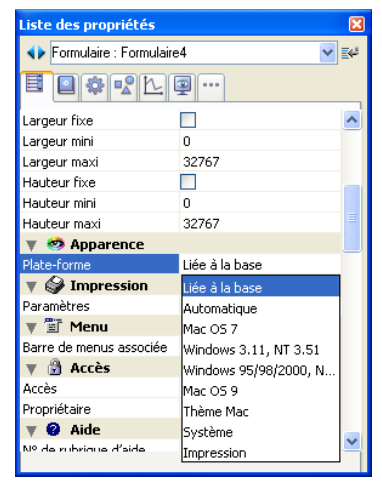

la base, du formulaire ou de l'objet.

Seule l'option **Système** apparaît (en plus des anciennes options) dans les Préférences de la base. La nouvelle option **Impression** ne peut être définie qu'au niveau de chaque formulaire ou objet.

Le fonctionnement des commandes FIXER INTERFACE et Lire interface est inchangé — la commande Lire interface retourne -1 (Plate forme automatique) si l'option **Système** est définie pour la base dans les Préférences. Toutefois, leur utilisation est désormais déconseillée car elles ne seront pas maintenues dans les prochaines versions du programme. De manière générale, il est conseillé d'utiliser les nouvelles propriétés pour assurer la compatibilité des bases avec les prochaines versions de 4e Dimension.

**Contrôles de saisie natifs** 4<sup>e</sup> Dimension 2004 inclut des contrôles de saisie natifs pour les zones suivantes :

- champs
- **variables**
- list box

Une zone de texte avec contrôle natif signifie que la zone bénéficie de davantage d'options et d'une meilleure intégration à l'interface de la plate-forme courante. Les bases ouvertes avec 4<sup>e</sup> Dimension 2004 tirent automatiquement parti de ce nouveau mode de contrôle de saisie.

Les principaux avantages procurés par ce nouveau mode sont les suivants :

- **Couleurs de sélection système** : lorsque le texte de la zone est sélectionné (au premier plan ou à l'arrière-plan), la couleur de surlignage correspond à celle définie dans le système.
- **Barre de défilement horizontale** (type texte uniquement) : chaque zone de texte en contrôle natif peut bénéficier d'une barre de défilement horizontale. La barre de défilement horizontale est spécifiée dans le thème "Apparence" des propriétés de l'objet :

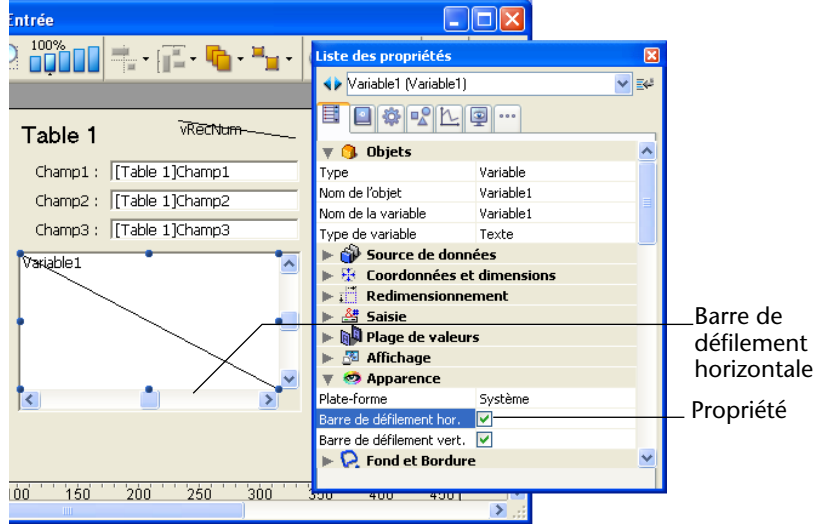

■ **Glisser-déposer "système"** : les zones de texte en contrôle natif autorisent le glisser-déposer "système", c'est-à-dire le déplacement ou la copie de la sélection de texte d'une zone à une autre. Il peut être employé dans la même zone 4D, entre deux zones 4D, ou entre 4D et une autre application, par exemple WordPad. Ce principe ne fonctionne que lorsque la zone de départ et la zone d'arrivée sont en contrôle natif.

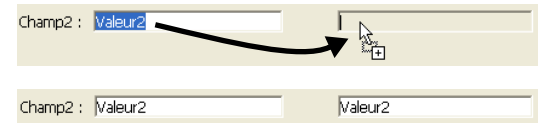

Lorsque le glisser-déposer système est utilisé, les mécanismes de gestion du glisser-déposer internes de 4<sup>e</sup> Dimension ne sont pas mis en oeuvre.

Par conséquent, les événements formulaire du type Sur glisser ne sont pas déclenchés et la zone de déposer n'est pas activée comme défini dans les Préférences. Si vous souhaitez "forcer" l'utilisation du glisserdéposer interne de 4<sup>e</sup> Dimension avec des zones en contrôle natif, appuyez sur la touche **Alt** (Windows) ou **Option** (MacOS) avant d'effectuer un glisser-déposer.

■ **Détection et activation des URLs** : lorsqu'une zone texte en contrôle natif contient un URL (chaîne débutant par http, ftp, www ou mailto), celui-ci est automatiquement détecté ; sous Windows, il est affiché en bleu et souligné :

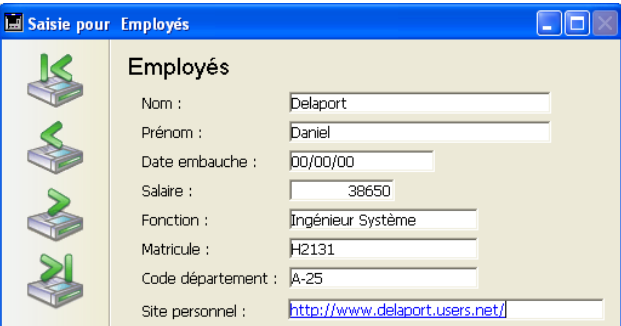

Si l'utilisateur effectue **Ctrl+clic** (Windows) ou **Commande+clic** (MacOS) dans la zone, l'URL est alors directement exécuté dans le navigateur Web par défaut.

*Note* Les adresses de messagerie doivent être écrites sous la forme mailto:adresse

## **Correction orthographique**

4<sup>e</sup> Dimension 2004 inclut un utilitaire de correction orthographique intégré, disponible en plusieurs langues. La vérification orthographique peut être effectuée pour les champs et variables de type Alpha et Texte — ainsi que pour les documents 4D Write.

#### **Activer la vérification orthographique**

Pour activer la vérification de l'orthographe d'un champ ou d'une variable de type Alpha ou Texte, vous disposez de deux possibilités :

■ cocher la propriété **Correction orthographique** (thème "Saisie") pour le champ ou la variable :

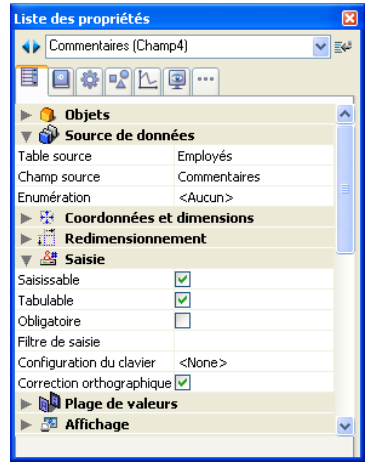

Dans ce cas, la vérification orthographique est effectuée automatiquement lors de la saisie, dès que l'objet perd le focus.

■ exécuter la commande CORRECTION ORTHOGRAPHIQUE pour chaque objet à contrôler. Pour plus d'informations sur cette commande, reportez-vous au [paragraphe "CORRECTION ORTHOGRAPHIQUE",](#page-424-0)  [page 425](#page-424-0).

#### **Détection d'un mot inconnu**

Quel que soit le mode d'activation du correcteur, en cas de détection d'un mot inconnu, la boîte de dialogue suivante apparaît :

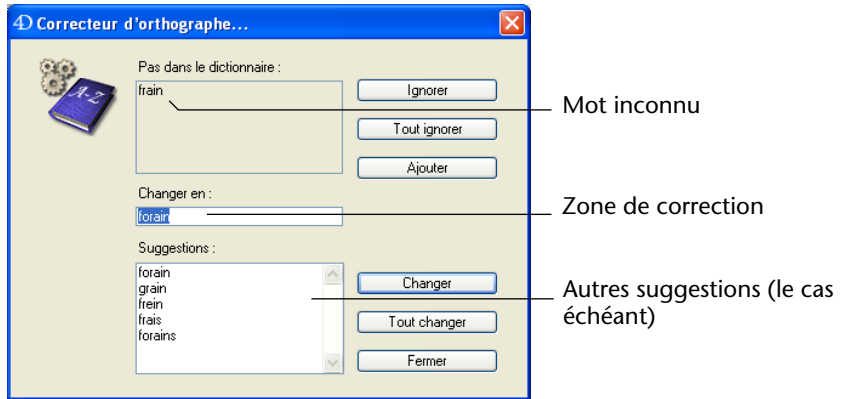

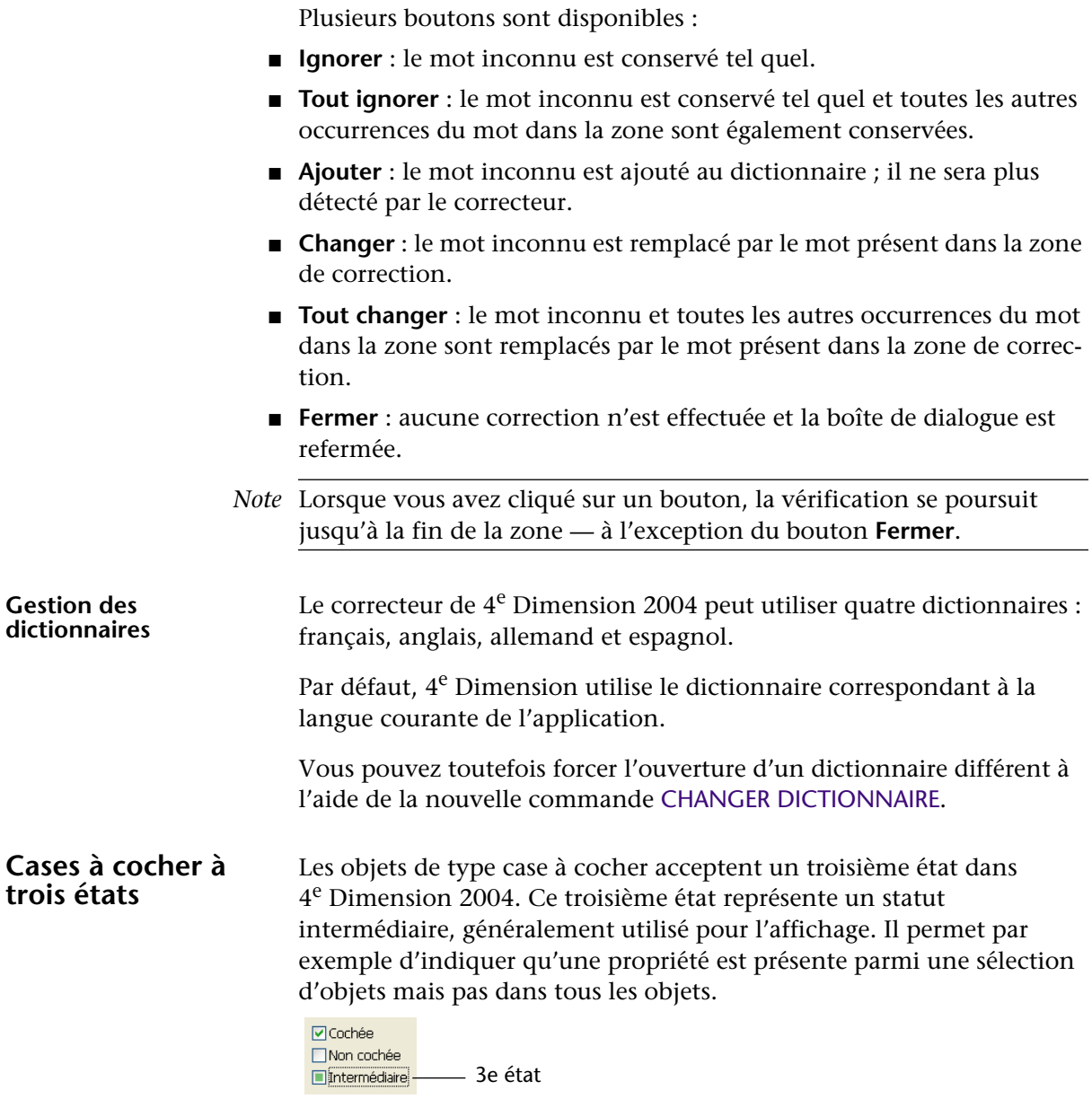

Pour qu'une case à cocher prenne en charge ce troisième état, vous devez lui attribuer la propriété **Trois états** dans la Liste des propriétés, thème "Affichage" :

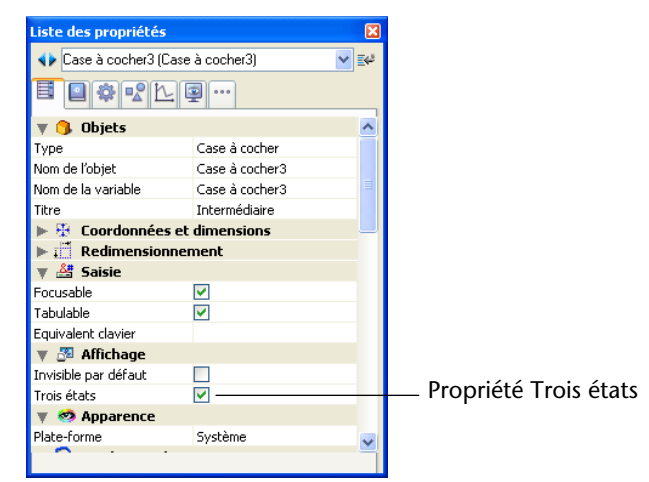

Cette propriété n'est disponible que pour les cases à cocher standard associées à des variables numériques — les cases à cocher 3D et les cases à cocher de représentation des champs booléens sont exclues de ce principe (un champ booléen ne pouvant pas se trouver dans un état intermédiaire).

La variable associée à la case à cocher retourne la valeur 2 lorsque celleci se trouve dans le troisième état.

**Astuce** : En saisie, les cases à cocher à trois états affichent séquentiellement chaque état, dans l'ordre suivant : non coché / coché / intermédiaire / non coché, etc. L'état intermédiaire étant généralement inutile en saisie, il vous suffit, dans le code, de "forcer" la valeur de la variable à 0 lorsqu'elle prend la valeur 2 afin de passer directement de l'état coché à l'état non coché.

## **Modification des boutons 3D**

Les possibilités offertes par la famille des boutons 3D ont été étendues dans 4<sup>e</sup> Dimension 2004. Les modifications concernent les trois types de boutons 3D :

- Boutons 3D
- Boutons radio 3D
- Cases à cocher 3D

Ces nouveautés se traduisent notamment par la possibilité d'appliquer différents styles prédéfinis aux boutons 3D (bouton bevel, bouton poussoir, etc.) ou de leur associer des pop up menus. De nombreux types de boutons 3D peuvent être obtenus en combinant les nouvelles propriétés de la Liste des propriétés :

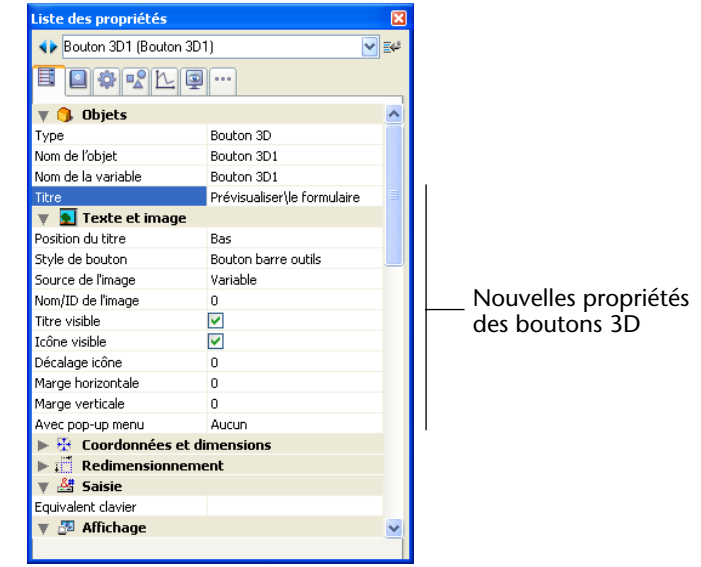

*Note de compatibilité* La plupart des nouvelles propriétés ne sont pas disponibles lorsque le Style de bouton **Décalage du fond** est sélectionné. Ce style, correspondant au fonctionnement précédent des boutons 3D, est sélectionné par défaut pour les boutons 3D des bases de données converties.

**Titre** Cette nouvelle propriété permet d'inscrire un libellé dans le bouton. La police et le style de ce libellé peuvent être définis dans le thème "Texte".

> Vous pouvez forcer le passage à la ligne dans le libellé à l'aide du caractère \ (barre oblique inversée).

Prévisualiser le formulaire

Pour insérer un \ dans le libellé, saisissez \\. Par défaut, le libellé est placé au centre du bouton. Lorsque le bouton comporte également une icône, vous pouvez modifier l'emplacement relatif de ces deux éléments à l'aide de la propriété **Position titre/image**.

Il est possible de masquer le titre en désélectionnant l'option **Titre visible**. Dans ce cas, l'icône est automatiquement replacée au centre du bouton.

**Style de bouton** Cette propriété permet de définir l'apparence générale du bouton. Le style influe également sur la disponibilité de certaines options. Les styles suivants sont proposés :

■ **Aucun** (valeur par défaut).

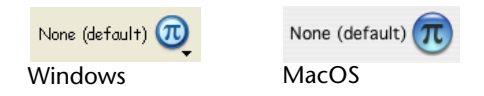

Un bouton 3D avec le style "Aucun" est semblable à un bouton invisible : son contour n'est pas affiché. Il bénéficie cependant des nouvelles options des boutons 3D.

Sous MacOS, il n'est pas possible d'afficher le triangle indiquant l'association à un pop up menu.

## ■ **Décalage du fond**

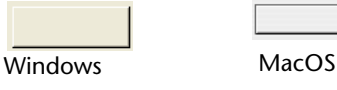

Ce style correspond aux boutons 3D disponibles dans les versions précédentes de 4<sup>e</sup> Dimension. Les boutons 3D des bases de données converties ont ce style par défaut. Lorsque le style "Décalage du fond" est sélectionné, aucune nouvelle option n'est disponible.

■ **Bouton poussoir** 

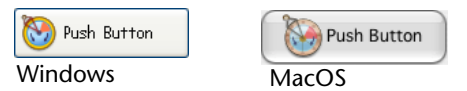

Un bouton 3D avec le style "Bouton poussoir" prend l'apparence d'un bouton système standard. Il bénéficie cependant des nouvelles options des boutons 3D, à l'exception de la propriété "Avec pop-up menu".

■ **Bouton barre outils**

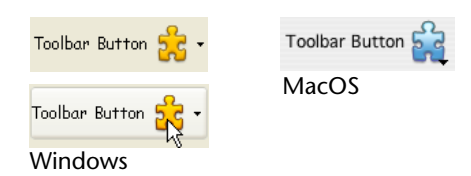

Ce style de bouton 3D est plus particulièrement destiné à une intégration dans une barre d'outils.

Sous Windows, son contour n'apparaît que lorsque la souris le survole. Lorsqu'il dispose de la propriété "Avec pop up menu", un triangle est affiché à droite et au centre du bouton.

Sous MacOS, le contour du bouton n'apparaît jamais. Lorsqu'il dispose de la propriété "Avec pop up menu", un triangle est affiché à droite et en bas du bouton.

■ **Personnalisé**

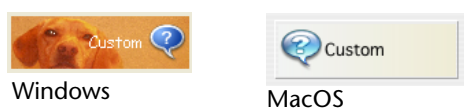

Ce style de bouton 3D a pour particularité d'accepter une image d'arrière-plan personnalisée et permet de gérer divers paramètres supplémentaires (décalage de l'icône et marges). Pour plus d'informations, reportez-vous au [paragraphe "Boutons 3D personnalisés",](#page-162-0)  [page 163](#page-162-0).

Ce style bénéficie des nouvelles options des boutons 3D, à l'exception de la propriété "Avec pop-up menu".

■ **Rond**

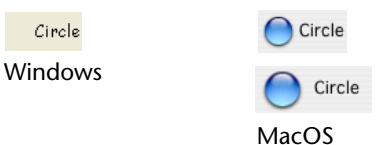

Sous MacOS X, un bouton 3D avec le style "Rond" apparaît sous la forme d'un bouton système rond. Deux tailles fixes sont disponibles pour le rond, dépendant de la taille du bouton dans le formulaire. Ce style bénéficie des nouvelles options des boutons 3D, à l'exception de la propriété "Avec pop-up menu".

Sous Windows, ce style de bouton est identique au style "Aucun" (le fond rond n'est pas pris en charge).

■ **Petit carré système**

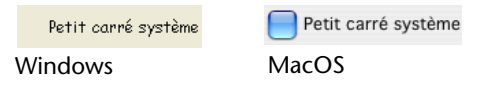

Sous MacOS X, un bouton 3D avec le style "Petit carré système" apparaît sous la forme d'un carré système. Ce style bénéficie des nouvelles options des boutons 3D, à l'exception de la propriété "Avec pop-up

menu".

Sous Windows, ce style de bouton est identique au style "Aucun" (le fond carré n'est pas pris en charge).

■ **Office XP**

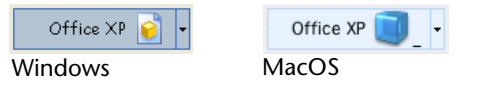

Un bouton 3D avec le style "Office XP" a les caractéristiques suivantes :

- les couleurs de son contour et de son fond sont basées sur les couleurs système.
- sous Windows, en utilisation, son contour n'apparaît que lorsque la souris le survole.

Ce style bénéficie des nouvelles options des boutons 3D.

■ **Bevel**

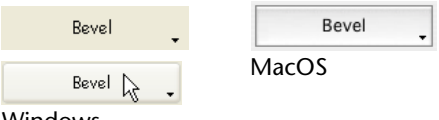

**Windows** 

Sous MacOS, un bouton "Bevel" prend l'apparence d'un bouton système standard. Il bénéficie des nouvelles options des boutons 3D, y compris la propriété "Avec pop-up menu".

Sous Windows, ce style de bouton a un fonctionnement semblable au style "Bouton barre outils", à la seule différence que le triangle indiquant la présence d'un pop up menu associé est situé en bas à droite du bouton.

#### ■ **Bevel arrondi**

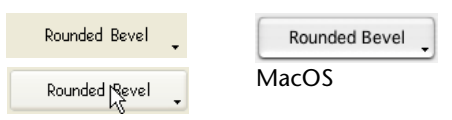

Windows

Sous MacOS, un bouton "Bevel arrondi" est semblable à un bouton "Bevel", à la différence près que ses contours sont arrondis. Sous Windows, ce style de bouton est identique au style "Bevel".

**Associer une icône au bouton 3D**

Il est possible d'associer une icône à tous les styles de boutons 3D (à l'exception du style "Décalage du fond").

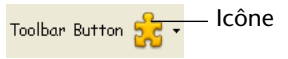

La gestion des icônes associées s'effectue via plusieurs propriétés :

■ **Source de l'image**

Comme pour les boutons image, l'icône d'un bouton 3D peut provenir de trois sources différentes : **Variable**, **Bibliothèque d'images** ou **Fichiers de ressources**. Une fois la source désignée, vous pouvez indiquer le nom ou le numéro de l'image dans la propriété "Nom/ID de l'image".

## ■ **Nom/ID de l'image**

Une fois la provenance de l'image définie, saisissez dans cette zone le nom (si l'image est une variable ou provient de la bibliothèque d'images) ou le numéro (si l'image provient de la bibliothèque d'images ou d'un fichier de ressources) de l'image.

Pour ne pas associer d'image au bouton 3D, passez 0 dans cette propriété.

#### ■ **Découpage de l'image**

Quelle que soit la provenance de l'image, elle doit obligatoirement contenir quatre zones verticales distinctes, qui seront utilisées par 4<sup>e</sup> Dimension pour représenter les quatre états standard du bouton : **actif**, **enfoncé**, **survolé** et **désactivé**. Voici par exemple une image utilisée pour les formulaires 4<sup>e</sup> Dimension :

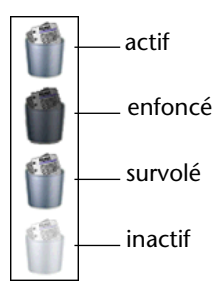

*Note* Le découpage de l'image est paramétré dans la liste des propriétés. Il n'est donc pas nécessaire de "découper" préalablement les images dans la bibliothèque d'images.

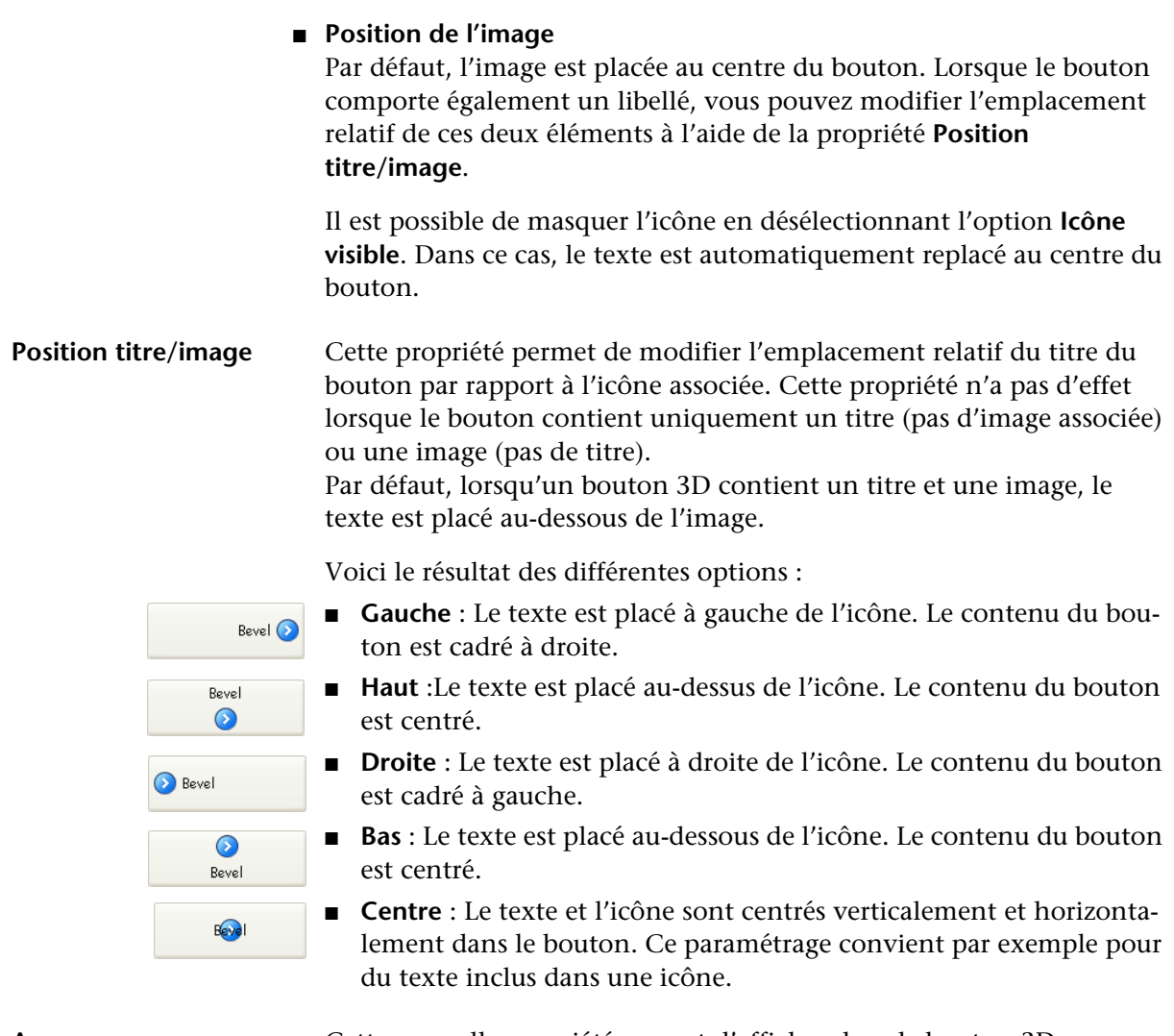

**Avec pop-up menu** Cette nouvelle propriété permet d'afficher dans le bouton 3D un symbole en forme de triangle indiquant qu'un pop up menu lui est associé :

 $\frac{3}{5}$   $\sqrt{ }$  Symbole d'association à un pop up menu

L'apparence et l'emplacement de ce symbole dépendent du style de bouton et de la plate-forme courante.

Les styles de boutons 3D acceptant la propriété "Avec pop up menu" sont les suivants :

- Aucun
- Bouton barre outils
- Bevel
- Bevel arrondi
- Office XP

#### ■ **Séparé et Lié**

Pour associer un symbole de pop up menu au bouton 3D, vous disposez de deux options d'affichage : **Séparé** et **Lié** :

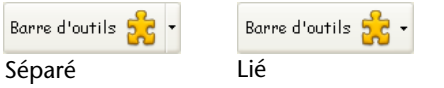

*Note* La disponibilité effective d'un mode "Séparé" dépend du style de bouton et de la plate-forme.

En principe, chaque option permet de préciser la relation entre le bouton et le pop up menu associé :

- lorsque le pop up menu est *séparé*, un clic sur la partie gauche du bouton exécute directement l'action courante du bouton ; cette action peut être modifiée via le pop up menu accessible dans la partie droite du bouton.
- lorsque le pop up menu est *lié*, un simple clic sur le bouton ne déclenche aucune autre action que l'affichage du pop up menu. Seule la sélection de l'action dans le pop up menu provoque son déclenchement.

Ces options influent également sur la gestion des événements formulaire du bouton (pour plus d'informations sur ce point, reportezvous au [paragraphe "Evénements formulaire liés aux boutons 3D",](#page-302-0)  [page 303](#page-302-0)).

#### ■ Gestion du pop up menu

Il est important de noter que la propriété "Avec pop up menu" gère uniquement l'aspect graphique du bouton. L'affichage du pop up menu et de ses valeurs doivent être entièrement gérées par le développeur, notamment à l'aide des nouveaux événements formulaires (cf. ci-dessus) et de la commande [Pop up menu](#page-310-0).

### <span id="page-162-0"></span>**Boutons 3D personnalisés**

Lorsque le style de bouton 3D "Personnalisé" est sélectionné, plusieurs propriétés supplémentaires sont disponibles : **Source du fond**, **Nom/ID du fond**, **Décalage icône**, **Marge horizontale** et **Marge verticale**.

- **Source du fond** : cette propriété vous permet de désigner l'image qui sera dessinée en arrière-plan du bouton. Comme pour l'icône, vous pouvez indiquer que l'image provient d'une variable, de la bibliothèque d'images ou d'un fichiers de ressources.
- **Nom/ID du fond** : une fois la source désignée, vous pouvez indiquer le nom ou le numéro de l'image dans cette zone.

Comme pour les icônes, les images d'arrière-plan doivent contenir quatre zones verticales distinctes, qui seront utilisées par 4<sup>e</sup> Dimension pour représenter les quatre états standard du bouton : **actif**, **enfoncé**, **survolé** et **désactivé**. A noter que l'effet produit lors du clic peut également être géré via la propriété **Décalage icône**.

## ■ **Décalage icône**

Cette propriété permet de définir une valeur de décalage (en pixels) personnalisée qui sera utilisée en cas de clic sur le bouton : le titre du bouton sera décalé vers la droite et vers le bas du nombre de pixels saisi. Cette fonction permet d'appliquer un effet 3D personnalisé lors du clic sur le bouton.

## ■ **Marge horizontale** / **Marge verticale**

Ces propriétés vous permettent de définir la taille (en pixels) des marges internes du bouton. Ces marges délimitent les zones dans lesquelles le titre et l'icône du bouton 3D ne doivent pas empiéter. Ce paramétrage est utile par exemple lorsque l'image d'arrière-plan

contient des bordures :

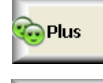

Bouton 3D personnalisé sans marge

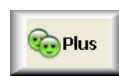

Bouton 3D avec marge 13 pixels

**Autres modifications** Diverses modifications ont été apportées aux objets de formulaires dans 4<sup>e</sup> Dimension 2004. Elles sont listées dans ce paragraphe.

**Type booléen pour les variables d'objets** Il est désormais possible d'assigner le type booléen (à l'aide de la commande C\_BOOLEEN) aux variables associées aux boutons radio, cases à cocher et boutons standard. Dans les versions précédentes de 4<sup>e</sup> Dimension, ces variables devaient être de type numérique.

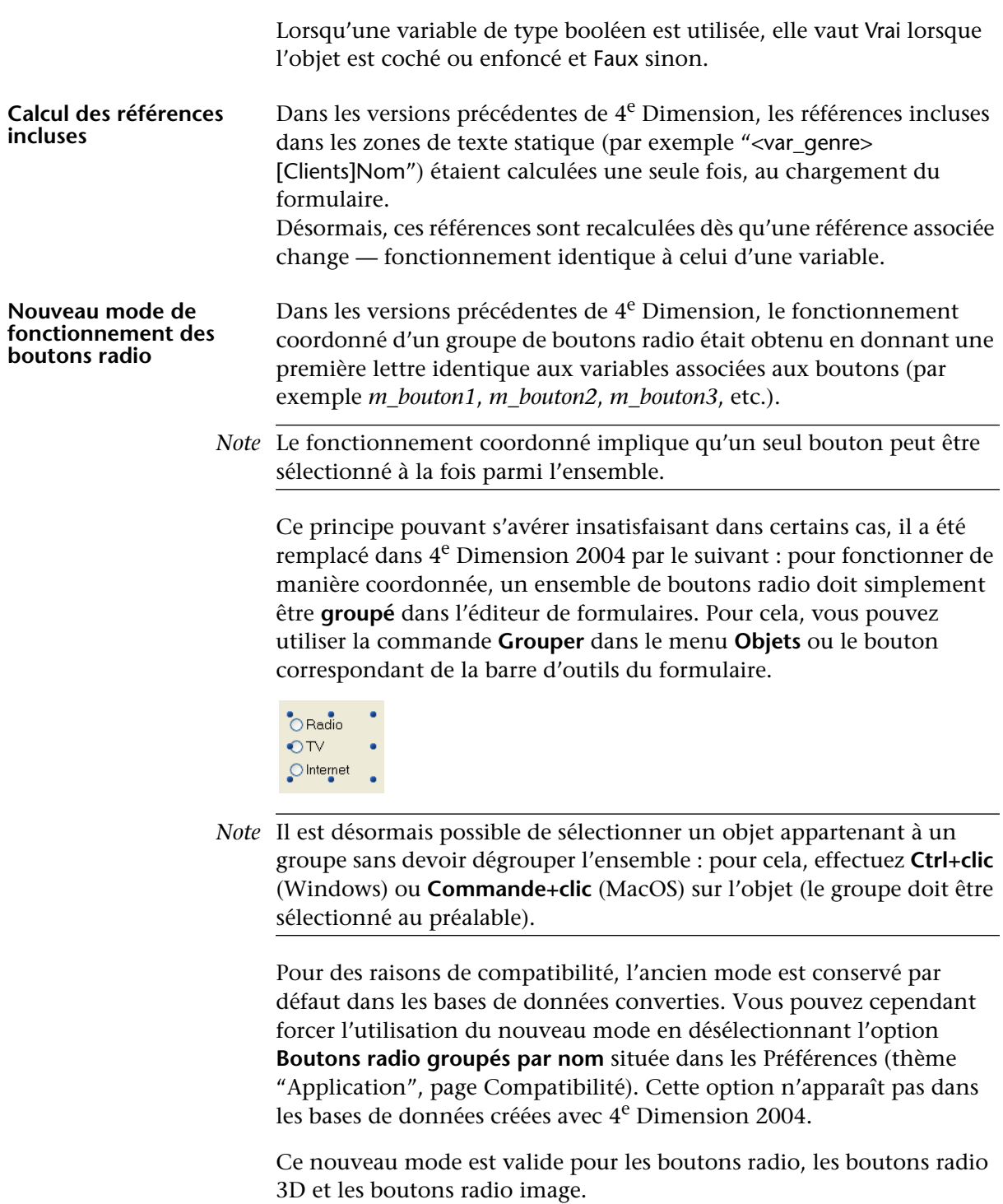

#### **Nouvelle propriété Invisible par défaut**

La Liste des propriétés fait apparaître la propriété **Invisible par défaut** dans le thème "Affichage" pour la plupart des objets :

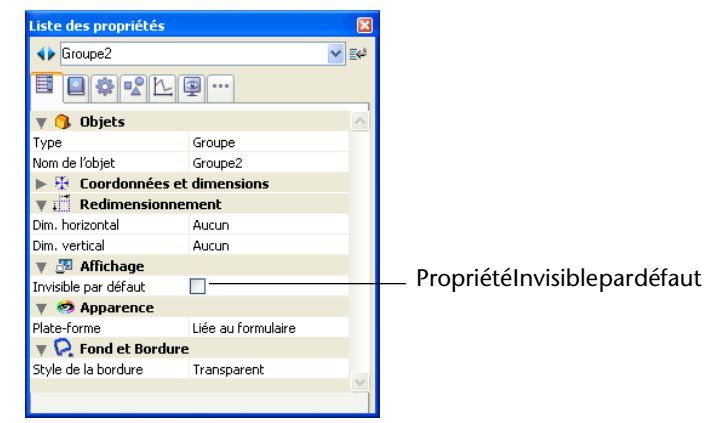

Cette propriété répond à un besoin de simplification du développement d'interfaces dynamiques. Dans ce cadre en effet, il est souvent nécessaire de masquer par programmation des objets lors de l'événement Sur chargement du formulaire puis d'en afficher certains par la suite.

La propriété **Invisible par défaut** permet d'inverser cette logique en rendant invisible par défaut certains objets. Le développeur peut ensuite programmer leur affichage à l'aide de la commande CHOIX VISIBLE en fonction du contexte.

*Note* Ne confondez pas cette propriété avec l'attribut **Invisible** des pop up menus, qui permet de ne pas dessiner l'objet tout en le laissant actif.

# **Gestion des listes d'enregistrements**

La gestion des listes d'enregistrements a été modifiée dans 4<sup>e</sup> Dimension 2004 de manière à simplifier et améliorer le fonctionnement des différents types de listes.

Dans les versions précédentes de 4<sup>e</sup> Dimension, les enregistrements pouvaient être affichés dans trois environnements, chacun ayant des propriétés spécifiques :

- les formulaires liste en mode Utilisation,
- les formulaires liste affichés via la commande MODIFIER SELECTION ou VISUALISER SELECTION,
- les sous-formulaires (aussi appelés formulaire inclus).

Dans 4<sup>e</sup> Dimension 2004, le fonctionnement de ces trois environnements a été harmonisé. Leur comportement est désormais quasiment identique, le maintien de la compatibilité avec les versions précédentes de 4<sup>e</sup> Dimension entraînant toutefois quelques différences.

## **Modes de sélection** Les listes d'enregistrements acceptent désormais trois modes de sélection : *Aucun*, *Ligne unique* et *Multilignes*.

■ Pour les sous-formulaires, le mode de sélection est une propriété applicable lorsque l'objet sous-formulaire est sélectionné :

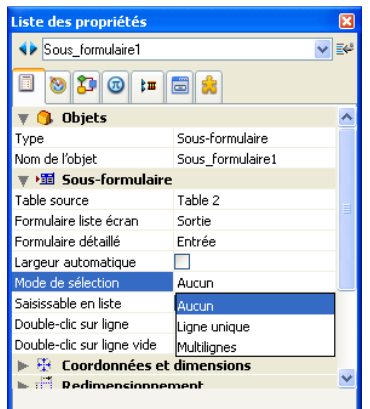

- Pour les formulaires liste affichés via les commandes MODIFIER SELEC-TION et VISUALISER SELECTION, un nouveau paramètre permet de définir le mode de sélection (cf. [paragraphe "MODIFIER SELECTION,](#page-357-0)  [VISUALISER SELECTION", page 358\)](#page-357-0).
- Dans les formulaires liste en mode Utilisation, le mode *Multilignes* est automatiquement utilisé.

**Aucun** Dans ce mode, aucun enregistrement ne peut être sélectionné. L'ensemble système *UserSet* n'est pas défini. Un clic dans la liste n'a pas d'effet sauf si le mode "Saisie en liste" est actif.

> Les touches de navigation provoquent uniquement le défilement de la liste, le nouvel événement formulaire **Sur nouvelle sélection** n'est pas généré (pour plus d'informations sur cet événement formulaire, reportez-vous au [paragraphe "Evénements formulaire liés aux](#page-305-0)  [enregistrements en liste", page 306](#page-305-0)).

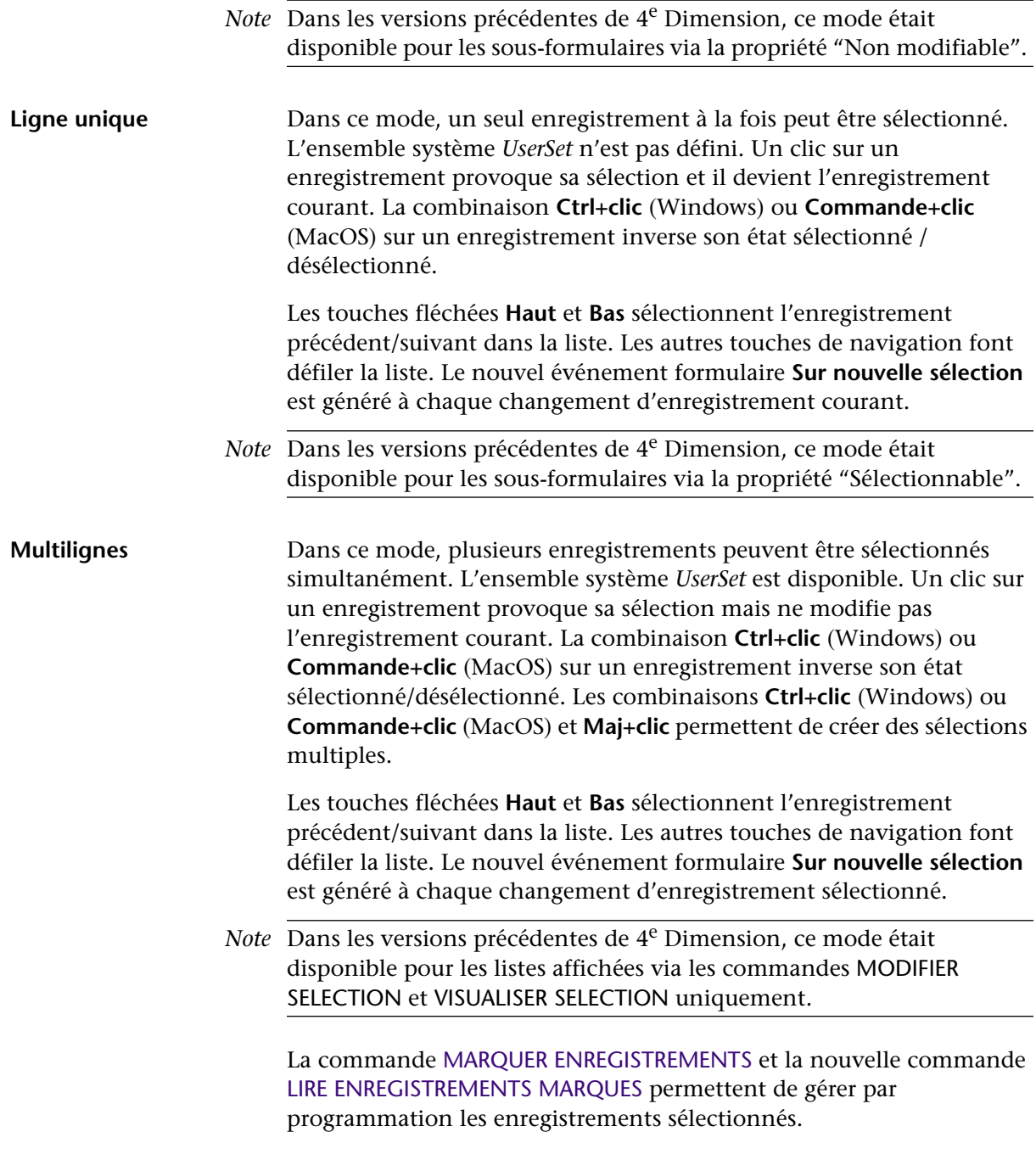

Après l'exécution de la méthode formulaire ou d'une méthode objet, 4e Dimension vérifie si la sélection courante a été modifiée. Si c'est le cas et si la commande MARQUER ENREGISTREMENTS n'a pas été appelée, 4<sup>e</sup> Dimension initialise la sélection d'enregistrements et génère l'événement formulaire **Sur nouvelle sélection**.

*Note* La commande [ALLER DANS SELECTION](#page-358-0) permet désormais de désélectionner tous les enregistrements d'une liste.

## **Saisie en liste** Le mode "Saisie en liste" est désormais disponible dans tous les types de listes d'enregistrements. Il n'était auparavant utilisable qu'en mode Utilisation.

■ Pour les sous-formulaires, le mode Saisie en liste est une propriété applicable lorsque l'objet sous-formulaire est sélectionné :

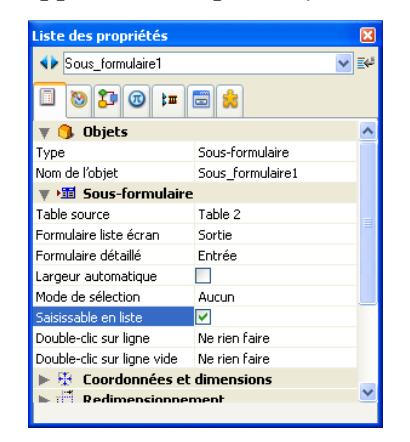

- Pour les formulaires liste affichés via les commandes MODIFIER SELEC-TION et VISUALISER SELECTION, un nouveau paramètre permet d'activer ou de désactiver le mode Saisie en liste (cf. [paragraphe "MODIFIER](#page-357-0)  [SELECTION, VISUALISER SELECTION", page 358\)](#page-357-0).
- Dans les formulaires liste en mode Utilisation, le mode Saisie en liste est automatiquement activé.

En mode Saisie en liste, l'utilisateur peut modifier les données des enregistrements directement dans la liste, sans devoir passer par un formulaire en page. Pour cela, il suffit de cliquer sur le champ à modifier afin de le passer en édition. Par défaut, le mode Saisie en liste est activé pour toutes les listes.

Au moment où l'utilisateur clique sur une ligne pour la passer en mode édition, l'enregistrement correspondant est chargé. La méthode formulaire et les méthodes objets sont appelées et le nouvel événement formulaire **Sur chargement ligne** est généré (cf. [paragraphe](#page-305-0)  ["Evénements formulaire liés aux enregistrements en liste", page 306](#page-305-0)).

## **Affichage des listes** Les mécanismes d'affichage des enregistrements en liste ont été optimisés dans 4<sup>e</sup> Dimension 2004. Ces modifications concernent :

- l'affichage des objets situés dans la zone de corps des formulaires liste,
- l'affichage des lignes vides,
- la visibilité des objets en fonction de leur sélection,
- le déclenchement des événements formulaires,
- les objets actifs acceptés dans les différentes zones d'un formulaire en liste.

#### **Objets situés dans le corps des formulaires**

Les objets dont la partie supérieure débute dans la zone d'en-tête et la partie inférieure se termine dans la zone de rupture sont désormais dessinés en une seule fois, par extension de la hauteur de l'objet. Auparavant, la partie située dans la zone de corps était répliquée.

Cette modification est perceptible uniquement pour les images, comme illustré ci-dessous :

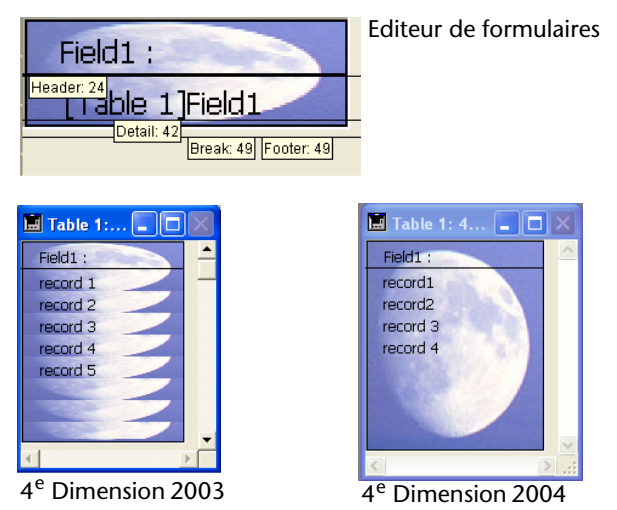

Ce mécanisme tient compte des propriétés d'affichage de l'image (tronquée, mosaïque, etc.).

<span id="page-169-0"></span>Lignes vides **En mode liste, 4<sup>e</sup> Dimension affiche désormais si nécessaire des lignes** vides au-dessous des derniers enregistrements affichés, de manière à remplir entièrement la fenêtre :

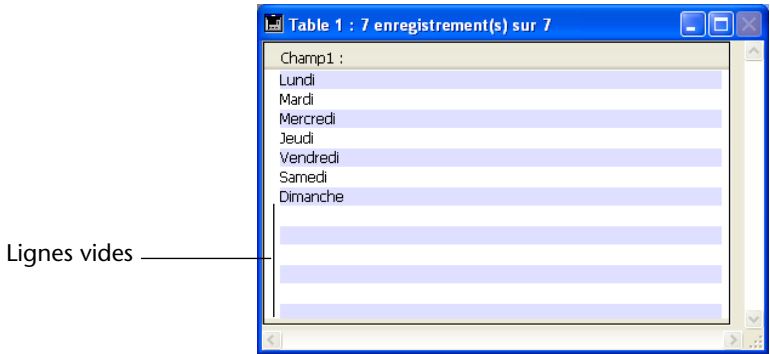

Lors de l'affichage de la fenêtre, l'événement formulaire **Sur affichage corps** est désormais également généré pour chaque ligne vide de la liste. Dans ce cas, il n'y a pas d'enregistrement courant : Numero enregistrement retourne -1 et Numero dans selection ne retourne pas de valeur significative. La nouvelle commande [Numero de ligne affichee](#page-355-0) permet dans ce cas de connaître le numéro de la ligne en cours d'affichage.

## **Visibilité des objets** La nouvelle propriété d'affichage **Visible** est disponible pour tous les objets dans l'éditeur de formulaires lorsque le type du formulaire est "liste" :

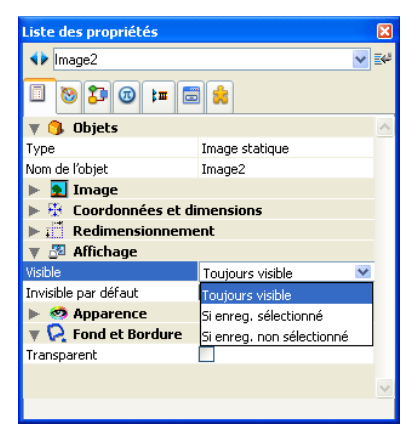

Cette propriété accepte trois valeurs :

- Toujours visible
- Si enreg. sélectionné

#### ■ Si enreg. non sélectionné

Cette propriété est utilisée uniquement lors du dessin des objets situés dans la zone de corps d'un formulaire liste. Elle indique à 4<sup>e</sup> Dimension de dessiner ou non l'objet en fonction de l'état sélectionné/non sélectionné de l'enregistrement en cours de traitement. Elle permet notamment de représenter la sélection d'enregistrements à l'aide d'attributs visuels autres que les couleurs :

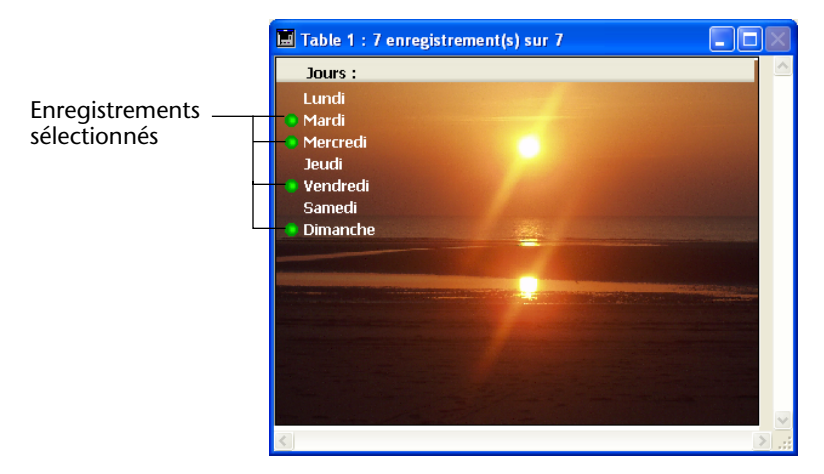

4<sup>e</sup> Dimension ne tient pas compte de cette propriété si l'objet a été caché à l'aide de la commande CHOIX VISIBLE ; dans ce cas, l'objet reste invisible quel que soit l'état de sélection de l'enregistrement.

En cas d'affichage de lignes vides après les derniers enregistrements (cf. [paragraphe "Lignes vides", page 170](#page-169-0)), 4<sup>e</sup> Dimension dessine dans chaque ligne vide les objets ayant la propriété **Toujours visible** ou **Si enreg. non sélectionné**.

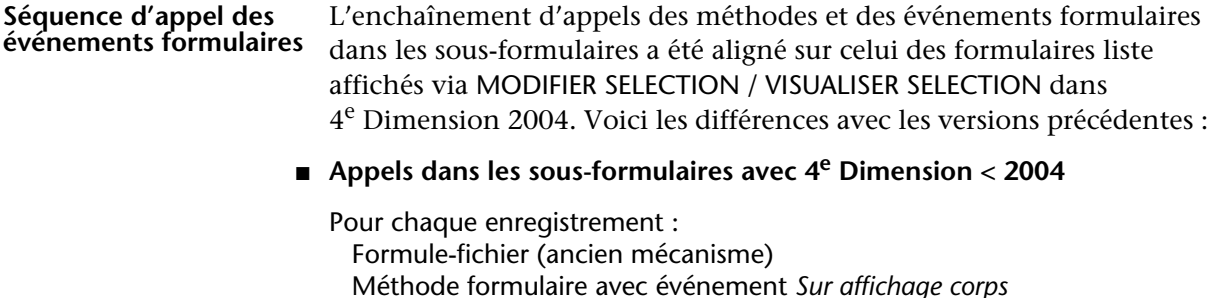

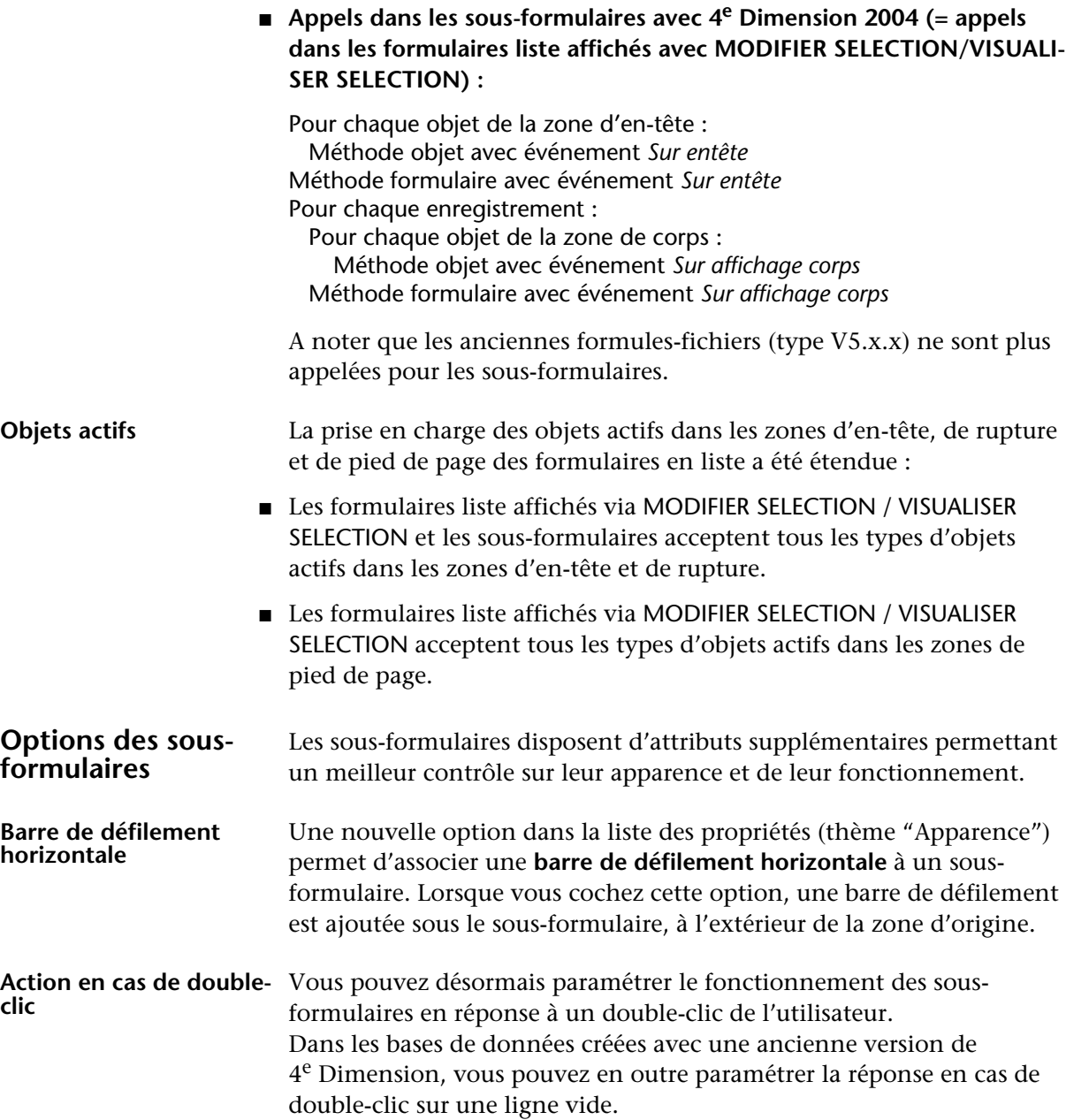

Ces paramètres sont accessibles dans le thème "Sous-formulaire" de la Liste des propriétés :

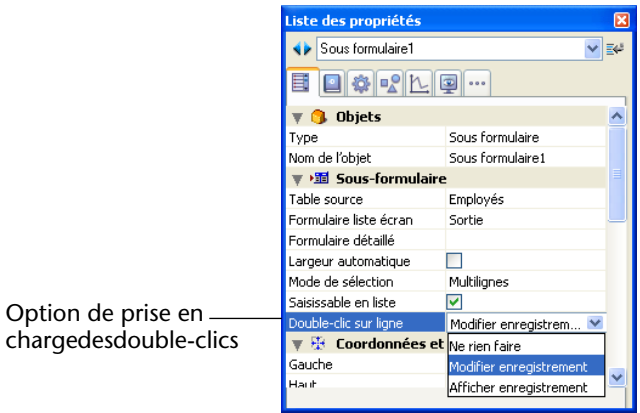

- **Double-clic sur ligne** : action à effectuer en cas de double-clic sur un enregistrement du sous-formulaire. Les options proposées sont :
	- **Ne rien faire** : ignorer le double-clic.
	- **Modifier enregistrement** : passer le sous-enregistrement en mode édition. La modification sera effectuée directement dans la liste si l'option "Saisissable en liste" est cochée. Sinon, elle sera effectuée en mode page, dans le formulaire détaillé associé au sous-formulaire.
	- **Afficher enregistrement** : afficher les données de l'enregistrement en mode page dans le formulaire détaillé associé au sous-formulaire (lecture seulement).
- **Double-clic sur ligne vide (formulaires convertis uniquement)** : dans les versions précédentes de 4<sup>e</sup> Dimension, l'ajout de sous-enregistrements pouvait être effectué via un double-clic sur une ligne de sousformulaire vide. Pour des raisons de compatibilité, ce mécanisme est maintenu pour les formulaires créés avec une ancienne version de 4e Dimension — il est toutefois conseillé d'utiliser désormais des actions standard pour gérer les ajouts (cf. [paragraphe "Actions stan](#page-173-0)[dard", page 174](#page-173-0)). Vous pouvez paramétrer l'action à effectuer en cas de double-clic sur une ligne vide du sous-formulaire :
	- **Ne rien faire** : ignorer le double-clic.
	- **Ajouter enregistrement** : créer un nouveau sous-enregistrement et le passer en édition. La création sera effectuée directement dans la liste si l'option "Saisissable en liste" est cochée. Sinon, elle sera effectuée en mode page, dans le formulaire détaillé associé au sousformulaire.

<span id="page-173-0"></span>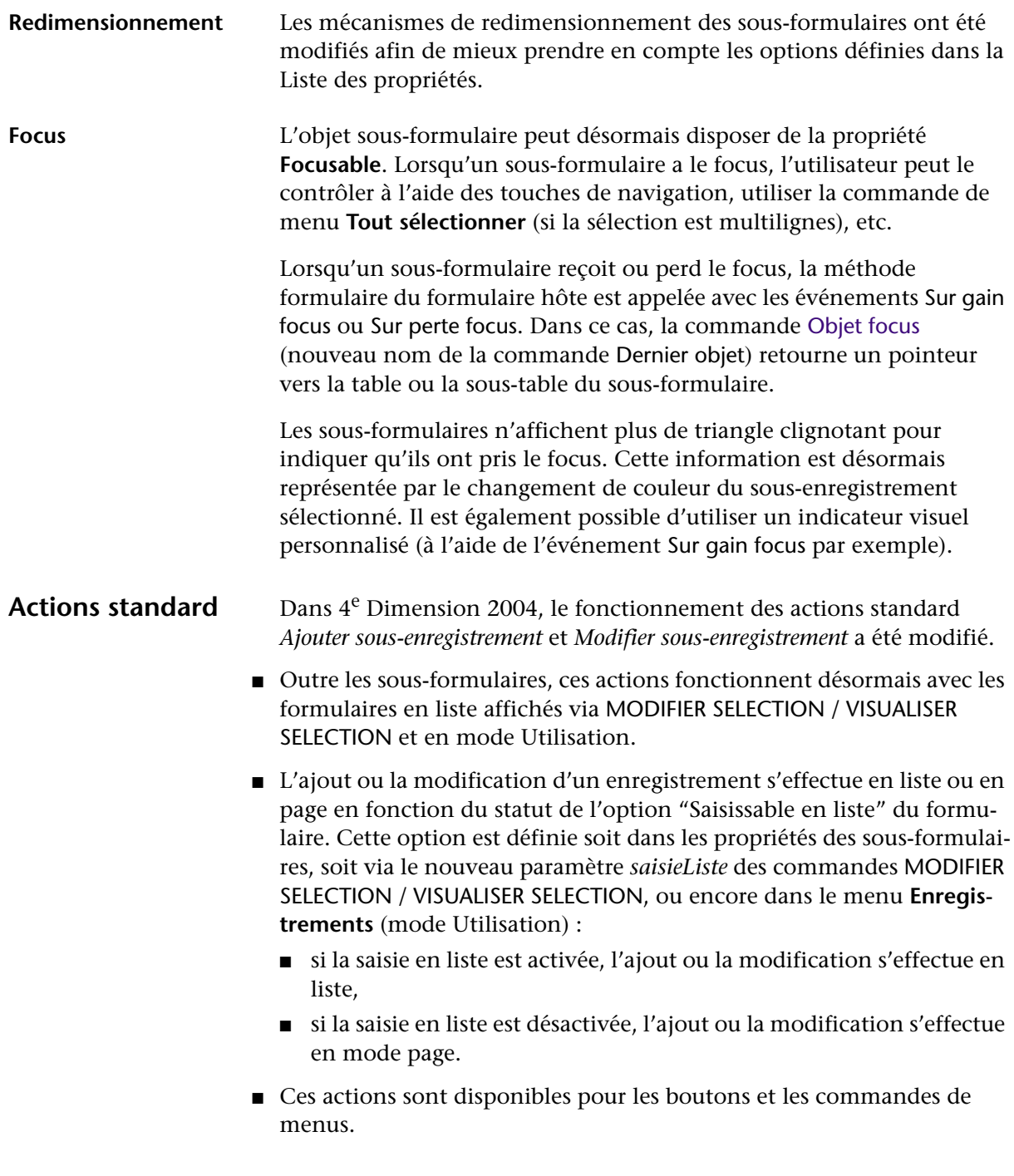

# **Bibliothèques d'objets**

4e Dimension 2004 permet de créer et d'utiliser des *bibliothèques d'objets*.

Une bibliothèque d'objets est un fichier externe créé par 4<sup>e</sup> Dimension. Elle permet de stocker tous les types d'objets utilisables dans les formulaires : boutons, textes, images, listes hiérarchiques, etc. Les objets sont stockés avec toutes leurs propriétés, y compris leurs méthodes objet. Les bibliothèques sont constituées et utilisées par simple glisser-déposer ou copier-coller. Ce sont en quelque sorte des presse-papiers permanents.

A l'aide des bibliothèques, vous pouvez constituer des fonds d'objets de formulaires regroupés par familles graphiques, par fonctionnalités, etc. Ces bibliothèques étant stockées sous forme de fichiers externes, leur utilisation parmi différentes bases est d'une grande simplicité.

Pour créer une bibliothèque d'objets, sélectionnez la commande **Nouveau>Bibliothèque d'objets...** dans le menu **Fichier** de 4e Dimension.

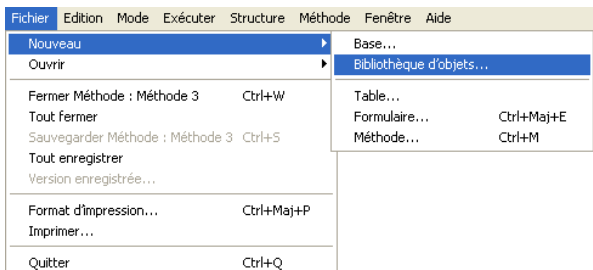

Une boîte de dialogue standard d'enregistrement de fichiers apparaît, vous permettant de choisir le nom et l'emplacement de la bibliothèque d'objets. Sous Windows, l'extension des bibliothèques est "**.4il**".

*Note* Cette extension est identique à celles des librairies d'objets de 4D Insider. En effet, ces deux types de fichiers sont semblables.

## **Créer une bibliothèque d'objets**

Lorsque vous validez la boîte de dialogue, 4<sup>e</sup> Dimension crée sur disque la nouvelle bibliothèque d'objets et affiche sa fenêtre, vide par défaut.

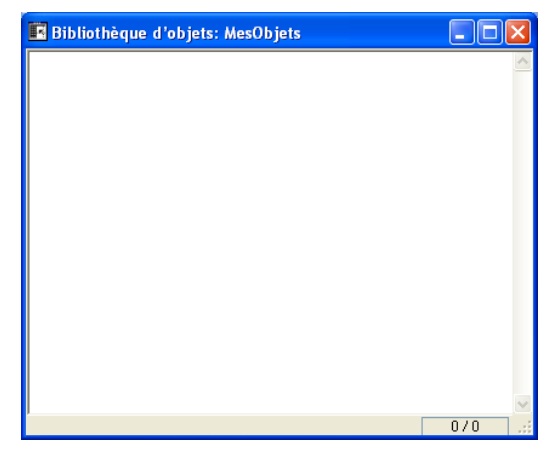

Vous pouvez créer autant de bibliothèques que vous voulez par base. Une bibliothèque créée et construite sous MacOS peut être utilisée sous Windows et inversement.

Pour ouvrir une bibliothèque d'objets existante, sélectionnez la commande **Ouvrir>Bibliothèque d'objets...** dans le menu **Fichier** de 4e Dimension.

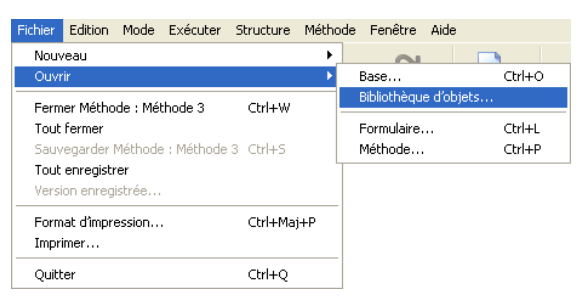

Une boîte de dialogue standard d'ouverture de fichiers apparaît, vous permettant de désigner la bibliothèque d'objets à ouvrir.

Une même bibliothèque d'objets ne peut être ouverte que par une seule base à la fois. En revanche, il est possible d'ouvrir plusieurs bibliothèques différentes dans la même base.

#### **Construire une bibliothèque d'objets** Les objets sont placés dans une bibliothèque d'objets via un glisserdéposer ou un couper-copier-coller. Ils peuvent provenir soit d'un formulaire soit d'une autre bibliothèque d'objets. Aucun lien n'est

## **Ouvrir une bibliothèque d'objets**

conservé avec l'objet d'origine : si celui-ci est modifié, la modification ne sera pas reportée dans l'objet copié.

Vous pouvez placer dans la bibliothèque des objets individuels ou des ensembles d'objets. Chaque objet ou ensemble d'objets est regroupé en un seul élément :

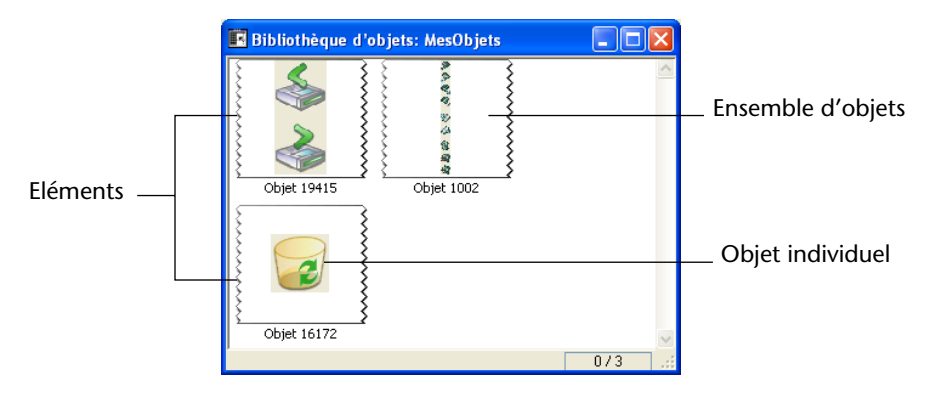

Une bibliothèque d'objets peut contenir jusqu'à 32 000 éléments.

Les objets sont copiés avec toutes leurs propriétés, graphiques et fonctionnelles. Elles sont intégralement conservées lorsque l'élément est recopié dans un formulaire ou une autre bibliothèque.

Chaque nouvel élément est nommé "Objet" suivi d'un numéro aléatoire, par exemple *Objet 2012*. Vous pouvez renommer cet élément comme vous le souhaitez. Pour cela, vous pouvez :

- double-cliquer sur l'élément à renommer
- cliquer avec le **bouton droit** de la souris (Windows) ou effectuer **Control+clic** (MacOS) sur l'élément à renommer puis choisir la commande **Renommer...** dans le menu contextuel :

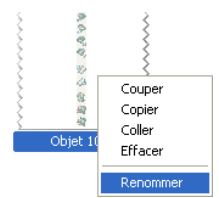

Une boîte de dialogue vous permet de renommer l'élément :

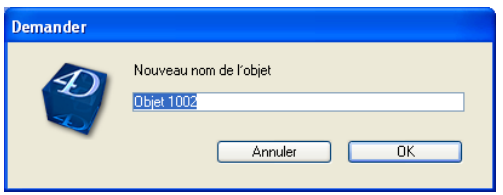

Plusieurs éléments peuvent avoir le même nom.

**Menu contextuel** Chaque bibliothèque d'objets dispose d'un menu contextuel permettant d'accéder aux principales commandes de gestion. Le contenu de ce menu dépend de l'emplacement du clic :

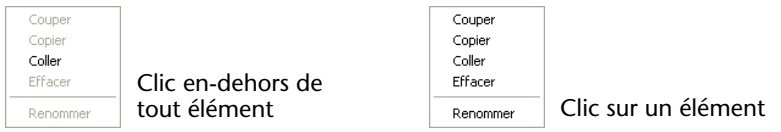

*Note* Il n'est pas possible de sélectionner simultanément plusieurs éléments.

- **Couper / Copier** : ces commandes permettent de placer l'élément sélectionné de la bibliothèque en mémoire. La commande **Couper** supprime l'élément de la bibliothèque. Dans les deux cas, l'élément peut ensuite être collé dans un formulaire ou dans une autre bibliothèque d'objets.
- **Coller** : cette commande n'est active que si un objet compatible avec la bibliothèque se trouve en mémoire. Elle permet d'insérer dans la bibliothèque l'objet en mémoire.
- *Note* Ces commandes sont également accessibles via le menu **Edition** et les raccourcis-clavier standard.
	- **Effacer** : cette commande supprime l'élément sélectionné de la bibliothèque. Vous pouvez également utiliser la touche **Suppr.** ou **Ret. Arr.** du clavier.
	- **Renommer...** : cette commande affiche la boîte de dialogue permettant de renommer l'élément (cf. paragraphe précédent).

**Objets dépendants** Le copier-coller ou le glisser-déposer de certains objets dans la bibliothèque entraîne la copie des objets dépendants. Par exemple, la copie d'un bouton entraînera obligatoirement la copie de la méthode objet qui lui est éventuellement attachée. Ces objets dépendants ne peuvent, quant à eux, être directement copiés ou glissés-déposés.

> Voici la liste des objets dépendants qui seront collés dans la bibliothèque en même temps que l'objet principal qui les utilise (le cas échéant) :

- Enumérations
- Feuilles de style
- Formats/Filtres
- Images
- Messages d'aide (liés à des champs)
- Ressources STR#
- Méthodes objet

Dans le cas d'une ressource STR#, c'est toute la STR# qui est copiée, pas seulement la chaîne associée à l'objet.

Les bibliothèques d'objets sont accessibles à partir du mode Structure de 4<sup>e</sup> Dimension et, si le développeur le permet, dans l'éditeur de formulaires utilisateurs (cf. [paragraphe "Accès aux bibliothèques](#page-33-0)  [d'objets", page 34](#page-33-0)).

Tous les éléments de la bibliothèque sont visibles en mode Structure. En revanche, seuls les éléments n'ayant pas de méthode objet associée sont visibles dans l'éditeur de formulaires utilisateurs.

Les éléments ayant au moins une méthode objet associée sont affichés avec un badge (le même que celui qui est affiché sur les objets ayant

## **Affichage des bibliothèques d'objets**

Objet 19415

Objet 16172

Barre boutons

Ohiet 2461

[badges", page 125](#page-124-0)) et leur nom apparaît en bleu : **B** Bibliothèque d'objets: MesObjets  $\Box$ o $\boxtimes$ 

Elément avec méthode objet

une méthode objet dans un formulaire, cf. [paragraphe "Utilisation des](#page-124-0) 

Ce principe permet de différencier facilement les éléments visibles par le développeur en mode Structure de ceux visibles par l'utilisateur en mode Utilisation.

 $0/4$ 

### **Fonctionnement en client/serveur**

Afin que tous les postes clients puissent accéder à une bibliothèque d'objets, le fichier de la bibliothèque doit être placé dans un dossier nommé **Extras**, placé au même niveau que la structure de la base ouverte par 4D Server.

Lors de la connexion d'un 4D Client, le dossier Extras est rapatrié sur le poste client au même niveau que le dossier PlugIns, dans le dossier 4D actif du système.

Ce principe fonctionne quelle que soit la plate-forme du serveur et du client.
## **Générateur d'applications**

4<sup>e</sup> Dimension 2004 propose un nouveau générateur d'applications plus performant, répondant à divers besoins notamment en matière de déploiement d'applications client/serveur.

Le nouveau générateur d'applications permet en particulier de :

- construire via un projet XML différentes applications à partir de la même base de données compilée,
- construire des applications client/serveur homogènes,
- générer des applications client/serveur avec mise à jour automatique des parties clientes.

#### <span id="page-180-0"></span>**Nouveaux noms pour les applications de déploiement**

Dans un but de clarification et d'harmonisation de l'offre de déploiement en version monoposte, les applications de la gamme 4<sup>e</sup> Dimension suivantes ont été renommées (leur usage est inchangé) :

■ 4D Runtime devient 4D Runtime Interpreted 4D Runtime Interpreted permet d'exécuter une base de données 4D en interprété (cette application est fournie gratuitement et est librement redistribuable).

■ **4D Runtime Classic** devient **4D Runtime Single User** 4D Runtime Single User permet d'exécuter une base de données 4D compilée.

#### ■ **4D Engine** devient **4D Runtime Volume License**

4D Runtime Volume License s'intègre à une base de données 4D compilée afin de générer une application exécutable autonome. A l'instar des versions 2003.x de 4<sup>e</sup> Dimension, 4D Runtime Volume License se décline en 4D Runtime Volume License Pro, 4D Runtime Volume License Sponsored et 4D Runtime Volume License Light.

Pour plus d'informations sur les conditions d'obtention et d'utilisation de ces applications, veuillez contacter 4D ou vous reporter au site http://www.4d.fr.

# <span id="page-181-0"></span>**d'application**

**Boîte de dialogue et**  La nouvelle boîte de dialogue du générateur d'applications comporte **projet de génération**  désormais plusieurs onglets :

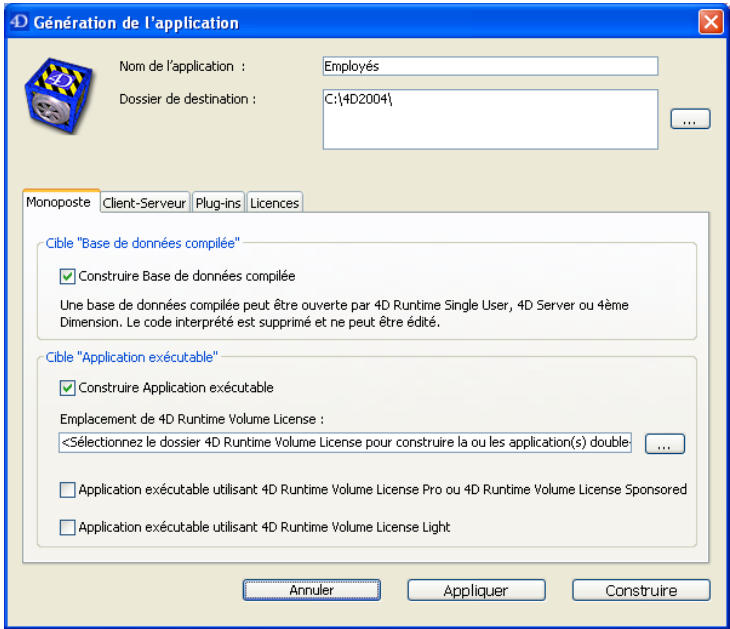

- La page **Monoposte** permet de paramétrer les versions monopostes de l'application (comme dans la version précédente du générateur).
- La page **Client-Serveur** permet de paramétrer la version client/serveur de l'application.
- La page **Plug-ins** permet de désigner les plug-ins à intégrer ou non à l'application.
- La page **Licences** permet de désigner les numéros de série à intégrer.

Il est possible de paramétrer simultanément différentes "cibles" (monopostes et client/serveur) pour l'application, chacune devant être explicitement sélectionnée via une case à cocher. Le bouton **Construire** génère les applications correspondant à toutes les cibles sélectionnées.

Chaque paramètre de cette fenêtre est stocké sous forme de clé XML dans un fichier de projet d'application nommé "BuildApp.XML" et placé dans le sous-dossier BuildApp du dossier Preferences de la base.

Les paramètres par défaut sont utilisés lors de la première utilisation de la boîte de dialogue. Le contenu de ce fichier de projet est mis à jour si nécessaire lorsque vous cliquez sur le bouton **Construire** ou **Appliquer.** 

<span id="page-182-0"></span>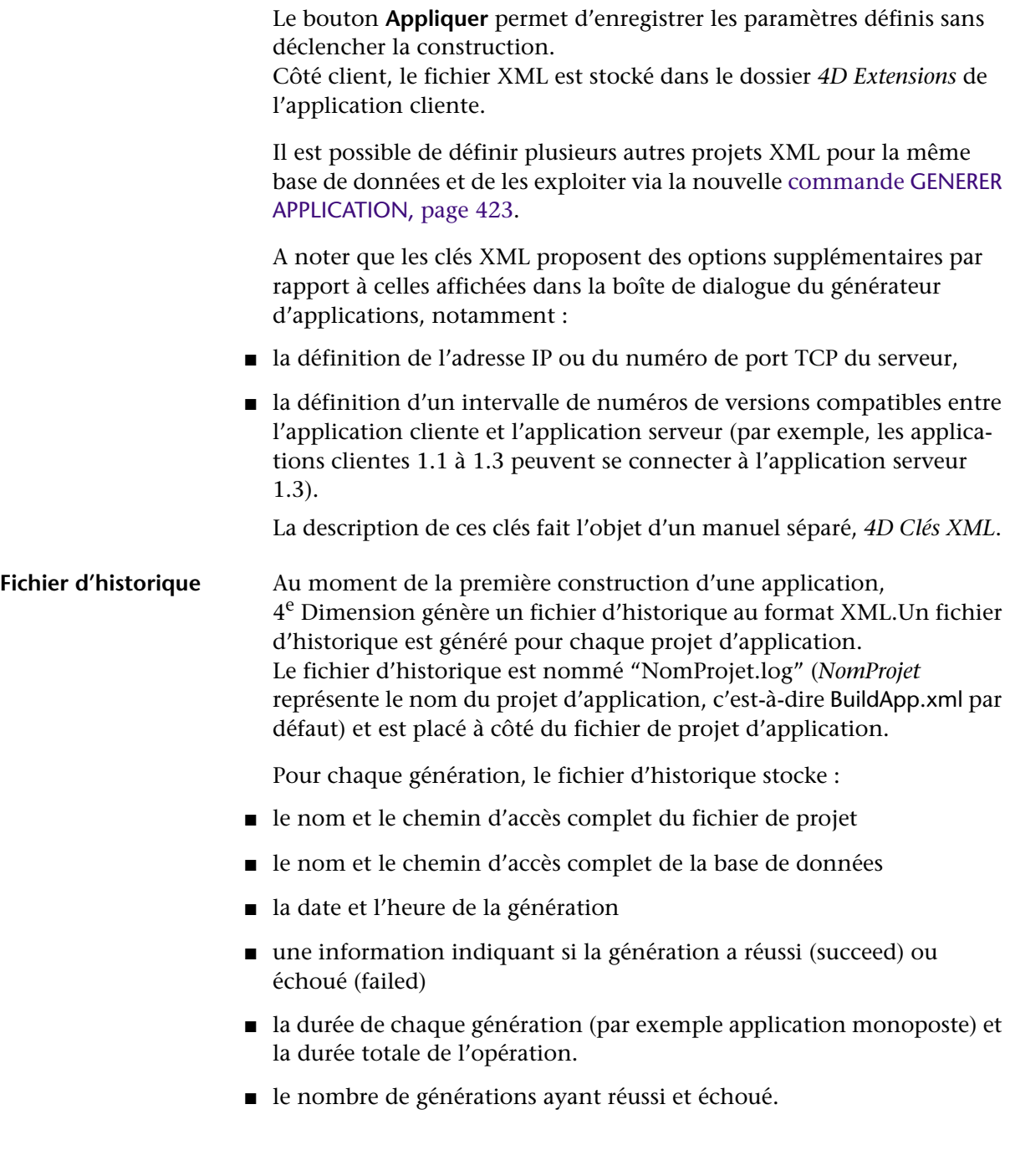

**Qu'est-ce qu'une application client/serveur ?**

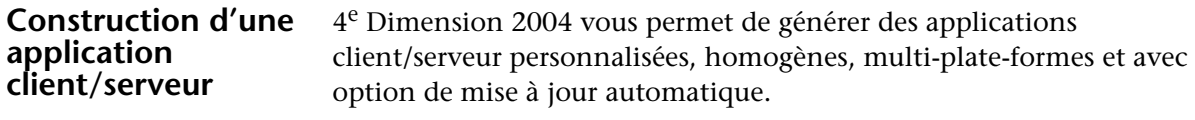

Une application client/serveur est issue de la combinaison de trois éléments :

- une base de données 4D compilée,
- l'application 4D Server,
- l'application 4D Client (MacOS et/ou Windows).

Une fois générée, une application client/serveur se compose de deux parties homogènes, la partie Serveur (unique), et la partie Cliente (à installer sur chaque poste client). A titre de comparaison, rappelons qu'un déploiement standard avec 4D Server nécessite l'application 4D Server, le fichier de structure de la base, le fichier de données de la base et l'application 4D Client.

En outre, l'application client/serveur est personnalisée et son maniement est simplifié :

- Pour lancer la partie serveur, l'utilisateur double-clique simplement sur l'application serveur : il n'est pas nécessaire de sélectionner un fichier de structure.
- Pour lancer la partie cliente, l'utilisateur double-clique simplement sur l'application cliente, qui se connecte directement à l'application serveur : il n'est pas nécessaire de choisir une base de données dans une boîte de dialogue de connexion.

Si la connexion échoue, l'utilisateur pourra cependant saisir l'adresse du serveur dans une boîte de dialogue de connexion standard. Seule la partie cliente peut se connecter à la partie serveur correspondante. Si un utilisateur tente de se connecter à la partie serveur à l'aide d'une application 4D Client standard, un message d'erreur est retourné et la connexion est impossible.

Enfin, une application client/serveur peut être paramétrée de telle sorte que la partie cliente puisse être mise à jour automatiquement via le réseau. Cette fonction est détaillée dans le [paragraphe "Mise à jour](#page-191-0)  [automatique des applications clientes", page 192.](#page-191-0)

#### <span id="page-184-0"></span>**Paramétrage de l'application**

La cible "Application Client-Serveur" est paramétrée dans la page **Client-Serveur** de la boîte de dialogue du générateur d'applications :

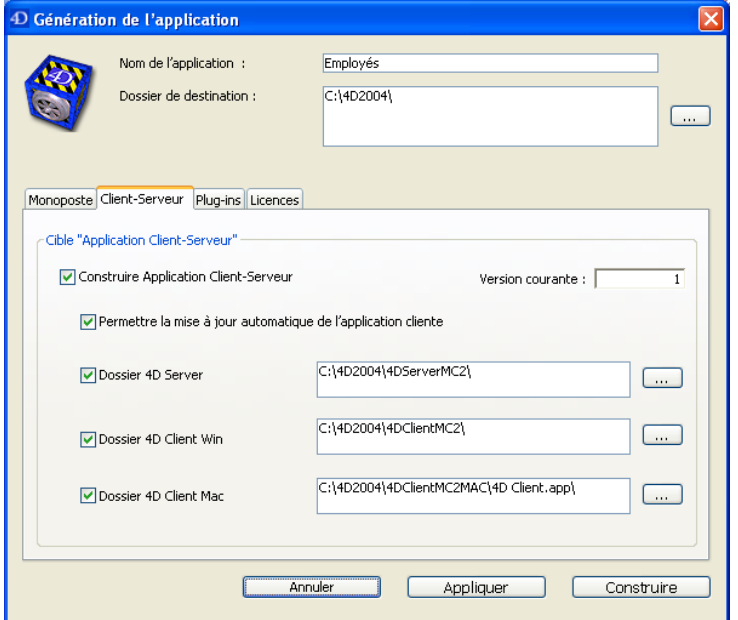

- **Construire Application Client-Serveur** : cochez cette option pour indiquer que la génération d'application doit inclure une version client/serveur. Pour que la génération puisse avoir lieu, vous devez ensuite désigner l'emplacement de l'application 4D Server et celui d'au moins une version de l'application 4D Client.
- **Version courante** : permet d'indiquer le numéro de version courante de l'application générée. Vous pourrez par la suite accepter ou refuser les connexions des applications clientes en fonction de leur numéro de version. L'intervalle de compatibilité des applications clientes et serveur est défini à l'aide de clés XML spécifiques (cf. manuel *4D Clés XML*).
- **Permettre la mise à jour automatique de l'application cliente** : cette option indique que l'application générée prendra en charge le mécanisme de mise à jour des parties clientes via le réseau. Ce mécanisme est détaillé dans le [paragraphe "Mise à jour automatique](#page-191-0)  [des applications clientes", page 192.](#page-191-0)

■ **Dossier 4D Server** : cette zone (obligatoire) indique le chemin d'accès du dossier contenant l'application 4D Server que vous souhaitez utiliser pour générer l'application. Cette version doit correspondre à la plate-forme sur laquelle le générateur d'applications est exécuté. Pour sélectionner le dossier de 4D Server, cliquez sur le bouton [**...**] et utilisez la boîte de dialogue de recherche de dossier pour localiser l'application 4D Server.

■ **Dossier 4D Client Win** : cette zone (facultative) indique le chemin d'accès du dossier contenant l'application 4D Client version Windows que vous souhaitez utiliser pour générer l'application. Pour sélectionner le dossier de 4D Client Windows, cliquez sur le bouton [**...**] et utilisez la boîte de dialogue standard pour localiser l'application. Si vous ne souhaitez pas générer de version Windows pour la partie cliente, ne cochez pas cette option.

Vous pouvez utiliser cette option même si vous travaillez sous MacOS. Il n'est pas possible de générer directement la version Windows de l'application cliente à partir de 4<sup>e</sup> Dimension MacOS, toutefois cette option permet de générer l'archive de mise à jour des applications Windows clientes (cf. [paragraphe "Mise à jour automatique des appli](#page-191-0)[cations clientes", page 192](#page-191-0)).

■ **Dossier 4D Client Mac** : cette zone (facultative) indique le chemin d'accès du dossier contenant l'application 4D Client version MacOS que vous souhaitez utiliser pour générer l'application. Pour sélectionner le dossier de 4D Client MacOS, cliquez sur le bouton [**...**] et utilisez la boîte de dialogue standard pour localiser l'application. Si vous ne souhaitez pas générer de version MacOS pour la partie cliente, ne cochez pas cette option.

Vous pouvez utiliser cette option même si vous travaillez sous Windows. Il n'est pas possible de générer directement la version MacOS de l'application cliente à partir de 4<sup>e</sup> Dimension Windows, toutefois cette option permet de générer l'archive de mise à jour des applications MacOS clientes (cf. [paragraphe "Mise à jour automatique des applica](#page-191-0)[tions clientes", page 192](#page-191-0)).

<span id="page-185-0"></span>**Personnaliser les dossiers 4D Server et/ou 4D Client** Lors de la construction de l'application client-serveur exécutable, 4<sup>e</sup> Dimension duplique le contenu du dossier 4D Server dans le sousdossier **Server** du dossier de destination et le contenu du dossier 4D Client dans le sous-dossier **Client** du dossier de destination. Vous pouvez donc parfaitement personnaliser le contenu des dossiers 4D Server et 4D Client d'origine en fonction de vos besoins.

Vous pouvez, par exemple :

- installer une version de 4D Server correspondant à une langue spécifique ;
- ajouter des fichiers ou dossiers dans le dossier **Plugins** ;
- personnaliser le contenu du dossier 4D Extensions.
- *Note* Sous MacOS, 4D Server est fourni sous forme de progiciel. Vous devrez tout d'abord afficher son contenu (effectuez **Control+clic** sur son icône) afin de pouvoir le modifier.

#### **Fichiers générés** A l'issue du processus de génération d'une application client-serveur, vous devez trouver dans le dossier de destination un nouveau dossier nommé **Client serveur exécutable**.

Ce dossier contient deux sous-dossiers, **Client** et **Server** :

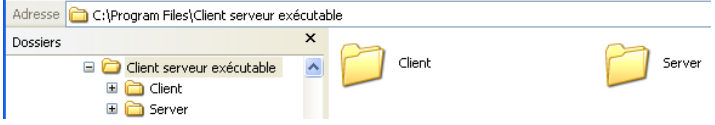

*Note* Ces dossiers ne sont pas générés si une erreur est survenue. Dans ce cas, ouvrez le fichier d'historique (cf. [paragraphe "Fichier d'historique",](#page-182-0)  [page 183](#page-182-0)) pour connaître la cause de l'erreur.

Le dossier **Client** contient la partie cliente de l'application correspondant à la plate-forme d'exécution du générateur d'application. Ce dossier doit être installé sur chaque poste client. Le dossier **Server** contient la partie serveur de l'application.

Le contenu de ces dossiers diffère en fonction de la plate-forme courante :

■ **Sous Windows**, chaque dossier contient le fichier exécutable de l'application, nommé *NomApplication Client.exe* pour la partie cliente et *NomApplication Server.exe* pour la partie serveur, ainsi que les fichiers .rsr correspondants.

Les dossiers contiennent également divers fichiers et dossiers nécessaires au fonctionnement des applications et les éléments personnalisés éventuellement placés dans les dossiers 4D Client et 4D Server d'origine :

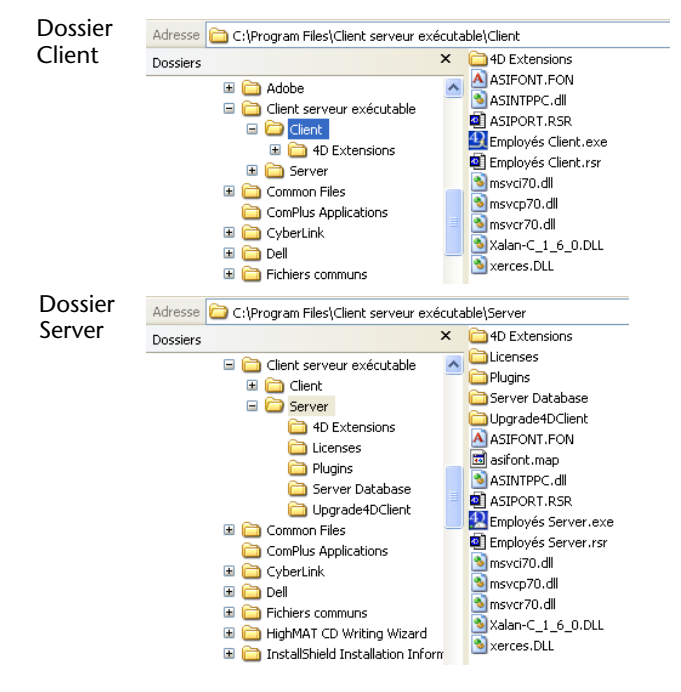

■ **Sous MacOS**, chaque dossier contient uniquement le progiciel de l'application, nommé *NomApplication Client* pour la partie cliente et *NomApplication Server* pour la partie serveur. Chaque progiciel contient tous les éléments nécessaires à son fonctionnement. Sous MacOS, un progiciel est lancé via un double-clic.

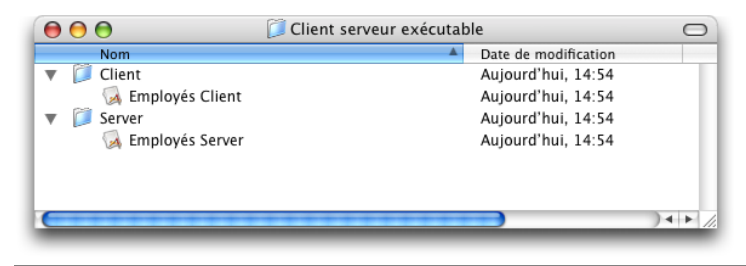

*Note* Les progiciels MacOS générés contiennent les mêmes éléments que les sous-dossiers Windows. Pour les visualiser, vous devrez tout d'abord afficher leur contenu (effectuez **Control+clic** sur son icône) afin de pouvoir le modifier.

Si vous avez coché l'option "Permettre la mise à jour automatique de l'application cliente", un sous-dossier supplémentaire nommé **Upgrade4DClient** est ajouté dans le dossier **Server** (Windows) et le progiciel *NomApplication Server* (MacOS). Ce sous-dossier contient l'application cliente au format MacOS et/ou Windows sous forme de fichier compressé. Ce fichier est utilisé lors de la mise à jour automatique des applications clientes (cf. [paragraphe "Mise à jour automatique des](#page-191-0)  [applications clientes", page 192\)](#page-191-0).

- Note Comme dans les versions précédentes de 4<sup>e</sup> Dimension, le contenu du dossier de destination est supprimé avant toute génération. Ce mécanisme est mis en oeuvre même si vous ne générez qu'une partie de l'application (par exemple, la partie cliente). Par conséquent, veillez à toujours extraire du dossier de destination les éléments à conserver avant de générer de nouvelles versions.
- **Gestion des plug-ins** Le nouveau générateur d'applications vous permet de désigner chaque plug-in que vous souhaitez intégrer dans votre application monoposte ou client-serveur. Pour cela, cliquez sur l'onglet **Plug-ins** afin d'afficher la liste des plug-ins "intégrables" :

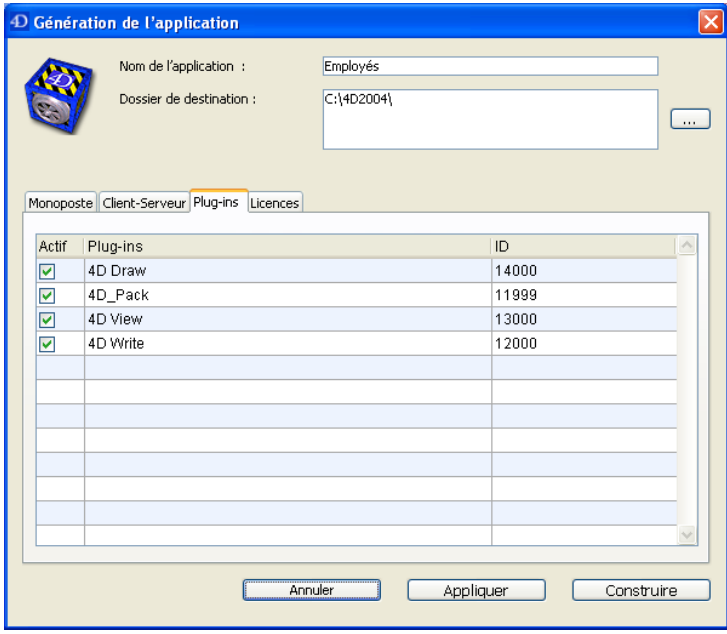

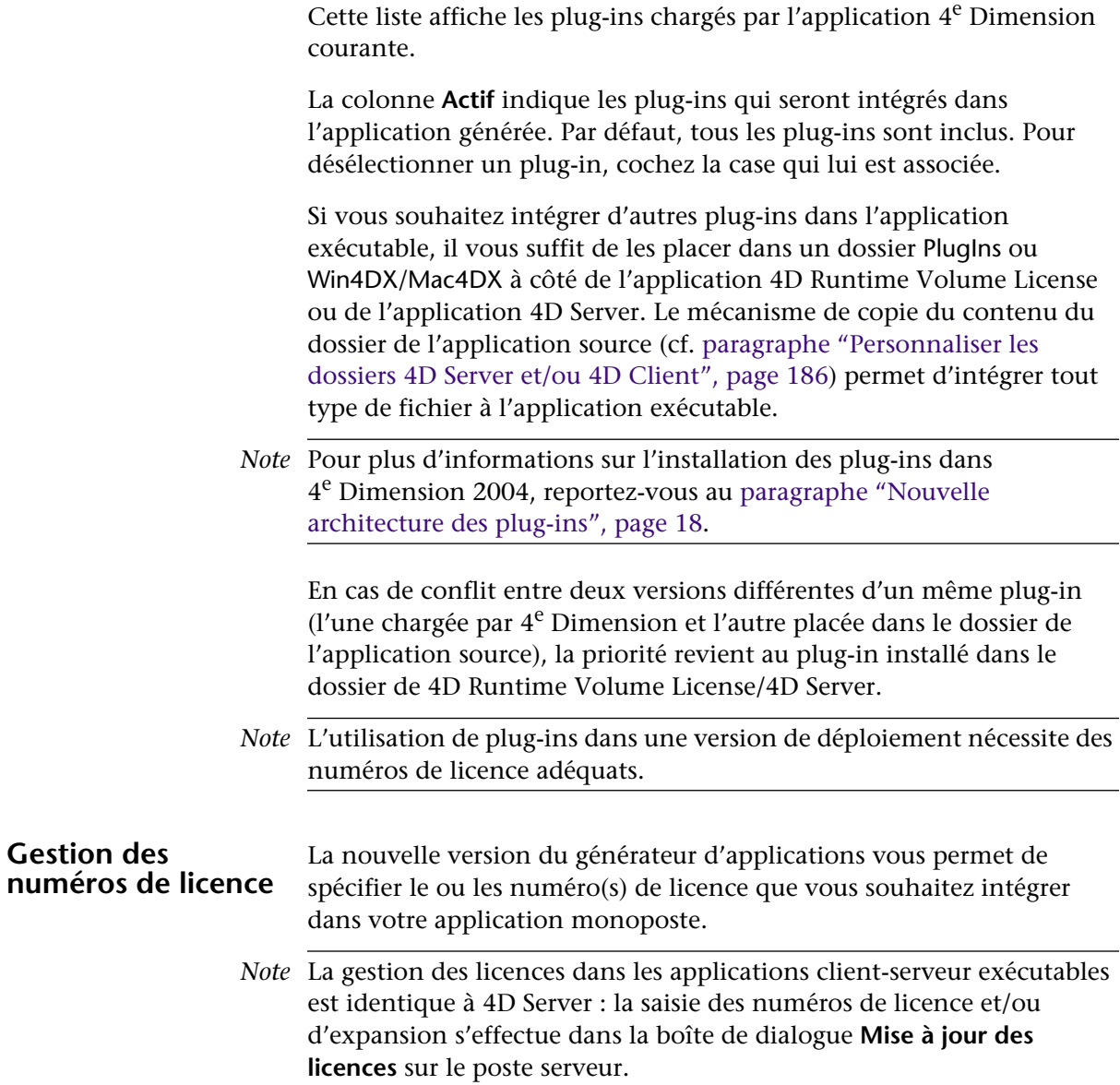

Cliquez sur l'onglet **Licences** afin d'afficher la liste des licences de disponibles :

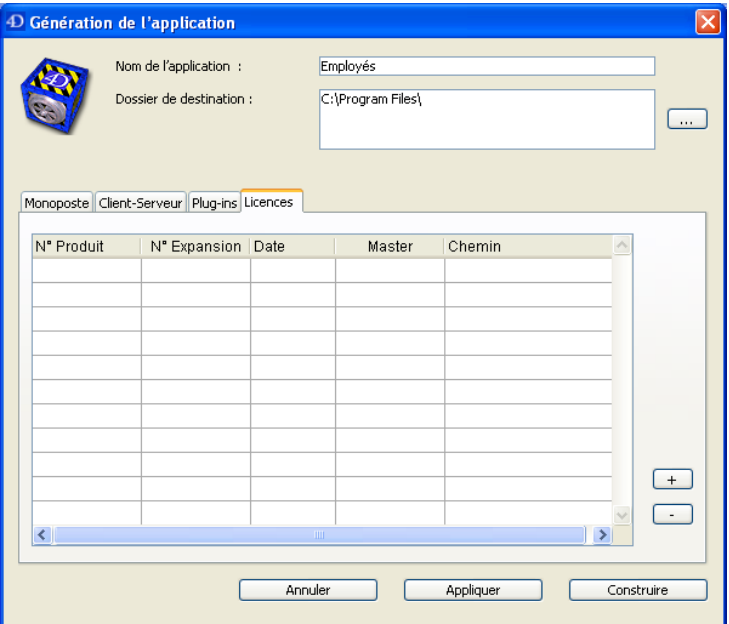

Par défaut, la liste est vide. Vous devez explicitement ajouter votre licence *Developer Edition* ainsi que chaque licence *4D Runtime Volume License* liée à utiliser dans l'application générée. Vous pouvez ajouter un numéro *Developer Edition* et ses licences associées autres que ceux en cours d'utilisation.

Pour ajouter ou supprimer des licences, utilisez les boutons [+] et [-] situés en bas de la fenêtre.

Lorsque vous cliquez sur le bouton [+], une boîte de dialogue d'ouverture de document apparaît. Vous devez désigner le fichier de sérialisation contenant vos licences de déploiement. Ce fichier, au format HTML, a été généré ou mis à jour au moment de l'acquisition de la licence *Developer Edition* et des licences *4D Runtime Volume License*.

*Note* Pour plus d'informations sur l'enregistrement des numéros de licence, reportez-vous au *Guide d'installation* de 4e Dimension.

<span id="page-191-0"></span>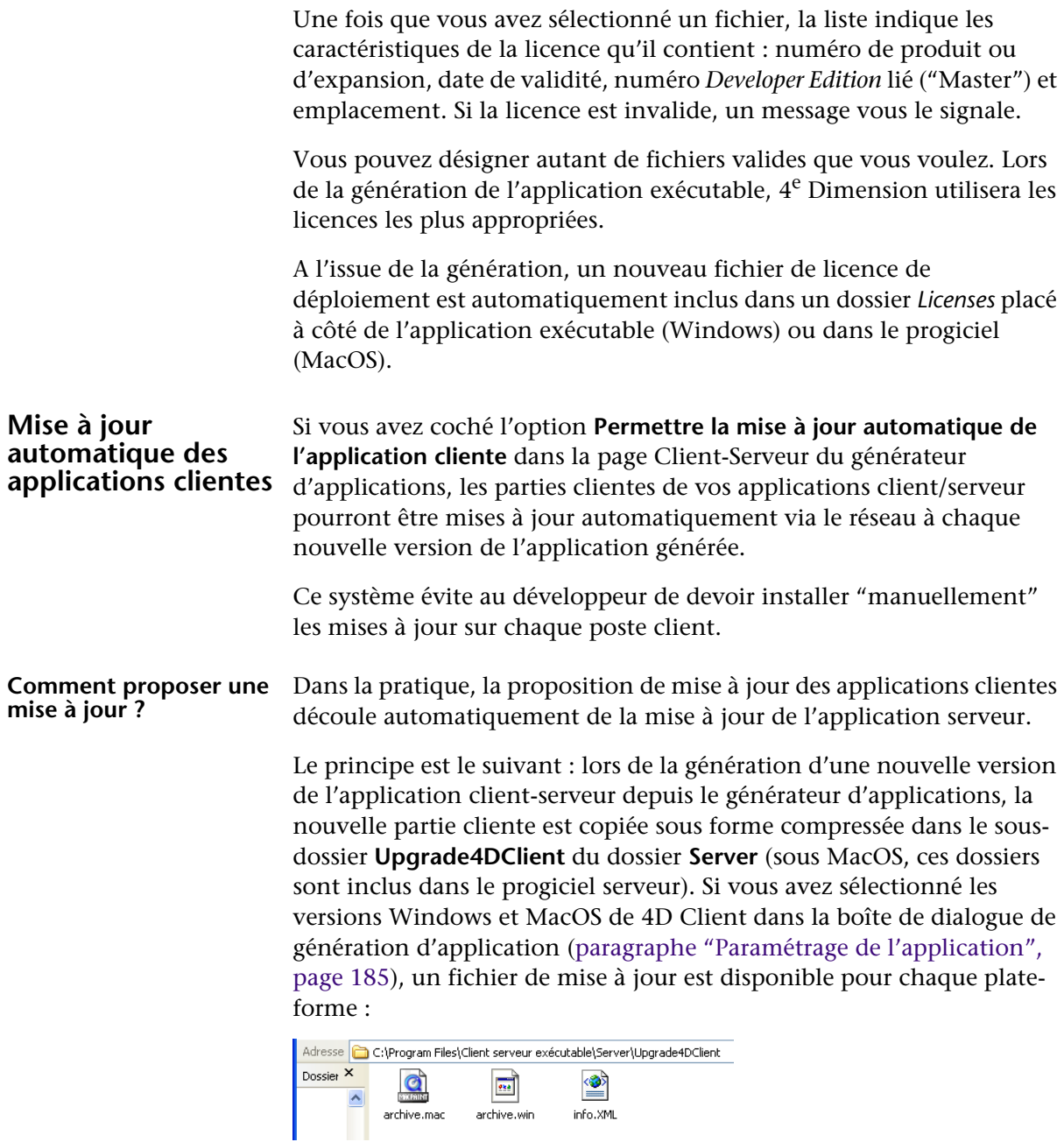

Pour provoquer la mise à jour des applications clientes, il suffit de remplacer l'ancienne version de l'application serveur par la nouvelle puis de l'exécuter. Le reste du processus est automatique.

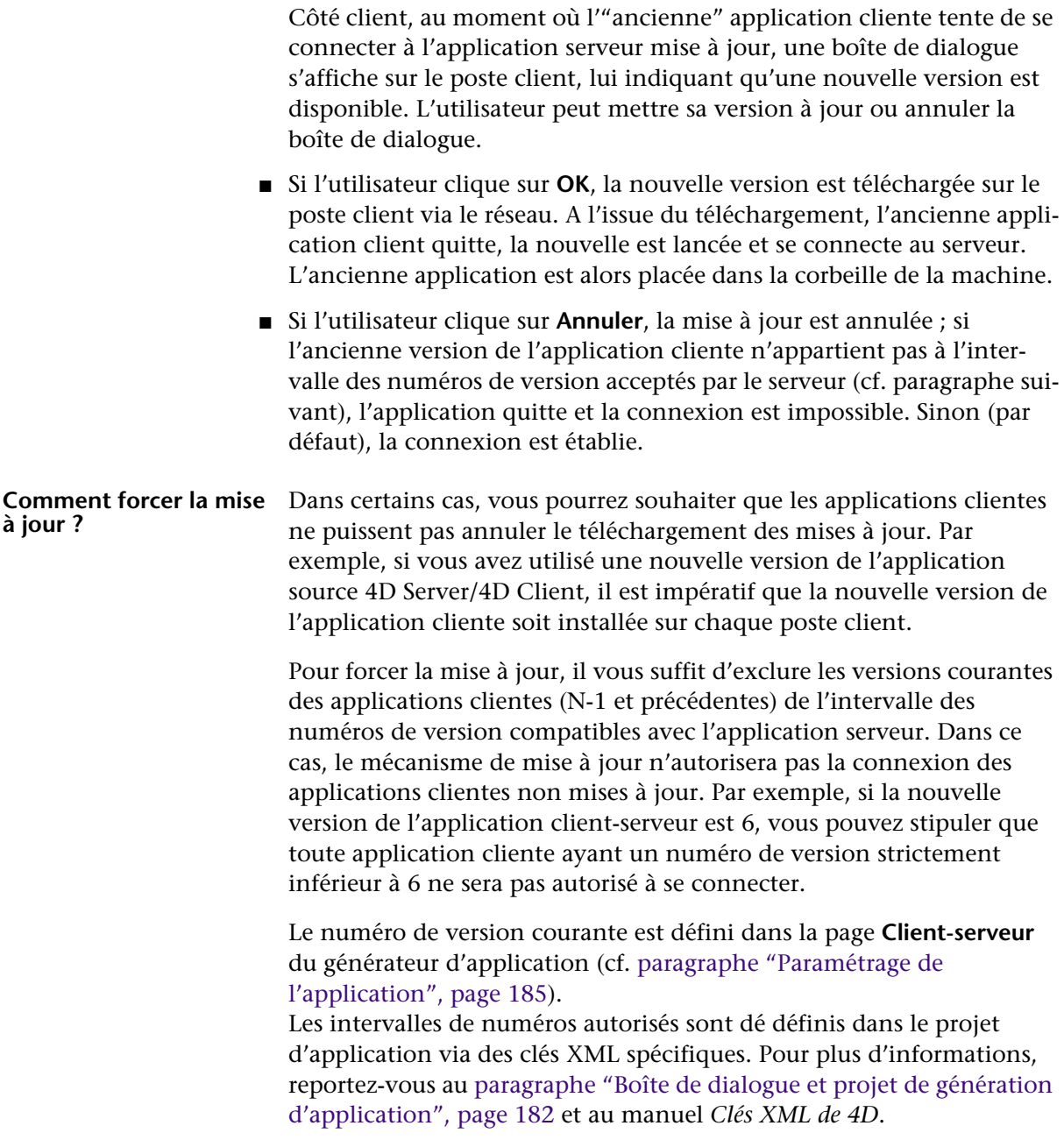

## **Web Services**

La prise en charge des Web Services a été renforcée dans 4<sup>e</sup> Dimension 2004, du côté serveur et du côté client.

- Côté serveur, 4<sup>e</sup> Dimension publie désormais des méthodes sous forme de Web Services en mode DOC.
- Côté client, 4<sup>e</sup> Dimension 2004 facilite l'utilisation des Web Services publiés en mode DOC, via notamment le traitement des types composés.

## **DOC (serveur)**

Publication en mode 4<sup>e</sup> Dimension 2004 permet de publier des méthodes comme Web Services en mode DOC. Ce mode de publication est requis par certaines applications clientes.

> La prise en charge du mode de publication DOC est effectuée par l'application 4<sup>e</sup> Dimension de manière transparente. Les méthodes publiées en tant que Web Services RPC dans la version 2003 de 4<sup>e</sup> Dimension peuvent être publiées telles quelles en mode DOC dans 4<sup>e</sup> Dimension 2004. Aucun développement supplémentaire n'est requis.

Pour publier un Web Service 4<sup>e</sup> Dimension en mode DOC, il suffit d'utiliser l'URL suivant pour le WSDL :

**http://AdresseServeur/4DWSDL/DOC** 

Le serveur 4<sup>e</sup> Dimension se charge de traiter les requêtes et les réponses en DOC. Les requêtes DOC sont automatiquement envoyées à l'adresse http://AdresseServeur/4DSOAP/DOC (et non plus http://AdresseServeur/4DSOAP).

*Note* Il est toujours possible d'accéder aux Web Services publiés par 4e Dimension en mode RPC via l'URL http://AdresseServeur/4DWSDL

**Licence SOAP** La publication de Web Services avec 4<sup>e</sup> Dimension 2004 requiert désormais une licence spécifique. Dans les versions précédentes de 4D, la licence Web complète était requise.

Pour permettre de connaître la disponibilité de cette licence à l'aide de la commande Licence disponible, deux constantes ont été ajoutées dans le thème "Licence disponible" :

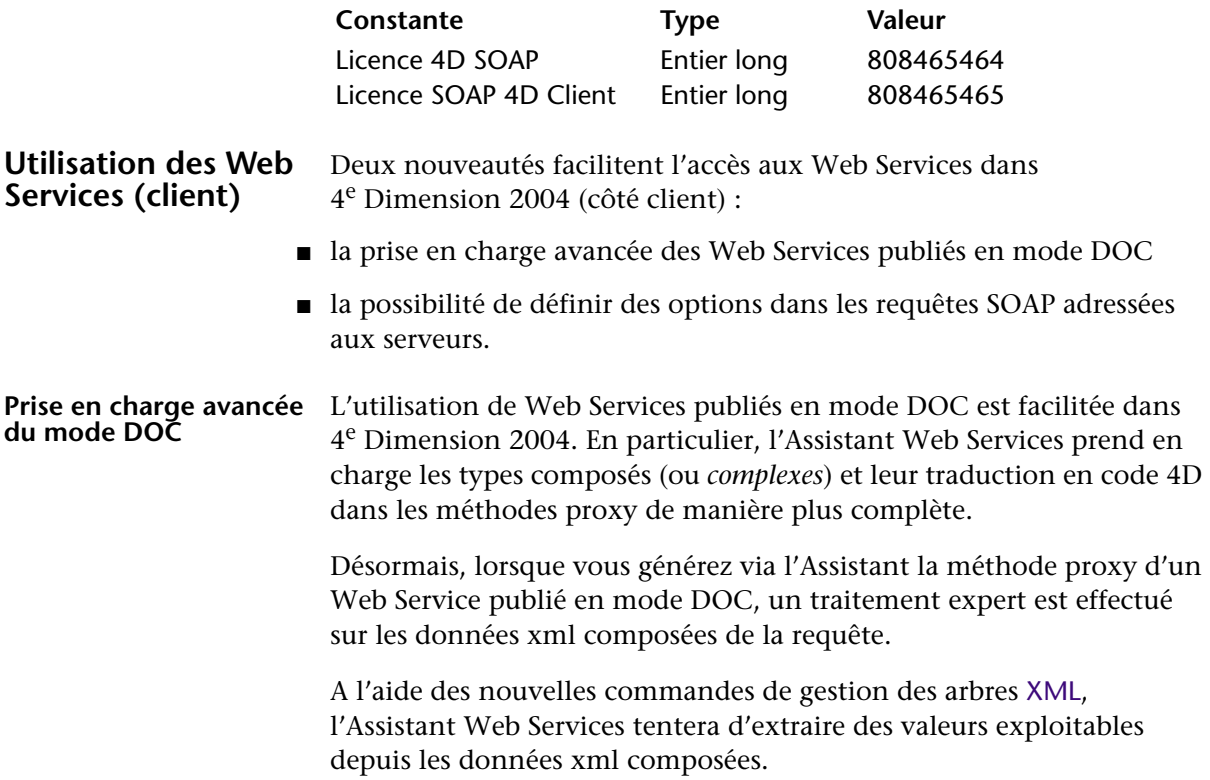

Voici un exemple de méthode proxy générée dans 4<sup>e</sup> Dimension 2004 pour un Web Service en mode DOC :

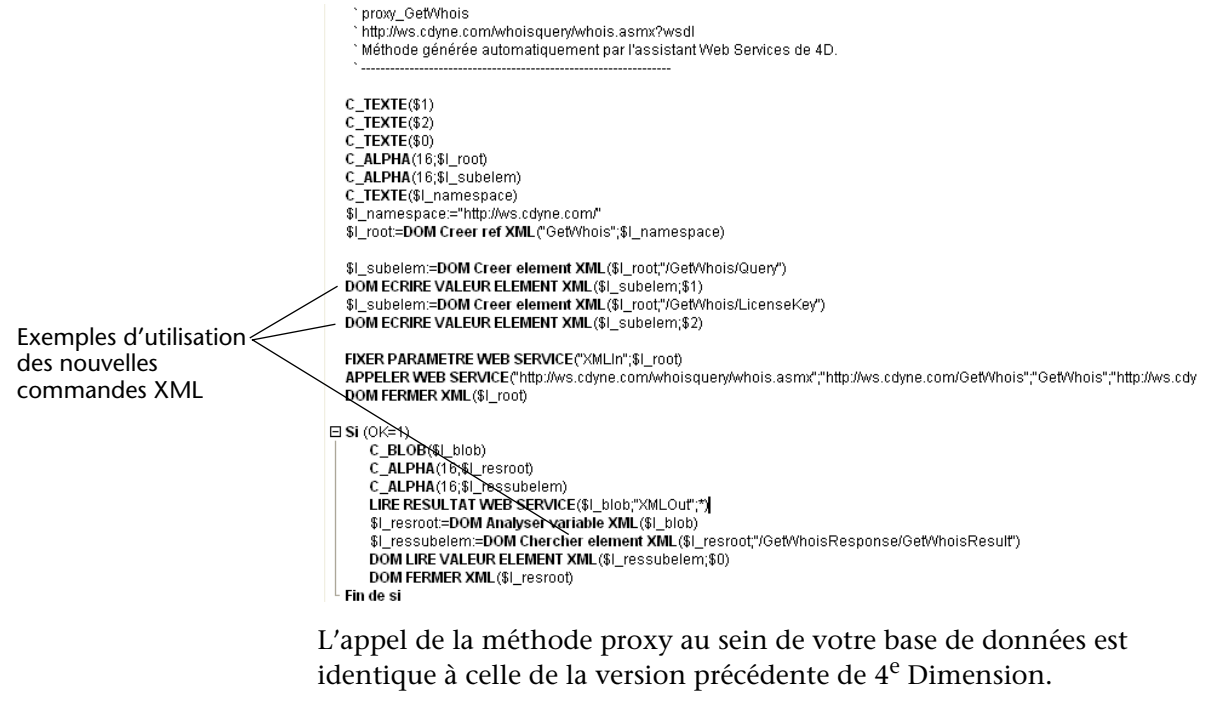

**Attention** : seuls les tableaux et les données de type composé sur un niveau (un seul niveau hiérarchique dans la requête SOAP) sont pleinement pris en charge par l'Assistant Web Services. Si des éléments plus complexes sont présents dans la requête, l'Assistant le signalera lors de la découverte du WSDL par un drapeau affiché à côté du nom de la méthode. La prise en charge de ce type de Web Service nécessite généralement des traitements personnalisés de la part du développeur.

#### **Définition d'options dans les requêtes**

4<sup>e</sup> Dimension 2004 vous permet de définir des options pour les requêtes adressées aux serveurs. Vous pouvez désormais spécifier :

- le header de la requête SOAP,
- le timeout http de la connexion,
- la version de SOAP prise en charge.

Ces options sont prises en charge par la nouvelle commande [FIXER](#page-405-0)  [OPTION WEB SERVICE](#page-405-0). Reportez-vous à sa description dans le chapitre *Langage* pour plus d'informations.

## **5 Module de sauvegarde intégré**

## **Présentation**

4<sup>e</sup> Dimension 2004 inclut un module complet de sauvegarde des bases de données et de récupération en cas d'incident.

Ce module fonctionne avec 4<sup>e</sup> Dimension monoposte et avec 4D Server. Il permet de sauvegarder une base de données en cours d'exploitation, sans qu'il soit nécessaire de quitter l'application. Chaque sauvegarde peut inclure le fichier de structure, le fichier de données (ainsi que ses éventuels segments) et tout fichier ou dossier additionnel. Ces paramètres sont définis au préalable dans les Préférences de l'application.

Les sauvegardes peuvent être déclenchées manuellement ou automatiquement, à intervalles réguliers et sans intervention de l'utilisateur. Des commandes de langage spécifiques ainsi que de nouvelles méthodes base permettent d'intégrer les fonctions de sauvegarde à une interface personnalisée.

La restitution d'une base de données après incident peut s'effectuer automatiquement lors de l'ouverture d'une base endommagée.

En outre, le module de sauvegarde intégré tire parti du fichier d'historique. Ce fichier conserve une trace de chaque opération effectuée sur les données et assure ainsi une sécurité totale entre deux sauvegardes. En cas d'incident sur une base de données en cours d'exploitation, les opérations éventuellement manquantes dans le fichier de données sont automatiquement réintégrées lors de l'ouverture suivante de la base. Une fenêtre spécifique vous permet de visualiser à tout moment le contenu du fichier d'historique.

Le module de sauvegarde intégré vous permet notamment de :

- déclencher à tout moment une sauvegarde complète des fichiers de la base (structure, données, historique, fichiers joints...),
- mettre en place des sauvegardes automatiques à intervalles réguliers sur la base d'heures, jours, semaines ou mois,
- définir des paramètres avancés pour les sauvegardes (nombre de jeux, compression des fichiers, options de redémarrage après restitution...),
- restituer automatiquement une base de données et ses fichiers joints en cas d'incident,
- intégrer automatiquement dans une base restituée des opérations manquantes mais conservées dans le fichier d'historique,
- revenir en arrière parmi les opérations effectuées sur les données de la base.

### **Gestion des sauvegardes**

La sauvegarde est la fonction élémentaire du nouveau module de 4<sup>e</sup> Dimension. Sauvegarder la base consiste à générer à un instant donné une copie de la base et de tous les fichiers qui lui sont nécessaires. Cette copie est placée dans un ou plusieurs fichier(s) de sauvegarde.

Tout fichier de sauvegarde pourra être ultérieurement ouvert par 4<sup>e</sup> Dimension en cas d'incident ayant endommagé la base courante ; la base sera alors restituée dans son état antérieur (au moment de la copie).

#### **Effectuer une sauvegarde**

Chaque sauvegarde est effectuée en tenant compte des paramètres définis dans les Préférences de l'application.

Les Préférences permettent de configurer tous les aspects des sauvegardes :

- fichiers à inclure dans la sauvegarde (données / historique, structure, structure utilisateur et fichiers joints),
- emplacement des fichiers de sauvegarde (fichier de sauvegarde principal et fichier de sauvegarde de l'historique),
- gestion du fichier d'historique,
- périodicité des sauvegardes,
- options de sauvegarde : nombre et rotation des jeux de sauvegarde, prise en charge des transactions ou indexations, gestion des échecs, segmentation, compression et intégrité des fichiers de sauvegarde,
- paramétrage des options de restitution automatiques.

Ces paramètres sont fixés à des valeurs par défaut correspondant à une utilisation standard. Leur modification est donc facultative. Pour plus d'informations sur ces paramètres, reportez-vous au [paragraphe](#page-202-0)  ["Configuration des fichiers de sauvegarde", page 203](#page-202-0) et au [paragraphe](#page-207-0)  ["Paramètres de sauvegarde", page 208](#page-207-0).

**Déclencher une sauvegarde** Dans 4<sup>e</sup> Dimension 2004, une sauvegarde peut être déclenchée de trois manières :

- manuellement, via la commande **Sauvegarder...** du menu **Fichier** de 4e Dimension (mode Utilisation) et 4D Server.
- automatiquement, via le programmateur paramétrable dans les Préférences de l'application,
- par programmation, à l'aide de la commande [SAUVEGARDER](#page-369-0).

Le choix du mode dépend de votre utilisation de la base et de votre stratégie de sauvegarde.

- *4D Server* Il est possible de déclencher "manuellement" une sauvegarde depuis 4D Client, via une méthode appelant la commande SAUVEGARDER. Dans tous les cas, la commande sera exécutée sur le serveur.
	- ▶ Pour effectuer une sauvegarde manuelle :
	- **1 Choisissez la commande Sauvegarder... dans le menu Fichier de 4e Dimension (en mode Utilisation) ou de 4D Server :**

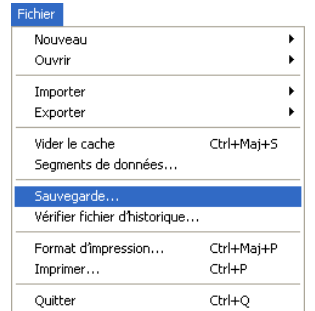

La fenêtre de sauvegarde s'affiche :

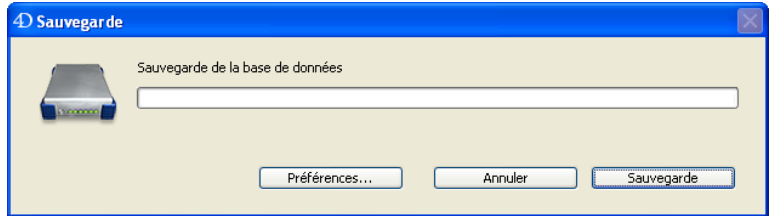

Le bouton **Préférences** provoque l'affichage des préférences générales de sauvegarde (cf. [paragraphe "Configuration des fichiers de](#page-202-0)  [sauvegarde", page 203\)](#page-202-0). Le bouton **Annuler** annule la sauvegarde.

- **2 Cliquez sur le bouton Sauvegarde pour déclencher la sauvegarde avec les paramètres courants.**
- ▶ Pour effectuer une sauvegarde automatique périodique :
- **1 Dans la page Périodicité du thème "Sauvegarde" des Préférences, définissez la fréquence à laquelle vous souhaitez que les sauvegardes soient effectuées :**

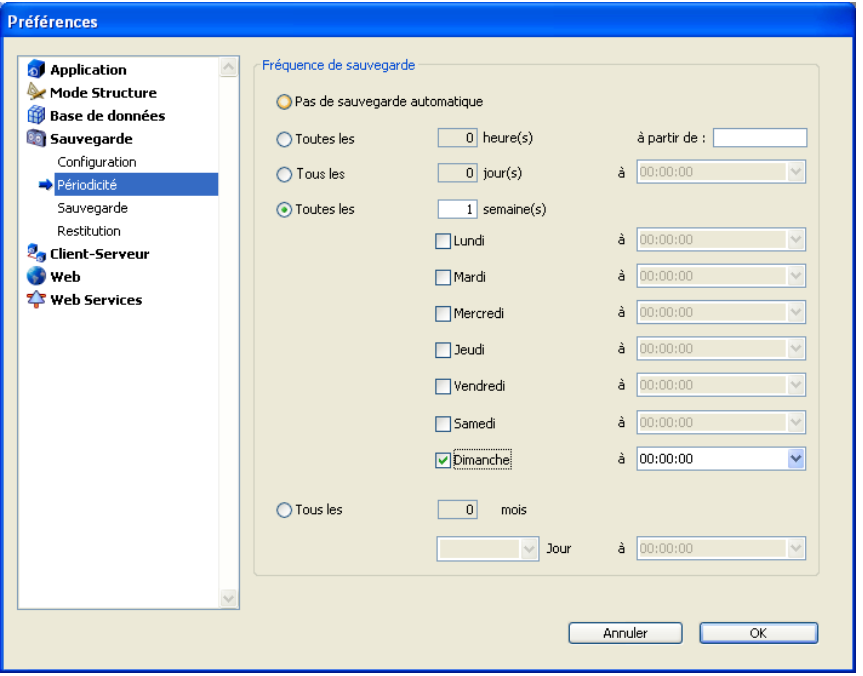

Les sauvegardes seront effectuées automatiquement au moment défini, sans intervention de l'utilisateur.

- *Note* Pour plus d'informations sur le fonctionnement de cette boîte de dialogue, reportez-vous au [paragraphe "Paramétrer des sauvegardes](#page-213-0)  [périodiques", page 214.](#page-213-0)
	- ▶ Pour effectuer une sauvegarde programmée à l'aide du langage de 4e Dimension :
	- **1 Dans une méthode, exécutez la commande SAUVEGARDER.**

La sauvegarde est alors déclenchée avec les paramètres courants.

Vous pouvez utiliser les nouvelles méthodes bases Sur démarrage sauvegarde et Sur arrêt sauvegarde afin de contrôler le déroulement de la sauvegarde.

Pour plus d'informations sur ce point, reportez-vous au [paragraphe](#page-369-1)  ["Sauvegarde", page 370](#page-369-1)

#### **Exécution de la sauvegarde** Une fois qu'une sauvegarde a été déclenchée, 4<sup>e</sup> Dimension affiche une boîte de dialogue indiquant la progression de l'opération :

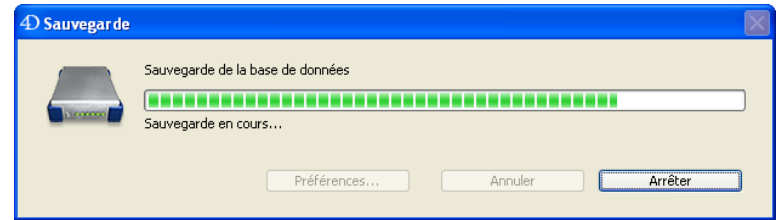

Le bouton **Arrêter** permet à l'utilisateur d'interrompre la sauvegarde à tout instant (cf. [paragraphe "En cas de problème au cours de la](#page-201-0)  [sauvegarde", page 202\)](#page-201-0).

Le compte-rendu de la dernière sauvegarde (succès ou échec) est stocké dans la zone "Statut" de la page **Configuration** des Préférences ou dans la fenêtre principale de 4D Server (cf. [paragraphe "Informations sur la](#page-206-0)  [dernière sauvegarde", page 207\)](#page-206-0). Il est également enregistré dans Journal des sauvegardes de la base (cf. [paragraphe "Le journal des](#page-235-0)  [sauvegardes", page 236\)](#page-235-0).

**Accès à la base durant la**  Pendant la sauvegarde, les possibilités d'accès à la base sont les **sauvegarde** suivantes :

> ■ avec 4<sup>e</sup> Dimension version monoposte, la base est verrouillée en lecture et en écriture, tous les process sont gelés. Toute action est alors impossible.

<span id="page-201-0"></span>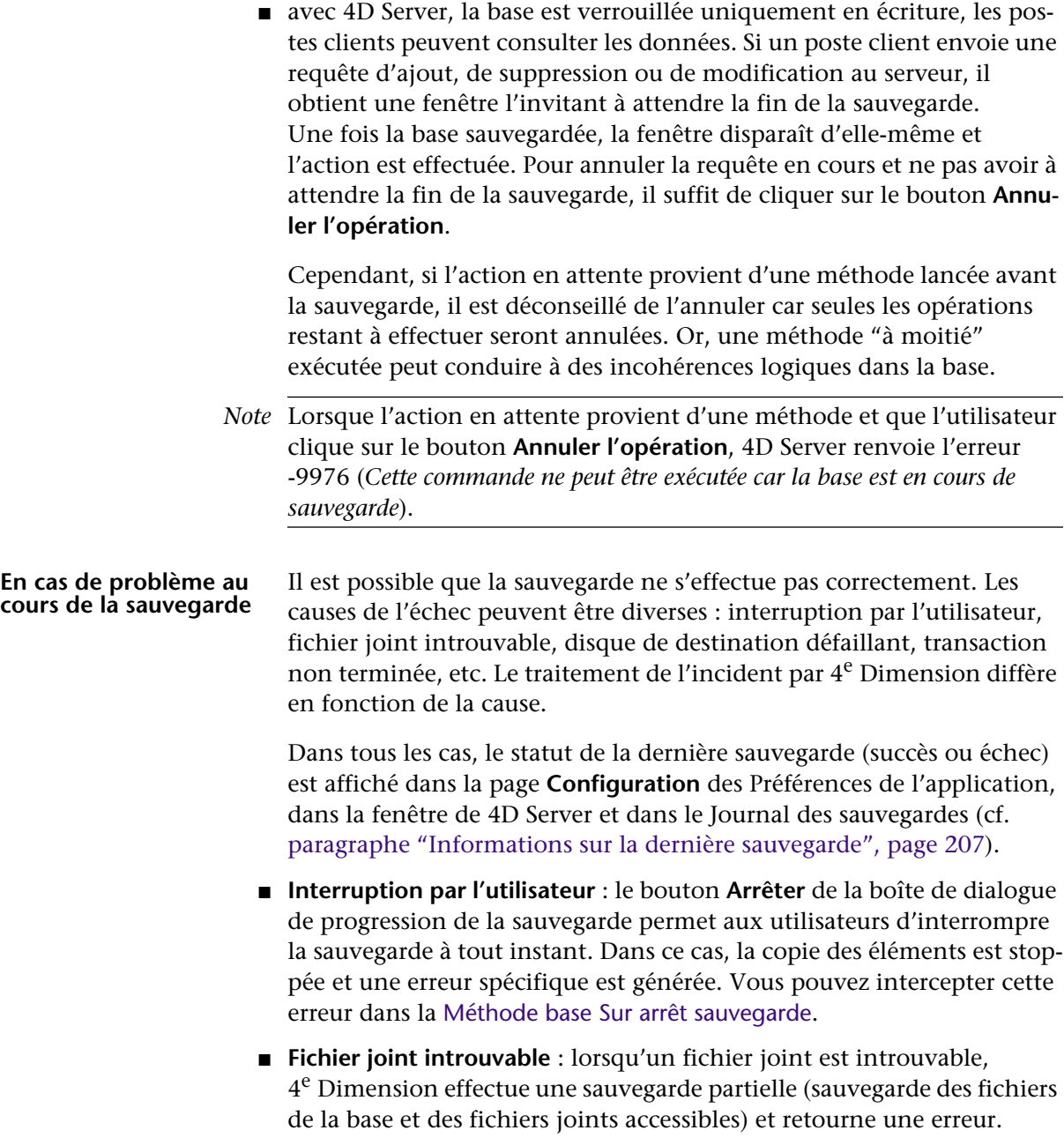

- **Sauvegarde impossible** (disque plein ou protégé en écriture, disque manquant, panne du disque, transaction non terminée, base non lancée au moment d'une sauvegarde automatique périodique, etc.) :
	- s'il s'agit du premier échec, 4<sup>e</sup> Dimension effectuera ultérieurement une seconde tentative. Le délai d'attente entre les deux tentatives est défini dans la page **Sauvegarde** des Préférences (cf. [paragraphe](#page-211-0)  ["Si la sauvegarde échoue", page 212](#page-211-0)).
	- si la seconde tentative échoue également, une boîte de dialogue d'alerte système est affichée et une erreur est générée. Vous pouvez intercepter cette erreur dans la [Méthode base Sur arrêt sauvegarde](#page-372-0).
	- les sauvegardes bloquées à cause d'une transaction ou indexation non terminée sont prises en charge via un mécanisme spécifique (cf. [paragraphe "Si transactions actives ou opérations d'index",](#page-210-0)  [page 211\)](#page-210-0).

### <span id="page-202-0"></span>**Configuration des fichiers de sauvegarde**

La page **Configuration** des Préférences de l'application vous permet de désigner les fichiers à sauvegarder, l'emplacement des fichiers de sauvegarde et le fichier d'historique. Elle fournit également des informations sur la dernière sauvegarde :

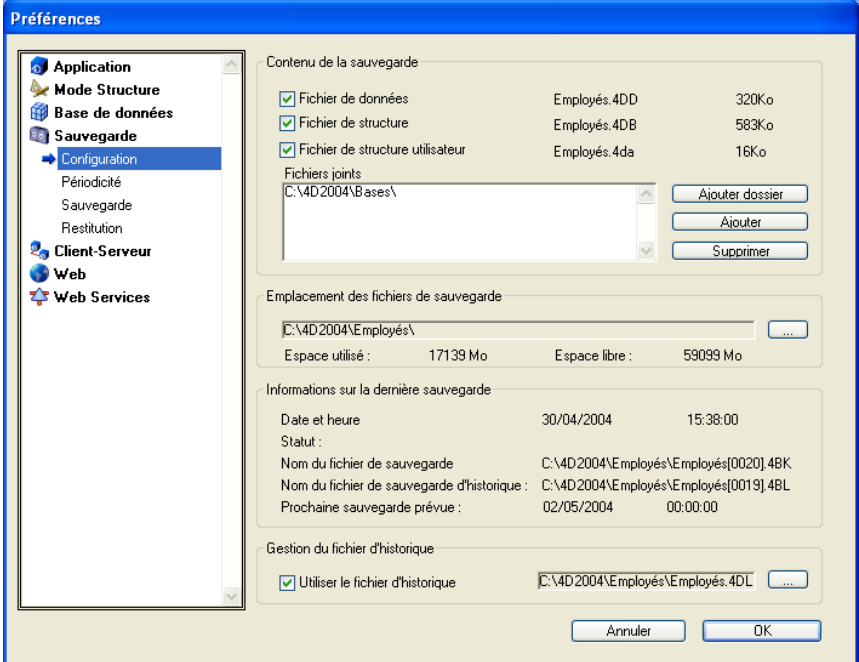

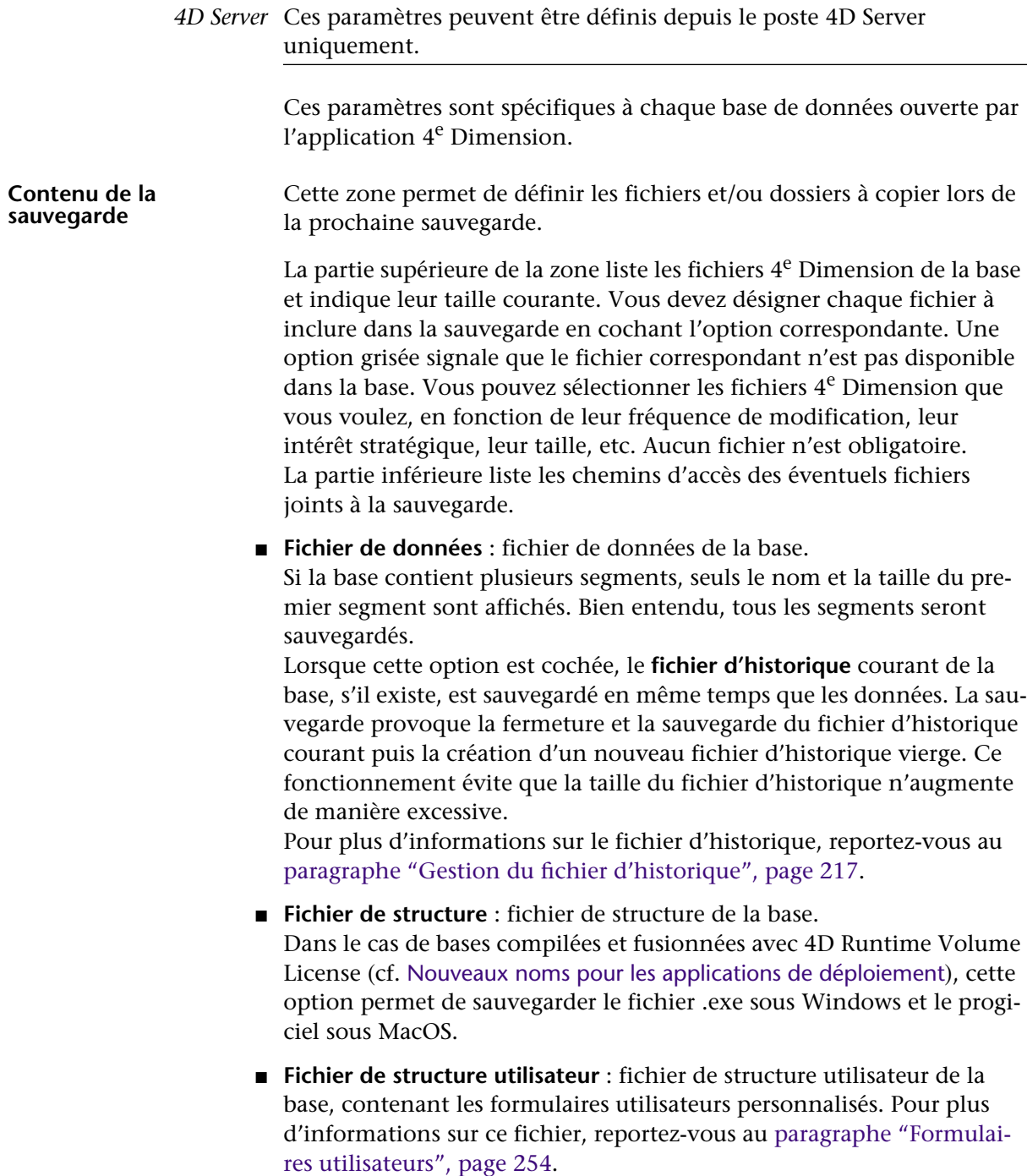

■ **Fichiers joints** : cette zone permet de désigner un ensemble de fichiers et/ou de dossiers à sauvegarder en même temps que la base. Ces fichiers peuvent être de tout type (documents ou modèles de plug-ins, étiquettes, états, images, etc.).

Vous pouvez désigner soit des fichiers individuels, soit des dossiers dont le contenu sera intégralement sauvegardé. Chaque élément joint est listé avec son chemin d'accès complet dans la zone "Fichiers ioints".

- **Ajouter dossier** : lorsque vous cliquez sur ce bouton, 4<sup>e</sup> Dimension affiche une boîte de dialogue permettant de sélectionner un dossier à joindre à la sauvegarde. En cas de restitution, le dossier sera récupéré avec sa structure interne. Vous pouvez désigner tout dossier ou volume connecté au poste, à l'exception du dossier contenant les fichiers de la base.
- **Ajouter** : lorsque vous cliquez sur ce bouton, 4<sup>e</sup> Dimension affiche une boîte de dialogue permettant de sélectionner un fichier à joindre à la sauvegarde.

Il n'est pas possible de désigner un fichier de la base comme fichier joint.

- **Supprimer** : permet de retirer de la liste des fichiers joints l'élément sélectionné.
- *Note* Il est possible qu'un ou plusieurs fichiers joints ne soient pas accessibles au moment de la sauvegarde (nom ou chemin d'accès modifié, volume éteint, etc.). Dans ce cas, la sauvegarde sera effectuée sans le(s) fichier(s) manquant(s) et une erreur sera générée. Vous pouvez intercepter cette erreur dans la [Méthode base Sur arrêt](#page-372-0)  [sauvegarde](#page-372-0). L'erreur est également indiquée dans le Journal des sauvegardes.

#### **Emplacement des fichiers de sauvegarde** Cette zone permet de définir l'emplacement auquel seront stockés les fichiers de sauvegarde ainsi que les fichiers de sauvegarde du fichier d'historique (le cas échéant).

4<sup>e</sup> Dimension génère deux types de fichiers de sauvegarde : les fichiers de sauvegarde et les fichiers de sauvegarde de l'historique. Les fichiers de sauvegarde sont particuliers, et ce à double titre :

■ un fichier de sauvegarde peut contenir plusieurs fichiers (structure, données, fichiers joints, etc.),

■ ils sont sécurisés par des mécanismes de vérification internes (ces mécanismes peuvent être configurés via les paramètres avancés de la sauvegarde).

Par défaut, 4<sup>e</sup> Dimension sauvegarde ces fichiers à côté du fichier de données de la base. Il est cependant fortement conseillé de désigner un emplacement situé sur un autre disque afin de réduire le risque de perte de données en cas de panne du disque dur contenant la base et les sauvegardes.

Pour modifier l'emplacement auquel ces fichiers devront être enregistrés, cliquez sur le bouton [**...**] :

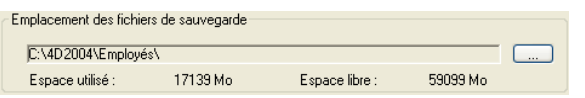

Une boîte de dialogue de sélection de dossier apparaît, vous permettant de désigner un dossier ou un volume devant accueillir les sauvegardes. Les zones "Espace utilisé" et "Espace libre" sont automatiquement mises à jour et indiquent l'espace disque disponible sur le volume du dossier sélectionné.

Vous devez veiller à ce que l'espace libre soit suffisant pour accueillir l'ensemble des sauvegardes. Dans le cas où une sauvegarde échoue par manque de place sur le volume de stockage, une erreur est générée. Vous pouvez intercepter cette erreur dans la [Méthode base Sur arrêt](#page-372-0)  [sauvegarde](#page-372-0). L'erreur est également indiquée dans la zone d'information et dans le Journal des sauvegardes.

**Noms des fichiers de sauvegarde**  4<sup>e</sup> Dimension nomme les fichiers de sauvegarde suivant une nomenclature spécifique sur laquelle s'appuient les fonctions automatiques de restitution. Il n'est pas possible de modifier cette nomenclature.

> ■ Les sauvegardes standard sont nommées **Nombase[xxxx].4BK**, où nom*base* est le nom du fichier de données de la base et *xxxx* représente le numéro de la sauvegarde. Par exemple, la 26<sup>e</sup> sauvegarde de la base Factures sera nommée *Factures[0026].4BK*.

Si la sauvegarde est segmentée, 4<sup>e</sup> Dimension ajoute le numéro de segment sous la forme -xxxx. Par exemple, le 3<sup>e</sup> segment de la 26<sup>e</sup> sauvegarde de la base Factures sera nommé *Factures[0026-0003].4BK*. Pour plus d'informations sur les segments, reportez-vous au [paragraphe](#page-212-0)  ["Archive", page 213](#page-212-0).

■ Les sauvegardes des fichiers d'historique sont nommées *Nomhistorique***[xxxx].4BL**, où *nomhistorique* est le nom du fichier d'historique de la base et *xxxx* représente le numéro de la sauvegarde (à partir de 0). Par exemple, la 13<sup>e</sup> sauvegarde du fichier d'historique Histo sera nommée *Histo[0012].4BL*.

Si la sauvegarde de l'historique est segmentée, 4<sup>e</sup> Dimension ajoute le numéro de segment sous la forme -xxxx. Par exemple, le 2<sup>e</sup> segment de 13e sauvegarde du fichier d'historique Histo sera nommé *Histo[0012- 0002].4BL*. Pour plus d'informations sur les segments, reportez-vous au [paragraphe "Archive", page 213](#page-212-0).

A noter que les sauvegardes du fichier d'historique débutent à 0 alors que les sauvegardes des fichiers de la base débutent à 1. En effet, à la première sauvegarde des fichiers de la base (backup[0001].4BK par exemple), la sauvegarde de l'historique sera nommée histo[0000] : elle représente les modifications apportées au fichier de données à partir de son état "vide" et ne peut être intégrée que dans un fichier de données vide. Par conséquent, une sauvegarde d'historique nommée par exemple histo[0025].4BL doit être interprétée comme "26<sup>e</sup> sauvegarde de l'historique, correspondant aux opérations effectuées entre la 25<sup>e</sup> et la 26<sup>e</sup> sauvegarde de la base". histo[0025].4BL correspond donc à la sauvegarde backup[0025].4BK.

- *Note* Les intervalles de numérotation des sauvegardes sont les suivants :
	- sauvegarde : de 1 à 9999
	- sauvegarde de l'historique : de 0 à 9998
	- segment : de 1 à 9999

#### <span id="page-206-0"></span>**Informations sur la dernière sauvegarde**

La zone "Informations sur la dernière sauvegarde" permet de connaître le déroulement de la dernière sauvegarde de la base. La zone est renseignée si au moins une sauvegarde a eu lieu.

- **Date et heure** : date et heure de la dernière sauvegarde.
- **Statut** : cette zone affiche le code d'erreur de la dernière sauvegarde ainsi qu'une description de ce code. Si la sauvegarde s'est déroulée correctement, le code 0 (*sauvegarde réussie)* est affiché. Dans le cadre d'un système de sauvegardes périodiques, vous pouvez utiliser cette zone pour contrôler que la dernière sauvegarde a bien eu lieu.

■ **Nom du fichier de sauvegarde** : chemin d'accès et nom du fichier de la dernière sauvegarde principale.

Si la sauvegarde est segmentée, le nom du premier segment est affiché.

- **Nom du fichier de sauvegarde d'historique** : chemin d'accès et nom du fichier de la dernière sauvegarde de l'historique (le cas échéant).
- **Prochaine sauvegarde prévue** : date et heure de la prochaine sauvegarde ; cette zone est renseignée si une stratégie de sauvegardes périodiques a été mise en place.

Avec 4D Server, ces informations sont également affichées dans la fenêtre principale du serveur :

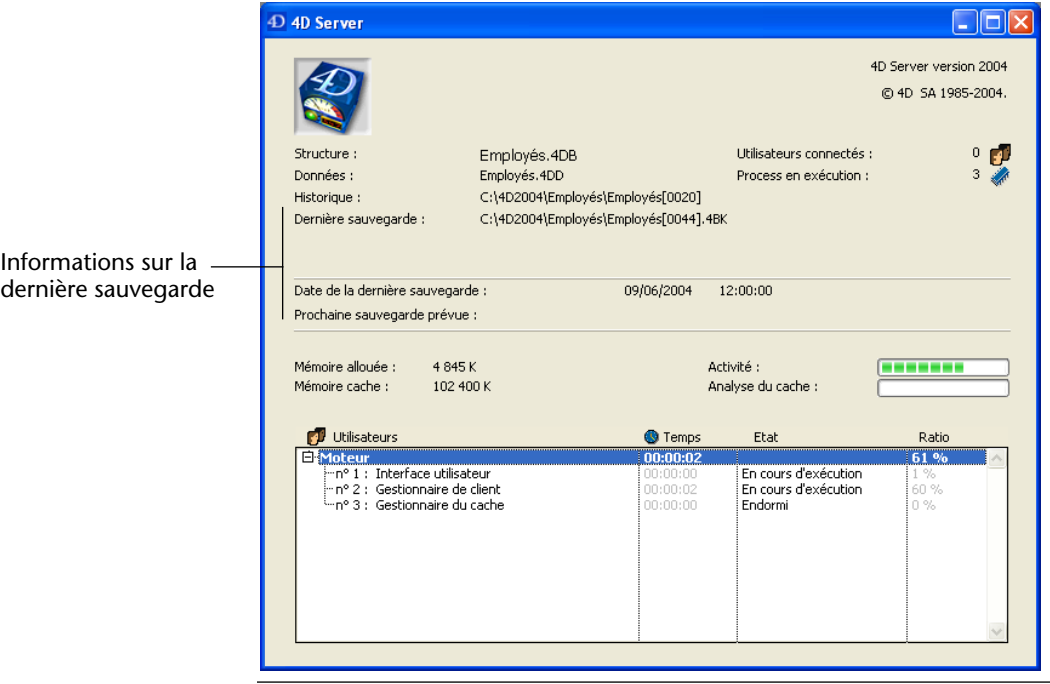

*Note* Les paramètres liés à la gestion du fichier d'historique sont traités dans le [paragraphe "Gestion du fichier d'historique", page 217](#page-216-0).

#### <span id="page-207-0"></span>**Paramètres de sauvegarde** Comme les paramètres de configuration, les paramètres de sauvegarde sont utilisés à chaque sauvegarde. Toutefois, la modification de ces paramètres est facultative. Leurs valeurs par défaut correspondent à une utilisation standard de la fonction de sauvegarde.

Les paramètres de sauvegarde sont définis dans la page **Sauvegarde** des Préférences de l'application :

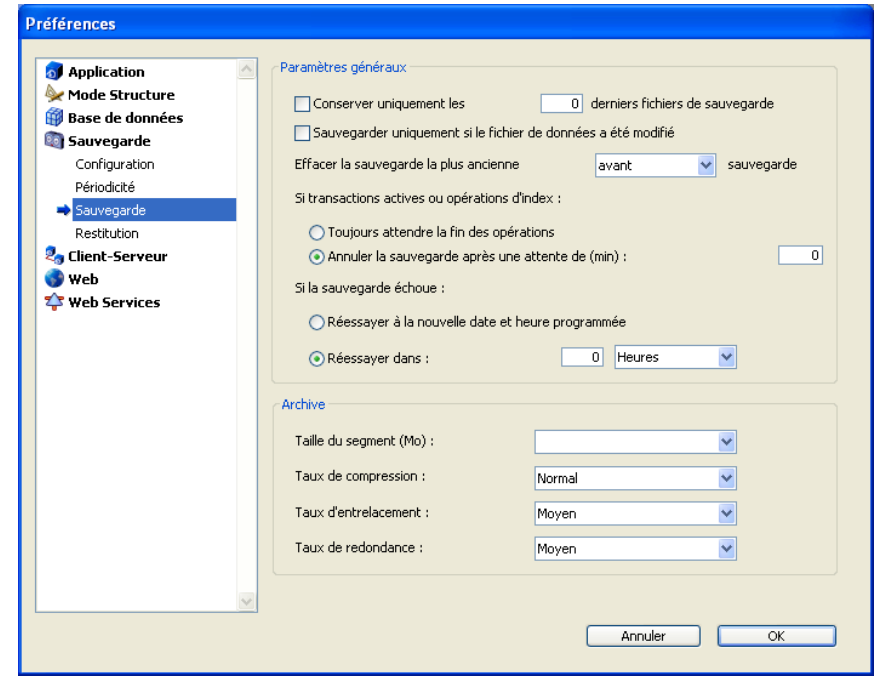

*4D Server* Les paramètres de sauvegarde peuvent être définis depuis le poste 4D Server uniquement.

> Ces paramètres sont spécifiques à chaque base de données ouverte par l'application 4<sup>e</sup> Dimension.

Ce paramètre permet d'activer et de configurer le mécanisme de suppression des fichiers de sauvegarde les plus anciens. Ce mécanisme permet de ne conserver que les N derniers fichiers d'archives sur le disque de sauvegarde — le plus ancien fichier étant effacé à chaque nouvelle sauvegarde— et ainsi éviter tout risque de saturation du volume.

> Le principe de fonctionnement est le suivant : après avoir terminé la sauvegarde courante, 4<sup>e</sup> Dimension efface l'archive la plus ancienne si celle-ci est localisée au même endroit que l'archive à sauvegarder et porte le même nom (vous pouvez, pour des raisons d'économie de place, demander que l'archive la plus ancienne soit effacée avant la sauvegarde).

#### **Conserver uniquement N derniers fichiers de sauvegarde**

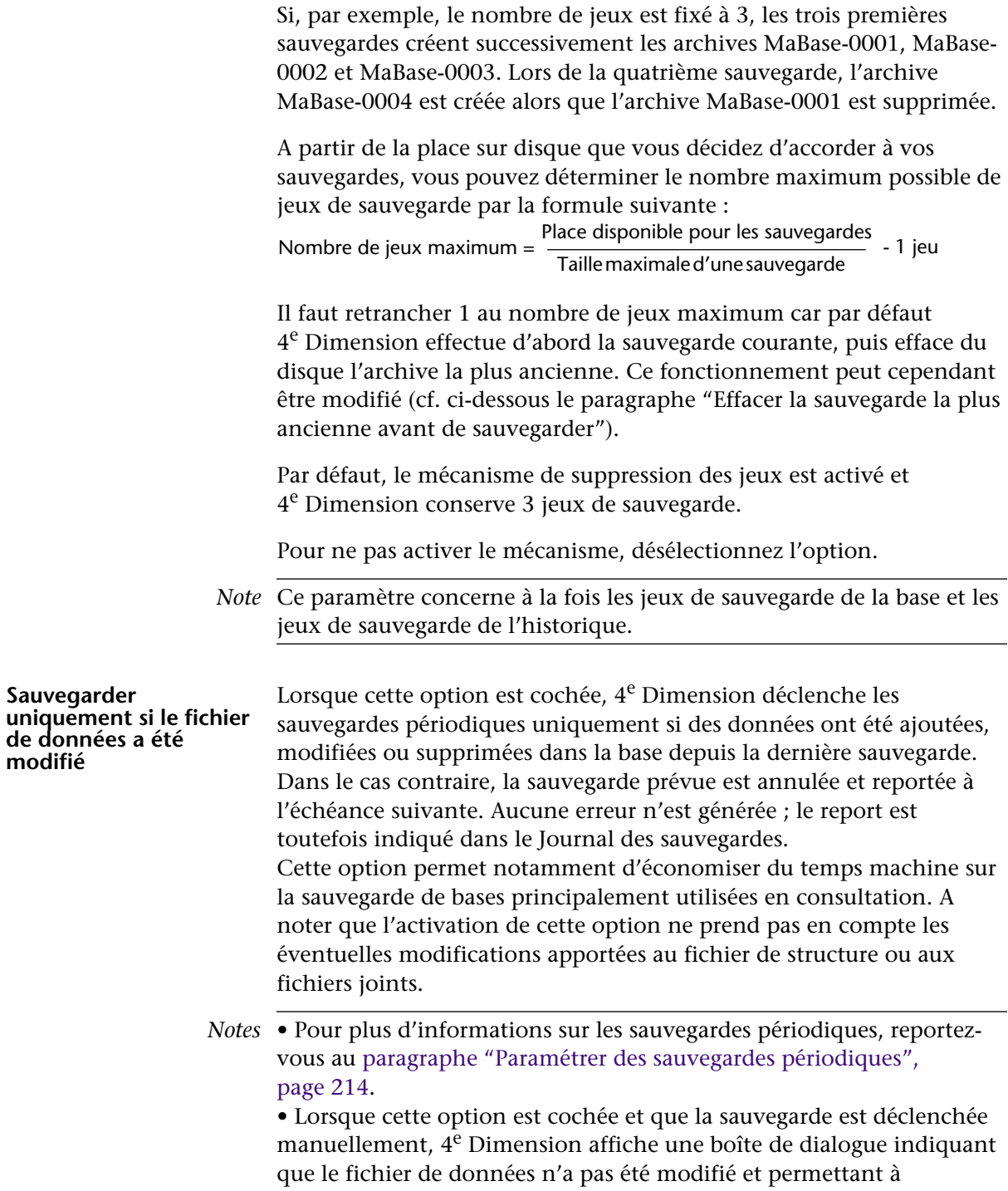

<span id="page-210-0"></span>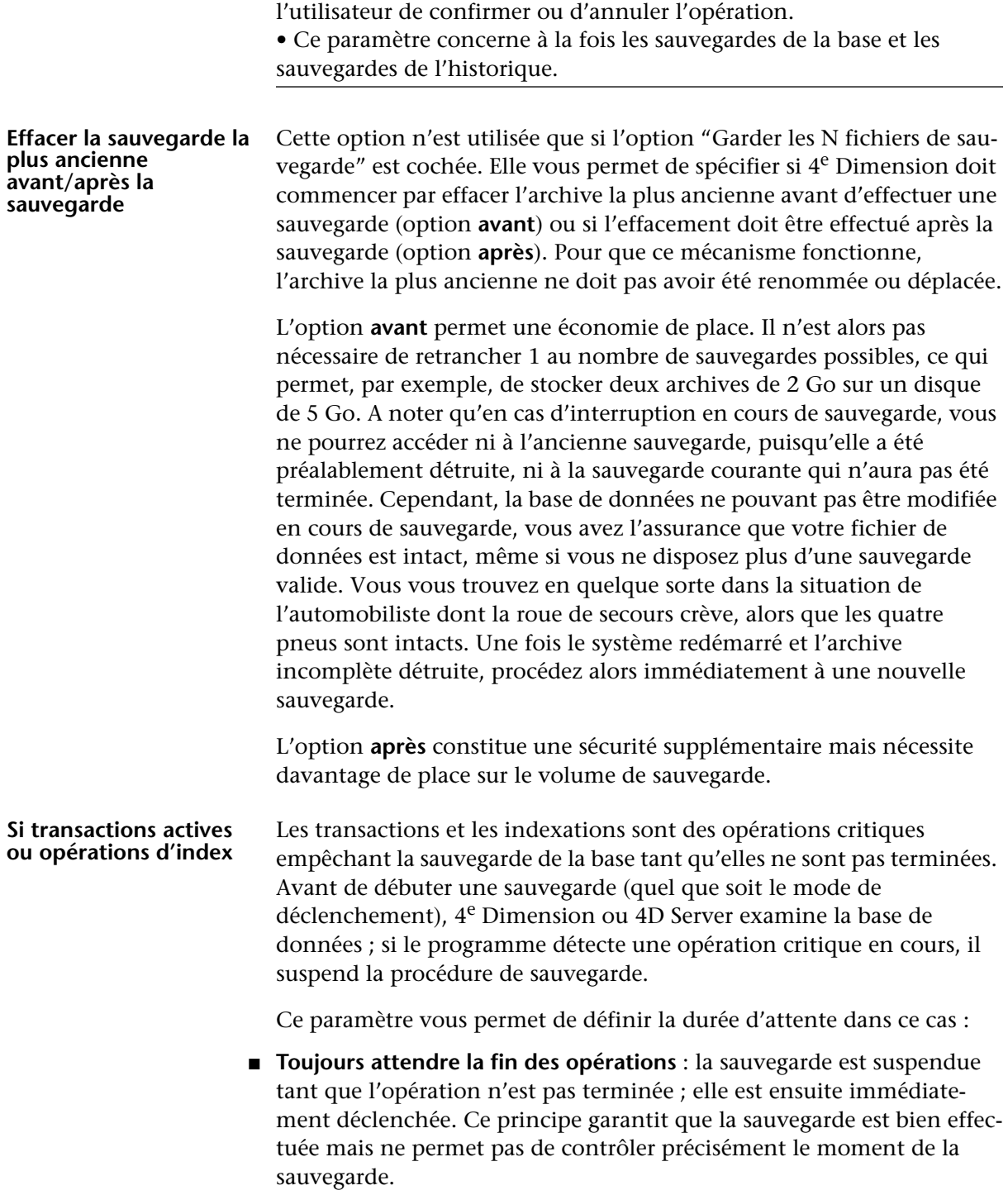

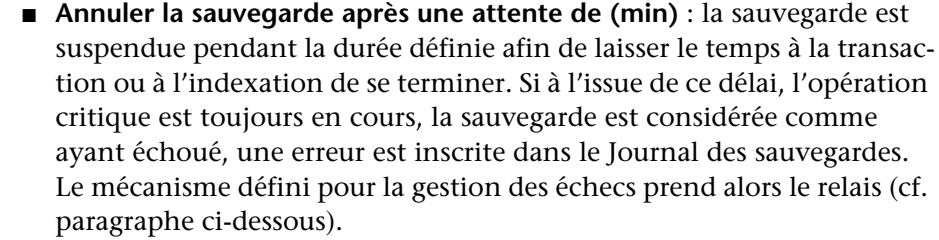

*Note* Evitez absolument d'ouvrir une transaction au démarrage d'une base de données, transaction qui ne serait validée ou annulée qu'en sortant de la base. Evitez également de présenter au cours d'une transaction des boîtes de dialogue de saisie ou de validation à l'utilisateur. Si ce dernier s'absente au lieu de valider le dialogue, et que la sauvegarde démarre à ce moment, la base ne pourra plus exécuter de nouvelles transactions jusqu'à ce que la boîte de dialogue soit validée.

#### <span id="page-211-0"></span>**Si la sauvegarde échoue** Cette option permet de définir le mécanisme de prise en charge des échecs des sauvegardes (sauvegarde impossible).

*Notes* • Tous les incidents ne mènent pas à l'échec de la sauvegarde (cf. [paragraphe "En cas de problème au cours de la sauvegarde", page 202](#page-201-0)). • 4<sup>e</sup> Dimension considère qu'une sauvegarde a échoué si la base n'était pas lancée au moment théorique de la sauvegarde automatique périodique (cf. [paragraphe "Paramétrer des sauvegardes périodiques",](#page-213-0)  [page 214](#page-213-0)).

Lorsqu'une sauvegarde est impossible, 4<sup>e</sup> Dimension permet d'effectuer une nouvelle tentative. Deux options sont possibles :

- **Réessayer à la nouvelle date et heure programmée** : cette option n'a de sens que dans le cadre de sauvegardes automatiques périodiques (cf. [paragraphe "Paramétrer des sauvegardes périodiques", page 214](#page-213-0)). Elle revient à annuler la sauvegarde ayant échoué. Une erreur est générée.
- **Réessayer dans N heure(s) ou minute(s)** : lorsque cette option est cochée, une nouvelle tentative de sauvegarde est effectuée à l'issue du délai défini. Ce mécanisme permet d'anticiper certaines circonstances bloquant la sauvegarde. Vous pouvez fixer un délai en heures ou en minutes à l'aide du menu correspondant. Si la nouvelle tentative échoue également, une erreur est générée et l'échec est inscrit dans les zones de statut de la dernière sauvegarde et dans le Journal des sauvegardes.

<span id="page-212-0"></span>**Archive** Cette zone permet de définir les options de génération des archives. Ces options s'appliquent aux fichiers de sauvegarde principaux et aux fichiers de sauvegarde de l'historique.

#### ■ **Taille du segment (Mo)**

4e Dimension vous permet de segmenter les archives, c'est-à-dire de les découper en morceaux de taille fixe. Ce fonctionnement permet par exemple de stocker une sauvegarde sur plusieurs volumes (CDs, ZIPs, etc.). Au moment de la restitution, 4<sup>e</sup> Dimension fusionnera automatiquement les segments. Chaque segment est appelé *MaBase[xxxxyyyy].4BK*, où *xxxx* représente le numéro de la sauvegarde et *yyyy* celui du segment. Par exemple, les trois segments de la sixième sauvegarde de la base MaBase seront appelés MaBase[0006-0001].4BK, MaBase[0006-0002].4BK et MaBase[0006-0003].4BK. Le menu **Taille du segment** est une combo box permettant de définir la taille en Mo de chaque segment de sauvegarde. Vous pouvez choisir une des tailles prédéfinies ou saisir une taille spécifique entre 0 et 2048. Si vous passez 0, aucune segmentation n'est effectuée (équivaut à la valeur **Aucune**).

#### ■ **Taux de compression**

Par défaut, les sauvegardes sont compressées par 4<sup>e</sup> Dimension. Ce principe permet d'économiser de la place sur le disque. En contrepartie, la phase de compression des fichiers peut ralentir sensiblement les sauvegardes dans le cas de la manipulation de gros volumes de données.

L'option **Taux de compression** vous permet d'ajuster la compression :

- **Aucun** : aucune compression n'est appliquée. La sauvegarde peut être sensiblement plus rapide mais les fichiers d'archives sont plus volumineux sur le disque.
- **Normal** (par défaut) : cette option constitue un compromis vitesse de sauvegarde/taille des archives.
- **Elevé** : le taux de compression maximal est appliqué aux archives. Les fichiers d'archives prennent le moins de place possible sur le disque mais la sauvegarde peut être sensiblement ralentie.

#### ■ **Taux d'entrelacement** et **Taux de redondance**

4<sup>e</sup> Dimension génère des archives à l'aide d'algorithmes spécifiques, basés sur des mécanismes d'optimisation (entrelacement) et de sécurisation (redondance). Vous pouvez paramétrer ces mécanismes en fonction de vos besoins. Pour ces deux options, 4<sup>e</sup> Dimension propose par défaut un taux **Moyen**. Les menus associés à ces options vous permettent de choisir un taux **Faible**, **Elevé** ou **Aucun** taux.

- **Taux d'entrelacement** : l'entrelacement consiste à stocker les données dans des secteurs non contigus, afin d'augmenter la sécurité en cas d'endommagement des secteurs. En contrepartie, plus ce taux est élevé, plus le traitement des données consommera de la mémoire.
- **Taux de redondance** : la redondance permet de sécuriser les données présentes dans un fichier en répétant plusieurs fois les mêmes informations. Plus le taux est élevé, plus le fichier est sécurisé, mais plus le stockage est lent et la taille du fichier importante.

#### <span id="page-213-0"></span>**Paramétrer des sauvegardes périodiques** Vous pouvez automatiser les sauvegardes de vos bases ouvertes avec 4e Dimension ou 4D Server (même lorsqu'aucun poste client n'est connecté). Le principe consiste à définir une fréquence de sauvegarde (en heures, jours, semaines ou mois) ; à chaque échéance, 4<sup>e</sup> Dimension déclenche automatiquement une sauvegarde en tenant compte des paramètres de sauvegarde définis dans les Préférences.

Si l'application n'était pas lancée au moment théorique de la sauvegarde, 4<sup>e</sup> Dimension considère au lancement suivant que la sauvegarde a échoué et applique les paramétrages adéquats, définis dans les Préférences de la base (cf. [paragraphe "Si la sauvegarde](#page-211-0)  [échoue", page 212](#page-211-0)).

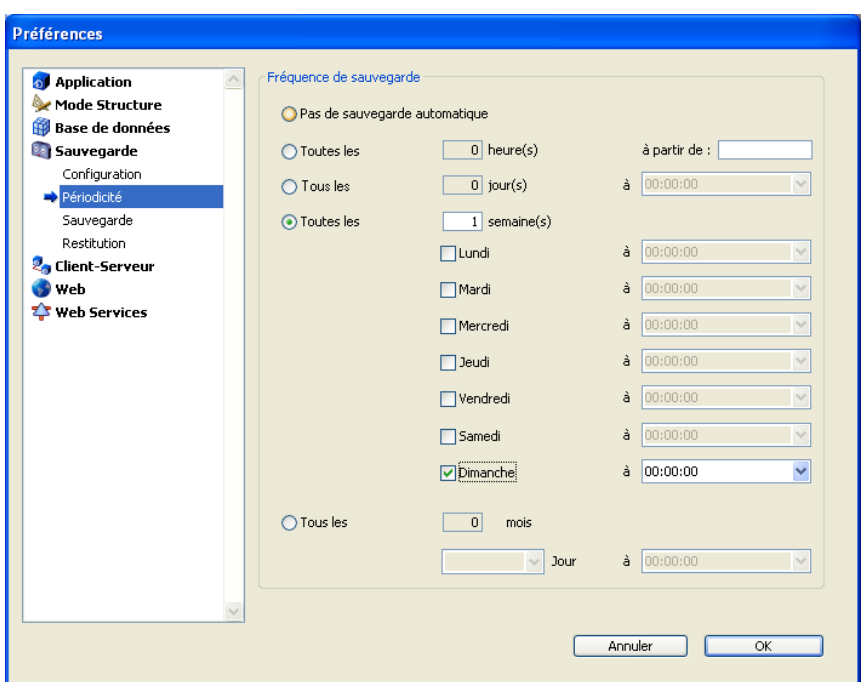

Les paramètres des sauvegardes périodiques sont définis dans la page **Périodicité** des Préférences de l'application :

Vous devez dans un premier temps choisir une échelle de fréquence (jours, semaines...) en cliquant sur le bouton radio correspondant. Vous devez ensuite éventuellement préciser le moment de la sauvegarde.

- **Pas de sauvegarde automatique** : la fonction de sauvegarde périodique est inactivée.
- **Toutes les** *N* **heure(s)** : cette option permet de programmer des sauvegardes sur une base horaire. Vous pouvez saisir une valeur comprise entre 1 et 24.
	- **à partir de** : permet de définir l'heure à laquelle débutera la première sauvegarde horaire.
- **Tous les** *N* jour(s) à *N* : cette option permet de programmer des sauvegardes sur une base journalière. Saisissez 1 si vous souhaitez une sauvegarde quotidienne. Lorsque vous cochez cette option, vous devez indiquer l'heure à laquelle la sauvegarde doit être déclenchée.
- **Toutes les** *N* **semaine(s),** *jour* **à** *N* : cette option permet de programmer des sauvegardes sur une base hebdomadaire. Saisissez 1 si vous souhaitez une sauvegarde hebdomadaire. Lorsque vous cochez cette option, vous devez indiquer le ou les jour(s) de la semaine et l'heure à laquelle chaque sauvegarde doit être déclenchée. Vous pouvez cocher un ou plusieurs jour(s) de la semaine. Par exemple, vous pouvez utiliser cette option pour définir deux sauvegardes hebdomadaires : une le mercredi et une le vendredi.
- **Tous les** *N* **mois,** *N***<sup>e</sup> jour à** *N* **: cette option permet de programmer des** sauvegardes sur une base mensuelle. Saisissez 1 si vous souhaitez une sauvegarde mensuelle. Lorsque vous cochez cette option, vous devez indiquer le jour de chaque mois auquel la sauvegarde doit être déclenchée, ainsi que l'heure de déclenchement.

#### **Sauvegarde automatique**

4<sup>e</sup> Dimension propose une stratégie de sauvegarde par défaut au moment de la création d'une base de données. Cette stratégie met en oeuvre un ensemble de paramètres de sauvegarde assurant une sécurité minimale de la base.

Il est bien entendu possible de modifier ces paramétrages après la création de la base.

La stratégie de sauvegarde est activée par défaut à la création d'une nouvelle base. Pour ne pas l'utiliser, il suffit de désélectionner l'option
**Sauvegarde automatique** dans la page d'options de la boîte de dialogue de création de base :

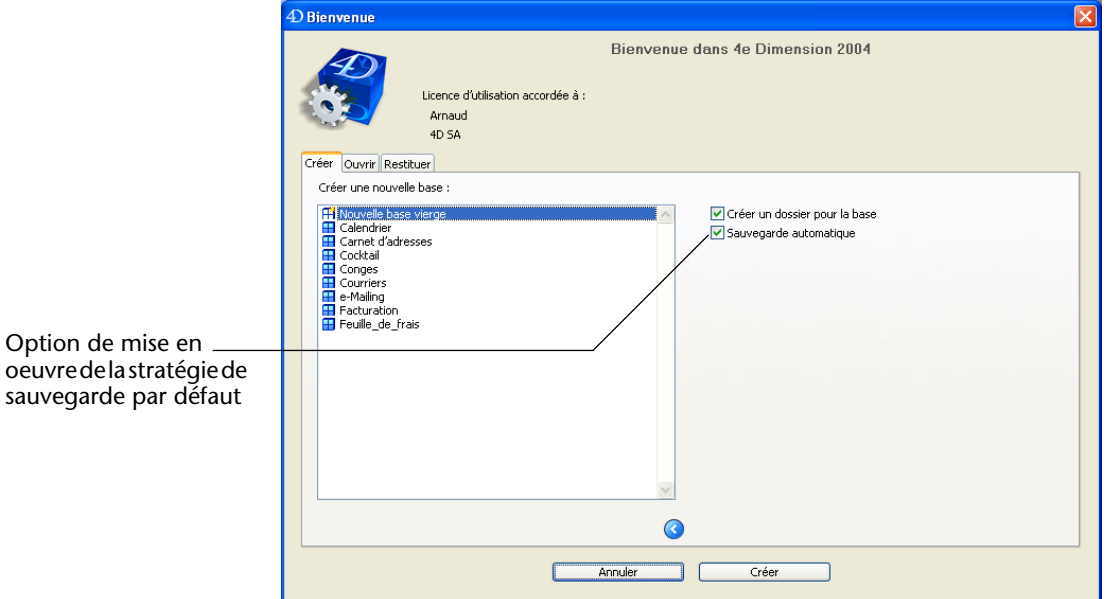

La stratégie de sauvegarde par défaut inclut les paramètres suivants :

- Création et utilisation d'un fichier d'historique (nommé *NomFichier-Données.4dl*).
- Sauvegarde de tous les fichiers de la base (données, historique, structure et structure utilisateur) à côté du fichier de structure de la base.
- Sauvegarde automatique chaque dimanche à 00:00:00 heures.
- Paramètres de sauvegarde par défaut (conservation de 3 jeux de sauvegarde, taux moyens, etc.).
- Toutes les options de restitution automatique.

### **Gestion du fichier d'historique**

Une base exploitée de manière continue enregistre en permanence des modifications, des ajouts ou des suppressions d'enregistrements. Réaliser des sauvegardes régulières des données est important mais ne permet pas, en cas d'incident, de récupérer les données saisies depuis la dernière sauvegarde. Pour répondre à ce besoin, 4<sup>e</sup> Dimension dispose d'un outil particulier : le fichier d'historique. Ce fichier permet d'assurer la sécurité permanente des données de la base.

En outre, 4e Dimension travaille en permanence avec un *cache* de données situé en mémoire. Toute modification effectuée sur les données de la base est stockée provisoirement dans le cache avant d'être écrite sur le disque dur. Ce principe permet d'accélérer le fonctionnement des applications ; en effet, les accès mémoire sont bien plus rapides que les accès disque. Si un incident survient sur la base avant que les données stockées dans le cache aient pu être écrites sur le disque, vous devrez intégrer le fichier d'historique courant afin de récupérer entièrement la base.

### <span id="page-217-0"></span>**Présentation** L'historique généré par 4D se présente sous la forme d'un fichier dans lequel toutes les opérations effectuées sur les données d'une base viennent s'inscrire séquentiellement. Ainsi, chaque opération effectuée par un utilisateur provoque deux actions simultanées : une première sur les données de la base (l'instruction est exécutée normalement) et une seconde dans le fichier d'historique (la description de l'opération y est enregistrée). Le fichier d'historique se construit de manière indépendante, sans gêner ni ralentir le travail de l'utilisateur. Une base ne peut travailler qu'avec un seul fichier d'historique à la fois.

Le fichier d'historique enregistre quatre types d'opérations :

- les ajouts d'enregistrements,
- les modifications d'enregistrements,
- les suppressions d'enregistrements,
- les transactions.

### *Note sur les transactions* Une transaction est un ensemble d'opérations exécutées en bloc. Par exemple, lors d'un virement bancaire effectué dans une transaction, il faut être sûr de bien débiter le premier compte et de créditer le second dans la même opération, sans courir le risque d'interrompre l'opération en cours. Soit toute l'opération s'effectue, soit rien n'est effectué, mais en aucun cas elle ne peut s'effectuer à moitié. Il ne faut pas que le premier compte soit débité sans que le second ne soit crédité. Les transactions sont considérées par 4<sup>e</sup> Dimension comme une seule opération, au même titre que l'ajout, la modification ou la suppression.

Le fichier d'historique est géré par 4<sup>e</sup> Dimension. Il prend en compte indifféremment toutes les opérations affectant le fichier de données, que ce soient des manipulations effectuées par un utilisateur (à partir de 4<sup>e</sup> Dimension monoposte ou de 4D Client), des méthodes 4D, les plug-ins 4D (4D Write, 4D View, 4D Draw, etc.), un navigateur Web ou encore 4D Open dans le cas de 4D Server.

Ce schéma résume le principe général de fonctionnement du fichier d'historique :

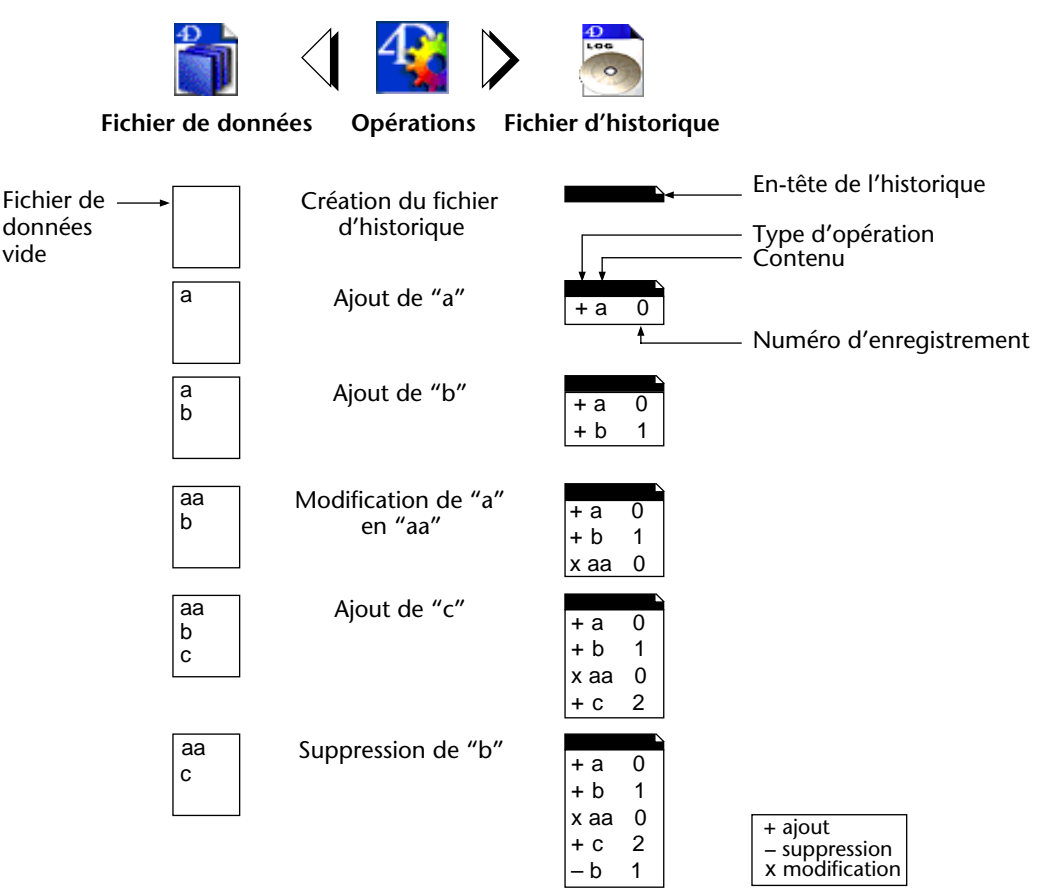

Le fichier d'historique courant est automatiquement sauvegardé avec le fichier de données courant. Ce mécanisme procure deux avantages principaux :

■ Eviter la saturation du disque accueillant le fichier d'historique. En effet, sans sauvegarde, l'historique grossirait indéfiniment au fur et à mesure de l'exploitation de la base et finirait par saturer votre disque. A

chaque sauvegarde du fichier de données, 4<sup>e</sup> Dimension ou 4D Server ferme le fichier d'historique courant et débute immédiatement un nouveau fichier vide, évitant ainsi le risque de saturation. L'ancien fichier d'historique est alors archivé puis éventuellement détruit, conformément au mécanisme des jeux de sauvegarde.

■ Conserver les fichiers d'historique correspondant aux sauvegardes, afin de pouvoir analyser ou réparer *a posteriori* une base. En effet, l'intégration du fichier d'historique ne peut se faire que dans la base qui lui correspond. Il est donc important, pour pouvoir intégrer correctement un fichier d'historique dans une sauvegarde, de disposer de sauvegardes et d'historiques archivés simultanément.

**Créer le fichier d'historique** Par défaut, toute base créée avec 4<sup>e</sup> Dimension 2004 utilise un fichier d'historique : la création de ce fichier est en effet associée à l'option **Sauvegarde automatique** de la boîte de dialogue de création de base (cf. [paragraphe "Sauvegarde automatique", page 216](#page-215-0)). Le fichier d'historique est nommé *NomFichierDonnées***.4DL** et est placé dans le dossier contenant la structure de la base.

> Vous pouvez à tout moment savoir si votre base utilise un fichier d'historique : l'option **Utiliser le fichier d'historique** est cochée dans la page **Configuration** (cf. [paragraphe "Configuration des fichiers de](#page-202-0)  [sauvegarde", page 203\)](#page-202-0).

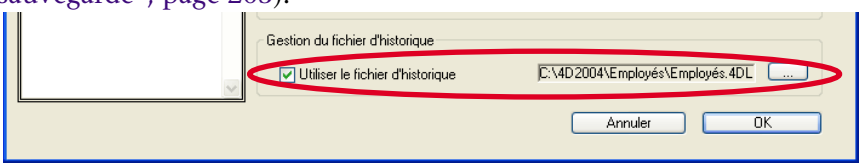

Avec 4D Server, le nom du fichier d'historique s'inscrit également dans la fenêtre du poste serveur :

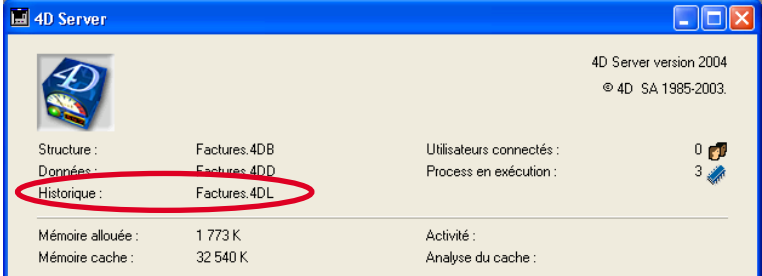

Si vous avez désélectionné cette option ou si vous utilisez une base sans fichier d'historique et souhaitez mettre en place une stratégie de sauvegarde avec fichier d'historique, il vous appartient d'en créer un.

- ▶ Pour créer un fichier d'historique :
- **1 Dans la page Configuration (thème "Sauvegarde") des Préférences de l'application, cochez l'option Utiliser le fichier d'historique.**

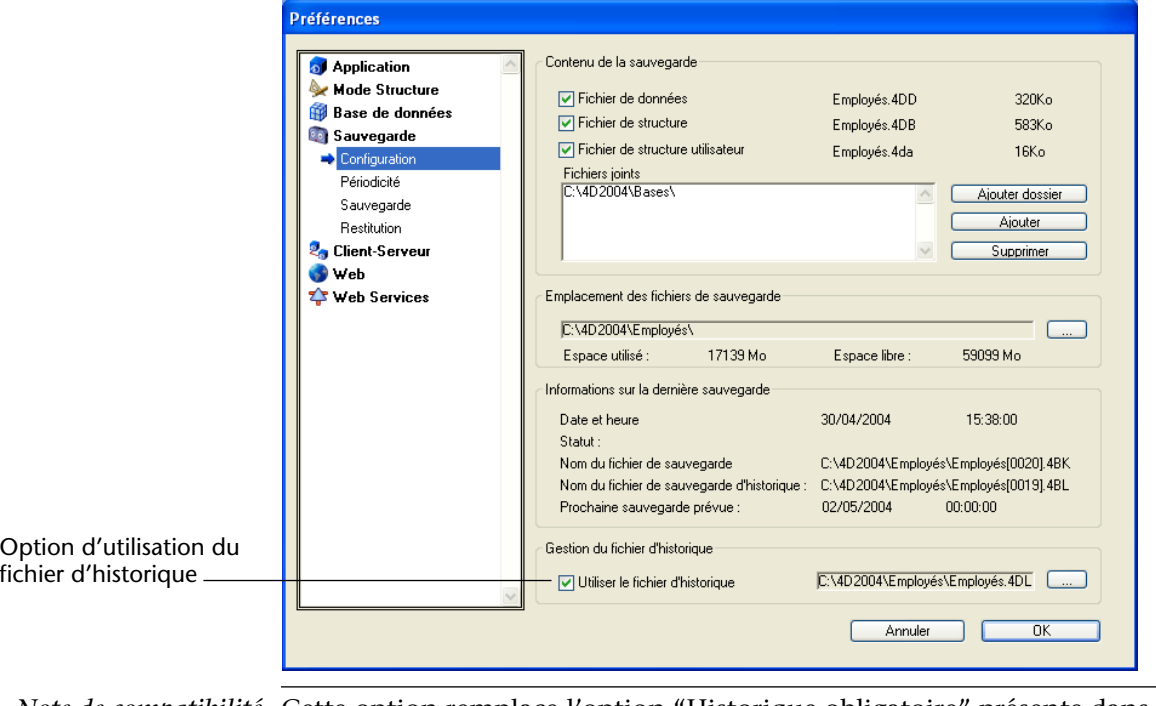

*Note de compatibilité* Cette option remplace l'option "Historique obligatoire" présente dans les versions précédentes de 4<sup>e</sup> Dimension.

> Pour que vous puissiez créer un fichier d'historique, la base de données doit se trouver dans une des situations suivantes :

- le fichier de données est vierge,
- vous venez d'effectuer une sauvegarde de la base et aucune modification sur les données n'a encore été effectuée.

Dans tous les autres cas, le programme affiche une boîte de dialogue d'alerte vous demandant de réaliser une sauvegarde. Cette précaution est nécessaire car il vous faudra, pour restituer une base de données après un éventuel incident, disposer d'une copie de la base dans

laquelle pourront s'intégrer les opérations enregistrées dans le fichier d'historique.

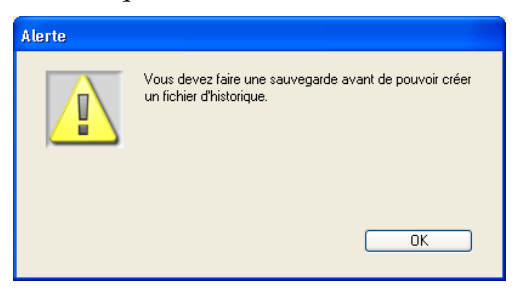

Si la base se trouve dans une des conditions définies ci-dessus, le programme affiche une boîte de dialogue standard d'ouverture ou de création du fichier d'historique :

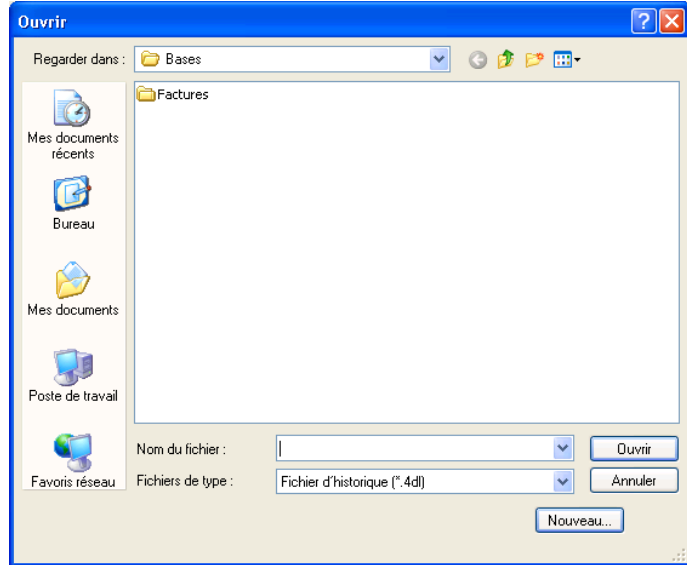

**2 Cliquez sur le bouton Nouveau...**

Une boîte de dialogue standard d'enregistrement de fichiers apparaît. Par défaut, le fichier d'historique est baptisé *NomFichierDonnées***.4DL**.

**3 Conservez le nom du fichier par défaut ou choisissez-en un autre et déterminez l'emplacement du fichier.**

Si vous disposez d'au moins deux disques durs, il est recommandé de placer l'historique sur un autre disque que celui contenant la base, afin de pouvoir l'exploiter en cas de perte totale du disque de la base.

**4 Cliquez sur le bouton Enregistrer.**

Le chemin d'accès et le nom du fichier d'historique ouvert s'affiche alors dans la zone "Utiliser le fichier d'historique" de la boîte de dialogue des Préférences.

Sans autre manipulation de votre part, toutes les opérations effectuées sur les données s'inscriront dans ce fichier, et il sera utilisé également lors des ouvertures ultérieures de la base.

- Vous devrez créer un autre fichier d'historique si vous créez un nouveau fichier de données.
- Vous devrez désigner ou créer un autre fichier d'historique si vous ouvrez un autre fichier de données non associé à un fichier d'historique (ou si le fichier d'historique est manquant). Pour ouvrir un autre fichier d'historique, cliquez sur le bouton [**...**] situé à droite de la zone d'affichage du chemin d'accès du fichier d'historique.

**Fermer l'historique** Si vous souhaitez interrompre l'enregistrement du fichier d'historique courant, désélectionnez l'option **Utiliser le fichier d'historique** dans la page **Configuration** (thème "Sauvegarde") des Préférences de l'application.

> 4<sup>e</sup> Dimension affiche alors un message d'alerte afin d'attirer votre attention sur le fait que cette action vous prive de la sécurité apportée par le fichier d'historique :

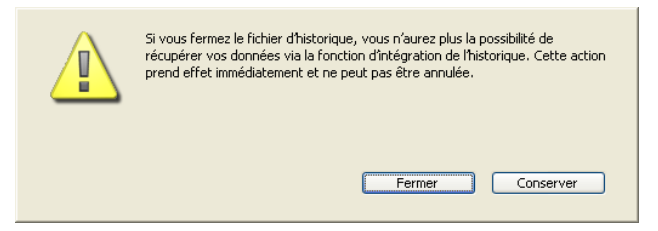

Si vous cliquez sur le bouton **Fermer**, le fichier d'historique courant est immédiatement refermé (il n'est pas nécessaire que la boîte de dialogue des Préférences soit ensuite validée).

Si vous souhaitez fermer votre fichier d'historique courant parce qu'il devient trop important, il est préférable d'effectuer une sauvegarde du fichier de données, ce qui entraînera la sauvegarde de l'historique.

### <span id="page-222-0"></span>Analyser l'historique 4<sup>e</sup> Dimension inclut une fonction permettant de visualiser le contenu du fichier d'historique courant. Cette fonction est utile pour analyser l'utilisation d'une base de données ou détecter la ou les opération(s) à

l'origine d'erreurs ou de dysfonctionnements. Dans le cadre d'une base de données exploitée en client-serveur, elle permet de vérifier les opérations effectuées par chaque poste client.

Cette fonction permet également de revenir en arrière parmi les opérations effectuées sur les données de la base. Cette possibilité est traitée dans le [paragraphe "Remonter en arrière parmi les opérations",](#page-233-0)  [page 234](#page-233-0).

Pour visualiser l'historique courant, sélectionnez la commande **Vérifier**  fichier d'historique... dans le menu Fichier de 4<sup>e</sup> Dimension ou de 4D Client (cette fonction n'est pas accessible sur le poste serveur) :

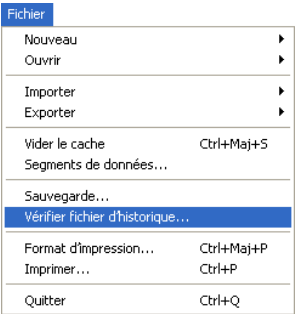

La fenêtre suivante apparaît :

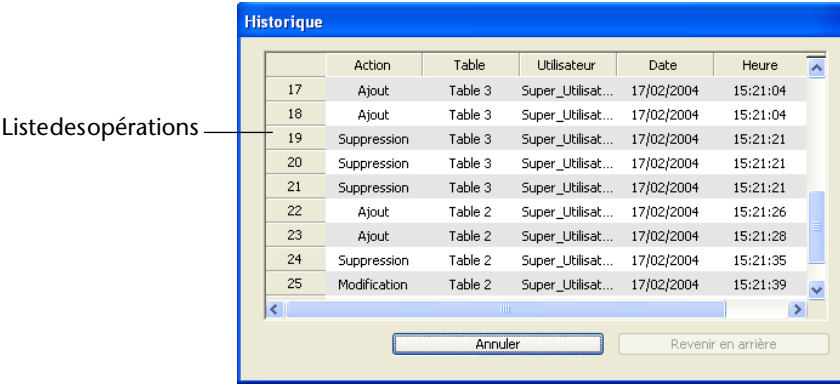

Chaque opération élémentaire enregistrée dans le fichier d'historique apparaît sous forme d'une ligne. Les colonnes fournissent diverses informations concernant l'opération. Vous pouvez modifier l'affichage par défaut des colonnes — et notamment afficher les valeurs de champs — à l'aide du menu contextuel de la fenêtre (cf. [paragraphe](#page-224-0)  ["Modifier l'affichage des colonnes par défaut", page 225\)](#page-224-0).

Les informations affichées par défaut permettent d'identifier la source et le contexte de chaque opération :

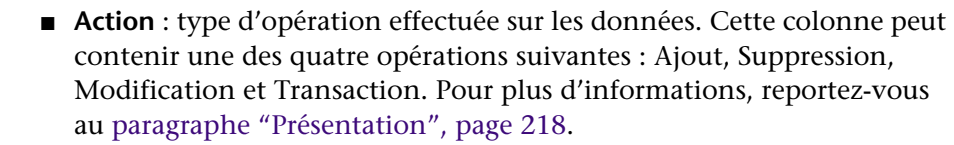

■ **Table** : table à laquelle appartient l'enregistrement ajouté/supprimé/modifié.

■ **Utilisateur** : nom de l'utilisateur ayant effectué l'opération ; en version client-serveur, il s'agit du nom de la machine du poste client. En version monoposte, il s'agit du nom d'identification de l'utilisateur. Si les mots de passe de 4<sup>e</sup> Dimension ne sont pas activés, cette colonne contient Super\_Utilisateur.

Si l'opération a été effectuée via 4D Open, le libellé "4D Open" est affiché.

■ **Date** et **Heure** : date et heure à laquelle l'opération a été effectuée.

#### <span id="page-224-0"></span>**Modifier l'affichage des colonnes par défaut**  Vous pouvez modifier l'affichage des colonnes à l'aide du menu contextuel de la fenêtre d'historique. Vous pouvez ajouter, supprimer ou remplacer le contenu de chaque colonne. Les modifications effectuées dans la fenêtre sont conservées tant qu'elle n'est pas refermée.

Pour afficher le menu contextuel de la fenêtre, cliquez sur un en-tête de colonne :

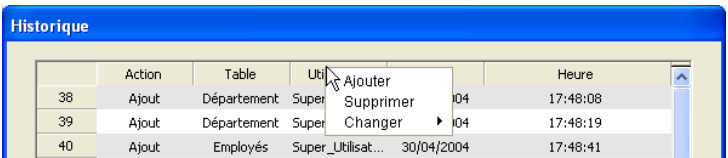

Les commandes suivantes sont disponibles :

- **Ajouter** : permet d'ajouter une colonne à droite des colonnes de la fenêtre. Par défaut, la colonne est vide et libellée "Champ". Vous pourrez par la suite lui affecter un champ de la base (cf ci-dessous).
- **Supprimer** : permet d'enlever la colonne courante de la fenêtre.

■ **Remplacer** : permet de remplacer le contenu de la colonne courante. Vous pouvez sélectionner soit un des autres types d'information standard (Action, Table, etc.), soit **Champ** afin d'afficher une colonne à laquelle vous pourrez affecter un champ de la base.

**Visualiser les valeurs des champs** Vous pouvez affecter des champs aux colonnes de la fenêtre d'analyse de l'historique afin d'afficher leur valeur courante lors de chaque opération d'ajout ou de modification. Cette possibilité est particulièrement utile par exemple pour identifier l'instant où un enregistrement spécifique a été ajouté.

> Pour cela, il vous suffit d'ajouter une colonne "Champ" vide dans la fenêtre à l'aide de la commande **Ajouter** ou **Remplacer** du menu contextuel de la fenêtre (cf. paragraphe précédent). Cliquez à nouveau sur l'en-tête de la colonne Champ : la liste des

tables et des champs de la base est alors affichée sous forme de menu hiérarchique :

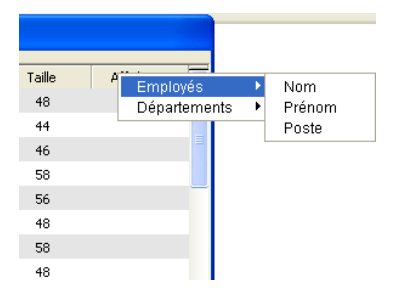

Sélectionnez le champ dont vous souhaitez afficher les valeurs. Elles apparaissent alors pour chaque opération d'ajout ou de modification :

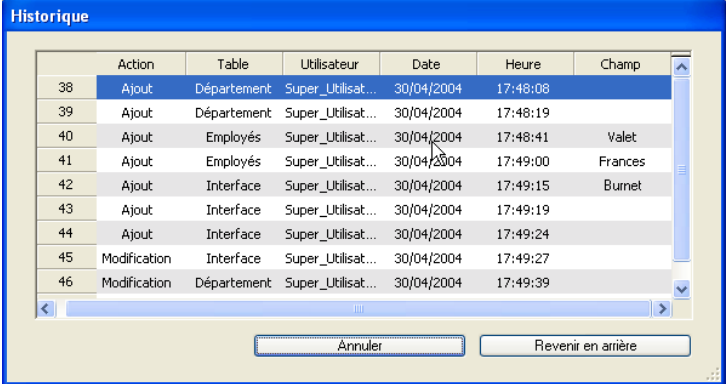

**Volets de visualisation** Vous pouvez créer des volets de visualisation dans la fenêtre d'historique. Pour cela, cliquez sur le marqueur de division situé en haut de la fenêtre et faites-le glisser vers le bas.

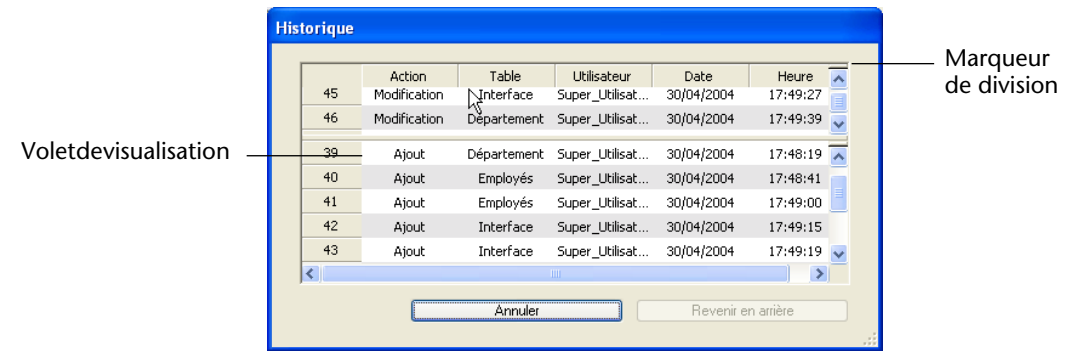

Pour créer plusieurs volets, il suffit de répéter l'opération autant de fois que nécessaire. Vous pouvez créer un volet au-dessous d'un volet existant en faisant glisser son marqueur de division. Pour supprimer un volet, faites glisser sa ligne de séparation inférieure vers le haut de la fenêtre ou double-cliquez sur cette ligne de séparation.

### **Récupération des données**

Le module de sauvegarde intégré de 4<sup>e</sup> Dimension vous permet de récupérer l'intégralité des données d'une base en cas d'incident, quelles que soient les causes de l'incident.

### **Incidents et diagnostic**

Deux catégories principales d'incidents peuvent se produire :

### ■ **L'arrêt inopiné de la base pendant son exploitation**.

Cet incident peut se produire à cause d'une coupure de courant, la panne d'un élément du système, etc. Dans ce cas, en fonction de l'état courant du cache de données au moment de l'incident, la récupération de la base peut nécessiter différentes opérations :

- si le cache était vide, la base s'ouvre normalement. Toutes les modifications apportées à la base ont été enregistrées. Ce cas ne nécessite aucune opération particulière.
- si le cache contenait des opérations, le fichier de données est intact mais il est nécessaire d'intégrer le fichier d'historique courant.
- si le cache était en cours d'écriture, le fichier de données est probablement endommagé. Il est nécessaire de restituer la dernière sauvegarde et d'intégrer le fichier d'historique courant.
- **La perte d'un ou plusieurs fichier(s) de la base**.

Cet incident peut être causé par des secteurs défectueux sur le disque contenant la base, un virus, une erreur de manipulation, etc. Il est nécessaire de restituer la dernière sauvegarde puis d'intégrer éventuellement l'historique courant.

Pour savoir si une base a été endommagée à la suite d'un incident, il suffit de la relancer avec 4<sup>e</sup> Dimension. Le programme effectue un auto-diagnostic et précise les opérations de réparation à effectuer. En mode automatique, ces opérations sont effectuées directement, sans intervention de l'utilisateur (cf. [paragraphe "Réparations](#page-227-0)  [automatiques", page 228](#page-227-0)).

Si une stratégie de sauvegarde régulière a été mise en place, les outils de récupération de 4<sup>e</sup> Dimension vous permettront dans la plupart des cas de retrouver la base dans l'état exact où elle se trouvait avant l'incident. Vous disposez de deux outils principaux :

- la restitution des sauvegardes,
- l'intégration du fichier d'historique.

Ces deux fonctions peuvent être combinées et automatisées.

### <span id="page-227-0"></span>**Réparations automatiques**

Par défaut, 4<sup>e</sup> Dimension lance automatiquement les procédures de récupération des bases après incident. Trois types d'automatismes sont utilisés :

- automatisation de la restitution
- automatisation de l'intégration de l'historique
- automatisation du démarrage d'une base restituée.

Ces mécanismes peuvent être désactivés à l'aide d'options accessibles dans la page **Restitution** (thème "Sauvegarde") de la fenêtre des Préférences de l'application :

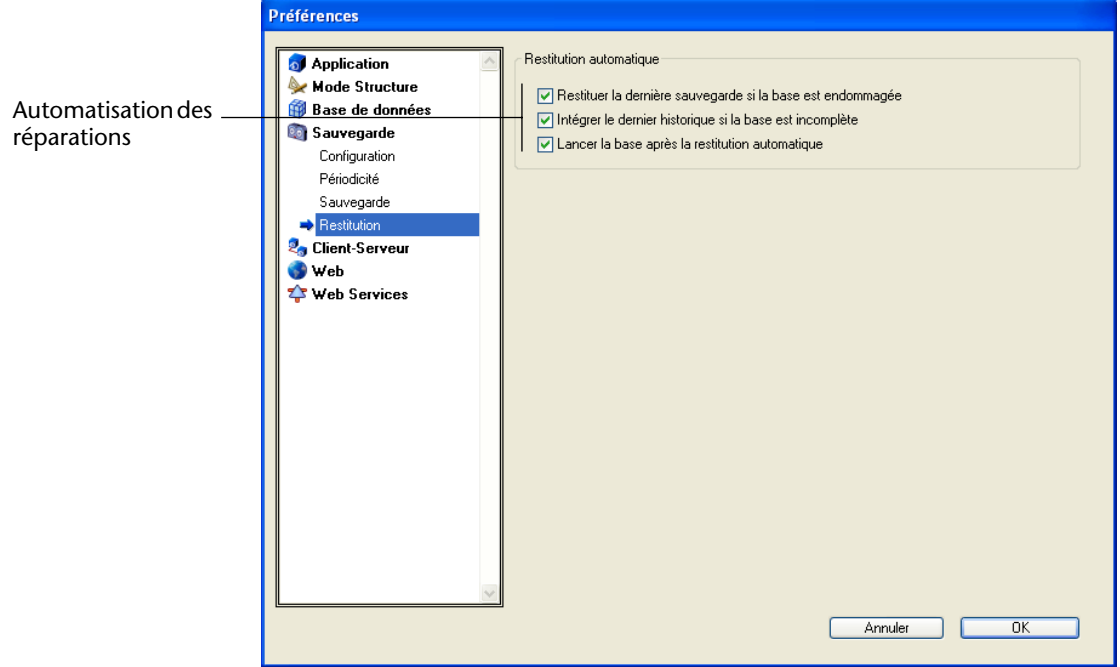

#### **Restituer la dernière sauvegarde si la base est endommagée**

Lorsque cette option est cochée, le programme déclenche automatiquement la restitution du fichier de données de la dernière sauvegarde valide de la base s'il détecte une anomalie (fichier corrompu par exemple) lors du lancement de la base. Aucune intervention de l'utilisateur n'est requise ; l'opération est cependant consignée dans le journal des sauvegardes (cf. [paragraphe "Le journal](#page-235-0)  [des sauvegardes", page 236\)](#page-235-0).

- *Notes* La restitution d'une sauvegarde consiste à extraire les fichiers contenus au sein d'un ou de plusieurs fichier(s) de sauvegarde et à les rendre à nouveau lisibles pour l'application qui les a créés.
	- En cas de restitution automatique, seul le fichier de données est restitué. Si vous souhaitez récupérer les fichiers joints ou le fichier de structure, vous devez effectuer une restitution manuelle.

<span id="page-229-0"></span>Les étapes de la restitution automatique sont les suivantes : ■ Dans un premier temps, 4<sup>e</sup> Dimension renomme le fichier de données endommagé. ■ 4<sup>e</sup> Dimension extrait le fichier de données de la dernière sauvegarde et le stocke à la place du précédent. ■ Si l'option d'intégration automatique de l'historique est cochée, 4<sup>e</sup> Dimension intègre si nécessaire le fichier d'historique (cf. [paragra](#page-229-0)[phe "Intégrer le dernier historique si la base est incomplète",](#page-229-0)  [page 230](#page-229-0)). ■ Si l'option de démarrage automatique de la base restituée est cochée, 4<sup>e</sup> Dimension relance la base restituée. (cf. paragraphe "Lancer la base [après la restitution automatique", page 230\)](#page-229-1). **Intégrer le dernier historique si la base est incomplète** Lorsque cette option est cochée, le programme intègre automatiquement l'historique lors de l'ouverture ou de la restitution d'une base de données. Aucune intervention de l'utilisateur n'est requise ; ■ Lors de l'ouverture d'une base, l'historique courant est automatiquement intégré si 4<sup>e</sup> Dimension détecte que des opérations stockées dans l'historique ne sont pas présentes dans les données. Cette situation se produit par exemple lorsqu'une panne de courant a lieu alors que des opérations non encore écrites sur le disque se trouvaient dans le cache de données. ■ Lors de la restitution d'une base, si le fichier d'historique courant ou un fichier de sauvegarde d'historique ayant le même numéro que le fichier de sauvegarde est stocké dans le même dossier, 4<sup>e</sup> Dimension examine son contenu. S'il contient des opérations non présentes dans le fichier de données, le programme l'intègre automatiquement. Aucune boîte de dialogue n'est présentée à l'utilisateur, l'opération est entièrement automatique. Le but est de faciliter au maximum la remise en route de l'exploitation. L'opération est consignée dans le journal des sauvegardes (cf. [paragraphe "Le journal des sauvegardes",](#page-235-0)  [page 236](#page-235-0)). **Lancer la base après la restitution automatique** Lorsque cette option est cochée, 4<sup>e</sup> Dimension ouvre automatiquement une base venant d'être restituée, à l'issue de la

<span id="page-229-1"></span>procédure de restitution.

A noter que lorsque cette option est utilisée, il est important que tous les éléments nécessaires au fonctionnement de la base soient accessibles après la restitution. Si, par exemple, la base requiert des fichiers spécifiques à côté du fichier de structure de la base, ils doivent être inclus dans les sauvegardes afin d'être restitués en même temps que la base. Si la base utilise des plug-ins, il est préférable qu'ils soient installés à côté de l'application 4<sup>e</sup> Dimension.

Le cumul des trois options de réparation (associées aux options de sauvegarde) permet de mettre en oeuvre un système de remise en route semi-automatique ou automatique après incident.

- Remise en route semi-automatique : il suffit à l'administrateur de relancer la base, l'application 4<sup>e</sup> Dimension effectue automatiquement les réparations nécessaires et relance une version fiable et à jour de l'application.
- Remise en route automatique (4D Server uniquement) : si vous enregistrez la base comme service exécuté au démarrage du système (cf. [paragraphe "Enregistrer 4D Server comme service sous MacOS](#page-25-0)  [X", page 26](#page-25-0)), elle sera automatiquement relancée par la machine au redémarrage. L'application 4<sup>e</sup> Dimension effectue automatiquement les réparations nécessaires.

Ce type de système est particulièrement adapté aux bases de données 4D Server. A noter que chaque opération exécutée automatiquement est consignée dans le journal des sauvegardes de la base (cf. [paragraphe](#page-235-0)  ["Le journal des sauvegardes", page 236](#page-235-0)).

**Restitution manuelle d'une sauvegarde**

Vous pouvez restituer manuellement le contenu d'une archive générée par le module de sauvegarde. Une restitution manuelle peut être nécessaire par exemple pour restituer la totalité du contenu d'une archive (fichiers de structure et/ou fichiers joints inclus) ou à des fins de recherche sur des archives.

La restitution manuelle peut éventuellement s'accompagner de l'intégration de l'historique courant.

Note Vous pouvez paramétrer 4<sup>e</sup> Dimension de manière à ce que les données de la base soient automatiquement restituées en cas d'incident. Pour plus d'informations sur ce point, reportez-vous au [paragraphe "Réparations automatiques", page 228.](#page-227-0)

La restitution des sauvegardes est réalisée par l'application 4D ellemême (4<sup>e</sup> Dimension, 4D Server, application fusionnée avec 4D Runtime Volume License, etc.), via la page **Restitution** de la boîte de dialogue de bienvenue.

- ▶ Pour restituer manuellement une sauvegarde :
- **1 Dans la boîte de dialogue de bienvenue, cliquez sur l'onglet Restituer (4e Dimension et 4D Server uniquement).**

#### **OU BIEN**

**Exécutez la commande RESTITUER depuis une méthode de 4e Dimension (toutes applications 4D).**

**OU BIEN**

**Faites glisser et déposez le fichier de sauvegarde à restituer sur l'icône de l'application (toutes applications 4D).**

Dans ce dernier cas, une boîte de dialogue standard d'enregistrement de fichiers apparaît, vous permettant d'indiquer l'emplacement auquel vous souhaitez que les fichiers soient restitués. Passez directement à l'étape 3.

**2 Dans la zone "Dernières archives", sélectionnez la base puis la sauvegarde à restituer et cliquez sur le bouton Restituer...**

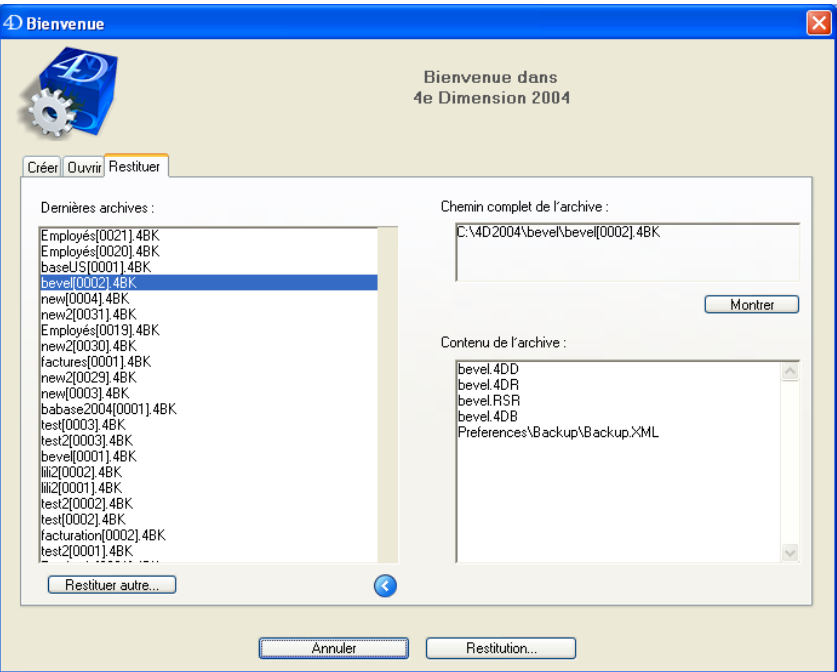

La zone d'option de la boîte de dialogue indique le chemin d'accès et le contenu de l'archive sélectionnée. Vous pouvez visualiser l'emplacement du fichier de sauvegarde sur le disque en cliquant sur le bouton **Montrer**. Si la sauvegarde a été segmentée, le chemin d'accès du premier segment est affiché.

#### **OU BIEN :**

**Pour restituer une autre archive, cliquez sur le bouton Restituer autre... puis désignez le fichier de sauvegarde à restituer dans la boîte de dialogue standard d'ouverture de document.** 

Une boîte de dialogue apparaît, vous permettant de désigner l'emplacement auquel vous souhaitez que les fichiers soient restitués :

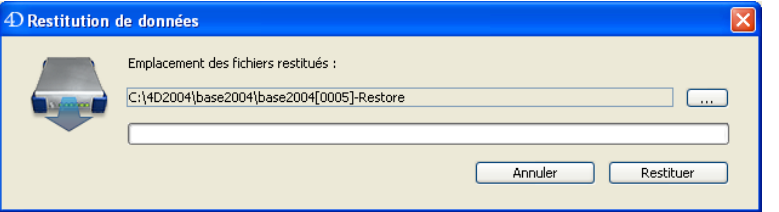

Par défaut, 4<sup>e</sup> Dimension restitue les fichiers dans un dossier nommé "*Nomarchive*-Restore" placé à côté de l'archive. Vous pouvez cliquer sur le bouton **[...]** et indiquer un autre emplacement.

**3 Modifiez si nécessaire l'emplacement des fichiers restitués et cliquez sur le bouton Restituer.** 

4<sup>e</sup> Dimension extrait tous les fichiers de la sauvegarde à l'emplacement défini.

Si le fichier d'historique courant ou un fichier de sauvegarde d'historique ayant le même numéro que le fichier de sauvegarde est stocké dans le même dossier, 4<sup>e</sup> Dimension examine son contenu. S'il contient des opérations non présentes dans le fichier de données, le programme propose de l'intégrer.

*Note* L'intégration est effectuée automatiquement si l'option d'intégration automatique de l'historique est cochée (cf. [paragraphe "Intégrer le](#page-229-0)  [dernier historique si la base est incomplète", page 230](#page-229-0)).

#### **4 (Facultatif) Cliquez sur OK pour intégrer le fichier d'historique dans la base restituée.**

Si les opérations de restitution et d'intégration se sont déroulées correctement, 4<sup>e</sup> Dimension affiche une boîte de dialogue proposant d'ouvrir la base.

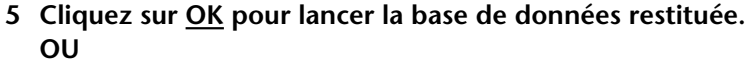

**Cliquez sur Annuler pour quitter l'application 4e Dimension.** 

*Note* La base est automatiquement lancée si l'option de redémarrage automatique est cochée (cf. [paragraphe "Lancer la base après la](#page-229-1)  [restitution automatique", page 230\)](#page-229-1).

Lors de la restitution, 4<sup>e</sup> Dimension place tous les fichiers sauvegardés dans le dossier d'arrivée, quelle que soit la position des fichiers originaux sur le disque au moment de la sauvegarde. De cette façon, vous retrouverez plus facilement vos fichiers.

**Intégration manuelle de l'historique**

Si vous n'avez pas coché l'option d'intégration automatique du fichier d'historique (cf. [paragraphe "Intégrer le dernier historique si la base est](#page-229-0)  [incomplète", page 230\)](#page-229-0), une boîte de dialogue d'alerte apparaît à l'ouverture de la base lorsque 4<sup>e</sup> Dimension constate que le fichier d'historique contient plus d'opérations qu'il n'en a été effectué dans la base.

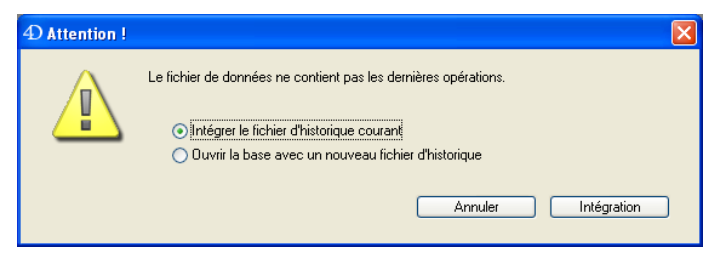

Pour que ce mécanisme fonctionne, 4<sup>e</sup> Dimension doit être en mesure d'accéder au fichier d'historique à son emplacement courant.

Vous pouvez choisir d'intégrer ou non les données de l'historique courant. Ne pas intégrer l'historique courant permet notamment d'éviter de reproduire des erreurs effectuées sur les données.

<span id="page-233-0"></span>**Remonter en arrière parmi les opérations** 4<sup>e</sup> Dimension dispose d'une fonction permettant de remonter en arrière parmi les opérations effectuées sur le fichier d'historique. Cette fonction s'apparente à une fonction d'annulation sur plusieurs niveaux. Elle est utile notamment lorsqu'un enregistrement a été supprimé par erreur dans une base de données.

> Pour que cette fonction soit accessible, il est impératif que la base travaille avec un fichier d'historique.

- ► Pour restituer la base dans un état précédent :
- **1 Sélectionnez la commande Vérifier fichier d'historique... dans le menu Fichier de 4e Dimension ou de 4D Client (cette fonction n'est pas accessible sur le poste serveur).**

La fenêtre de visualisation du fichier d'historique apparaît. Cette fenêtre est décrite dans le [paragraphe "Analyser l'historique", page 223.](#page-222-0)

**2 Sélectionnez la ligne après laquelle toutes les opérations doivent être annulées.** 

L'opération de la ligne sélectionnée sera la dernière conservée. Si par exemple vous souhaitez annuler une suppression, sélectionnez l'opération située juste avant la suppression. L'opération de suppression ainsi que toutes les opérations suivantes seront annulées :

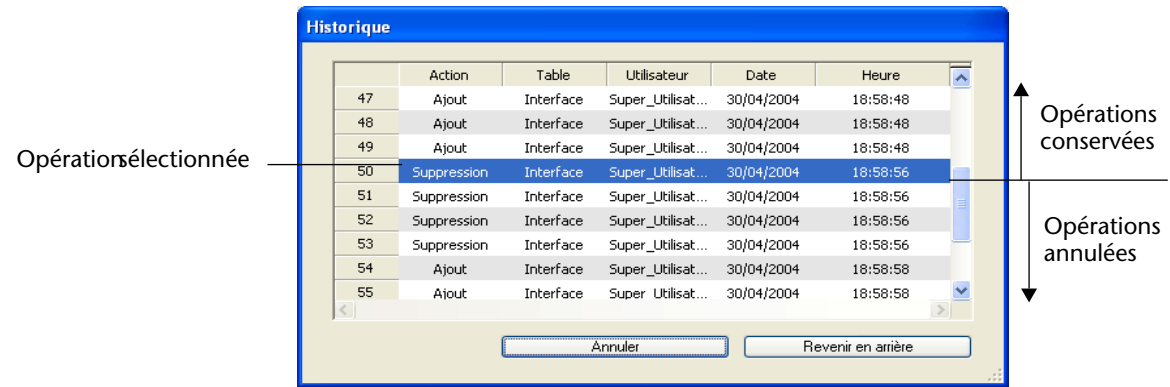

#### **3 Cliquez sur le bouton Revenir en arrière.**

4e Dimension vous demande de confirmer l'opération.

#### **4 Cliquez sur OK.**

Les données sont alors restituées dans l'état exact où elles se trouvaient au moment de l'action sélectionnée.

**Principe de fonctionnement** Le principe de fonctionnement de cette option est le suivant : lorsque l'utilisateur clique sur le bouton **Revenir en arrière**, 4<sup>e</sup> Dimension referme la base de données courante et restitue la dernière sauvegarde des données de la base. La base restituée est ensuite ouverte et 4<sup>e</sup> Dimension intègre les opérations de l'historique jusqu'à l'opération sélectionnée. Si la base n'avait pas encore été sauvegardée, 4<sup>e</sup> Dimension repart d'un fichier de données vierge.

### <span id="page-235-0"></span>**Le journal des sauvegardes**

Pour faciliter le suivi et la vérification de la sauvegarde de vos bases, le module de sauvegarde écrit un récapitulatif de chaque opération qu'il effectue dans un fichier particulier, qui est en quelque sorte le journal de son activité. A la façon d'un livre de bord, toutes les opérations concernant une base (sauvegardes, restitutions, intégrations d'historiques) sont consignées dans ce fichier, qu'elles aient eu lieu automatiquement ou manuellement. Ces opérations s'accompagnent de la date et l'heure à laquelle elles ont eu lieu.

Dans le cas d'une sauvegarde, le journal consigne les informations suivantes :

Pour chaque archive :

- Chemin d'accès (pour l'archive ou l'historique créé(e) ou supprimé(e)) Taille
- Contenu de l'archive (fichier de données, fichier de structure, fichier de structure utilisateur, fichiers annexes, fichier d'historique)

Pour chaque élément contenu dans l'archive :

Type du fichier Taille du fichier original Date/Heure (effective de début, prévue de début, effective de fin)

Le journal des sauvegardes est nommé "Journal des sauvegardes.txt" et est placé à côté du fichier de données de la base.

Le journal des sauvegardes peut être ouvert par n'importe quel éditeur de texte. Afin de faciliter son analyse, les informations qu'il contient sont séparées par des tabulations et chaque ligne d'informations se termine par un retour chariot.

### **Fichier XML des paramètres**

La totalité des préférences de sauvegarde et de restitution de 4e Dimension sont disponibles sous forme de fichier XML indépendant. 4<sup>e</sup> Dimension exploite les données de ce fichier pour afficher les options dans la boîte de dialogue des Préférences et au moment du déclenchement de chaque sauvegarde.

Il est donc possible de lire et de modifier les paramètres de sauvegarde à l'aide des commandes XML de 4<sup>e</sup> Dimension (cf. paragraphe "XML", [page 374](#page-373-0)) ou via tout éditeur XML. Ce principe permet aux

développeurs de gérer les paramètres de sauvegarde par programmation, notamment dans des applications compilées et fusionnées avec 4D Runtime Volume License :

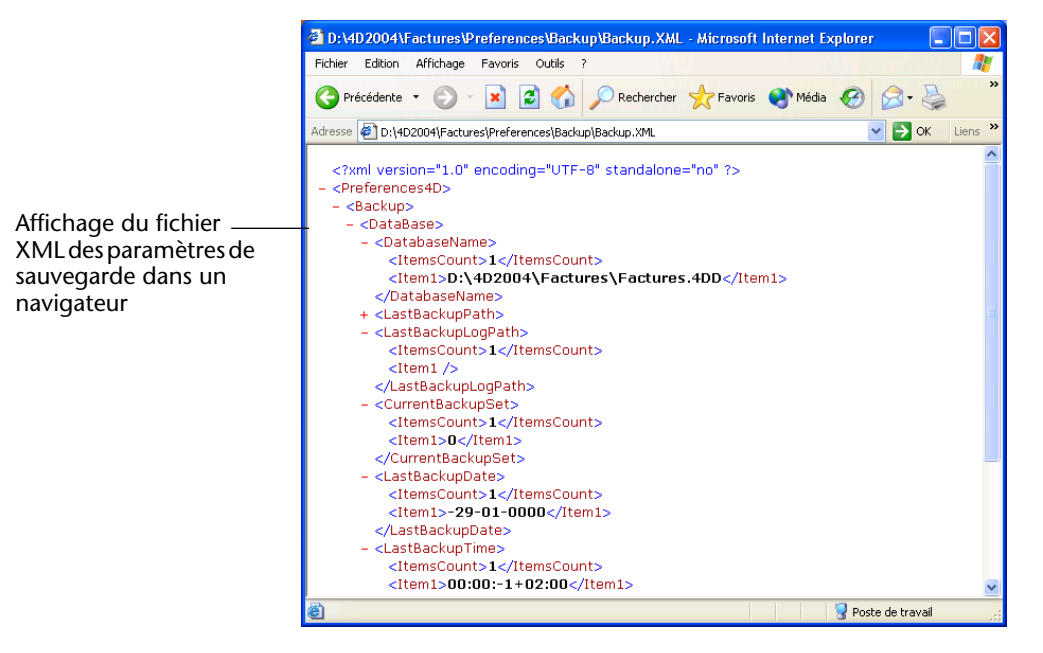

Ce fichier contient deux ensembles de préférences :

- les **paramètres généraux** paramètres de sauvegarde généraux et avancés de la sauvegarde.
- les **paramètres spécifiques au fichier de données** paramètres relatifs à la dernière sauvegarde (date et heure de la dernière sauvegarde, date et heure de la prochaine sauvegarde, emplacement du dernier fichier de sauvegarde, numéro de la dernière sauvegarde).

Le fichier XML des préférences de sauvegarde et de restitution est nommé **Backup.XML**. Il est créé automatiquement à l'emplacement suivant :

**DossierBase/Preferences/Backup/Backup.XML**

... où **DossierBase** représente le dossier contenant le fichier de structure de la base. Les sous-dossiers **Preferences/Backup/** sont créés automatiquement si nécessaire.

## **A propos de 4D Backup**

Ce paragraphe s'adresse aux utilisateurs de 4D Backup, l'ancien plug-in de sauvegarde et de restitution de 4<sup>e</sup> Dimension. Il établit une comparaison entre les fonctions du nouveau module de sauvegarde de 4<sup>e</sup> Dimension 2004 et celles de 4D Backup.

Note 4D Backup n'est pas compatible avec 4<sup>e</sup> Dimension version 2004 et suivantes.

**Compatibilité** Les algorithmes et les mécanismes utilisés par le module de sauvegarde de 4<sup>e</sup> Dimension 2004 sont entièrement nouveaux. Par conséquent, les projets de sauvegarde de 4D Backup ne sont pas compatibles avec le module de sauvegarde de 4<sup>e</sup> Dimension 2004. De même, les archives générées par 4D Backup ne peuvent pas être restituées par le module de sauvegarde, et inversement.

> En revanche, la structure du fichier d'historique est inchangée. Les fichiers d'historique générés avec des versions de 4<sup>e</sup> Dimension antérieures à la 2004 peuvent être exploités par cette nouvelle version.

#### **Fonctions de 4D Backup non maintenues**

Ce paragraphe liste les fonctions de 4D Backup non disponibles dans le nouveau module de sauvegarde. Certaines de ces fonctions seront ajoutées dans les prochaines versions du module.

- Prise en charge spécifique des différents supports (disquettes, volumes éjectables, DAT, etc.). Le nouveau module de sauvegarde gère de la même manière chaque support affiché par le système d'exploitation.
- Segmentation automatique en cas d'espace disque insuffisant. Il vous appartient de vérifier que l'espace disque est suffisant pour accueillir les archives.
- Sauvegarde multi-volumes. Le nouveau module de sauvegarde permet cependant de segmenter les archives de manière à pouvoir les recopier sur plusieurs volumes.
- Miroir logique. Cette fonction n'est pas implémentée dans la première version du nouveau module de sauvegarde.

### **Avantages du nouveau module**

Ce paragraphe liste les principales fonctions du nouveau module de sauvegarde apportant un "plus" par rapport à 4D Backup.

- Simplification de la gestion des sauvegardes : stratégie de sauvegarde par défaut, intégration à 4<sup>e</sup> Dimension, interface harmonisée.
- Nomenclature des fichiers d'archives simplifiée et uniformisée entre les différentes plates-formes et les différentes langues.
- Programmation des sauvegardes et des options avec 4<sup>e</sup> Dimension, 4D Server ou les applications fusionnées avec 4D Runtime Volume License.
- Automatisation des sauvegardes et des restitutions avec  $4^e$  Dimension, 4D Server ou les applications fusionnées avec 4D Runtime Volume License.
- Fonction d'annulation multi-niveaux des opérations effectuées sur les données.
- Compression et sécurité accrue des archives (entrelacement, redondance).
- Accès programmé en XML à toutes les options de sauvegarde et de restitution.

## **6 Serveur Web**

Les possibilités offertes par le serveur Web de 4<sup>e</sup> Dimension 2004, 4D Server 2004 et 4D Client 2004 ont été étendues. Les nouveautés sont les suivantes :

- Prise en charge des connexions persistantes (*keep-alive*).
- Possibilité de modifier le port TCP utilisé pour les connexions sécurisées (HTTPS).
- Modification de la prise en charge des URLs inconnus.
- Nouvelle solution pour le lancement du serveur Web sous MacOS X.
- Nouvelle commande de menu pour tester le serveur Web.
- Ajout des nouvelles commandes [TRAITER BALISES HTML](#page-359-0), LIRE CORPS [HTTP](#page-361-0) et [ENVOYER DONNEES HTTP](#page-362-0). Ces nouvelles commandes sont décrites dans le chapitre "Langage" de ce manuel, [paragraphe "Serveur](#page-359-1)  [Web", page 360](#page-359-1).
- Modification de la prise en charge des CGIs ajout d'une nouvelle commande spécifique. Cette nouveauté est décrite dans le chapitre "Langage", [paragraphe "Prise en charge des CGI", page 366.](#page-365-0)
- *Note* Le serveur Web de 4D exploite désormais pleinement le protocole HTTP/1.1.

### **Connexions persistantes**

L'une des principales conséquences de la prise en charge du protocole de communication HTTP/1.1 est que le serveur Web de 4<sup>e</sup> Dimension peut désormais utiliser des connexions persistantes (*keep-alive*).

#### **Quel est l'intérêt des connexions persistantes ?**

En HTTP/1.0, une connexion TCP est ouverte puis refermée par le serveur pour chaque requête. Si par exemple, une page HTML comporte 10 images, l'affichage de la page sur un navigateur provoque l'ouverture et la fermeture de 11 connexions TCP sur le serveur. Or, l'ouverture et la fermeture d'une connexion TCP mobilise une certaine quantité de temps CPU, de bande passante et de mémoire sur le serveur Web.

L'option *keep-alive* permet de maintenir ouverte une seule connexion TCP pour l'ensemble des échanges effectués par un navigateur et le serveur afin d'économiser les ressources et d'optimiser les échanges.

**Paramétrer les connexions persistantes**

Une nouvelle option, présente dans la page **Options** des Préférences "Web" de 4<sup>e</sup> Dimension, active ou inactive les connexions TCP persistantes pour le serveur Web :

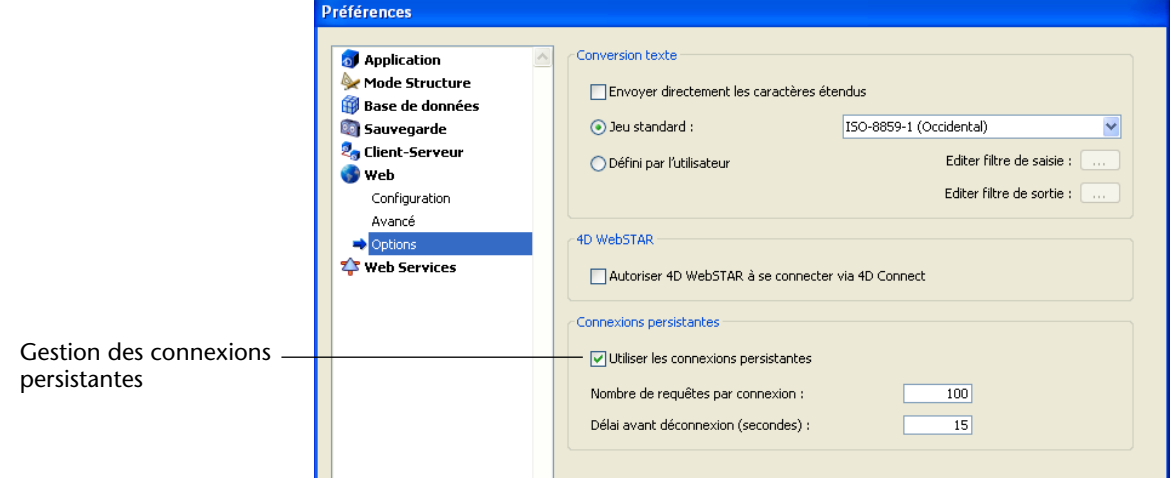

Cette option est cochée par défaut. Dans la plupart des cas, il est conseillé de conserver cette option cochée car elle permet d'accélérer les échanges. Si le navigateur Web ne prend pas en charge les connexions *keep-alive*, le serveur Web 4D bascule automatiquement en HTTP/1.0.

La fonction *keep-alive* du serveur Web de 4e Dimension concerne toutes les connexions TCP/IP (HTTP, HTTPS), en mode contextuel et en mode sans contexte.

A noter toutefois que les connexions persistantes ne sont pas systématiquement utilisées pour tous les process Web 4D. Dans certains cas, d'autres mécanismes d'optimisation du serveur Web sont mis en oeuvre. Les connexions persistantes sont principalement efficaces lors de l'envoi de pages statiques.

Les options **Nombre de requêtes par connexion** et **Délai avant déconnexion** permettent de régler le fonctionnement du mécanisme des connexions persistantes :

■ **Nombre de requêtes par connexion** : permet de définir le nombre maximum de requêtes pouvant transiter dans une même connexion persistante. Limiter le nombre de requêtes par connexion permet d'éviter les risques de saturation du serveur via l'envoi massif de requêtes (technique utilisée par les pirates).

La valeur par défaut (100) peut être réduite ou augmentée en fonction des ressources de la machine hébergeant le serveur Web 4D.

■ **Délai avant déconnexion** (*timeout*) : cette valeur définit le délai maximal (en secondes) pendant lequel le serveur Web maintient ouverte une connexion TCP tant qu'aucune nouvelle requête n'est reçue de la part du navigateur. A l'issue de ce délai, le serveur referme la connexion.

Si le navigateur envoie une requête après la fermeture de la connexion, une nouvelle connexion TCP est automatiquement créée. Ce fonctionnement est transparent pour l'utilisateur.

### **Modifier le numéro de port HTTPS**

Vous pouvez désormais modifier le numéro du port TCP/IP utilisé par le serveur Web pour les connexions HTTP sécurisées via SSL (protocole HTTPS). Par défaut, le numéro du port HTTPS est 443 (valeur standard).

Vous pouvez souhaiter modifier ce numéro pour deux raisons principales :

- par souci de sécurité en effet, les attaques des pirates contre les serveurs Web se concentrent généralement sur les ports TCP standard, c'est-à-dire 80 et 443.
- sous MacOS X, pour permettre aux utilisateurs "standard" de lancer le serveur Web en mode sécurisé — en effet, sous MacOS X, l'utilisation des ports TCP/IP réservés à la publication Web (0 à 1023) requiert des privilèges d'accès spécifiques : seul l'utilisateur "root" peut lancer une application utilisant ces ports. Pour que les utilisateurs autres que

"root" puissent lancer le serveur Web, une solution consiste à modifier le numéro du port TCP/IP du serveur Web.

Il est désormais possible de modifier le numéro de port HTTPS dans la page **Configuration** du thème "Web" des Préférences :

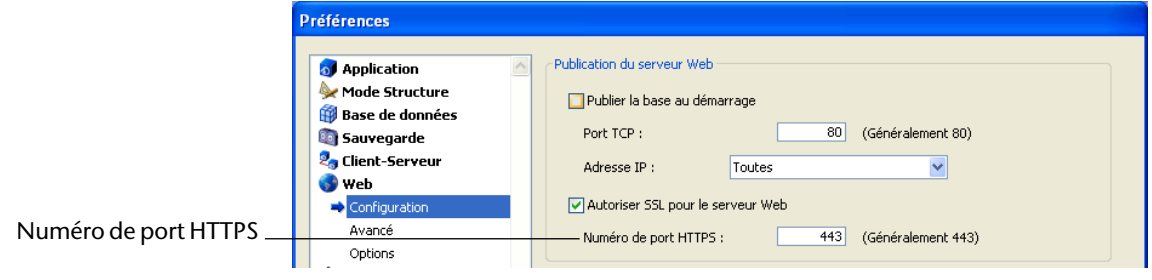

Vous pouvez passer toute valeur valide. Pour connaître les attributions standard des numéros de port TCP, reportez-vous à la section *Annexe B, Numéros des ports TCP* dans la documentation de 4D Internet Commands.

### **Prise en charge des URLs inconnus**

Dans les versions précédentes de 4<sup>e</sup> Dimension, la prise en charge des URLs inconnus (URLs ne correspondant à aucune page ni URLs spécial) entraînait un cas particulier : la valeur retournée dans \$1 dans les méthodes bases Sur authentification Web et Sur connexion Web ne débutait PAS par le caractère "/".

Par exemple, si l'URL était "http://123.4.567.89/Clients/Ajouter" et qu'il n'existait pas de page "Ajouter" dans le dossier "Clients", les méthodes base étaient appelées avec la valeur "Clients/Ajouter" dans \$1.

Ce fonctionnement atypique pouvant s'avérer problématique, il a été supprimé dans 4<sup>e</sup> Dimension 2004 : désormais, tous les URLs reçus par le serveur Web 4D débutent dans \$1 avec le caractère "/".

**Note de compatibilité** : Certains développeurs ont pu s'appuyer sur cette particularité pour mettre en oeuvre des traitements spécifiques. Il est donc possible de conserver le fonctionnement précédent à l'aide d'une nouvelle option située dans la page **Compatibilité** des Préférences de 4<sup>e</sup> Dimension. Pour plus d'informations, reportez-vous au [paragraphe "Nouvelles options de compatibilité", page 58.](#page-57-0)

### **Lancement du serveur Web sous MacOS X**

Sous MacOS X, l'utilisation des ports TCP/IP réservés à la publication Web (ports 0 à 1023) requiert des privilèges d'accès spécifiques : seul l'utilisateur "root" de la machine peut lancer une application utilisant ces ports. Toutefois, l'utilisation de sessions "root" présente plusieurs inconvénients, notamment du point de vue de la sécurité ainsi que pour l'accès aux documents générés au cours de la session. D'autres solutions étaient proposées dans les versions précédentes de 4D (modification du numéro de port TCP de publication, transfert du port de réception des requêtes), mais chacune pouvait également s'avérer insatisfaisante dans certains cas.

4e Dimension 2004 propose une nouvelle possibilité : **l'ouverture d'une session root temporaire**. Le principe est le suivant : le lancement initial du serveur Web de 4<sup>e</sup> Dimension s'effectue dans une session "root" ouverte dans ce but et refermée automatiquement au bout de quelques instants. Cette nouveauté peut être utilisée avec 4e Dimension, 4D Server, 4D Client et les applications exécutables 4D Runtime Volume License (cf. [Nouveaux noms pour les applications de](#page-180-0)  [déploiement](#page-180-0)). Notez que ce principe ne fonctionne qu'avec les bases publiées au démarrage.

Voici le détail de la séquence :

- **1 L'application 4e Dimension est exécutée au sein d'une session utilisateur classique.**
- **2 Au moment du lancement du serveur Web sur le port 80, une boîte de dialogue d'alerte informe l'utilisateur que l'opération est impossible.**

La boîte de dialogue propose de modifier immédiatement les privilèges afin de pouvoir lancer le serveur Web. L'utilisateur devra saisir un nom et un mot de passe d'administrateur de la machine.

**3 L'utilisateur saisit un nom et un mot de passe d'administrateur de la machine.** 

Grâce à ces informations, 4<sup>e</sup> Dimension pourra modifier les privilèges de l'application et la déclarer sous l'utilisateur "root".

**4 L'utilisateur est invité à quitter puis relancer l'application.** 

Attention, il est nécessaire que le serveur Web soit lancé au démarrage de l'application : l'option **Publier la base au démarrage** doit être cochée dans les Préférences de l'application.

**5 Au lancement, l'application 4e Dimension démarre dans une session**  *root* **et le serveur Web est automatiquement lancé sur le port 80.** 

Cette fois-ci, la publication de la base s'effectue correctement.

- *Note* Si l'option "Autoriser SSL pour le serveur Web" est cochée, le port SSL (443 par défaut) est également ouvert.
	- **6 Au bout de quelques instants, la session** *root* **est automatiquement refermée et remplacée par une session de l'utilisateur courant.**

Cette opération est effectuée de manière transparente. Le serveur Web reste publié et la session utilisateur se déroule normalement.

**Important** : L'inconvénient de ce mécanisme est qu'une fois en place, vous ne pouvez plus stopper puis démarrer et redémarrer le serveur Web à volonté au cours de la session. En effet, il n'est pas possible de passer d'une session d'utilisateur standard à une session "root" (privilèges supérieurs) sans redémarrer l'application. Ce mécanisme ne fonctionne donc qu'au démarrage de l'application.

### **Tester le serveur Web**

Une nouvelle commande de menu de 4<sup>e</sup> Dimension 2004 permet de contrôler le fonctionnement du serveur Web intégré.

Cette commande est accessible dans le nouveau menu **Exécuter** de 4e Dimension 2004 lorsque le serveur Web est lancé :

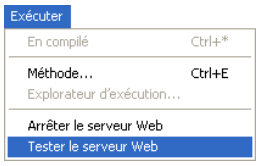

Lorsque vous sélectionnez cette commande, la page d'accueil du site Web publié par l'application 4D s'affiche dans une fenêtre de votre navigateur par défaut :

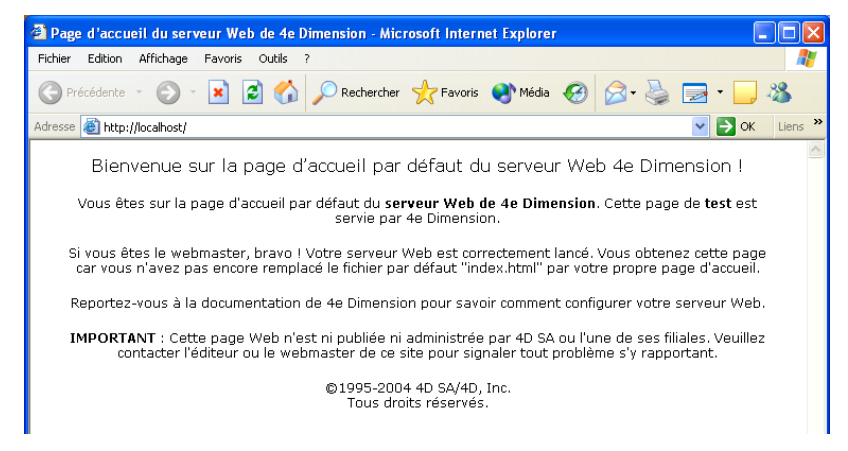

Cette commande permet de vérifier le fonctionnement du serveur Web, l'affichage de la page d'accueil, etc.

La page est appelée via l'URL Localhost, qui est le raccourci standard désignant l'adresse IP de la machine sur laquelle est exécuté le navigateur. La commande tient compte du numéro de port TCP de publication spécifié dans les Préférences de l'application.

# **7 Langage**

Le langage de 4<sup>e</sup> Dimension version 2004 a été enrichi de nombreuses nouvelles commandes, constantes et méthodes bases. Par ailleurs, les capacités de diverses commandes existantes ont été étendues.

- Sept nouveaux thèmes accueillent les commandes correspondant aux nouvelles familles de fonctions de 4<sup>e</sup> Dimension :
	- le thème "[Formules](#page-250-0)" contient de nouvelles commandes permettant de gérer l'éditeur de formules par programmation.
	- le thème "[Formulaires utilisateurs](#page-253-0)" contient les commandes permettant de gérer les formulaires modifiables par les utilisateurs.
	- le thème "[Formulaires](#page-288-0)" regroupe de nouvelles commandes permettant de gérer les formulaires créés en mode Structure ainsi que les anciennes commandes du thème "Pages formulaires" (ce thème a été supprimé de 4<sup>e</sup> Dimension 2004),
	- les commandes dédiées à la gestion du nouveau type d'objet "List box" sont intégrées dans le thème "[List box](#page-327-0)".
	- le thème "[Sauvegarde](#page-369-0)" contient les commandes associées au nouveau module de sauvegarde de 4<sup>e</sup> Dimension,
	- le thème "[Outils](#page-422-0)" contient diverses nouvelles commandes utilitaires ayant trait notamment à l'encodage des BLOBs et à la génération d'applications,
	- le thème "[Source de données externes](#page-407-0)" regroupe les commandes ODBC de haut niveau permettant de connecter les applications 4<sup>e</sup> Dimension à d'autres applications ODBC.
- Les commandes du thème "[Listes hiérarchiques](#page-259-0)" ont été modifiées pour une meilleure prise en charge des sélections d'éléments.
- La gestion des droits d'accès a été modifiée dans  $4^e$  Dimension 2004. Par conséquent, le thème "[Utilisateurs et groupes](#page-270-0)" contient de nouvelles commandes et des commandes existantes ont été modifiées.
- Le thème "[Fenêtres](#page-279-0)" a été enrichi afin de fournir aux développeurs les moyens de définir des fenêtres de dimensions variables.
- Le thème "[Liens](#page-294-0)" s'est enrichi de nouvelles commandes permettant une gestion plus précise du statut des liens.
- De nouveaux événements formulaires sont désormais disponibles dans le thème "[Evénements formulaires](#page-300-0)" pour la gestion des survols (*roll over*), des boutons 3D (bevels), des objets List box, des listes d'enregistrements et des listes hiérarchiques.
- Le thème "[Interface utilisateur](#page-307-0)" contient les nouvelles commandes LIRE [TITRES TABLES](#page-307-1), [LIRE TITRES CHAMPS](#page-308-0) et [DEFILER LIGNES](#page-308-1) ; la commande [Pop up menu](#page-310-0) a été modifiée.
- La nouvelle commande [EDITER ELEMENT](#page-311-0) a été ajoutée dans le thème "Gestion de la saisie".
- Les commandes du thème "[Impressions](#page-313-0)" peuvent désormais être utilisées sur le poste serveur.
- La nouvelle commande [AFFICHER NOTIFICATION](#page-315-0) a été ajoutée dans le thème "Messages".
- Le fonctionnement par défaut de la commande [DIALOGUE](#page-316-0) (thème "Saisie") a été modifié.
- Le thème "Documents système" contient la nouvelle commande [Selectionner document](#page-316-1).
- Le thème "[Propriétés des objets](#page-320-0)" contient une nouvelle commande et plusieurs commandes ont été modifiées.
- Le thème "Environnement 4D" contient la nouvelle commande [OUVRIR PREFERENCES 4D](#page-347-0), permettant d'ouvrir n'importe quelle page de la boîte de dialogue des Préférences.
- Le thème "Environnement système" contient deux nouvelles commandes permettant à 4<sup>e</sup> Dimension d'interagir avec son environnement : [FIXER VARIABLE ENVIRONNEMENT](#page-351-0) et [LANCER PROCESS](#page-352-0)  [EXTERNE](#page-352-0).
- Le thème "Sélections" contient les nouvelles commandes LIRE [ENREGISTREMENTS MARQUES](#page-354-0) et [Numero de ligne affichee](#page-355-0) ; les commandes [MARQUER ENREGISTREMENTS](#page-356-0), [MODIFIER SELECTION,](#page-357-0)  [VISUALISER SELECTION](#page-357-0) ainsi que [ALLER DANS SELECTION](#page-358-0) ont été modifiées.
- Le thème "Serveur Web" comporte désormais trois nouvelles commandes : [TRAITER BALISES HTML](#page-359-2), [LIRE CORPS HTTP](#page-361-1) et [ENVOYER](#page-362-1)  [DONNEES HTTP](#page-362-1) ; la commande [LIRE VARIABLES FORMULAIRE WEB](#page-365-1) a été modifiée.
- Les nouvelles commandes [Compter dans tableau](#page-367-0) et [AJOUTER A TABLEAU](#page-367-1) ont été ajoutées dans le thème "Tableaux".
- La nouvelle commande [LIRE CORRESPONDANCE PORT SERIE](#page-368-0) a été ajoutée dans le thème "Communications".
- Le thème "[XML](#page-373-1)" a été profondément remanié afin d'accueillir les nouvelles commandes du standard SAX ainsi que les commandes DOM permettant de créer des arbres XML.
- La nouvelle commande [FIXER OPTION WEB SERVICE](#page-405-0) a été ajoutée dans le thème "Web Services (Client)".

### <span id="page-250-0"></span>**Formules**

L'interface de l'Editeur de formules a été modifiée dans 4<sup>e</sup> Dimension 2004 afin de faciliter la construction de formules personnalisées tout en permettant un meilleur contrôle par le développeur. Seules les commandes utilisables dans le cadre d'une formule sont affichées. Ces modifications sont détaillées dans le [paragraphe "Editeur de formules",](#page-34-0)  [page 35](#page-34-0).

Parallèlement, de nouvelles commandes ont été créées afin de fournir au développeur le moyen d'afficher directement l'éditeur de formules ([EDITER FORMULE](#page-252-0)) et de filtrer les méthodes adaptées à l'écriture de formules ([FIXER METHODES AUTORISEES](#page-250-1) et [LIRE METHODES](#page-251-0)  [AUTORISEES](#page-251-0)).

#### <span id="page-250-1"></span>**FIXER METHODES AUTORISEES** FIXER METHODES AUTORISEES(tabMéthodes) Paramètres Type **Description** tabMéthodes Tableau alpha  $\rightarrow$  Tableau de noms de méthodes

La commande FIXER METHODES AUTORISEES permet de définir les méthodes qui seront affichées dans l'éditeur de formules pour le process courant. Les méthodes désignées apparaîtront à la fin de la liste des commandes et pourront être utilisées dans les formules. Par défaut (si vous n'utilisez pas cette commande), aucune méthode n'est

utilisable dans l'éditeur de formules. Si une formule utilise un nom de méthode non autorisée, une erreur de syntaxe est générée et la formule ne peut pas être validée.

Passez dans le paramètre *tabMéthodes* le nom du tableau contenant la liste des méthodes à proposer dans l'éditeur de formules. Le tableau doit avoir été préalablement défini.

Vous pouvez utiliser le caractère "joker" (@) dans les noms des méthodes afin de définir un ou plusieurs groupe(s) de méthodes autorisées.

- *Note* Si vous souhaitez que l'utilisateur puisse appeler des commandes 4D non autorisées par défaut ou des commandes de plug-ins, vous devez utiliser des méthodes spécifiques chargées d'exécuter ces commandes.
	- ▼ Autorisation de toutes les méthodes dont le nom débute par "formule" et de la méthode "Total\_général" dans l'éditeur de formules :

**TABLEAU ALPHA**(15;tabméthodes;2) tabméthodes{1}:="formule@" tabméthodes{2}:="Total\_général" **FIXER METHODES AUTORISEES**(tabméthodes)

*Référence :* [LIRE METHODES AUTORISEES](#page-251-0)

### <span id="page-251-0"></span>**LIRE METHODES AUTORISEES**

LIRE METHODES AUTORISEES(tabMéthodes)

Paramètres Type **Description** tabMéthodes Tableau Alpha  $\leftarrow$  Tableau de noms de méthodes

La commande LIRE METHODES AUTORISEES retourne dans le tableau *tabMéthodes* le nom des méthodes "autorisées" dans l'éditeur de formules, c'est-à-dire pouvant être utilisées lors de l'écriture d'une formule — ces méthodes sont listées à la fin de la liste des commandes dans l'éditeur.

Par défaut, aucune méthode n'est utilisable dans l'éditeur de formules. Les méthodes doivent avoir été explicitement autorisées via la commande [FIXER METHODES AUTORISEES](#page-250-1). Si cette commande n'a pas été exécutée, LIRE METHODES AUTORISEES retourne un tableau vide.

LIRE METHODES AUTORISEES retourne précisément ce qui a été passé à la commande [FIXER METHODES AUTORISEES](#page-250-1), c'est-à-dire un tableau alpha (la commande crée et dimensionne le tableau). En outre, si le caractère "joker" (@) a été utilisé pour désigner un groupe de
méthodes, la chaîne contenant le caractère @ est retournée (et non les noms des méthodes du groupe).

Cette commande est utile pour préserver le paramétrage de l'ensemble courant de méthodes autorisées avant l'exécution d'une formule dans un contexte spécifique (par exemple un état rapide).

▼ Cet exemple permet d'autoriser un ensemble de méthodes spécifiques pour la création d'un état rapide :

`Stockage du paramétrage courant **LIRE METHODES AUTORISEES**(tabméthodes)

`Définition des méthodes pour l'état méthodes Etats:="Etats @" **FIXER METHODES AUTORISEES**(méthodes\_Etats) **QR ETAT**([Personnes];"MonEtat")

`Rétablissement des paramètres courants **FIXER METHODES AUTORISEES**(tabméthodes)

*Référence :* [FIXER METHODES AUTORISEES](#page-250-0)

**EDITER FORMULE** EDITER FORMULE(table;formule)

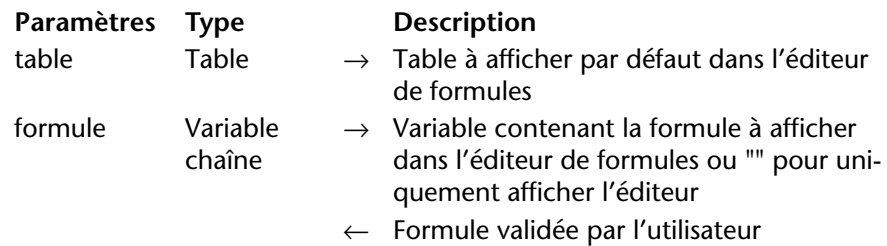

La commande EDITER FORMULE affiche l'éditeur de formules afin de permettre à l'utilisateur d'écrire ou de modifier une formule. L'éditeur contient à l'ouverture :

- dans la liste de gauche, les champs de la table désignée par le paramètre *table*,
- dans la zone de formule, la formule contenue dans la variable *formule*. Si vous avez passé une chaîne vide dans *formule*, l'éditeur de formules est affiché sans formule.

L'utilisateur peut modifier la *formule* affichée et la sauvegarder. Il peut également en écrire ou en charger une nouvelle. Dans tous les cas,

lorsque l'utilisateur valide la boîte de dialogue, la variable système *OK* prend la valeur 1 et la variable *formule* contient la formule définie. Si l'utilisateur annule la boîte de dialogue, la variable système *OK* prend la valeur 0 et *formule* est inchangée.

*Note* Si la *formule* fait appel à des méthodes qui n'ont pas été préalablement "autorisées" dans l'éditeur de formules à l'aide de la commande [FIXER](#page-250-0)  [METHODES AUTORISEES](#page-250-0), une erreur de syntaxe est générée et il n'est pas possible de valider la boîte de dialogue.

A noter qu'au moment de la validation de la boîte de dialogue, la commande n'exécute pas la formule définie, seul le contenu de la variable *formule* est validé et mis à jour. Si vous voulez exécuter la *formule*, vous devez utiliser la commande EXECUTER.

▼ Affichage de l'éditeur avec la table [Salaires] et sans formule pré-saisie, puis exécution de la formule sur la sélection courante :

```
$maFormule:=""
EDITER FORMULE([Salaires];$maFormule)
Si (OK=1)
 APPLIQUER A SELECTION([Salaires];EXECUTER($maFormule))
Fin de si
```
*Référence :* [FIXER METHODES AUTORISEES](#page-250-0)

## **Formulaires utilisateurs**

Dans 4<sup>e</sup> Dimension 2004, le développeur peut proposer aux utilisateurs de créer ou de modifier des formulaires personnalisés. Les "formulaires utilisateurs" sont ensuite utilisables comme n'importe quel formulaire de 4e Dimension.

**Principes de fonctionnement** Les formulaires utilisateurs sont basés sur des formulaires 4<sup>e</sup> Dimension standard créés par le développeur en mode Structure (appelé formulaire "source" ou formulaire "développeur"), auxquels la propriété **Modifiable par l'utilisateur** a été appliquée. Un éditeur de formulaires simplifié (appelé via la nouvelle commande [MODIFIER](#page-255-0)  [FORMULAIRE](#page-255-0)) permet aux utilisateurs de modifier l'apparence du formulaire, d'ajouter des objets graphiques, de masquer des éléments, etc. — le développeur peut contrôler les actions autorisées. Pour plus d'informations sur l'éditeur de formulaires utilisateurs,

reportez-vous au [paragraphe "Editeur de formulaires utilisateurs",](#page-28-0)  [page 29](#page-28-0).

Les formulaires utilisateurs peuvent être employés de deux manières différentes :

- L'utilisateur modifie le formulaire "source" pour l'adapter à ses besoins à l'aide de la commande [MODIFIER FORMULAIRE](#page-255-0). Le formulaire utilisateur est conservé en local et est utilisé automatiquement à la place du formulaire original. Ce fonctionnement répond aux besoins pour le développeur de paramétrer sur site des boîtes de dialogue, par exemple pour coller le logo de l'entreprise dans les formulaires, masquer des champs inutiles, etc.
- Le formulaire "source" sert de modèle de base que l'utilisateur peut dupliquer à loisir pour générer autant de copies que nécessaire (via la nouvelle commande [CREER FORMULAIRE UTILISATEUR](#page-257-0)). Chaque copie est librement paramétrable (contenu, nom, etc.) à l'aide de la commande [MODIFIER FORMULAIRE](#page-255-0). Le nom de chaque formulaire utilisateur doit simplement être unique. Pour utiliser ces copies, il est nécessaire d'utiliser les commandes [FORMULAIRE ENTREE](#page-293-0) et [FORMULAIRE SORTIE](#page-294-0) qui acceptent désormais le nom d'un formulaire utilisateur comme paramètre.

Ce fonctionnement répond par exemple aux besoins de génération d'états personnalisés pour l'utilisateur.

**Formulaires utilisateurs et bibliothèques d'objets**

Il est possible d'insérer des objets provenant d'une bibliothèque d'objets 4<sup>e</sup> Dimension dans l'éditeur de formulaires utilisateurs. Pour plus d'informations sur les bibliothèques d'objets, reportez-vous au [paragraphe "Bibliothèques d'objets", page 175.](#page-174-0)

Lorsqu'elles sont utilisées dans le contexte de l'éditeur de formulaires utilisateurs, les bibliothèques d'objets permettent de coller des objets avec leurs propriétés graphiques et leurs actions automatiques. Les objets auxquels une méthode est associée n'apparaissent pas dans la bibliothèque.

Attention, il est du ressort du développeur de vérifier que l'ajout des objets d'une bibliothèque n'est pas incompatible avec le formulaire utilisateur (et ses objets) au niveau des noms, des variables et des types.

<span id="page-255-0"></span>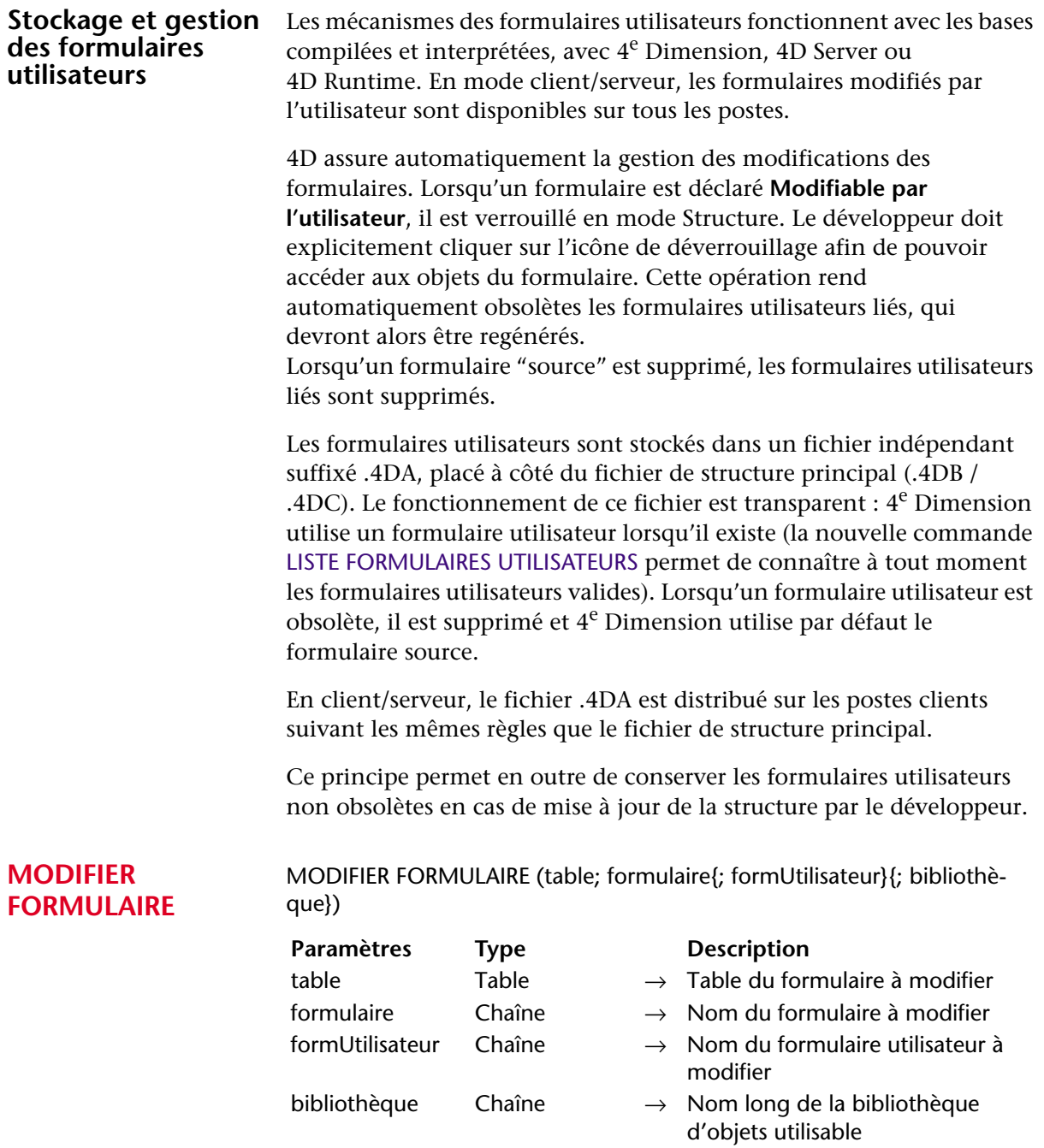

La commande MODIFIER FORMULAIRE ouvre le formulaire désigné par les paramètres *table*, *formulaire* ainsi que, facultativement, *formUtilisateur* dans l'éditeur de formulaires utilisateurs :

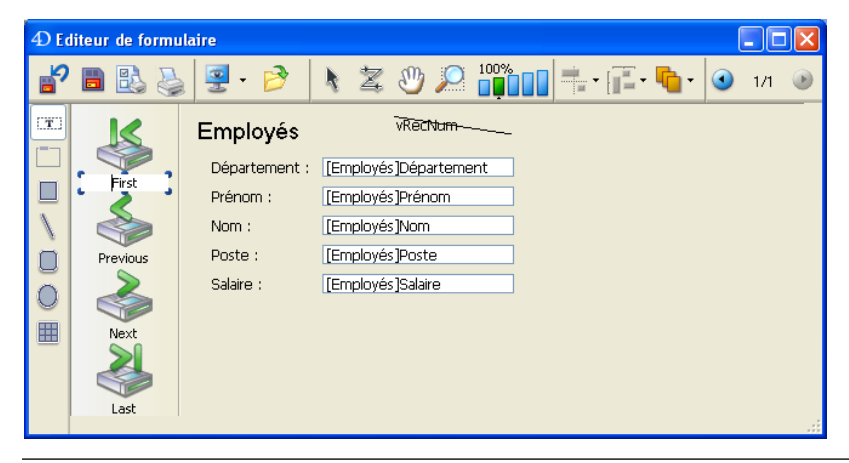

*Note* La fenêtre de l'éditeur ne s'ouvre que si elle est la première fenêtre du process. Autrement dit, il sera généralement nécessaire d'ouvrir un nouveau process pour afficher l'éditeur.

Si l'utilisateur sauvegarde les modifications éventuellement effectuées dans cet éditeur, la variable *OK* prend la valeur 1.

Si vous ne passez pas le paramètre *formUtilisateur* et s'il n'existe pas déjà un formulaire utilisateur lié à *formulaire*, le formulaire source est affiché dans l'éditeur. Le formulaire modifié est ensuite dupliqué dans le fichier de structure utilisateur (.4DA) et sera utilisé en remplacement de *formulaire*.

Si un formulaire utilisateur avait déjà été généré à partir de *formulaire* à l'aide de cette commande, le formulaire utilisateur s'affiche dans l'éditeur. Si vous souhaitez dans ce cas repartir du formulaire source, vous devez au préalable supprimer le formulaire utilisateur à l'aide de la commande [SUPPRIMER FORMULAIRE UTILISATEUR](#page-258-1).

Le paramètre *formUtilisateur* permet de désigner un formulaire utilisateur (créé à l'aide de la commande [CREER FORMULAIRE](#page-257-0)  [UTILISATEUR](#page-257-0)) à modifier. Dans ce cas, ce formulaire est affiché dans l'éditeur.

Passez dans le paramètre facultatif *bibliothèque* le chemin d'accès complet de la bibliothèque d'objets que l'utilisateur sera autorisé à utiliser pour personnaliser le formulaire. En mode client/serveur, la

bibliothèque doit se trouver dans le dossier **Extras** de la base de données, au même niveau que le dossier Plug-ins, afin qu'elle soit disponible sur tous les postes clients. Si la *bibliothèque* est valide, elle est ouverte avec la fenêtre du formulaire. Pour plus d'informations sur les bibliothèques d'objets, reportez-vous au [paragraphe "Bibliothèques](#page-174-0)  [d'objets", page 175](#page-174-0).

La variable système *OK* retourne 1 si l'opération s'est déroulée correctement. Elle prend la valeur 0 et une erreur est générée si :

- le formulaire n'a pas été déclaré modifiable par l'utilisateur en mode Structure ou n'existe pas,
- le formulaire est déjà ouvert en modification dans un autre process,
- l'utilisateur ne possède pas les droits d'accès adéquats.

Vous pouvez intercepter ces erreurs à l'aide d'une méthode installée par la commande APPELER SUR ERREUR.

▼ Voici une méthode projet permettant à l'utilisateur de modifier un formulaire de dialogue :

**MODIFIER FORMULAIRE**([Dialogs];"Welcome";"Bib\_Logos.4il")

<span id="page-257-0"></span>**CREER FORMULAIRE**  CREER FORMULAIRE UTILISATEUR(table; formulaire; formUtilisateur) **UTILISATEUR**

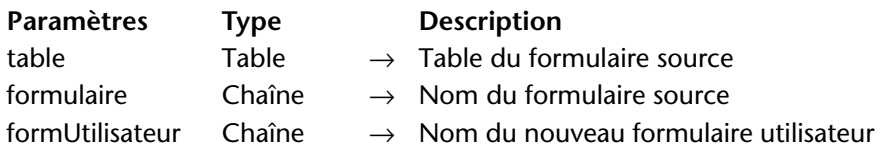

La commande CREER FORMULAIRE UTILISATEUR duplique le *formulaire* 4<sup>e</sup> Dimension dont la table et le nom sont passés en paramètres et crée un nouveau formulaire utilisateur nommé *formUtilisateur*.

Une fois créé, le formulaire *formUtilisateur* pourra être modifié à l'aide de la commande [MODIFIER FORMULAIRE](#page-255-0). Cette commande permet de créer N formulaires utilisateurs (par exemple divers formulaires d'états) à partir d'un même formulaire source.

La variable *OK* retourne 1 si l'opération s'est déroulée correctement. Elle prend la valeur 0 et une erreur est générée si :

- *formulaire* est déjà un formulaire utilisateur,
- le nom du formulaire utilisateur *formUtilisateur* est identique à celui du formulaire source ou d'un formulaire utilisateur existant,

■ l'utilisateur ne possède pas les droits d'accès adéquats.

Vous pouvez intercepter ces erreurs à l'aide d'une méthode installée par la commande APPELER SUR ERREUR.

#### <span id="page-258-0"></span>**LISTE FORMULAIRES** LISTE FORMULAIRES UTILISATEURS(table; formulaire; tabFormUtilisateurs}) **UTILISATEURS**

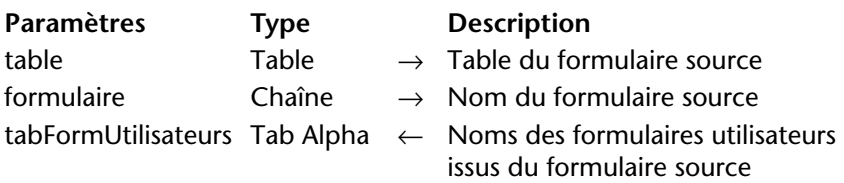

Cette commande remplit le tableau *tabFormUtilisateurs* avec les noms des formulaires utilisateurs issus du formulaire développeur désigné par les paramètres *table* et *formulaire*.

Si le formulaire utilisateur a été créé directement via la commande MODIFIER FORMULAIRE, *tabFormUtilisateurs* contient comme seul élément une chaîne vide ("").

Si aucun formulaire utilisateur n'existe pour le formulaire développeur spécifié, le tableau est retourné vide.

## <span id="page-258-1"></span>**SUPPRIMER FORMULAIRE UTILISATEUR**

SUPPRIMER FORMULAIRE UTILISATEUR(table; formulaire; formUtilisateur)

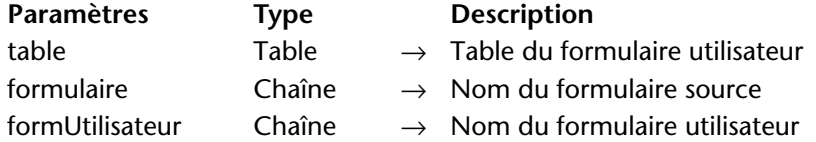

Cette commande permet de supprimer le formulaire utilisateur désigné par les paramètres *table*, *formulaire* et *formUtilisateur*.

Si le formulaire utilisateur a été créé directement via la commande MODIFIER FORMULAIRE, passez une chaîne vide ("") dans *formUtilisateur*.

Si le formulaire utilisateur est correctement supprimé, la variable *OK* retourne 1. Elle prend la valeur 0 et une erreur est générée si :

- le formulaire utilisateur n'existe pas,
- l'utilisateur ne possède pas les droits d'accès adéquats.

Vous pouvez intercepter ces erreurs à l'aide d'une méthode installée par la commande APPELER SUR ERREUR.

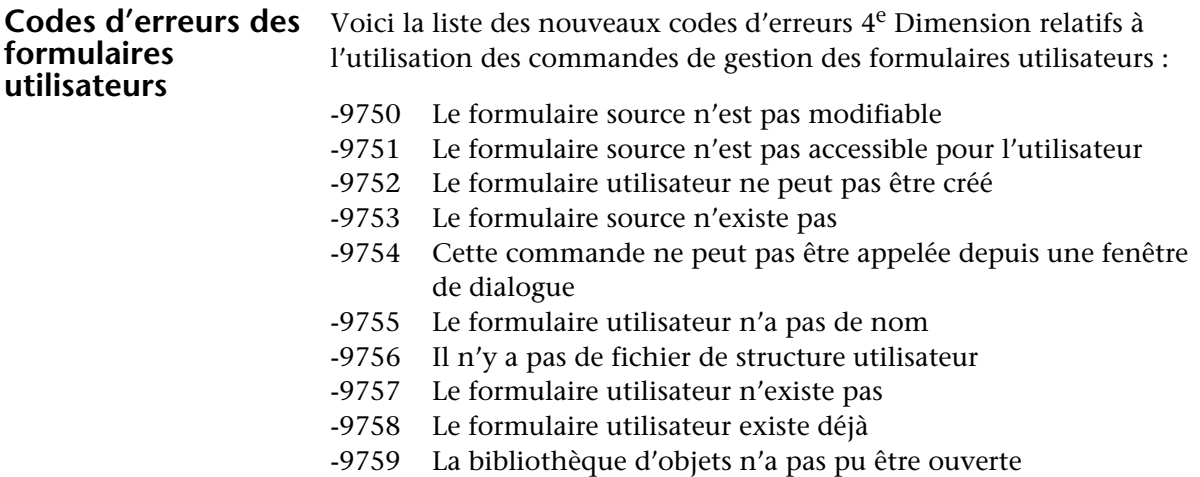

## **Listes hiérarchiques**

La gestion programmée des listes hiérarchiques a été modifiée dans 4<sup>e</sup> Dimension 2004. En particulier, la prise en charge des sélections d'éléments multiples a été améliorée et l'alternative de sélection position/référence a été généralisée.

Ces améliorations se traduisent par la modification des commandes [SELECTIONNER ELEMENTS PAR POSITION \(SELECTIONNER ELEMENT\)](#page-260-0), [SELECTIONNER ELEMENTS PAR REFERENCE](#page-261-0), [CHANGER PROPRIETES LISTE](#page-262-0), [LIRE PROPRIETES LISTE](#page-263-0), [CHANGER PROPRIETES ELEMENT](#page-264-0), [LIRE](#page-265-0)  [PROPRIETES ELEMENT](#page-265-0), [CHANGER ELEMENT](#page-266-0), [INFORMATION ELEMENT](#page-266-1), [Element parent](#page-267-0), [Elements selectionnes \(Element selectionne\)](#page-267-1) et [Nombre](#page-269-0)  [elements](#page-269-0).

A noter également l'ajout de la commande [EDITER ELEMENT](#page-311-0) dans le thème "[Gestion de la saisie](#page-311-1)". Cette nouvelle commande permet par programmation de passer en "mode édition" un élément de liste, notamment de liste hiérarchique.

Enfin, de nouveaux événements formulaires permettent une meilleure prise en charge des actions utilisateurs (cf. [paragraphe "Evénements](#page-306-0)  [formulaire liés aux listes hiérarchiques", page 307](#page-306-0)).

### <span id="page-260-0"></span>**SELECTIONNER ELEMENTS PAR POSITION (SELECTIONNER ELEMENT)**

SELECTIONNER ELEMENTS PAR POSITION(liste; positionElém*{; tabPositions}*)

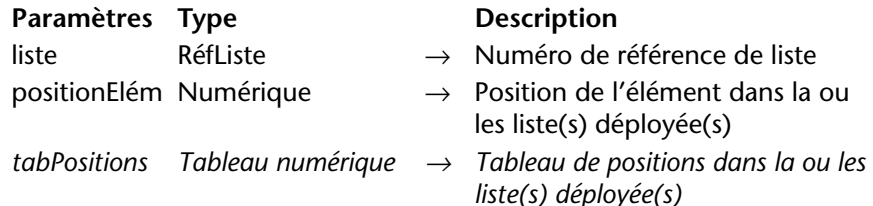

*Note préliminaire* : SELECTIONNER ELEMENTS PAR POSITION est le nouveau nom de la commande SELECTIONNER ELEMENT, déjà présente dans les versions précédentes de 4<sup>e</sup> Dimension. Cette commande a été renommée par souci de clarification en rapport avec la commande SELECTIONNER ELEMENTS PAR REFERENCE et pour mettre en évidence la possibilité de multi-sélections dans la version 2004 de 4<sup>e</sup> Dimension.

La commande SELECTIONNER ELEMENTS PAR POSITION admet désormais un paramètre supplémentaire (facultatif), *tabPositions*. Ce paramètre permet de sélectionner simultanément plusieurs éléments au sein de la *liste*.

Vous devez passer dans *tabPositions* un tableau dont chaque ligne indique la position d'un élément à sélectionner.

**Important** : Pour que plusieurs éléments puissent être sélectionnés simultanément dans une liste hiérarchique (manuellement ou par programmation), la nouvelle propriété *multiSélections* doit avoir été activée pour cette liste. Cette propriété est définie via la commande [CHANGER PROPRIETES LISTE](#page-262-0).

L'élément désigné par le paramètre *positionElém* désigne parmi la sélection résultante le nouvel élément courant de la liste. Il peut appartenir ou non à l'ensemble d'éléments définis par le tableau. L'élément courant est notamment celui qui passe en mode édition si la commande [EDITER ELEMENT](#page-311-0) est utilisée.

▼ Cet exemple provoque la sélection des 2e, 3e et 5e éléments de la liste hiérarchique :

#### **CHANGER PROPRIETES LISTE**(hList;0;0;18;0;1)

`Il est impératif de passer 1 en dernier paramètre pour autoriser `les multi-sélections **TABLEAU ENTIER LONG**(\$tab;3)  $$tab{1}:=2$ 

### $$tab{2}:=3$  $$tab{3}:=5$ **SELECTIONNER ELEMENTS PAR POSITION**(hList;3;\$tab) `Le 3e élément est désigné comme élément courant **REDESSINER LISTE**(hList)

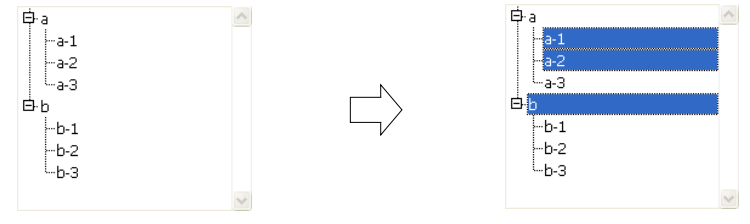

### <span id="page-261-0"></span>**SELECTIONNER ELEMENTS PAR REFERENCE**

SELECTIONNER ELEMENTS PAR REFERENCE(liste; refElém*{; tabRéfs}*)

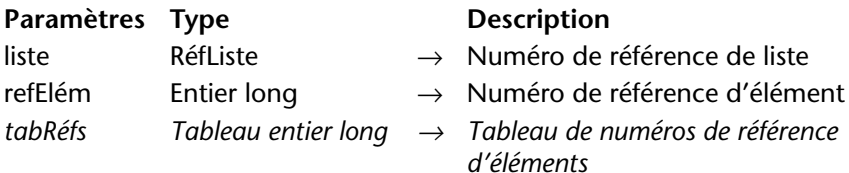

*Note préliminaire* : SELECTIONNER ELEMENTS PAR REFERENCE est le nouveau nom de la commande SELECTIONNER ELEMENT PAR REFERENCE, déjà présente dans les versions précédentes de 4<sup>e</sup> Dimension. Cette commande a été renommée pour mettre en évidence la possibilité de multi-sélections dans la version 2004 de 4e Dimension.

La commande SELECTIONNER ELEMENTS PAR REFERENCE admet désormais un paramètre supplémentaire (facultatif), *tabRéfs*. Ce paramètre permet de sélectionner simultanément plusieurs éléments au sein de la *liste*.

Vous devez passer dans *tabRéfs* un tableau dont chaque ligne indique la référence absolue d'un élément à sélectionner.

**Important** : Pour que plusieurs éléments puissent être sélectionnés simultanément dans une liste hiérarchique (manuellement ou par programmation), la nouvelle propriété *multiSélections* doit avoir été activée pour cette liste. Cette propriété est définie via la commande [CHANGER PROPRIETES LISTE](#page-262-0) (cf. ci-dessous).

L'élément désigné par le paramètre *refElém* désigne parmi la sélection résultante le nouvel élément courant de la liste. Il peut appartenir ou

non à l'ensemble d'éléments définis par le tableau. L'élément courant est notamment celui qui passe en mode édition si la commande [EDITER](#page-311-0)  [ELEMENT](#page-311-0) est utilisée.

### <span id="page-262-0"></span>**CHANGER PROPRIETES LISTE**

CHANGER PROPRIETES LISTE(liste; apparence{; icône{; hauteurLigne{; doubleClic*{; multiSélections{; modifiable}*}}}})

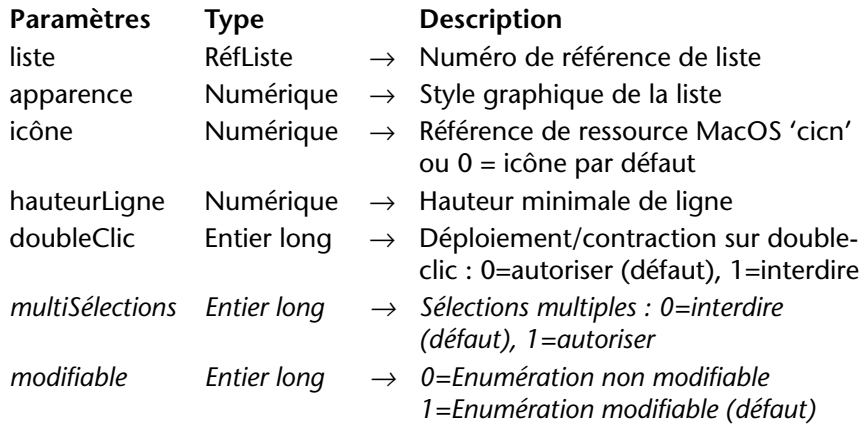

La commande CHANGER PROPRIETES LISTE admet deux nouveaux paramètres facultatifs, *multiSélection*s et *modifiable*.

■ *multiSélections* : ce paramètre permet d'indiquer si la *liste* doit accepter les sélections multiples.

Par défaut, comme dans les versions précédentes de 4<sup>e</sup> Dimension, il n'est pas possible de sélectionner simultanément plusieurs éléments d'une liste hiérarchique. Si vous souhaitez que cette fonction soit disponible pour la liste, passez la valeur 1 dans le paramètre *multiSélections*. Dans ce cas, les sélections multiples peuvent être effectuées :

- manuellement, à l'aide des combinaisons de touches Maj+clic pour une sélection continue ou **Ctrl+clic** (Windows) / **Commande+clic** (MacOS) pour une sélection discontinue,
- par programmation, à l'aide des commandes SELECTIONNER ELE-MENTS PAR POSITION et SELECTIONNER ELEMENTS PAR REFERENCE.

Si vous passez 0 ou omettez le paramètre *multiSélections*, le fonctionnement par défaut est appliqué.

■ *modifiable* : ce paramètre permet d'indiquer si la liste sera modifiable par l'utilisateur lorsqu'elle sera affichée sous forme d'énumération associée à un champ ou une variable en saisie. Lorsque l'énumération est modifiable, un bouton **Modifier** est inséré dans la fenêtre d'énumération et l'utilisateur peut ajouter, supprimer et trier les valeurs via un éditeur spécifique.

Si vous passez 0 ou omettez le paramètre *modifiable*, l'énumération sera modifiable par l'utilisateur ; si vous passez 1, elle ne sera pas modifiable.

#### *Référence :* [LIRE PROPRIETES LISTE](#page-263-0).

### <span id="page-263-0"></span>**LIRE PROPRIETES LISTE**

LIRE PROPRIETES LISTE(liste; apparence{; icône{; hauteurLigne{; double-Clic*{; multiSélections{; modifiable}}*}}})

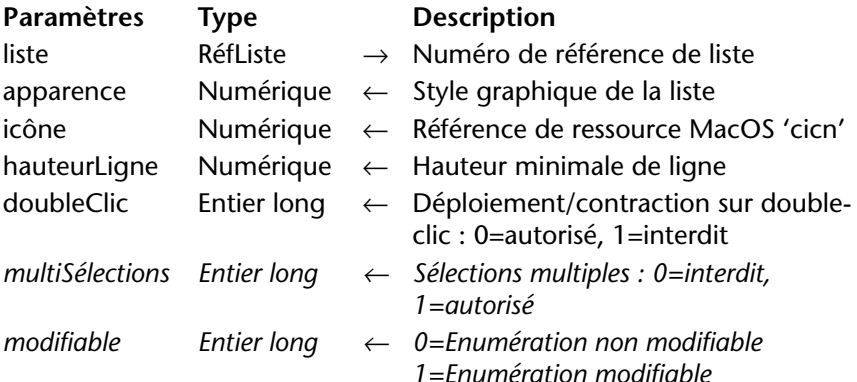

La commande LIRE PROPRIETES LISTE retourne deux paramètres facultatifs supplémentaires, *multiSélections* et *modifiable*.

- Si le paramètre *multiSélections* vaut 0, la sélection multiple d'éléments (manuelle ou par programmation) n'est pas possible dans la *liste*. S'il vaut 1, la sélection multiple est permise.
- Si le paramètre *modifiable* vaut 0, la liste est modifiable lorsqu'elle est affichée sous forme d'énumération en mode Utilisation. S'il vaut 1, la liste n'est pas modifiable.

Pour plus d'informations sur ces paramètres, reportez-vous à la description de la commande [CHANGER PROPRIETES LISTE,](#page-262-0) page 263.

*Référence :* [CHANGER PROPRIETES LISTE](#page-262-0).

### <span id="page-264-0"></span>**CHANGER PROPRIETES ELEMENT**

CHANGER PROPRIETES ELEMENT(liste; *réfElément | \**; saisissable; styles; icône*{; couleur}*)

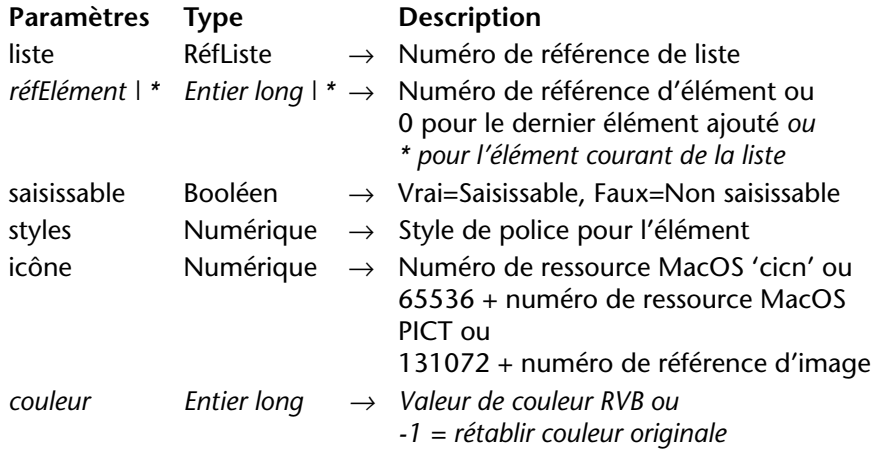

La commande CHANGER PROPRIETES ELEMENT a subi deux modifications : d'une part, elle accepte désormais la valeur *\** comme référence d'élément et d'autre part, elle admet un nouveau paramètre permettant de modifier la couleur de l'élément désigné.

- Vous pouvez désormais passer \* en deuxième paramètre : dans ce cas, la commande s'appliquera à l'élément courant de la liste. Si plusieurs éléments sont sélectionnés manuellement, l'élément courant est celui qui a été sélectionné en dernier. Si aucun élément n'est sélectionné, la commande n'a pas d'effet.
- La commande admet le paramètre (facultatif) *couleur*, permettant de modifier la couleur du texte de l'élément désigné. La couleur doit être définie sous forme de couleur RVB, c'est-à-dire un entier long de 4 octets au format 0x00RRVVBB. Pour plus d'informations sur ce format, reportez-vous à la description de la commande FIXER COULEURS RVB dans le manuel *Langage* de 4e Dimension. Passez -1 dans le paramètre *couleur* pour rétablir la couleur d'origine de l'élément.
- ▼ L'exemple suivant passe le texte de l'élément courant de *liste* en gras et en rouge vif :

#### **CHANGER PROPRIETES ELEMENT**(liste;\*;**Vrai**;Gras;0;0x00FF0000) **REDESSINER LISTE**(liste)

*Référence :* [LIRE PROPRIETES ELEMENT](#page-265-0).

<span id="page-265-0"></span>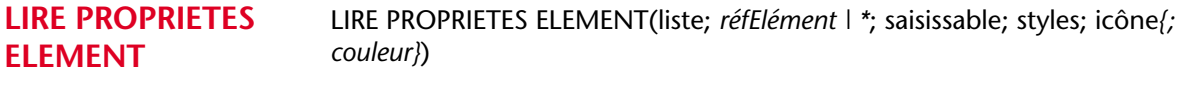

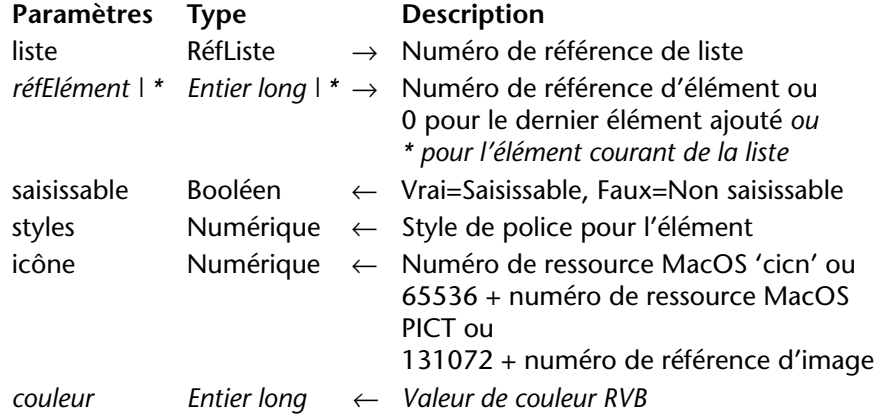

La commande LIRE PROPRIETES ELEMENT a subi deux modifications : d'une part, elle accepte la valeur *\** comme référence d'élément et d'autre part, elle admet un nouveau paramètre retournant la couleur de l'élément désigné.

- Vous pouvez désormais passer \* en deuxième paramètre : dans ce cas, la commande s'appliquera à l'élément courant de la liste. Si plusieurs éléments sont sélectionnés manuellement, l'élément courant est celui qui a été sélectionné en dernier. Si aucun élément n'est sélectionné, la commande ne retourne pas de valeur.
- La commande admet le paramètre (facultatif) *couleur*, retournant la couleur du texte de l'élément désigné. Pour plus d'informations sur ce paramètre, reportez-vous à la description de la [commande](#page-264-0) CHANGER [PROPRIETES ELEMENT,](#page-264-0) page 265.

*Référence :* [CHANGER PROPRIETES ELEMENT](#page-264-0).

#### <span id="page-266-0"></span>**CHANGER ELEMENT** CHANGER ELEMENT(liste; *réfElément | \**; textElément; nouvRéf{; sous\_Liste; déployée})

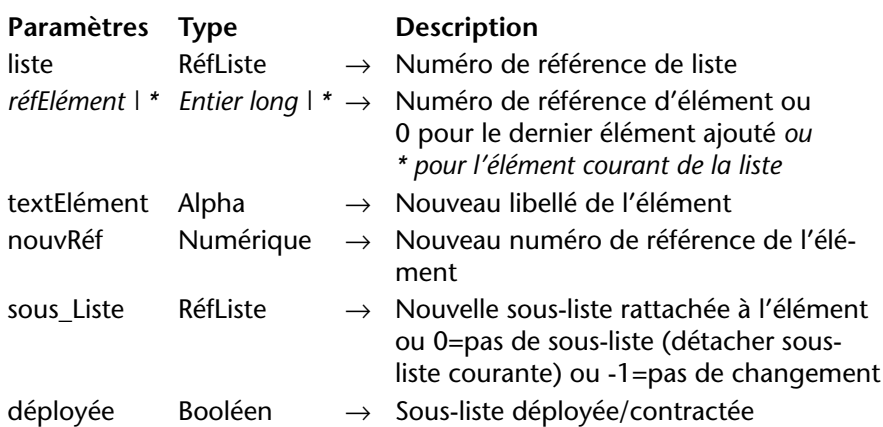

La commande CHANGER ELEMENT accepte désormais la valeur *\** comme référence d'élément : dans ce cas, la commande s'applique à l'élément courant de la liste. Si plusieurs éléments sont sélectionnés manuellement, l'élément courant est celui qui a été sélectionné en dernier. Si aucun élément n'est sélectionné, la commande n'a pas d'effet.

#### *Référence :* [INFORMATION ELEMENT](#page-266-1)

### <span id="page-266-1"></span>**INFORMATION ELEMENT**

INFORMATION ELEMENT(liste; *positionElém | \**; réfElément; textElément{; sous\_Liste{; déployée}})

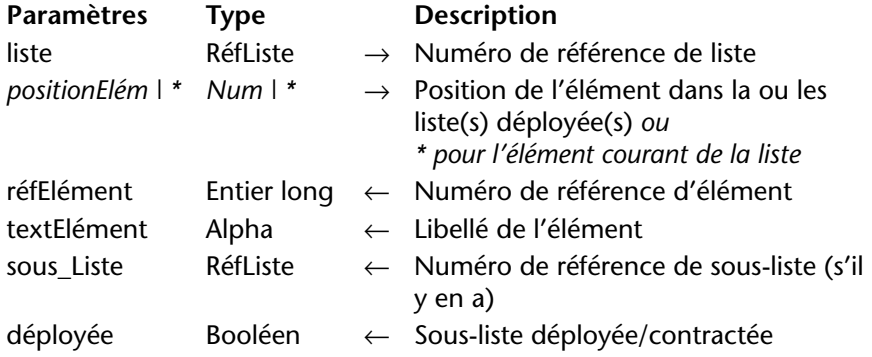

La commande INFORMATION ELEMENT accepte désormais la valeur *\** comme position d'élément : dans ce cas, la commande s'applique à l'élément courant de la liste.

<span id="page-267-0"></span>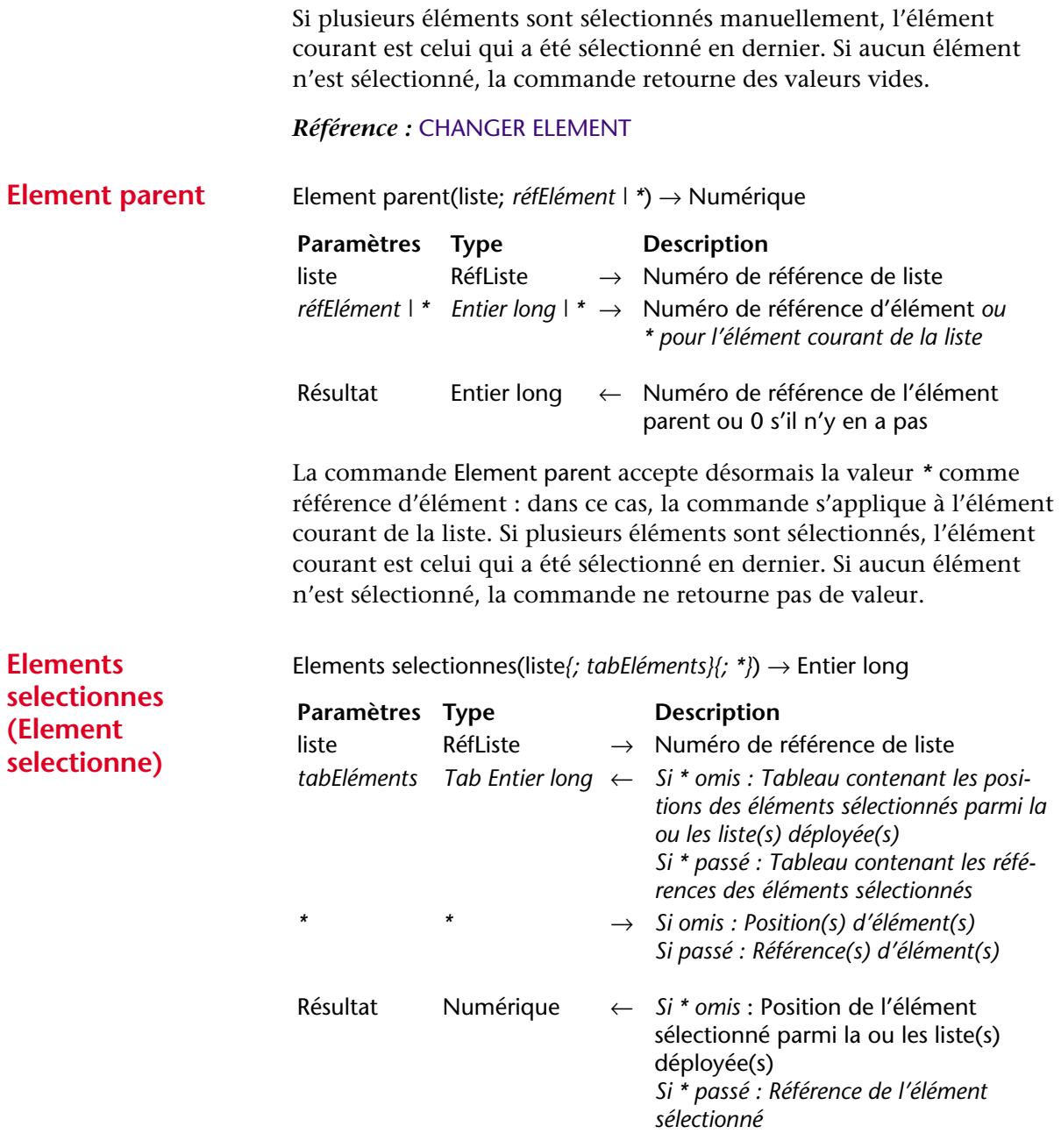

<span id="page-267-1"></span>*Note préliminaire* : Elements selectionnes est le nouveau nom de la commande Element selectionne, présente dans les versions précédentes de 4<sup>e</sup> Dimension. Cette commande a été renommée pour mettre en

évidence la possibilité de multi-sélections dans la version 2004 de 4e Dimension.

Les capacités de la commande Elements selectionnes ont été étendues dans 4<sup>e</sup> Dimension 2004 :

- la commande peut désormais travailler soit avec les positions courantes des éléments, soit avec leurs références absolues.
- en outre, la commande prend en charge les sélections multiples : elle retourne désormais un tableau contenant les positions ou les références de tous les éléments sélectionnés dans la liste.

Vous pouvez désormais passer dans le paramètre *tabEléments* un tableau d'entiers longs. Si nécessaire, le tableau sera créé et redimensionné par la commande. A l'issue de l'exécution de la commande, *tabEléments* contiendra :

- la position de chaque élément sélectionné parmi la ou les liste(s) déployée(s) si le paramètre \* est omis.
- la référence absolue de chaque élément sélectionné si le paramètre \* est passé.

Le tableau est retourné vide si aucun élément n'est sélectionné.

Le paramètre \* permet d'indiquer si vous souhaitez travailler avec des positions d'éléments (dans ce cas, le paramètre \* doit être omis) ou des références absolues d'éléments (dans ce cas, le paramètre \* doit être passé).

En fonction du paramètre \*, la commande retourne la position ou la référence de l'élément courant de *liste*. En cas de sélection multiple, l'élément courant est le dernier élément sur lequel l'utilisateur a cliqué (sélection manuelle) ou l'élément désigné par la commande SELECTIONNER ELEMENTS PAR POSITION ou [SELECTIONNER ELEMENTS](#page-261-0)  [PAR REFERENCE](#page-261-0) (sélection par programmation).

<span id="page-269-0"></span>**Nombre elements** Nombre element(liste*{; \*}*) → Numérique

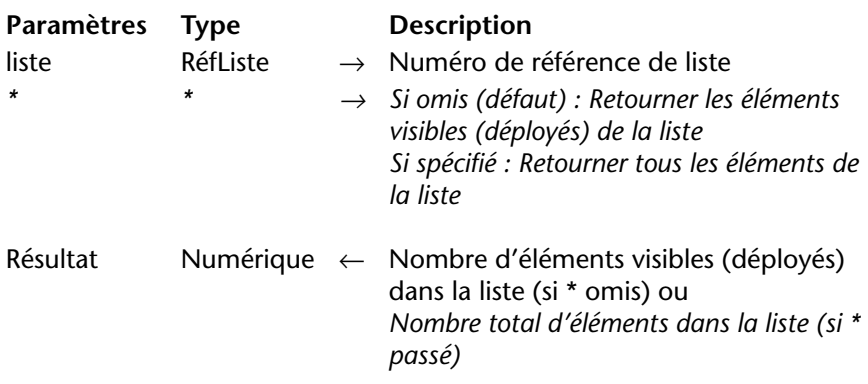

La commande Nombre elements accepte désormais le paramètre facultatif *\**. Lorsque ce paramètre est passé, la commande retourne le nombre total d'éléments présents dans la *liste*, quel que soit son état courant déployé/contracté.

Lorsque ce paramètre est omis, la commande retourne le nombre d'éléments déployés, c'est-à-dire visibles, dans la liste.

▼ Soit la liste hiérarchique suivante :

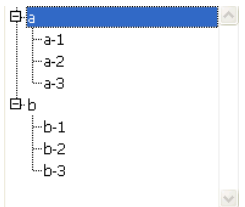

Voici une comparaison des valeurs retournées par la commande Nombre elements lorsque la liste est dans l'état suivant :

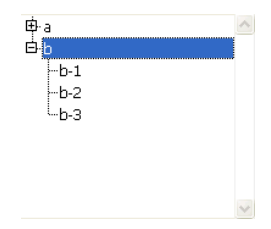

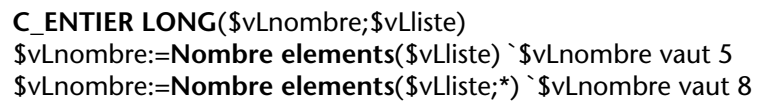

## **Utilisateurs et groupes**

Le système de gestion des accès et des mots de passe a été modifié dans 4<sup>e</sup> Dimension 2004. Du point de vue du langage, les principales modifications de la nouvelle version du système sont les suivantes :

- extension des possibilités de paramétrage du système par programmation (accès aux plug-ins, choix du compte utilisateur...) ;
- possibilité de conserver dans un BLOB crypté l'ensemble des utilisateurs de la base ;
- possibilité d'utiliser une boîte de dialogue personnalisée pour la saisie du nom et du mot de passe afin d'édicter des règles de saisie et/ou d'expiration pour le mot de passe (nombre minimum de caractères, demande de changement périodique...) ;

Ces modifications se traduisent par de nouvelles commandes et la modification de commandes existantes, décrites dans ce paragraphe.

*Note* Le système de gestion des accès a également bénéficié de modifications d'interface : nouveaux éditeurs d'utilisateurs et de groupes, possibilité pour l'utilisateur de changer son mot de passe "à la volée" et d'enregistrer l'accès à la base. Ces nouveautés sont traitées dans le [paragraphe "Boîte de dialogue d'identification", page 50.](#page-49-0)

### **Nouvelles commandes**

### <span id="page-270-0"></span>**ECRIRE ACCES PLUGIN**

ECRIRE ACCES PLUGIN (plugIn; groupe)

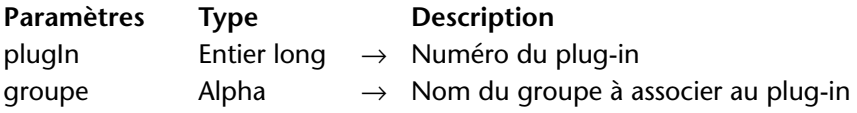

La commande ECRIRE ACCES PLUGIN permet de spécifier par programmation le groupe d'utilisateurs autorisé à utiliser chaque plugin "sérialisé" installé dans la base. Cette définition permet de gérer la répartition des licences des plug-ins.

Note Dans les versions précédentes de 4<sup>e</sup> Dimension, cette opération ne pouvait être effectuée qu'en mode Structure via la commande **Répartir les accès aux plug-ins...**

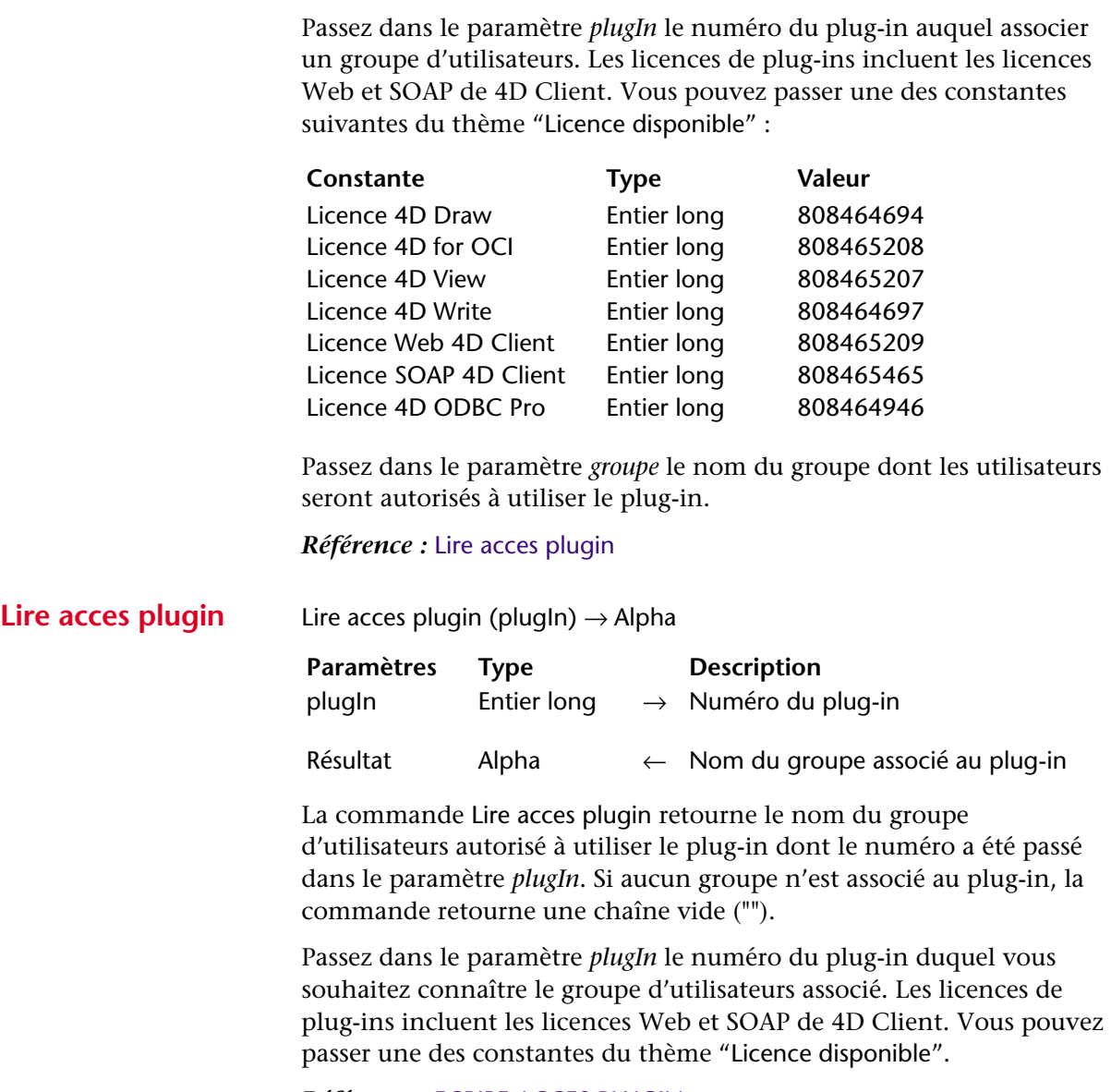

<span id="page-271-0"></span>*Référence :* [ECRIRE ACCES PLUGIN](#page-270-0)

#### **LIRE LISTE PLUGIN** LIRE LISTE PLUGIN (tabNuméros; tabNoms)

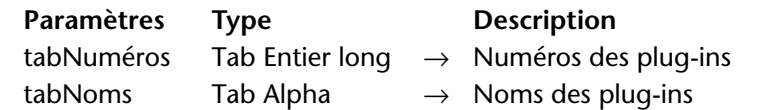

La commande LIRE LISTE PLUGIN remplit les tableaux *tabNuméros* et *tabNoms* avec les numéros et les noms des plug-ins chargés par l'application 4e Dimension. Les deux tableaux sont automatiquement dimensionnés et synchronisés par la commande.

*Note* Vous pouvez comparer les valeurs retournées dans le tableau *tabNuméros* avec les constantes du thème "Licence disponible".

LIRE LISTE PLUGIN prend en compte tous les plug-ins, y compris les plug-ins intégrés (par exemple 4D Chart) et les plug-ins des éditeurs tiers.

#### <span id="page-272-0"></span>**UTILISATEURS VERS**  UTILISATEURS VERS BLOB (utilisateurs)

#### **BLOB**

**Paramètres Type Description** utilisateurs BLOB  $\rightarrow$  BLOB devant contenir les utilisateurs ← Comptes utilisateurs (crypté)

La commande UTILISATEURS VERS BLOB stocke dans le BLOB *utilisateurs* la liste de tous les comptes d'utilisateurs et les groupes de la base créés par l'Administrateur.

Seul l'Administrateur de la base peut exécuter cette commande. Si un autre utilisateur tente de l'exécuter, la commande ne fait rien et une erreur de privilège (-9949) est générée.

Le BLOB généré est automatiquement encrypté et ne peut être lu que par la commande [BLOB VERS UTILISATEURS](#page-273-0). Vous pouvez stocker ce BLOB dans un fichier disque ou dans un champ.

Cette commande est semblable à l'enregistrement des groupes et utilisateurs depuis la fenêtre de gestion des groupes de la Boîte à outils, à la différence près qu'elle permet de stocker les comptes utilisateurs dans un champ BLOB et non uniquement dans un fichier.

Ce principe permet de conserver une sauvegarde des utilisateurs parmi les données de la base, et ainsi de mettre en place un mécanisme de sauvegarde et de chargement automatiques des utilisateurs en cas de mise à jour de la structure de la base (en effet, les informations relatives aux comptes utilisateurs sont stockées par 4<sup>e</sup> Dimension dans le fichier de structure de la base).

#### *Référence :* [BLOB VERS UTILISATEURS](#page-273-0)

<span id="page-273-0"></span>**BLOB VERS UTILISATEURS** BLOB VERS UTILISATEURS (utilisateurs)

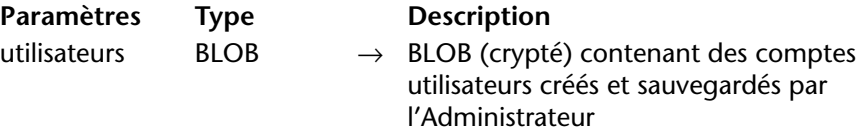

La commande BLOB VERS UTILISATEURS ajoute dans la base de données les comptes utilisateurs présents dans le BLOB *utilisateurs*. Le BLOB *utilisateurs* est crypté et doit impérativement avoir été créé par la commande [UTILISATEURS VERS BLOB](#page-272-0).

Seul l'Administrateur de la base peut exécuter cette commande. Si un autre utilisateur tente de l'exécuter, la commande ne fait rien et une erreur de privilège (-9949) est générée.

L'ajout de chaque compte utilisateur est effectué en tenant compte des règles suivantes :

- Le numéro d'identification de l'utilisateur sert de référence. Les utilisateurs sont traités dans l'ordre des numéros.
- Si le numéro existe déjà dans la structure de la base, les informations du compte sont mises à jour si nécessaire en fonction des informations contenues dans le BLOB.
- Si le numéro n'existe pas dans la structure de la base, l'utilisateur est créé en fonction des informations contenues dans le BLOB.
- Si le numéro correspond à un compte utilisateur supprimé dans la structure de la base, le compte est mis à jour en fonction des informations contenues dans le BLOB.
- Si les informations contenues dans le BLOB indiquent que le compte utilisateur est supprimé, le compte est supprimé dans la structure de la base.

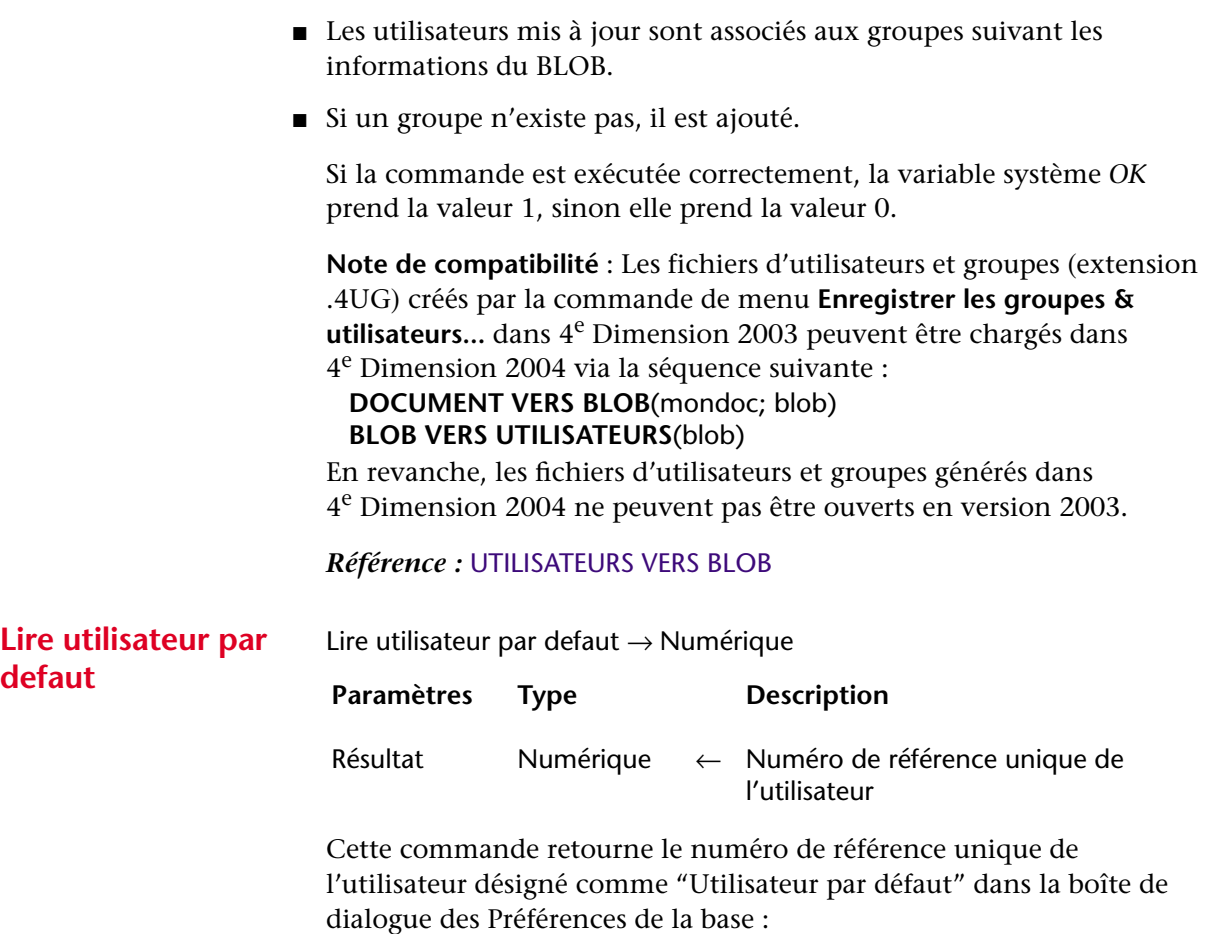

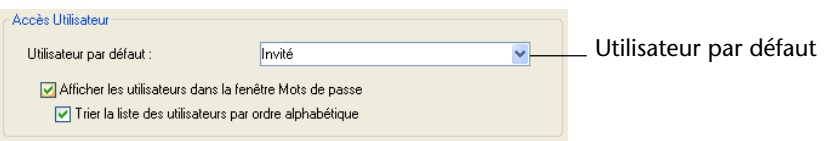

Les numéros de référence pour les utilisateurs peuvent être les suivants :

### **Numéro de référence Description de l'utilisateur**

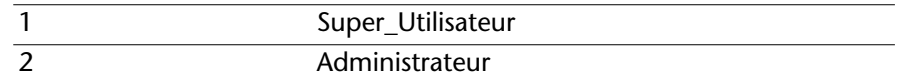

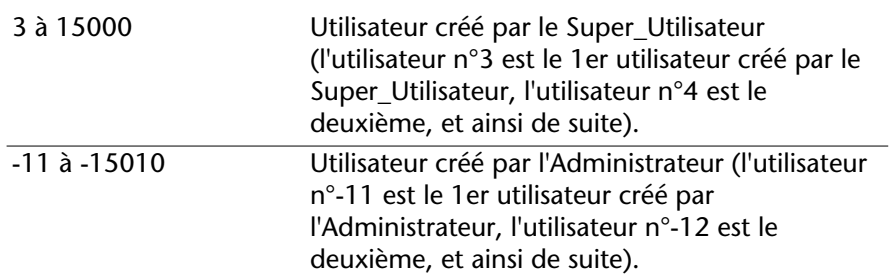

Si aucun utilisateur par défaut n'est défini, la commande retourne 0.

### **Commandes modifiées**

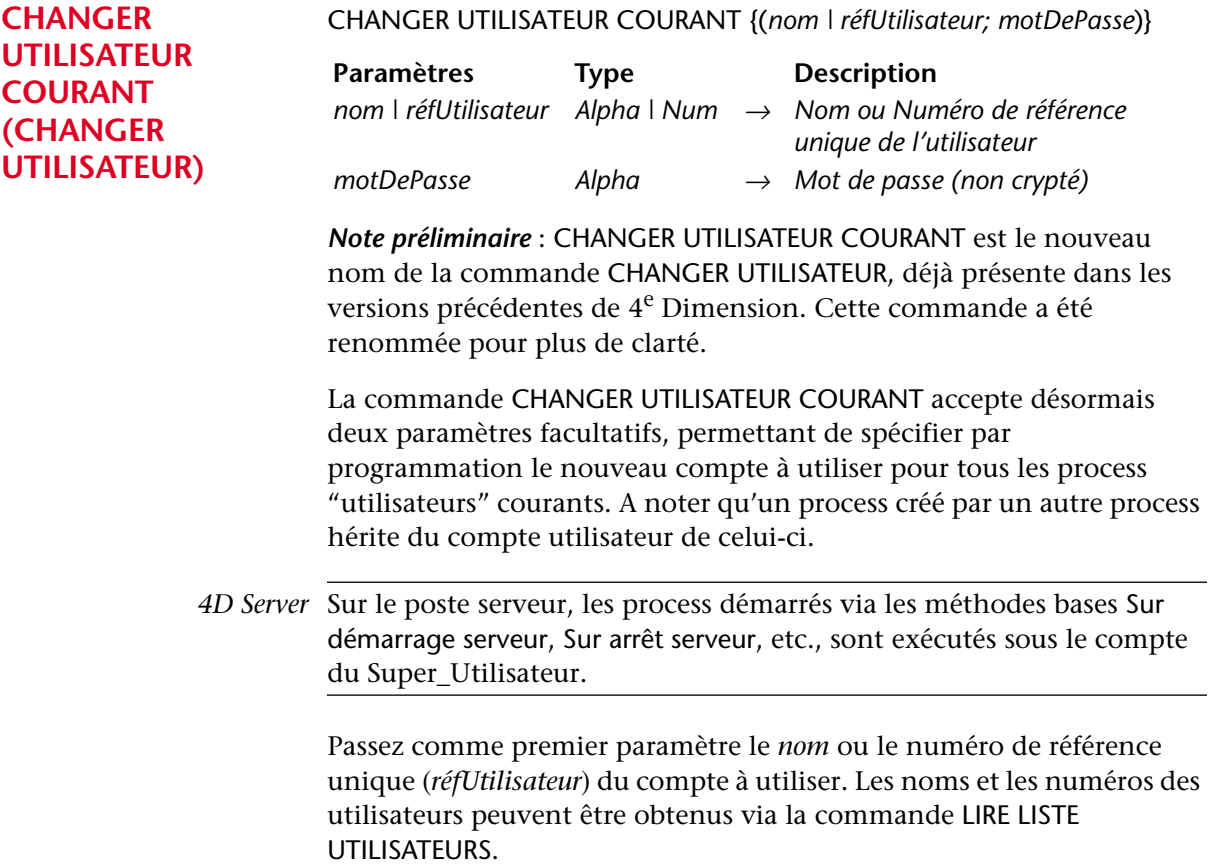

Les numéros de référence pour les utilisateurs peuvent être les suivants :

|                  | Super_Utilisateur                                                                                                    |
|------------------|----------------------------------------------------------------------------------------------------|
| $\mathfrak{D}$   | Administrateur                                                                                                    |
| 3 à 15000        | Utilisateur créé par le Super_Utilisateur<br>(l'utilisateur n°3 est le 1er utilisateur créé par le<br>Super_Utilisateur, l'utilisateur n°4 est le<br>deuxième, et ainsi de suite). |
| $-11$ à $-15010$ | Utilisateur créé par l'Administrateur (l'utilisateur<br>n°-11 est le 1er utilisateur créé par<br>l'Administrateur, l'utilisateur n°-12 est le<br>deuxième, et ainsi de suite).     |

**Numéro de référence Description de l'utilisateur**

Si le compte d'utilisateur n'existe pas ou a été supprimé, l'erreur -9979 est générée. Vous pouvez intercepter cette erreur avec une méthode de gestion d'erreurs installée par la commande APPELER SUR ERREUR. Sinon, vous pouvez appeler la fonction Utilisateur supprime pour tester le compte utilisateur avant d'appeler cette commande.

Passez dans le paramètre *motDePasse* le mot de passe non crypté du compte de l'utilisateur. Si le mot de passe ne correspond pas à l'utilisateur, la commande ne fait rien et l'erreur -9978 est générée.

La commande est désormais temporisée afin d'éviter des attaques par "force brute" (essais automatiques de multiples combinaisons de noms d'utilisateurs/mots de passe). Ainsi, au bout du quatrième appel à la commande, elle n'est exécutée qu'après 10 secondes d'attente. Cette temporisation est globale au poste de travail.

*Note* La commande Valider mot de passe bénéficie également désormais d'une temporisation de 10 secondes au bout de quatre appels infructueux.

### **LIRE PROPRIETES UTILISATEUR** LIRE PROPRIETES UTILISATEUR (réfUtilisateur; nom; démarrage; motDe-Passe; nbUtilisations; dernièreUtilisation{; adhésions{; *groupePropriétaire*}) La commande LIRE PROPRIETES UTILISATEUR retourne désormais dans le paramètre facultatif *groupePropriétaire* le numéro de référence du groupe "propriétaire" de l'utilisateur, c'est-à-dire le groupe propriétaire par défaut des objets créés par cet utilisateur. **Ecrire proprietes utilisateur** Ecrire proprietes utilisateur (réfUtilisateur; nom; démarrage; motDePasse; nbUtilisations; dernièreUtilisation{; adhésions{; *groupePropriétaire*}) → Numérique Paramètres Type Description réfUtilisateur Numérique → Numéro de référence unique de l'utilisateur nom Alpha ← Nom de l'utilisateur démarrage Alpha ← Nom de la méthode de démarrage motDePasse Alpha ← Chaîne vide nbUtilisations Numérique  $\leftarrow$  Nombre d'utilisations de la base dernièreUtilisation Date ← Date de la dernière utilisation de la base adhésions Tableau Num ← Numéros de référence des groupes auxquels l'utilisateur appartient *groupePropriétaire Numérique* <sup>←</sup> *Numéro de référence du groupe propriétaire de l'utilisateur* Paramètres Type Description réfUtilisateur Numérique → Numéro de référence unique de l'utilisateur (ou -1 ou -2) nom Alpha → Nouveau nom de l'utilisateur motDePasse Alpha → Mot de passe ou \*

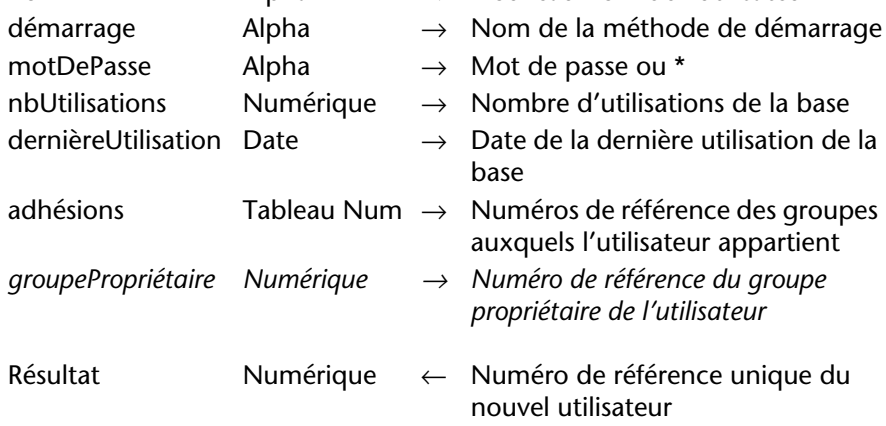

La commande Ecrire proprietes utilisateur permet désormais de modifier, à l'aide du paramètre facultatif *groupePropriétaire*, le numéro de référence du groupe "propriétaire" de l'utilisateur, c'est-à-dire le groupe propriétaire par défaut des objets créés par cet utilisateur.

#### **Proposer une boîte de dialogue de gestion d'accès personnalisée**

Les nouveautés du thème "Utilisateurs et groupes" permettent de mettre en place des boîtes de dialogue personnalisées pour la saisie du nom et du mot de passe tout en bénéficiant des avantages du système intégré de contrôle des accès de 4<sup>e</sup> Dimension.

Il est désormais possible de mettre en oeuvre des fonctions avancées de contrôle des mots de passe telles que :

- édicter des règles de saisie (nombre minimum de caractères, unicité...)
- établir des règles d'expiration (date d'expiration, changement forcé à la première connexion, verrouillage du compte après plusieurs saisies erronées, mémorisation des mots de passe déjà utilisés...).

Le principe est le suivant :

- **1 L'entrée dans la base s'effectue directement en mode "Utilisateur par défaut", sans boîte de dialogue.**
- **2 Dans la méthode base Sur ouverture, le développeur provoque l'affichage d'une boîte de dialogue personnalisée de saisie du nom d'utilisateur et du mot de passe (à l'aide de la commande DIALOGUE ou AJOUTER ENREGISTREMENT par exemple).**

Ce mécanisme permet d'envisager tout type de traitement :

- Il est possible d'afficher la liste des utilisateurs de la base, comme dans la boîte de dialogue d'accès standard de 4<sup>e</sup> Dimension, à l'aide de la commande LIRE LISTE UTILISATEURS.
- Le champ de saisie du mot de passe peut contenir divers contrôles afin de vérifier la validité des caractères saisis.
- Les règles d'expiration peuvent être appliquées au moment de la validation de la boîte de dialogue : première connexion, date d'expiration, verrouillage du compte en cas de saisies erronées répétées, etc.
- **3 Lorsque la saisie est validée, les informations requises (nom d'utilisateur et mot de passe) sont passées à la commande CHANGER UTILISATEUR COURANT afin d'ouvrir la base avec les privilèges du compte utilisateur.**

# **Fenêtres**

<span id="page-279-0"></span>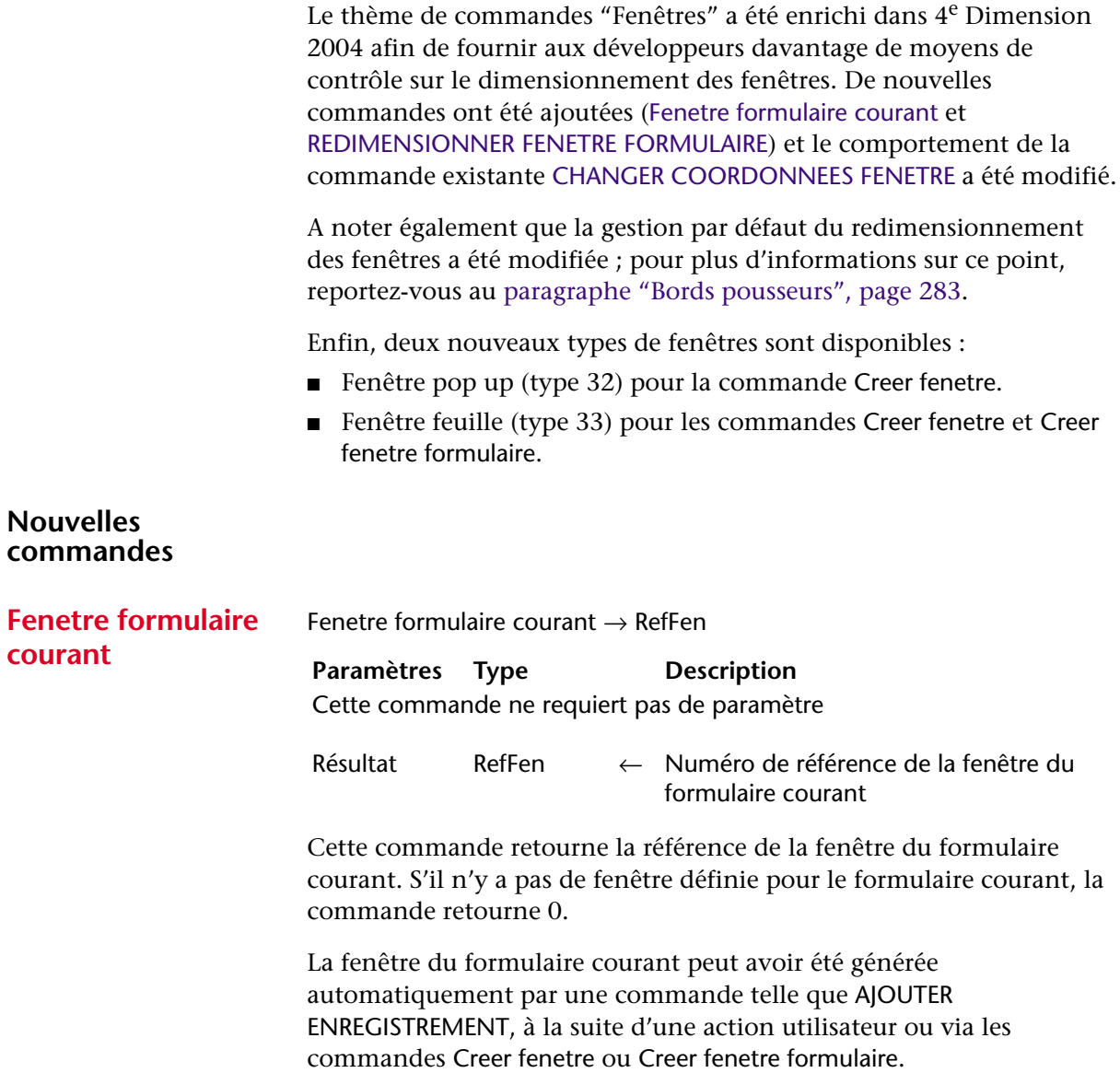

### <span id="page-280-0"></span>**REDIMENSIONNER FENETRE FORMULAIRE**

REDIMENSIONNER FENETRE FORMULAIRE(largeur; hauteur)

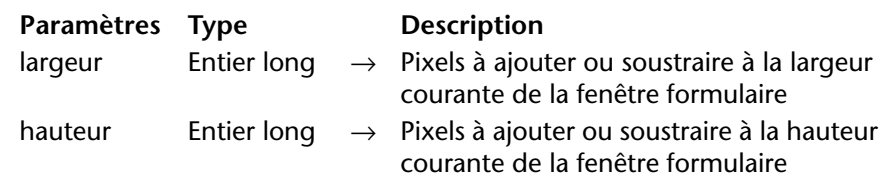

Cette commande permet de modifier la taille de la fenêtre du formulaire courant.

Passez dans les paramètres *largeur* et *hauteur* le nombre de pixels que vous souhaitez ajouter aux dimensions courantes de la fenêtre. Pour ne pas modifier une dimension, passez 0 dans le paramètre correspondant. Pour réduire une dimension, passez une valeur négative dans *largeur* et *hauteur*.

Cette commande produit exactement le même résultat qu'un redimensionnement manuel de la fenêtre à l'aide de la case de redimensionnement (si le type de fenêtre le permet). Par conséquent, la commande tient compte des propriétés de redimensionnement des objets et des contraintes de taille définies dans les propriétés du formulaire : si par exemple la commande entraîne un redimensionnement de la fenêtre supérieur à la taille maximale du formulaire, elle n'a pas d'effet.

A noter que ce fonctionnement est différent de celui de la commande CHANGER COORDONNEES FENETRE, qui ne tient pas compte des propriétés du formulaire ni de son contenu en cas de redimensionnement de la fenêtre. Pour plus d'informations sur les modifications apportées à cette commande dans 4<sup>e</sup> Dimension 2004, reportez-vous à la description de la [commande](#page-281-0) CHANGER [COORDONNEES FENETRE,](#page-281-0) page 282.

A noter également que cette commande ne modifie pas forcément les dimensions du formulaire lui-même. Pour modifier par programmation la taille d'un formulaire, reportez-vous à la description de la commande [FIXER TAILLE FORMULAIRE,](#page-288-0) page 289.

▼ Cet exemple illustre l'action de la commande :

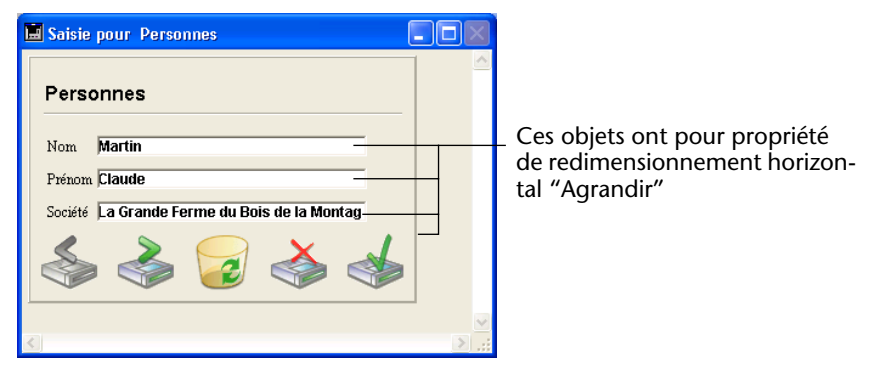

**REDIMENSIONNER FENETRE FORMULAIRE**(25;0)

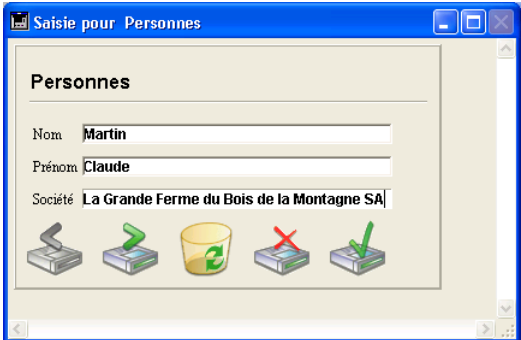

#### **Commande modifiée**

## <span id="page-281-0"></span>**CHANGER COORDONNEES FENETRE**

CHANGER COORDONNEES FENETRE (gauche; haut; droite; bas{; fenêtre})

Le fonctionnement de cette commande a été modifié dans 4<sup>e</sup> Dimension 2004 : désormais, cette commande n'affecte plus les objets du formulaire.

Dans les versions précédentes du programme, lorsque la fenêtre contenait un formulaire, les objets du formulaire étaient déplacés ou redimensionnés par cette commande (en fonction de leurs propriétés). Désormais, la commande ne tient pas compte des propriétés du formulaire ni de ses objets ; seule la fenêtre est modifiée.

Pour modifier une fenêtre de formulaire avec ses propriétés de redimensionnement et les objets qu'elle contient, vous devez utiliser la nouvelle commande [REDIMENSIONNER FENETRE FORMULAIRE,](#page-280-0)  [page 281](#page-280-0).

▼ Cet exemple illustre l'action de la commande :

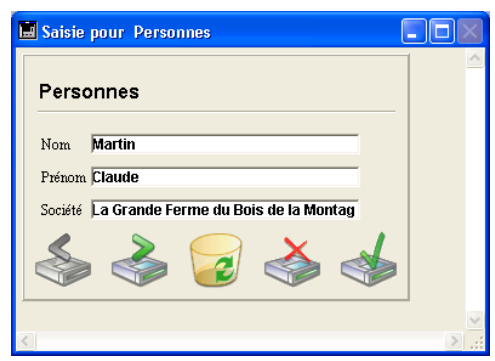

**CHANGER COORDONNEES FENETRE** (100;100;300;300)

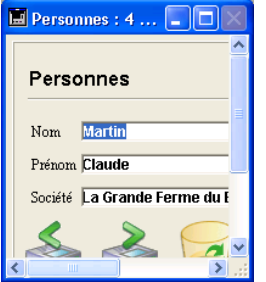

<span id="page-282-0"></span>**Bords pousseurs** Dans 4<sup>e</sup> Dimension 2004, les bords droits et bas des fenêtres sont devenus par défaut des séparateurs "pousseurs". Cela signifie que les objets se trouvant à droite ou au-dessous des limites d'une fenêtre

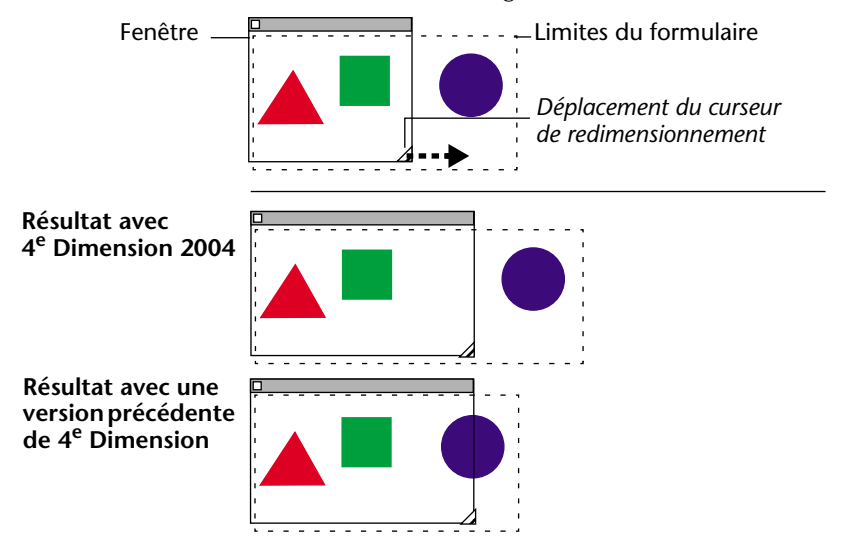

affichée à l'écran seront automatiquement repoussés vers la droite ou vers le bas en cas d'agrandissement de la fenêtre :

*Note* Pour plus d'informations sur les séparateurs "pousseurs", reportez-vous au [paragraphe "Gestion des séparateurs", page 146.](#page-145-0)

Combiné aux nouveautés liées à la gestion des fenêtres, ce mécanisme permet de gérer des fenêtres à volets escamotables de type Explorateur (cf. exemple ci-dessous).

Ce principe n'est pas mis en oeuvre lorsque la fenêtre comporte des barres de défilement.

▼ Voici un exemple de mise en place d'une fenêtre de type Explorateur. Le formulaire suivant est défini en mode Structure :

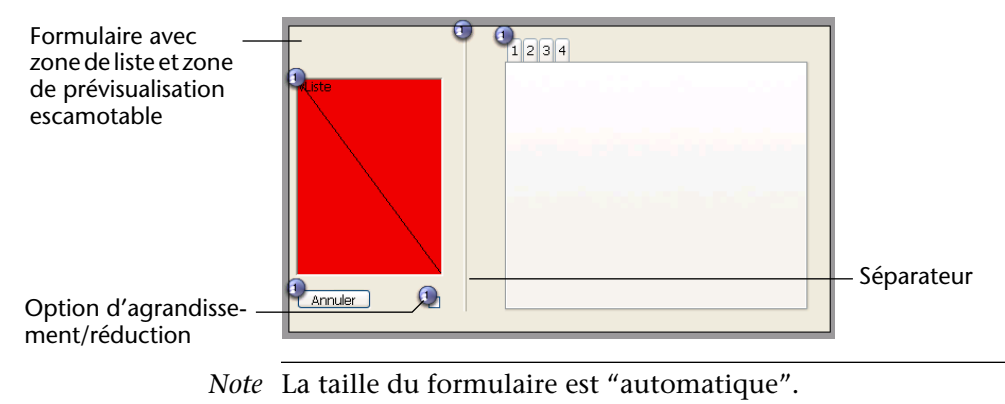

La fenêtre est affichée via l'instruction suivante :

```
$ref:=Creer fenetre formulaire([Table 1];"Form1";Form fenêtre standard ;
                     Centrée horizontalement ;Centrée verticalement ;*)
DIALOGUE([Table 1];"Form1")
FERMER FENETRE
```
La partie droite de la fenêtre peut être affichée ou masquée via un clic sur l'option d'agrandissement/réduction :

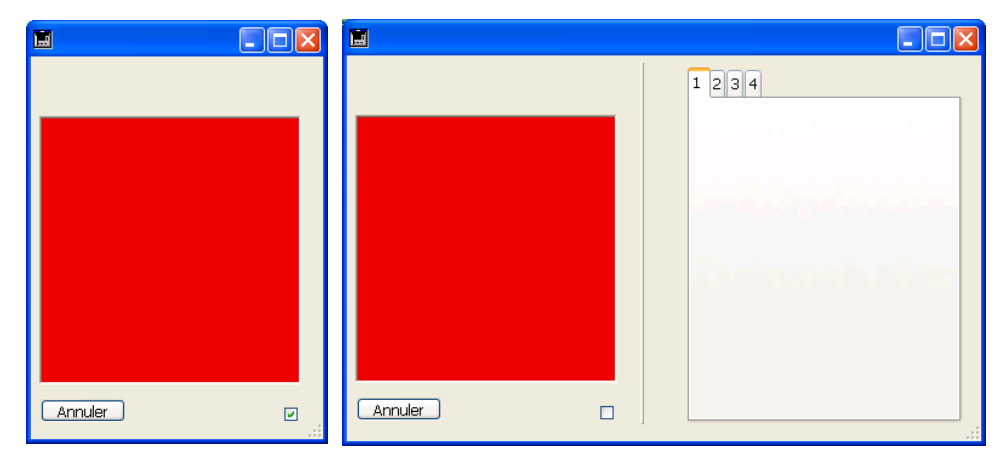

La méthode objet associée à cette option est la suivante :

```
Au cas ou
```

```
: (Evenement formulaire=Sur chargement )
```

```
C_BOOLEEN(b1;<>contracté)
```

```
C_ENTIER LONG(marge)
```
marge:=15

```
b1:=<>contracté
```

```
Si (<>contracté)
```

```
FIXER REDIMENSIONNEMENT FORMULAIRE HORIZONTAL(Faux)
FIXER TAILLE FORMULAIRE("b1";marge;marge)
```
**Sinon**

```
FIXER REDIMENSIONNEMENT FORMULAIRE HORIZONTAL(Vrai)
 FIXER TAILLE FORMULAIRE("onglet";marge;marge)
Fin de si
```
**:** (**Evenement formulaire**=Sur clic )

<>contracté:=b1

**Si** (b1) `contracté **LIRE RECT OBJET**(\*;"b1";\$g;\$h;\$d;\$b) **COORDONNEES FENETRE**(\$gf;\$hf;\$df;\$bf;**Fenetre formulaire courant**) **CHANGER COORDONNEES FENETRE**(\$gf;\$hf;\$gf+\$d+marge; \$hf+\$b+marge;**Fenetre formulaire courant**) **FIXER REDIMENSIONNEMENT FORMULAIRE HORIZONTAL**(**Faux**) **FIXER TAILLE FORMULAIRE**("b1";marge;marge) **Sinon** `déployé **LIRE RECT OBJET**(\*;"onglet";\$g;\$h;\$d;\$b) **COORDONNEES FENETRE**(\$gf;\$hf;\$df;\$bf;**Fenetre formulaire courant**) **CHANGER COORDONNEES FENETRE**(\$gf;\$hf;\$gf+\$d+marge; \$hf+\$b+marge;**Fenetre formulaire courant**) **FIXER REDIMENSIONNEMENT FORMULAIRE HORIZONTAL**(**Vrai**) **FIXER TAILLE FORMULAIRE**("onglet";marge;marge) **Fin de si**

**Fin de cas**

**Type Fenêtre pop up** Une nouvelle constante a été ajoutée dans les thèmes "Creer fenetre" et "Creer fenetre formulaire" : Fenêtre pop up (Form fenêtre pop up) de valeur 32. L'apparence des fenêtres de type 32 est la suivante :

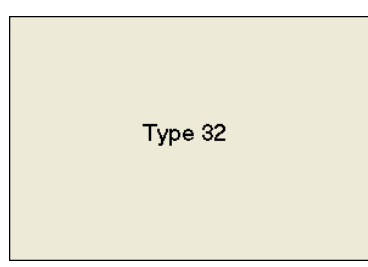

Ce type de fenêtre reprend les caractéristiques élémentaires des fenêtres de type 2 (Dialogue simple) et dispose de propriétés avancées spécifiques :

- La fenêtre est automatiquement refermée avec annulation lorsque :
	- un clic se produit en-dehors de la fenêtre ;
	- la fenêtre d'arrière-plan ou la fenêtre MDI est déplacée ;
	- l'utilisateur appuie sur la touche **Echap** (ou **Esc**).
- Cette fenêtre s'affiche devant sa fenêtre "parente" (elle ne doit pas être utilisée comme fenêtre principale d'un process). La fenêtre d'arrièreplan n'est pas désactivée. En revanche, elle ne reçoit plus d'événement.
- Il n'est pas possible de redimensionner ou de déplacer la fenêtre à l'aide de la souris ; toutefois, lorsque cette opération est effectuée par programmation, le redessinement des éléments d'arrière-plan est optimisé.

Ce type de fenêtre est principalement destiné à la prise en charge des pop up menus associés aux boutons 3D de type "bevel" ou "barres outils" (cf. [paragraphe "Modification des boutons 3D", page 155\)](#page-154-0).

**Type Fenêtre feuille** Les fenêtres feuilles (*sheet windows*) sont des fenêtres spécifiques de l'interface MacOS X. Ces fenêtres "descendent" de la barre de titre de la fenêtre principale via une animation et s'affichent par-dessus celle-ci. Leurs propriétés sont identiques à celles des boîtes de dialogue modales. Elles sont généralement utilisées pour effectuer une action en relation directe avec celle se déroulant dans la fenêtre principale. Dans 4<sup>e</sup> Dimension par exemple, une fenêtre feuille est utilisée lorsque l'utilisateur clique sur le bouton **Charger** dans l'éditeur d'étiquettes :

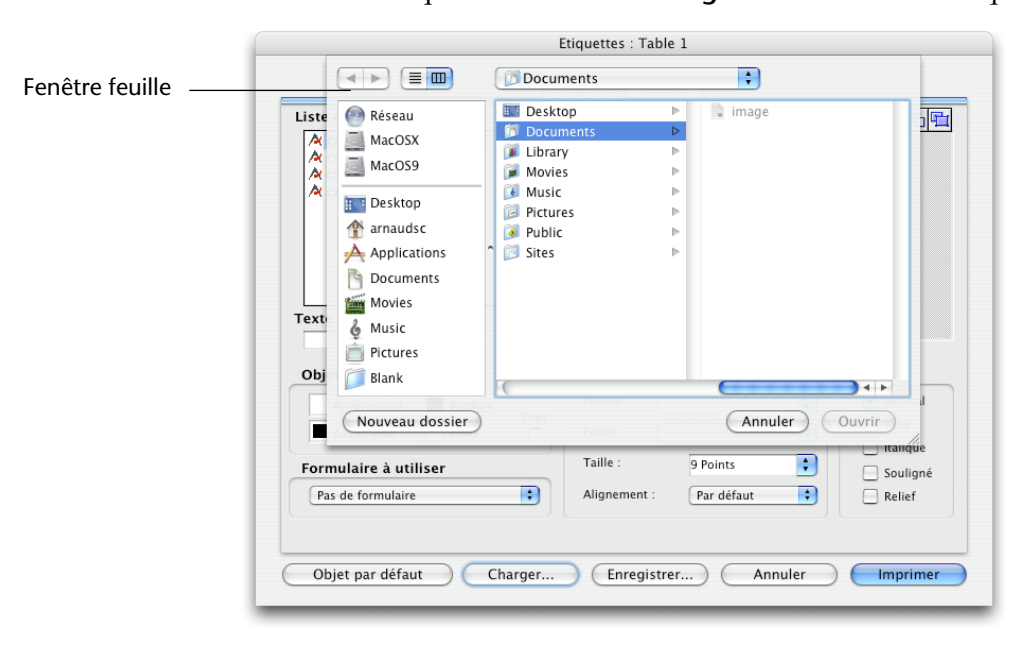

Il n'est possible de créer une fenêtre feuille sous Mac OS X que si la dernière fenêtre ouverte est visible et de type document (formulaire).

De nouvelles constantes ont été ajoutées dans 4<sup>e</sup> Dimension afin de gérer les fenêtres feuille :

- dans le thème "Creer fenetre" : Fenêtre feuille (33) et Fenêtre feuille redim (34).
- dans le thème "Creer fenetre formulaire" : Form fenêtre feuille (33).

#### **Creer fenetre** Une fenêtre feuille est créée lorsque vous passez le type Fenêtre feuille (33) à la commande Creer fenetre. La fenêtre feuille est redimensionnable si vous passez le type Fenêtre feuille redim (34).

La commande crée une fenêtre de type 1 au lieu du type 33 ou 8 au lieu du type 34 :

- si la dernière fenêtre ouverte n'est pas visible ou n'est pas de type document,
- sous Windows

### **Creer fenetre formulaire** Une fenêtre feuille est créée lorsque vous passez le type Form fenêtre feuille (33) à la commande Creer fenetre formulaire. La fenêtre est redimensionnable si le formulaire l'est.

La commande crée une fenêtre de type 1 (ou de type 8 si le formulaire est redimensionnable) :

- si la dernière fenêtre ouverte n'est pas visible ou n'est pas de type document,
- sous Windows
- ▼ Comme une fenêtre feuille doit être dessinée par-dessus un formulaire, son affichage est repoussé dans l'événement Sur chargement du premier formulaire chargé dans la fenêtre (cf exemple). Cet exemple illustre ce "retard" d'affichage :

\$maFenêtre:=**Creer fenetre formulaire**([Table];"formulaire";

Form fenêtre feuille)

`La fenêtre formulaire est créée mais reste invisible **DIALOGUE**([Table];"formDial")

> `L'événement Sur chargement est généré puis la fenêtre feuille est `affichée
# **Formulaires**

Le nouveau thème "Formulaires" regroupe les commandes de contrôle par programmation des formulaires. Il contient :

- les nouvelles commandes 2004 de gestion des formulaires : FIXER [TAILLE FORMULAIRE](#page-288-0), [FIXER REDIMENSIONNEMENT FORMULAIRE](#page-290-0)  [HORIZONTAL](#page-290-0), [FIXER REDIMENSIONNEMENT FORMULAIRE VERTICAL](#page-291-0) et [LIRE OBJETS FORMULAIRE](#page-291-1),
- les commandes modifiées [FORMULAIRE ENTREE](#page-293-0) et [FORMULAIRE SORTIE](#page-294-0), auparavant situées dans le thème "Table",
- la commande existante LIRE PROPRIETES FORMULAIRE, auparavant située dans le thème "Fenêtres" (son fonctionnement est inchangé),
- les commandes auparavant situées dans le thème "Pages formulaire" : PREMIERE PAGE, DERNIERE PAGE, PAGE SUIVANTE, PAGE PRECEDENTE, ALLER A PAGE et Page formulaire courante. Le thème "Pages formulaire" n'existe plus dans 4<sup>e</sup> Dimension 2004.

## <span id="page-288-0"></span>**FIXER TAILLE FORMULAIRE**

FIXER TAILLE FORMULAIRE({objet; }horizontal; vertical{;\* })

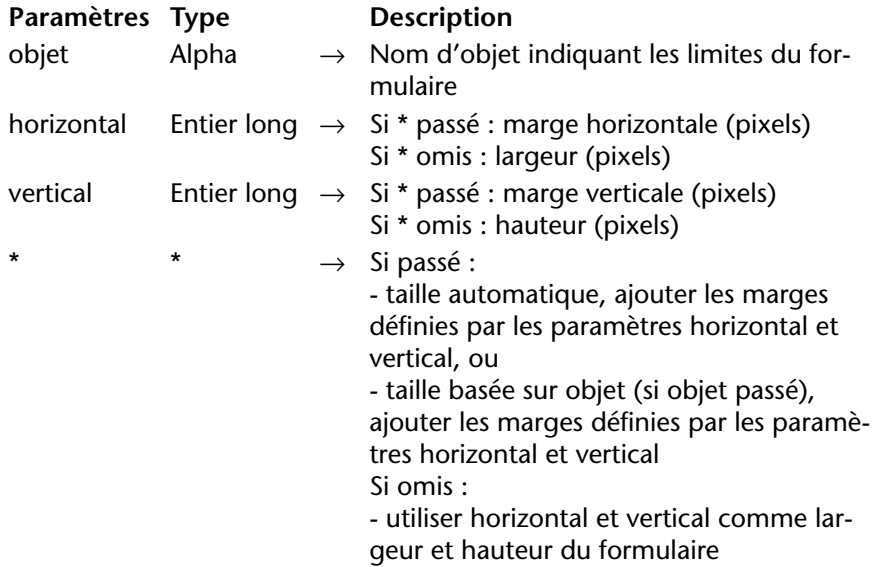

Cette commande permet de modifier par programmation la taille du formulaire courant. La nouvelle taille est définie pour le process courant, elle n'est pas stockée avec le formulaire.

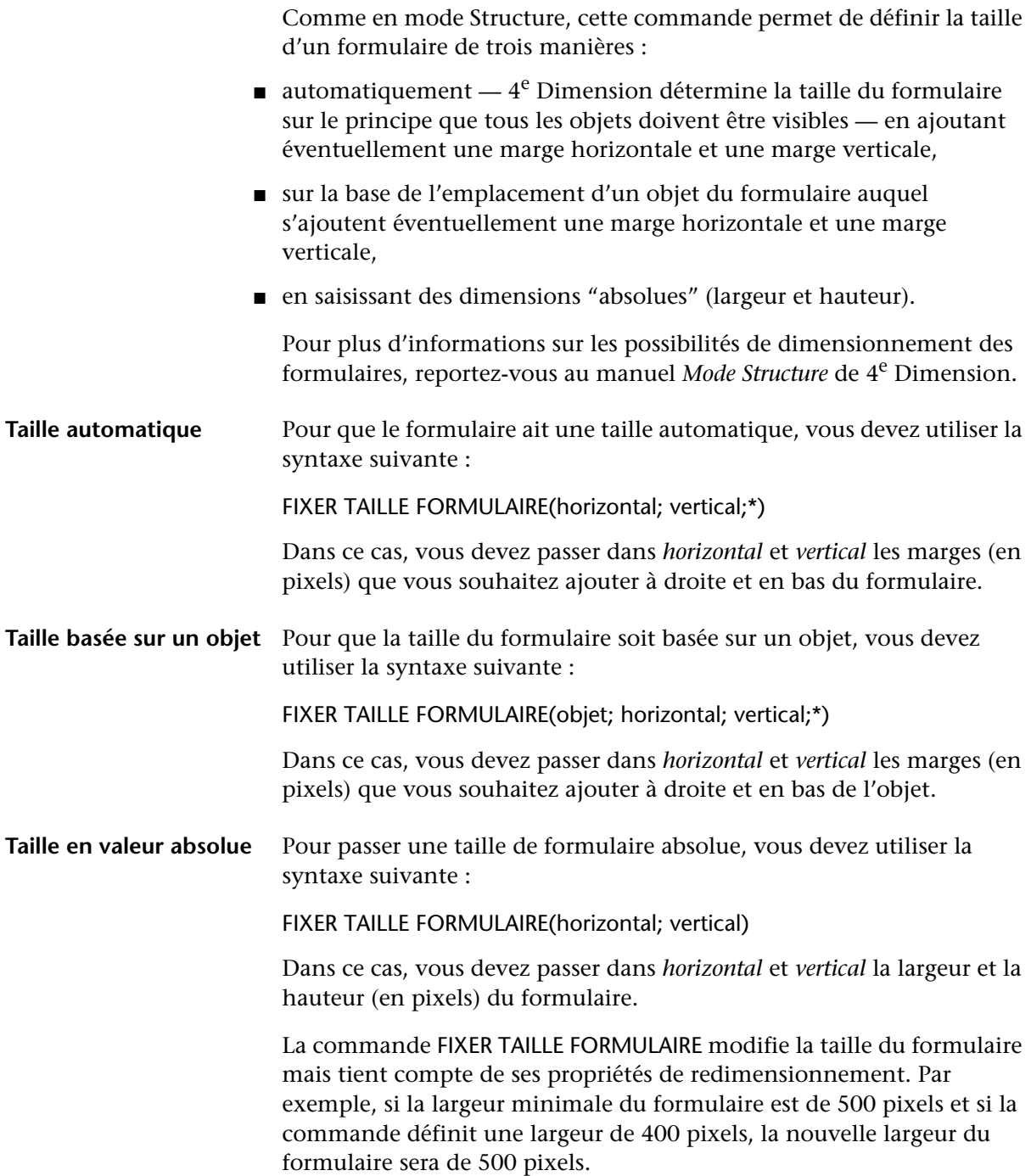

A noter également que cette commande ne modifie pas la taille de la fenêtre du formulaire (il est possible de redimensionner un formulaire sans que la taille de la fenêtre soit modifiée, et inversement). Pour modifier la taille de la fenêtre d'un formulaire, reportez-vous à la description de la commande [REDIMENSIONNER FENETRE FORMULAIRE,](#page-280-0)  [page 281](#page-280-0).

FIXER REDIMENSIONNEMENT FORMULAIRE HORIZONTAL(redimension{; largeurMini{; largeurMaxi}})

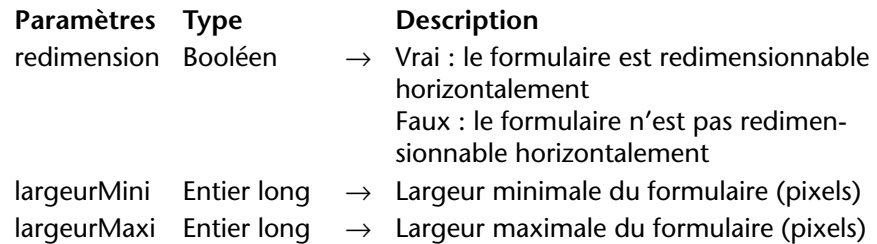

La commande FIXER REDIMENSIONNEMENT FORMULAIRE HORIZONTAL permet de modifier par programmation les propriétés de redimensionnement horizontal du formulaire courant. Par défaut, ces propriétés sont définies dans l'éditeur de formulaires en mode Structure. Les nouvelles propriétés sont fixées pour le process courant, elles ne sont pas stockées avec le formulaire.

Le paramètre *redimension* permet de définir si le formulaire est redimensionnable horizontalement, c'est-à-dire si sa largeur est modifiable (manuellement par l'utilisateur ou par programmation). Si vous passez Vrai, la largeur du formulaire peut être modifiée par l'utilisateur ; 4<sup>e</sup> Dimension utilise comme bornes les valeurs éventuellement passées dans les paramètres *largeurMini* et *largeurMaxi*. Si vous passez Faux, la largeur courante du formulaire n'est pas modifiable ; dans ce cas, il est inutile de passer des valeurs dans les paramètres *largeurMini* et *largeurMaxi*.

Si vous avez passé Vrai dans le premier paramètre, vous pouvez passer dans les paramètres facultatifs *largeurMini* et *largeurMaxi* les nouvelles largeurs minimale et maximale du formulaire en pixels. Si vous omettez ces paramètres, les valeurs définies en mode Structure (le cas échéant) seront utilisées.

<span id="page-290-0"></span>**FIXER REDIMENSIONNEMENT FORMULAIRE HORIZONTAL**

<span id="page-291-1"></span><span id="page-291-0"></span>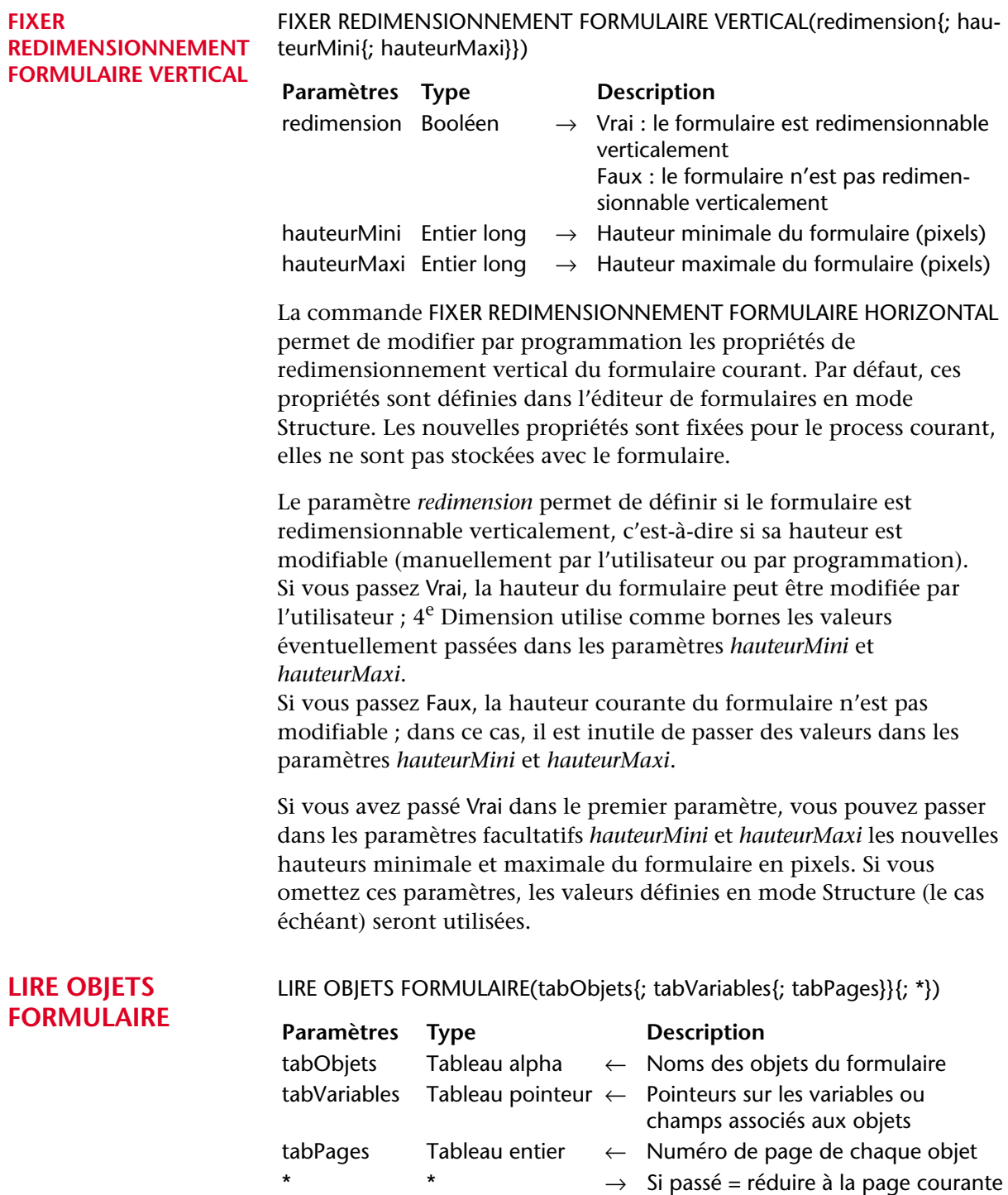

La commande LIRE OBJETS FORMULAIRE retourne sous forme de tableau(x) la liste de tous les objets présents dans le formulaire courant de la table courante. Cette liste peut être restreinte à la page courante du formulaire. La commande peut être utilisée avec les formulaires entrée et sortie.

Si un tableau passé en paramètre n'est pas préalablement déclaré, la commande le crée et le dimensionne automatiquement. Toutefois, dans la perspective de la compilation de l'application, il est recommandé de déclarer explicitement chaque tableau.

Passez dans *tabObjets* le nom du tableau alpha devant être rempli avec les noms des objets (chaque nom d'objet est unique au sein d'un formulaire). L'ordre dans lequel les objets apparaissent dans le tableau n'est pas significatif.

Les autres tableaux remplis facultativement par la commande sont synchronisés avec le premier.

Passez dans le paramètre optionnel *tabVariables* le nom du tableau de pointeurs devant être rempli avec des pointeurs vers les variables ou champs associés aux objets. Si un objet n'a pas de variable associée, le pointeur Nil est retourné. Dans le cas d'un objet de type "sousformulaire", un pointeur sur la table du sous-formulaire est retourné.

Le troisième tableau (facultatif), *tabPages*, est rempli avec les numéros de pages du formulaire. Chaque ligne de ce tableau contient le numéro de la page sur laquelle se trouve l'objet correspondant. Les objets provenant d'un formulaire hérité sont considérés comme appartenant à la page 0 du formulaire courant.

Le paramètre optionnel \* permet de réduire la liste des objets retournés à la page courante du formulaire. Lorsque ce paramètre est passé, seuls les objets de la page courante, de la page 0 et des pages héritées sont retournés par la commande. Autrement dit, tous les objets présents dans la page courante du formulaire (visibles ou non) sont traités par la commande.

<span id="page-293-0"></span>**Commandes modifiées** Les commandes suivantes étaient auparavant situées dans le thème "Table". **FORMULAIRE ENTREE** FORMULAIRE ENTREE({table; }formulaire{*; formUtilisateur*}{; \*}) La commande FORMULAIRE ENTREE admet le nouveau paramètre facultatif *formUtilisateur*, permettant de désigner un formulaire utilisateur comme formulaire entrée par défaut. *Note* Pour plus d'informations sur les formulaires utilisateurs, reportez-vous au [paragraphe "Formulaires utilisateurs", page 254](#page-253-0). Si vous passez un nom de formulaire utilisateur valide dans le paramètre *formUtilisateur*, ce formulaire sera utilisé par défaut dans le process courant. Ce principe permet de disposer simultanément de différents formulaires utilisateurs personnalisés (générés à l'aide de la commande [CREER FORMULAIRE UTILISATEUR](#page-257-0)) et d'utiliser celui qui convient en fonction du contexte. ▼ Dans une base de facturation gérant plusieurs sociétés, la création d'une facture doit s'effectuer dans le formulaire utilisateur correspondant : **Au cas ou :** (société="4D SA") **FORMULAIRE ENTREE**([Factures];"Saisie";"4D\_SA") **:** (société="4D Inc") **FORMULAIRE ENTREE**([Factures];"Saisie";"4D\_Inc") **:** (société="Acme") **FORMULAIRE ENTREE**([Factures];"Saisie";"ACME") **Fin de cas AJOUTER ENREGISTREMENT**([Factures]) *Référence :* [FORMULAIRE SORTIE](#page-294-0) **Paramètres Type Description** table  $Table \rightarrow Table$  Table pour laquelle définir le formulaire entrée ou Table par défaut si ce paramètre est omis formulaire Alpha  $\rightarrow$  Nom du formulaire à utiliser *formUtilisateur* Alpha → *Nom du formulaire utilisateur à utiliser* \*  $\rightarrow$  Taille de fenêtre automatique

## <span id="page-294-0"></span>**FORMULAIRE SORTIE**

FORMULAIRE SORTIE({table; }formulaire{*; formUtilisateur*})

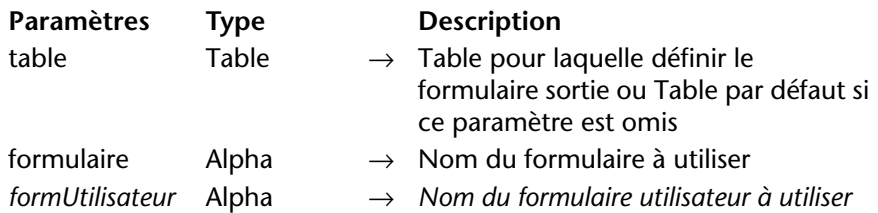

La commande FORMULAIRE SORTIE admet le nouveau paramètre facultatif *formUtilisateur*, permettant de désigner un formulaire utilisateur comme formulaire sortie par défaut.

*Note* Pour plus d'informations sur les formulaires utilisateurs, reportez-vous au [paragraphe "Formulaires utilisateurs", page 254](#page-253-0).

Si vous passez un nom de formulaire utilisateur valide dans le paramètre *formUtilisateur*, ce formulaire sera utilisé par défaut dans le process courant.

Ce principe permet de disposer simultanément de différents formulaires utilisateurs personnalisés (générés à l'aide de la commande [CREER FORMULAIRE UTILISATEUR](#page-257-0)) et d'utiliser celui qui convient en fonction du contexte.

*Référence :* [FORMULAIRE ENTREE](#page-293-0)

# **Liens**

4<sup>e</sup> Dimension 2004 permet un contrôle accru sur les liens par programmation :

- il est désormais possible de lire et de fixer individuellement le statut de chaque lien à l'aide des nouvelles commandes [LIRE LIEN CHAMP](#page-295-0) et [FIXER LIEN CHAMP](#page-298-0).
- la nouvelle commande [LIRE LIENS AUTOMATIQUES](#page-300-0) permet de connaître le statut courant de chaque lien de la base.

*Note* Pour des raisons de cohérence, la commande existante LIENS AUTOMATIQUES a été renommée FIXER LIENS AUTOMATIQUES. Son fonctionnement est inchangé.

## <span id="page-295-0"></span>**LIRE LIEN CHAMP** LIRE LIEN CHAMP(champN; aller; retour{; \*})

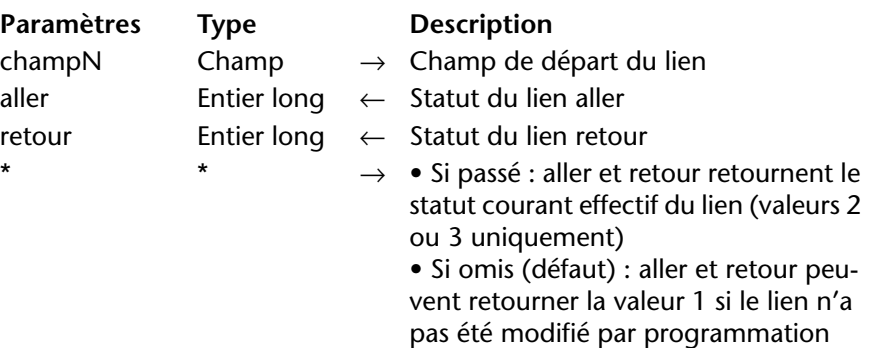

La commande LIRE LIEN CHAMP permet de connaître le statut automatique/manuel du lien partant du *champN* pour le process courant.

Tous les liens peuvent être consultés, y compris les liens déclarés automatiques dans la fenêtre de Structure.

- Passez dans *champN* le nom du champ de la table N d'où part le lien dont vous souhaitez connaître le statut. Si aucun lien ne part du champ *champN*, les paramètres *aller* et *retour* retournent 0, une erreur est générée et la variable système *OK* prend la valeur 0 (cf. ci-dessous).
- Après l'exécution de la commande, la variable *aller* contient une valeur indiquant si le lien aller spécifié est défini comme automatique :
	- 0 = il n'y a pas de lien partant de *champN*. L'erreur de syntaxe n°16 ("Ce champ ne possède pas de lien") est générée et la variable système *OK* prend la valeur 0.
	- $\blacksquare$  1 = le statut automatique/manuel du lien aller spécifié est celui défini par l'option **Lien aller auto** dans les propriétés du lien en mode Structure (il n'a pas été modifié par programmation).
	- $\blacksquare$  2 = le lien N vers 1 est manuel pour le process.
	- $\blacksquare$  3 = le lien N vers 1 est automatique pour le process.
- Après l'exécution de la commande, la variable *retour* contient une valeur indiquant si le lien retour spécifié est défini comme automatique :
	- 0 = il n'y a pas de lien partant de *champN*. L'erreur de syntaxe n°16 ("Ce champ ne possède pas de lien") est générée et la variable système *OK* prend la valeur 0.
	- $\blacksquare$  1 = le statut automatique/manuel du lien retour spécifié est celui défini par l'option **Lien retour auto** dans les propriétés du lien en mode Structure (il n'a pas été modifié par programmation).
	- $\blacksquare$  2 = le lien 1 vers N est manuel pour le process.
	- $\blacksquare$  3 = le lien 1 vers N est automatique pour le process.

Vous pouvez comparer les valeurs reçues dans les paramètres *aller* et *retour* aux constantes du thème "Liens" :

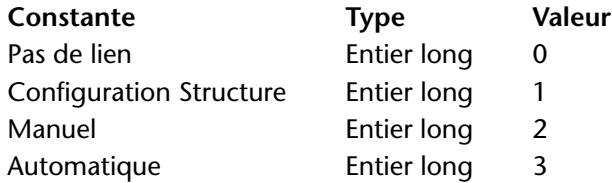

- Le paramètre optionnel \* permet de "forcer" la lecture du statut courant du lien, même s'il n'a pas été modifié par programmation. Autrement dit, lorsque vous passez le paramètre \*, seules les valeurs 2 ou 3 peuvent être retournées dans les paramètres *aller* et *retour*.
- ▼ Soit la structure suivante :

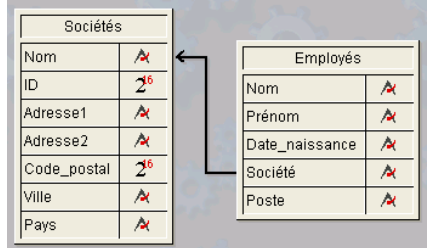

Les propriétés du lien reliant le champ [Employés]Société au champ [Sociétés]Nom sont les suivantes :

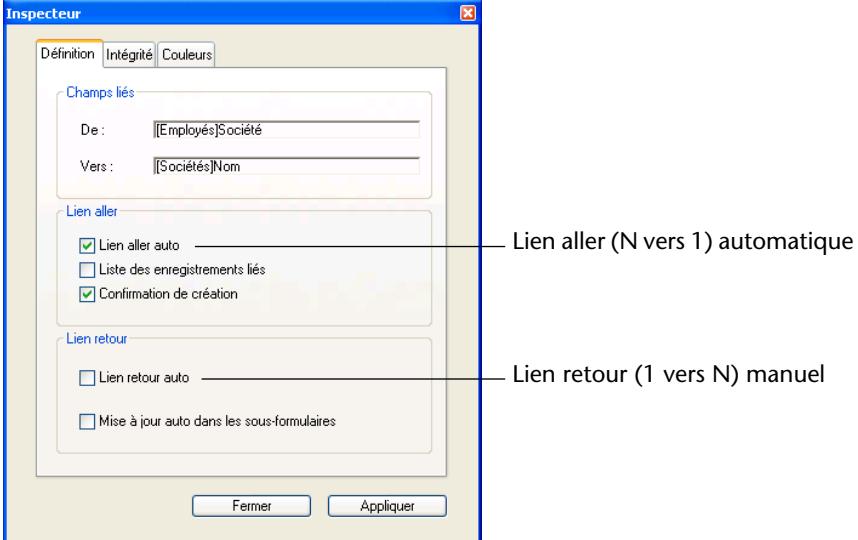

Ce code illustre les différentes possibilités offertes par les commandes LIRE LIEN CHAMP et FIXER LIEN CHAMP ainsi que leurs effets :

**C\_BOOLEEN**(liens\_Appel;liens\_Retour) **C\_ENTIER LONG**(aller,retour)

**LIRE LIENS AUTOMATIQUES**(liens\_Appel;liens\_Retour) `retourne Faux, Faux **LIRE LIEN CHAMP**([Employés]Société;aller;retour) `retourne 1,1 **LIRE LIEN CHAMP**([Employés]Société;aller;retour;\*) `retourne 3,2

**FIXER LIEN CHAMP** ([Employés]Société;2;0) `passe le lien N vers 1 en manuel **LIRE LIEN CHAMP**([Employés]Société;aller;retour) `retourne 2,1 **LIRE LIEN CHAMP**([Employés]Société;aller;retour;\*) `retourne 2, 2

**FIXER LIEN CHAMP** ([Employés]Société;1;0) `rétablit les paramètres définis en `structure pour le lien N vers 1

**LIRE LIEN CHAMP**([Employés]Société;aller;retour) `retourne 1,1 **LIRE LIEN CHAMP**([Employés]Société;aller;retour;\*) `retourne 3,2

**FIXER LIENS AUTOMATIQUES**(**Vrai**;**Vrai**) `passe tous les liens de toutes les `tables en automatique

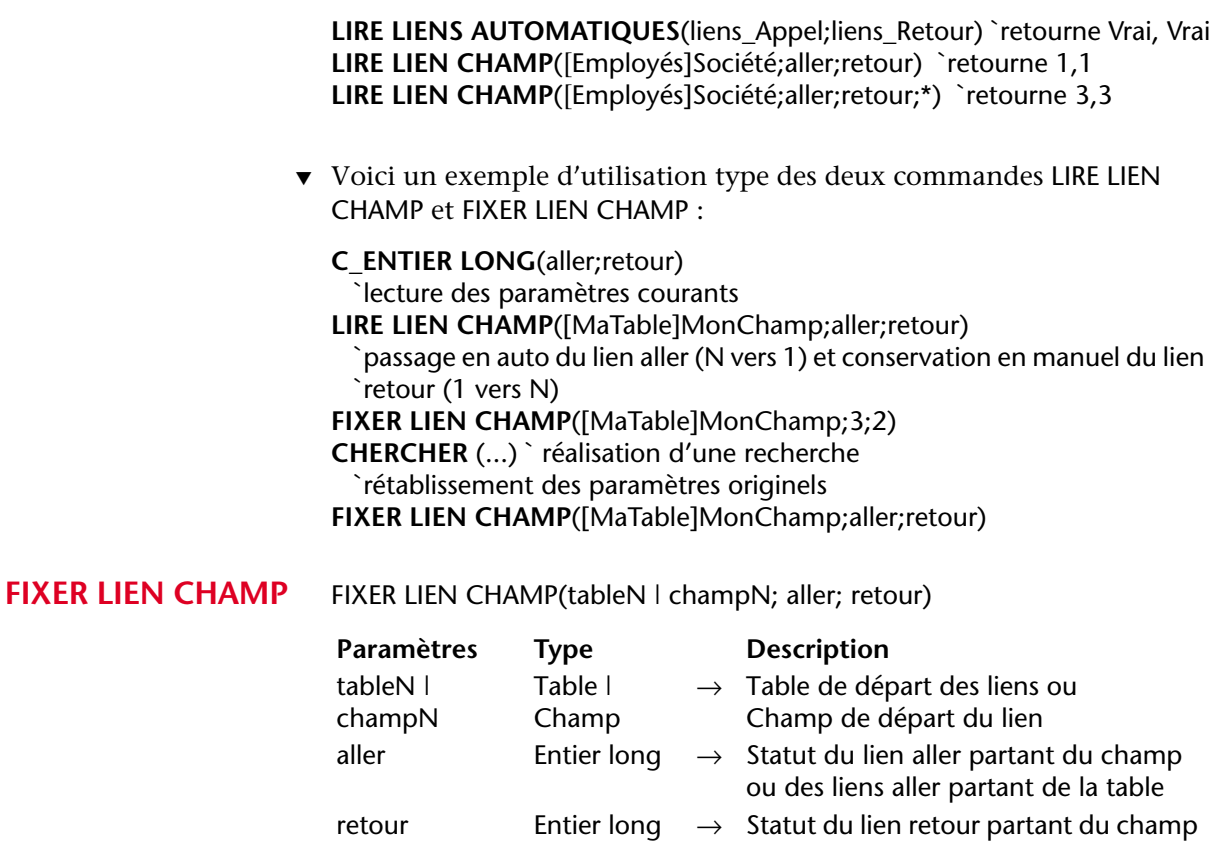

<span id="page-298-0"></span>La commande FIXER LIEN CHAMP permet de définir séparément le statut automatique/manuel de chaque lien de la base, quel que soit son statut initial défini en mode Structure dans la fenêtre de paramétrage des liens.

- Passez dans le premier paramètre un nom de table ou de champ :
	- si vous passez un nom de champ (*champN*), la commande s'appliquera uniquement au lien partant du champ N désigné.
	- si vous passez un nom de table (*tableN*), la commande s'appliquera à tous les liens partant de la table N désignée.
	- si aucun lien ne part du champ *champN* ou de la table *tableN*, les paramètres *aller* et *retour* retournent 0, l'erreur de syntaxe n°16 ("Ce champ ne possède pas de lien") est générée et la variable système *OK* prend la valeur 0.

ou des liens retour partant de la table

- Passez dans le paramètre *aller* une valeur indiquant la modification du statut automatique/manuel à appliquer au(x) lien(s) de type N vers  $1$ c'est-à-dire, au(x) lien(s) aller — désigné(s). Vous pouvez utiliser les constantes du thème "Liens" :
	- $\blacksquare$  Ne pas changer (0) = ne pas modifier le statut courant du ou des lien(s) aller.
	- Configuration Structure (1) = utiliser le paramétrage défini pour le(s) lien(s) aller dans la fenêtre de Structure de l'application.
	- Manuel  $(2)$  = rendre manuel(s) le(s) lien(s) aller pour le process courant.
	- Automatique  $(3)$  = rendre automatique(s) le(s) lien(s) aller pour le process courant.
- Passez dans le paramètre *retour* une valeur indiquant la modification du statut automatique/manuel à appliquer  $au(x)$  lien(s) de type 1 vers  $N - c'$ est-à-dire, au $(x)$  lien $(s)$  retour — désigné $(s)$ . Vous pouvez utiliser les constantes du thème "Liens" :
	- $\blacksquare$  Ne pas changer (0) = ne pas modifier le statut courant du ou des lien(s) retour.
	- Configuration Structure  $(1)$  = utiliser le paramétrage défini pour le $(s)$ lien(s) retour dans la fenêtre de Structure de l'application.
	- Manuel  $(2)$  = rendre manuel(s) le(s) lien(s) retour pour le process courant.
	- Automatique  $(3)$  = rendre automatique $(s)$  le $(s)$  lien $(s)$  retour pour le process courant.
- *Note* Les modifications effectuées à l'aide de cette commande s'appliquent au process courant uniquement. Le paramétrage des liens défini à l'aide des options de la fenêtre des propriétés n'est pas modifié.
	- ▼ Cette nouvelle commande simplifie la gestion des liens avec l'éditeur d'états rapides. Dans les versions précédentes de 4<sup>e</sup> Dimension, pour utiliser les liens automatiques autres que ceux définis en mode Structure, il était nécessaire de passer tous les liens en automatique. Désormais, le code suivant permet de n'utiliser que les liens définis :

**FIXER LIENS AUTOMATIQUES**(**Faux**;**Faux**) `Initialisation des liens `Seuls les liens suivants seront utilisés FIXER LIEN CHAMP([Facture]ID\_Client;Automatique;Automatique) **FIXER LIEN CHAMP**([Ligne\_Facture]ID\_Facture;Automatique; Automatique)

**QR ETAT**([Facture];**Caractere**(1);**Vrai**;**Vrai**;**Vrai**)

## <span id="page-300-0"></span>**LIRE LIENS AUTOMATIQUES**

### LIRE LIENS AUTOMATIQUES(aller; retour)

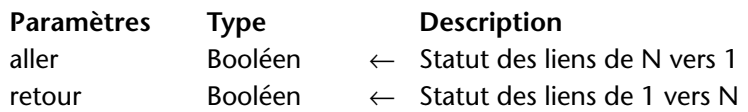

La commande LIRE LIENS AUTOMATIQUES permet de savoir si le statut automatique/manuel de tous les liens manuels N vers 1 et 1 vers N de la base a été modifié dans le process courant. Cette commande représente l'inverse de la commande LIENS AUTOMATIQUES (rebaptisée FIXER LIEN AUTOMATIQUE dans 4<sup>e</sup> Dimension 2004).

- *aller* : ce paramètre retourne Vrai si un appel antérieur de la commande FIXER LIENS AUTOMATIQUES a rendu automatiques tous les liens manuels N vers 1 — par exemple FIXER LIENS AUTOMATIQUES(Vrai;Faux). Ce paramètre retourne Faux si la commande FIXER LIENS AUTOMATIQUES n'a pas été appelée ou si sa précédente exécution n'a pas modifié les liens manuels N vers 1 — par exemple FIXER LIENS AUTOMATIQUES(Faux;Faux).
- *retour* : ce paramètre retourne Vrai si l'appel précédent de la commande FIXER LIENS AUTOMATIQUES a rendu automatiques tous les liens manuels 1 vers N — par exemple FIXER LIENS AUTOMATIQUES(Vrai;Vrai). Ce paramètre retourne Faux si la commande FIXER LIENS AUTOMATIQUES n'a pas été appelée ou si sa précédente exécution n'a pas modifié les liens manuels 1 vers N — par exemple FIXER LIENS AUTOMATIQUES(Vrai;Faux).
- ▼ Reportez-vous au premier exemple de la commande [LIRE LIEN CHAMP](#page-295-0).

# **Evénements formulaires**

4<sup>e</sup> Dimension 2004 propose plusieurs nouveaux événements formulaires. Ces nouveaux événements répondent aux différents types de besoins suivants :

- la gestion du survol des objets,
- la gestion des boutons 3D,
- la gestion du nouvel objet "List box",
- la gestion des enregistrements en liste,
- la gestion des listes hiérarchiques.

### **Evénements formulaire liés aux survols**

Trois nouveaux événements formulaires permettent de prendre en charge le survol (*roll over*) par le curseur de la souris de tout objet de formulaire :

- **Sur début survol**
- **Sur survol**
- **Sur fin survol**

Dans les versions précédentes de 4<sup>e</sup> Dimension, la gestion du survol nécessitait l'écriture de méthodes complexes. Dans 4<sup>e</sup> Dimension 2004, l'emploi des événements **Sur début survol, Sur survol et Sur fin survol** simplifie cette gestion.

Ces événements sont générés pour les fenêtres actives de l'ensemble des process ayant une interface. En cas de superposition d'objets, l'événement est généré par le premier objet capable de le gérer dans l'ordre des plans du haut vers le bas.

Les objets rendus invisibles par la commande CHOIX VISIBLE ne génèrent pas ces événements. Pendant la saisie d'un objet, les autres objets peuvent recevoir les événements de survol en fonction de la position de la souris.

Si ces événements sont cochés pour le formulaire, ils sont générés pour chaque objet du formulaire. S'ils sont cochés pour un objet, ils sont générés pour cet objet uniquement.

- L'événement Sur début survol se produit lorsque la souris rentre dans la zone graphique d'un objet. La méthode de l'objet est appelée une fois.
- L'événement Sur survol se produit à chaque fois que la souris bouge (d'au moins un pixel) alors qu'elle se trouve dans la zone graphique d'un objet. La méthode de l'objet est appelée à chaque fois.
- L'événement Sur fin survol se produit lorsque la souris sort de la zone graphique d'un objet. La méthode de l'objet est appelée une fois.

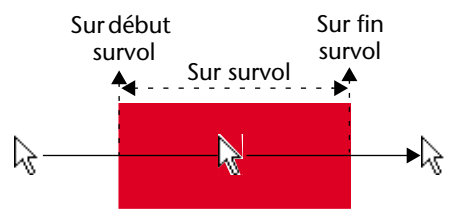

### **Evénements formulaire liés aux boutons 3D**

4e Dimension 2004 introduit une nouvelle famille de boutons 3D autorisant la mise en place d'interfaces graphiques avancées (pour une description de ces nouveaux boutons 3D, reportez-vous au [paragraphe](#page-154-0)  ["Modification des boutons 3D", page 155](#page-154-0)).

Deux nouveaux événements formulaires ont été créés pour la gestion de ces nouveaux objets : **Sur clic long** et **Sur clic flèche**.

■ **Sur clic long** : cet événement est généré lorsqu'un bouton 3D reçoit un clic et que le bouton de la souris reste enfoncé pendant un certain laps de temps. En pratique, le délai à l'issue duquel l'événement est généré est égal au délai maximal séparant un double-clic, tel qu'il a été défini dans les préférences du système.

Cet événement peut être généré pour tous les styles de boutons 3D, boutons radio 3D et cases à cocher 3D, à l'exception des boutons 3D "ancienne génération" (style *Décalage du fond*) et des zones de flèche des boutons 3D avec pop up menu (cf. ci-dessous). Il doit être coché dans les Propriétés des objets pour pouvoir être généré.

Cet événement est généralement utilisé pour afficher des pop up menus en cas de clics longs sur des boutons. L'événement Sur clic, s'il est activé, est généré si l'utilisateur relâche le bouton de la souris avant le délai du "clic long".

■ **Sur clic flèche** : certains styles de boutons 3D peuvent être associés à un pop up menu et afficher une flèche. Un clic sur cette flèche fait généralement apparaître un pop up menu de sélection proposant des actions supplémentaires en rapport avec l'action principale du bouton.

4<sup>e</sup> Dimension vous permet de gérer ce type de bouton à l'aide du nouvel événement **Sur clic flèche**. Cet événement est généré lorsque l'utilisateur clique sur la "flèche" (dès que le bouton de la souris est enfoncé) :

■ si le pop up menu est de type "Séparé", l'événement est généré uniquement en cas de clic sur la zone fléchée du bouton.

■ si le pop up menu est de type "Lié", l'événement est généré en cas de clic sur n'importe quelle partie du bouton. A noter qu'avec ce type de bouton, l'événement **Sur clic long** ne peut pas être généré.

Exemple de bouton 3D (style "Bouton barre outils" Windows)

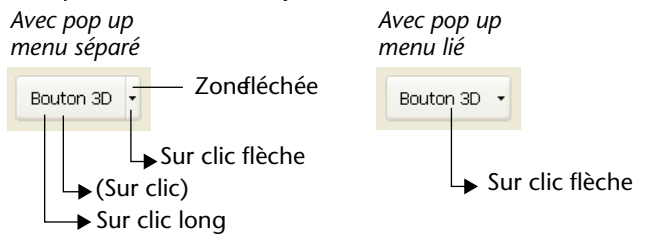

Les styles de boutons 3D, boutons radio 3D et cases à cocher 3D acceptant la propriété "Avec pop up menu" sont les suivants :

- Aucun
- Bouton barre outils
- Bevel
- Bevel arrondi
- Office XP

## <span id="page-303-0"></span>**Evénements formulaire liés aux list box**

Les list box sont un nouveau type d'objet proposé dans 4<sup>e</sup> Dimension 2004. Pour plus d'informations sur la création et le paramétrage des objets de type List box dans l'éditeur de formulaires, reportez-vous au [paragraphe "List Box", page 133](#page-132-0). Pour plus d'informations sur leur gestion programmée, reportez-vous au [paragraphe "List box",](#page-327-0)  [page 328](#page-327-0).

Sept nouveaux événements formulaires permettent de prendre en charge les spécificités des list box : **Sur avant saisie**, **Sur nouvelle sélection**, **Sur déplacement colonne**, **Sur déplacement ligne, Sur redimensionnement colonne**, **Sur clic entête** et **Sur après tri**.

Ces événements sont disponibles pour l'objet List box. Ils permettent de gérer diverses situations.

■ **Sur avant saisie** : cet événement est généré juste avant qu'une cellule de list box passe en mode édition (c'est-à-dire, avant que le curseur de saisie soit affiché). Cet événement permet au développeur, par exemple, d'afficher un texte différent selon que l'utilisateur est en mode affichage ou édition.

- **Sur nouvelle sélection** : cet événement est généré à chaque fois que la sélection courante de lignes ou de colonnes de la list box est modifiée.
- *Note* Cet événement est également généré dans les listes d'enregistrements (cf. [paragraphe "Evénements formulaire liés aux enregistrements en](#page-305-0)  [liste", page 306](#page-305-0)) et les listes hiérarchiques (cf. [paragraphe "Evénements](#page-306-0)  [formulaire liés aux listes hiérarchiques", page 307](#page-306-0)).
	- **Sur déplacement colonne** : cet événement est généré lorsqu'une colonne de list box est déplacée par l'utilisateur via le glisser-déposer. Il n'est pas généré si la colonne est glissée et déposée à son emplacement initial.

La commande [NUMERO COLONNE LISTBOX DEPLACEE](#page-338-0) permet de connaître le nouvel emplacement de la colonne.

- **Sur déplacement ligne** : cet événement est généré lorsqu'une ligne de list box est déplacée par l'utilisateur via le glisser-déposer. Il n'est pas généré si la ligne est glissée et déposée à son emplacement initial. La commande [NUMERO LIGNE LISTBOX DEPLACEE](#page-342-0) permet de connaître le nouvel emplacement de la colonne.
- **Sur redimensionnement colonne** : cet événement est généré lorsque la largeur d'une colonne de list box est modifiée (via la souris ou par programmation à l'aide de la commande [FIXER LARGEUR COLONNE](#page-336-0)  [LISTBOX](#page-336-0)).
- **Sur clic entête** : cet événement est généré lorsqu'un clic se produit sur l'en-tête d'une colonne de list box.
- *Note* Dans ce cas, la commande Self permet de connaître l'en-tête de colonne sur laquelle le clic s'est produit (cf. [paragraphe "Self",](#page-331-0)  [page 332](#page-331-0)).

Si la propriété **Triable** a été cochée pour la list box, il est possible d'autoriser ou non le tri standard sur la colonne en passant la valeur 0 ou -1 dans la variable \$0 :

- Si \$0 vaut 0, le tri standard est effectué.
- Si \$0 vaut -1, le tri standard n'est pas effectué et l'en-tête n'affiche pas la flèche de tri. Le développeur peut toutefois générer un tri des colonnes sur des critères personnalisés à l'aide des commandes de gestion des tableaux de 4<sup>e</sup> Dimension.

Si la propriété **Triable** n'a pas été cochée pour la list box, la variable \$0 n'est pas utilisée.

<span id="page-305-0"></span>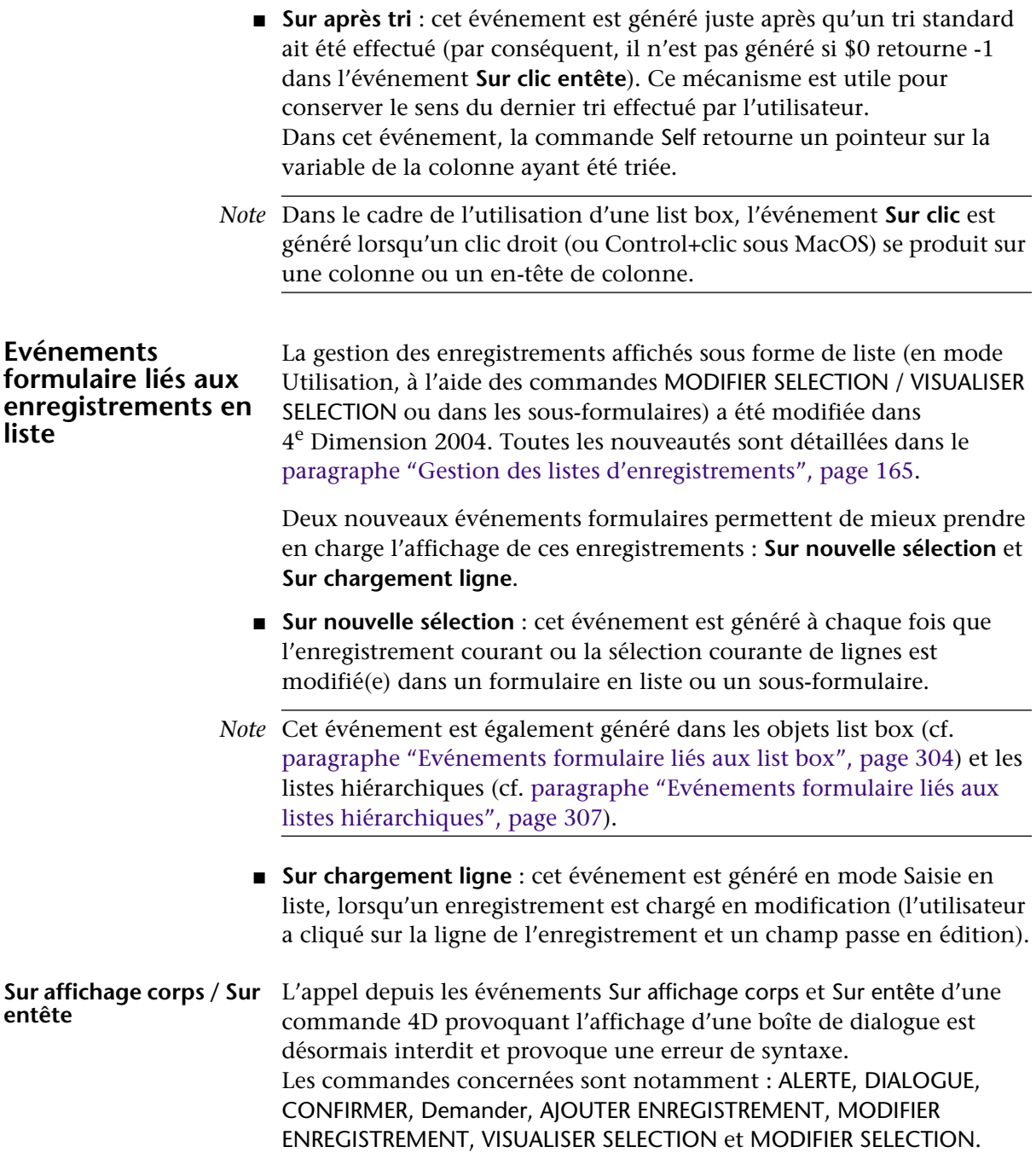

## <span id="page-306-0"></span>**Evénements formulaire liés aux listes hiérarchiques**

La gestion des listes hiérarchiques a été facilitée dans 4<sup>e</sup> Dimension 2004 via la modification de nombreuses commandes (cf. [paragraphe](#page-259-0)  ["Listes hiérarchiques", page 260](#page-259-0)).

En outre, trois nouveaux événements formulaires permettent de mieux prendre en charge les actions utilisateurs effectuées sur les listes hiérarchiques : **Sur nouvelle sélection**, **Sur déployer** et **Sur contracter**.

- **Sur nouvelle sélection** : cet événement est généré à chaque fois que la sélection dans la liste hiérarchique est modifiée à la suite d'un clic ou de la frappe d'une touche au clavier.
- *Note* Cet événement est également généré dans les objets list box (cf. [paragraphe "Evénements formulaire liés aux list box", page 304](#page-303-0)) et les listes d'enregistrements (cf. [paragraphe "Evénements formulaire liés](#page-305-0)  [aux enregistrements en liste", page 306\)](#page-305-0).
	- **Sur déployer** : cet événement est généré à chaque fois qu'un élément de la liste hiérarchique a été déployé via un clic ou une touche du clavier.
	- **Sur contracter** : cet événement est généré à chaque fois qu'un élément de la liste hiérarchique a été contracté via un clic ou une touche du clavier.

Ces événements ne sont pas mutuellement exclusifs. Ils peuvent être générés les uns après les autres pour une liste hiérarchique.

| Evénement              | Contexte                                                                                                    |
|------------------------|----------------------------------------------------------------------------------------------------|
| Sur données modifiées  | Un élément était en édition                                                                                                    |
|                        | Sur déployer / Sur contracter Ouverture/fermeture de sous-liste à l'aide<br>des touches fléchées $\rightarrow$ ou $\leftarrow$ |
| Sur nouvelle sélection | Sélection d'un nouvel élément                                                                                                  |
| Sur clic               | Activation de la liste par le clavier                                                                                          |

*Suite à la frappe d'une touche clavier (dans l'ordre) :*

*Suite à un clic souris (dans l'ordre) :*

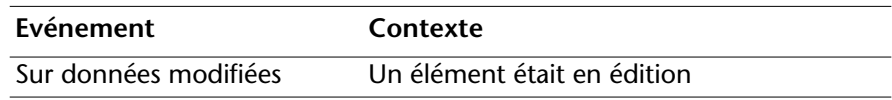

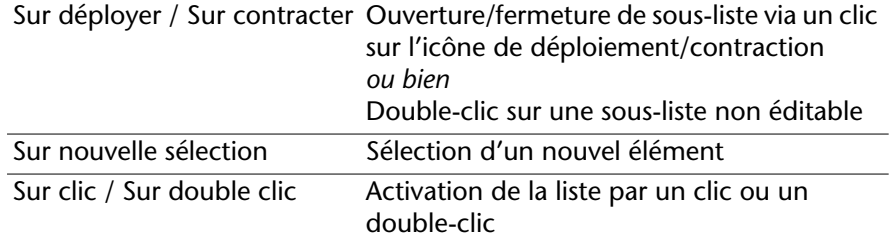

# **Interface utilisateur**

Ce chapitre décrit les nouvelles commandes [LIRE TITRES TABLES](#page-307-0), [LIRE](#page-308-0)  [TITRES CHAMPS](#page-308-0) et [DEFILER LIGNES](#page-308-1) ainsi que les modifications apportées aux commandes [FIXER TITRES CHAMPS / FIXER TITRES TABLES](#page-309-0), [Pop up](#page-310-0)  [menu](#page-310-0) et [Objet focus](#page-310-1) (anciennement Dernier objet).

### <span id="page-307-0"></span>**LIRE TITRES TABLES** LIRE TITRES TABLES(titresTables; numTables)

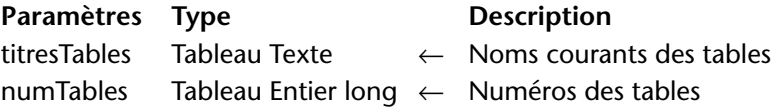

La commande LIRE TITRES TABLES remplit les tableaux *titresTables* et *numTables* avec les noms et les numéros des tables de la base définis dans la fenêtre de Structure ou via la commande FIXER TITRES TABLES. Le contenu des deux tableaux est synchronisé.

Si la commande FIXER TITRES TABLES a été appelée lors de la session, LIRE TITRES TABLES retourne uniquement les noms "modifiés" et les numéros des tables ayant été définies via cette commande. Sinon, LIRE TITRES TABLES retourne le nom défini en mode Structure de toutes les tables de la base. Dans les deux cas, la commande ne retourne pas les tables déclarées invisibles.

*Référence :* [LIRE TITRES CHAMPS,](#page-308-0) FIXER TITRES TABLES.

## <span id="page-308-0"></span>**LIRE TITRES CHAMPS** LIRE TITRES CHAMPS(table; titresChamps; numChamps) La commande LIRE TITRES CHAMPS remplit les tableaux *titresChamps* et *numChamps* avec les noms et les numéros des champs de la *table* désignée. Le contenu des deux tableaux est synchronisé. Si la commande FIXER TITRES CHAMPS a été appelée au cours de la session, LIRE TITRES CHAMPS retourne uniquement les noms "modifiés" et les numéros des champs ayant été définis via cette commande. Sinon, LIRE TITRES CHAMPS retourne le nom défini dans la fenêtre de Structure de tous les champs de la base. Dans les deux cas, la commande ne retourne pas les champs déclarés invisibles. Paramètres Type **Description** table  $\longrightarrow$  Table  $\longrightarrow$  Table dont vous souhaitez connaître les noms des champs titresChamps Tableau Texte  $\leftarrow$  Noms courants des champs numChamps Tableau Entier long ← Numéros des champs

<span id="page-308-1"></span>**DEFILER LIGNES** DEFILER LIGNES({\*; }objet{; position}{;\* })

*Référence :* [LIRE TITRES TABLES](#page-307-0), FIXER TITRES CHAMPS

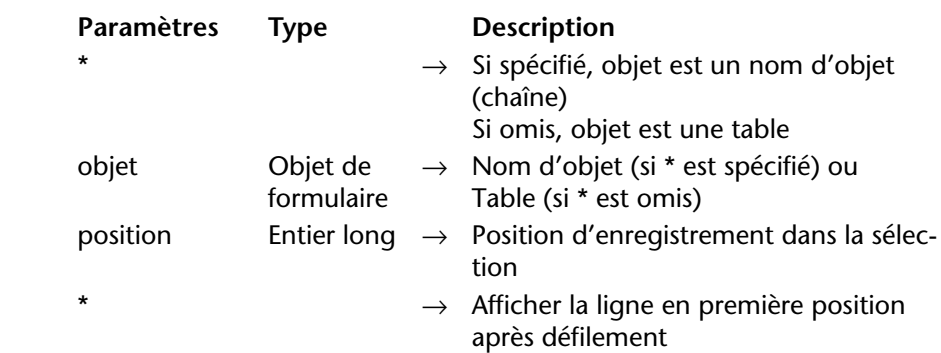

La commande DEFILER LIGNES permet de faire défiler les lignes d'un formulaire liste (affiché via la commande MODIFIER SELECTION ou VISUALISER SELECTION) ou d'un sous-formulaire de manière à afficher le premier enregistrement sélectionné ou un enregistrement spécifique.

Si vous passez le premier paramètre optionnel *\**, vous indiquez que le paramètre *objet* est le nom d'un objet sous-formulaire (dans ce cas, passez une chaîne dans *objet*).

Si vous ne passez pas ce paramètre, vous indiquez que le paramètre *objet* est une table (table du formulaire liste ou du sous-formulaire).

Si vous ne passez pas le paramètre *position*, la commande provoque le défilement vertical des lignes de la liste de manière à ce que le premier enregistrement sélectionné (surligné) dans la liste soit visible. Si aucun enregistrement n'est sélectionné, la commande ne fait rien. Si au moins un enregistrement sélectionné est visible, la commande ne fait rien.

Le paramètre *position* vous permet d'indiquer le numéro d'un enregistrement parmi la sélection courante, c'est-à-dire sa position ; si vous passez ce paramètre, la commande provoque le défilement vertical des lignes de la liste de manière à ce que l'enregistrement désigné soit visible (qu'il soit surligné ou non). Si l'enregistrement est déjà visible, la commande ne fait rien.

Si vous passez le second paramètre optionnel *\**, la ligne rendue visible par la commande (si la liste a effectivement défilé) sera placée en première position de la liste.

*Note* La commande [MARQUER ENREGISTREMENTS](#page-356-0) comporte désormais un paramètre \* facultatif permettant de déléguer la gestion du défilement à la commande DEFILER LIGNES.

*Référence :* [MARQUER ENREGISTREMENTS](#page-356-0)

## <span id="page-309-0"></span>**FIXER TITRES CHAMPS / FIXER TITRES TABLES**

FIXER TITRES CHAMPS (table | sous-table; titresChamps; numChamps) FIXER TITRES TABLES (titresTables; numTables)

Dans 4<sup>e</sup> Dimension 2004, les noms de champs et de tables définis par les commandes FIXER TITRES CHAMPS et FIXER TITRES TABLES sont affichés dans le nouvel éditeur de formules (cf. [paragraphe "Editeur de](#page-34-0)  [formules", page 35](#page-34-0)). Par conséquent, désormais ces noms ne peuvent plus contenir de caractères "interdits" dans les méthodes (tels que -?\*!, etc.)

<span id="page-310-0"></span>**Pop up menu** Pop up menu (contenu{; parDéfaut{; *coordX; coordY*}) → Numérique

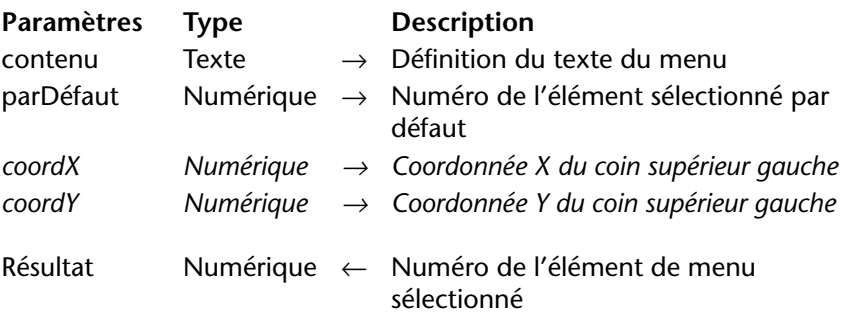

La commande Pop up menu admet deux nouveaux paramètres facultatifs, permettant de désigner avec précision l'emplacement du coin supérieur gauche du pop up menu à afficher.

Passez respectivement dans *coordX* et *coordY* les coordonnées horizontale et verticale de l'angle supérieur gauche du menu. Ces coordonnées doivent être exprimées en pixels dans le système de coordonnées local au formulaire courant. Ces deux paramètres doivent être passés ensemble ; si un seul est passé, il est ignoré.

Si vous utilisez les paramètres *coordX* et *coordY*, le paramètre *parDéfaut* est ignoré. Dans ce cas en effet, la souris ne se trouve pas nécessairement au niveau du pop up menu.

Ces nouveaux paramètres sont utiles notamment pour la gestion des boutons 3D avec pop up menu associé (cf. [paragraphe "Modification](#page-154-0)  [des boutons 3D", page 155](#page-154-0)).

<span id="page-310-1"></span>**Objet focus** *Note préliminaire* : Objet focus est le nouveau nom de la commande existante Dernier objet. Cette commande a été renommée par souci de clarté.

Objet focus  $\rightarrow$  Pointeur

La commande Objet focus retourne un pointeur vers l'objet ayant le focus dans le formulaire courant. Si aucun objet n'a le focus, la commande retourne Nil.

Lorsqu'elle est utilisée avec un objet de type List box, la fonction Objet focus retourne un pointeur vers la colonne (le tableau) de la list box ayant le focus. Pour plus d'informations, reportez-vous au [paragraphe](#page-331-1)  ["Objet focus", page 332.](#page-331-1)

# **Gestion de la saisie**

Ce thème comporte la nouvelle commande [EDITER ELEMENT](#page-311-0), permettant de passer en mode édition tout élément d'un objet de type liste (liste hiérarchique, list box et sous-formulaire).

<span id="page-311-0"></span>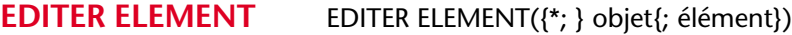

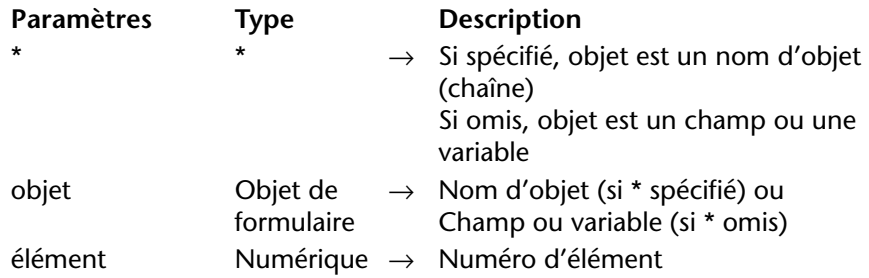

Cette commande permet de passer en "mode édition" l'élément courant ou l'élément de numéro *élément* du tableau ou de la liste désigné(e) par le paramètre *objet.*

Le mode édition signifie que l'élément est sélectionné et prêt à être modifié : la saisie d'un caractère remplacera intégralement le contenu de l'élément.

Si vous passez le paramètre optionnel *\**, vous indiquez que le paramètre *objet* est un nom d'objet (dans ce cas, passez une chaîne dans *objet*). Si vous ne passez pas le paramètre, vous indiquez que le paramètre *objet* est un champ ou une variable. Dans ce cas, vous ne passez pas une chaîne mais une référence de champ ou de variable.

Cette commande s'applique aux objets saisissables suivants :

- Listes hiérarchiques,
- List box (cf. [paragraphe "List box", page 328](#page-327-0)),
- Sous-formulaires (dans ce cas, seul un nom d'objet le sousformulaire — peut être passé dans *objet*),
- Formulaires liste affichés via la commande MODIFIER SELECTION ou VISUALISER SELECTION.

Si la commande est utilisée avec un objet saisissable qui n'est pas une liste, elle équivaut à la commande ALLER A CHAMP.

La commande ne fait rien si la liste ou le tableau désigné(e) est vide ou invisible. Si la liste ou le tableau n'est pas saisissable, la commande sélectionne (sans passer en édition) l'élément spécifié.

Le paramètre facultatif *élément* vous permet de désigner la position de l'élément (liste hiérarchique) ou le numéro de la ligne (list box, formulaire liste et sous-formulaire en mode "multi-sélection") à passer en édition. Si vous ne passez pas ce paramètre, la commande s'applique à l'élément courant de *objet*. S'il n'y a pas d'élément courant, le premier élément de l'*objet* passe en édition.

*Notes* **•** Dans le cadre des listes hiérarchiques, la commande EDITER ELEMENT provoque automatiquement un redessinement de la liste. Par conséquent, vous ne devez pas appeler la commande REDESSINER LISTE lorsque la commande EDITER ELEMENT est utilisée.

• Dans le cadre des sous-formulaires et des formulaires liste, la commande passe en édition le premier champ de la ligne spécifiée, dans l'ordre de saisie.

• Dans le cadre des sous-formulaires en mode "sélection unique", la commande passe en édition la ligne courante, quelle que soit la valeur du paramètre *élément*.

▼ Cette commande peut être utile notamment lors de la création d'un nouvel élément de liste hiérarchique. Au moment de l'appel de la commande, le dernier élément ajouté ou inséré dans la liste devient automatiquement éditable, sans que l'utilisateur n'ait à effectuer d'action spécifique.

Le code suivant pourrait être la méthode d'un bouton permettant d'insérer un nouvel élément dans une liste existante. Le libellé "Nouvel\_élément" proposé par défaut est automatiquement placé en mode édition :

vlUniqueRef:=vlUniqueRef+1 **INSERER ELEMENT**(hList;\*;"Nouvel\_élément";vlUniqueRef)

### **EDITER ELEMENT**(\*;"MaListe")

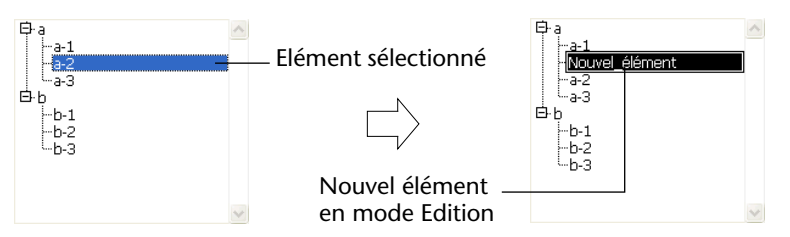

▼ Soient deux colonnes d'une list box dont les noms de variables associées sont respectivement "Tableau1" et "Tableau2". L'exemple suivant ajoute une ligne dans la list box et passe le nouvel élément du tableau 2 en mode édition :

\$vlNumLigne:=**Taille tableau**(Tableau1)+1 **INSERER LIGNE LISTBOX**(\*;"MaListBox";\$vlNumLigne) Tableau1{\$vlNumLigne}:="Nouvelle valeur 1" Tableau2{\$vlNumLigne}:="Nouvelle valeur 2"

**EDITER ELEMENT**(Tableau2; \$vlNumLigne)

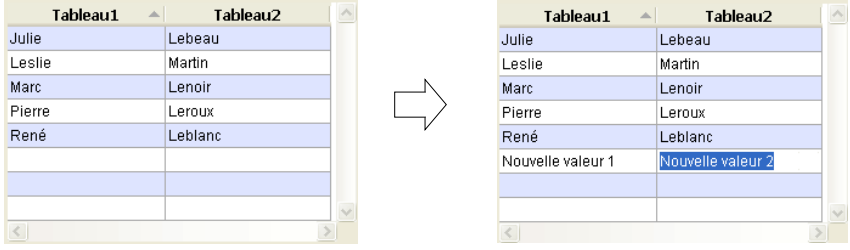

▼ L'exemple suivant permet de passer en mode édition le premier champ du dernier sous-enregistrement de la sous-sélection :

**ALLER A DERNIER SOUS ENREGISTREMENT**([Enfants]) **EDITER ELEMENT**(\*;"Sousform")

# **Impressions**

**Imprimer sur le serveur**

La plupart des commandes d'impression de 4<sup>e</sup> Dimension peuvent désormais être exécutées sur 4D Server sous forme de procédures stockées. Cette nouveauté est utile par exemple pour imprimer des documents en PDF sur le poste serveur.

Les commandes d'impression pouvant être utilisées sont les suivantes :

- IMPRIMER SELECTION
- IMPRIMER ENREGISTREMENT
- IMPRIMER ETIQUETTES
- OR ETAT
- Imprimer ligne

Les commandes de paramétrage d'impression (telles que FIXER OPTION IMPRESSION) sont également utilisables.

Les principes d'utilisation des commandes d'impression sont les suivants :

- Veillez à ce qu'aucune boîte de dialogue n'apparaisse sur le poste serveur (sauf besoin spécifique). Pour cela, il est nécessaire d'appeler les commandes IMPRIMER SELECTION, IMPRIMER ENREGISTREMENT, IMPRIMER ETIQUETTES et QR ETAT avec le paramètre **\*** (supprimant les boîtes de dialogue d'impression).
- La syntaxe faisant apparaître un éditeur (éditeur d'étiquettes et éditeur d'états rapides) ne fonctionne pas avec 4D Server. Dans ce contexte, la variable système *OK* prend la valeur 0.
- En cas de problème sur l'imprimante (plus de papier, imprimante déconnectée, etc.), 4<sup>e</sup> Dimension ne génère pas de message d'erreur.

FIXER OPTION IMPRESSION (option; valeur1{; valeur2}) LIRE OPTION IMPRESSION (option; valeur1 {; valeur2})

Note : Cette nouveauté a été introduite dans 4<sup>e</sup> Dimension 2003.3.

Sous MacOS X, les impressions sont effectuées par défaut en mode PDF. Or, le pilote d'impression PDF ne prend pas en charge les images PICT encapsulant des informations Postscript — ces images sont générées notamment par des logiciels de dessin vectoriel. Pour résoudre ce problème, une nouvelle *option* a été ajoutée dans 4<sup>e</sup> Dimension, permettant de définir le mode d'impression sous MacOS X pour la session courante. Par défaut, les impressions sont effectuées en mode PDF (mode standard) et le développeur a la possibilité de modifier ce paramétrage en cas de besoin à l'aide des commandes FIXER OPTION IMPRESSION et LIRE OPTION IMPRESSION.

**FIXER OPTION IMPRESSION / LIRE OPTION IMPRESSION (thème "Impressions")** ■ Option format impression Mac (13) : passez 0 pour fixer l'impression en mode PDF (valeur par défaut) et 1 pour "forcer" l'impression en mode Postscript (impression des PICTs avec postscript encapsulé).

Cette option modifie également le mode d'impression des plug-ins 4D Write, 4D View et 4D Draw. En revanche, elle n'a pas d'effet sous Windows.

**Important** : Dans les versions de 4<sup>e</sup> Dimension antérieures à la 2003.3, les impressions étaient "forcées" en mode Postscript. Désormais, le mode 0 est utilisé. Si vous souhaitez conserver le mode précédent (notamment si vos bases contiennent des PICT encapsulant du Postscript), il est impératif d'appeler cette option avec la valeur 1.

# **Messages**

# **AFFICHER NOTIFICATION**

AFFICHER NOTIFICATION(titre; contenu{; délai})

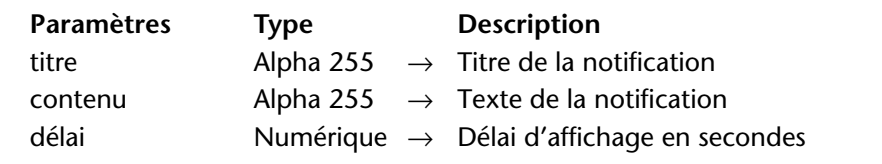

*Note* Cette commande fonctionne sous Windows uniquement.

La commande AFFICHER NOTIFICATION provoque l'affichage d'un message dans la zone de notification de la barre des tâches de Windows :

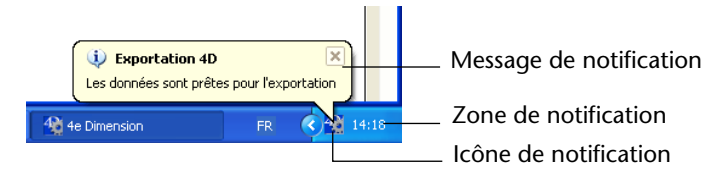

Ce type de message est généralement utilisé par le système ou les applications pour informer l'utilisateur d'un événement (déconnexion réseau, disponibilité de mises à jour, etc.)

Passez dans les paramètres *titre* et *contenu* le titre et le texte du message à afficher (dans l'exemple ci-dessus, le titre est "Exportation 4D"). Vous pouvez saisir jusqu'à 255 caractères.

Par défaut, la fenêtre du message reste affichée jusqu'à ce que l'utilisateur clique sur sa case de fermeture. Si vous passez le paramètre facultatif *délai*, la fenêtre sera automatiquement refermée à l'issue de la durée définie si l'utilisateur n'a pas cliqué sur la case de fermeture. A noter que l'icône de notification restera affichée jusqu'à la fin du *délai*, même si l'utilisateur a refermé la fenêtre.

# **Saisie**

## **DIALOGUE** DIALOGUE ({table; }formulaire)

4e Dimension 2004 n'affiche plus par défaut les boutons **Annuler** et **Valider** lorsqu'un formulaire utilisé par la commande DIALOGUE est dépourvu de boutons. Dans ce cas, seule la touche **Echap** (Windows) ou **Esc** (MacOS) permet de quitter le formulaire.

*Note* Désormais, la saisie de valeurs dans les champs des formulaires affichés par cette commande est autorisée. Une nouvelle option des Préférences permet de régler ce fonctionnement (cf. [paragraphe "Nouvelles options](#page-57-0)  [de compatibilité", page 58\)](#page-57-0).

# **Documents système**

## **Selectionner document**

Selectionner document (répertoire; typesFichiers; titre; options{; sélectionnés}})  $\rightarrow$  Chaîne

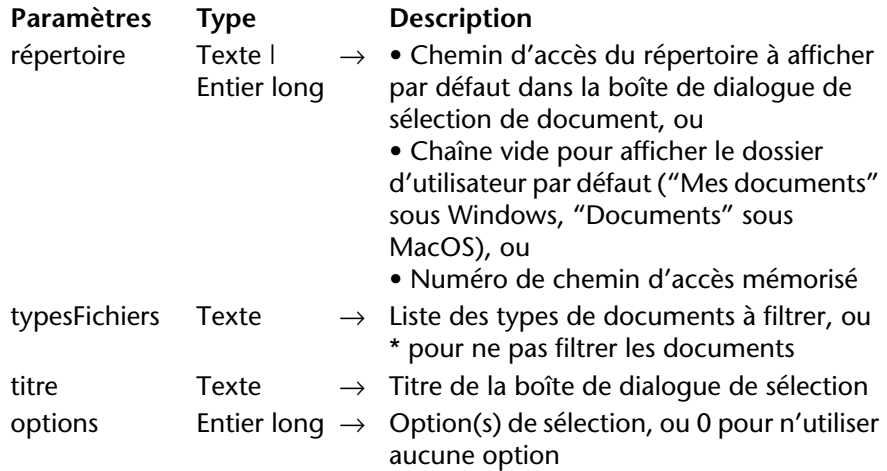

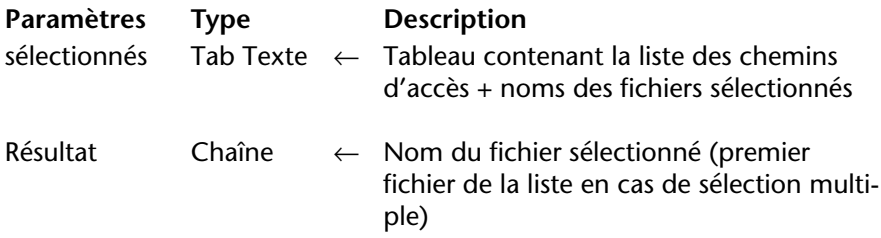

La commande Selectionner document affiche une boîte de dialogue standard d'ouverture de documents permettant à l'utilisateur de désigner un ou plusieurs fichier(s) et retourne le nom et/ou le chemin d'accès complet du ou des fichier(s) sélectionné(s).

Le paramètre *répertoire* indique le dossier dont le contenu doit être affiché initialement dans la boîte de dialogue d'ouverture de documents. Vous pouvez passer trois types de valeurs :

- un texte contenant le chemin d'accès complet du dossier à afficher.
- une chaîne vide ("") pour afficher le dossier d'utilisateur par défaut du système ("Mes documents" sous Windows, "Documents" sous MacO<sub>S</sub>).
- un numéro de chemin d'accès mémorisé (de 1 à 32000) pour afficher le dossier associé.

Avec ce principe, vous pouvez conserver en mémoire le chemin d'accès du dossier ouvert au moment où l'utilisateur a cliqué sur le bouton de sélection, c'est-à-dire le dossier choisi par l'utilisateur. Lors du premier appel d'un numéro arbitraire (par exemple 5), la commande affiche le dossier d'utilisateur par défaut du système (équivaut à passer une chaîne vide). L'utilisateur pourra alors éventuellement naviguer parmi les dossiers de son disque dur. Au moment où il cliquera sur le bouton de sélection, le chemin d'accès sera mémorisé et associé au numéro 5. Lors des appels suivants du numéro 5, le chemin d'accès mémorisé sera utilisé par défaut. En cas de sélection d'un nouvel emplacement, le chemin numéro 5 sera mis à jour, et ainsi de suite.

Ce mécanisme vous permet de mémoriser jusqu'à 32000 chemins d'accès. Sous Windows, chaque chemin est conservé durant la session uniquement. Sous MacOS, les chemins sont conservés par le système, ils restent mémorisés d'une session à l'autre.

Passez dans le paramètre *typeFichiers* le ou les type(s) de fichier(s) pouvant être sélectionnés dans la boîte de dialogue d'ouverture. Vous pouvez passer une liste de plusieurs types séparés par un ; (point

virgule). Pour chaque type défini, une ligne sera ajoutée dans le menu de choix de type de la boîte de dialogue.

Sous MacOS, vous devez passer le type des fichiers pouvant être filtrés. Vous pouvez utiliser indifféremment le format OSType (TEXT, APPL, etc.) ou (à compter de MacOS 10.3) le format UTI (public.jpeg, public.tiff, etc.). Vous pouvez mélanger les deux formats dans le paramètre *typeFichiers*.

Sous Windows, vous pouvez également passer un type de fichier MacOS — 4<sup>e</sup> Dimension effectue la correspondance en interne — ou l'extension des fichiers (.txt, .exe, etc.). A noter que sous Windows, l'utilisateur aura la possibilité de "forcer" l'affichage de tous les types de fichiers en saisissant **\*.\*** dans la boîte de dialogue. Toutefois dans ce cas, 4<sup>e</sup> Dimension effectuera une vérification supplémentaire des types des fichiers sélectionnés : si l'utilisateur sélectionne un type de fichier non autorisé, la commande retourne une erreur. Si vous ne souhaitez pas restreindre les fichiers affichés à un ou plusieurs types, passez la valeur **\*** (étoile) ou **.\*** dans *typeFichiers*.

Passez dans le paramètre *titre* le libellé devant apparaître dans la boîte de dialogue. Par défaut, si vous passez une chaîne vide, le libellé "Ouvrir" est affiché.

Le paramètre *options* permet de spécifier les fonctions avancées autorisées dans la boîte de dialogue d'ouverture. 4<sup>e</sup> Dimension vous propose les constantes prédéfinies suivantes, placées dans le thème Documents système :

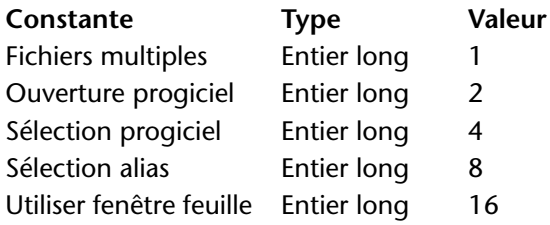

Vous pouvez passer une constante ou une combinaison de constantes.

■ Fichiers multiples : autoriser la sélection simultanée de plusieurs fichiers à l'aide des combinaisons **Maj+clic** (sélection contiguë) et **Ctrl+clic** (Windows) ou **Commande+clic** (MacOS). Dans ce cas, le paramètre *sélectionnés*, s'il est passé, contient la liste de tous les fichiers sélectionnés.

Par défaut, si cette constante n'est pas utilisée, la commande n'autorise pas la sélection de plusieurs fichiers.

- Ouverture progiciel (MacOS uniquement) : autoriser l'ouverture des progiciels (*packages*) et la visualisation de leur contenu. Par défaut, si cette constante n'est pas utilisée, la commande n'autorise pas l'ouverture des progiciels.
- Sélection progiciel (MacOS uniquement) : autoriser la sélection de progiciels (*packages*) en tant qu'entités. Par défaut, si cette constante n'est pas utilisée, la commande ne permet pas de sélectionner les progiciels. Dans ce cas, il est impossible d'ouvrir ou de sélectionner un progiciel (même si la constante Ouverture progiciel est passée).
- Sélection alias : autoriser la sélection de raccourcis (Windows) ou d'alias (MacOS) en tant que documents. Par défaut, si cette constante n'est pas utilisée, lorsqu'un alias ou un raccourci est sélectionné, la commande retourne le chemin d'accès de l'élément cible. Lorsque vous passez cette constante, la commande retourne le chemin de l'alias ou du raccourci lui-même.
- Utiliser fenêtre feuille (MacOS uniquement) : afficher la boîte de dialogue de sélection sous forme de fenêtre feuille (cette option est ignorée sous Windows).

Les fenêtres feuilles sont des fenêtres spécifiques de l'interface MacOS X, bénéficiant notamment d'une animation graphique (pour plus d'informations, reportez-vous au [paragraphe "Type Fenê](#page-286-0)[tre feuille", page 287\)](#page-286-0).

Par défaut, si cette constante n'est pas utilisée, la commande affiche une boîte de dialogue standard.

Si vous ne souhaitez pas utiliser d'option, passez 0 dans le paramètre *options*.

Le paramètre facultatif *sélectionnés* permet de récupérer le chemin d'accès complet (chemin d'accès + nom) de chaque fichier sélectionné par l'utilisateur. La commande crée, dimensionne et remplit le tableau en fonction de la sélection de l'utilisateur. Ce paramètre est utile lorsque l'option Fichiers multiples est utilisée, ou lorsque vous souhaitez connaître le chemin d'accès du fichier sélectionné (il suffit dans ce cas de soustraire de la valeur du tableau le nom du fichier retourné par la commande).

Si aucun fichier n'a été sélectionné, le tableau est retourné vide.

La commande retourne le nom (nom+extension sous Windows) du fichier sélectionné.

Si plusieurs fichiers ont été sélectionnés, la commande retourne le nom

du premier fichier de la liste des fichiers sélectionnés. La liste des fichiers peut être récupérée dans le paramètre facultatif *sélectionnés*. Si aucun fichier n'a été sélectionné, la commande retourne une chaîne vide.

Si la commande a été correctement exécutée et qu'un document valide a été sélectionné, la variable système *OK* prend la valeur 1 et la variable système *Document* contient le chemin d'accès complet du fichier sélectionné.

Si aucun fichier n'a été sélectionné (par exemple si l'utilisateur a cliqué sur le bouton **Annuler** dans la boîte de dialogue d'ouverture), la variable système *OK* prend la valeur 0 et la variable système *Document* est vide.

# **Propriétés des objets**

Le thème "Propriétés des objets" s'est enrichi d'une nouvelle commande, [Lire formatage](#page-320-0), permettant de connaître le format d'affichage courant de tout objet.

En outre, les capacités des commandes existantes [CHOIX SAISISSABLE](#page-322-0), [CHOIX FORMATAGE](#page-323-0), [FIXER COULEURS RVB](#page-325-0) et [CHOIX COULEUR](#page-326-0) ont été étendues.

<span id="page-320-0"></span>**Lire formatage** Lire formatage ({\*; } objet) → Chaîne

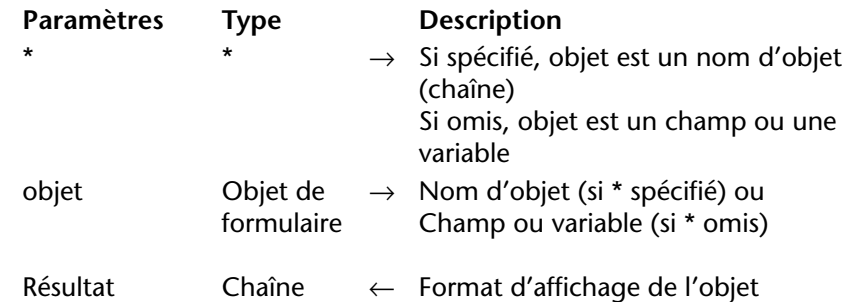

La commande Lire formatage retourne le format d'affichage courant appliqué à l'objet spécifié par le paramètre *objet*.

Si vous passez le paramètre optionnel *\**, vous indiquez que le paramètre *objet* est un nom d'objet (dans ce cas, passez une chaîne dans *objet*). Si vous ne passez pas le paramètre, vous indiquez que le paramètre *objet* est un champ ou une variable. Dans ce cas, vous ne passez pas une chaîne mais une référence de champ ou de variable.

Cette commande retourne le format d'affichage courant de l'objet, c'est-à-dire le format défini en mode Structure ou à l'aide de la commande CHOIX FORMATAGE. Lire formatage fonctionne avec tous les types d'objets de formulaire (champs ou variables) acceptant un format d'affichage : booléen, date, heure, image, chaîne, numérique, ainsi que les grilles de boutons, cadrans, thermomètres, règles, pop up menus image, boutons image et boutons 3D. Pour plus d'informations sur les formats d'affichage de ces objets, reportez-vous à la documentation de la commande CHOIX FORMATAGE.

*Note* Si vous appliquez la commande à un ensemble d'objets, seul le formatage du dernier objet pris en compte est retourné.

Lorsque la commande Lire formatage est appliquée à des objets de type **date**, **heure** ou **image** (formats définis sous forme de constantes), la chaîne retournée correspond au code ASCII de la constante. Pour obtenir la valeur de la constante, il suffit d'appliquer la fonction Code ascii au résultat (cf. exemple ci-dessous).

▼ Cet exemple permet d'obtenir la valeur de la constante de formatage appliquée à la variable image dont le nom d'objet est "maphoto" :

**C\_ALPHA**(2;\$format)

```
CHOIX FORMATAGE(*;"maphoto";Caractere(Sur fond))
    \DeltaApplication du format sur fond (valeur = 3)
$format:=Lire formatage(*;"maphoto")
ALERTE("Format numéro :"+Chaine(Code ascii($format)))
    `Affichage de la valeur "3"
```
▼ Cet exemple permet d'obtenir le formatage appliqué au champ booléen [Adhérents]Etat\_civil :

**C\_ALPHA**(30;\$format)

### \$format:=**Lire formatage**([Adhérents]Etat\_civil) **ALERTE**(\$format)

`Affichage du format, par exemple "Marié;Célibataire"

## <span id="page-322-0"></span>**CHOIX SAISISSABLE** CHOIX SAISISSABLE({\*; }objet; zoneSaisie)

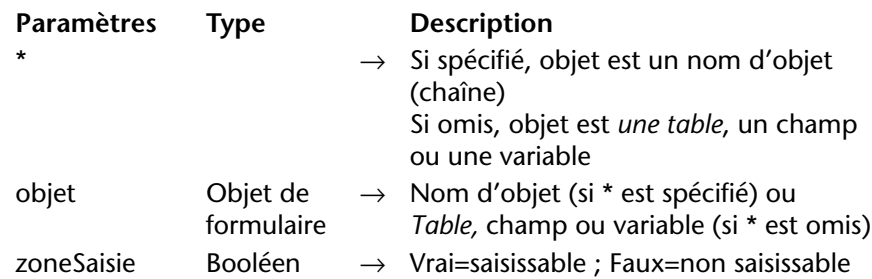

La commande CHOIX SAISISSABLE permet désormais d'activer par programmation le mode "Saisie en liste" pour les formulaires liste affichés via les commandes MODIFIER SELECTION et VISUALISER SELECTION et les sous-formulaires.

- Pour les formulaires liste, vous devez passer le nom de la table du formulaire dans le paramètre *objet*, par exemple : CHOIX SAISISSABLE([MaTable];Vrai).
- Pour les sous-formulaires, vous pouvez passer dans le paramètre *objet* soit le nom de la table du sous-formulaire, soit le nom de l'objet sousformulaire lui-même, par exemple : CHOIX SAISISSABLE(\*;"Sousform";Vrai).
- *Note* La syntaxe des commandes [MODIFIER SELECTION, VISUALISER](#page-357-0)  [SELECTION](#page-357-0) a également été modifiée dans le but de permettre un meilleur contrôle des formulaires liste par programmation.
	- ▼ Méthode objet d'une case à cocher placée dans l'en-tête d'une liste pour contrôler le mode Saisie en liste :

**C\_BOOLEEN**(bSaisissable) **CHOIX SAISISSABLE**([Table1];bSaisissable)

<span id="page-323-0"></span>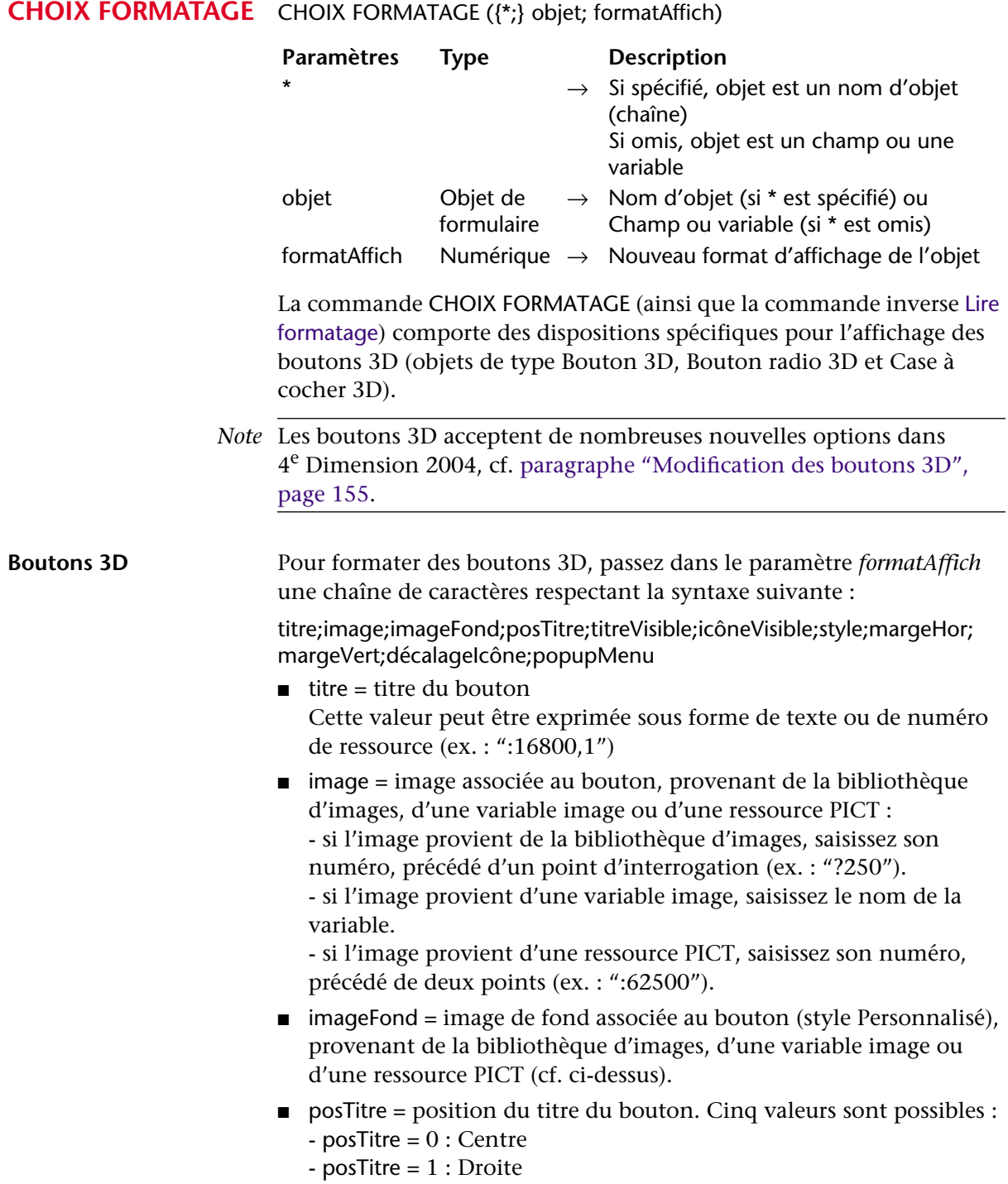
- posTitre = 2 : Gauche
- $posTitre = 3 : Bas$
- posTitre  $= 4$  : Haut
- titreVisible = Titre visible ou non. Deux valeurs sont possibles :
	- titreVisible = 0 : le titre est masqué
	- $-$  titreVisible = 1 : le titre est affiché
- $\blacksquare$  icôneVisible = Icône visible ou non. Deux valeurs sont possibles :
	- icôneVisible = 0 : l'icône est masquée
	- icôneVisible = 1 : l'icône est affichée
- style = Style du bouton. La valeur de cette option détermine la prise en compte de certaines autres options (par exemple imageFond). Dix valeurs de style sont possibles :
	- $-$  style =  $0:$  Aucun
	- style = 1 : Décalage du fond
	- style = 2 : Bouton poussoir
	- style = 3 : Bouton barre outils
	- style = 4 : Personnalisé
	- $-$  style =  $5:$  Rond
	- style = 6 : Petit carré système
	- style = 7 : Office XP
	- $-$  style =  $8:$  Bevel
	- style = 9 : Bevel arrondi
- $\blacksquare$  margeHor = Marge horizontale Nombre de pixels délimitant les marges internes à droite et à gauche du bouton (zones dans lesquelles l'icône et le texte ne doivent pas empiéter).
- $\blacksquare$  margeVert = Marge verticale Nombre de pixels délimitant les marges internes en haut et en bas du bouton (zones dans lesquelles l'icône et le texte ne doivent pas empiéter).
- décalageIcône = Décalage de l'icône vers la droite et le bas Cette valeur, exprimée en pixels, indique le décalage de l'icône du bouton vers la droite et le bas en cas de clic (la même valeur est utilisée pour les deux directions).
- $\Box$  popupMenu = Association d'un pop up menu au bouton. Trois valeurs sont possibles :
	- $-popupMenu = 0$ : Sans pop up menu
	- popupMenu = 1 : Avec pop up menu lié
	- popupMenu = 2 : Avec pop up menu séparé

<span id="page-325-0"></span>**FIXER COULEURS** 

**RVB**

Certaines options ne sont pas prises en charge dans tous les styles de boutons 3D. De plus, dans certains cas vous pourrez souhaiter ne pas modifier toutes les options.

Pour ne pas passer une option, il suffit d'omettre la valeur correspondante. Par exemple, pour ne pas passer les options titreVisible et margeVert, vous pouvez écrire :

**CHOIX FORMATAGE**(maVar;"JoliBouton;?256;:562;1;;1;4;5;;5;0")

FIXER COULEURS RVB({\*; }objet; couleurAvantPlan; couleurArrièrePlan{; *couleurArrièrePlanAlt*})

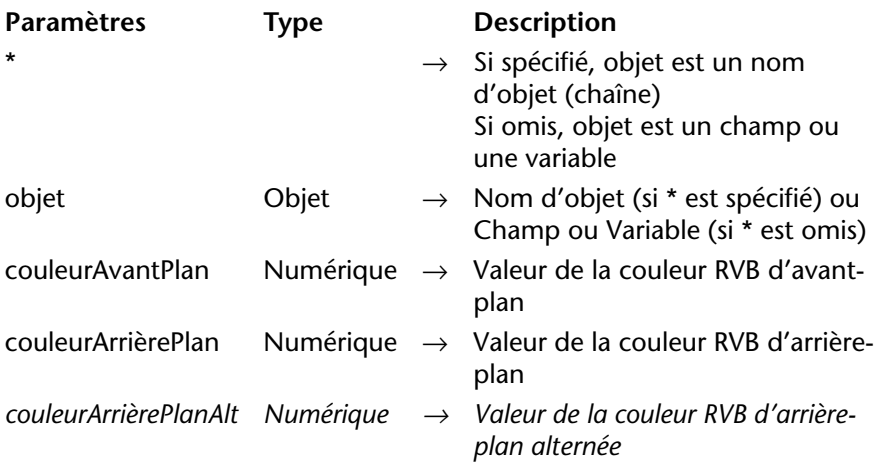

La commande FIXER COULEURS RVB présente deux nouveautés dans 4e Dimension 2004 :

- le nouveau paramètre facultatif *couleurArrièrePlanAlt*,
- de nouvelles constantes de couleurs automatiques.

## **couleurArrièrePlanAlt** La commande FIXER COULEURS RVB accepte un nouveau paramètre facultatif, *couleurArrièrePlanAlt*. Ce paramètre n'est utile que lorsque l'*objet* désigné est de type list box ou colonne de list box (pour plus d'informations sur les list box, reportez-vous au [paragraphe "List box",](#page-327-0)  [page 328](#page-327-0)).

*couleurArrièrePlanAlt* permet de désigner une couleur alternative pour l'arrière-plan (c'est-à-dire le fond) des lignes paires. Lorsque ce paramètre est utilisé, la *couleurArrièrePlan* est utilisée pour le fond des lignes impaires uniquement. Utiliser des couleurs alternées améliore la lisibilité des tableaux.

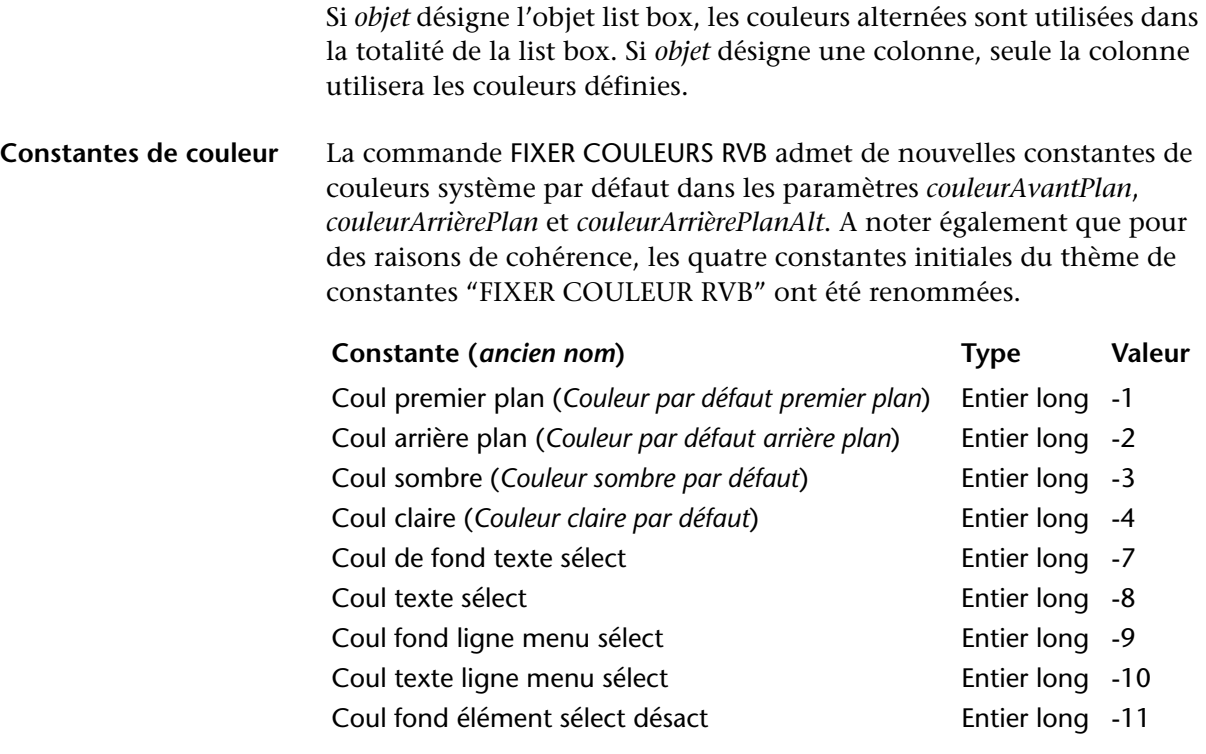

<span id="page-326-0"></span>**CHOIX COULEUR** CHOIX COULEUR({\*; }objet; couleur{; *couleurAlt*})

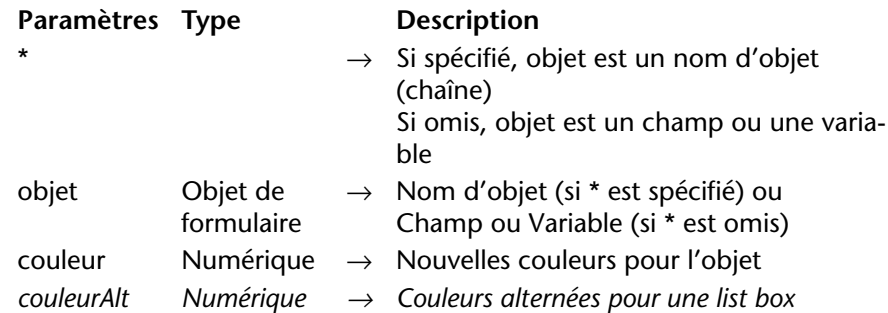

La commande CHOIX COULEUR accepte un paramètre facultatif supplémentaire, *couleurAlt*. Ce paramètre n'est utile que lorsque l'*objet* désigné est de type list box ou colonne de list box.

*couleurAlt* permet de désigner une couleur alternative pour les lignes paires. Lorsque ce paramètre est passé, la *couleur* s'applique aux lignes impaires uniquement. Utiliser des couleurs alternées améliore la lisibilité des tableaux.

Si *objet* désigne l'objet list box, les couleurs alternées sont utilisées dans la totalité de la list box. Si *objet* désigne une colonne, seule la colonne utilisera les couleurs définies.

# <span id="page-327-0"></span>**List box**

Les commandes de ce nouveau thème sont dédiées à la gestion des nouveaux types d'objets de formulaire, les *list box*.

Les list box peuvent être comparés aux "zones de défilement groupées" des versions précédentes de 4<sup>e</sup> Dimension. De fait, une list box propose toutes les fonctions des zones de défilement groupées, notamment la possibilité de représenter des données sous forme de colonnes et de lignes sélectionnables. Mais la list box de 4<sup>e</sup> Dimension 2004 propose de nombreuses fonctions supplémentaires telles que la possibilité de saisir des valeurs, de trier les colonnes, de définir des couleurs alternées, etc. Un objet de type List box est entièrement paramétrable dans l'éditeur de formulaires de 4<sup>e</sup> Dimension et peut également être contrôlé par programmation.

Ce paragraphe détaille les nouveautés liées à la gestion programmée des objets de type List box. Pour plus d'informations sur la création et le paramétrage des objets de type List box, reportez-vous au [paragraphe](#page-132-0)  ["List Box", page 133](#page-132-0).

Ce paragraphe décrit :

- les principes de programmation des objets de type List box,
- les nouvelles commandes de gestion de cet objet : INSERER COLONNE [LISTBOX](#page-333-0), [SUPPRIMER COLONNE LISTBOX](#page-334-0), [Lire nombre colonnes listbox](#page-335-0), [TRIER COLONNES LISTBOX](#page-335-1), [FIXER LARGEUR COLONNE LISTBOX](#page-336-0), [Lire](#page-337-0)  [largeur colonne listbox](#page-337-0), [SELECTIONNER LIGNE LISTBOX](#page-338-0), [INSERER LIGNE](#page-339-0)  [LISTBOX](#page-339-0), [SUPPRIMER LIGNE LISTBOX](#page-340-0), [Lire nombre lignes listbox](#page-340-1), [FIXER](#page-341-0)  [HAUTEUR LIGNES LISTBOX](#page-341-0), [Lire hauteur lignes listbox](#page-341-1), [NUMERO LIGNE](#page-342-0)  [LISTBOX DEPLACEE](#page-342-0), [LIRE TABLEAUX LISTBOX](#page-343-0), [Lire information listbox](#page-344-0), [MONTRER GRILLE LISTBOX](#page-345-0), [FIXER COULEUR GRILLE LISTBOX](#page-346-0), [MONTRER](#page-347-0)  [BARRES DEFILEMENT LISTBOX](#page-347-0) et [NUMERO COLONNE LISTBOX](#page-338-1)  [DEPLACEE](#page-338-1).

Les objets de type List box ont également entraîné la modification des commandes [CHOIX COULEUR](#page-326-0) et [FIXER COULEURS RVB](#page-325-0), décrites dans le [paragraphe "Propriétés des objets", page 321](#page-320-0).

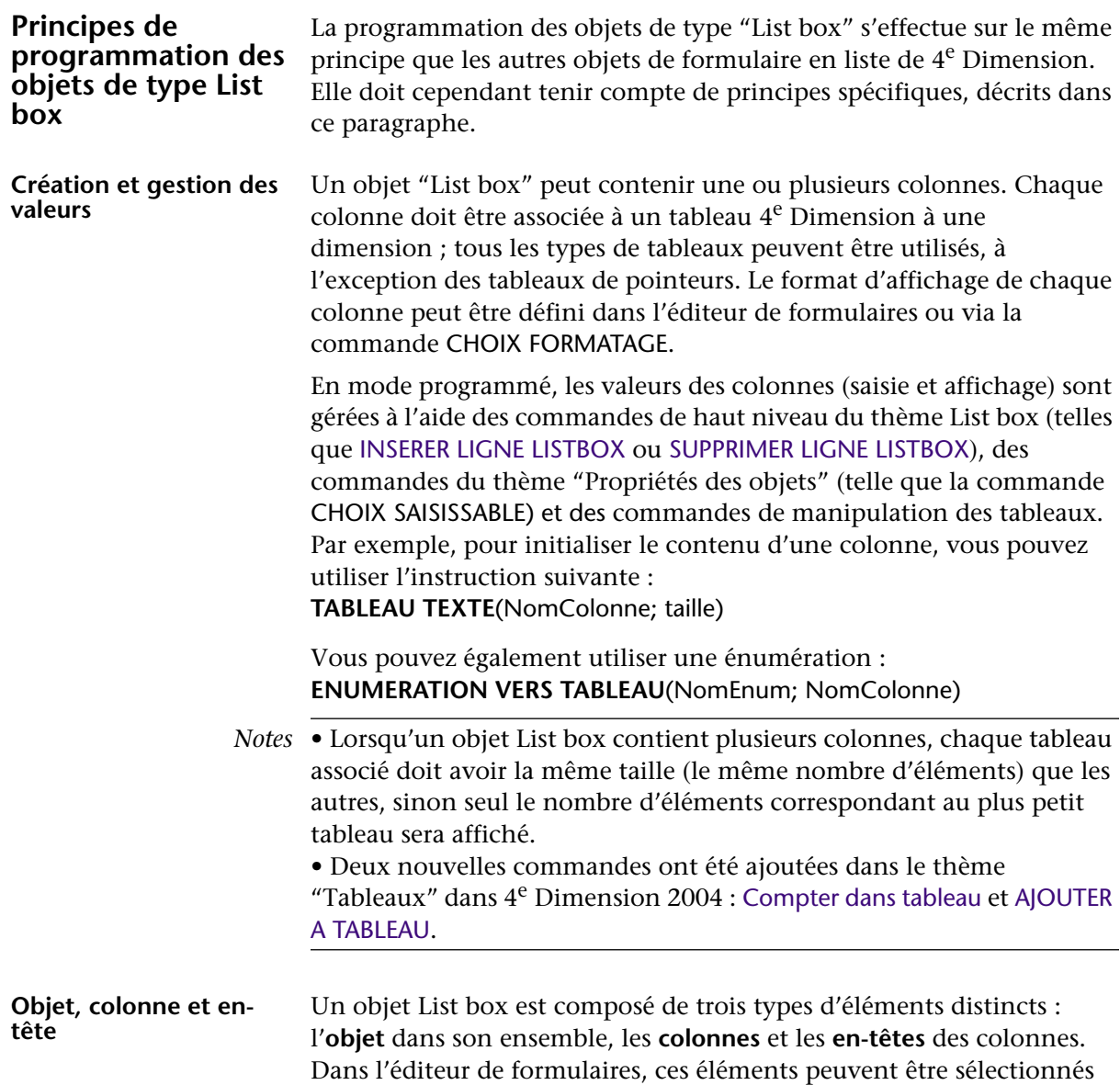

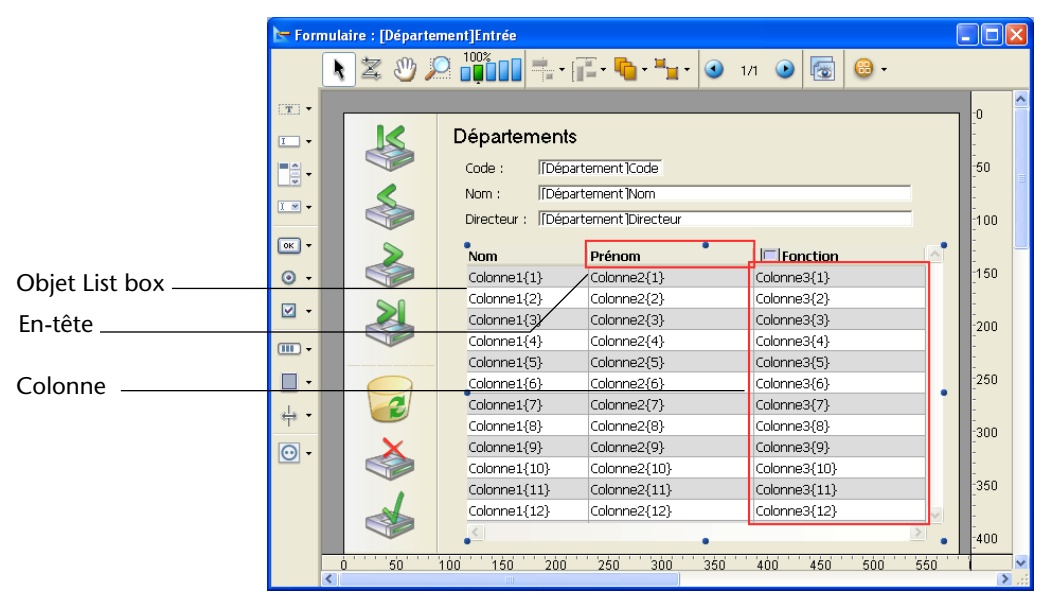

séparément. Chacun d'eux dispose de son propre nom d'objet et de variable et peut donc être adressé séparément.

Par défaut, les colonnes sont nommées *Colonne1* à *n* et les en-têtes *Entête1* à *n* dans le formulaire, indépendamment des objets list box eux-mêmes. A noter que, par défaut, le même nom est utilisé pour les objets et leurs variables associées.

Chaque type d'élément dispose de caractéristiques propres et de caractéristiques partagées avec les autres éléments. Par exemple, la police de caractères peut être assignée globalement à l'objet list box ou séparément aux colonnes et aux en-têtes. A l'inverse, les propriétés de saisie ne sont définissables que pour les colonnes.

Ces principes s'appliquent aux commandes du thème "Propriétés des objets" pouvant être utilisées avec les list box : en fonction de sa nature, chaque commande sera utilisable avec la list box, les colonnes et/ou les en-têtes des colonnes. Pour désigner le type d'élément sur lequel vous souhaitez agir, il suffit de passer le nom ou la variable qui lui est associé(e).

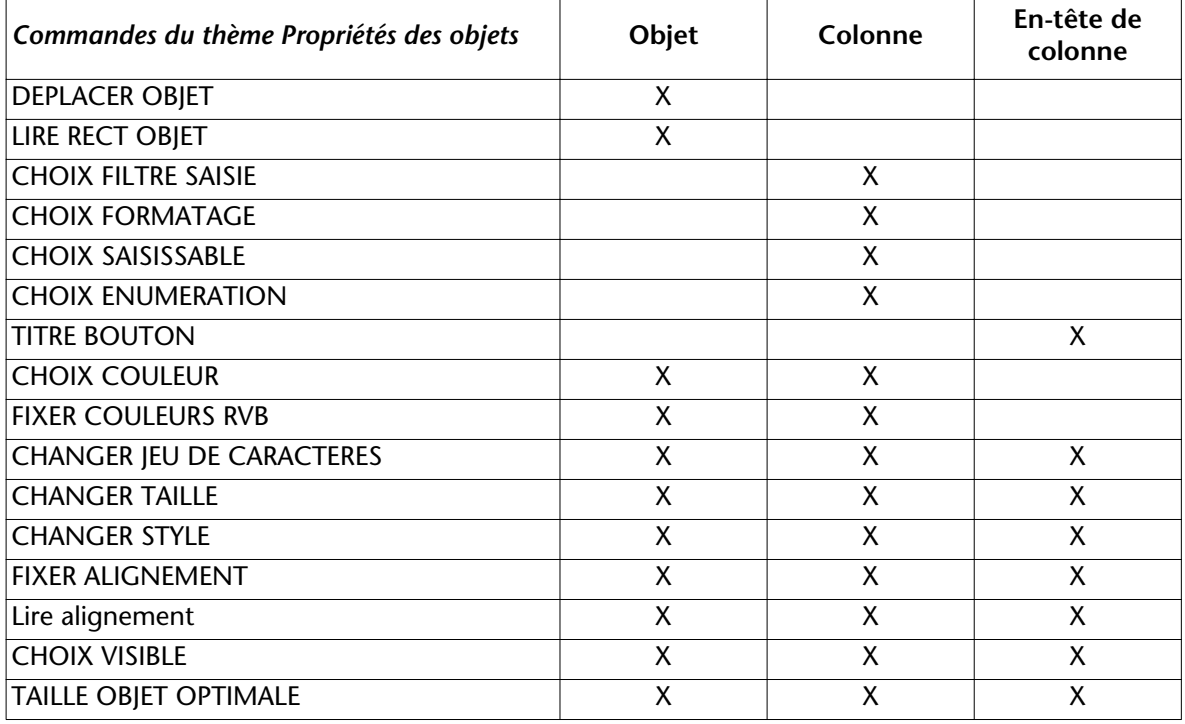

Le tableau suivant précise la portée de chaque commande du thème "Propriétés des objets" utilisable avec les objets de type list box :

*Note* Toutes les commandes du nouveau thème "List Box" s'appliquent à l'objet List box uniquement, à l'exception de [FIXER LARGEUR COLONNE](#page-336-0)  [LISTBOX](#page-336-0) (objet, colonne et en-tête) et [Lire largeur colonne listbox](#page-337-0) (colonne ou en-tête uniquement).

### **Méthodes objet** Il est possible d'associer une méthode à l'objet List box dans son ensemble et/ou à chaque colonne de la list box. Les méthodes objet sont appelées dans l'ordre suivant :

- 1. Méthode objet de la colonne
- 2. Méthode objet de la list box

La méthode objet de la colonne reçoit les événements se produisant dans son en-tête.

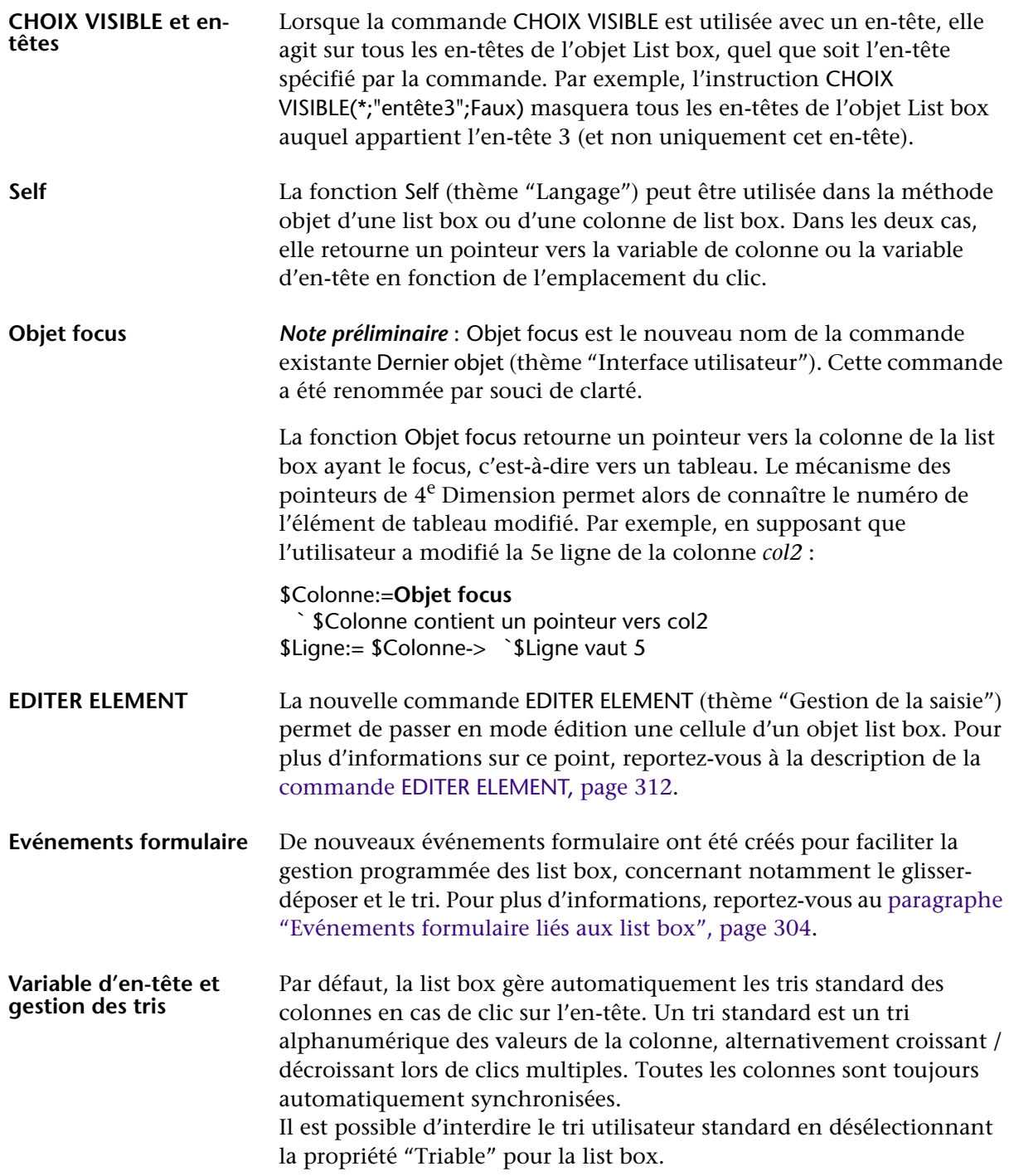

Le développeur peut mettre en place des tris personnalisés à l'aide de la commande [TRIER COLONNES LISTBOX](#page-335-1) et/ou en combinant les événements formulaire **Sur clic entête** et **Sur après tri** (cf. [paragraphe](#page-303-0)  ["Evénements formulaire liés aux list box", page 304](#page-303-0)) et les commandes 4D de gestion des tableaux.

*Note* La propriété "Triable" concerne uniquement le tri utilisateur standard, la commande [TRIER COLONNES LISTBOX](#page-335-1) ne tient pas compte de cette propriété.

La valeur de la variable associée à l'en-tête d'une colonne permet de gérer une information supplémentaire : le tri courant de la colonne (lecture) et l'affichage de la flèche de tri.

■ si la variable vaut 0, la colonne n'est pas triée et la flèche de tri n'est pas affichée ;

colonne2

■ si la variable vaut 1, la colonne est triée par ordre croissant et la flèche de tri croissant est affichée ;

colonne2  $\triangle$ 

■ si la variable vaut 2, la colonne est triée par ordre décroissant et la flèche de tri décroissant est affichée.

 $colonne2 = \n\overline{\nabla}$ 

Il est possible de fixer la valeur de la variable (par exemple Header2:=2) afin de "forcer" l'affichage de la flèche de tri. Le tri de la colonne luimême n'est dans ce cas pas modifié, il appartient au développeur de le gérer.

**Variable d'objet et gestion des sélections** La variable associée à l'objet List box est utilisée pour lire, fixer ou stocker les sélections de lignes dans l'objet.

> Cette variable correspond à un tableau de booléens automatiquement créé et maintenu par 4<sup>e</sup> Dimension. La taille de ce tableau est déterminée par celle de la list box : il contient le même nombre d'éléments que le plus petit tableau associé aux colonnes.

> Chaque élément de ce tableau contient Vrai si la ligne correspondante est sélectionnée et Faux sinon. 4<sup>e</sup> Dimension met à jour le contenu de ce tableau en fonction des actions utilisateur. A l'inverse, vous pouvez modifier la valeur des éléments de ce tableau afin de modifier la sélection dans la list box.

En revanche, vous ne pouvez ni insérer ni supprimer de ligne dans ce tableau ; il n'est pas possible non plus de le retyper.

- *Note* La nouvelle commande [Compter dans tableau](#page-367-0) est utile pour connaître le nombre de lignes sélectionnées.
	- ▼ Cette méthode permet d'inverser la sélection de la première ligne de la list box ·

```
` tBListBox est le nom de la variable de la List box
Si (tBListBox{1} = Vrai)
 tBListBox{1}:= Faux
Sinon
 tBListBox{1}:= Vrai
Fin de si
```
## <span id="page-333-0"></span>**INSERER COLONNE LISTBOX**

INSERER COLONNE LISTBOX({\*; }objet; position; nom; variable; nomEntête; variableEntête)

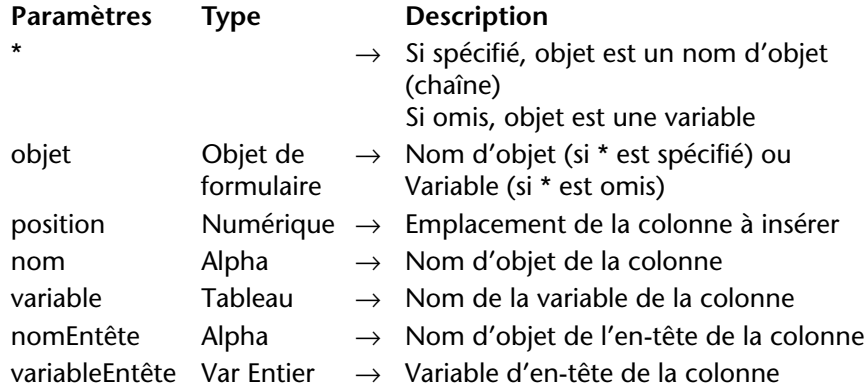

La commande INSERER COLONNE LISTBOX insère une colonne dans la list box désignée par les paramètres *objet* et *\**.

Si vous passez le paramètre optionnel *\**, vous indiquez que le paramètre *objet* est un nom d'objet (une chaîne). Si vous ne passez pas ce paramètre, vous indiquez que le paramètre *objet* est une variable. Dans ce cas, vous ne passez pas une chaîne mais une référence de variable.

La nouvelle colonne est insérée juste avant la colonne désignée par le paramètre *position*. Si le paramètre *position* est supérieur au nombre total de colonnes, la colonne est ajoutée après la dernière colonne.

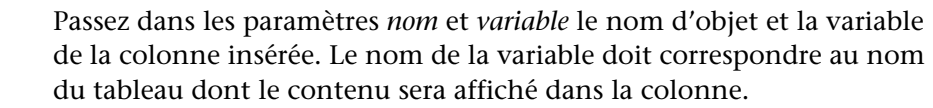

Passez dans les paramètres *nomEntête* et *variableEntête* le nom d'objet et la variable de l'en-tête de la colonne insérée.

*Note* Les noms d'objets doivent être uniques dans un formulaire. Vous devez veiller à ce que les noms passés dans les paramètres *nom* et *nomEntête* ne soient pas déjà utilisés. Sinon, la colonne n'est pas créée et une erreur est générée.

▼ Nous souhaitons ajouter une colonne à la fin de la list box :

**C\_ENTIER LONG**(NomVarHeader;\$Der;\$NbEnr) **TOUT SELECTIONNER**([Table 1]) \$NbEnr:=**Enregistrements dans table**([Table 1]) **TABLEAU IMAGE**(Picture;\$NbEnr)

\$Der:=**Lire nombre colonnes listbox**(\*;"ListBox1")+1 **INSERER COLONNE LISTBOX**(\*;"ListBox1";\$Der;"ColumnPicture";Picture; "HeaderPicture";NomVarHeader)

<span id="page-334-0"></span>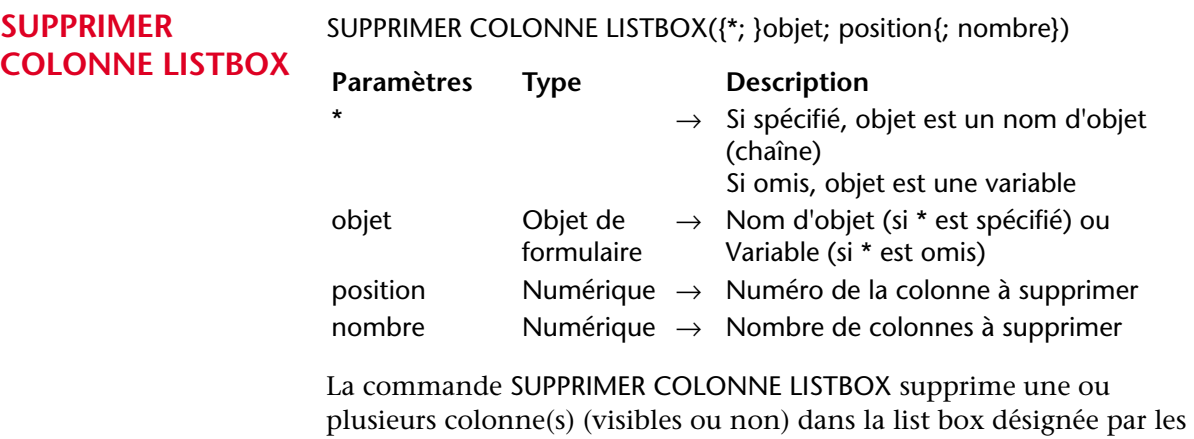

paramètres *objet* et *\**.

Si vous passez le paramètre optionnel *\**, vous indiquez que le paramètre *objet* est un nom d'objet (une chaîne). Si vous ne passez pas ce paramètre, vous indiquez que le paramètre *objet* est une variable. Dans ce cas, vous ne passez pas une chaîne mais une référence de variable.

<span id="page-335-1"></span><span id="page-335-0"></span>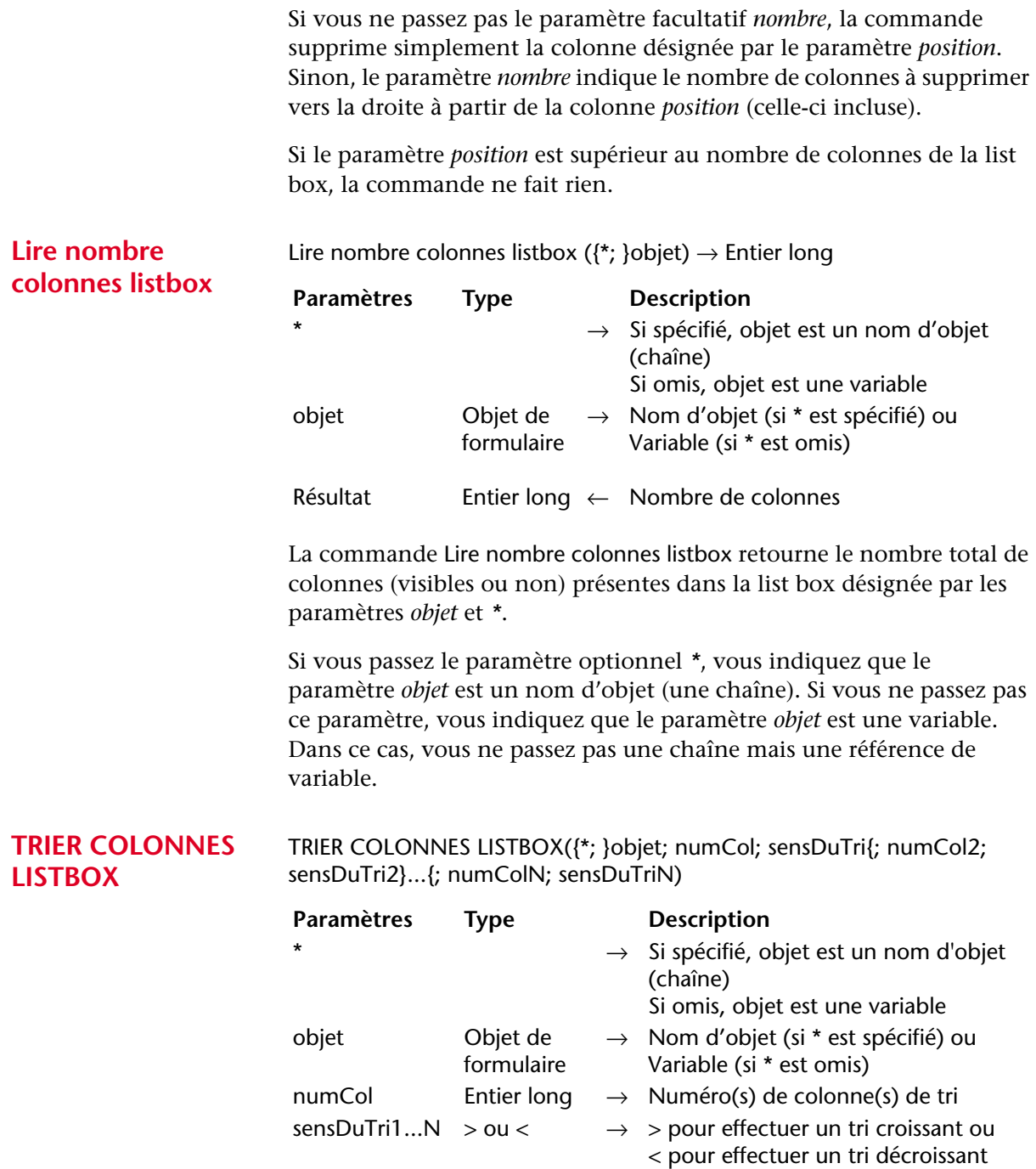

La commande TRIER COLONNES LISTBOX permet de trier (réordonner) toutes les lignes de la list box désignée par les paramètres *objet* et *\** sur la base des valeurs d'une ou plusieurs colonne(s).

Si vous passez le paramètre optionnel *\**, vous indiquez que le paramètre *objet* est un nom d'objet (une chaîne). Si vous ne passez pas ce paramètre, vous indiquez que le paramètre *objet* est une variable. Dans ce cas, vous ne passez pas une chaîne mais une référence de variable.

Passez dans *numCol* le numéro de la colonne dont les valeurs seront utilisées comme critère de tri. Vous pouvez utiliser tout type de données, à l'exception des colonnes contenant des images ou des pointeurs.

Passez dans *sensDuTri* le symbole > ou < indiquant l'ordre du tri : croissant ou décroissant. Si *sensDuTri* est égal au symbole "supérieur à" (>), l'ordre du tri est croissant. Si *sensDuTri* est égal au symbole "inférieur à" (<), l'ordre du tri est décroissant.

Vous pouvez définir des tris multi-niveaux : pour cela, passez autant de paires *numCol;sensDuTri* que nécessaire. Le niveau de tri est défini par la position du paramètre lors de l'appel.

Conformément au principe de fonctionnement des list box, les colonnes sont synchronisées, ce qui signifie que le tri d'une colonne est automatiquement répercuté sur toutes les colonnes de l'objet.

## <span id="page-336-0"></span>**FIXER LARGEUR COLONNE LISTBOX**

FIXER LARGEUR COLONNE LISTBOX ({\*; }objet; largeur)

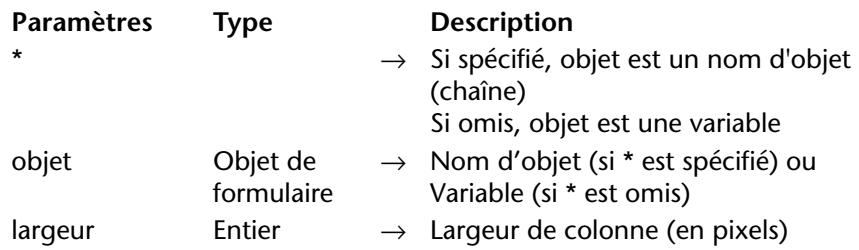

La commande FIXER LARGEUR COLONNE LISTBOX permet de modifier par programmation la largeur d'une ou de toutes les colonne(s) de l'objet (list box, colonne ou en-tête) désigné par les paramètres *objet* et *\**.

<span id="page-337-0"></span>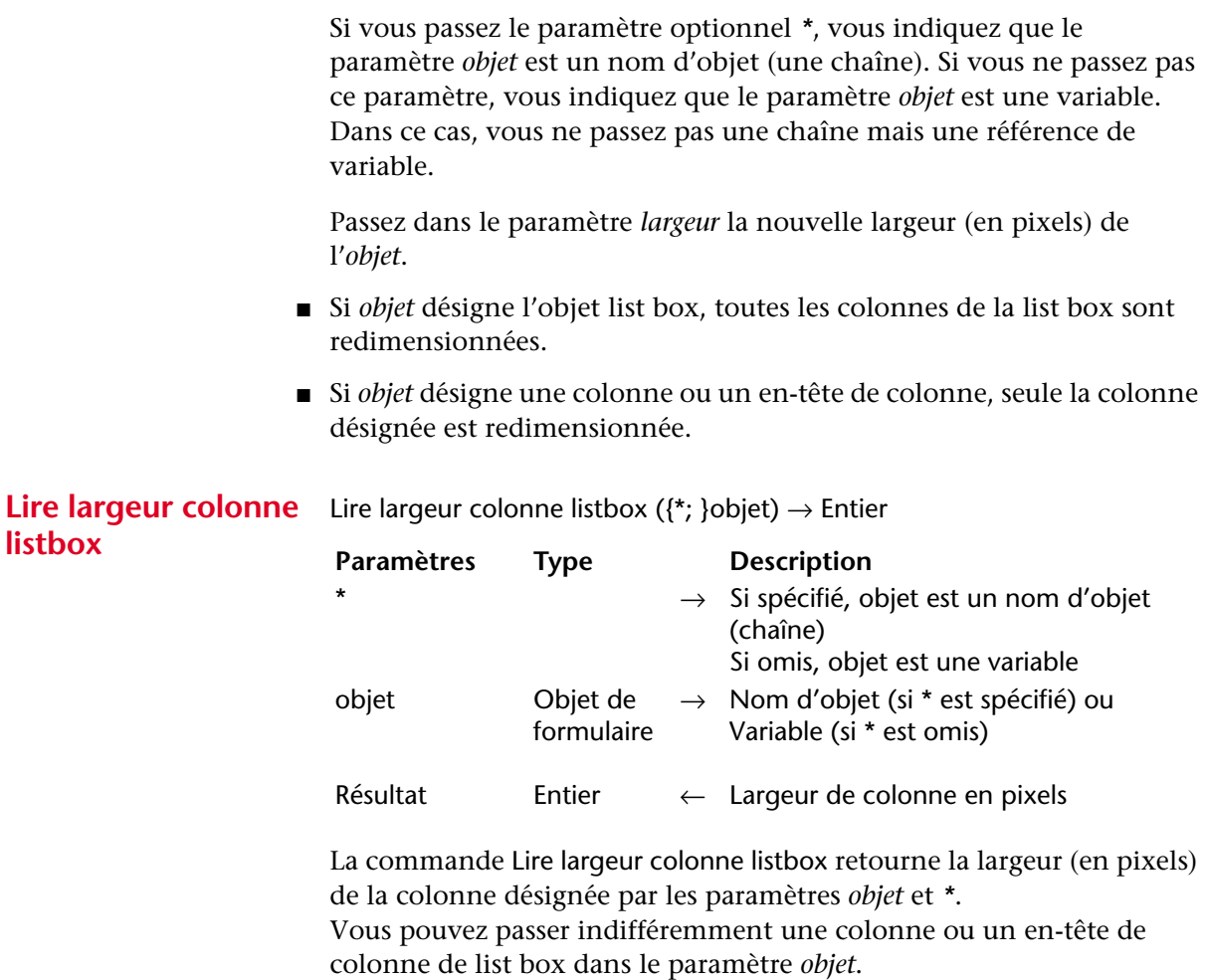

Si vous passez le paramètre optionnel *\**, vous indiquez que le paramètre *objet* est un nom d'objet (une chaîne). Si vous ne passez pas ce paramètre, vous indiquez que le paramètre *objet* est une variable. Dans ce cas, vous ne passez pas une chaîne mais une référence de variable.

<span id="page-338-1"></span>**NUMERO COLONNE**  NUMERO COLONNE LISTBOX DEPLACEE ({\*; }objet; ancPosition; nouvPo-**LISTBOX DEPLACEE** sition)

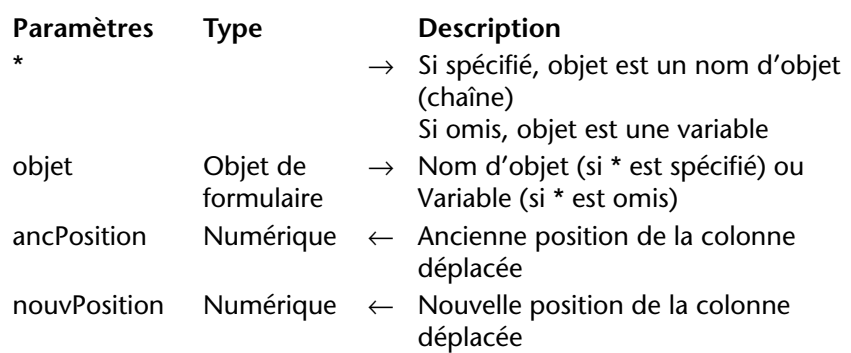

La commande NUMERO COLONNE LISTBOX DEPLACEE retourne dans les paramètres *ancPosition* et *nouvPosition* des numéros indiquant respectivement la précédente position et la nouvelle position de la colonne déplacée dans la list box désignée par les paramètres *objet* et *\**.

Cette commande doit être utilisée en combinaison avec l'événement formulaire Sur déplacement colonne (cf. [paragraphe "Evénements](#page-303-0)  [formulaire liés aux list box", page 304\)](#page-303-0).

*Note* Cette commande tient compte des colonnes invisibles.

# <span id="page-338-0"></span>**SELECTIONNER LIGNE LISTBOX**

### SELECTIONNER LIGNE LISTBOX({\*; }objet; position{; action})

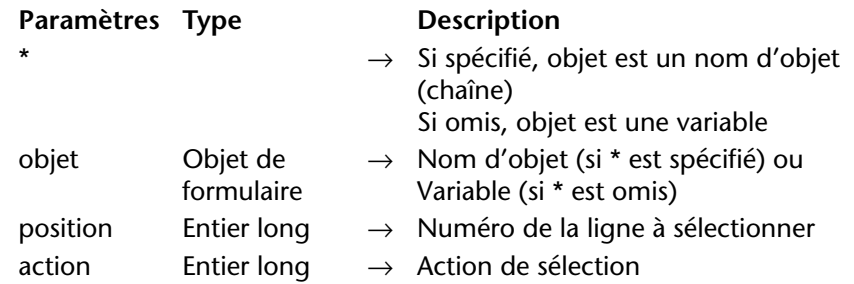

La commande [SELECTIONNER LIGNE LISTBOX](#page-338-0) provoque la sélection de la ligne de numéro *position* dans l'objet list box désigné par les paramètres *objet* et *\**.

Si vous passez le paramètre optionnel *\**, vous indiquez que le paramètre *objet* est un nom d'objet (une chaîne). Si vous ne passez pas ce paramètre, vous indiquez que le paramètre *objet* est une variable.

Dans ce cas, vous ne passez pas une chaîne mais une référence de variable.

Le paramètre *action*, s'il est passé, permet de définir l'action de sélection à effectuer lorsqu'une sélection de lignes existe déjà dans la list box. Vous pouvez passer une valeur ou l'une des constantes suivantes, placées dans le thème "List box" :

- Remplacer sélection listbox (0) : la ligne sélectionnée devient la nouvelle sélection et remplace la sélection existante. La commande produit le même effet qu'un clic de l'utilisateur sur une ligne de la list box. Cette action est effectuée par défaut (lorsque le paramètre *action* n'est pas passé).
- Ajouter à sélection listbox (1) : la ligne sélectionnée est ajoutée à la sélection existante. Si la ligne désignée appartient déjà à la sélection existante, la commande ne fait rien.
- Supprimer de sélection listbox (2) : la ligne sélectionnée est supprimée de la sélection existante. Si la ligne désignée n'appartient pas à la sélection existante, la commande ne fait rien.

<span id="page-339-0"></span>**INSERER LIGNE LISTBOX**

INSERER LIGNE LISTBOX({\*; }objet; position)

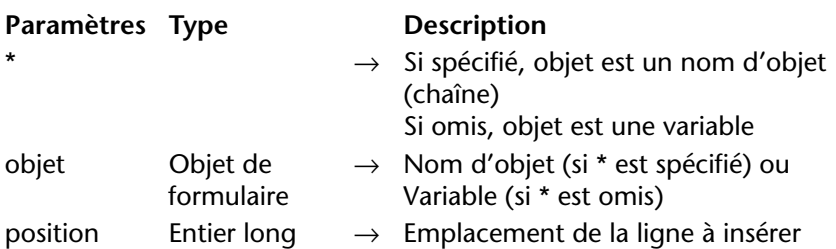

La commande [INSERER LIGNE LISTBOX](#page-339-0) insère une nouvelle ligne dans l'objet list box désigné par les paramètres *objet* et *\**.

Si vous passez le paramètre optionnel *\**, vous indiquez que le paramètre *objet* est un nom d'objet (une chaîne). Si vous ne passez pas ce paramètre, vous indiquez que le paramètre *objet* est une variable. Dans ce cas, vous ne passez pas une chaîne mais une référence de variable.

La ligne est insérée à l'emplacement défini par le paramètre *position*. Une nouvelle ligne est automatiquement ajoutée à cet emplacement dans tous les tableaux composant la list box, quel que soit leur type, y compris dans les tableaux (colonnes) masqués.

Si le paramètre *position* est supérieur au nombre de lignes des tableaux de la list box, la ligne est ajoutée à la fin de chaque tableau.

<span id="page-340-0"></span>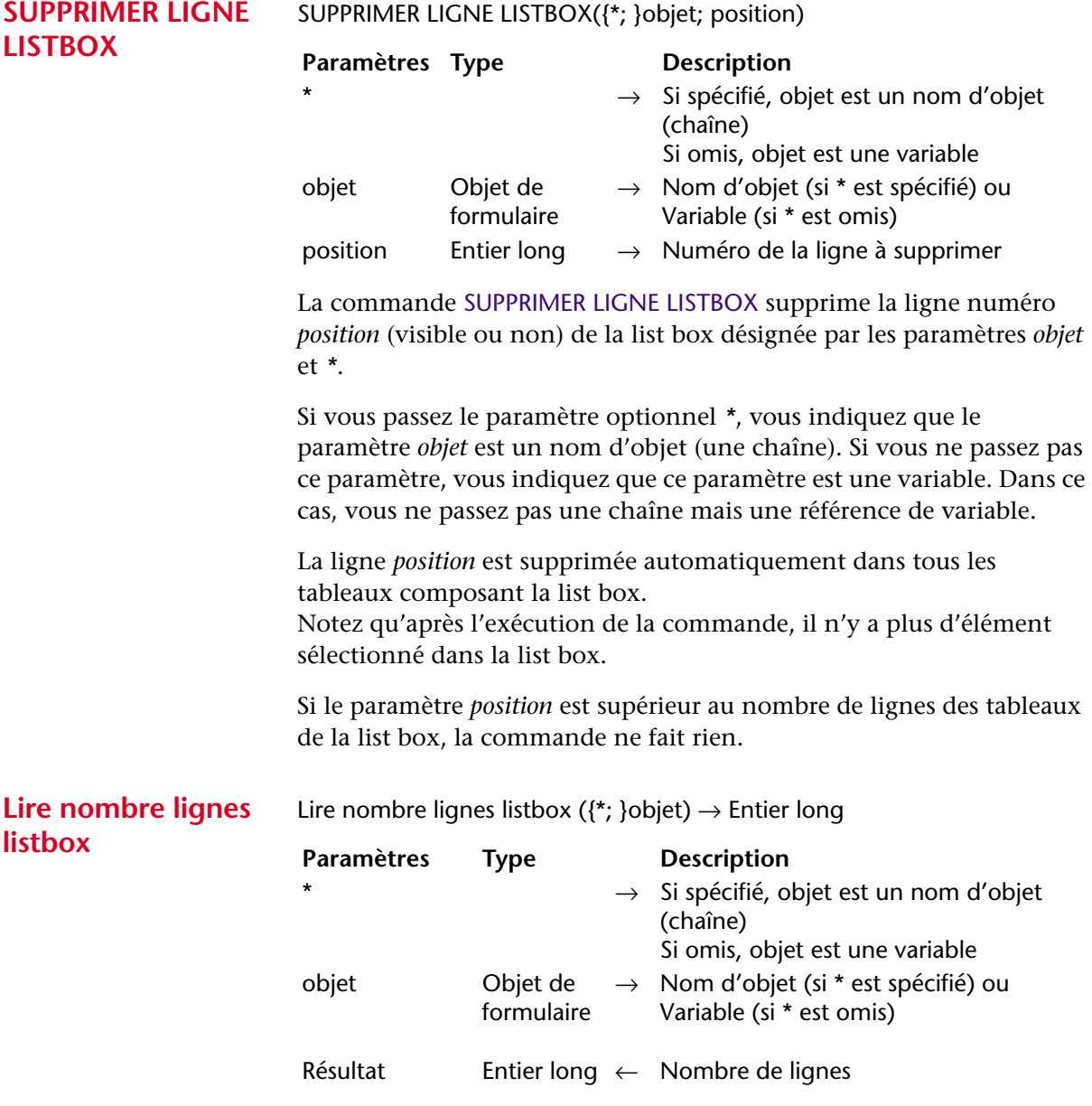

<span id="page-340-1"></span>La commande Lire nombre lignes listbox retourne le nombre de lignes présentes dans la list box désignée par les paramètres *objet* et *\**.

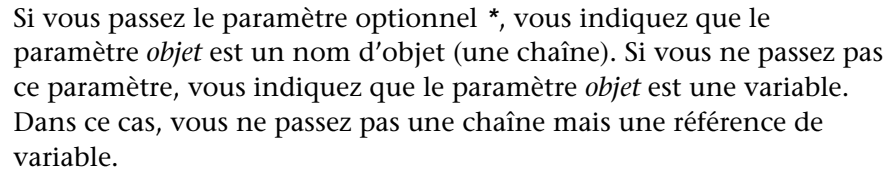

### <span id="page-341-0"></span>**FIXER HAUTEUR LIGNES LISTBOX**

FIXER HAUTEUR LIGNES LISTBOX {\*; }objet; hauteur)

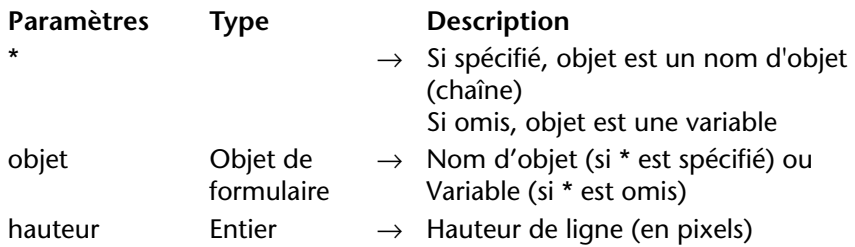

La commande FIXER HAUTEUR LIGNES LISTBOX permet de modifier par programmation la hauteur des lignes de l'objet list box désigné par les paramètres *objet* et *\**.

Si vous passez le paramètre optionnel *\**, vous indiquez que le paramètre *objet* est un nom d'objet (une chaîne). Si vous ne passez pas ce paramètre, vous indiquez que le paramètre *objet* est une variable. Dans ce cas, vous ne passez pas une chaîne mais une référence de variable.

<span id="page-341-1"></span>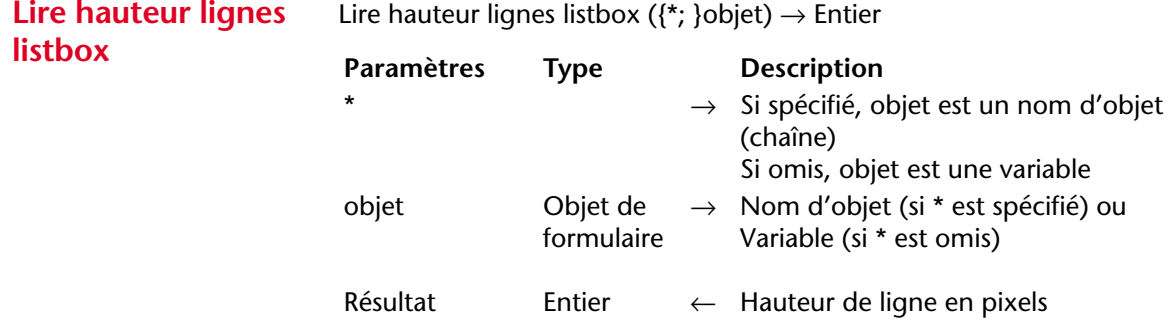

La commande Lire hauteur lignes listbox retourne la hauteur courante (en pixels) d'une ligne de l'objet list box désigné par les paramètres *objet* et *\**.

Si vous passez le paramètre optionnel *\**, vous indiquez que le paramètre *objet* est un nom d'objet (une chaîne). Si vous ne passez pas ce paramètre, vous indiquez que le paramètre *objet* est une variable. Dans ce cas, vous ne passez pas une chaîne mais une référence de variable.

## <span id="page-342-0"></span>**NUMERO LIGNE LISTBOX DEPLACEE**

NUMERO LIGNE LISTBOX DEPLACEE ({\*; }objet; ancPosition; nouvPosition)

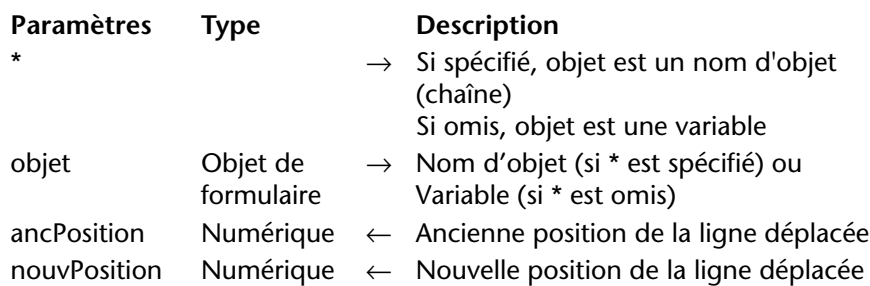

La commande NUMERO LIGNE LISTBOX DEPLACEE retourne dans les paramètres *ancPosition* et *nouvPosition* des numéros indiquant respectivement la précédente position et la nouvelle position de la ligne déplacée dans la list box désignée par les paramètres *objet* et *\**.

Si vous passez le paramètre optionnel *\**, vous indiquez que le paramètre *objet* est un nom d'objet (une chaîne). Si vous ne passez pas ce paramètre, vous indiquez que le paramètre *objet* est une variable. Dans ce cas, vous ne passez pas une chaîne mais une référence de variable.

Cette commande doit être utilisée en combinaison avec l'événement formulaire Sur déplacement ligne (cf. [paragraphe "Evénements](#page-303-0)  [formulaire liés aux list box", page 304\)](#page-303-0).

<span id="page-343-0"></span>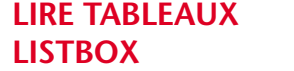

LIRE TABLEAUX LISTBOX({\*; }objet; tabNomsCols; tabNomsEntêtes; tabVariablesCols; tabVariablesEntêtes; tabVisibles; tabStyles)

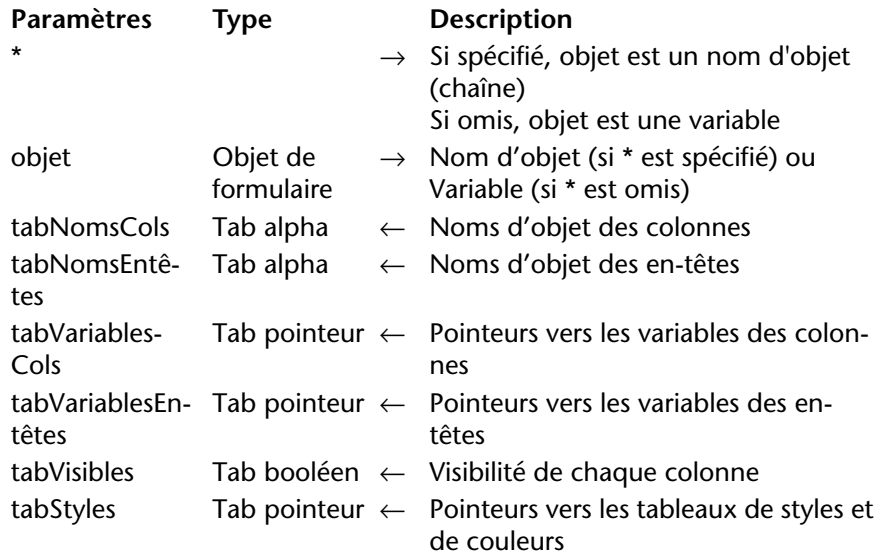

La commande LIRE TABLEAUX LISTBOX retourne un ensemble de tableaux synchronisés fournissant plusieurs informations sur chaque colonne (visible ou non) de la list box désignée par les paramètres *objet* et *\**.

Si vous passez le paramètre optionnel *\**, vous indiquez que le paramètre *objet* est un nom d'objet (une chaîne). Si vous ne passez pas ce paramètre, vous indiquez que le paramètre *objet* est une variable. Dans ce cas, vous ne passez pas une chaîne mais une référence de variable.

A l'issue de l'exécution de la commande :

- le tableau *tabNomsCols* contient la liste des noms d'objet de chaque colonne de la list box.
- le tableau *tabNomsEntêtes* contient la liste des noms d'objet de chaque en-tête de colonne de la list box.
- le tableau *tabVariablesCols* contient des pointeurs vers les variables (c'est-à-dire les tableaux) associées à chaque colonne de la list box.
- le tableau *tabVariablesEntêtes* contient des pointeurs vers les variables associées à chaque en-tête de colonne de la list box.

<span id="page-344-0"></span>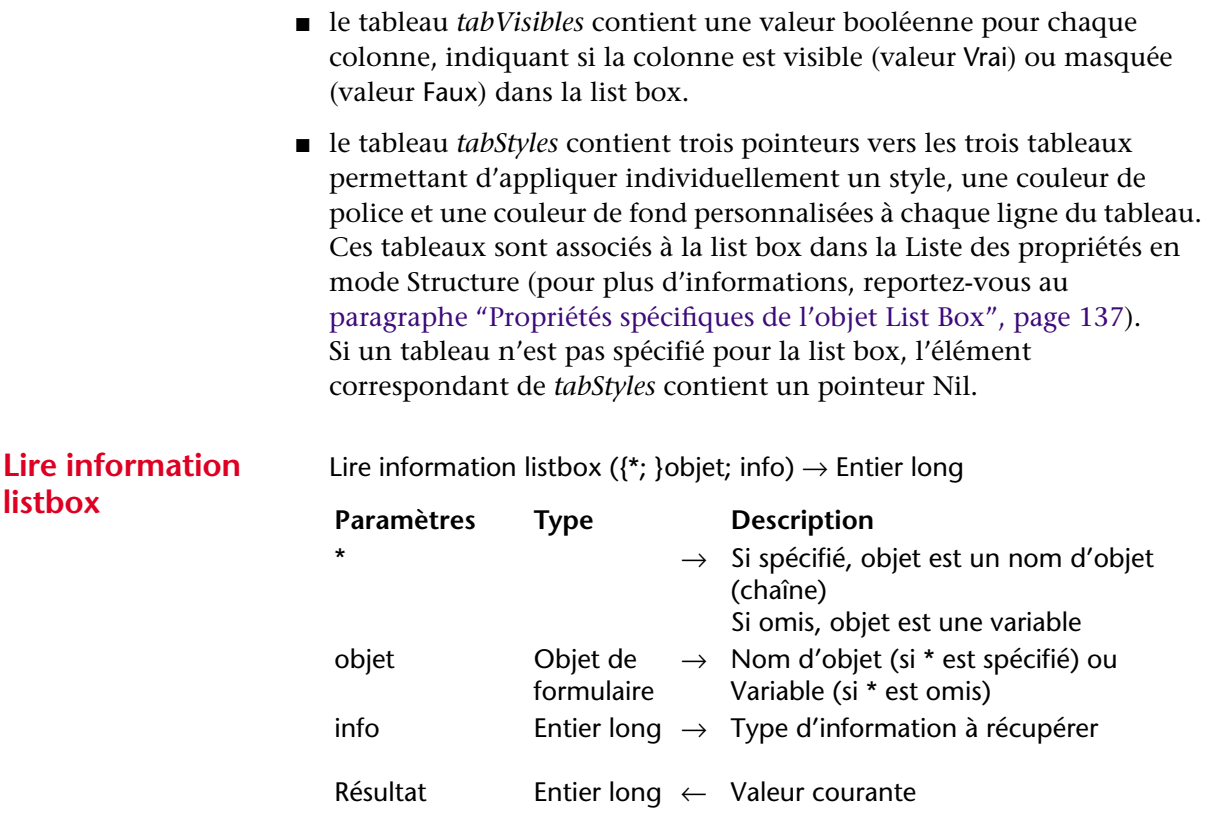

La commande Lire information listbox permet de récupérer différentes informations concernant la taille et la visibilité des en-têtes et des barres de défilement de l'objet list box désigné par les paramètres *objet* et *\**.

Si vous passez le paramètre optionnel *\**, vous indiquez que le paramètre *objet* est un nom d'objet (une chaîne). Si vous ne passez pas ce paramètre, vous indiquez que le paramètre *objet* est une variable. Dans ce cas, vous ne passez pas une chaîne mais une référence de variable.

Passez dans le paramètre *info* un code correspondant à l'information que vous souhaitez obtenir.

Vous pouvez passer une valeur ou l'une des constantes suivantes, placées dans le thème "List box" :

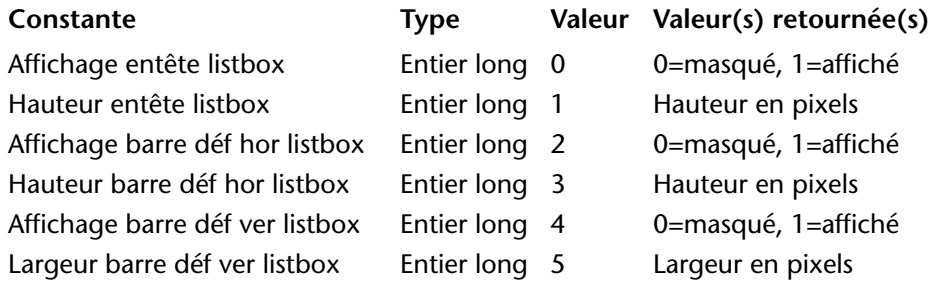

Ces informations sont utiles pour déterminer avec précision la taille de la zone de list box affichée dans le formulaire.

<span id="page-345-0"></span>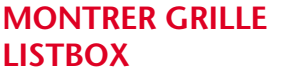

MONTRER GRILLE LISTBOX({\*; }objet; horizontal; vertical)

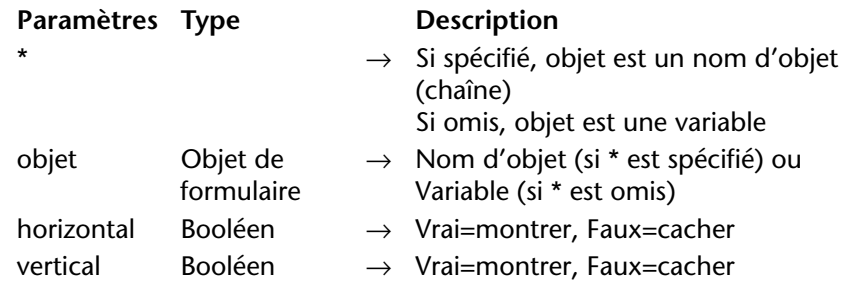

La commande MONTRER GRILLE LISTBOX permet d'afficher ou de masquer les traits horizontaux et/ou verticaux composant la grille de l'objet list box désigné par les paramètres *objet* et *\**.

Si vous passez le paramètre optionnel *\**, vous indiquez que le paramètre *objet* est un nom d'objet (une chaîne). Si vous ne passez pas ce paramètre, vous indiquez que le paramètre *objet* est une variable. Dans ce cas, vous ne passez pas une chaîne mais une référence de variable.

Passez dans les paramètres *horizontal* et *vertical* des valeurs booléennes indiquant si les traits correspondants doivent être affichés (Vrai) ou cachés (Faux). Par défaut, la grille est affichée.

*Référence :* [FIXER COULEUR GRILLE LISTBOX](#page-346-0)

# <span id="page-346-0"></span>**FIXER COULEUR GRILLE LISTBOX**

FIXER COULEUR GRILLE LISTBOX({\*; }objet; couleur; horizontal; vertical)

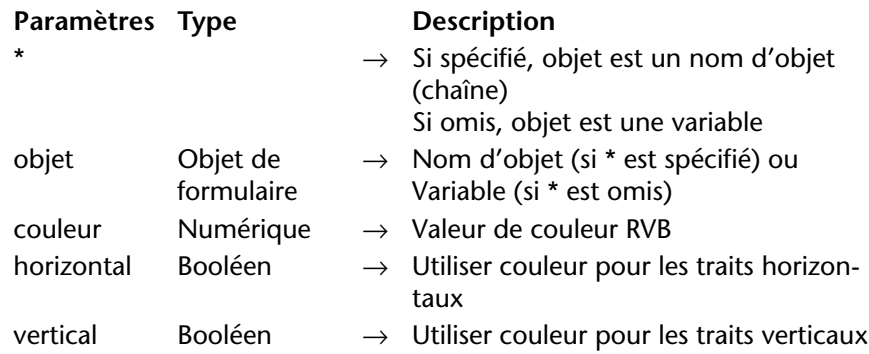

La commande FIXER COULEUR GRILLE LISTBOX permet de modifier la couleur de la grille de l'objet list box désigné par les paramètres *objet* et *\**.

Si vous passez le paramètre optionnel *\**, vous indiquez que le paramètre *objet* est un nom d'objet (une chaîne). Si vous ne passez pas ce paramètre, vous indiquez que le paramètre *objet* est une variable. Dans ce cas, vous ne passez pas une chaîne mais une référence de variable.

Passez dans le paramètre *couleur* une valeur de couleur RVB. Pour plus d'informations sur les couleurs RVB, reportez-vous à la description de la commande FIXER COULEURS RVB.

Les paramètres *horizontal* et *vertical* vous permettent de spécifier les traits auxquels la couleur doit être appliquée :

- si vous passez Vrai dans *horizontal*, la couleur sera appliquée aux traits horizontaux de la grille. Si vous passez Faux, leur couleur ne sera pas modifiée.
- si vous passez Vrai dans *vertical*, la couleur sera appliquée aux traits verticaux de la grille. Si vous passez Faux, leur couleur ne sera pas modifiée.

### *Référence :* [MONTRER GRILLE LISTBOX](#page-345-0)

**DEFILEMENT LISTBOX**

<span id="page-347-0"></span>**MONTRER BARRES** 

MONTRER BARRES DEFILEMENT LISTBOX ({\*; }objet; horizontal; vertical)

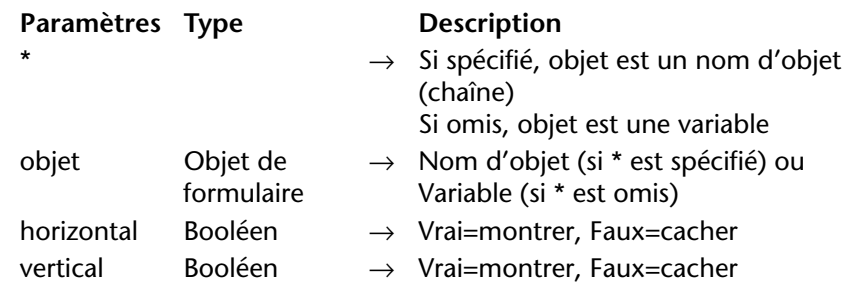

La commande MONTRER BARRES DEFILEMENT LISTBOX permet d'afficher ou de masquer les barres de défilement horizontale et/ou verticale dans l'objet list box désigné par les paramètres *objet* et *\**.

Si vous passez le paramètre optionnel *\**, vous indiquez que le paramètre *objet* est un nom d'objet (une chaîne). Si vous ne passez pas ce paramètre, vous indiquez que le paramètre *objet* est une variable. Dans ce cas, vous ne passez pas une chaîne mais une référence de variable.

Passez dans les paramètres *horizontal* et *vertical* des valeurs booléennes indiquant si les barres de défilement correspondantes doivent être affichées (Vrai) ou cachées (Faux). Par défaut, les barres de défilement sont affichées.

# **Environnement 4D**

**OUVRIR PREFERENCES 4D** OUVRIR PREFERENCES 4D (sélecteur)

**Paramètres Type Description**

sélecteur Chaîne  $\rightarrow$  Clé désignant un thème ou une page ou un groupe de paramètres de la boîte de dialogue des Préférences

La commande OUVRIR PREFERENCES 4D provoque l'ouverture de la boîte de dialogue des Préférences de l'application 4<sup>e</sup> Dimension courante et l'affichage du thème ou de la page correspondant à la clé passée dans le paramètre *sélecteur*.

Le paramètre *sélecteur* doit contenir une ou plusieurs "clés" indiquant un thème, une page ou un groupe de paramètres de la boîte de

dialogue des Préférences. La liste des clés utilisables est fournie [à la fin](#page-349-0)  [de cette section](#page-349-0).

Vous pouvez passer soit un "chemin d'accès" absolu, soit un nom d'élément simple :

■ **chemin d'accès absolu** : le paramètre *sélecteur* est construit de la manière suivante : /Thème{/Page{/Groupe de paramètre}}. La chaîne doit débuter par le caractère **/** et chaque niveau doit être séparé par un **/**.

Par exemple, pour désigner la page Compilateur du thème Mode Structure, *sélecteur* doit contenir "/Design Mode/Compiler".

■ **nom (chemin relatif)** : dans ce cas, le paramètre *sélecteur* ne doit pas débuter par le caractère **/**. Il suffit de passer le nom de l'élément souhaité et 4<sup>e</sup> Dimension ouvrira le premier élément correspondant dans l'ordre de recherche suivant : groupe de paramètres -> page -> thème.

Par exemple, si vous passez "Progress indicator" dans *sélecteur*, 4<sup>e</sup> Dimension ouvrira la page Options du thème Application.

Pour ouvrir directement la boîte de dialogue sur la première page, passez simplement "/" dans *sélecteur*.

La commande ouvre la page des Préférences sur l'élément spécifié dans *sélecteur*, mais tous les autres thèmes et pages restent accessibles. Il est du ressort du développeur de s'assurer que l'accès des utilisateurs aux Préférences ne risque pas de perturber le fonctionnement de l'application. Pour contrôler les actions réalisables par les utilisateurs, il est recommandé d'activer le système de gestion des droits d'accès.

Si l'élément demandé est trouvé et correctement ouvert, la variable système *OK* retourne 1 ; sinon, elle retourne 0.

▼ Ouverture des Préférences sur la première page :

#### **OUVRIR PREFERENCES 4D**("/")

▼ Ouverture de la page "Raccourcis clavier" du thème "Application" :

**OUVRIR PREFERENCES 4D**("/Application/Shortcuts")

▼ Ouverture de la page "Editeur de méthodes" du thème "Mode Structure" :

**OUVRIR PREFERENCES 4D**("Default Display")

<span id="page-349-0"></span>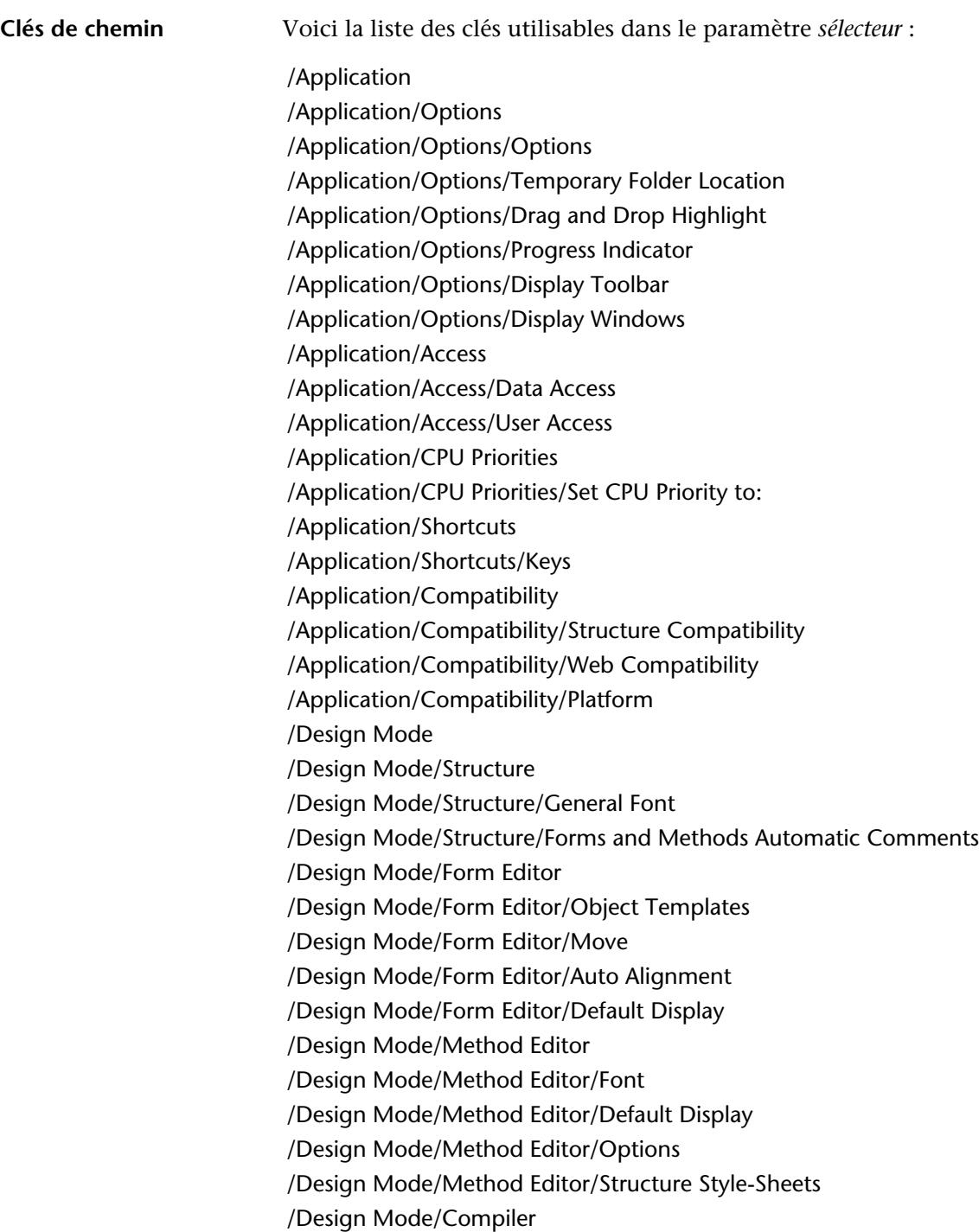

/Design Mode/Compiler/Compilation Options

/Design Mode/Compiler/Compiler Methods for...

/Design Mode/Documentation

/Design Mode/Documentation/Documentation Access from the Explorer

/Database

/Database/Data Management

/Database/Data Management/General

/Database/Data Management/Database Cache Settings

/Database/Data Management/WEDD

/Database/Script Manager

/Database/Script Manager/Script Manager

/Backup

/Backup/Configuration

/Backup/Configuration/Backup Contents

/Backup/Configuration/Backup File Destination Folder

/Backup/Configuration/Last Backup Information

/Backup/Configuration/Log Management

/Backup/Scheduler

/Backup/Scheduler/Backup Frequency

/Backup/Backup

/Backup/Backup/General

/Backup/Backup/Archive

/Backup/Restore

/Backup/Restore/Automatic Restore

/Client-Server

/Client-Server/Configuration

/Client-Server/Configuration/Network

/Client-Server/Configuration/Client-Server Connections Timeout

/Client-Server/Configuration/Client-Server Communication

/Client-Server/Configuration/4D Open

/Client-Server/Publishing

/Client-Server/Publishing/Publishing Information

/Client-Server/Publishing/Allow-Deny Table Configuration

/Client-Server/Publishing/Encryption

/Web

/Web/Configuration

/Web/Configuration/Web Server Publishing /Web/Configuration/Default HTML Path /Web/Configuration/Starting Mode /Web/Advanced /Web/Advanced/Cache /Web/Advanced/Web Process /Web/Advanced/Options /Web/Advanced/Web Passwords /Web/Options /Web/Options/Text Conversion /Web/Options/4D WebSTAR /Web/Options/Persisent Connections /Web Services /Web Services/SOAP /Web Services/SOAP/Server Side /Web Services/SOAP/Client Side

# **Environnement système**

#### **FIXER VARIABLE ENVIRONNEMENT**

FIXER VARIABLE ENVIRONNEMENT(nomVar; valeurVar)

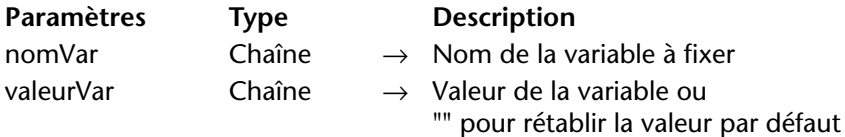

Cette commande vous permet de fixer la valeur d'une variable d'environnement sous MacOS X et Windows. Elle est destinée à une utilisation conjointe avec la commande [FIXER EXECUTABLE CGI](#page-365-0) ou LANCER PROCESS EXTERNE.

Passez dans le paramètre *nomVar* le nom de la variable à définir et dans le paramètre *valeurVar* sa valeur.

Pour obtenir la liste générale des variables d'environnement et leurs valeurs possibles, reportez-vous à la documentation technique de votre système d'exploitation.

Pour connaître la liste des variables d'environnement utilisables avec la commande [FIXER EXECUTABLE CGI](#page-365-0), reportez-vous à la documentation

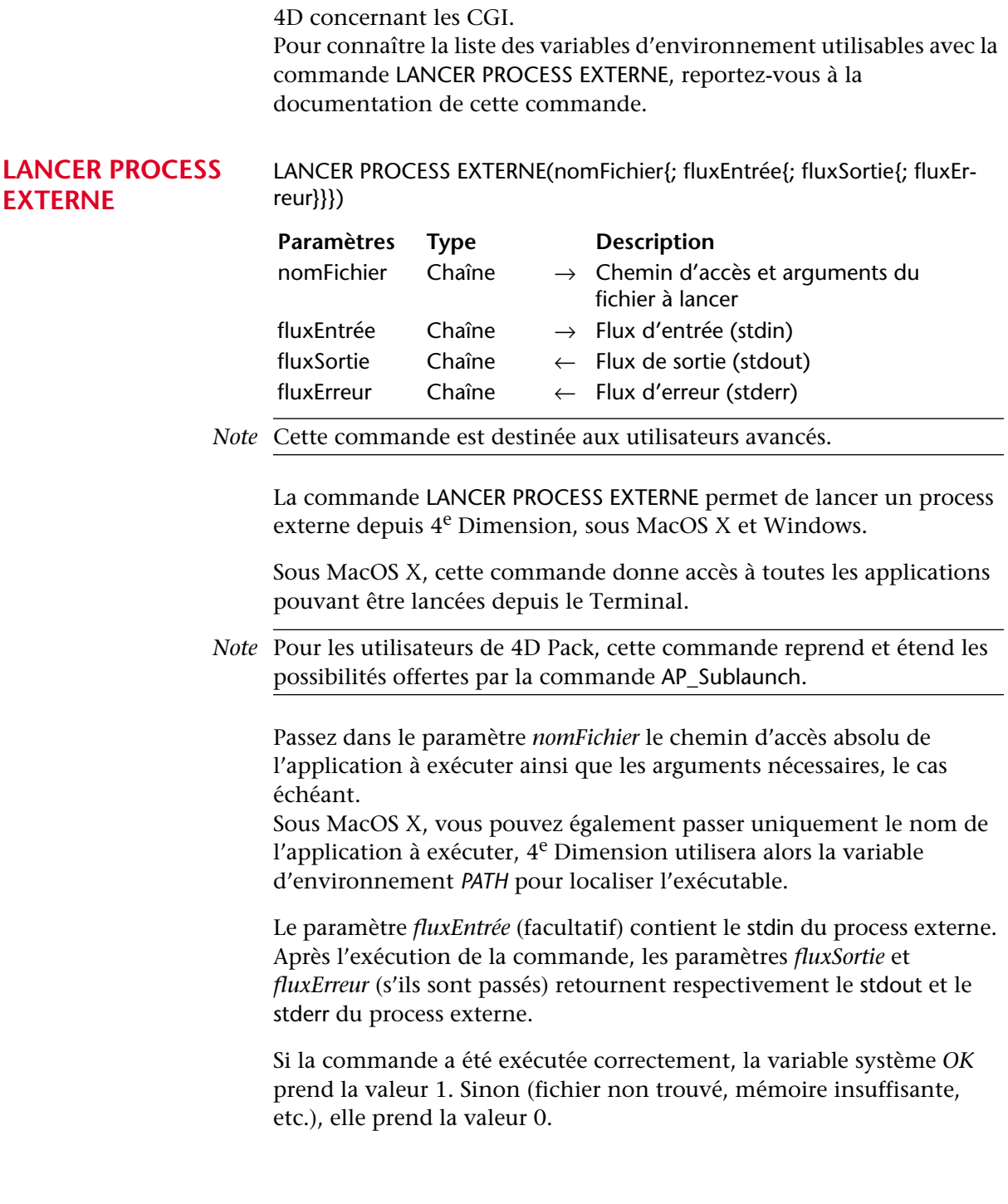

**Exemples sous MacOS X** Tous les exemples suivants utilisent le Terminal de MacOS X accessible dans le dossier Applications/Utilitaires.

> ▼ Pour modifier les accès à un fichier (chmod est la commande MacOS X permettant de modifier les accès des fichiers) :

**LANCER PROCESS EXTERNE** ("chmod +x /dossier/monfichier.txt")

▼ Pour éditer un fichier texte (cat est la commande MacOS X permettant d'éditer les fichiers). Dans cet exemple, le chemin d'accès absolu de la commande est passé :

**C\_TEXTE**(entrée;sortie) entrée:="" **LANCER PROCESS EXTERNE** ("/bin/cat /dossier/monfichier.txt";

entrée;sortie)

▼ Pour récupérer le contenu du dossier "Users" (ls -l est semblable à la commande dir du DOS) :

**C\_TEXTE**(\$in;\$out) **LANCER PROCESS EXTERNE**("/bin/ls -l /Users";\$in;\$out)

#### **Exemple sous Windows**

▼ Pour lancer l'application NotePad :

LANCER PROCESS EXTERNE ("C:\\WINDOWS\\notepad.exe")

▼ Pour lancer l'application NotePad et ouvrir un document spécifique :

LANCER PROCESS EXTERNE ("C:\\WINDOWS\\notepad.exe C:\\Docs \\nouveau dossier\\res.txt")

▼ Pour lancer l'application Microsoft® Word® et ouvrir un document spécifique (à noter l'emploi de deux "") :

\$mondoc:="C:\\Program Files\\Microsoft Office\\Office10 \\WINWORD.EXE \"C:\\Documents and Settings\\ JeanMarc\\Bureau\\MesDocs\\ Nouveau dossier\\essai.xml\""

#### **LANCER PROCESS EXTERNE**(\$mondoc;\$tIn;\$tOut)

▼ Pour exécuter un script Perl (requiert l'installation préalable d'ActivePerl) :

**C\_TEXTE**(\$entrée;\$sortie) **FIXER VARIABLE ENVIRONNEMENT**("mavariable";"valeur") LANCER PROCESS EXTERNE ("D:\\Perl\\bin\\perl.exe D:\\Perl\\eq \\cgi\\env.pl";\$entrée;\$sortie)

# **Sélections**

De nouvelles possibilités de gestion des sélections dans les formulaires listes et les sous-formulaires ont été ajoutées dans 4<sup>e</sup> Dimension 2004. Ces nouveautés se traduisent par :

- la création des commandes [LIRE ENREGISTREMENTS MARQUES](#page-354-0) et [Numero de ligne affichee](#page-355-0),
- la modification de la commande [MARQUER ENREGISTREMENTS](#page-356-0),
- la modification des commandes VISUALISER SELECTION et MODIFIER SELECTION.
- *Note* D'autres nouveautés contribuent également à faciliter la gestion des formulaires listes et des sous-formulaires :
	- la commande [CHOIX SAISISSABLE](#page-322-0) (thème "Propriétés des objets") permet désormais de fixer le mode Saisie en liste des formulaires liste, • le nouvel événement formulaire Sur changement sélection est généré dans les listes et les sous-formulaires (cf. [paragraphe "Evénements](#page-300-0)  [formulaires", page 301\)](#page-300-0),

• la nouvelle commande [EDITER ELEMENT](#page-311-0) (thème "Propriétés des objets") permet de passer une ligne de sous-formulaire en édition.

<span id="page-354-0"></span>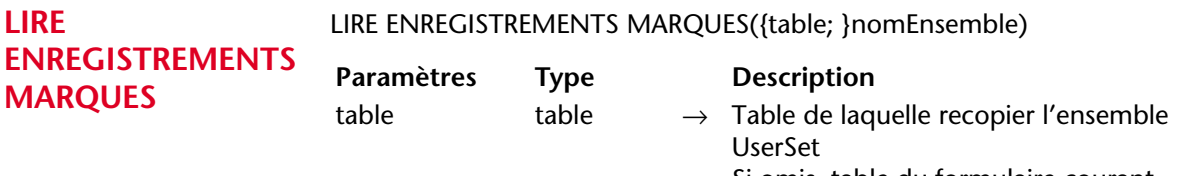

Si omis, table du formulaire courant  $n$ omEnsemble Chaîne  $\rightarrow$  Ensemble dans lequel recopier l'ensemble UserSet

La commande LIRE ENREGISTREMENTS MARQUES recopie dans l'ensemble désigné par le paramètre *nomEnsemble* l'ensemble UserSet courant de la *table* passée en paramètre. Si le paramètre *table* est omis, la table du formulaire ou du sous-formulaire courant est utilisée.

*Rappel* : L'ensemble système UserSet d'une table contient l'ensemble des enregistrements "marqués" par l'utilisateur dans un formulaire sortie. Il existe un seul ensemble UserSet par table et par process.

Comme elle permet de désigner la table de laquelle récupérer les enregistrements marqués, la commande LIRE ENREGISTREMENTS

<span id="page-355-0"></span>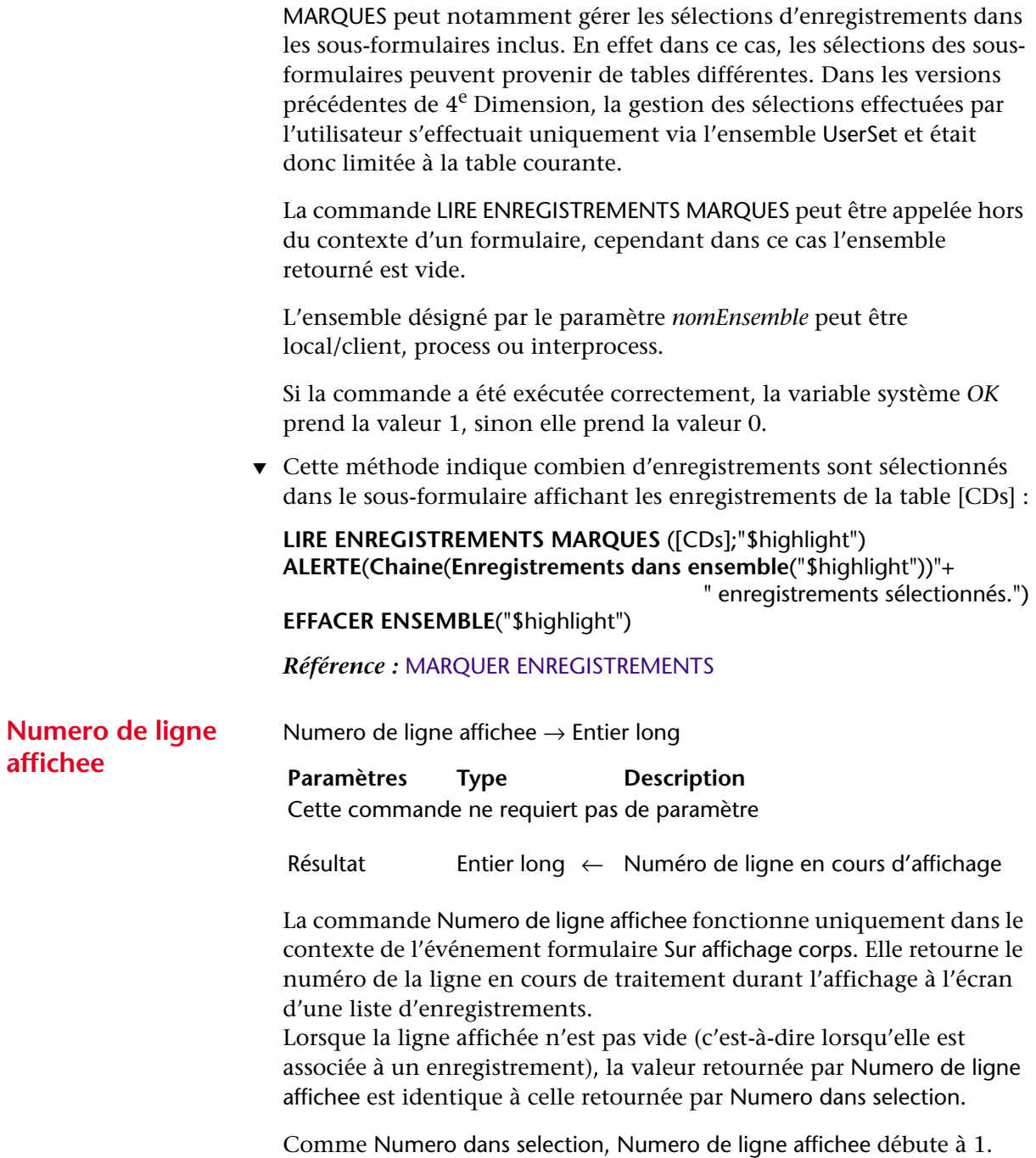

Cette commande est utile lorsque vous souhaitez appliquer un traitement à chaque ligne d'un formulaire liste affiché à l'écran, y compris aux lignes vides.

Si Numero de ligne affichee est appelée en-dehors de l'affichage d'une liste, elle retourne 0.

▼ Cet exemple permet d'appliquer une couleur alternée à un formulaire liste affiché à l'écran, même pour les lignes sans enregistrement :

`Méthode du formulaire liste

- **Si** (**Evenement formulaire**=Sur affichage corps)
	- **Si** (**Numero de ligne affichee** % 2 = 0)

`Noir sur blanc pour le texte des lignes paires

**FIXER COULEURS RVB**( [Table 1]Champ1 ; 0 ; 0x00FFFFFF); **Sinon**

`Noir sur bleu pâle pour le texte des lignes impaires **FIXER COULEURS RVB**( [Table 1]Champ1 ; 0 ; 0x00E0E0FF) **Fin de si**

**Fin de si**

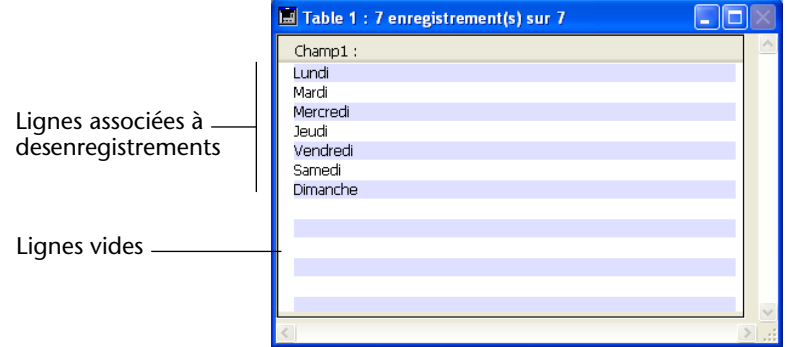

<span id="page-356-0"></span>**MARQUER ENREGISTREMENTS** MARQUER ENREGISTREMENTS ({{table; }nomEnsemble}{;\* })

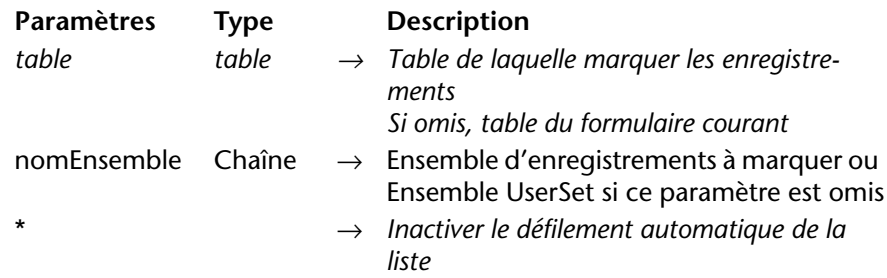

La commande MARQUER ENREGISTREMENTS admet deux paramètres supplémentaires.

Le paramètre *table* permet de désigner la table de laquelle les enregistrements doivent être "marqués". Ce nouveau paramètre permet notamment de marquer les enregistrements des sousformulaires inclus — n'appartenant donc pas à la table courante.

Le paramètre *\**, s'il est passé, provoque l'inactivation de la fonction de défilement automatique de la liste si les enregistrements marqués ne sont pas visibles. Ce mécanisme autorise la gestion personnalisée du défilement via la nouvelle commande [DEFILER LIGNES](#page-308-0).

*Référence :* [LIRE ENREGISTREMENTS MARQUES,](#page-354-0) [DEFILER LIGNES](#page-308-0)

**MODIFIER SELECTION, VISUALISER SELECTION**

MODIFIER SELECTION({table} *{; modeSélection}{; saisieListe}* {; \*{; \*}}) VISUALISER SELECTION({table} *{; modeSélection}{; saisieListe}* {; \*{; \*}})

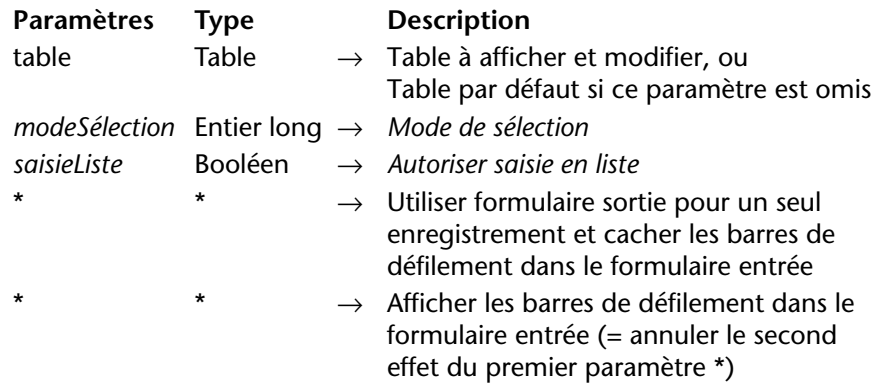

Les deux commandes MODIFIER SELECTION et VISUALISER SELECTION admettent deux paramètres facultatifs supplémentaires, permettant de définir les options de sélection et de saisie en liste des formulaires affichés.

Par ailleurs, ces commandes n'affichent plus par défaut le bouton **Quitter la liste**.

Le paramètre *modeSélection* vous permet de définir les possibilités de sélection d'enregistrements dans la liste. Vous pouvez passer dans ce paramètre une des constantes du thème "Options de formulaire" :

 $\blacksquare$  si vous passez Pas de sélection  $(0)$ , il ne sera pas possible de sélectionner un enregistrement dans la liste.

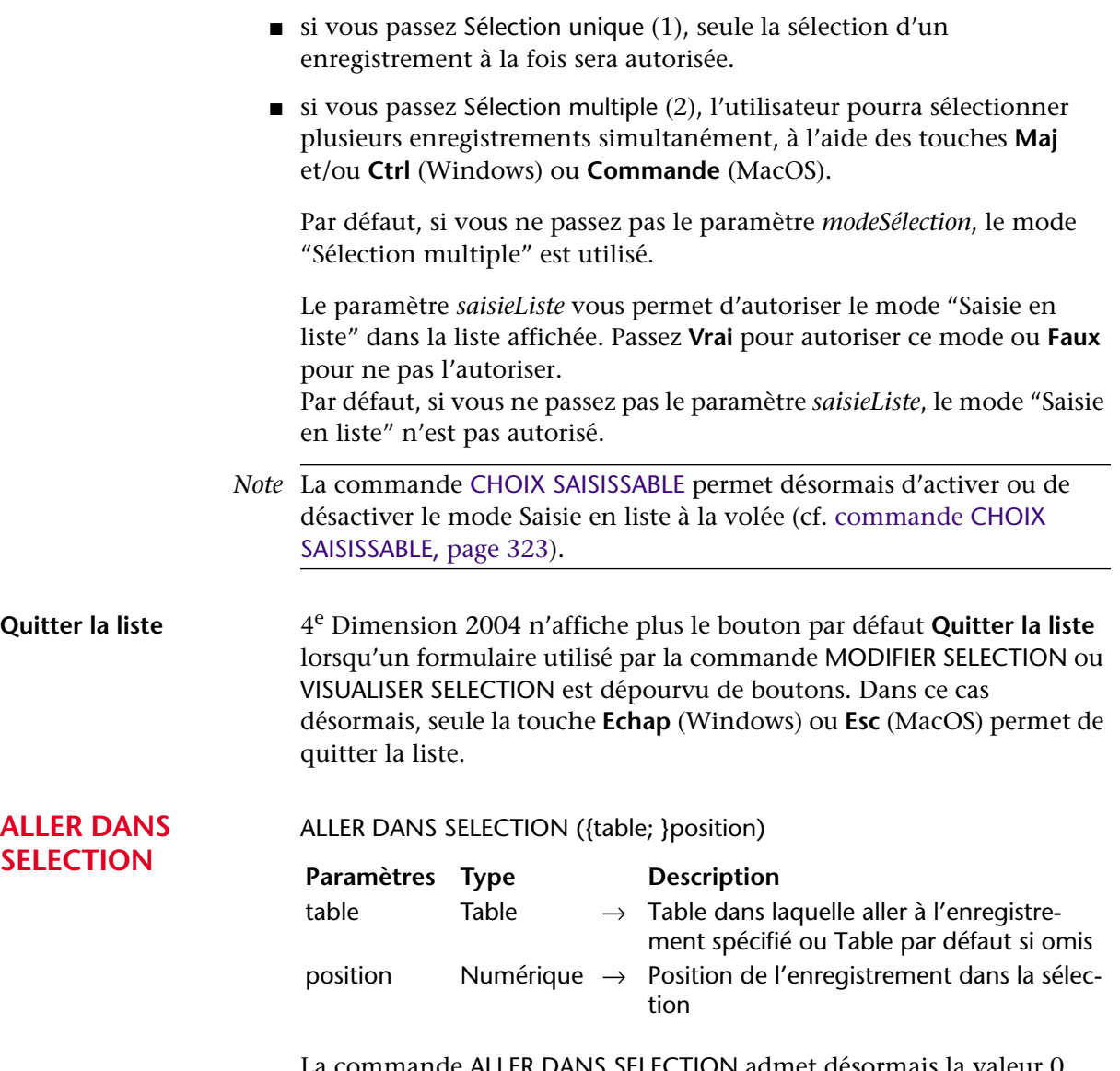

La commande ALLER DANS SELECTION admet désormais la valeur 0 dans le paramètre *position*. Lorsque cette valeur est passée, il n'y a plus d'enregistrement courant dans *table*. Ce nouveau mécanisme permet de désélectionner tous les enregistrements d'une liste, notamment dans les sous-formulaires inclus.

# **Serveur Web**

Le thème "Serveur Web" du langage de 4<sup>e</sup> Dimension 2004 s'est enrichi de plusieurs nouvelles commandes : [TRAITER BALISES HTML](#page-359-0), [LIRE CORPS HTTP](#page-361-0) et [ENVOYER DONNEES HTTP](#page-362-0). En outre, les capacités de la commande [LIRE VARIABLES FORMULAIRE WEB](#page-365-1) ont été étendues.

A noter également l'ajout d'une commande permettant une meilleure intégration des CGI : [FIXER EXECUTABLE CGI](#page-365-0).

*Note* La nouvelle commande [ENVOYER DONNEES HTTP](#page-362-0) s'inscrit parmi l'ensemble de nouveautés liées à la prise en charge de HTTP/1.1 par le serveur Web de 4<sup>e</sup> Dimension. Pour plus d'informations sur ce point, reportez-vous au [chapitre "Serveur Web", page 241.](#page-240-0)

## <span id="page-359-0"></span>**TRAITER BALISES HTML**

TRAITER BALISES HTML(donnéesEntrée; donnéesSortie)

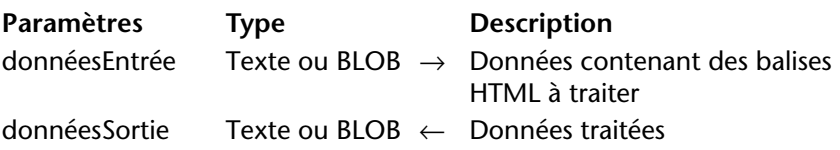

La commande TRAITER BALISES HTML provoque le traitement par 4e Dimension des balises HTML 4D contenues dans le paramètre *donnéesEntrée* (champ ou variable de type Texte ou BLOB) et retourne les données résultantes dans *donnéesSortie*.

Cette commande permet d'effectuer un traitement sur du code HTML balisé sans qu'il soit nécessaire que le serveur Web envoie une page HTML via une commande du type ENVOYER BLOB HTML ou qu'une page suffixée ".shtml" soit demandée via un URL. Il n'est même pas nécessaire que le serveur Web de 4<sup>e</sup> Dimension soit démarré.

Passez les données contenant les balises à traiter dans le paramètre *donnéesEntrée*. Ce paramètre peut être un champ ou une variable de type Texte ou BLOB. A noter qu'en général, le type BLOB est préférable car il n'est pas limité en nombre de caractères (32000 pour le type Texte).

Toutes les balises HTML de 4D sont prises en charge (4DVAR, 4DSCRIPT, 4DLOOP, etc.), quel que soit le mode de fonctionnement du serveur Web (contextuel ou sans contexte) — et même s'il n'est pas lancé. Pour
plus d'informations sur ces balises, reportez-vous à la section "Balises HTML 4D" dans le manuel *Langage* de 4e Dimension.

*Note* En cas d'utilisation de la balise 4DINCLUDE hors du cadre du serveur Web (process Web) :

• avec 4<sup>e</sup> Dimension et 4D Server, le dossier par défaut est le dossier contenant le fichier de structure de la base,

• avec 4D Client, le dossier par défaut est le dossier contenant l'application 4D Client.

Après l'exécution de la commande, le paramètre *donnéesSortie* reçoit les données du paramètre *donnéesEntrée* ainsi que le résultat du traitement des balises HTML 4D qu'il contenait, le cas échéant. Si *donnéesEntrée* ne contenait pas de balises HTML 4D, le contenu de *donnéesSortie* est identique à celui de *donnéesEntrée*.

Le paramètre *donnéesSortie* peut être un champ ou une variable, il doit simplement être du même type que le paramètre *donnéesEntrée*.

Cette commande rend possible le stockage dans la base de valeurs issues d'un traitement de balises HTML *avant* qu'elles ne soient envoyées.

Elle permet également d'analyser des balises HTML 4D en-dehors de l'utilisation du serveur Web. En particulier, vous pouvez l'employer pour envoyer via les 4D Internet Commands des courriels au format HTML contenant des traitements et/ou des références à des données contenues dans la base.

▼ Cet exemple illustre le fonctionnement de cette commande :

**C\_BLOB**(\$in) **C\_BLOB**(\$out) **C\_TEXTE**(\$in\_text) **C\_TEXTE**(Var) **C\_TEXTE**(VarHTML)

 $Var='R>'$ \$in\_text:="<p><!--#4DVAR Var--></p>" **TEXTE VERS BLOB**(\$in\_text;\$in;Texte sans longueur ) **TRAITER BALISES HTML**(\$in;\$out) VarHTML:=**BLOB vers texte**(\$out;Texte sans longueur )  $\degree$  VarHTML contient <p>&lt; B&qt; </p>

<span id="page-361-0"></span>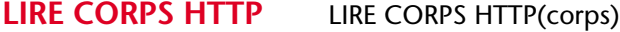

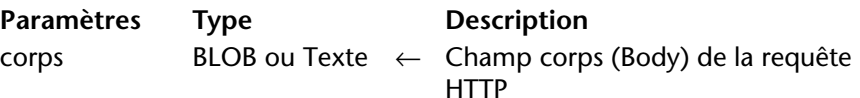

La commande LIRE CORPS HTTP retourne le corps (*body*) de la requête HTTP en cours de traitement. Le corps HTTP est retourné tel quel, sans traitement ni analyse.

Cette commande fonctionne uniquement en mode sans contexte. Elle peut être appelée depuis une méthode base Web (Sur authentification Web, Sur connexion Web) ou toute méthode Web exécutée en mode sans contexte.

Vous pouvez passer dans le paramètre *corps* une variable ou un champ de type BLOB ou Texte. A noter qu'en général, le type BLOB est préférable car il n'est pas limité en nombre de caractères. Le type Texte, quant à lui, est limité à 32 000 caractères ; en cas de dépassement, les données reçues seront tronquées.

Cette commande permet par exemple d'effectuer des recherches dans le corps des requêtes. Elle permet également aux utilisateurs avancés de mettre en place un serveur WebDAV au sein d'une base 4<sup>e</sup> Dimension.

▼ Dans cet exemple, une requête simple est envoyée au serveur Web de 4e Dimension et le contenu du champ HTTP *corps* est visualisé dans le débogueur.

Voici le formulaire envoyé au serveur Web de 4<sup>e</sup> Dimension, ainsi que le code HTML correspondant :

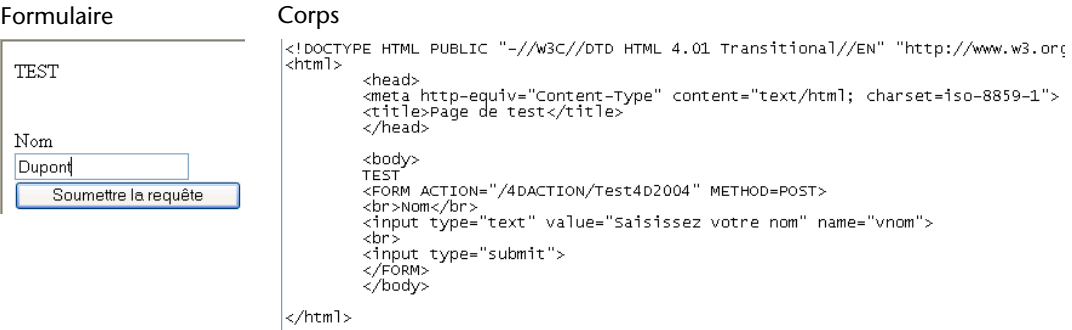

Voici la méthode *Test4D2004* :

**C\_BLOB**(\$requete) **C\_TEXTE**(\$texteRequete)

**LIRE CORPS HTTP**(\$requete) \$texteRequete:=**BLOB vers texte**(\$requete;Texte sans longueur) **ENVOYER FICHIER HTML**("page.html")

*Note* Cette méthode a été déclarée "Disponible via 4DACTION..." dans ses propriétés.

Lorsque le formulaire est soumis au serveur Web, la variable *\$texteRequete* reçoit le texte du champ corps de la requête HTTP :

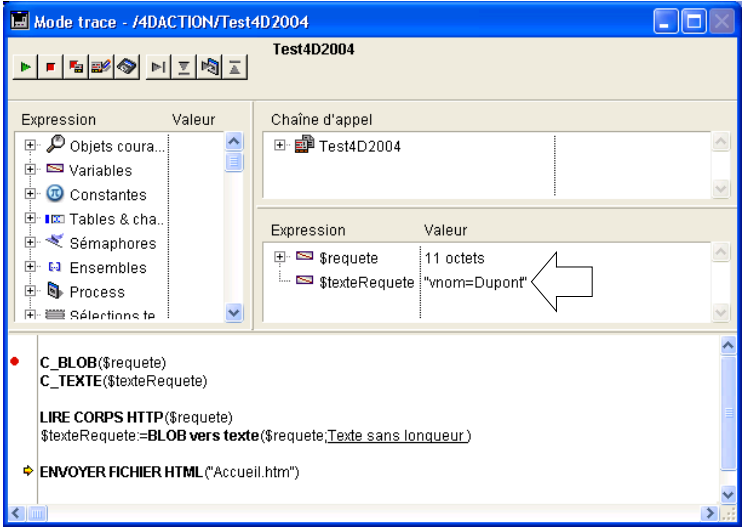

## **ENVOYER DONNEES**  ENVOYER DONNEES HTTP(données{; \*}) **HTTP**

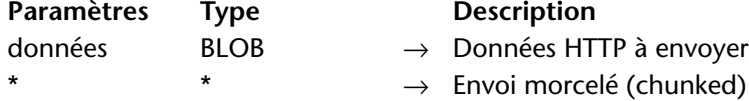

Cette commande permet au serveur Web 4D d'envoyer des données HTTP "brutes", pouvant être morcelées. Elle fonctionne uniquement en mode sans contexte.

Le paramètre *données* contient les deux parties standard d'une réponse HTTP, c'est-à-dire l'en-tête et le corps (*header* et *body*). Les données sont envoyées sans formatage préalable par le serveur.

Toutefois, 4<sup>e</sup> Dimension effectue un contrôle élémentaire sur l'en-tête et le corps de la réponse afin qu'elle soit valide :

- Si l'en-tête est incomplet ou non conforme aux spécifications du protocole HTTP, 4<sup>e</sup> Dimension le modifie en conséquence.
- Si la réponse HTTP est incomplète, 4<sup>e</sup> Dimension ajoute les informations manquantes. Si, par exemple, vous souhaitez effectuer une redirection, vous devez écrire : HTTP/1.1 302 Location : http://...

Si vous passez uniquement : Location : http://...

4<sup>e</sup> Dimension complétera la réponse en ajoutant HTTP/1.1 302.

Le paramètre optionnel \* permet de déclarer que la réponse sera envoyée sous forme "morcelée" (*chunked*). Le découpage des réponses peut être utile lorsque le serveur envoie une réponse sans connaître sa longueur totale (par exemple si la réponse n'a pas encore été générée). Tous les navigateurs compatibles HTTP/1.1 acceptent les réponses "morcelées".

Si vous passez le paramètre \*, le serveur Web inclura automatiquement le champ **transfer-encoding: chunked** dans l'en-tête de la réponse, si nécessaire (vous pouvez gérer manuellement l'en-tête de la réponse si vous le souhaitez). Le reste de la réponse sera également formaté en respectant la syntaxe de l'option *chunked*. Les réponses morcelées comportent un seul en-tête et un nombre indéfini de corps. Toutes les instructions ENVOYER DONNEES HTTP suivant l'exécution de ENVOYER DONNEES HTTP(données;\*) au sein de la même méthode seront considérées comme partie de la réponse (qu'elles contiennent ou non le paramètre \*). Le serveur met un terme à l'envoi morcelé à la fin de l'exécution de la méthode.

*Note* Si le client Web ne prend pas en charge le protocole HTTP/1.1, 4<sup>e</sup> Dimension convertira automatiquement la réponse au format compatible HTTP/1.0 (l'envoi ne sera pas morcelé). Dans ce cas toutefois, il est possible que le résultat ne corresponde pas à vos attentes. Il est donc recommandé de tester si le navigateur est compatible HTTP/1.1 et d'envoyer une réponse adaptée. Pour cela, vous pouvez utiliser une méthode du type ci-dessous : **C\_BOOLEEN**(\$0) **TABLEAU TEXTE**(tabChamps;0) **TABLEAU TEXTE**(tabValeurs;0)

```
LIRE ENTETE HTTP(tabChamps;tabValeurs)
$0:=Faux
Si (Taille tableau(tabValeurs)>=3)
  Si (Position("HTTP/1.1";tabValeurs{3})>0)
    $0:=Vrai ` Le navigateur est compatible HTTP/1.1
  Fin de si
Fin de si
```
Combinée à la nouvelle commande [LIRE CORPS HTTP](#page-361-0) et aux autres commandes du thème "Serveur Web", cette commande complète la gamme d'outils mis à la disposition des développeurs 4D pour traiter de manière entièrement personnalisée les connexions HTTP entrantes et sortantes. Ces différents outils sont présentés dans le schéma suivant :

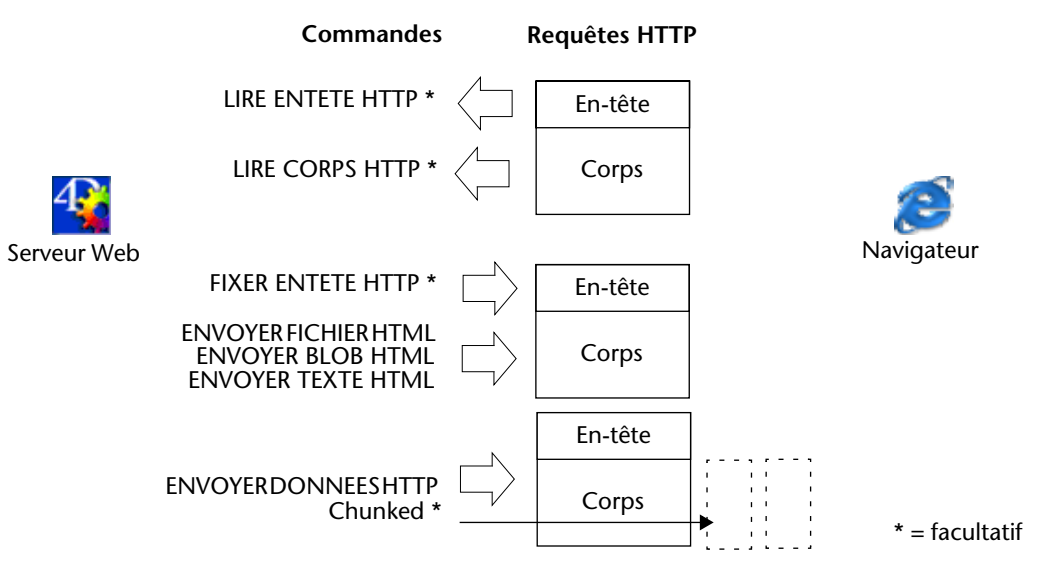

▼ Cet exemple illustre l'emploi de l'option *chunked* avec la commande ENVOYER DONNEES HTTP. Les données (une suite de chiffres) sont envoyées en 100 morceaux générés à la volée dans une boucle. A noter que l'en-tête de la réponse n'est pas explicitement défini : la commande ENVOYER DONNEES HTTP l'enverra automatiquement et y insérera le champ transfer-encoding: chunked car le paramètre \* est utilisé.

```
C_ENTIER LONG($cpt)
C_BLOB($mon_blob)
C_TEXTE($output)
```
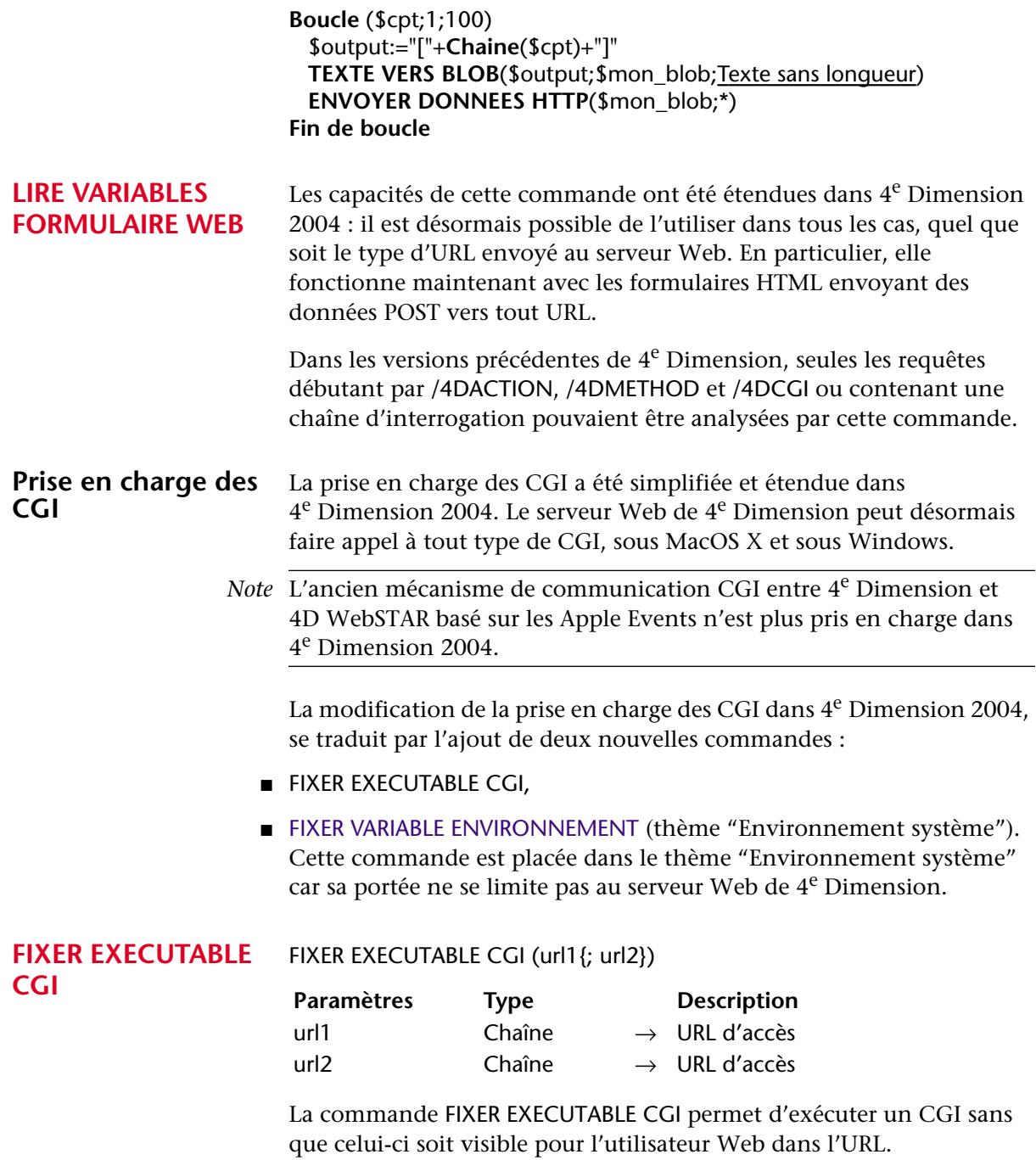

Cette commande peut notamment être utilisée dans la méthode base Sur authentification Web, afin de déterminer par exemple le CGI à exécuter. Elle fonctionne sous MacOS X et sous Windows.

Passez dans le paramètre *url1* l'URL d'accès au CGI à exécuter. Par exemple, si vous écrivez FIXER EXECUTABLE CGI("/myfile.pl"), le serveur Web 4D exécutera le CGI myfile.pl — cette application doit se trouver dans le dossier par défaut du serveur Web.

Si vous passez une chaîne vide ("") dans *url1*, 4<sup>e</sup> Dimension exécutera directement le CGI défini dans l'URL envoyé par le navigateur, le cas échéant.

Passez dans le paramètre facultatif *url2* l'URL d'accès à un fichier devant être traité par le CGI. Par exemple, si vous écrivez FIXER EXECUTABLE CGI("cgi-bin/Perl2.cgi";"Perl2.pl"), le serveur Web exécutera le CGI Perl2.cgi (situé dans le dossier cgi-bin) en lui passant le fichier Perl2.pl.

Si vous passez une chaîne vide ("") dans *url2,* 4<sup>e</sup> Dimension passera au CGI pour traitement le fichier défini dans l'URL envoyé par le navigateur. Ce mécanisme est utilisé notamment par PHP. Exemple : FIXER EXECUTABLE CGI("/cgi-bin/php";"").

Si l'URL d'accès spécifié par la commande est incorrect, le navigateur affichera la page d'erreur "Fichier non trouvé".

A noter que la commande FIXER EXECUTABLE CGI ne retourne pas directement d'erreur. Cette commande définit uniquement une "valeur courante" qui est utilisée ultérieurement, lorsque le CGI sera appelé. En cas d'appels multiples de cette commande, seule la valeur définie par le dernier appel sera utilisée.

▼ Dans cet exemple, le fichier example.php, non situé dans le dossier cgibin, est traité par le CGI Perl2.cgi, situé dans ce dossier :

**FIXER EXECUTABLE CGI**("/cgi-bin/Perl2.cgi";"example.php")

## **Tableaux**

Le thème "Tableaux" contient deux nouvelles commandes permettant de compter le nombre d'occurrences d'une valeur dans un tableau et d'ajouter un élément à la fin d'un tableau.

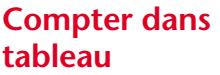

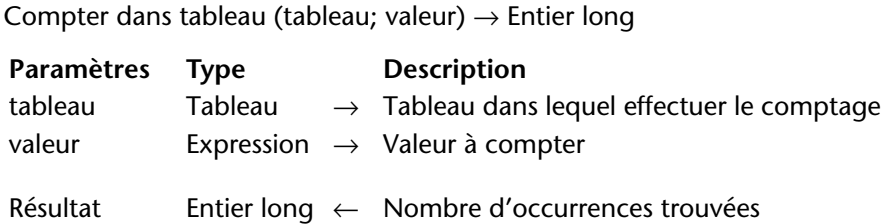

Compter dans tableau retourne le nombre d'occurrences de *valeur* dans *tableau*.

Cette commande peut être utilisée avec des tableaux de type Texte, Alpha, Numérique, Date, Pointeur et Booléen. Les paramètres *tableau* et *valeur* doivent être du même type ou d'un type compatible.

Si aucun élément de *tableau* ne correspond à valeur, la commande retourne 0.

▼ L'exemple suivant permet d'afficher le nombre de lignes sélectionnées dans une list box.

` tBList est le nom d'une variable d'objet List box **ALERTE**(**Chaine**(**Compter dans tableau**(tBList;**Vrai**))+" ligne(s) sélectionnée(s) dans la list box")

#### **AJOUTER A TABLEAU** AJOUTER A TABLEAU(tableau; valeur)

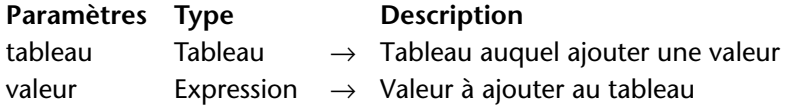

La commande AJOUTER A TABLEAU ajoute une nouvelle ligne à la fin du *tableau* et lui affecte la valeur passée dans le paramètre *valeur*. En mode interprété, si le *tableau* n'a pas été défini au préalable, la commande le crée et lui attribue un type en fonction de celui de *valeur*.

Cette commande fonctionne avec tous les types de tableaux : chaîne, numérique, booléen, date, pointeur et image.

Le type de *valeur* doit correspondre au type du tableau, sinon l'erreur de syntaxe 54 "Les arguments sont incompatibles" est générée. Les combinaisons suivantes sont toutefois possibles :

- un *tableau* de type chaîne (Texte ou Alpha) accepte toute *valeur* de type Texte ou Alpha.
- un *tableau* de type numérique (Entier, Entier long ou Réel) accepte toute *valeur* de type Entier, Entier long, Numérique ou Heure.
- ▼ Le code suivant :

**INSERER LIGNES**(\$montableau;**Taille tableau**(\$montableau)+1) \$montableau{**Taille tableau**(\$montableau)}:=\$mavaleur

peut désormais être remplacé par :

**AJOUTER A TABLEAU**(\$montableau;\$mavaleur)

## **Communications**

Ce thème contient une nouvelle commande permettant d'établir la correspondance entre les numéros et les noms des ports série.

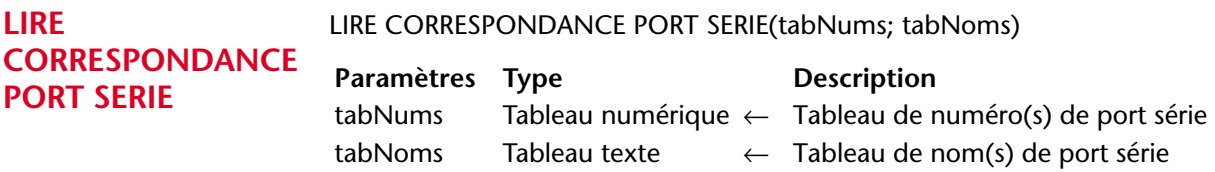

La commande LIRE CORRESPONDANCE PORT SERIE retourne deux tableaux *tabNums* et *tabNoms* contenant respectivement la liste des numéros et des noms des ports série de la machine courante.

Cette commande est utile sous MacOS X car le système alloue dynamiquement les numéros des ports série lorsque vous utilisez un adaptateur série USB. A l'aide de cette commande, vous pouvez adresser les ports série via leur nom (invariable), quel que soit leur numéro.

## **Sauvegarde**

Le thème "Sauvegarde" contient les commandes de langage associées au nouveau module de sauvegarde intégré dans 4<sup>e</sup> Dimension 2004 : [SAUVEGARDER](#page-369-0), [RESTITUER](#page-370-0), [LIRE INFORMATION SAUVEGARDE](#page-370-1) et [LIRE](#page-371-0)  [INFORMATION RESTITUTION](#page-371-0).

En outre, deux nouvelles méthodes bases ont également été créées pour la gestion programmée des sauvegardes : [Méthode base Sur](#page-372-0)  [démarrage sauvegarde](#page-372-0) et [Méthode base Sur arrêt sauvegarde](#page-372-1).

Pour plus d'informations sur le fonctionnement général de ce module, reportez-vous au [chapitre "Module de sauvegarde intégré", page 197.](#page-196-0)

#### <span id="page-369-0"></span>**SAUVEGARDER** SAUVEGARDER

**Paramètres Type Description** Cette commande ne requiert pas de paramètre

La commande SAUVEGARDER déclenche la sauvegarde de la base de données avec les paramétrages de sauvegarde courants. Aucune boîte de dialogue de confirmation n'est affichée. Une fenêtre de progression apparaît à l'écran.

Les paramétrages de sauvegarde sont définis dans les Préférences de l'application. Ils sont également stockés dans le fichier Backup.XML situé dans le sous-dossier Preferences/Backup de la base.

La commande SAUVEGARDER appelle les méthodes base Sur démarrage sauvegarde au début de son exécution et Sur arrêt sauvegarde à la fin de son exécution.

Du fait de ce mécanisme, la commande ne peut pas être utilisée depuis les méthodes base Sur démarrage sauvegarde ou Sur arrêt sauvegarde.

*4D Server* Lorsqu'elle est appelée depuis un poste client, SAUVEGARDER est considérée comme une procédure stockée, elle est toujours exécutée sur le serveur.

> Si la sauvegarde se déroule correctement, la variable système *OK* prend la valeur 1, sinon elle prend la valeur 0. En cas d'incident, une erreur est générée, que vous pouvez intercepter à l'aide d'une méthode de gestion d'erreurs installée à l'aide de la commande APPEI FR SUR ERREUR.

#### <span id="page-370-0"></span>**RESTITUER** RESTITUER

### **Paramètres Type Description**

Cette commande ne requiert pas de paramètre

La commande RESTITUER provoque l'affichage de la page de restitution de la boîte de dialogue de bienvenue de 4<sup>e</sup> Dimension :

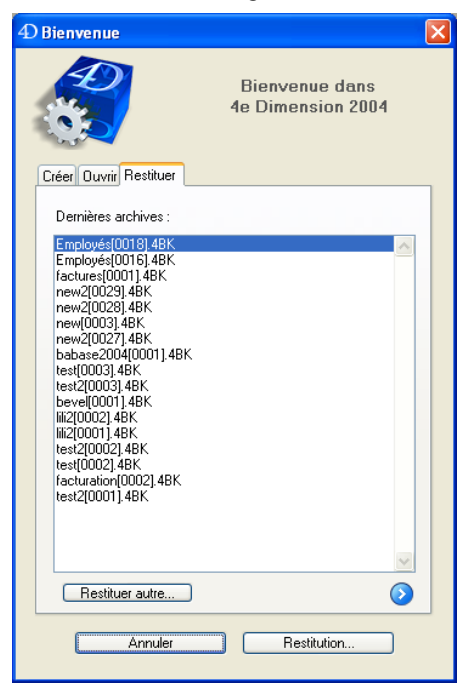

L'utilisateur peut alors sélectionner une archive à restituer.

Cette commande est utile dans le cadre d'interfaces personnalisées pour la gestion des sauvegardes.

<span id="page-370-1"></span>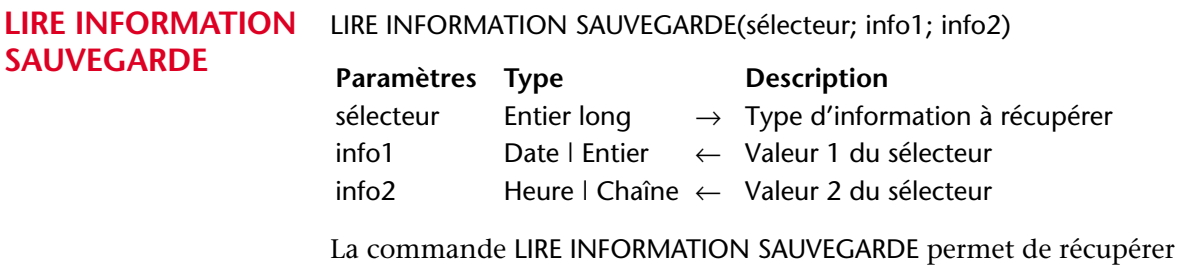

des informations relatives à la dernière sauvegarde effectuée sur les données de la base.

Passez dans le paramètre *sélecteur* le type d'information à récupérer. Vous pouvez utiliser une des constantes suivantes, placées dans le thème "Sauvegarde" :

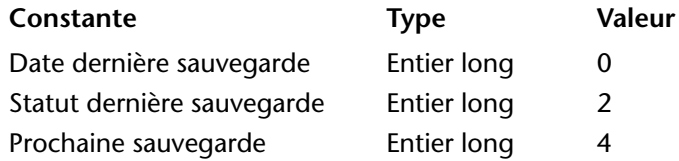

Le type et le contenu des paramètres *info1* et *info2* dépendent de la valeur de *sélecteur*.

- Si *sélecteur* = 0 (Date dernière sauvegarde), *info1* retourne la date et *info2* l'heure de la dernière sauvegarde.
- Si *sélecteur* = 2 (Statut dernière sauvegarde), *info1* retourne le numéro et *info2* le texte du statut de la dernière sauvegarde.
- Si *sélecteur* = 4 (Prochaine sauvegarde), *info1* retourne la date et *info2* l'heure de la prochaine sauvegarde prévue.

#### <span id="page-371-0"></span>**LIRE INFORMATION RESTITUTION**

LIRE INFORMATION RESTITUTION(sélecteur; info1; info2)

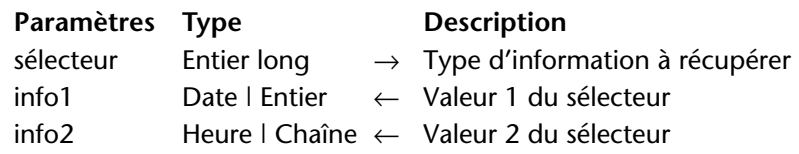

La commande LIRE INFORMATION RESTITUTION permet de récupérer des informations relatives à la dernière restitution de la base.

Passez dans le paramètre *sélecteur* le type d'information à récupérer. Vous pouvez utiliser une des constantes suivantes, placées dans le thème "Sauvegarde" :

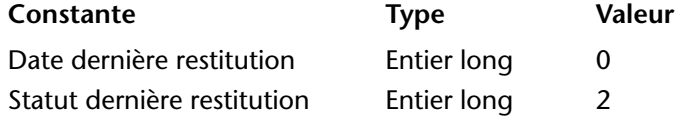

Le type et le contenu des paramètres *info1* et *info2* dépendent de la valeur de *sélecteur*.

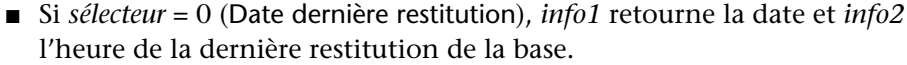

■ Si *sélecteur* = 2 (Statut dernière restitution), *info1* retourne le numéro et *info2* le texte du statut de la dernière restitution de la base.

#### <span id="page-372-0"></span>**Méthode base Sur démarrage sauvegarde**

Cette nouvelle méthode base est appelée à chaque fois qu'une sauvegarde de la base est sur le point d'avoir lieu (sauvegarde manuelle, sauvegarde automatique périodique ou via la commande [SAUVEGARDER](#page-369-0)).

Tous les environnements 4D sont concernés : 4<sup>e</sup> Dimension, 4D Server, 4D Client et 4D Runtime.

La méthode base Sur démarrage sauvegarde permet de contrôler le déclenchement de la sauvegarde. Au sein de la méthode, vous devez passer dans le paramètre \$0 une valeur autorisant ou refusant la sauvegarde :

- $\blacksquare$  si \$0 = 0, la sauvegarde peut être lancée.
- si \$0 # 0, la sauvegarde n'est pas autorisée. L'opération est annulée et une erreur est retournée. Vous pouvez récupérer l'erreur à l'aide de la commande [LIRE INFORMATION SAUVEGARDE](#page-370-1).

Vous pouvez utiliser cette méthode base pour contrôler les conditions d'exécution de la sauvegarde (utilisateur, date de la dernière sauvegarde, etc.).

Vous devez impérativement déclarer le paramètre \$0 (entier long) dans la méthode base :

#### **C\_ENTIER LONG**(\$0)

## <span id="page-372-1"></span>**Méthode base Sur arrêt sauvegarde**

Cette nouvelle méthode base est appelée à chaque fois qu'une sauvegarde de la base vient de se terminer. Les causes de l'arrêt de la sauvegarde peuvent être la fin de la copie, l'interruption par l'utilisateur ou une erreur.

Tous les environnements 4D sont concernés : 4<sup>e</sup> Dimension, 4D Server, 4D Client et 4D Runtime.

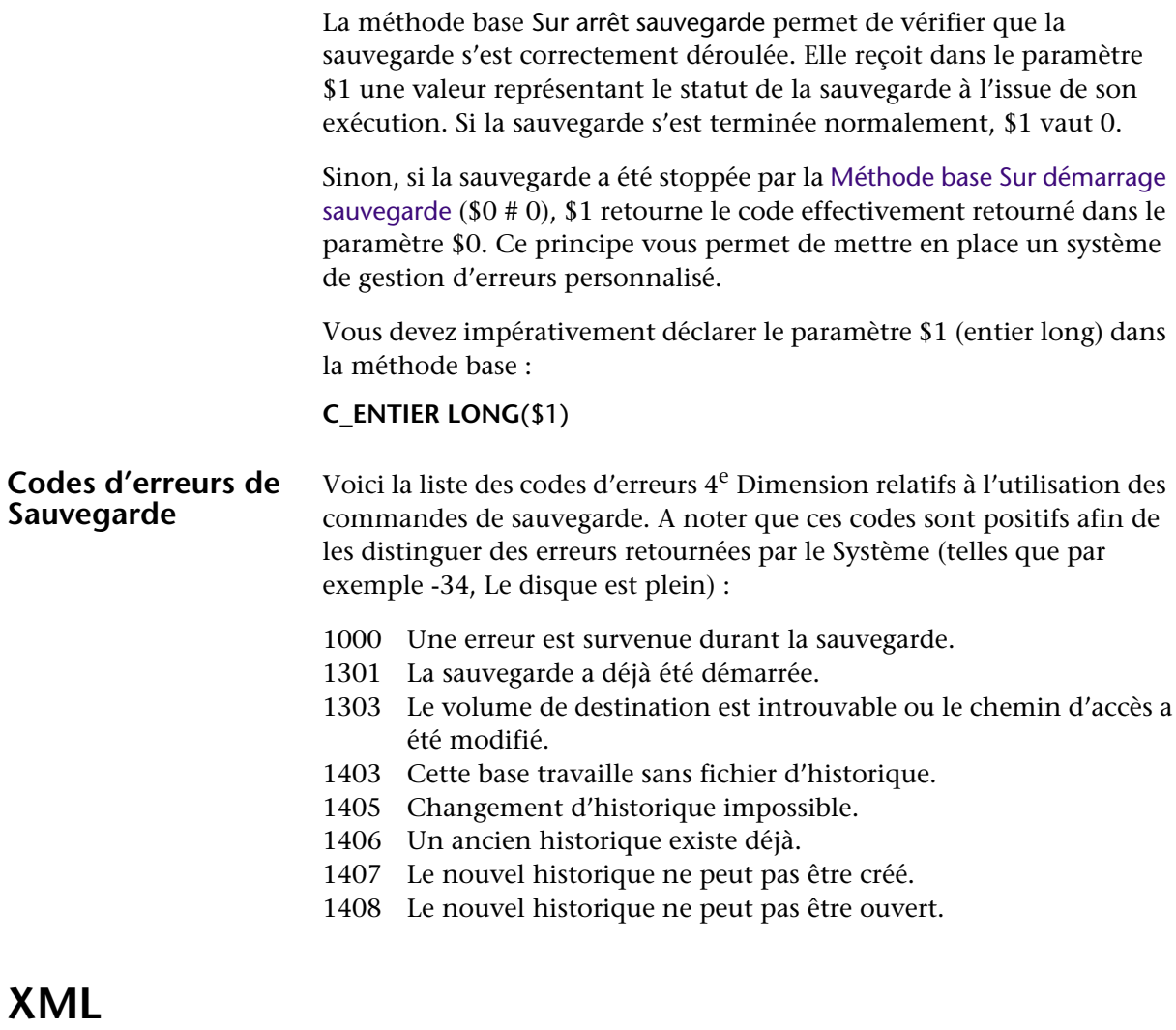

4<sup>e</sup> Dimension 2004 propose davantage de commandes et d'outils permettant la prise en charge des structures XML (*eXtensible Markup Language*). Trois axes de développement ont été privilégiés :

- Prise en charge du standard SAX,
- Ajout de commandes permettant d'écrire des structures XML et prise en charge de la notation *XPath*,
- Prise en charge du langage XSL et de Xpath.

#### **Changement de nom des commandes 4D 2003**

Suite à l'intégration du standard SAX et dans le but de clarifier l'usage de chaque commande, la plupart des commandes XML présentes dans la version 2003 de 4<sup>e</sup> Dimension ont été renommées. Elles sont désormais préfixées DOM. Leur fonctionnement est inchangé :

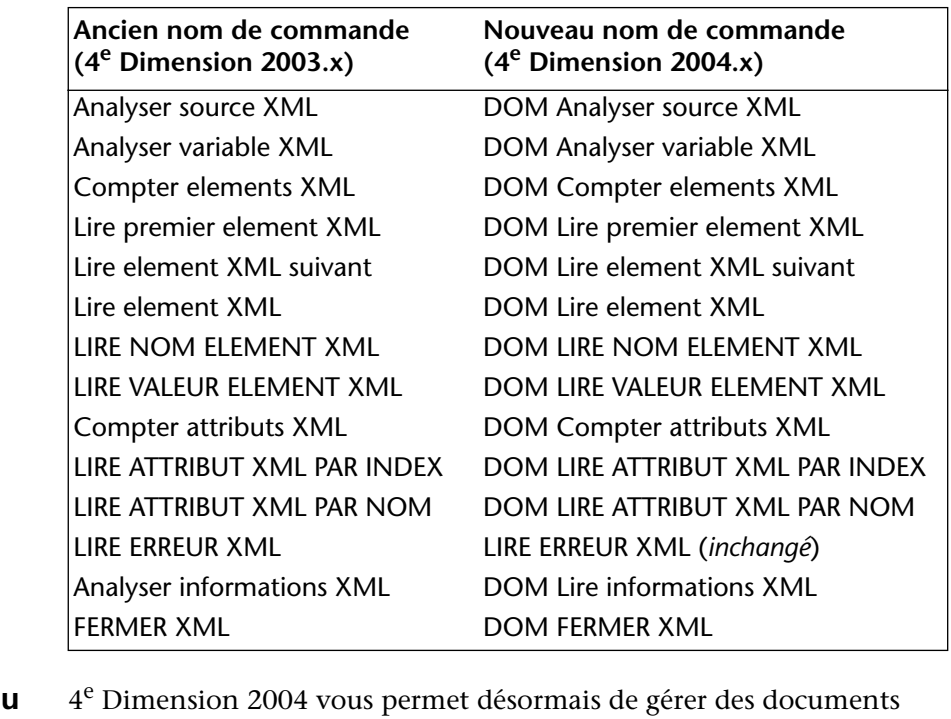

#### **Prise en charge d standard SAX** XML sans limitation de taille, grâce à la prise en charge du standard XML SAX.

<span id="page-374-0"></span>**Que sont DOM et SAX ?** DOM (*Document Object Model*) et SAX (*Simple API XML*) sont deux modes d'analyse différents des documents XML.

- Le mode DOM effectue l'analyse d'une source XML et construit sa structure (son "arbre") en mémoire. De ce fait, l'accès à chaque élément de la source est extrêmement rapide. Cependant, la totalité de l'arbre étant contenu dans la mémoire, le traitement de gros documents XML peut dépasser la capacité de la mémoire et provoquer des erreurs.
- Le mode SAX ne construit pas d'arbre en mémoire. Dans ce mode, des "événements" (tels que le début et la fin d'un élément) sont générés lors de l'analyse de la source. Ce mode autorise l'analyse de documents XML de toute taille, quelle que soit la quantité de mémoire disponible.

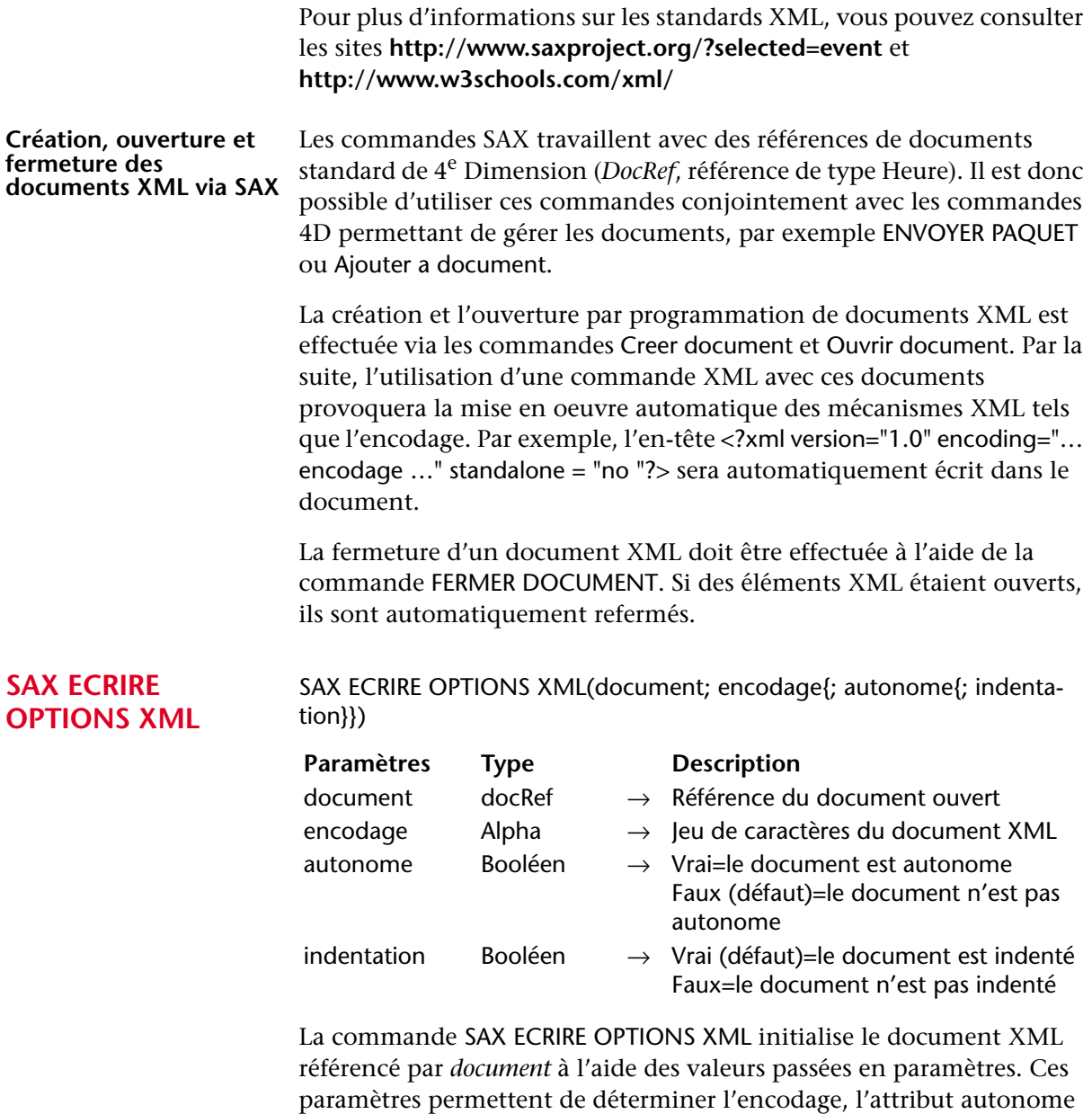

(*standalone*) et l'indentation du document.

■ *encodage* : indique le jeu de caractères employé dans le document. Par défaut (si la commande n'est pas appelée), le jeu de caractères UTF-8 (Unicode compressé) est utilisé.

- *autonome* : indique si le document est autonome (Vrai) ou s'il dépend, pour son fonctionnement, d'autres fichiers ou de ressources externes (Faux). Par défaut (si la commande n'est pas appelée ou si le paramètre est omis), le document n'est pas autonome.
- *indentation* : indique si le document doit faire apparaître des indentations (Vrai) ou non (Faux) correspondant aux niveaux hiérarchiques des clés XML. Par défaut (si la commande n'est pas appelée ou si le paramètre est omis), le document est indenté.

Cette commande doit être appelée une seule fois par document et avant la première commande d'écriture XML dans le document, sinon une erreur est générée.

▼ Le code suivant :

#### **SAX ECRIRE OPTIONS XML**(\$RefDoc;"UTF-16";**Vrai**)

... inscrira cette ligne dans le document : <?xml version="1.0" encoding="UTF-16" standalone="yes"?>

#### **SAX AJOUTER DOCTYPE XML**

SAX AJOUTER DOCTYPE XML (document; docType)

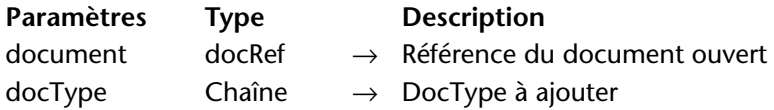

La commande SAX AJOUTER DOCTYPE XML ajoute une instruction DocType dans le document XML référencé par *document*.

L'instruction DocType permet d'indiquer le type de XML dans lequel le document a été écrit et de désigner la Déclaration de type de document (DTD) utilisée. Une instruction DocType est généralement de la forme <!DOCTYPE type\_XML "adresse\_DTD">

Si la commande a été exécutée correctement, la variable système *OK* prend la valeur 1, sinon elle prend la valeur 0. En cas d'erreur, la commande retourne une erreur qui peut être interceptée via une méthode d'appel sur erreur.

▼ L'instruction suivante :

vDocType := "Livres SYSTEM \"Livre.DTD\"" **SAX AJOUTER DOCTYPE XML** (\$RefDoc;vDocType)

... inscrira cette ligne dans le document : <!DOCTYPE Livres SYSTEM "Livre.DTD">

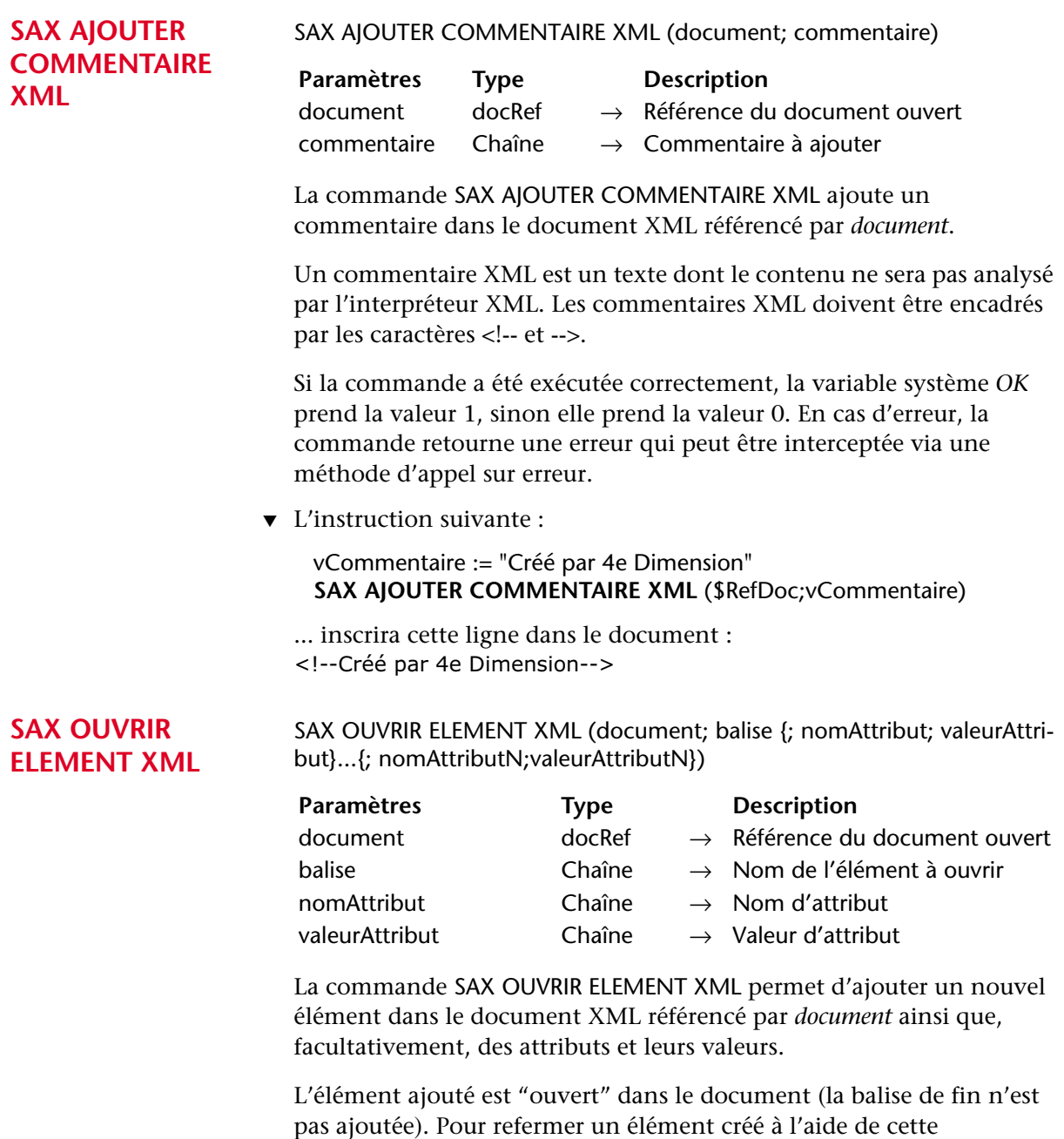

■ utiliser la commande [SAX FERMER ELEMENT XML](#page-379-0)

<span id="page-377-0"></span>commande, vous devez soit :

 $\blacksquare$  refermer le document XML. Dans ce cas,  $4^e$  Dimension ajoute automatiquement les balises XML de fermeture nécessaires.

Passez dans *balise* le nom de l'élément à créer. Ce nom peut contenir uniquement des lettres, des chiffres, ainsi que les caractères ".", "-","\_" et ":". Si un caractère invalide est passé dans *balise*, une erreur est générée.

Facultativement, la commande permet de passer un ou plusieurs couple(s) attribut/valeur (sous forme de variables, champs ou valeur littérales) via les paramètres *nomAttribut* et *valeurAttribut*. Vous pouvez passer autant de couples attribut/valeur que vous voulez.

▼ L'instruction suivante :

vElement := "Book" **SAX OUVRIR ELEMENT XML**(\$RefDoc;vElement)

... inscrira cette ligne dans le document : <Book

#### **SAX OUVRIR ELEMENT XML TABLEAUX**

SAX OUVRIR ELEMENT XML TABLEAUX (document; balise{; tabNomsAttributs; tabValeursAttributs}...{;tabNomsAttributsN ;tabValeursAttributsN})

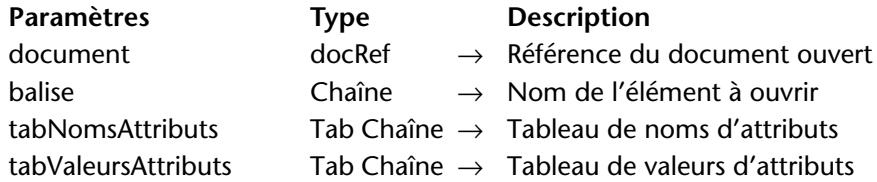

La commande SAX OUVRIR ELEMENT XML TABLEAUX permet d'ajouter un nouvel élément dans le document XML référencé par *document*  ainsi que, facultativement, des attributs et leurs valeurs sous forme de tableaux.

Hormis la prise en charge de tableaux (cf. ci-dessous), cette commande est identique à [SAX OUVRIR ELEMENT XML](#page-377-0). Reportez-vous à la description de cette commande pour le détail de son fonctionnement.

Facultativement, la commande SAX OUVRIR ELEMENT XML TABLEAUX permet de passer plusieurs couples d'attributs et de valeurs d'attributs sous forme de tableaux dans les paramètres tabNomsAttributs et tabValeursAttributs.

Les tableaux doivent avoir été créés au préalable et fonctionner par paires. Vous pouvez passer autant de couples de tableaux et autant d'éléments dans chaque couple que vous voulez.

▼ La méthode suivante :

**TABLEAU ALPHA**(80;tNomsAtt;2) **TABLEAU ALPHA**(80;tValeursAtt;2) vElement:="Book" tNomsAtt{1}:="Font" tValeursAtt{1}:="arial" tNomsAtt{2}:="Style" tValeursAtt{2}:="Bold" **SAX OUVRIR ELEMENT XML TABLEAUX** (\$RefDoc;vElement;tNomsAtt; tValeursAtt)

... inscrira dans le document : <Book Font="arial" Style="Bold">

<span id="page-379-0"></span>**SAX FERMER ELEMENT XML**

SAX FERMER ELEMENT XML (document)

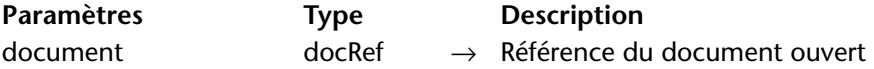

La commande SAX FERMER ELEMENT XML inscrit dans le document XML référencé par *document* les instructions nécessaires à la fermeture du dernier élément ouvert via la commande [SAX OUVRIR ELEMENT](#page-377-0)  [XML](#page-377-0).

L'emploi de cette commande est facultatif. En effet, 4<sup>e</sup> Dimension ajoute automatiquement si nécessaire, au moment de la fermeture des documents XML, les balises de fin d'éléments non refermés explicitement.

▼ Si le dernier élément ouvert est <Book>, l'instruction suivante :

#### **SAX FERMER ELEMENT XML**(\$RefDoc)

... inscrira cette ligne dans le document : </Book>

#### **SAX AJOUTER VALEUR ELEMENT XML**

#### SAX AJOUTER VALEUR ELEMENT XML (document; données)

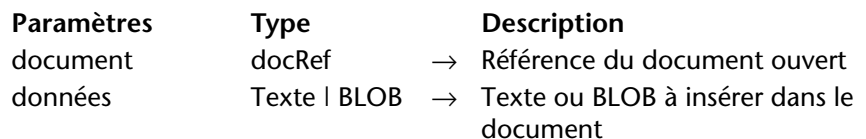

La commande SAX AJOUTER VALEUR ELEMENT XML ajoute directement dans le document XML référencé par *document* des *données* de type texte ou BLOB sans les convertir. Cette commande équivaut par exemple à insérer une pièce jointe dans le corps (*body*) d'un email.

Si vous souhaitez encoder le contenu de *données*, vous devez utiliser la commande [ENCODER](#page-423-0). Dans ce cas bien entendu, vous devez passer un BLOB dans *données*.

Pour que cette commande fonctionne, un élément doit être ouvert. Dans le cas contraire, une erreur est générée. Si la commande a été exécutée correctement, la variable système *OK* prend la valeur 1, sinon elle prend la valeur 0.

▼ Cet exemple insère le fichier *whitepaper.pdf* dans l'élément XML ouvert :

**C\_BLOB**(vBMonBLOB) **DOCUMENT VERS BLOB** ("c:\\whitepaper.pdf";vBMonBLOB) **SAX AJOUTER VALEUR ELEMENT XML**(\$RefDoc;vBMonBLOB)

#### **SAX AJOUTER CDATA XML**

SAX AJOUTER CDATA XML (document; données)

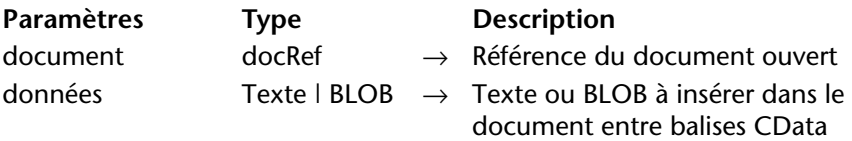

La commande SAX AJOUTER CDATA XML ajoute dans le document XML référencé par *document* des *données* de type texte ou BLOB. Ces *données* seront automatiquement encadrées par les balises <CData> et </CData>. Le texte compris dans une section CData est ignoré par l'interpréteur XML.

Si vous souhaitez encoder le contenu de *données*, vous devez utiliser la commande [ENCODER](#page-423-0). Dans ce cas bien entendu, vous devez passer un BLOB dans *données*.

Pour que cette commande fonctionne, un élément doit être ouvert. Dans le cas contraire, une erreur est générée. Si la commande a été exécutée correctement, la variable système *OK* prend la valeur 1, sinon elle prend la valeur 0.

▼ Vous souhaitez insérer les lignes suivantes dans votre document XML :

```
function matchwo(a,b)
{
if (a < b \&amp; a < 0) then
    {
    return 1
     }
else
     {
    return 0
    }
}
```
Pour cela, il vous suffit d'exécuter le code suivant :

```
C_TEXTE (vtMontexte)
```

```
... ` placez ici le texte dans la variable vtMontexte
SAX AJOUTER CDATA XML($RefDoc;vtMontexte)
```

```
Le résultat sera alors :
<![CDATA[
function matchwo(a,b)
{
if (a < b && a < 0) then
  {
  return 1
  }
else
  {
  return 0
  }
}
]]>
```
#### **SAX AJOUTER INSTRUCTION DE TRAITEMENT**

SAX AJOUTER INSTRUCTION DE TRAITEMENT(document; instruction)

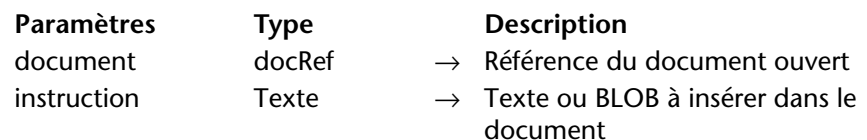

La commande SAX AJOUTER INSTRUCTION DE TRAITEMENT ajoute dans le document XML référencé par *document* une *instruction* de traitement XML.

Une instruction de traitement permet d'indiquer le type d'application et éventuellement des paramètres additionnels permettant de traiter une entité externe non analysable.

La commande formate les données d'instruction conformément au XML. En revanche, les instructions elles-mêmes ne sont pas analysées, il revient au développeur de s'assurer qu'elles sont valides.

Si la commande a été exécutée correctement, la variable système *OK* prend la valeur 1, sinon elle prend la valeur 0 et une erreur est générée.

▼ Le code suivant :

vtInstruct:="xml-stylesheet type="+**Caractere**(Guillemets)+"text/xsl"+ **Caractere** (Guillemets)+ "href="+**Caractere** (Guillemets)+ "style.xsl"+**Caractere** (Guillemets) **SAX AJOUTER INSTRUCTION DE TRAITEMENT** (\$RefDoc;vtInstruct)

... inscrira cette ligne dans le document : <?xml-stylesheet type="text/xsl" href="style.xsl"?>

**SAX Lire noeud XML** SAX Lire noeud XML (document) → Entier long

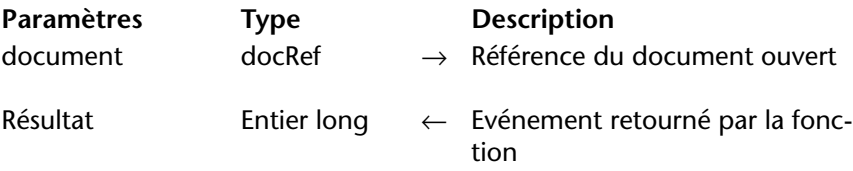

Cette commande retourne un entier long indiquant le type d'événement SAX retourné durant l'analyse du document XML référencé par *document*.

Les événements pouvant être retournés sont fournis sous forme de constantes dans le thème "XML" :

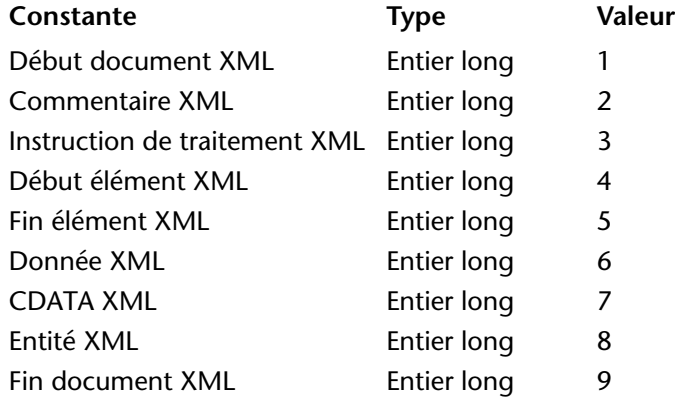

Si la commande a été exécutée correctement, la variable système *OK* prend la valeur 1, sinon elle prend la valeur 0 et une erreur est générée.

▼ Exemple de traitement des événements :

```
RefDoc:=Ouvrir document("")
Si (OK=1)
 Repeter
   MonEvénement:=SAX Lire noeud XML(RefDoc)
   Au cas ou
   : (MonEvénement=Début document XML)
       FaireQuelqueChose
   : (MonEvénement=Commentaire XML)
       FaireAutreChose
   Fin de cas
 Jusque (MonEvénement=Fin document XML)
Fin de si
FERMER DOCUMENT (RefDoc)
```
#### **SAX LIRE VALEURS DOCUMENT XML**

SAX LIRE VALEURS DOCUMENT XML(document; encodage; version, autonome)

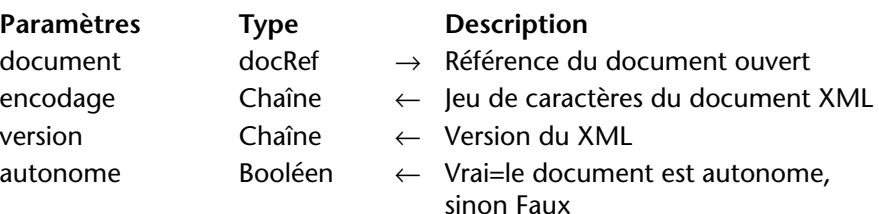

La commande SAX LIRE VALEURS DOCUMENT XML extrait des informations élémentaires de l'en-tête XML du document XML référencé par *document*.

La commande retourne respectivement le type d'encodage, la version et la propriété "autonome" du document dans les paramètres *encodage*, *version* et *autonome*. Cette commande doit être utilisée dans le contexte de l'événement SAX Début document XML.

Si la commande a été exécutée correctement, la variable système *OK* prend la valeur 1, sinon elle prend la valeur 0 et une erreur est générée.

**SAX LIRE COMMENTAIRE** 

# **XML**

SAX LIRE COMMENTAIRE XML(document; commentaire)

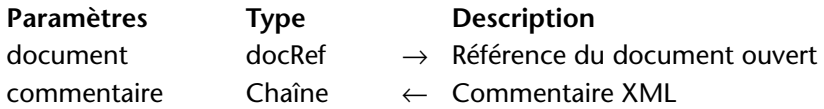

Cette commande retourne un *commentaire* si un événement SAX de type Commentaire XML est généré dans le document XML référencé par *document*.

Si la commande a été exécutée correctement, la variable système *OK* prend la valeur 1, sinon elle prend la valeur 0 et une erreur est générée.

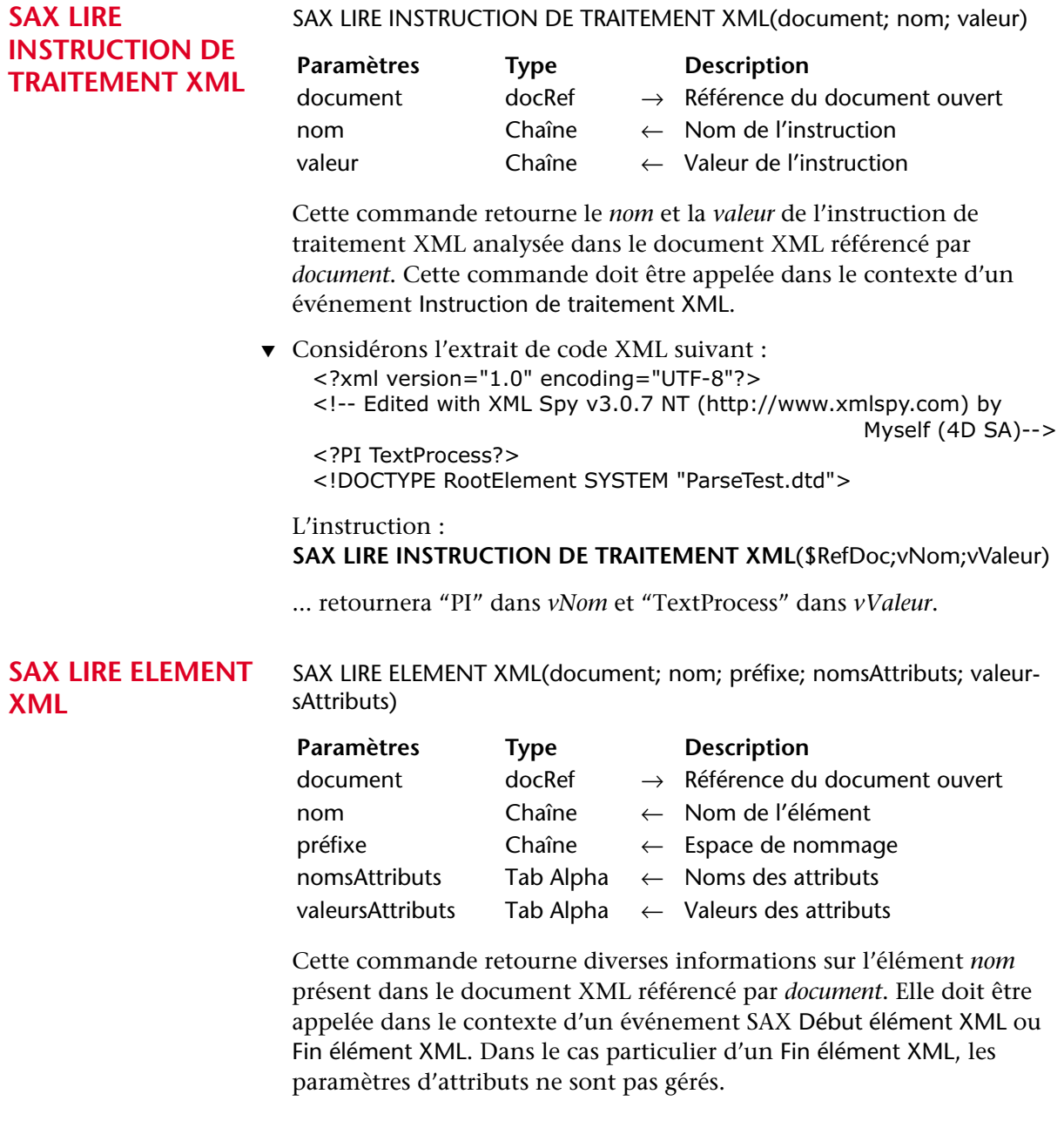

*nom* contient le nom de l'élément.

*préfixe* retourne l'espace de nommage (*namespace*) de l'élément. Ce paramètre est vide si aucun espace de nommage n'est associé à l'élément.

La commande remplit le tableau *nomsAttributs* avec les noms des attributs de l'élément cible. Si nécessaire, la commande crée et dimensionne automatiquement le tableau.

La commande remplit également le tableau *valeursAttributs* avec les valeurs des attributs de l'élément cible. Si nécessaire, la commande crée et dimensionne automatiquement le tableau.

Si la commande a été exécutée correctement, la variable système *OK* prend la valeur 1, sinon elle prend la valeur 0 et une erreur est générée.

▼ Considérons l'extrait de code XML suivant :

```
<RootElement>
  <Child Att1="111" Att2="222" Att3="333">MonTexte</Child>
</RootElement>
```
Une fois l'instruction suivante exécutée : **SAX LIRE ELEMENT XML** (RefDoc;vNom;vPréfixe;tAttrNoms;tAttrValeurs)

*...vNom* contiendra "Child" *vPréfixe* contiendra "" *tAttrNoms{1}* contiendra "Att1", *tAttrNoms{2}* contiendra "Att2", *tAttrNoms{3}* contiendra "Att3" *tAttrValeurs{1}* contiendra "111", *tAttrValeurs{2}* contiendra "222" *tAttrValeurs{3}* contiendra "333"

#### **SAX LIRE VALEUR ELEMENT XML**

SAX LIRE VALEUR ELEMENT XML(document;valeur)

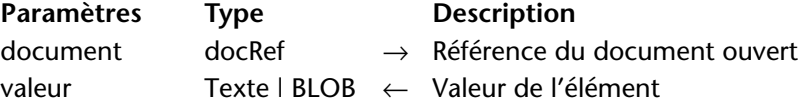

La commande SAX LIRE VALEUR ELEMENT XML permet de récupérer la *valeur* d'un élément XML existant dans le document XML référencé par *document*. Elle doit être appelée dans le contexte d'un événement SAX Donnée XML.

Passez dans le paramètre *valeur* une variable de type Texte ou BLOB devant récupérer les données. Si vous passez un BLOB, le texte sera retourné tel quel (il ne sera pas modifié).

Si la commande a été exécutée correctement, la variable système *OK* prend la valeur 1, sinon elle prend la valeur 0 et une erreur est générée. ▼ Considérons l'extrait de code XML suivant : <RootElement> <Child Att1="111" Att2="222" Att3="333">MonTexte</Child> </RootElement>

L'instruction : **SAX LIRE VALEUR ELEMENT XML**(RefDoc;vValeur)

... retournera "MonTexte" dans *vValeur*.

**SAX LIRE CDATA XML**

#### SAX LIRE CDATA XML(document;valeur)

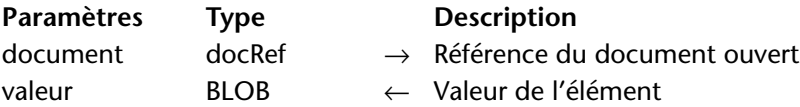

La commande SAX LIRE CDATA XML permet de récupérer la *valeur* CDATA d'un élément XML existant dans le document XML référencé par *document*. Elle doit être appelée dans le contexte d'un événement SAX CDATA XML.

Les données sont retournées telles quelles (elles ne sont pas modifiées).

Si la commande a été exécutée correctement, la variable système *OK* prend la valeur 1, sinon elle prend la valeur 0 et une erreur est générée.

▼ Considérons l'extrait de code XML suivant :

<RootElement> <Child>MonTexte<![CDATA[MonCData]]</Child> </RootElement>

Le code 4D suivant : **C\_BLOB** (vDonnées) **C\_TEXTE** (vDonnéesTexte) **SAX LIRE CDATA XML**(RefDoc;vDonnées) vDonnéesTexte:=**BLOB vers texte**(vDonnées;Chaîne en C)

... retournera "MonCData" dans *vDonnéesTexte*.

<span id="page-388-0"></span>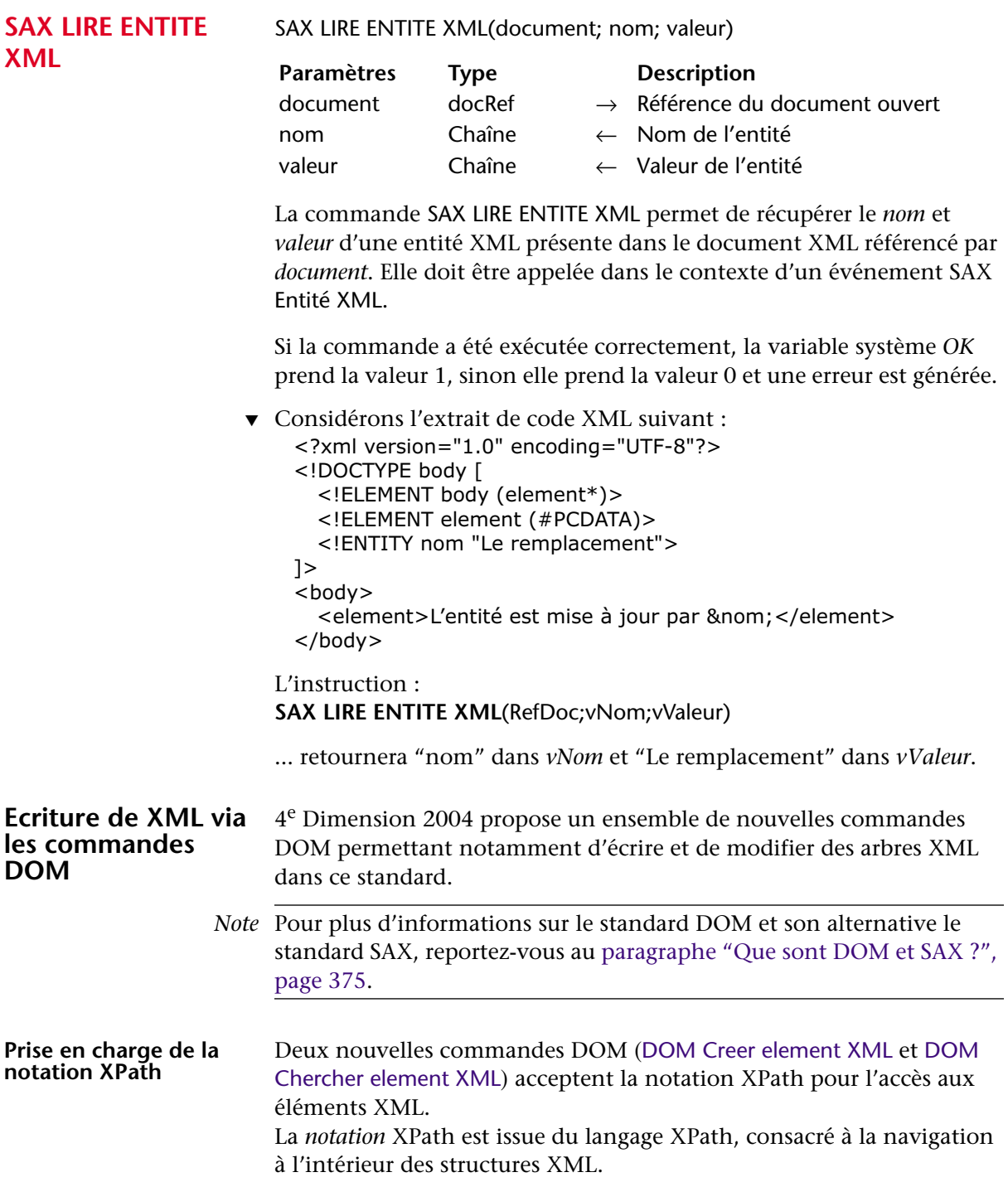

La notation XPath permet de désigner directement des éléments au sein d'une structure XML sans devoir indiquer le chemin complet pour

y parvenir. Soit par exemple la structure suivante :

```
<RootElement>
 <Elem1><Elem2>
     <Elem3 Font=Verdana Size=10> </Elem3>
   </Elem2>
  </Elem1>
</RootElement>
```
La notation XPath permet d'accéder à l'élément 3 via la syntaxe /RootElement/Elem1/Elem2/Elem3.

4e Dimension 2004 accepte également les éléments XPath **indexés**, avec la syntaxe Elément[NumElément]. Soit par exemple la structure suivante :

```
<RootElement>
 <Elem1><Elem2>aaa</Elem2>
   <Elem2>bbb</Elem2>
   <Elem2>ccc</Elem2>
 </Elem1>
</RootElement>
```
La notation XPath permet d'accéder à la valeur "ccc" via la syntaxe /RootElement/Elem1/Elem2[3].

Note Dans 4<sup>e</sup> Dimension 2004, le paramètre *xChemin* spécifié dans les commandes [DOM Creer element XML](#page-393-0) et [DOM Chercher element XML](#page-398-0) doit débuter par le caractère / suivi du nom de l'élément courant.

Pour une illustration de la notation XPath, reportez-vous aux exemples des commandes [DOM Creer element XML](#page-393-0) et [DOM Chercher element](#page-398-0)  [XML](#page-398-0).

#### **DOM ECRIRE OPTIONS XML**

DOM ECRIRE OPTIONS XML(refElément;encodage{; autonome{; indentation}})

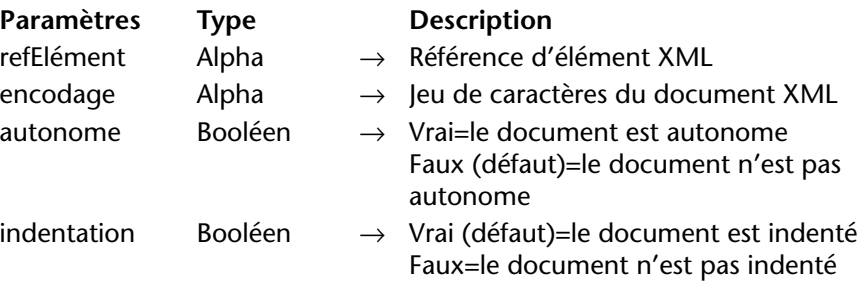

La commande DOM ECRIRE OPTIONS XML permet de définir diverses options qui seront utilisée pour la création de l'arbre XML désigné par *refElément*. Ces options concernent l'encodage, l'attribut autonome (*standalone*) et l'indentation de l'arbre :

- *encodage* : indique le jeu de caractères employé. Par défaut (si la commande n'est pas appelée), le jeu de caractères UTF-8 (Unicode compressé) est utilisé.
- *autonome* : indique si l'arbre est autonome (Vrai) ou s'il dépend, pour son fonctionnement, de ressources externes (Faux). Par défaut (si la commande n'est pas appelée ou si le paramètre est omis), l'arbre n'est pas autonome.
- *indentation* : indique si l'arbre doit faire apparaître des indentations (Vrai) ou non (Faux) correspondant aux niveaux hiérarchiques des clés XML. Par défaut (si la commande n'est pas appelée ou si le paramètre est omis), l'arbre est indenté.
- ▼ Cet exemple définit l'encodage et l'option standalone de l'élément *refElément* :

**DOM ECRIRE OPTIONS XML**(refElément*;*"UTF-16";**Vrai**)

*Référence :* [DOM Creer ref XML](#page-391-0)

<span id="page-391-0"></span>**DOM Creer ref XML** DOM Creer ref XML(racine{; nameSpace{; nameSpaceNom; nameSpace-Valeur}...{; nameSpaceNomN; nameSpaceValeurN}}) → Chaîne

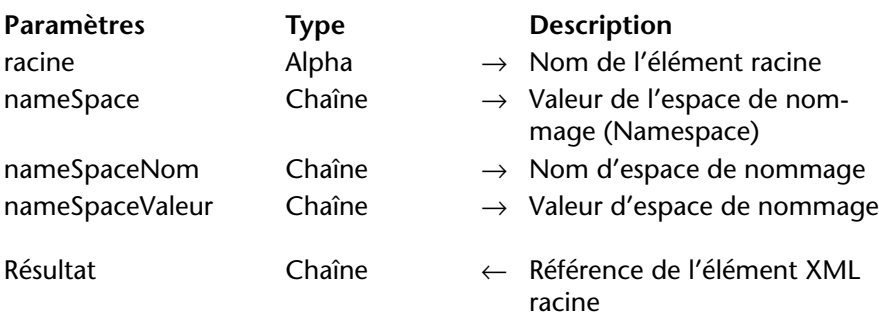

Cette commande crée un arbre XML vide en mémoire et retourne sa référence.

Passez dans le paramètre *racine* le nom de l'élément racine de l'arbre XML.

Passez dans le paramètre facultatif *nameSpace* la déclaration de la valeur de l'espace de nommage (namespace) de l'arbre (par exemple "http://www.4d.com").

Dans ce cas, vous devez préfixer le paramètre *racine* avec le nom de l'espace de nommage, suivi de : (par exemple "MonNameSpace:MaRacine").

*Note* L'espace de nommage (*namespace*) est une chaîne de caractères permettant de garantir l'unicité des noms de variables XML. En général, un URL du type http://www.monsite.com/monurl est utilisé. Il n'est pas nécessaire que l'URL soit valide sur le site, il faut juste qu'il soit unique. Pour plus d'informations, reportez-vous au manuel *Mode*  Structure de 4<sup>e</sup> Dimension.

Vous pouvez déclarer un ou plusieurs espace(s) de nommage supplémentaire(s) dans l'arbre XML généré, à l'aide de couples *nameSpaceNom / nameSpaceValeur*. Vous pouvez passer autant de couples nom / valeur d'espace de nommage que vous voulez.

Si la commande a été exécutée correctement, la variable système *OK* prend la valeur 1, sinon elle prend la valeur 0 et une erreur est générée.

▼ Création d'un arbre XML simple :

**C\_ALPHA** (16;vRefElem) vRefElem:=**DOM Creer ref XML**("MaRacine")

```
Cette méthode produit le résultat suivant :
    <?xml version="1.0" encoding="UTF-8" standalone="no" ?> 
    <MaRacine/>
▼ Création d'un arbre XML avec un espace de nommage :
  C_ALPHA (16;vRefElem)
  $Racine:="MonNameSpace:MaRacine"
  $Namespace:="http://www.4D.com/tech/namespace"
  vRefElem:=DOM Creer ref XML($Racine;$Namespace)
  Cette méthode produit le résultat suivant :
    <MonNameSpace:MaRacine xmlns:MonNameSpace="http://
                                     www.4D.com/tech/namespace"/>
▼ Création d'un arbre XML avec plusieurs espaces de nommage :
  C_ALPHA (16;vRefElem)
  C_ALPHA (80;$aNSNom1;$aNSNom2;$aNSValeur1;$aNSValeur2)
  $Racine:="MonNameSpace:MaRacine"
  $Namespace:="http://www.4D.com/tech/namespace"
  $aNSNom1:="NSNom1"
  $aNSNom2:= "NSNom2"
  $aNSValeur1:="http://www.4D.com/Prod/namespace"
  $aNSValeur2:="http://www.4D.com/Mkt/namespace"
  vRefElem:=DOM Creer ref XML($Racine;$Namespace;$aNSNom1;
                                 $aNSValeur1;$aNSNom2;$aNSValeur2)
  Cette méthode produit le résultat suivant :
    <MonNameSpace:MaRacine xmlns:MonNameSpace="http://
                                      www.4D.com/tech/nameSpace"
    NSNom1="http://www.4D.com/Prod/namespace"
    NSNom2="http://www.4D.com/Mkt/namespace"/>
  DOM ECRIRE ATTRIBUT XML(refElément; nomAttribut; valeurAttribut{; 
  nomAttributN; valeurAttributN})
```
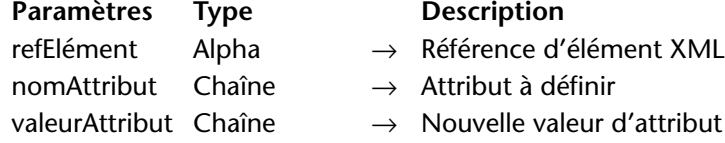

**DOM ECRIRE ATTRIBUT XML**

> Cette commande permet d'ajouter un ou plusieurs attribut(s) à l'élément XML dont la référence est passée dans le paramètre *refElément*. Elle permet également de définir la valeur de chaque attribut défini.

<span id="page-393-0"></span>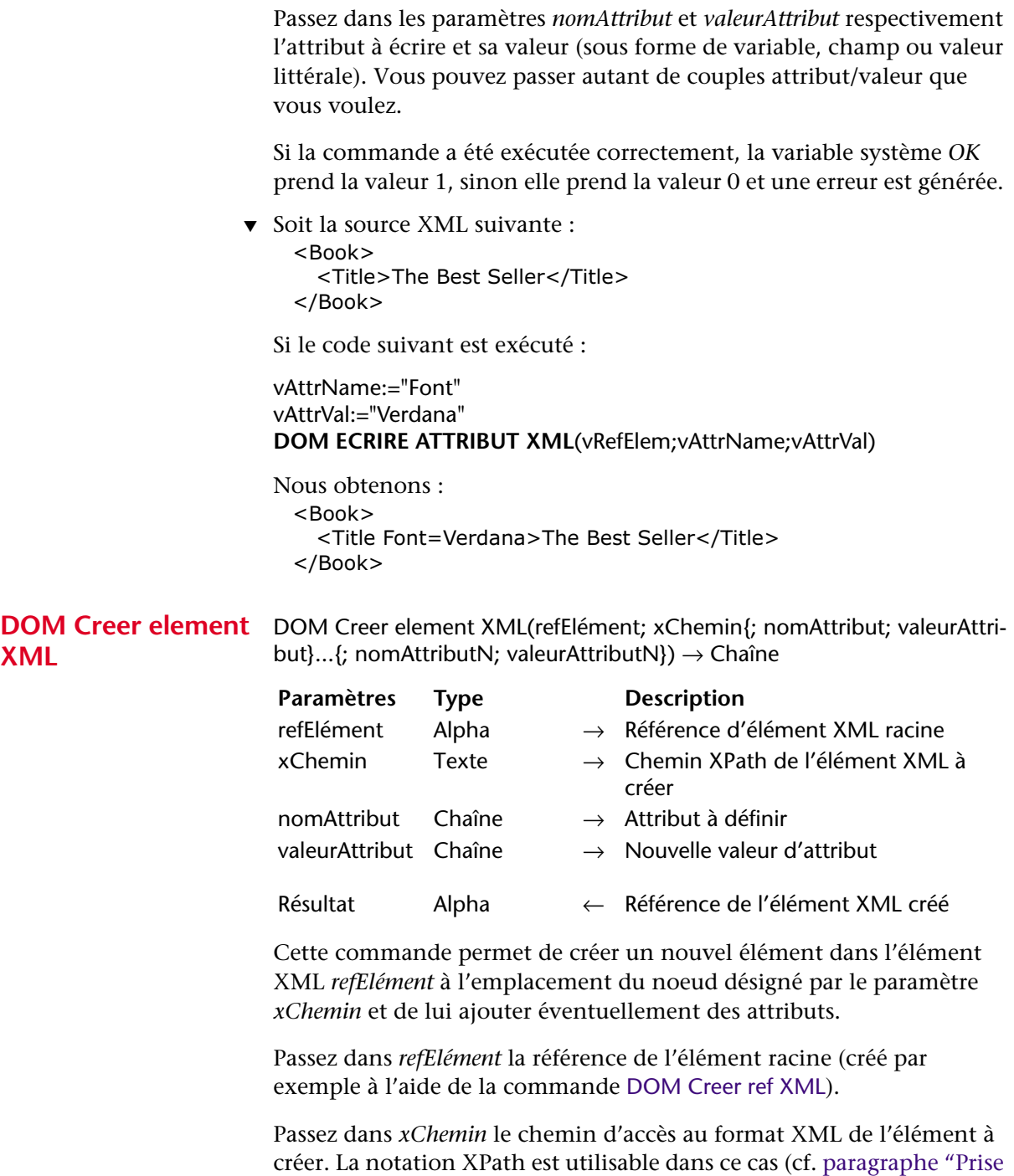

[en charge de la notation XPath", page 389\)](#page-388-0). Si des éléments du chemin n'existent pas, ils sont créés.

*Note* Si vous avez défini un ou plusieurs espace(s) de nommage pour l'arbre désigné par *refElément* (cf. commande [DOM Creer ref XML,](#page-391-0) page 392), vous devez préfixer le paramètre *xChemin* du nom de l'espace à utiliser (par exemple "MonNameSpace:MonElément").

Vous pouvez passer dans les paramètres facultatifs *nomAttribut* et *valeurAttribut* un couple attribut / valeur d'attribut (sous forme de variable, champ ou valeur littérale). Vous pouvez passer autant de couples que vous voulez.

La commande retourne en résultat la référence XML de l'élément créé.

Si la commande a été exécutée correctement, la variable système *OK* prend la valeur 1, sinon elle prend la valeur 0 et une erreur est générée. Une erreur est générée lorsque :

- la référence de l'élément racine n'est pas valide
- le nom de l'élément à créer n'est pas valide (par exemple, s'il débute par un chiffre).
- ▼ Nous souhaitons créer l'élément suivant :

```
<?xml version="1.0" encoding="UTF-8" standalone="no" ?>
<RootElement>
  <Elem1>
   <Elem2>
     <Elem3> </Elem3>
   </Elem2>
  </Elem1>
</RootElement>
```
Pour cela, il suffit d'écrire :

**C\_ALPHA**(16;vRefRacine;vRefElement) vRefRacine:[=DOM Creer ref XML](#page-391-0)("RootElement") vxPath:="/RootElement/Elem1/Elem2/Elem3" vRefElement:[=DOM Creer element XML\(](#page-393-0)vRefRacine;vxPath)

▼ Nous souhaitons créer l'élément suivant (comportant des attributs) : <?xml version="1.0" encoding="UTF-8" standalone="no" ?> <RootElement> <Elem1> <Elem2> <Elem3 Font=Verdana Size=10> </Elem3> </Elem2>

</Elem1> </RootElement>

Pour cela, il suffit d'écrire :

**C\_ALPHA**(16;vRefRacine;vRefElement) **C\_ALPHA**(80;\$aAttrNom1;\$aAttrNom2;\$aAttrVal1;\$aAttrVal2)

\$aAttrNom1:="Font" \$aAttrNom2:="Size" \$aAttrVal1:="Verdana"  $k$ aAttr $Val2:="10"$ 

vRefRacine:[=DOM Creer ref XML](#page-391-0)("RootElement") vxPath:="/RootElement/Elem1/Elem2/Elem3" vRefElement:[=DOM Creer element XML\(](#page-393-0)vRefRacine;vxPath;\$aAttrNom1; \$aAttrVal1;\$aAttrNom2;\$aAttrVal2)

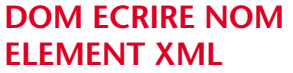

DOM ECRIRE NOM ELEMENT XML(refElément; nomElément)

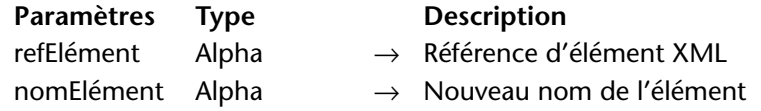

Cette commande permet de modifier le nom de l'élément désigné par *refElément*.

Passez dans *refElément* la référence de l'élément à renommer et dans *nomElément* le nouveau nom de l'élément. Bien entendu, la commande se charge de modifier les balises d'ouverture et de fermeture de l'élément.

Si la commande a été exécutée correctement, la variable système *OK* prend la valeur 1, sinon elle prend la valeur 0 et une erreur est générée. Une erreur est générée lorsque :

- la référence de l'élément n'est pas valide
- le nouveau nom d'élément n'est pas valide (par exemple, s'il débute par un chiffre).
- ▼ Soit la source XML suivante :  $<$ Book $>$ <Title>The Best Seller</Title> </Book>
Si le code suivant est exécuté, en admettant que *vRefElem* contienne la référence de l'élément 'Book' :

**DOM ECRIRE NOM ELEMENT XML**(vRefElem;"BestSeller")

Nous obtenons : <BestSeller> <Title>The Best Seller</Title> </BestSeller>

<span id="page-396-0"></span>DOM ECRIRE VALEUR ELEMENT XML(refElément; valeurElément)

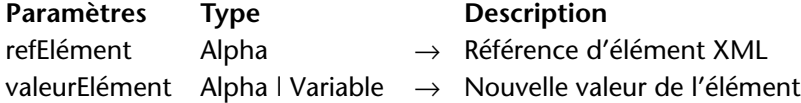

Cette commande permet de modifier la valeur de l'élément désigné par *refElément*.

Passez dans *valeurElément* une chaîne ou une variable (ou un champ) contenant la nouvelle valeur de l'élément :

- si vous passez une chaîne, la valeur sera affectée telle quelle dans la structure XML.
- si vous passez une variable ou un champ, 4<sup>e</sup> Dimension appliquera un traitement approprié à la valeur en fonction du type de *valeurElément*. Tous les types de données peuvent être utilisés, à l'exception des tableaux, images et pointeurs.

Si la commande a été exécutée correctement, la variable système *OK* prend la valeur 1, sinon elle prend la valeur 0 et une erreur est générée (par exemple, si la référence de l'élément n'est pas valide).

▼ Soit la source XML suivante :

```
<Book>
  <Title>The Best Seller</Title>
</Book>
```
Si le code suivant est exécuté, en admettant que *vRefElem* contienne la référence de l'élément 'Title' :

**DOM ECRIRE VALEUR ELEMENT XML**(vRefElem;"The Loser")

Nous obtenons : <Book> <Title>The Loser</Title> </Book>

**DOM ECRIRE VALEUR ELEMENT XML**

<span id="page-397-1"></span>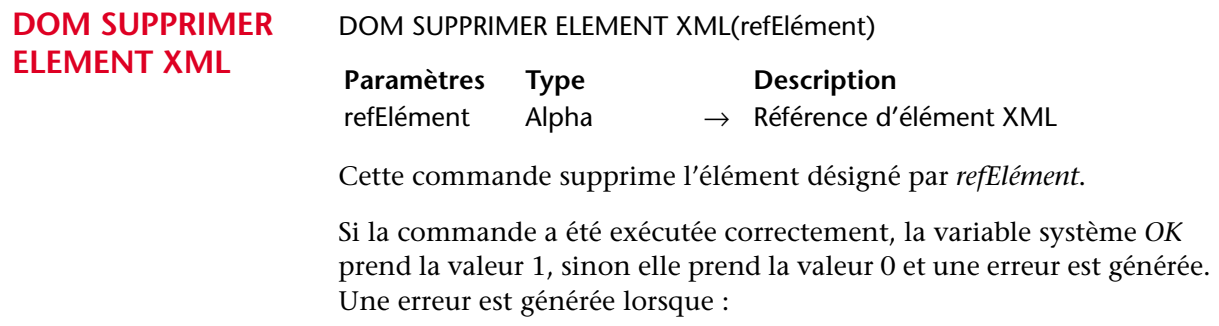

- la référence de l'élément n'est pas valide,
- l'élément est vide.

#### **DOM EXPORTER VERS FICHIER**

<span id="page-397-0"></span>DOM EXPORTER VERS FICHIER(refElément; cheminFichier)

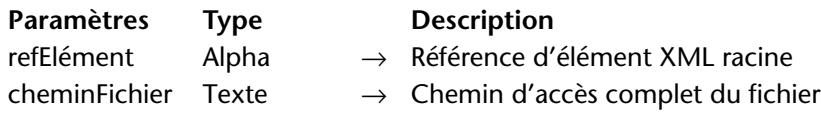

Cette commande permet de sauvegarder un arbre XML dans un fichier sur disque.

Passez dans *refElément* la référence de l'élément racine à exporter.

Passez dans *cheminFichier* le chemin d'accès complet du fichier d'export à utiliser ou à créer. Si le fichier n'existe pas, il est créé. Si vous passez uniquement un nom de fichier (sans chemin d'accès), le fichier sera recherché ou créé à côté du fichier de structure. Si vous passez une chaîne vide (""), une boîte de dialogue standard d'ouverture et de création de fichier apparaît.

Si la commande a été exécutée correctement, la variable système *OK* prend la valeur 1, sinon elle prend la valeur 0 et une erreur est générée. Une erreur est générée lorsque :

- la référence de l'élément n'est pas valide,
- le chemin d'accès spécifié n'est pas valide,
- le volume de stockage retourne une erreur (disque plein, etc.).
- ▼ Cet exemple sauvegarde l'arbre *vRefElem* dans le fichier MonDoc.xml :

**DOM EXPORTER VERS FICHIER**(vRefElem;"C:\\dossier\MonDoc.xml")

<span id="page-398-1"></span><span id="page-398-0"></span>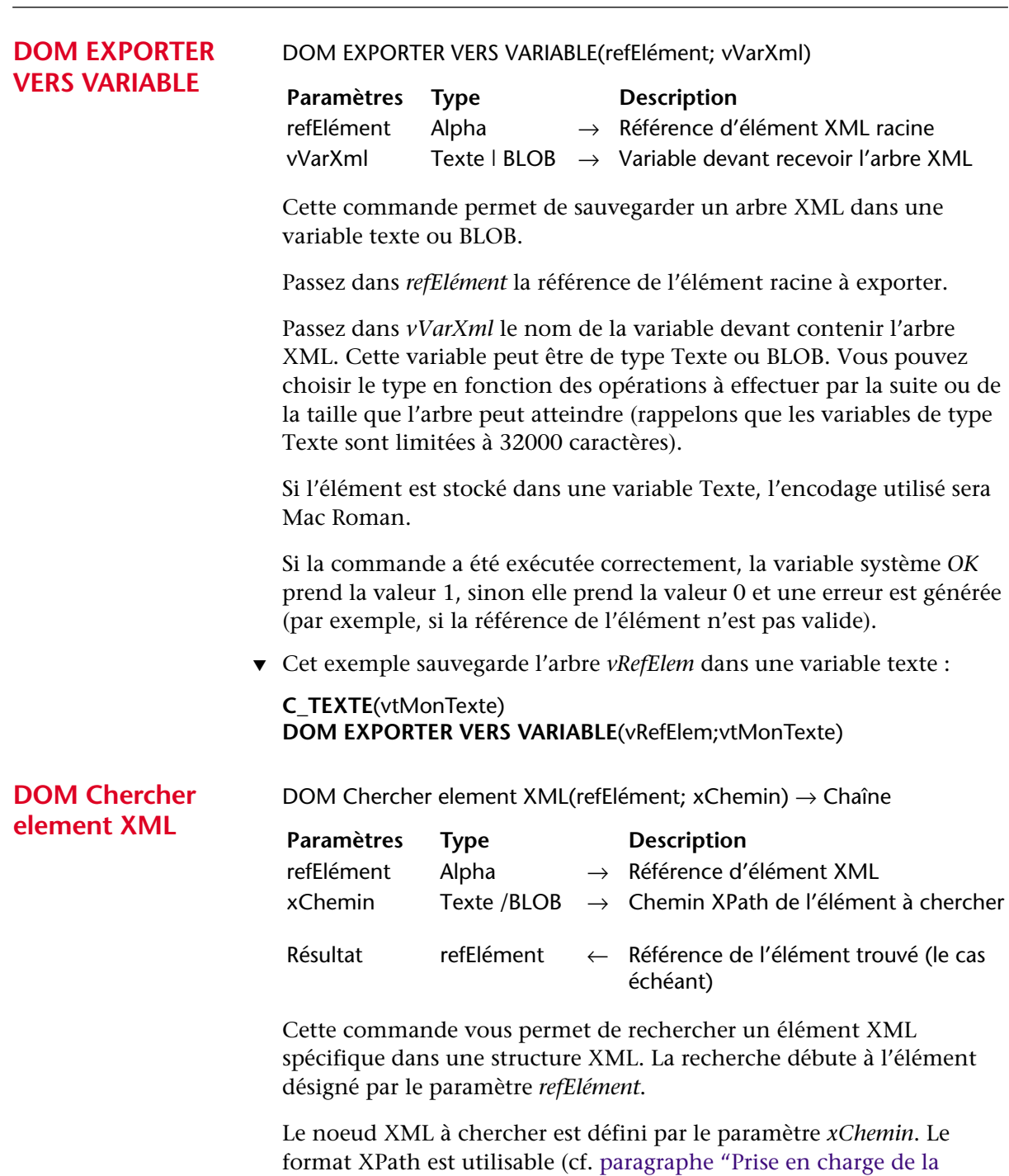

[notation XPath", page 389](#page-388-0)). Il est possible d'utiliser des éléments indexés.

*Note* Conformément à la norme XML, la recherche différencie les majuscules et les minuscules.

La commande retourne en résultat la référence XML de l'élément trouvé.

Si la commande a été exécutée correctement, la variable système *OK* prend la valeur 1, sinon elle prend la valeur 0 et une erreur est générée. Une erreur est générée lorsque :

- la référence de l'élément n'est pas valide
- le chemin xPath passé n'est pas valide.
- ▼ Cet exemple permet de rechercher rapidement un élément XML et d'afficher sa valeur :

vTrouvé:=**DOM Chercher element XML**(vRefElem;"/Book[15]/Title") **DOM LIRE VALEUR ELEMENT XML**(vTrouvé;valeur) **ALERTE**("La valeur de l'élément est : \""+valeur+"\"")

▼ La même recherche peut également être effectuée ainsi :

vTrouvé:=**DOM Chercher element XML**(vRefElem;"/Book[15]") vTrouvé:=**DOM Chercher element XML**(vTrouvé;"/Title") **DOM LIRE VALEUR ELEMENT XML**(vTrouvé;valeur) **ALERTE**("La valeur de l'élément est : \""+valeur+"\"")

#### **Commande modifiée**

#### **DOM LIRE VALEUR ELEMENT XML**

<span id="page-399-0"></span>DOM LIRE VALEUR ELEMENT XML(refElément; valeurElément{; *cDATA*})

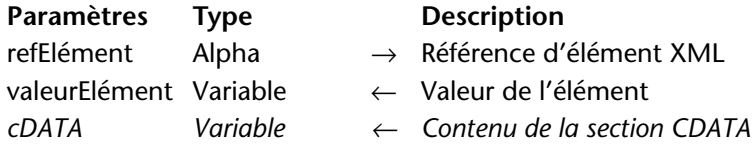

La commande DOM LIRE VALEUR ELEMENT XML accepte un paramètre optionnel supplémentaire, *cDATA*, permettant de récupérer le contenu de la ou des section(s) CDATA de l'élément XML *refElément*.

Comme pour le paramètre *valeurElément*, 4<sup>e</sup> Dimension tentera de convertir la valeur obtenue dans le type de la variable passée en paramètre.

#### <span id="page-400-0"></span>**Codes d'erreurs XML**

Voici la liste des codes d'erreurs 4<sup>e</sup> Dimension relatifs à l'utilisation des commandes XML :

#### **Erreurs SAX**

- -9915 La référence du document est incorrecte.
- -9916 L'élément n'est pas ouvert.
- -9917 Le type du tableau passé en paramètre est incorrect.
- -9918 Le nom de l'élément est incorrect.
- -9919 Cet encodage n'est pas supporté.
- -9920 Le type du noeud est incorrect.

#### **Erreurs DOM**

- -9925 L'élément référencé est nul.
- -9926 L'élément référencé est invalide.
- -9927 L'élément référencé n'est pas le "root".
- -9928 Le nom de l'élément est inconnu.
- -9929 L'index pour cet élément est invalide.
- -9930 Il n'existe pas d'attribut de ce nom pour cet élément.
- -9931 L'index pour cet attribut est invalide.
- -9932 La DLL XML n'est pas chargée.
- -9933 Le fichier XML n'est pas valide.
- -9934 Le fichier XML n'est pas bien formé.
- -9935 Le fichier XML n'est pas valide ou n'est pas bien formé.

## **Prise en charge des**

**transformations XSL** XSL (*eXtended Stylesheet Language*). Le langage XSL permet de modifier 4<sup>e</sup> Dimension 2004 prend en charge l'application de feuilles de style le balisage d'un document XML.

Le langage XSL comporte deux facettes :

- **le formatage** : il permet d'appliquer des règles de style et d'affichage pour les éléments XML, un peu à l'image des CSS (*Cascading StyleSheet*) du langage HTML.
- **la transformation** : il permet de transformer un balisage XML en un autre système de balisage, par exemple en HTML. Cette fonction de transformation est plus spécifiquement appelée **XSLT**. Une feuille de style XSL peut entièrement réorganiser les éléments XML d'un

document en les sélectionnant puis en les transformant en d'autres éléments. Cette fonction est utile par exemple pour harmoniser un ensemble de documents XML disparates.

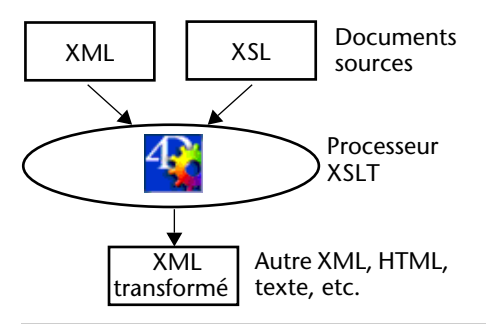

Note 4<sup>e</sup> Dimension utilise la librairie Xalan-C\_1\_6\_0.dll pour la réalisation des transformations XSL. Xalan est un processeur XSLT du domaine public. Pour plus d'informations, reportez-vous à l'adresse http://xml.apache.org/xalan-c/index.html

Les feuilles de style XSL sont des documents texte (extension ".xsl") générés manuellement ou à l'aide d'applications spécialisées. Le langage XSL comporte divers éléments et fonctions permettant d'effectuer tout type de transformation dynamique. Pour plus d'informations sur ce langage, reportez-vous au site http://xmlfr.org (par exemple).

4<sup>e</sup> Dimension 2004 vous permet de transformer un document XML à l'aide d'une feuille de style XSL existante (commande [APPLIQUER](#page-402-0)  [TRANSFORMATION XSLT](#page-402-0)). En outre, 4<sup>e</sup> Dimension vous permet de modifier à la volée des paramètres de la feuille de style XSL via la commande [FIXER PARAMETRE XSLT](#page-403-0).

*Note* Une nouvelle option dans la boîte de dialogue d'exportation vous permet d'utiliser une feuille de style XSL lors d'un export XML et donc de générer un document XML transformé (cf. [paragraphe "Appliquer la](#page-37-0)  [transformation XSL", page 38\)](#page-37-0).

<span id="page-402-1"></span>APPLIQUER TRANSFORMATION XSLT(sourceXML; feuilleXSL; résultat)

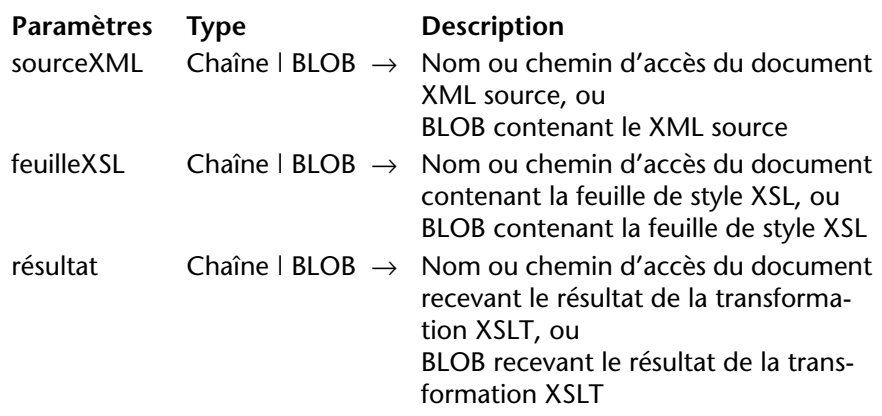

La commande APPLIQUER TRANSFORMATION XSLT applique une transformation XSLT à un document ou un BLOB contenant du XML et génère un document ou un BLOB *résultat*. La portée de cette commande est le process courant.

La commande requiert trois paramètres de type BLOB ou chaîne de caractères. Attention, la commande accepte uniquement des variables ou des champs en paramètres.

Si vous passez une chaîne de caractères, vous désignez un document. Dans ce cas, vous pouvez passer uniquement le nom (le document doit se trouver à côté de la structure de la base de données) ou le chemin d'accès complet du document.

Il n'est pas possible de mixer différents types de paramètres au sein d'un même appel.

- Le paramètre *sourceXML* doit contenir le source XML à transformer. La commande vérifie la validité du code XML.
- Le paramètre *feuilleXSL* doit contenir la feuille de style XSL à utiliser pour la transformation XSLT. Cette feuille de style peut avoir été générée manuellement ou via un logiciel spécialisé. La commande vérifie la validité du code XML.
- Le paramètre *résultat* doit contenir le nom du document ou du BLOB devant recueillir le résultat de la transformation XSLT. Si vous passez un nom de document n'existant pas à l'emplacement désigné, 4<sup>e</sup> Dimension le crée automatiquement. Si le document est déjà ouvert en écriture, une erreur est générée.

#### <span id="page-402-0"></span>**APPLIQUER TRANSFORMATION XSLT**

La commande analyse le source XML et le transforme à l'aide des instructions de la feuille de style XSL. Si la commande [FIXER](#page-403-0)  [PARAMETRE XSLT](#page-403-0) a été utilisée au préalable, la commande remplace les paramètres définis par leur valeur. Le résultat de la transformation est écrit dans le document ou BLOB *résultat*.

Si la transformation a été correctement effectuée, la variable système *OK* prend la valeur 1, sinon elle prend la valeur 0.

- *Note* Afin d'optimiser les performances de cette commande notamment en cas d'applications successives de la même feuille XSL, 4<sup>e</sup> Dimension compile et conserve en mémoire les dernières feuilles XSL utilisées.
	- ▼ Reportez-vous à l'exemple de la commande [FIXER PARAMETRE XSLT](#page-403-0).

<span id="page-403-1"></span>*Référence :* [FIXER PARAMETRE XSLT](#page-403-0)

<span id="page-403-0"></span>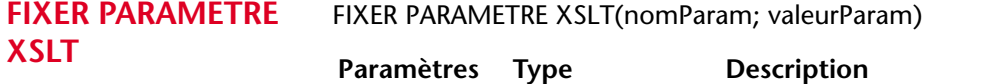

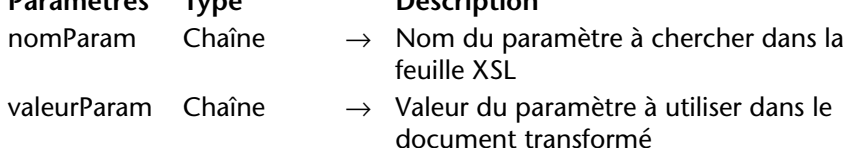

La commande [FIXER PARAMETRE XSLT](#page-403-0) doit être utilisée conjointement avec la commande [APPLIQUER TRANSFORMATION XSLT](#page-402-0). Elle permet de définir les valeurs de paramètres variables placés dans une feuille de style XSL au moment de la transformation XSLT d'un document XML. A l'aide de cette commande, il est notamment possible d'insérer des valeurs issues de traitements 4<sup>e</sup> Dimension dans la feuille de style XSL, juste avant son utilisation par [APPLIQUER TRANSFORMATION XSLT](#page-402-0).

*Note* La portée de cette commande est le process courant. Elle doit être appelée dans le même process que la commande [APPLIQUER](#page-402-0)  [TRANSFORMATION XSLT](#page-402-0) associée.

Passez dans *nomParam* le nom du paramètre XSL variable à remplacer. Ce paramètre doit être présent dans la feuille de style XSL sous la forme \$aremplacer. En revanche, le caractère \$ n'est pas nécessaire dans *nomParam*. Par exemple, si l'instruction <xsl:template match=\$mavar> est placée dans le fichier XSL, il vous suffira de passer "mavar" dans *nomParam* pour désigner ce paramètre.

Passez dans *valeurParam* la valeur que vous souhaitez insérer dans le fichier transformé en lieu et place du paramètre XSL variable. Pour reprendre l'exemple précédent, si vous passez la valeur "titre" dans *valeurParam*, la transformation XSLT prendra en compte l'instruction <xsl:template match="titre"> (ce qui désigne les éléments "titre" comme sujets de l'application d'une règle de style).

*Note* Pour une description détaillée du langage XSL, vous pouvez vous reporter aux nombreux sites Web qui lui sont consacrés, par exemple http://xmlfr.org.

Pour passer plusieurs paramètres à une feuille de style XSL, il suffit d'appeler plusieurs fois la commande [FIXER PARAMETRE XSLT](#page-403-0). Les paramètres sont "empilés" jusqu'à l'appel de [APPLIQUER](#page-402-0)  [TRANSFORMATION XSLT](#page-402-0) dans le même process. A l'issue de l'exécution de [APPLIQUER TRANSFORMATION XSLT](#page-402-0), la "pile" de paramètres est automatiquement effacée.

Si la commande a été correctement exécutée, la variable système *OK* prend la valeur 1, sinon elle prend la valeur 0.

▼ L'exemple suivant définit deux paramètres XSL puis transforme le document *mondoc.xml* en fichier html via la feuille de style *mafeuille.xsl* :

**FIXER PARAMETRE XSLT**("varstyle";"gras") **FIXER PARAMETRE XSLT**("varcouleur";"bleu") \$docxml:="mondoc.xml" \$feuillexsl:="mafeuille.xsl" \$dochtml:="mondoc.html" **APPLIQUER TRANSFORMATION XSLT**(\$docxml;\$feuillexsl;\$dochtml)

<span id="page-404-0"></span>*Référence :* [APPLIQUER TRANSFORMATION XSLT](#page-402-0)

#### **LIRE ERREUR XSLT** LIRE ERREUR XSLT (texteErreur{; ligne{; colonne}})

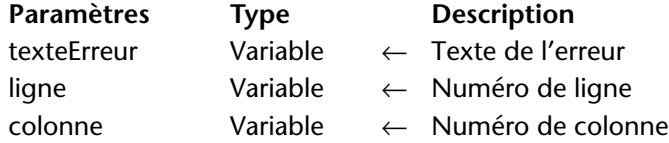

Cette commande retourne dans le paramètre *texteErreur* la description de la dernière erreur éventuellement rencontrée lors de la transformation XSLT effectuée dans le process courant. Les informations retournées sont fournies par la librairie Xerces.dll.

Les paramètres optionnels *ligne* et *colonne* désignent l'emplacement de l'erreur dans le fichier XSL : ils récupèrent respectivement le numéro de la ligne et, dans cette ligne, la position du premier caractère de l'expression à l'origine de l'erreur.

Si la commande a été correctement exécutée, la variable système *OK* prend la valeur 1. Si une erreur se produit, elle prend la valeur 0.

### **Web Services (Client)**

<span id="page-405-0"></span>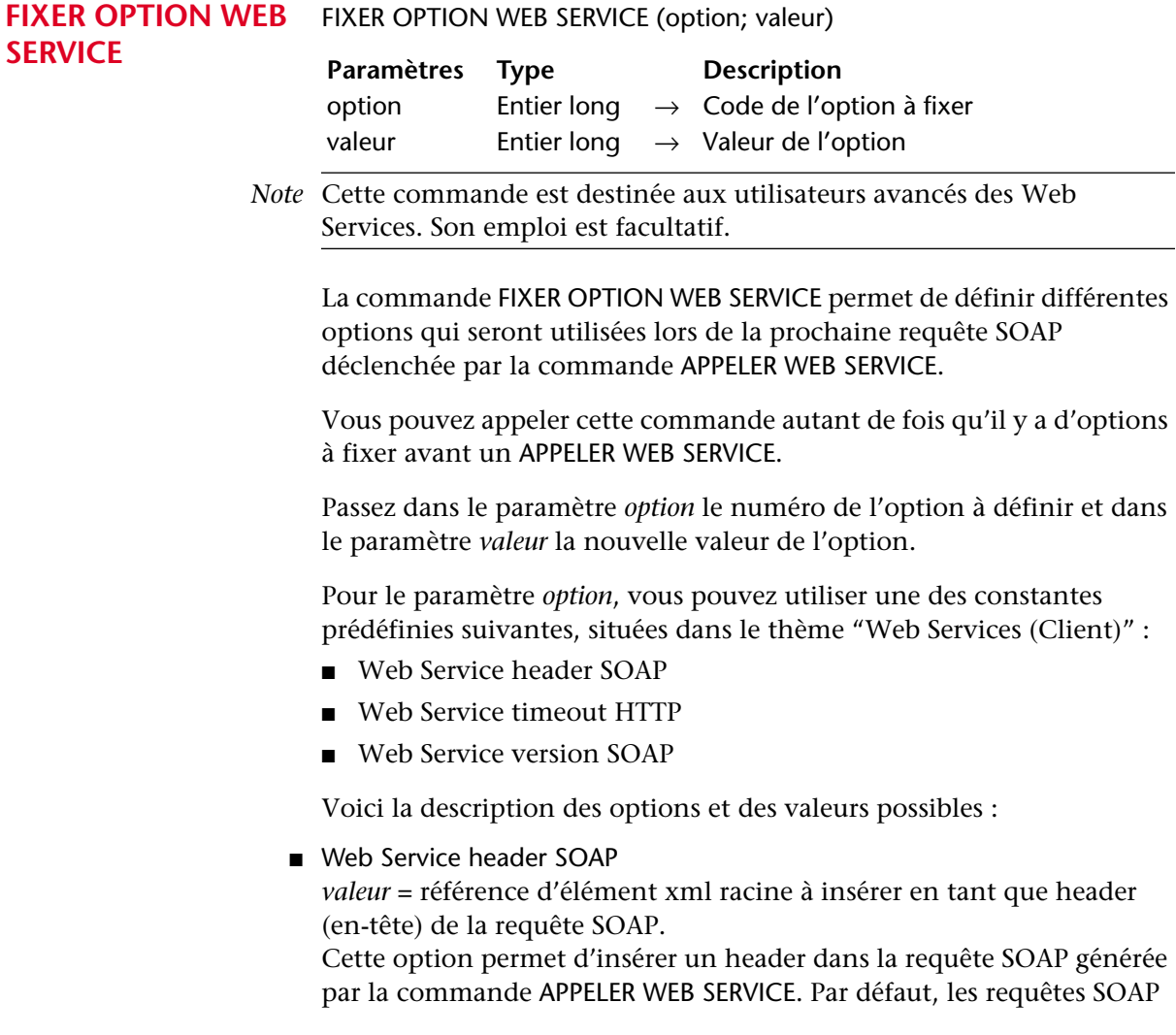

ne comportent pas d'en-tête spécifique. Cependant, certains Web Services requièrent la présence de cet en-tête, par exemple pour la gestion de paramètres d'identification.

■ Web Service timeout HTTP

*valeur* = "timeout" de la partie cliente exprimé en secondes. Le timeout de la partie cliente est le délai d'attente du client Web Service en cas de non-réponse du serveur. A l'issue de ce délai, le client referme la session, la requête est perdue.

Par défaut, ce délai est de 180 secondes. Il peut être modifié en raison de caractéristiques particulières (état du réseau, spécificités du Web Service, etc.).

■ Web Service version SOAP

*valeur* = Web Service SOAP\_1\_1 ou Web Service SOAP\_1\_2 (constantes du thème "Web Services (Client)" )

Cette option permet de préciser la version du protocole SOAP utilisée dans la requête. Passez dans *valeur* la constante Web Service SOAP\_1\_1 pour indiquer la version 1.1 et la constante Web Service SOAP\_1\_2 pour indiquer la version 1.2.

L'ordre d'appel des options n'a pas d'importance. Si une même *option* est définie plusieurs fois, seule la valeur du dernier appel est prise en compte.

▼ Insertion d'un en-tête personnalisé dans la requête SOAP :

`Création d'une référence XML **C\_ALPHA**(16;vRefRacine;vRefElement) vRefRacine:=**DOM Creer ref XML**("RootElement") vxPath:="/RootElement/Elem1/Elem2/Elem3" vRefElement:=**DOM Creer element XML**(vRefRacine;vxPath) `Modification de l'en-tête SOAP avec la référence : **FIXER OPTION WEB SERVICE**(Web Service header SOAP;vRefElement)

▼ Utilisation de la version 1.2 du protocole SOAP :

**FIXER OPTION WEB SERVICE**(Web Service version SOAP ; Web Service SOAP\_1\_2)

### **Source de données externes**

Ce nouveau thème contient les commandes permettant à 4e Dimension d'accéder à des données stockées dans d'autres applications via des protocoles standard. Dans 4<sup>e</sup> Dimension 2004, seules des commandes ODBC sont disponibles.

Le standard ODBC (Open DataBase Connectivity) définit une librairie de fonctions standard. Ces fonctions permettent à une application telle que 4<sup>e</sup> Dimension d'accéder via le langage SQL à tout système de gestion de données compatible ODBC (bases de données, tableurs, etc.).

Note 4<sup>e</sup> Dimension 2004 permet également d'importer et d'exporter des données dans une source ODBC en mode Utilisation (cf. [paragraphe](#page-37-1)  ["Importation et exportation via une source de données ODBC",](#page-37-1)  [page 38](#page-37-1)).

Les commandes ODBC de haut niveau intégrées dans le thème "Source de données externes" de 4<sup>e</sup> Dimension permettent de mettre en place des solutions simples pour faire communiquer les applications 4<sup>e</sup> Dimension et des sources de données ODBC. Si vos applications nécessitent une prise en charge plus étendue du standard ODBC, vous devrez acquérir le nouveau plug-in ODBC "bas niveau" de 4D (cf. note ci-dessous).

**Note aux utilisateurs de 4D ODBC** : Le plug-in existant 4D ODBC n'est pas compatible avec la version 2004 de 4<sup>e</sup> Dimension. 4D fournit un plug-in ODBC de nouvelle génération (4D ODBC Pro) permettant de gérer des connexions ODBC complexes. 4D fournit également un composant spécifique permettant de convertir dans une base les commandes de l'ancien plug-in 4D ODBC en commandes 4D ODBC Pro.

Les commandes ODBC intégrées de 4<sup>e</sup> Dimension 2004 appliquent les principes suivants :

■ La portée d'une connexion est le process. Si vous souhaitez gérer plusieurs connexions simultanément, vous devez démarrer un process par [ODBC LOGIN](#page-408-0).

La commande [ODBC ANNULER CHARGEMENT](#page-414-0) permet d'exécuter plusieurs requêtes SELECT dans la même connexion.

■ Vous pouvez intercepter les erreurs ODBC éventuellement générées lors de l'exécution d'une des commandes ODBC à l'aide la commande APPELER SUR ERREUR. La commande [ODBC LIRE DERNIERE ERREUR](#page-418-0) permet dans ce cas d'obtenir des informations supplémentaires.

<span id="page-408-0"></span>**ODBC LOGIN** ODBC LOGIN({nomSource{; utilisateur{; motDePasse}}})

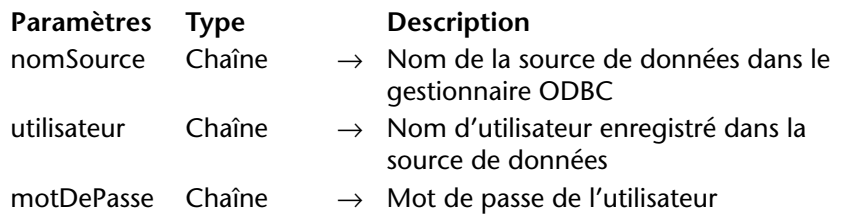

La commande ODBC LOGIN vous permet d'ouvrir une connexion avec une source de données ODBC externe.

Le paramètre *nomSource* contient le nom de la source de données telle qu'elle a été définie dans le gestionnaire du pilote ODBC.

Le paramètre *utilisateur* contient le nom de l'utilisateur autorisé à se connecter à la source de données externe. Par exemple, avec Oracle®, ce nom d'utilisateur peut être "Scott".

Le paramètre *motDePasse* contient le mot de passe de l'utilisateur autorisé à se connecter. Par exemple, avec Oracle®, ce mot de passe peut être "tiger".

Tous ces paramètres sont facultatifs. Si aucun paramètre n'est passé, la commande provoquera l'affichage de la boîte de dialogue du

gestionnaire ODBC, permettant de désigner manuellement la source de données à laquelle se connecter :

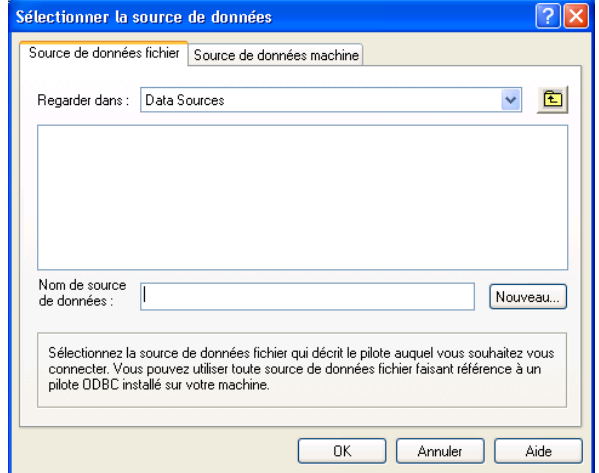

La portée de cette commande est le process. Autrement dit, si vous souhaitez ouvrir deux connexions distinctes, vous devez créer deux process et ouvrir chaque connexion dans chaque process.

Si la connexion est correctement établie, la variable système *OK* prend la valeur 1, sinon elle prend la valeur 0.

▼ Cette instruction provoque l'affichage de la boîte de dialogue du gestionnaire ODBC :

#### **ODBC LOGIN**

▼ Cette instruction provoque la connexion à la source de données ODBC "MonOracle" avec les identifiants "Scott" et "tiger" :

**ODBC LOGIN**("MonOracle";"Scott";"tiger")

#### **ODBC LOGOUT** ODBC LOGOUT

**Paramètres Type Description** Cette commande ne requiert pas de paramètre

La commande ODBC LOGOUT referme la connexion avec une source ODBC ouverte dans le process courant (le cas échéant). S'il n'y a pas de connexion, la commande ne fait rien.

Si la connexion a été correctement refermée, la variable système *OK* prend la valeur 1, sinon elle prend la valeur 0. Vous pouvez intercepter les éventuelles erreurs à l'aide d'une méthode installée par la commande APPELER SUR ERREUR.

#### <span id="page-410-0"></span>**ODBC FIXER OPTION**

ODBC FIXER OPTION(option; valeur)

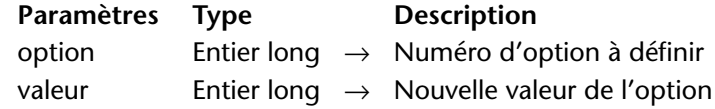

La commande ODBC FIXER OPTION permet de modifier la *valeur* de l'option passée dans le paramètre *option*.

Vous pouvez passer dans *option* l'une des constantes suivantes, placées dans le thème "Source de données externes" :

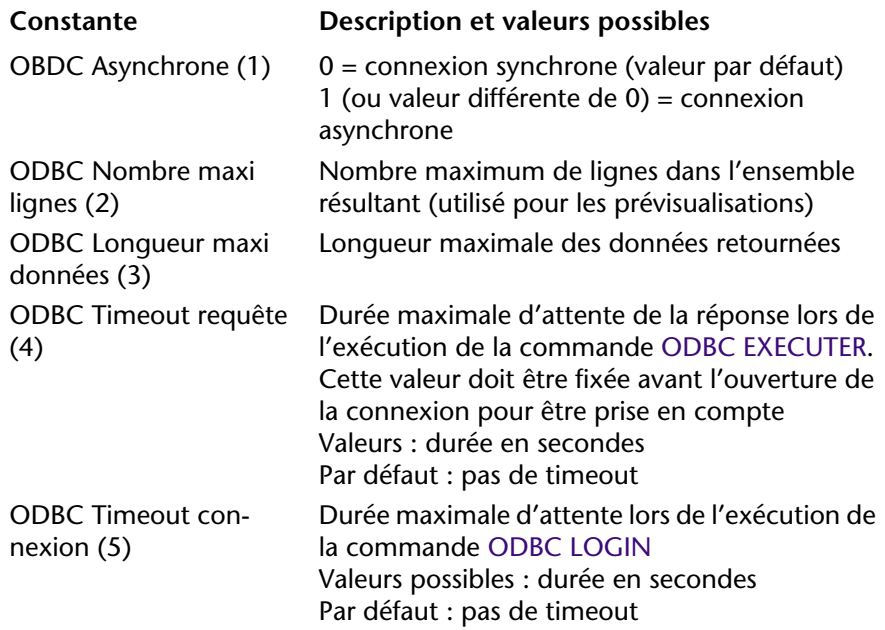

Si la commande a été correctement exécutée, la variable système OK retourne 1, sinon elle retourne 0.

*Référence :* [ODBC LIRE OPTION](#page-411-0)

<span id="page-411-0"></span>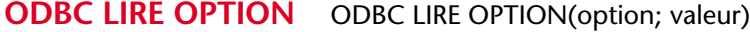

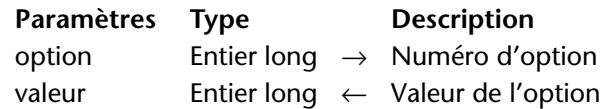

La commande ODBC LIRE OPTION retourne la *valeur* courante de l'option passée dans le paramètre *option*.

Pour plus d'informations sur les différentes options et leurs valeurs associées, reportez-vous à la description de la commande [ODBC FIXER](#page-410-0)  [OPTION,](#page-410-0) page 411.

Si la commande a été correctement exécutée, la variable système OK retourne 1, sinon elle retourne 0.

*Référence :* [ODBC FIXER OPTION](#page-410-0)

<span id="page-411-1"></span>**ODBC EXECUTER** ODBC EXECUTER(instructionSQL{;objetLié1;...;objetLié\_n})

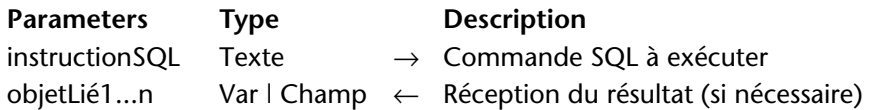

La commande ODBC EXECUTER permet d'exécuter une commande SQL et d'associer le résultat à des objets 4D (tableaux, variables ou champs) liés.

Pour que la commande puisse être exécutée, une connexion valide doit être ouverte dans le process courant.

Le paramètre *instructionSQL* contient la commande SQL à exécuter. Le paramètre *objetLié* reçoit les résultats.

Les variables sont liées dans l'ordre de la colonne, ce qui signifie que les éventuelles colonnes distantes supplémentaires sont ignorées.

Si des champs 4<sup>e</sup> Dimension sont passés dans le(s) paramètre(s) *objetLié*, la commande créera des enregistrements et les sauvegardera automatiquement. Les champs doivent appartenir à la même table (il n'est pas possible de passer un champ de la table 1 et un champ de la table 2 dans le même appel). Si des champs de tables différentes sont passés, une erreur est générée.

Si vous passez des tableaux ou des variables 4D dans le(s) paramètre(s) *objetLié*, il est conseillé de les déclarer préalablement à l'appel de la commande afin de contrôler le type de données traitées. Les tableaux sont redimensionnés automatiquement si nécessaire.

Dans le cas d'une variable 4D, un seul enregistrement est récupéré à la fois.

▼ Dans cet exemple, nous récupérons la colonne *ename* de la table *emp* dans la source de données externe. Le résultat est stocké dans le champ 4D [Employés]Nom. Les enregistrements 4<sup>e</sup> Dimension seront créés automatiquement :

SQLStmt:="SELECT ename FROM emp" **ODBC EXECUTER**(SQLStmt;[Employés]Nom) **ODBC CHARGER ENREGISTREMENT**(ODBC Tous les enregistrements)

▼ Pour contrôler la création des enregistrements, il est possible d'inclure le code au sein d'une transaction et de ne la valider que si le déroulement de l'opération s'est avéré satisfaisant :

**ODBC LOGIN**("mysql";"root";"") SQLStmt:="SELECT alpha\_field FROM app\_testTable" **DEBUT TRANSACTION ODBC EXECUTER**(SQLStmt;[Table 2]Champ1) **Tant que**(**Non**(**ODBC Fin de selection**)) **ODBC CHARGER ENREGISTREMENT** ... `Placer ici le code de validation des données

**Fin tant que VALIDER TRANSACTION** `Validation de la transaction

▼ Dans cet exemple, nous récupérons la colonne *ename* de la table *emp* dans la source de données externe. Le résultat est stocké dans le tableau *tNoms*. Nous récupérons les enregistrements 10 par 10.

**TABLEAU ALPHA**(30;tNoms;20) SQLStmt:="SELECT ename FROM emp" **ODBC EXECUTER**(SQLStmt;tNoms) **Tant que**(**Non**(**ODBC Fin de selection**)) **ODBC CHARGER ENREGISTREMENT**(10) **Fin tant que**

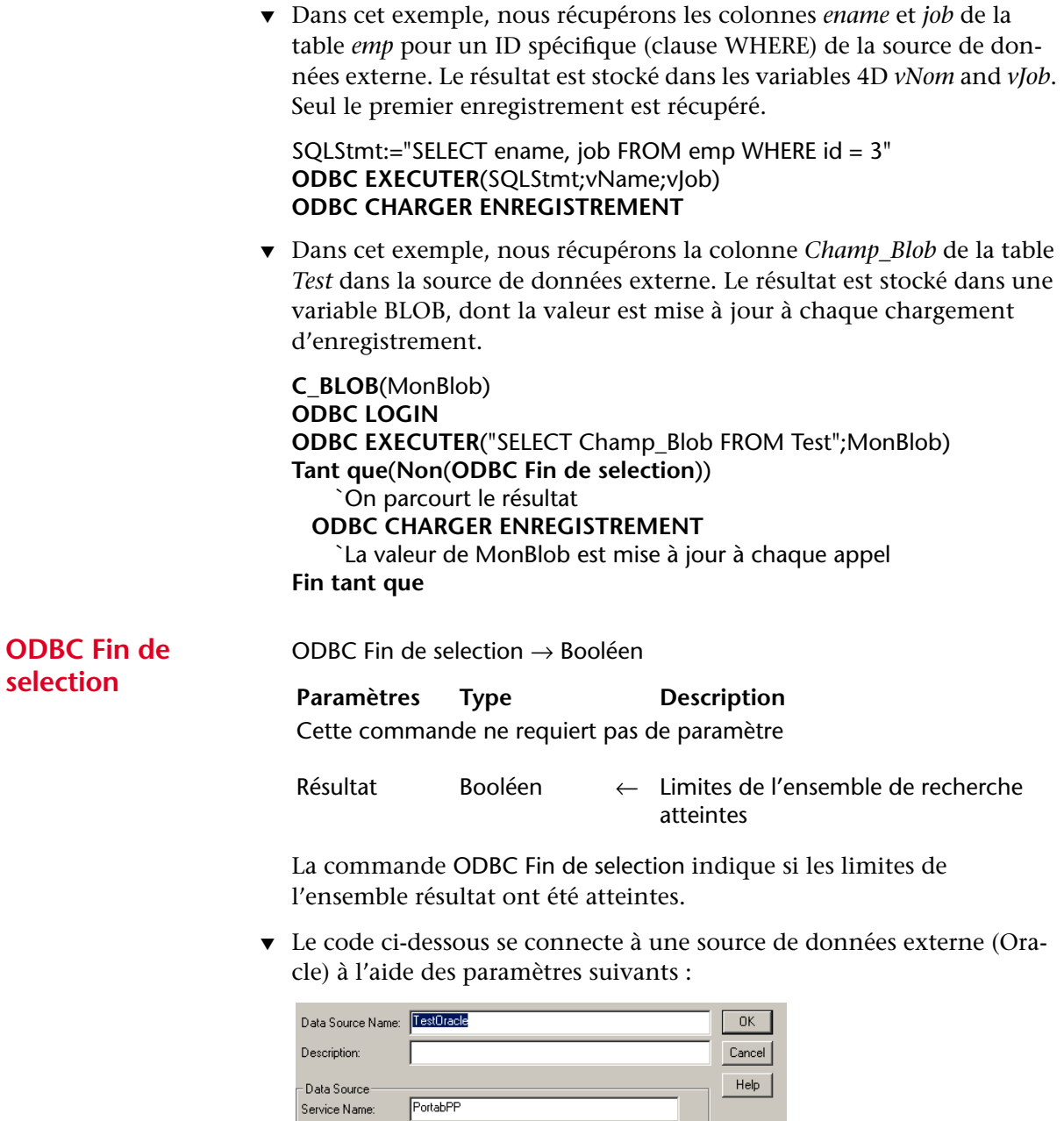

**C\_TEXTE**(vName)

 $\sqrt{\text{scott}}$ 

 $UseID:$ 

**ODBC LOGIN**("TestOracle";"scott";"tiger")

#### **Si** (OK=1) **ODBC EXECUTER**("SELECT ename FROM emp";vName) **Tant que**(**Non**(**ODBC Fin de selection**)) **ODBC CHARGER ENREGISTREMENT Fin tant que ODBC LOGOUT Fin de si**

Cet exemple retournera dans la variable 4D *vName* les noms (*ename*) stockés dans la table nommée *emp*.

**ODBC CHARGER ENREGISTREMENT**

ODBC CHARGER ENREGISTREMENT{(nombreEnr)}

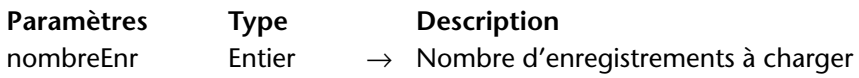

La commande ODBC CHARGER ENREGISTREMENT récupère dans 4<sup>e</sup> Dimension un ou plusieurs enregistrement(s) provenant de la source ODBC ouverte dans la connexion courante.

Le paramètre facultatif *nombreEnr* permet de définir le nombre d'enregistrements à récupérer :

- Si vous omettez ce paramètre, la commande récupèrera l'enregistrement courant dans la source de données. Ce principe correspond à la récupération des données dans une boucle où un enregistrement est reçu à la fois.
- Si vous passez une valeur entière dans *nombreEnr*, la commande récupérera *nombreEnr* enregistrements.
- Si vous passez la constante ODBC Tous les enregistrements (ou la valeur -1), la commande récupèrera tous les enregistrements de la table.

<span id="page-414-0"></span>**ODBC ANNULER CHARGEMENT**

#### ODBC ANNULER CHARGEMENT

Paramètres Type **Description** Cette commande ne requiert pas de paramètre

La commande ODBC ANNULER CHARGEMENT met fin à la requête SELECT courante et initialise les paramètres.

*Note* Ces deux derniers paramétrages n'ont de sens que si les données récupérées sont associées à des tableaux ou des champs 4D.

Cette commande permet d'exécuter plusieurs requêtes SELECT au sein d'une même connexion (c'est-à-dire un même curseur) initiée par la commande [ODBC LOGIN](#page-408-0).

▼ Dans cet exemple, deux requêtes sont exécutées dans la même connexion :

**C\_BLOB**(Monblob) **C\_TEXTE**(MonTexte) **ODBC LOGIN**("mysql";"root";"")

SQLStmt:="SELECT blob\_field FROM app\_testTable" **ODBC EXECUTER**(SQLStmt;Monblob) **Tant que**(**Non**(**ODBC Fin de selection**)) **ODBC CHARGER ENREGISTREMENT Fin tant que**

`Réinitialisation du curseur **ODBC ANNULER CHARGEMENT**

SQLStmt:="SELECT Name FROM Employee" **ODBC EXECUTER**(SQLStmt;MonTexte) **Tant que**(**Non**(**ODBC Fin de selection**)) **ODBC CHARGER ENREGISTREMENT Fin tant que**

#### **ODBC FIXER**  ODBC FIXER PARAMETRE(objet; typeParam)

**PARAMETRE**

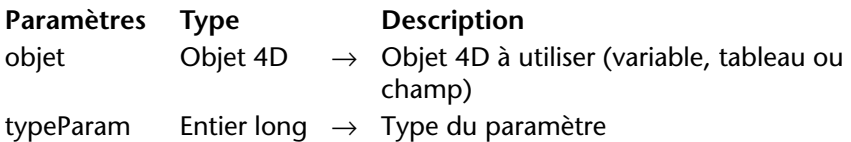

La commande ODBC FIXER PARAMETRE permet d'utiliser la valeur d'une variable, d'un tableau ou d'un champ 4D dans les requêtes ODBC.

#### **Utiliser des objets 4e Dimension dans les requêtes ODBC**

4<sup>e</sup> Dimension propose deux modes d'insertion des objets 4D dans les requêtes ODBC : l'association directe et la définition de paramètres via ODBC FIXER PARAMETRE.

■ **Association directe** : dans ce mode, il suffit simplement d'insérer le nom de l'objet 4D à utiliser (variable, tableau ou champ) entre les caractères << et >> dans le texte de la requête. Par exemple : INSERT INTO emp (empno,ename) VALUES (<<vEmpno>>,<<vEname>>) Dans cet exemple, les valeurs des variables 4D *vEmpno* et *vEname* seront substituées aux paramètres lors de l'exécution de la requête. Cette solution fonctionne également avec les champs et les tableaux 4D. Cette syntaxe, simple d'utilisation, présente toutefois l'inconvénient de n'être pas conforme à la norme SQL et de ne pas permettre l'utilisation de paramètres de sortie. Pour y remédier, vous pouvez utiliser la commande ODBC FIXER PARAMETRE (second mode).

- **Définition de paramètres** : dans ce mode, vous utilisez la commande ODBC FIXER PARAMETRE pour définir les objets 4D que vous souhaitez utiliser dans la requête ODBC.
	- passez dans le paramètre *objet* l'objet 4D (variable, tableau ou champ) à utiliser dans la requête.
	- passez dans le paramètre *typeParam* le type SQL du paramètre. Vous pouvez passer une valeur ou utiliser l'une des constantes suivantes, placées dans le thème "Source de données externes" :

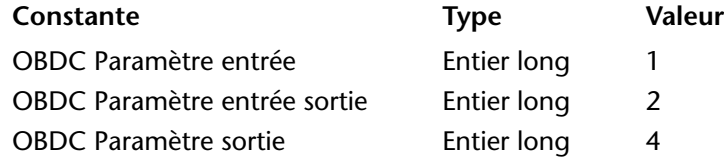

La valeur de l'objet 4D est substituée au caractère **?** dans la requête SQL (syntaxe standard).

Si la requête comporte plusieurs caractères **?**, plusieurs appels à ODBC FIXER PARAMETRE seront nécessaires. Les valeurs des objets 4D seront affectées séquentiellement dans la requête, dans l'ordre d'exécution des commandes.

▼ Cet exemple permet d'exécuter une requête ODBC faisant directement appel à des variables 4D associées :

**C\_TEXTE**(MonTexte) **C\_ENTIER LONG**(MonEntierLong)

**ODBC LOGIN**("mysql";"root";"") SQLStmt:="insert into app\_testTable (alpha\_field, longint\_field) VALUES (<<MonTexte>>, <<MonEntierLong>>)" **Boucle** (vCounter;1;10)

MonTexte:="Texte"+**Chaine**(vCounter) MonEntierLong:=vCounter **ODBC EXECUTER**(SQLStmt) **Fin de boucle**

▼ Même exemple que le précédent, mais en utilisant la commande ODBC FIXER PARAMETRE :

**C\_TEXTE**(MonTexte) **C\_ENTIER LONG**(MonEntierLong)

**ODBC LOGIN**("mysql";"root";"") SQLStmt:="insert into app\_testTable (alpha\_field, longint\_field) VALUES

 $(?,?)$ "

**Boucle** (vCounter;1;10) MonTexte:="Texte"+**Chaine**(vCounter) MonEntierLong:=vCounter **ODBC FIXER PARAMETRE**(MonTexte;ODBC Paramètre entrée ) **ODBC FIXER PARAMETRE**(MonEntierLong;ODBC Paramètre entrée) **ODBC EXECUTER**(SQLStmt)

**Fin de boucle**

▼ Cet exemple permet d'exécuter une requête ODBC utilisant directement des tableaux 4D associés :

**TABLEAU TEXTE**(MonTabTexte;10) **TABLEAU ENTIER LONG**(MonTabLong;10)

**Boucle** (vCounter;1;**Taille tableau**(MonTabTexte)) MonTabTexte{vCounter}:="Texte"+**Chaine**(vCounter) MonTabLong{vCounter}:=vCounter **Fin de boucle**

**ODBC LOGIN**("mysql";"root";"") SQLStmt:="insert into app\_testTable (alpha\_field, longint\_field) VALUES (<<MonTabTexte>>, <<MonTabLong>>)"

**ODBC EXECUTER**(SQLStmt)

▼ Cet exemple permet d'exécuter une requête ODBC utilisant directement des champs 4D associés :

**TOUT SELECTIONNER**([Table 2]) **ODBC LOGIN**("mysql";"root";"") SQLStmt:="insert into app\_testTable (alpha\_field, longint\_field) VALUES (<<[Table 2]Champ1>"+">, <<[Table 2]Champ2>)" **ODBC EXECUTER**(SQLStmt)

#### <span id="page-418-0"></span>**ODBC LIRE DERNIERE ERREUR**

#### ODBC LIRE DERNIERE ERREUR (errCode;errTexte;errODBC;errSQLServer)

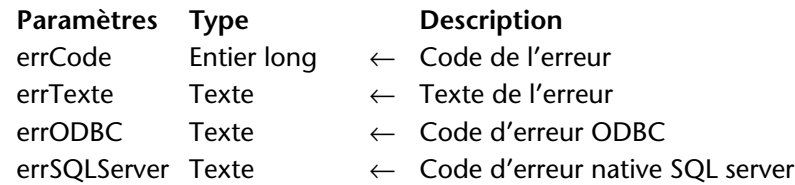

La commande ODBC LIRE DERNIERE ERREUR retourne des informations relatives à la dernière erreur rencontrée lors de l'exécution d'une commande ODBC. L'erreur peut provenir de l'application 4<sup>e</sup> Dimension, du réseau, de la source ODBC, etc.

Cette commande doit généralement être appelée dans le contexte d'une méthode de gestion des erreurs installée à l'aide de la commande APPELER SUR ERREUR.

- Le paramètre *errCode* retourne le code de l'erreur.
- Le paramètre *errTexte* retourne le libellé de l'erreur.

Les deux derniers paramètres ne sont remplis que si l'erreur provient de la source ODBC. Dans le cas contraire, ils sont retournés vides.

- Le paramètre *errODBC* retourne le code d'erreur ODBC (*SQL state*).
- Le paramètre *errSQLServer* retourne le code de l'erreur native SQL server.

#### <span id="page-418-1"></span>**ODBC IMPORTER** ODBC IMPORTER(tableSource{; projet}{; \*})

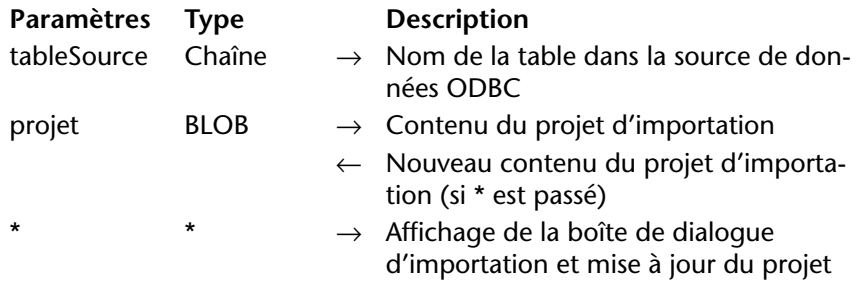

La commande ODBC IMPORTER permet d'importer des données depuis la table *tableSource* d'une source ODBC externe. Les paramètres de connexion (nom de la source, utilisateur et mot de passe) sont inclus dans le BLOB *projet*.

*Notes* • Le projet contient tous les paramètres de l'importation, notamment la source de données et les tables et champs d'arrivée. Vous définissez ces paramètres dans la boîte de dialogue d'importation ODBC, puis vous pouvez éventuellement les sauvegarder dans un fichier sur disque. Pour plus d'informations, reportez-vous au manuel *Mode Utilisation*. • Les projets générés dans la boîte de dialogue d'importation ODBC ne sont pas compatibles avec les commandes et la boîte de dialogue d'importation standard de 4<sup>e</sup> Dimension.

Si vous ne passez pas le paramètre facultatif *projet*, ODBC IMPORTER provoque l'affichage de la boîte de dialogue de sélection de la source de données ODBC :

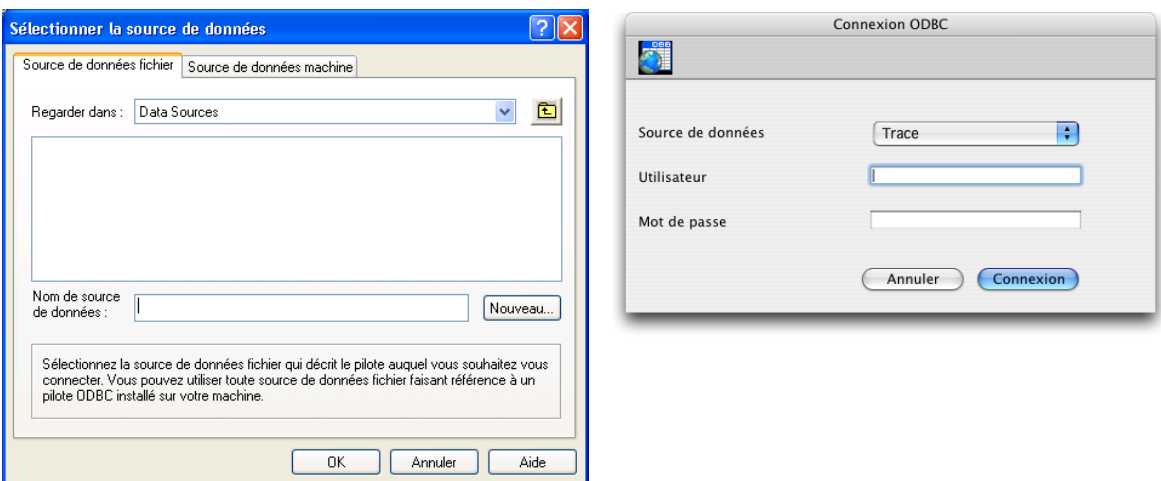

Une fois la source sélectionnée, la boîte de dialogue d'importation ODBC de 4<sup>e</sup> Dimension apparaît, permettant à l'utilisateur de configurer l'opération. Si l'utilisateur clique sur le bouton **Annuler** dans l'une des deux boîtes de dialogue, l'exécution est stoppée et la variable système *OK* prend la valeur 0.

Si vous passez dans le paramètre *projet* un BLOB contenant un projet d'import ODBC valide, l'importation s'effectue directement, sans intervention de l'utilisateur. Pour cela, il vous suffit de charger un projet préalablement sauvegardé sur disque dans le champ ou la variable BLOB que vous passez dans le paramètre *projet,* à l'aide de la commande DOCUMENT VERS BLOB.

#### Windows MacOS

Vous pouvez également utiliser la commande ODBC IMPORTER avec un paramètre *projet* vide et le paramètre optionnel *\**, puis stocker le paramètre *projet* dans un champ BLOB (cf. ci-dessous). Cette solution permet, d'une part, de le conserver avec le fichier de données et d'autre part d'éviter la phase de chargement dans un BLOB depuis le disque.

Le paramètre optionnel *\**, s'il est spécifié, provoque l'affichage de la boîte de dialogue d'importation de données de 4<sup>e</sup> Dimension avec les paramétrages éventuellement définis dans le *projet*. Ce fonctionnement permet d'utiliser un projet prédéfini tout en ayant la possibilité de modifier un ou plusieurs paramètres. En outre, dans ce cas le paramètre *projet* contient, après la fermeture de la boîte de dialogue, les paramètres du "nouveau" projet. Vous pouvez alors le stocker dans un champ BLOB, dans un fichier disque, etc.

Si l'importation se déroule correctement, la variable système *OK* prend la valeur 1.

*Référence :* [ODBC EXPORTER.](#page-420-0)

<span id="page-420-0"></span>**ODBC EXPORTER** ODBC EXPORTER(tableSource{; projet}{; \*})

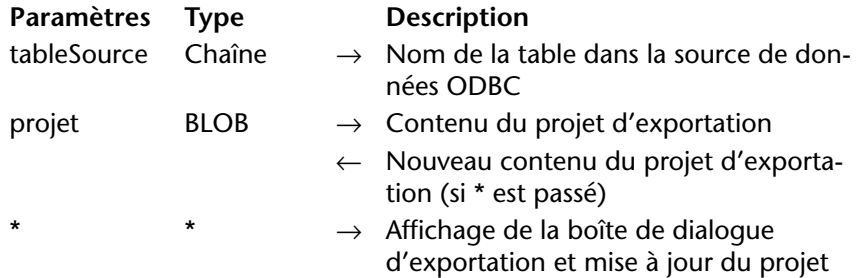

La commande ODBC EXPORTER permet d'exporter des données dans la table *tableSource* d'une source ODBC externe. Les paramètres de connexion (nom de la source, utilisateur et mot de passe) sont inclus dans le BLOB *projet*.

*Notes* • Le projet contient tous les paramètres de l'exportation, notamment la source de données et les tables et champs exportés. Vous définissez ces paramètres dans la boîte de dialogue d'exportation ODBC, puis vous pouvez éventuellement les sauvegarder dans un fichier sur disque. Pour plus d'informations, reportez-vous au manuel *Mode Utilisation*. • Les projets générés dans la boîte de dialogue d'exportation ODBC ne

sont pas compatibles avec les commandes et la boîte de dialogue d'exportation standard de 4<sup>e</sup> Dimension.

Si vous ne passez pas le paramètre facultatif *projet*, ODBC EXPORTER provoque l'affichage de la boîte de dialogue de sélection de la source de données ODBC :

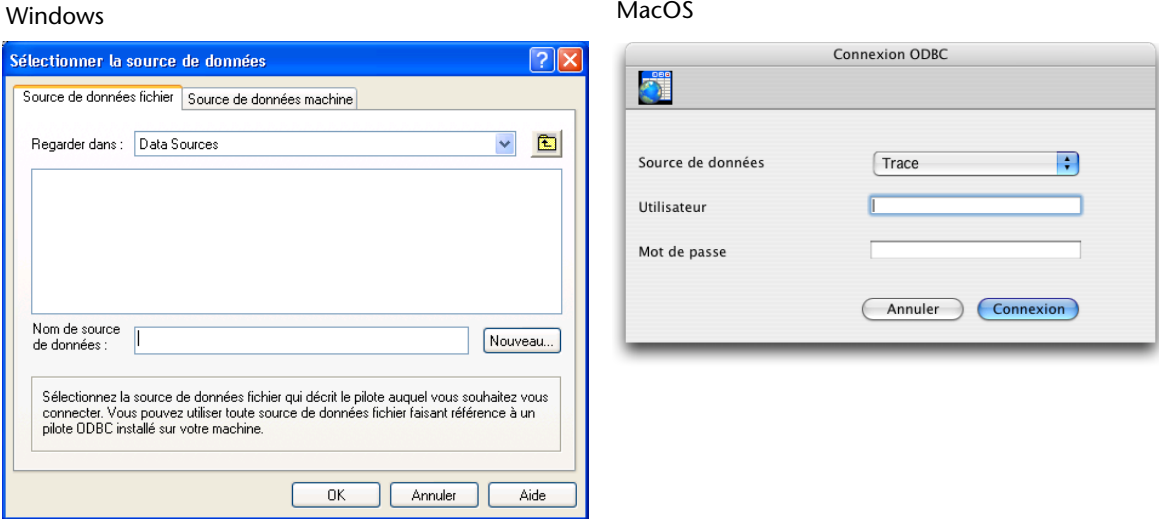

Une fois la source sélectionnée, la boîte de dialogue d'exportation ODBC de 4<sup>e</sup> Dimension apparaît, permettant à l'utilisateur de configurer l'opération. Si l'utilisateur clique sur le bouton **Annuler** dans l'une des deux boîtes de dialogue, l'exécution est stoppée et la variable système *OK* prend la valeur 0.

Si vous passez dans le paramètre *projet* un BLOB contenant un projet d'export ODBC valide, l'exportation s'effectue directement, sans intervention de l'utilisateur. Pour cela, il vous suffit de charger un projet préalablement sauvegardé sur disque dans le champ ou la variable BLOB que vous passez dans le paramètre *projet,* à l'aide de la commande DOCUMENT VERS BLOB.

Vous pouvez également utiliser la commande ODBC EXPORTER avec un paramètre *projet* vide et le paramètre optionnel *\**, puis stocker le paramètre *projet* dans un champ BLOB (cf. ci-dessous). Cette solution permet, d'une part, de le conserver avec le fichier de données, et d'autre part d'éviter la phase de chargement dans un BLOB depuis le disque.

Le paramètre optionnel *\**, s'il est spécifié, provoque l'affichage de la boîte de dialogue de paramétrage d'exportation ODBC avec les paramétrages éventuellement définis dans le *projet*. Ce fonctionnement permet d'utiliser un projet prédéfini tout en ayant la possibilité de modifier un ou plusieurs paramètres. En outre, dans ce cas le paramètre *projet* contient, après la fermeture de la boîte de dialogue, les paramètres du "nouveau" projet. Vous pouvez alors le stocker dans un champ BLOB, sur disque, etc.

Si l'exportation se déroule correctement, la variable système *OK* prend la valeur 1.

*Référence :* [ODBC IMPORTER](#page-418-1).

### **Outils**

Le nouveau thème "Outils" regroupe diverses commandes utilitaires :

- [GENERER APPLICATION](#page-422-0), permettant de mettre en place des méthodes automatisées pour la génération d'applications.
- [ENCODER](#page-423-0) et [DECODER](#page-424-0), permettant d'encoder et de décoder des BLOBs en base64.
- [CORRECTION ORTHOGRAPHIQUE](#page-424-1) et [CHANGER DICTIONNAIRE](#page-425-0), pour gérer la correction orthographique.

<span id="page-422-0"></span>**GENERER APPLICATION** <span id="page-422-1"></span>GENERER APPLICATION {(nomProjet)}

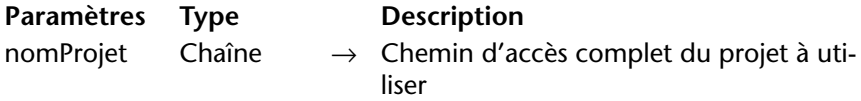

La commande GENERER APPLICATION lance le processus de génération d'application en prenant en compte les paramètres définis dans le projet d'application courant ou le projet d'application désigné par le paramètre *nomProjet*.

Un projet d'application est un fichier XML contenant tous les paramétrages utilisés pour générer une application. La plupart de ces paramétrages sont visibles dans la boîte de dialogue du Générateur d'application (à ce sujet, reportez-vous au [paragraphe "Générateur](#page-180-0)  [d'applications", page 181](#page-180-0)). Par défaut, 4<sup>e</sup> Dimension crée pour chaque base de données un projet d'application par défaut nommé

"BuildApp.XML" et placé dans le sous-dossier BuildApp du dossier Preferences de la base.

Si la base n'a pas été compilée ou si le code compilé n'est pas à jour, la commande lance au préalable le processus de compilation. Dans ce cas, la fenêtre du compilateur n'apparaît pas (sauf en cas d'erreur), seule une barre de progression est affichée.

<span id="page-423-1"></span>Si vous ne passez pas le paramètre facultatif *nomProjet*, la commande affiche une boîte de dialogue standard d'ouverture de document, vous permettant de désigner un fichier de projet. La variable système *Document* contiendra le chemin d'accès complet du fichier sélectionné. Si vous passez le chemin d'accès et le nom d'un fichier XML de projet d'application valide (extension ".xml"), la commande utilisera les paramètres définis dans le fichier. Pour plus d'informations sur la structure et les clés utilisables dans un fichier XML de projet d'application, reportez-vous au manuel *Clés XML de 4e Dimension*.

La variable système *OK* prend la valeur 1 si la commande a été correctement exécutée, sinon elle prend la valeur 0. Dans ce dernier cas, une erreur est générée, que vous pouvez intercepter à l'aide de la commande APPELER SUR ERREUR.

▼ Génération de deux applications dans une seule méthode :

**GENERER APPLICATION**("c:\\dossier\\projets\\monprojet1.xml") **Si** (OK=1) **GENERER APPLICATION**("c:\\dossier\\projets\\monprojet2.xml") **Fin de si**

<span id="page-423-0"></span>**ENCODER** ENCODER (blob)

<span id="page-423-2"></span>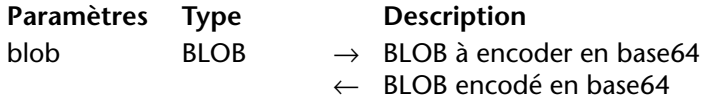

La commande ENCODER encode le BLOB passé dans le paramètre *blob* en base64. La commande modifie directement le *blob* passé en paramètre.

L'encodage base64 modifie des données codées sur 8 bits afin qu'elles ne conservent plus que 7 bits utiles. Cet encodage est par exemple requis pour la manipulation des BLOBs via le XML.

*Référence :* [DECODER](#page-424-0)

<span id="page-424-0"></span>**DECODER** DECODER (blob)

<span id="page-424-3"></span>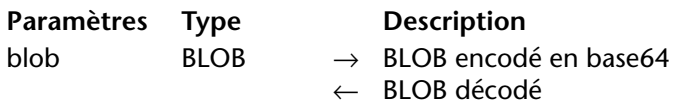

La commande DECODER permet de décoder le BLOB encodé en base64 passé dans le paramètre *blob*. La commande modifie directement le *blob* passé en paramètre.

La commande n'effectue pas de contrôle sur le contenu du *blob*. Vous devez veiller à ce que les données passées soient effectivement encodées en base64, sinon le résultat obtenu ne sera pas correct.

*Référence :* [ENCODER](#page-423-0)

### <span id="page-424-1"></span>**CORRECTION ORTHOGRAPHIQUE**

<span id="page-424-2"></span>CORRECTION ORTHOGRAPHIQUE

**Paramètres Type Description** Cette commande ne requiert pas de paramètre

La commande CORRECTION ORTHOGRAPHIQUE déclenche la vérification de l'orthographe du champ ou de la variable ayant le focus dans le formulaire affiché à l'écran. L'objet vérifié doit être de type Alpha ou Texte.

*Note* Si vous souhaitez déclencher la correction orthographique à partir d'un bouton dans le formulaire, assurez-vous qu'il ne dispose pas de la propriété "Focusable".

La vérification débute par le premier mot du champ ou de la variable. Si un mot inconnu est détecté, la boîte de dialogue de correction apparaît (pour plus d'informations, reportez-vous au [paragraphe](#page-151-0)  ["Correction orthographique", page 152\)](#page-151-0). 4<sup>e</sup> Dimension utilise le dictionnaire courant (correspondant à la langue de l'application) sauf si vous avez utilisé la commande [CHANGER DICTIONNAIRE](#page-425-0).

*Référence :* [CHANGER DICTIONNAIRE](#page-425-0)

#### <span id="page-425-0"></span>**CHANGER DICTIONNAIRE**

<span id="page-425-1"></span>CHANGER DICTIONNAIRE (dictionnaire)

Paramètres Type **Description** dictionnaire Entier long  $\rightarrow$  Dictionnaire à utiliser pour la correc-

tion orthographique

La commande CHANGER DICTIONNAIRE provoque le remplacement du dictionnaire courant par celui spécifié par le paramètre *dictionnaire*. Le dictionnaire courant est utilisé pour la correction orthographique intégrée de 4<sup>e</sup> Dimension (pour plus d'informations sur ce point, reportez-vous au [paragraphe "Correction orthographique", page 152\)](#page-151-0). Par défaut, 4<sup>e</sup> Dimension utilise le dictionnaire correspondant à la langue de l'application. Quatre dictionnaires sont disponibles : français, anglais, allemand et espagnol.

Passez dans le paramètre *dictionnaire* le numéro du dictionnaire à utiliser. Vous pouvez utiliser une des constantes prédéfinies suivantes, placées dans le thème "Dictionnaires" :

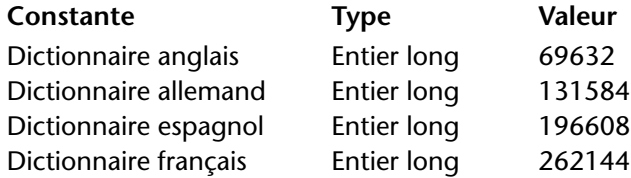

Si le dictionnaire est correctement chargé, la variable système *OK* prend la valeur 1, sinon elle prend la valeur 0 et une erreur est retournée.

*Référence :* [CORRECTION ORTHOGRAPHIQUE](#page-424-1)

# **Index**

### **Symboles / Chiffres**

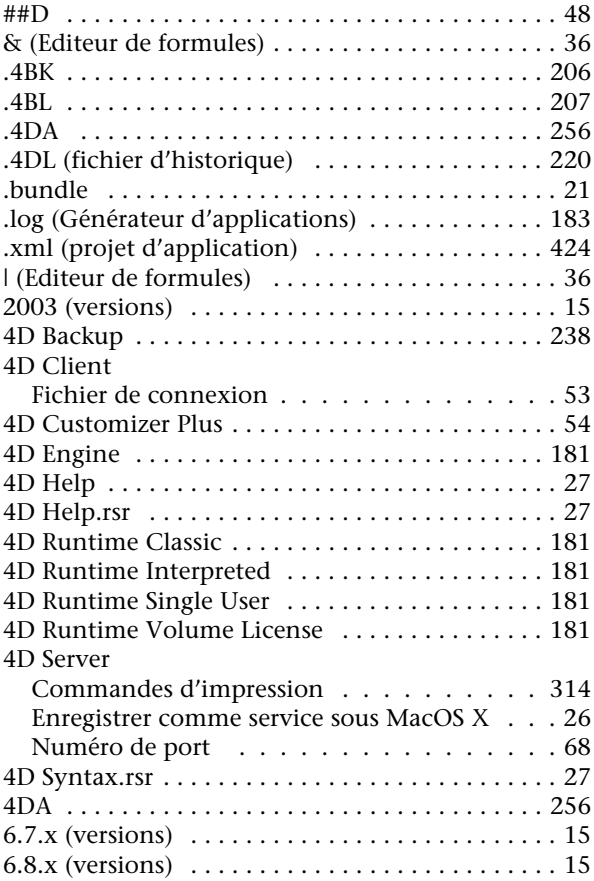

### **A**

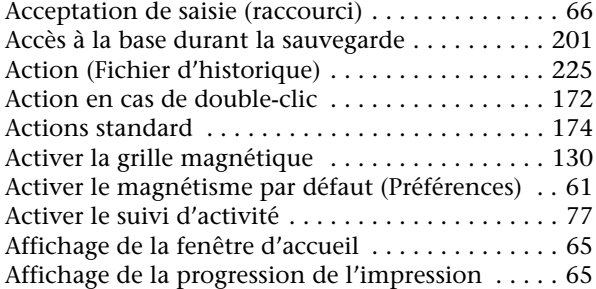

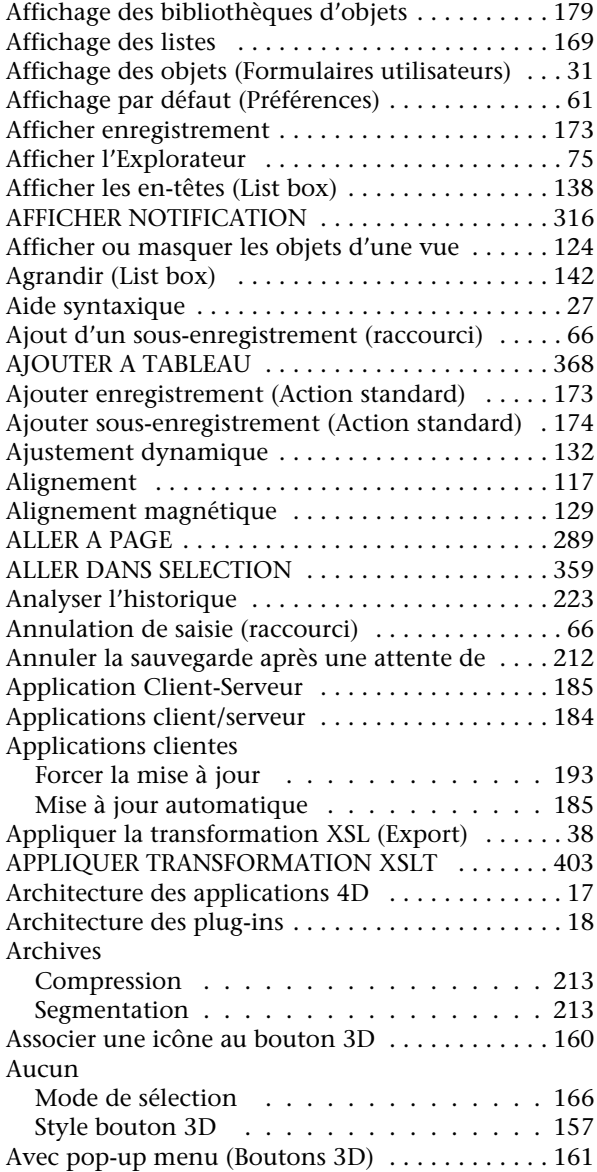

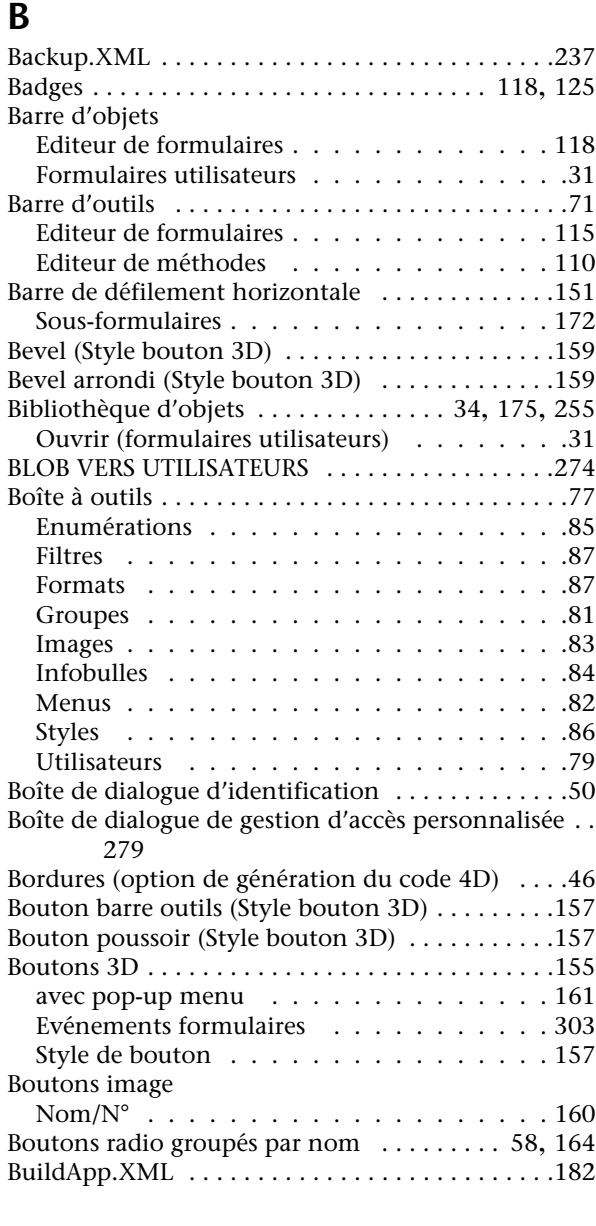

### **C**

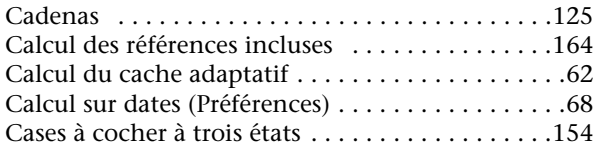

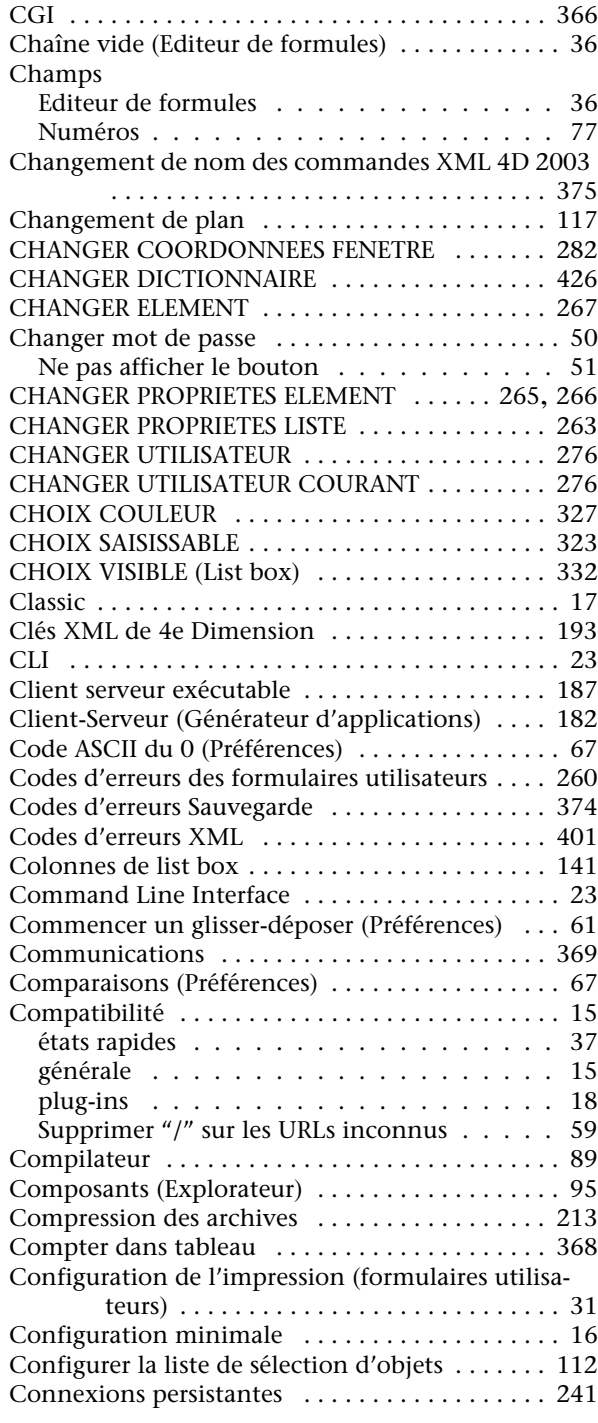

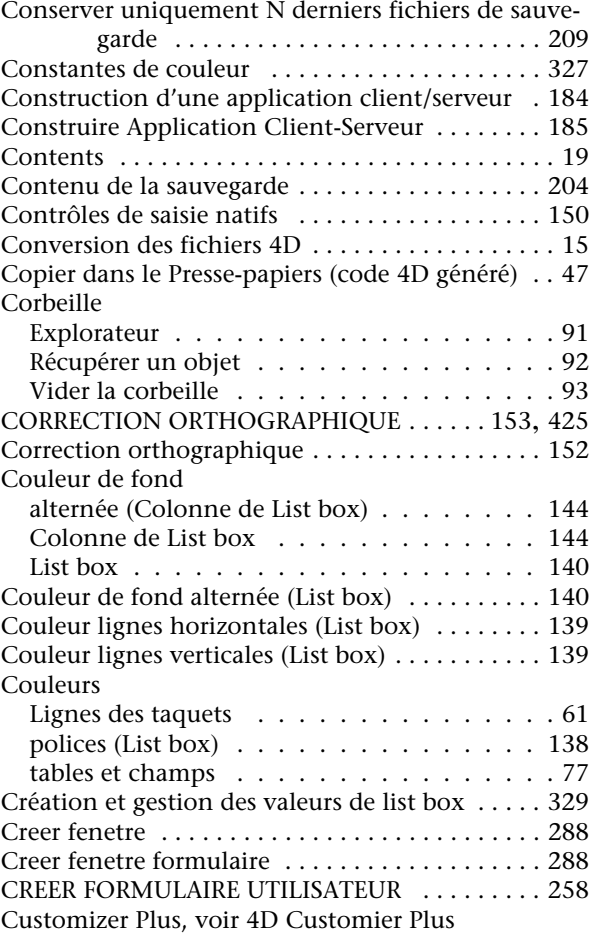

### **D**

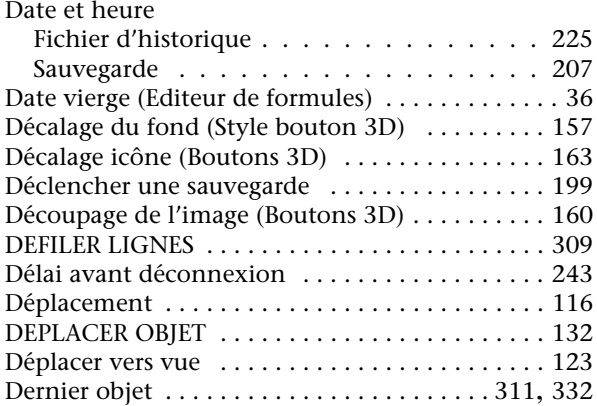

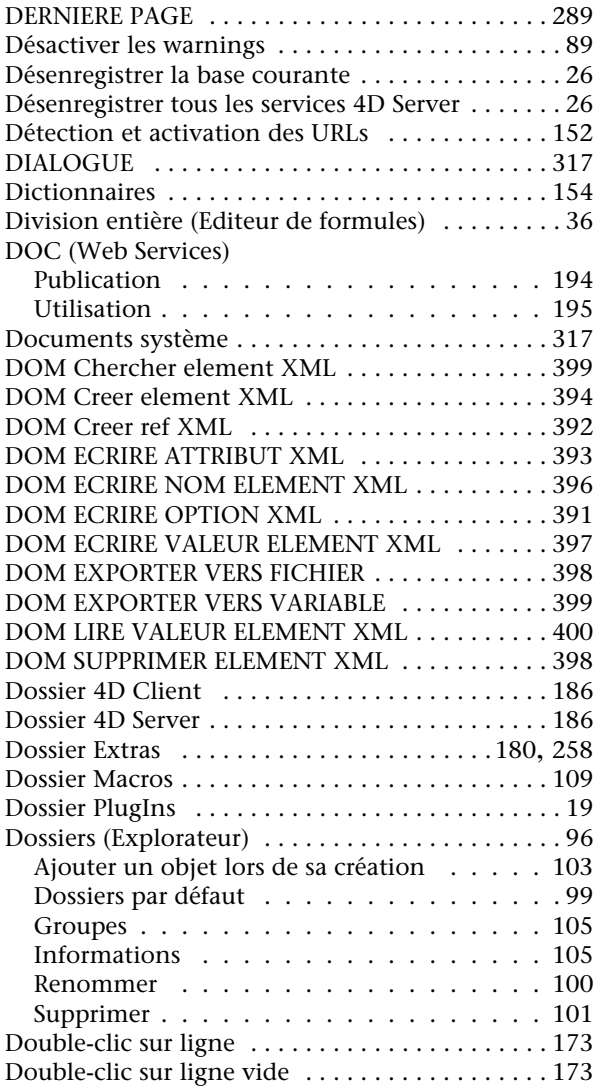

### **E**

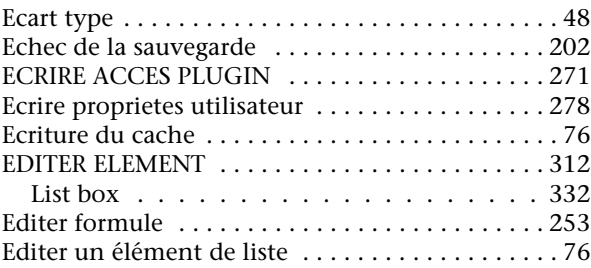

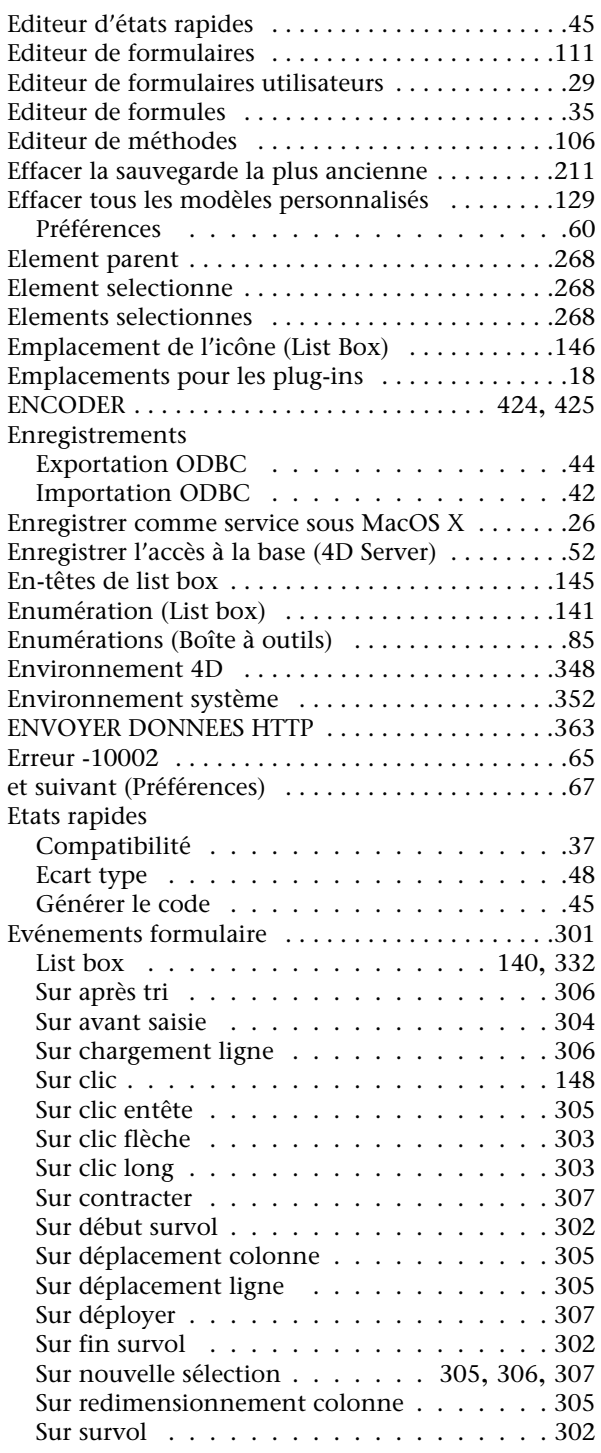

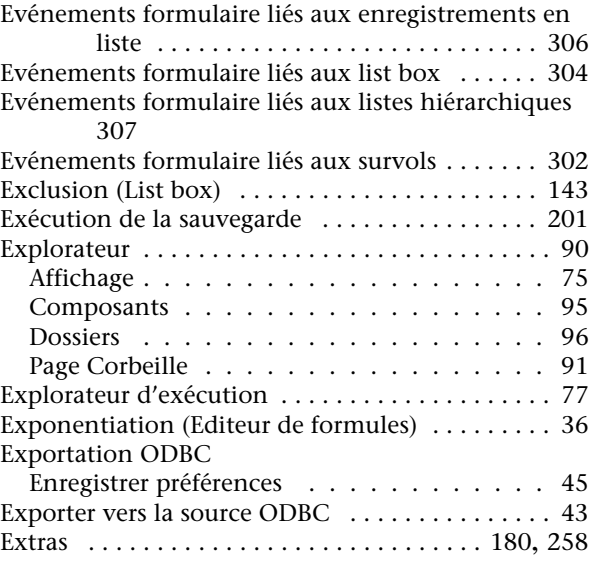

# **F**

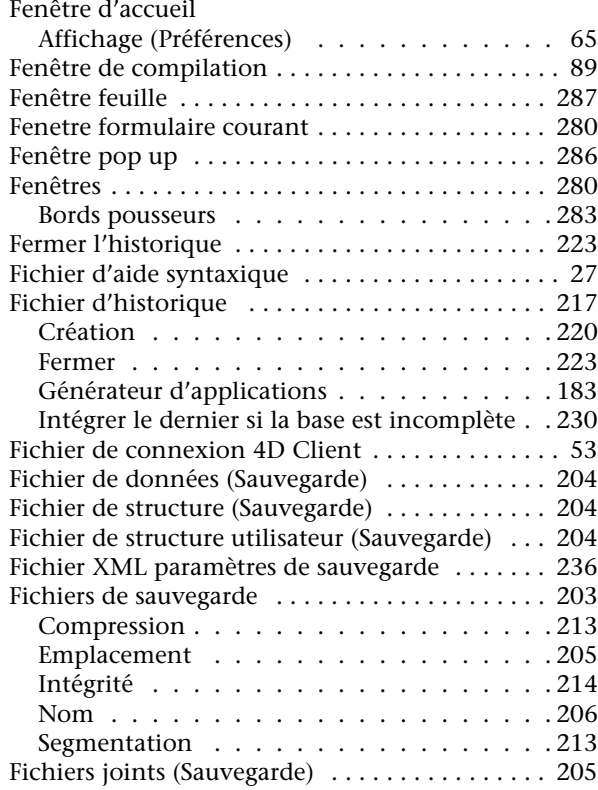

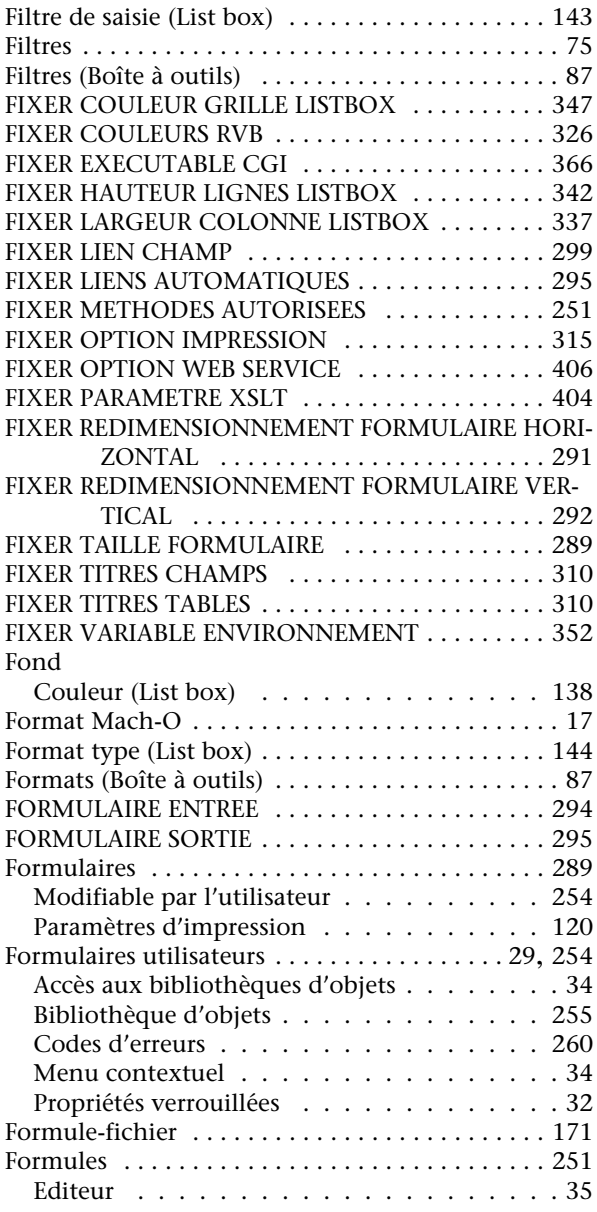

### **G**

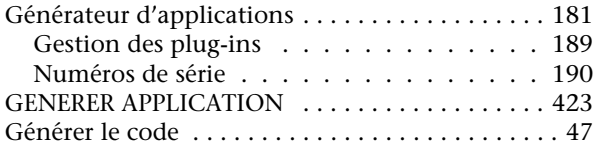

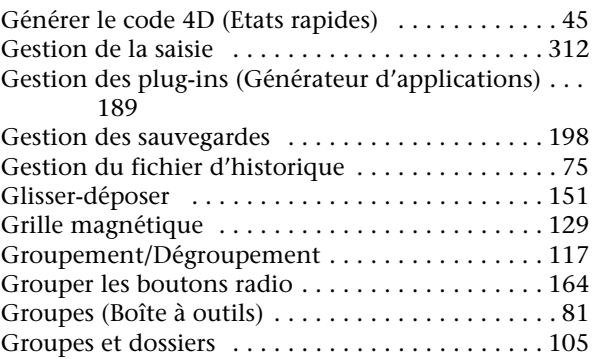

### **H**

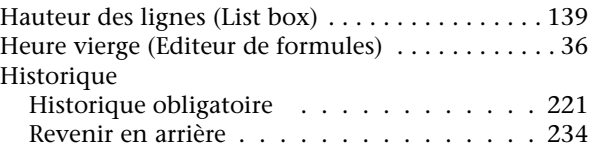

### **I**

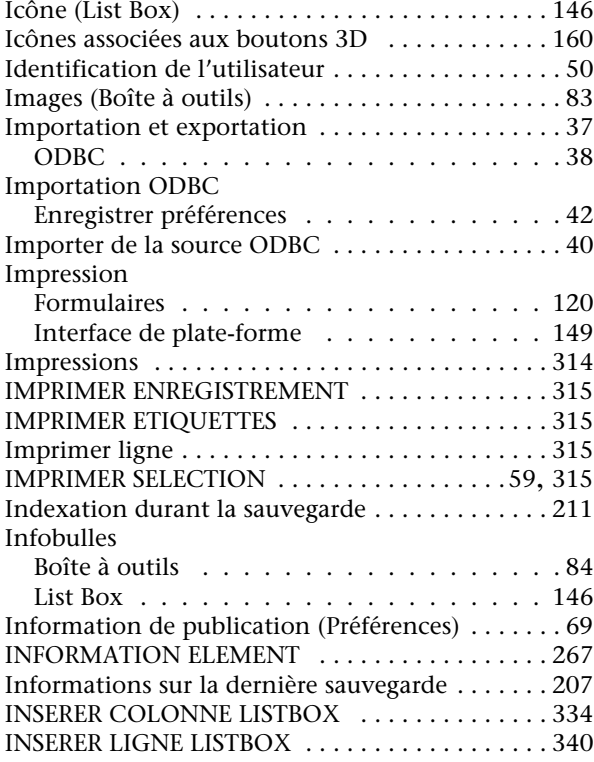

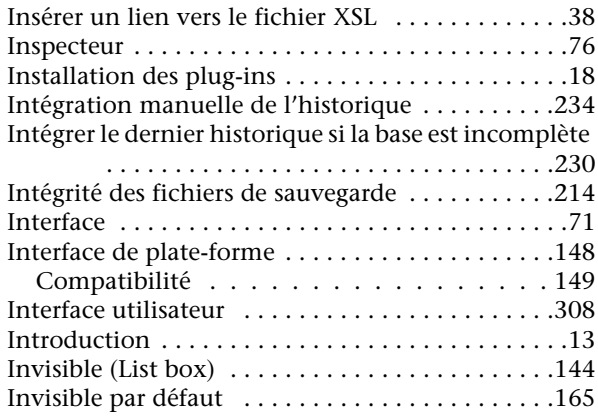

### **J**

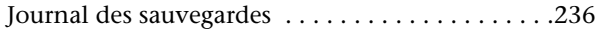

### **K**

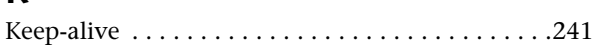

### **L**

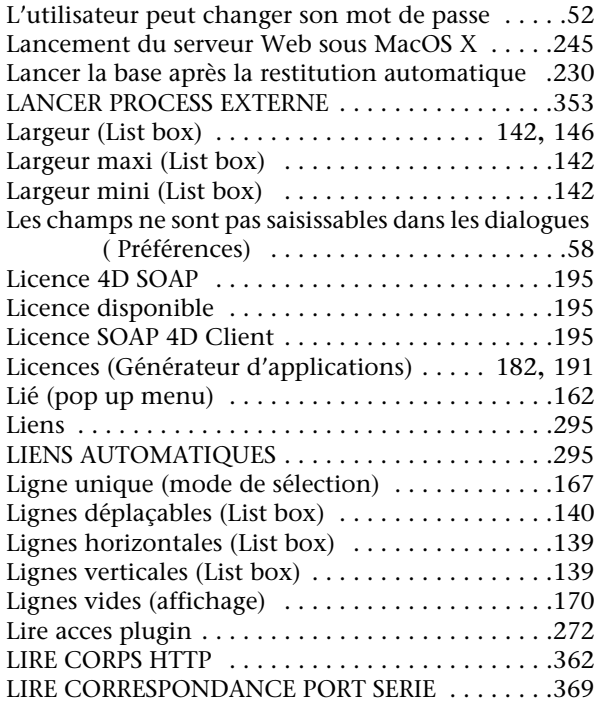

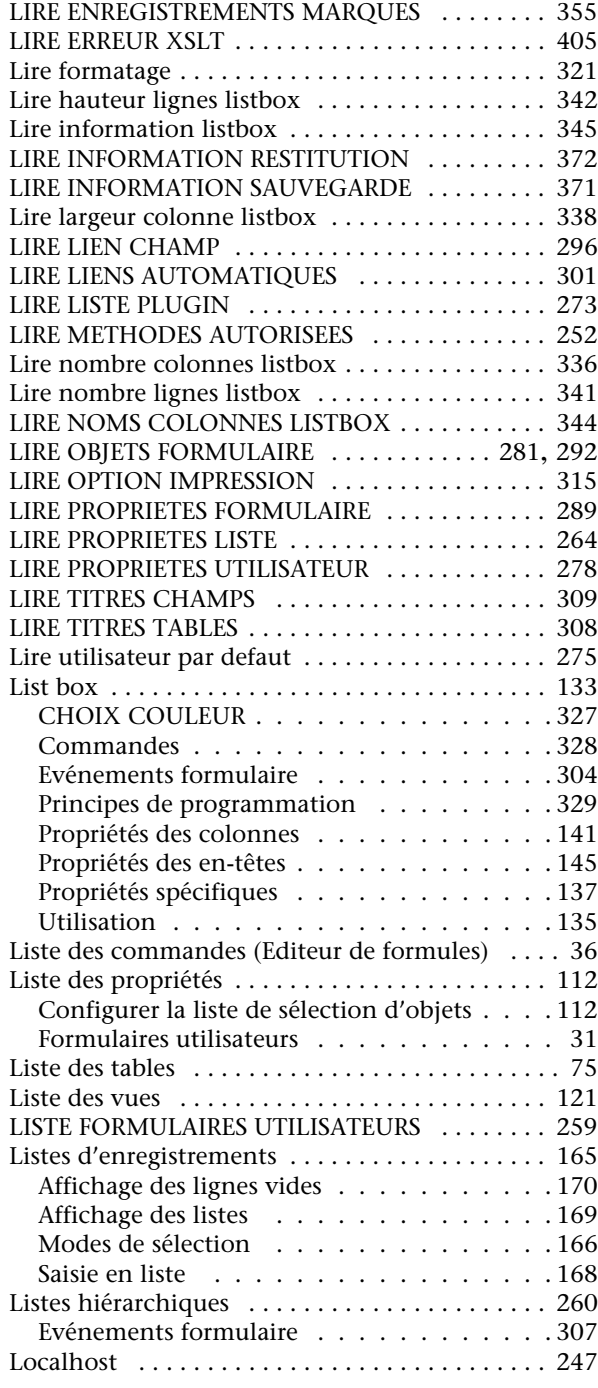
## **M**

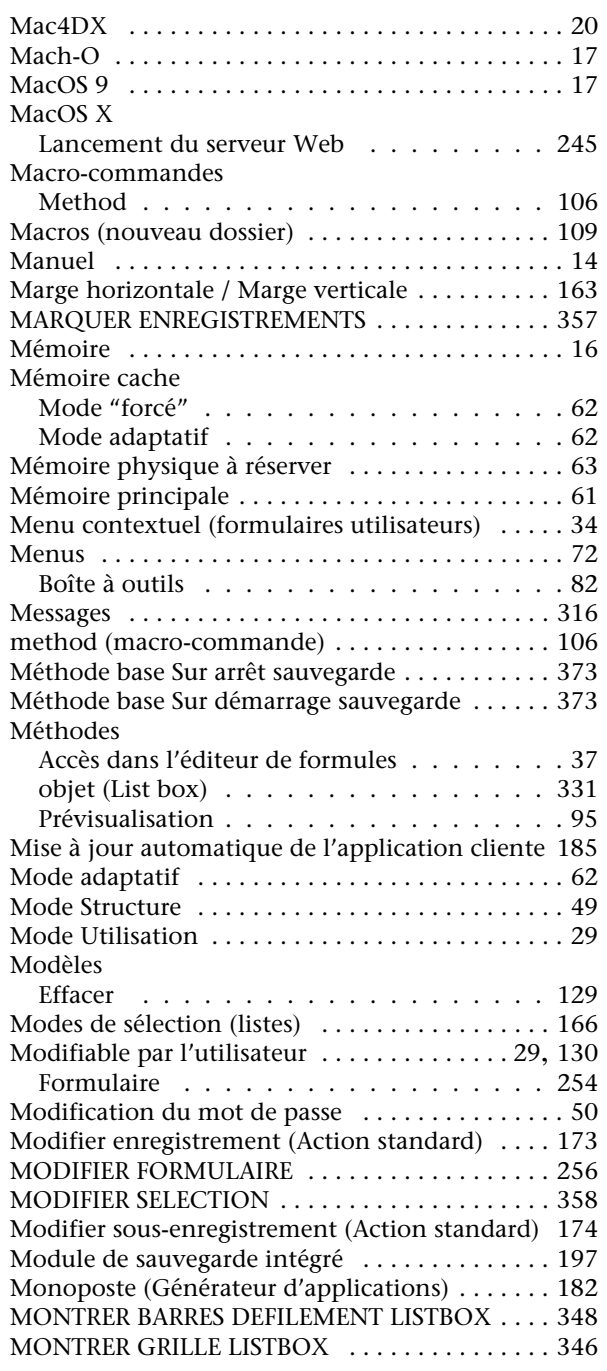

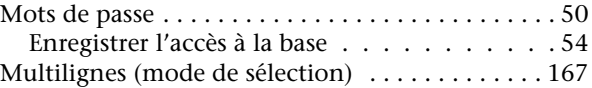

#### **N**

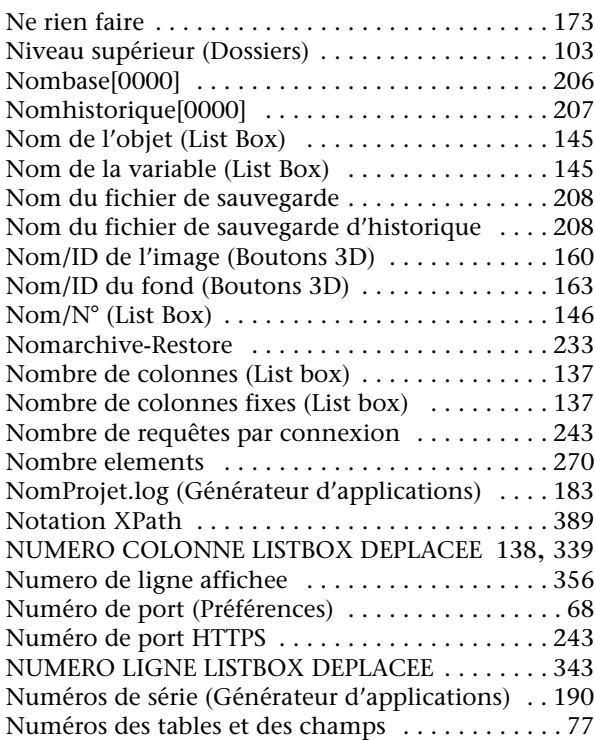

#### **O**

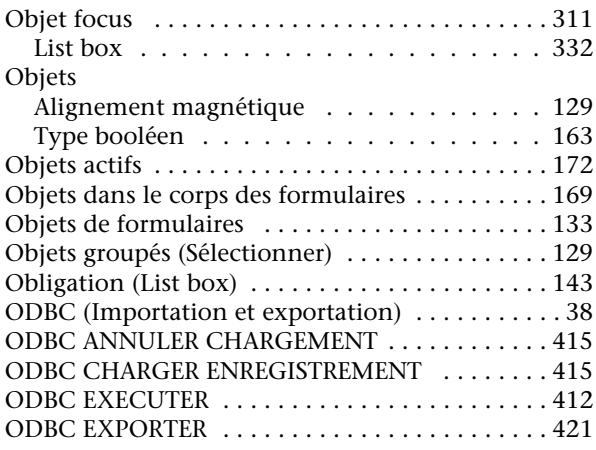

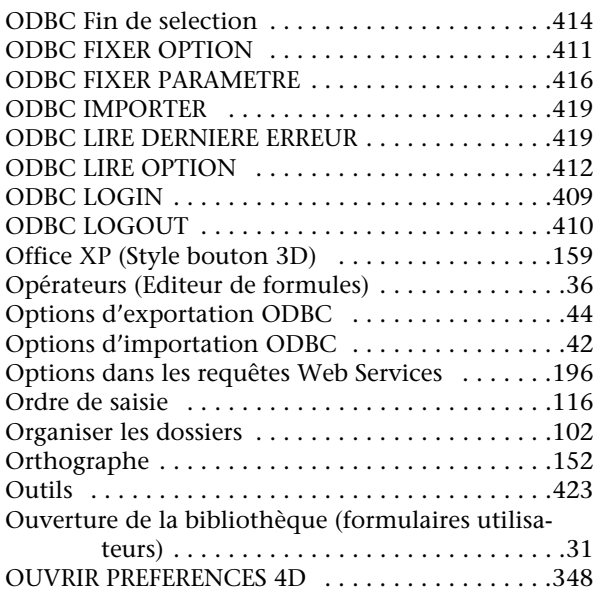

#### **P**

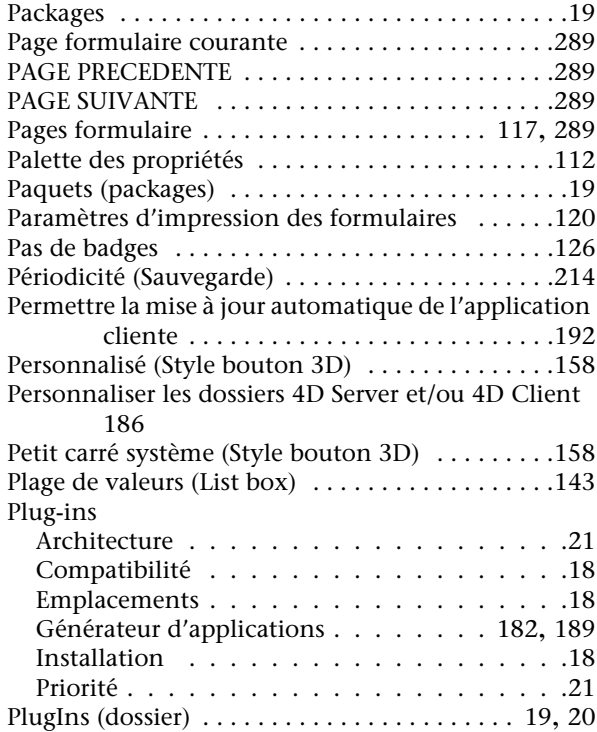

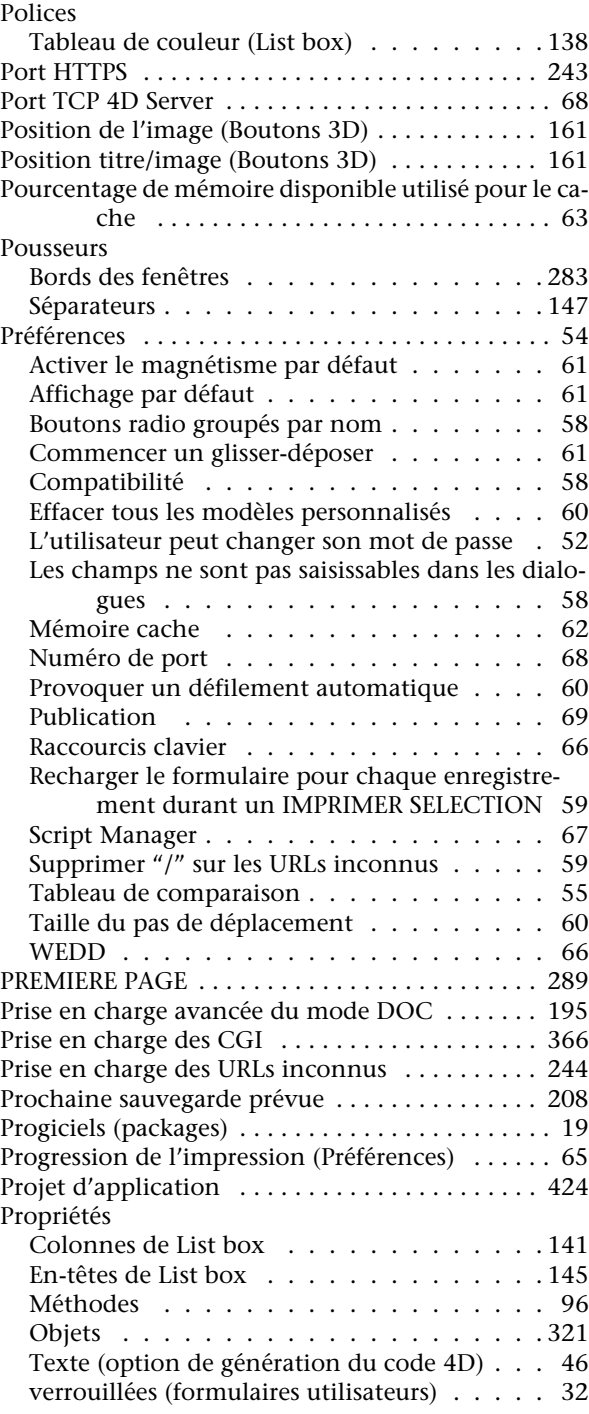

Provoquer un défilement automatique (Préférences) [60](#page-59-1)

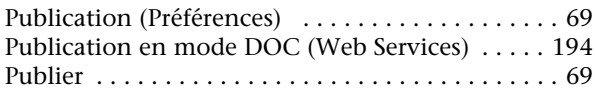

# **Q**

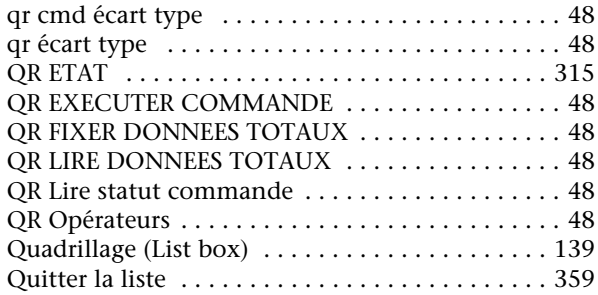

## **R**

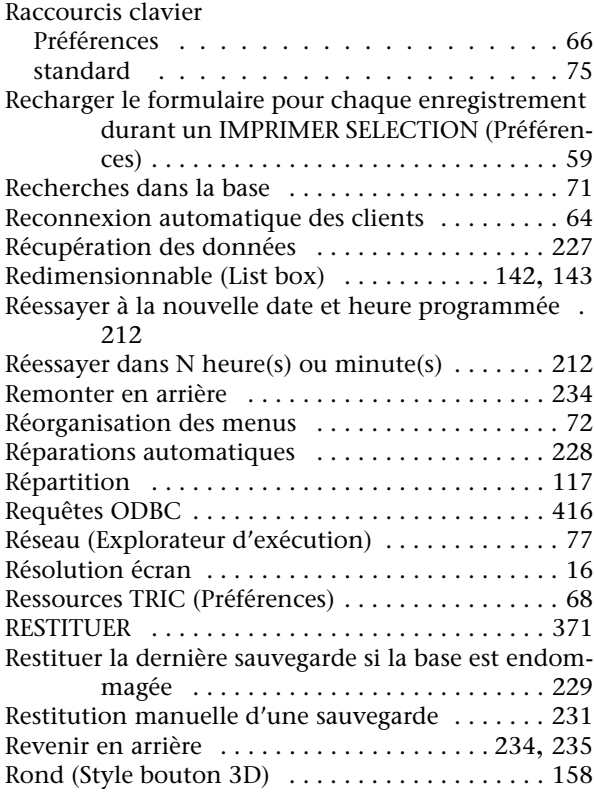

#### **S**

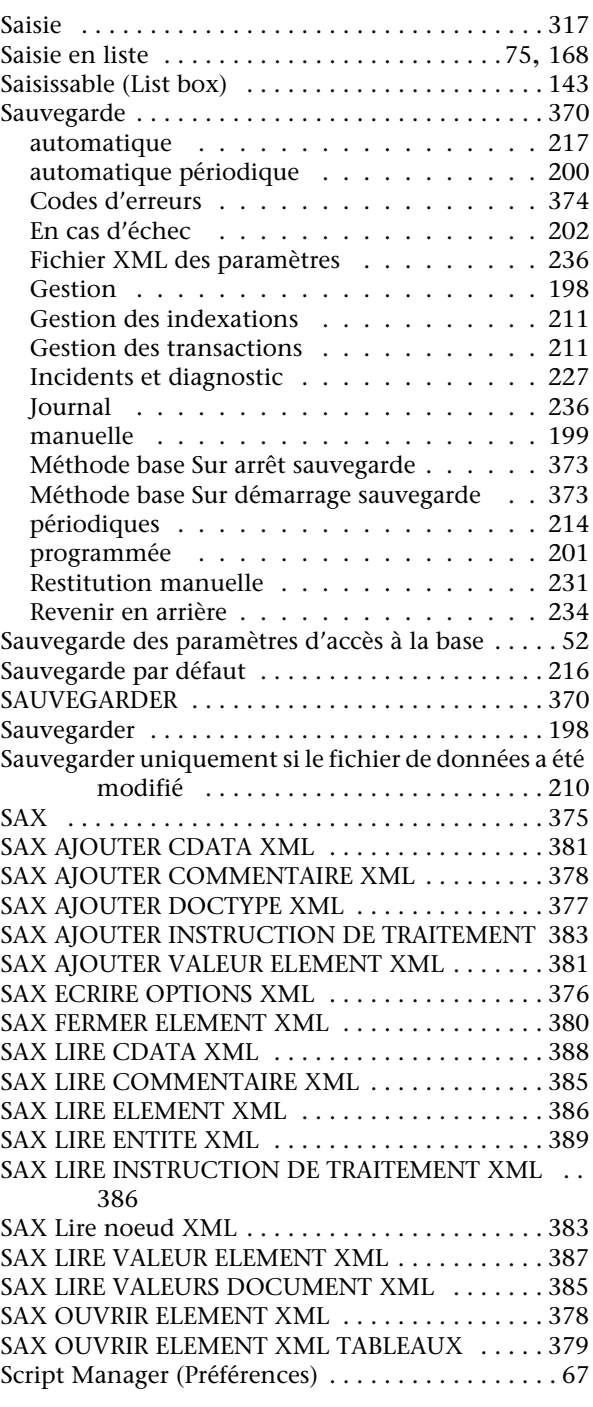

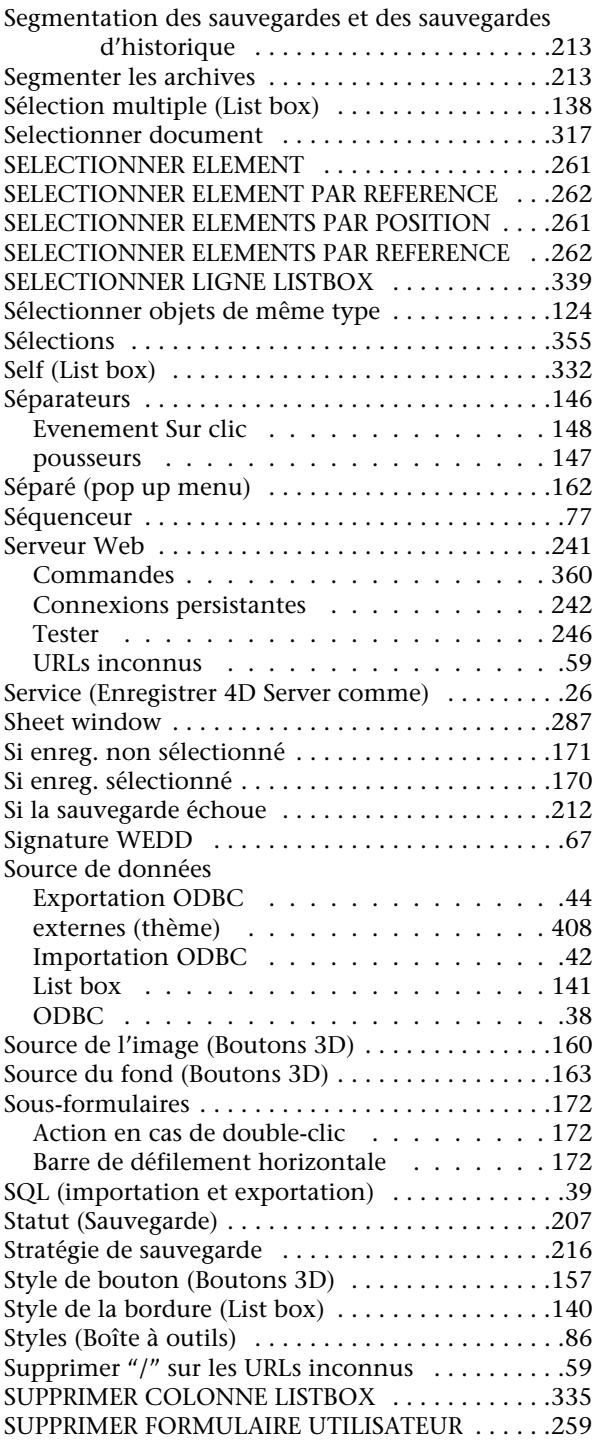

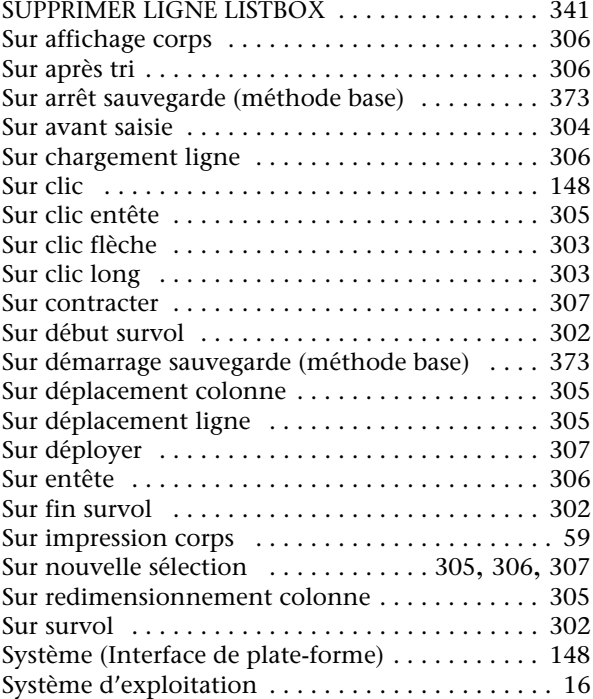

## **T**

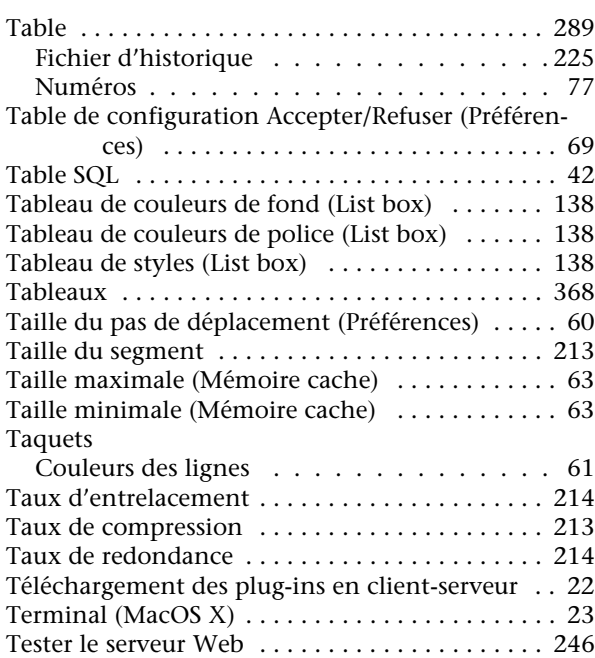

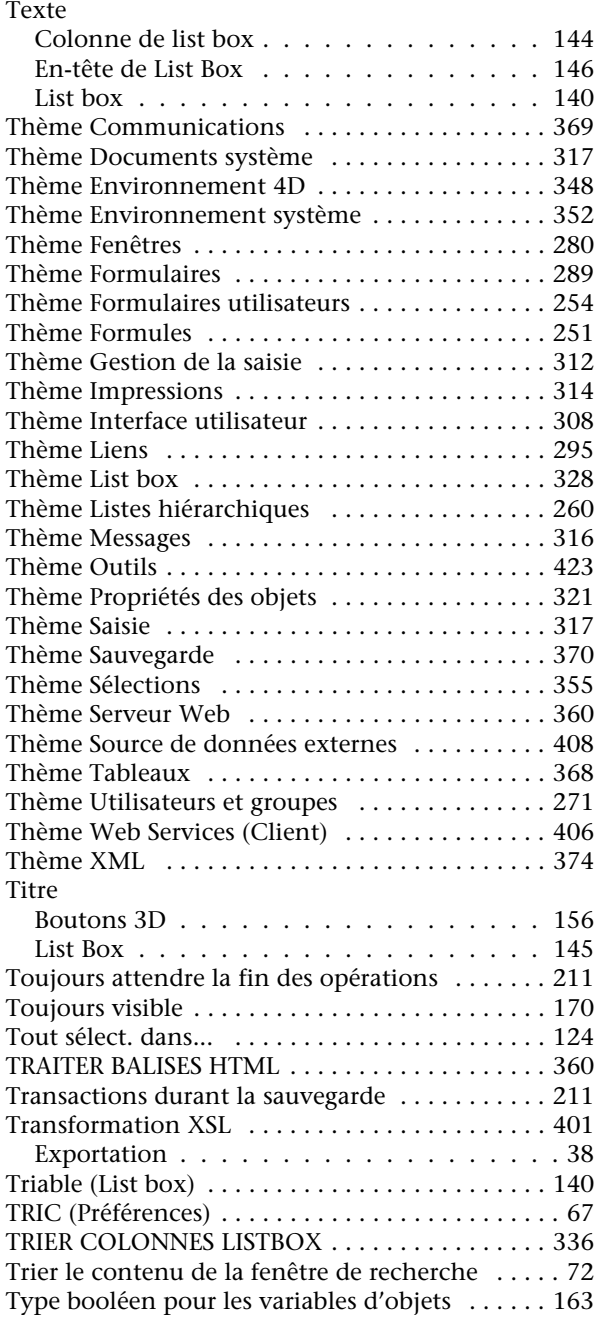

## **U**

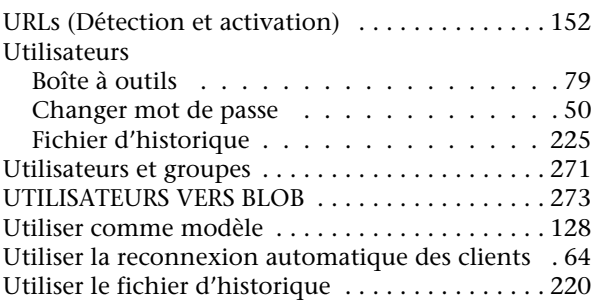

#### **V**

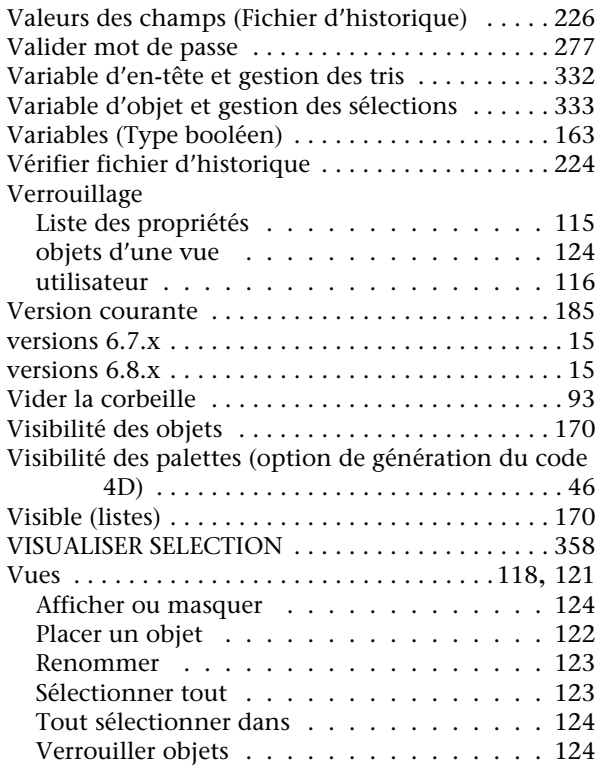

#### **W**

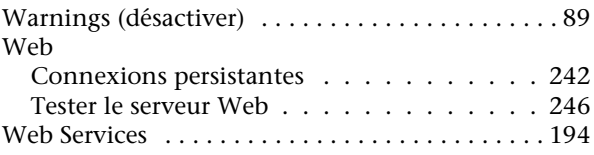

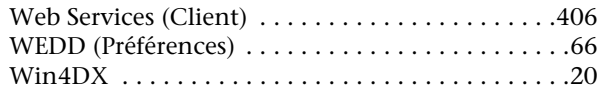

### $\boldsymbol{\mathsf{X}}$

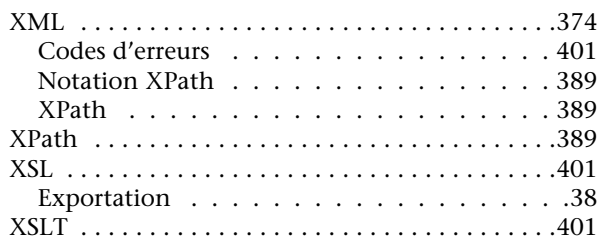

## $\mathsf{Z}$

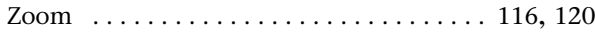